### **Белорусский национальный технический университет**

Факультет строительный Кафедра «Строительные материалы и технология строительства»

СОГЛАСОВАНО СОГЛАСОВАНО Заведующий кафедрой Декан строительного «Строительные материалы и факультета технология строительства» \_\_\_\_\_\_\_\_\_\_\_\_\_Леонович С.Н. \_\_\_\_\_\_\_\_\_\_\_\_\_\_Ковшар С.Н.

 $2023 \text{ r.}$   $2023 \text{ r.}$ 

## **ЭЛЕКТРОННЫЙ УЧЕБНО-МЕТОДИЧЕСКИЙ КОМПЛЕКС ПО ДИСЦИПЛИНЕ**

# **«Автоматизация технологического проектирования»**

для студентов специальности 1-70 01 01 «Производство строительных изделий и конструкций»

Составители: ст. преподаватель Ж.Л. Зеленковская ст. преподаватель О.Б. Сенько

Рассмотрено и утверждено на заседании совета строительного факультета 23 декабря 2022 г. протокол N 3

Минск БНТУ 2022

## **Оглавление**

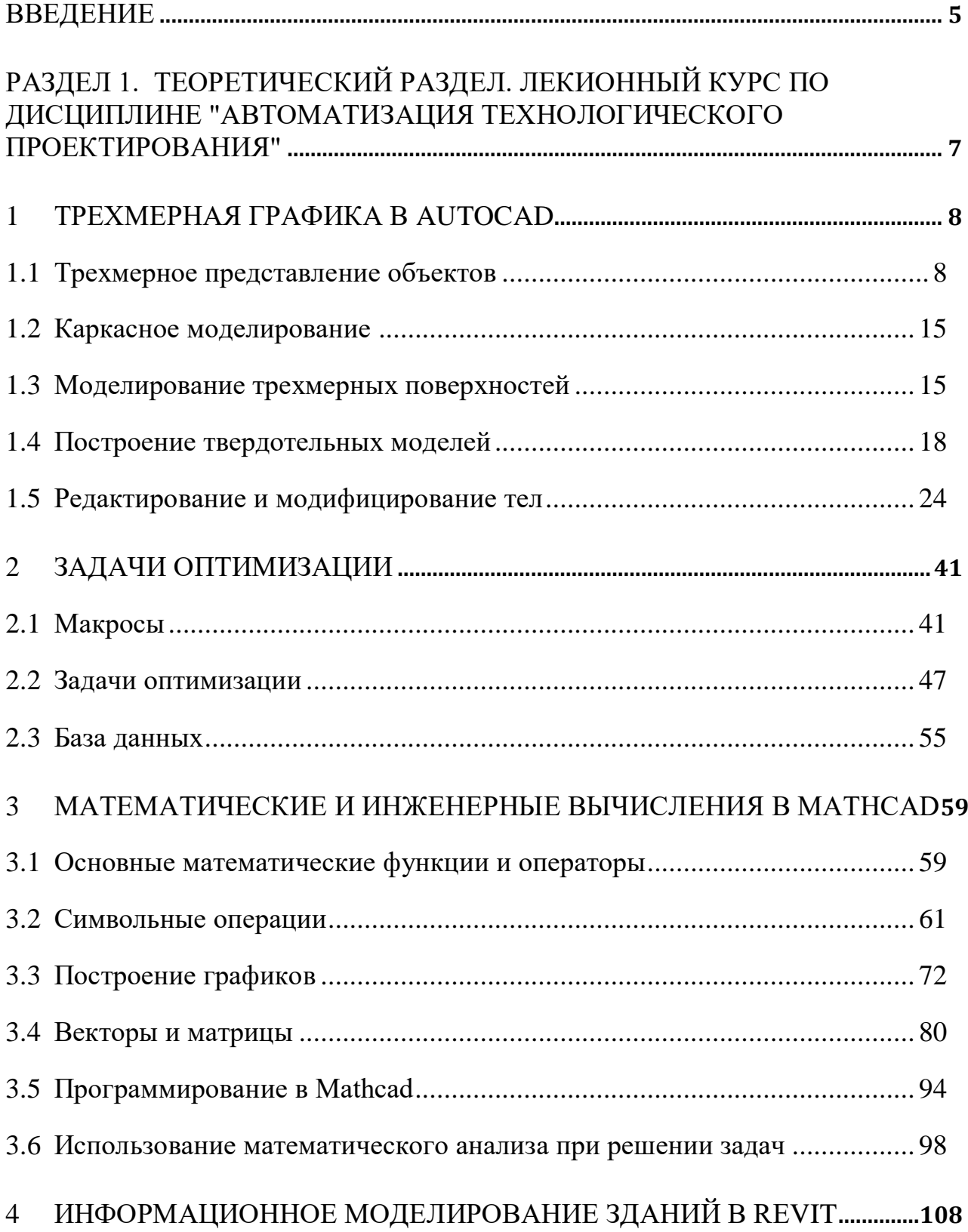

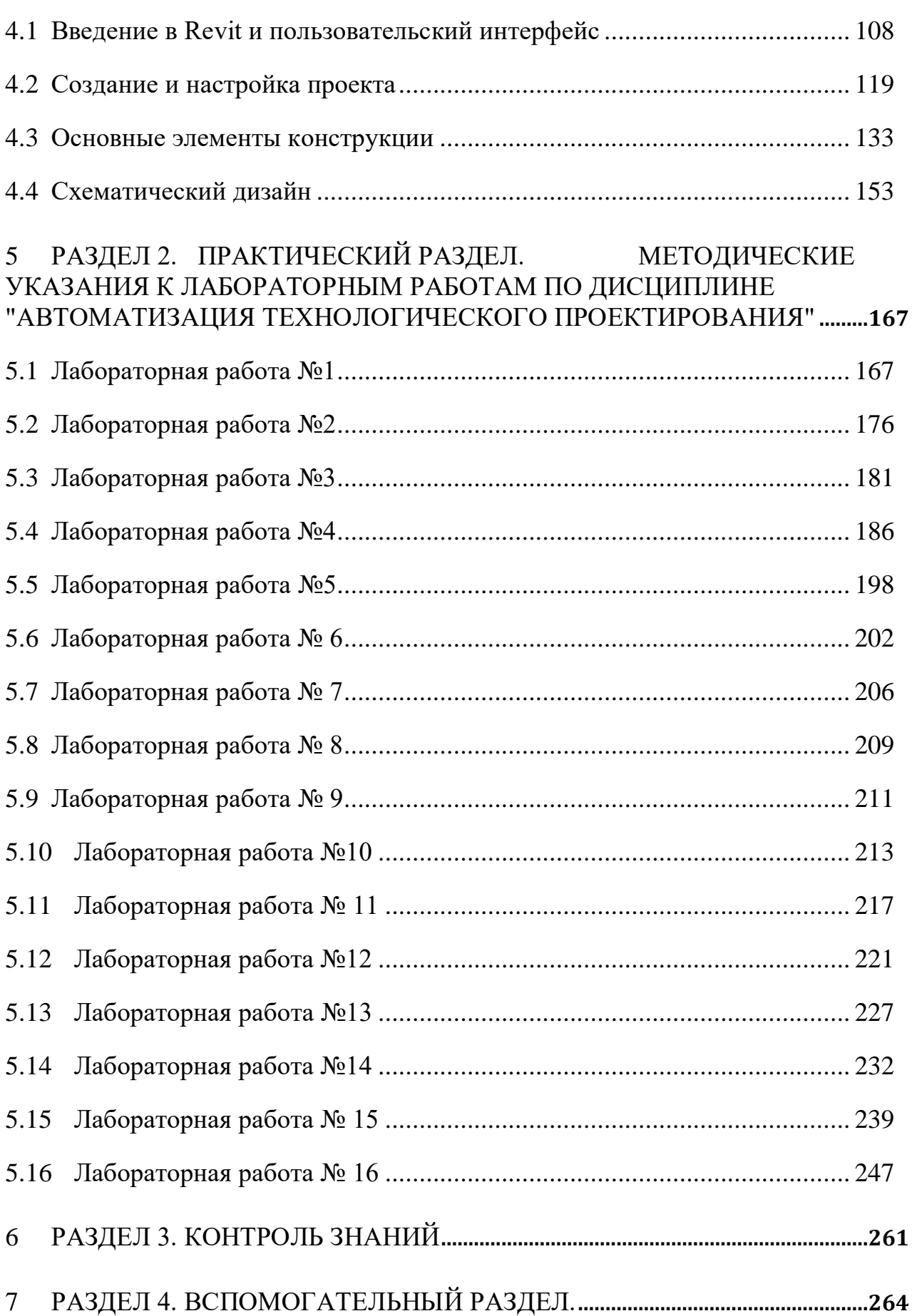

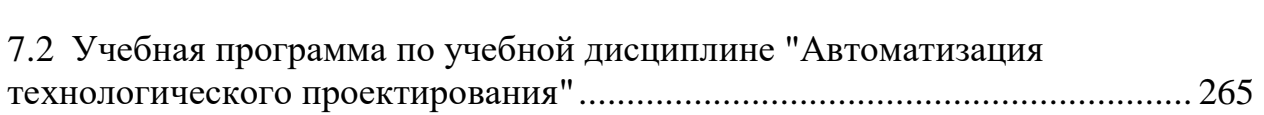

4

#### **Введение**

<span id="page-4-0"></span>Учебно-методический комплекс по учебной дисциплине "Автоматизация технологического проектирования" разработан для студентов специальности 1-70 01 01 "Производство строительных изделий и конструкций".

Целью изучения дисциплины является формирование у студентов комплекса знаний по современным методам автоматизации технологического проектирования.

Задача дисциплины – научить студентов самостоятельно проектировать технологические схемы и применять средства автоматизации проектирования при решении конкретных задач на базе современных достижений в компьютерной технике на всех этапах последующего обучения, в том числе при курсовом и дипломном проектировании.

Трехмерная графика в Автокаде нашла применение в таких сферах, как строительство и архитектура, машиностроение и различные виды дизайна. В учебно-методическом комплексе изложены основные принципы работы в 3D – пространстве, описываются средства создания и редактирования твердотельных моделей. Для закрепления материала приведены практические примеры и задания. Изучение трехмерной графики повышает производительность труда при подготовке конструкторской документации.

Методы оптимизации позволяют выбрать наилучший вариант строительной конструкции, наилучшее распределение ресурсов и т.д. В данном пособии рассматриваются способы решения задач оптимизации технологических процессов.

MathCAD позволяет использовать программные средства для решения технологических задач при производстве сборных бетонных и железобетонных изделий и конструкций. Студенты научатся владеть основными программными средствами автоматизации разработки технологической и конструкторской документации.

MathCAD обеспечивает вычисление по сложным математическим формулам, имеет большой набор встроенных математических функций, позволяет вычислять ряды, суммы, произведения, интегралы, производные, работать с комплексными числами, решать линейные и нелинейные уравнения.

При решении многих технологических задач требуется получить функциональную зависимость одной величины от другой. В редких случаях удается такую зависимость получить аналитически. Значительно чаще выполняются экспериментальные исследования технического объекта. При проведении научно-технических расчетов часто используются функции для обработки экспериментальных данных.

Программа Autodesk Revit является уникальной в области архитектурно-строительного проектирования, благодаря своему подходу к комплексному проектированию через информационное моделирование зданий (BIM).

Revit предоставляет пользователям уникальную возможность разработки, управления и документального оформления проектной информации, используя всего один файл. Поскольку все данные находятся в едином файле проекта можно работать с виртуальной моделью, просматривать и редактировать ее через планы, фасады, разрезы, трехмерные виды, спецификации, деталировку графики. Разработчик моделирует здание, все его строительные инженерные системы и даже окружающую его обстановку, при помощи компоновки более мелких деталей.

В результате изучения дисциплины "Автоматизация технологического проектирования" студент должен:

**знать:** 

 общие принципы о процессе, технологии и организации технологического проектирования с применением современных технических и программных средств;

 способы представления графических объектов и принципы построения графических систем, существующих инструментальных средств машинной графики;

основные технологические приемы работы в среде MathCAD;

**уметь:**

 применять средства автоматизации проектирования для создания проектной документации.

 объединять решение отдельных задач в единую проектную систему, используя средства автоматизированного технологического проектирования;

 применять навыки решения технологических задач с помощью интегрированных программных пакетов, автоматизирующих математические расчеты;

решать системы линейных уравнений средствами Mathcad;

**владеть:**

– методами использования компьютерных технологий для построения чертежей;

приемами выполнения технологических чертежей;

решать задачи оптимизации технологического процесса;

 численными и символьными преобразованиями, действиями над матрицами для решения системы линейных уравнений.

## <span id="page-6-0"></span>**Раздел 1. ТЕОРЕТИЧЕСКИЙ РАЗДЕЛ. ЛЕКИОННЫЙ КУРС ПО ДИСЦИПЛИНЕ "АВТОМАТИЗАЦИЯ ТЕХНОЛОГИЧЕСКОГО ПРОЕКТИРОВАНИЯ"**

## **1 ТРЕХМЕРНАЯ ГРАФИКА В AUTOCAD**

#### **1.1 Трехмерное представление объектов**

<span id="page-7-1"></span><span id="page-7-0"></span>Трехмерная графика в Автокаде нашла применение в таких сферах, как строительство и архитектура, машиностроение и различные виды дизайна.

В AutoCAD можно создавать три вида моделей трехмерных объектов: каркасные, поверхностные, твердотельные.

Каркасная модель – это двумерный объект, помещенный в пространство, который отображается в виде ребер и не имеет поверхностей и объема. Это скелетное описание трехмерного объекта.

Поверхностная модель представляет собой каркасную модель, обтянутую пленкой нулевой толщины, и содержит информацию о поверхностях, формирующих объект. Она дает представление о внешнем виде объекта, но не учитывает того, что находится внутри объекта, т.е. физические свойства. У поверхностей в отличие от каркасных моделей есть возможность подавления скрытых линий, раскрашивания и тонирования. Криволинейные поверхности в AutoCAD моделируются плоскими треугольными и мозаичными четырехугольными элементами, образуя структуру, которая называется сетью.

Твердотельная модель в отличие от каркасной и поверхностной, хранит информацию о своих объемных свойствах, таких как объем, момент инерции и координаты центра массы. Твердотельная модель любой сложности создается из базовых тел путем выполнения с ними логических и других операций, а также в результате общего и специального редактирования.

3D моделирование в AutoCAD начинается со смены рабочего пространства. Для этого нужно нажать на шестеренку либо в верхнем левом углу программы, либо в правом нижнем углу, как показано на рис.1.1. При этом на Ленте появляются новые вкладки для работы в 3D пространстве.

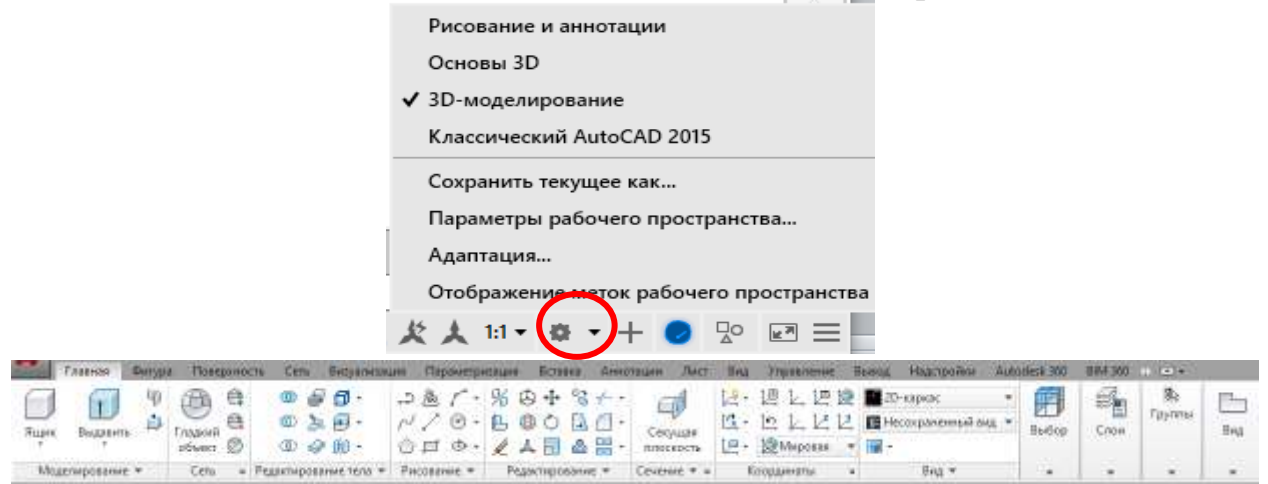

Рисунок 1.1 – Смена рабочего пространства

Системы координат в пространстве

При создании и редактировании трехмерных рисунков нужно уметь изменять точку зрения и работать в любой позиции пространства.

В AutoCAD основной является прямоугольная декартова система координат, которая называется мировой системой координат (МСК).

В трехмерных чертежах оси X и Y составляют горизонтальную плоскость, а по оси Z отсчитывается высота. Можно создавать собственные системы координат, которые называются пользовательскими системами координат (ПСК). Новая система координат задается, чтобы упростить ориентирование в трехмерном пространстве.

На вкладке Координаты представлены следующие способы создания и управления ПСК.

- D8 + Отображает знак ПСК в начале координат.
- $\mathbb{L}^{\boxplus}$ Управляет стилем, размером и цветом ПСК
- Ł. Управляет ПСК из командной строки.
- 四 Управляет именованными ПСК.
- $\circledcirc$ Устанавливает МСК.
- $\frac{1}{x}$  + Поворачивает ПСК вокруг осей X, Y либо Z.
- $\overline{\mathbb{E}}$  Возврат к предыдущей ПСК.
	- Определяет начало координат ПСК.

 Выравнивание ПСК по заданному положительному направлению оси Z путем указания нового начала координат и точки на положительном луче оси Z.

Ŀ٣  $L^3$ 

 $\mathcal{L}% _{0}$ 

 $L^{\mathbf{z}}$ 

Выравнивание плоскости XY по экрану.

 Определение новой ПСК по 3 точкам – новое начало координат и 2 точки нового положения плоскости XY (положительного).

#### Управление видами

При создании моделей в пространстве, кроме пользовательских систем координат, большое значение имеет выбор текущего вида, в котором выполняется работа над моделью. Быстрый способ установки вида заключается в выборе его из числа уже имеющихся стандартных 3D видов. Ортогональные виды отображают модель в проекциях сверху, снизу, спереди, слева, справа и сзади. Изометрические виды позволяют рассматривать следующие проекции:

ЮЗ (юго-западная), ЮВ (юго-восточная), СВ (северо-восточная) и СЗ (северо-западная).

Выбрать вид можно на вкладке Вид или Главная (рис. 1.2).

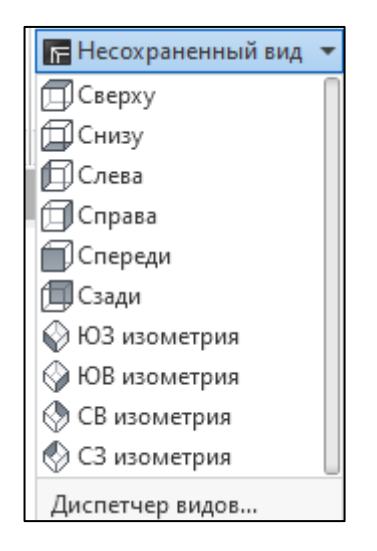

Рисунок 1.2 – Выбор стандартного вида или изометрии

3D модели можно просматривать и с помощью видового куба, который располагается в правом углу в области рисования над моделью. Видовой куб дает визуальное представление о текущей точке зрения модели в соответствии с изменением вида. В неактивном состоянии видовой куб отображается частично прозрачным. Когда видовой куб активен, он отображается непрозрачным и может перекрывать собой изображение объектов на текущем виде модели. Видовой куб можно перетащить или щелкнуть, переключиться на один из доступных стандартных видов.

Компас отображается под видовым кубом и указывает направление на север, определенное в модели. Можно щелкнуть букву направления главного румба на компасе для поворота модели либо щелкнуть и перетащить кольцо компаса для интерактивного поворота модели вокруг точки вращения (рис.1.3). Установить МСК можно, нажав на кнопку под Видовым кубом.

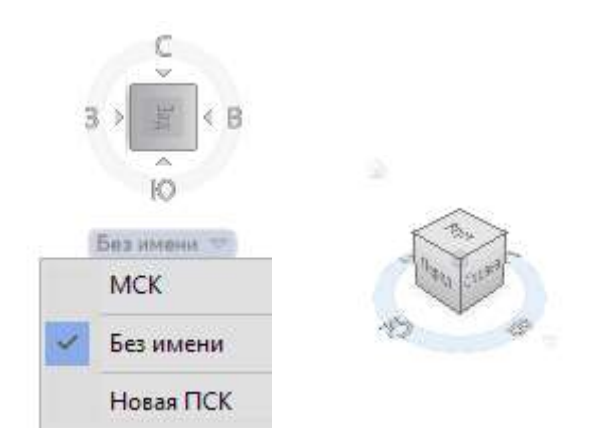

### Рисунок 1.3 – Видовой куб и компас

#### Панель навигации

Панель навигации (рис. 1.4) представляет собой элемент пользовательского интерфейса, с помощью которого можно обращаться к инструментам навигации. Панель навигации связана с инструментом "Видовой куб", она размещается выше или ниже видового куба и имеет вертикальную ориентацию.

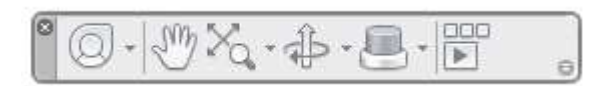

Рисунок 1.4 – Панель навигации

На панели навигации доступны следующие инструменты:

 Штурвалы. Коллекция штурвалов, позволяющих быстро переходить от одного специализированного инструмента навигации к другому.

 Панорамирование. Перемещение вида в плоскости экрана. Перемещается в направлении, указанном пользователем. Курсор можно перемещать по горизонтали, по вертикали и по диагонали.

 Инструменты зуммирования. Набор инструментов навигации для увеличения или уменьшения масштаба текущего вида модели. Имитация приближения камеры к объекту или отдаления от объекта.

 Инструменты орбиты. Набор инструментов навигации для поворота текущего вида модели.

 3Dconnexion. Набор инструментов навигации, используемых для изменения ориентации текущего вида модели с помощью 3D-мыши 3Dconnexion.

 Аниматор движения. Элемент пользовательского интерфейса, с помощью которого можно вывести на экран средства создания и воспроизведения, чтобы просмотреть проект, устроить презентацию и выполнить навигацию по закладкам.

#### Инструмент Орбита работает в трех режимах:

а) Режим Орбита (3DОРБИТА) ограничивает орбиту плоскостью XY или направлением Z. Служит для просмотра модели и установки точки зрения. При использовании данного инструмента пользователь как бы вращается вокруг пространственной модели, что позволяет рассмотреть ее под различными углами. В режиме Орбита нельзя использовать другие команды для редактирования модели. Вызвать команду можно несколькими способами:

- строка меню Вид, вкладка Навигация, Орбита;

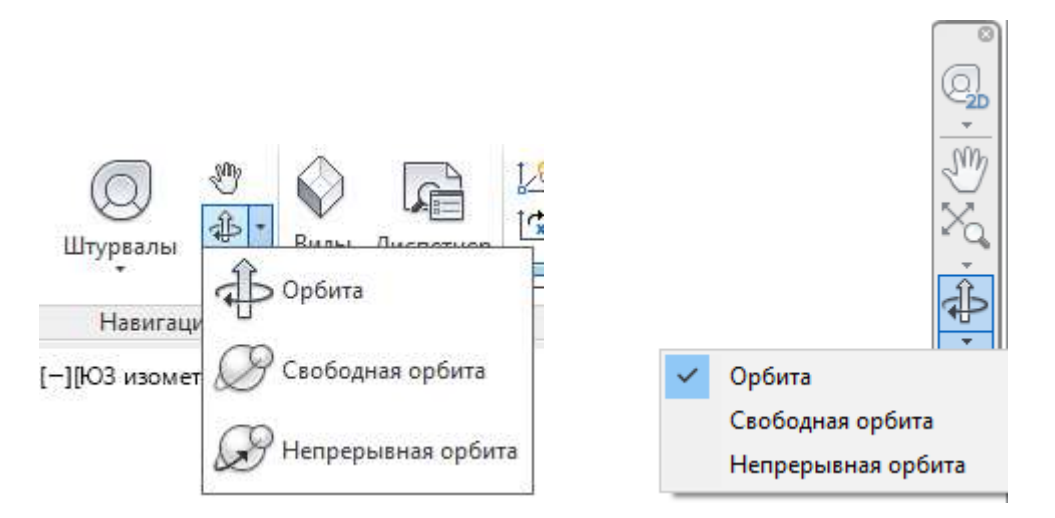

- панель Навигация, располагающаяся под Видовым кубом (рис. 1.5).

Рисунок 1.5 – Способы вызова интерактивного просмотра модели

б) Свободное вращение (3DСОРБИТА). После выбора режима на экране появляется окружность, которая делит графическую область на несколько областей.

- Поворот вокруг круговой стрелки.

Если вывести указатель мышки за внешний контур орбиты, он примет вид круговой стрелки с точкой в центре. При перемещении нажатой левой кнопки мыши объекты будут вращаться вокруг воображаемой оси, проходящей через центр окружности перпендикулярно плоскости чертежа.

- Поворот в режиме сферы с линиями.

Если вывести указатель мышки внутрь окружности, то он приобретет вид двух эллипсов со стрелками, расположенных перпендикулярно. Теперь перемещая указатель мыши, модель будет вращаться вокруг оси, лежащей в плоскости экрана и проходящей через центр окружности перпендикулярно направлению перемещения указателя.

- Поворот вокруг вертикальной оси.

Если установить указатель мыши в левый или правый маленький кружок, то он примет вид вытянутого в горизонтальной плоскости эллипса. Модель будет вращаться вокруг вертикальной оси.

- Поворот вокруг горизонтальной оси.

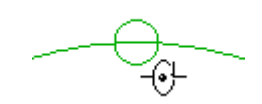

Если установить указатель мыши в верхний или нижний маленький кружок, то он примет вид вытянутого в вертикальной плоскости эллипса. Модель

с) Непрерывное вращение (3DПОРБИТА). После выбора режима необходимо задать направление вращения модели при нажатой левой кнопке мыши. Отпустив кнопку, посмотреть вращение модели. Для выхода нажать ESC.

### Визуальные стили

Стили отображения модели позволяют быстро изменять ее представление на экране монитора. Они содержат набор параметров, который позволяет быстро переходить от одной формы отображения модели к другой, и находятся на вкладке Вид – Визуальные стили либо на вкладке Главная – Вид (рис. 1.6).

Основные стили отображения модели:

 2D каркас – представление объектов в виде отрезков и кривых с учетом весов, и типов линий;

 3D каркас - представление объектов в виде отрезков и кривых, как кромок граней и тел;

 3D cкрытый - представление объектов в виде каркаса со скрытыми линиями заднего плана;

– Реалистичный – раскрашивание объектов с отображением присвоенных материалов и сглаживанием кромок между гранями многоугольников;

 Концептуальный – раскрашивание объектов со сглаживанием кромок между гранями многоугольников и с переходом цветов не от тени к свету, а между холодными и теплыми цветовыми тонами.

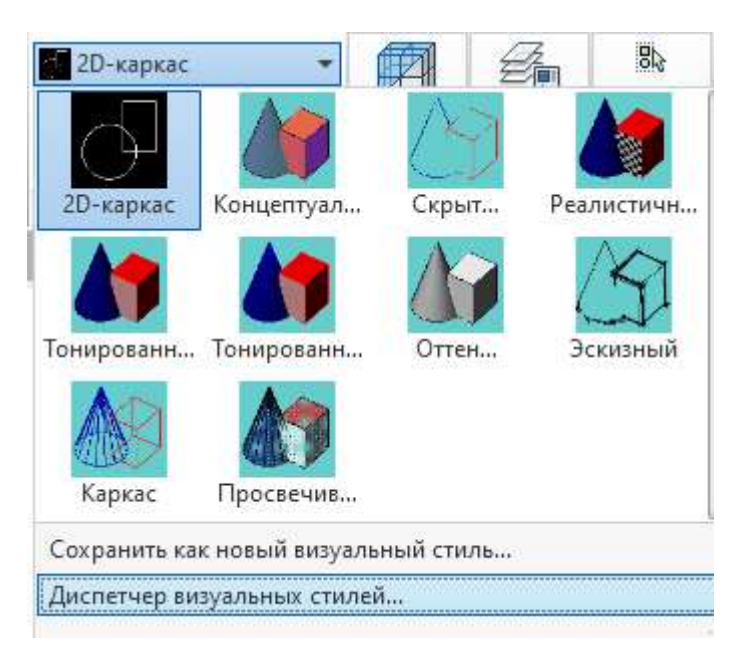

Рисунок 1.6 – Визуальные стили отображения модели

#### Указание уровня и высоты

Указание уровня и высоты позволяет строить трехмерные объекты, не используя сети. Преимущество такого подхода в быстроте и легкости изменения уровня и высоты как вновь рисуемых, так и уже существующих объектов.

Уровнем объекта называется координата z плоскости XY, в которой рисуется основание объекта. Если уровень равен нулю, то рисование идет в плоскости XY текущей ПСК. Плоскости с положительным уровнем расположены выше плоскости XY, с отрицательным – ниже.

Высотой объекта называется расстояние, на которое объект выдавлен выше или ниже своего уровня. Положительная высота означает выдавливание вверх (в положительном направлении оси Z), отрицательная – выдавливание вниз (в отрицательном направлении оси Z), нулевая – рисование без выдавливания.

Для вновь создаваемых объектов уровень устанавливается командой УРОВЕНЬ (ELEV), которая вводится с клавиатуры. Этой же командой можно придать плоским объектам и ВЫСОТУ (THICKNESS).

Команда: УРОВЕНЬ

Новый уровень по умолчанию <0.0000>: 40

Новая высота по умолчанию <0.0000>: 40

Уже вычерченным объектам Уровень и Высоту можно задавать на палитре свойств объекта СВОЙСТВА (рис.1.7).

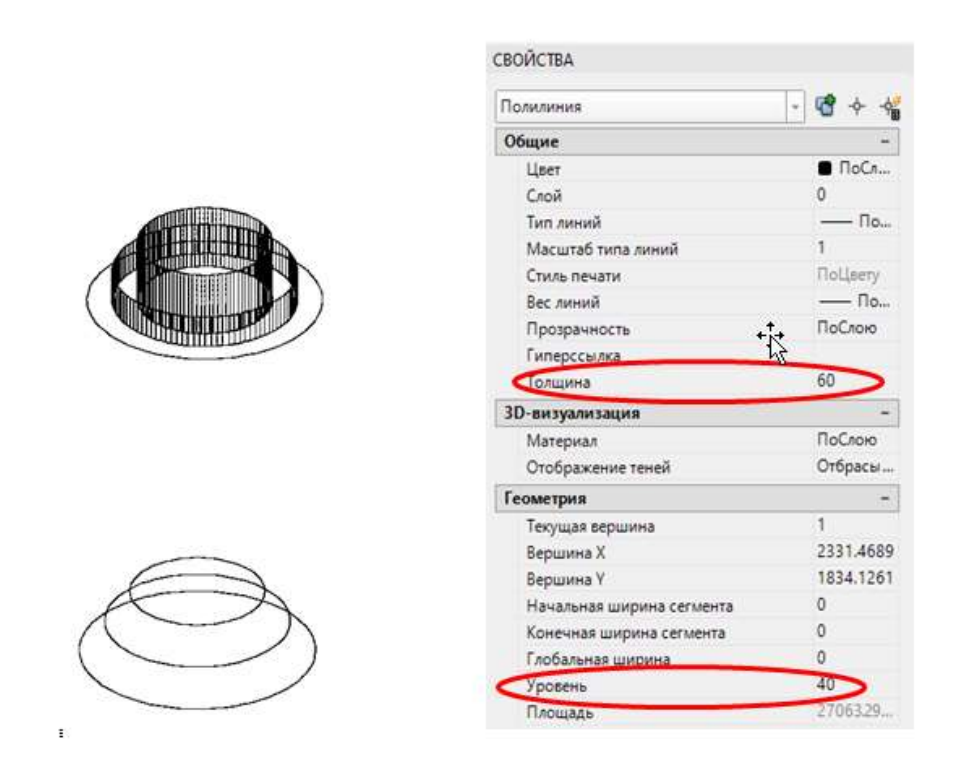

Рисунок 1. 7 – Изменение высоты и уровня у построенных объектов

#### **1.2 Каркасное моделирование**

<span id="page-14-0"></span>Изометрические чертежи позволяют дать общее представление о пространственной геометрии объекта. Они являются плоскими чертежами, в которых изображение строится на трех изометрических плоскостях: левой, верхней и правой. Для вызова изометрического черчения необходимо активировать кнопку Изометрическое проектирование на панели Режимы рисования (рис. 1.8). Курсор при этом примет вид изометрического черчения. Переключение между изометрическими плоскостями осуществляется клавишей F5.

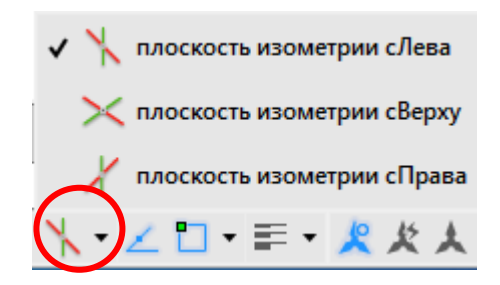

Рисунок 1.8 – Вызов изометрического черчения

Для перехода в ортогональный режим рисования необходимо, нажав по кнопке Изометрическое проектирование, отключить изометрию.

Для создания изометрических окружностей вначале лучше установить требуемую изометрическую плоскость, затем вызвать команду Эллипс с параметрами Ось, Конец и в командной строке выбрать опцию Изокруг (рис. 1.9).

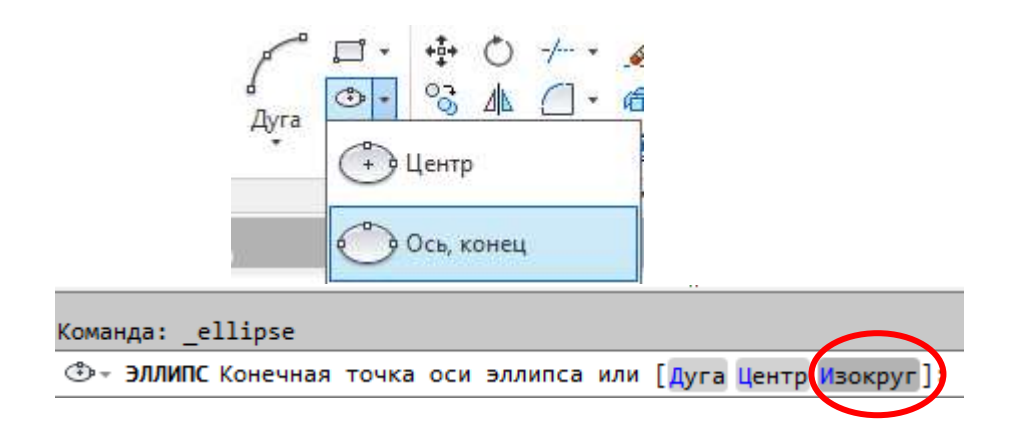

Рисунок 1.9 – Построение изометрических окружностей

#### **1.3 Моделирование трехмерных поверхностей**

<span id="page-14-1"></span>В отличие от каркасной модели, поверхностная модель имеет не только ребра, но и грани в виде поверхностей. Так как грани сети являются плоскими, представление криволинейных поверхностей производится путем их аппроксимации.

Сетями называются поверхности, которые состоят из узлов-вершин с натянутыми между ними плоскими гранями нулевой толщины. Точность аппроксимации поверхности многоугольной сетью зависит от количества вершин. Плотностью сети управляют системные переменные SURFTAB1 в направлении М и SURFTAB2 в направлении N. По умолчанию значение переменных равно 6. Чтобы изменить его необходимо в командной строке набрать имя системной переменной, нажать ОК и ввести новое значение.

Рассмотрим построение некоторых сетей, которые находятся на вкладке СЕТЬ.

1) Команда **3DГРАНЬ** позволяет создать плоские поверхности из граней, ограниченных тремя или четырьмя ребрами. За один сеанс выполнения команды можно начертить несколько граней, каждая из которых произвольно ориентирована. Угловые точки должны располагаться по часовой стрелке либо против нее, но не по диагонали.

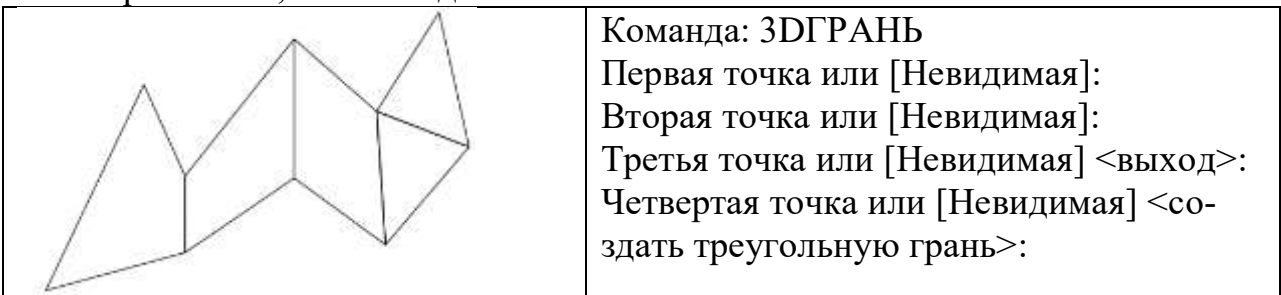

2) Сеть произвольной конфигурации (MxN) можно построить с помощью команды **3DСЕТЬ**. Данный объект формируется путем указания массива вершин.

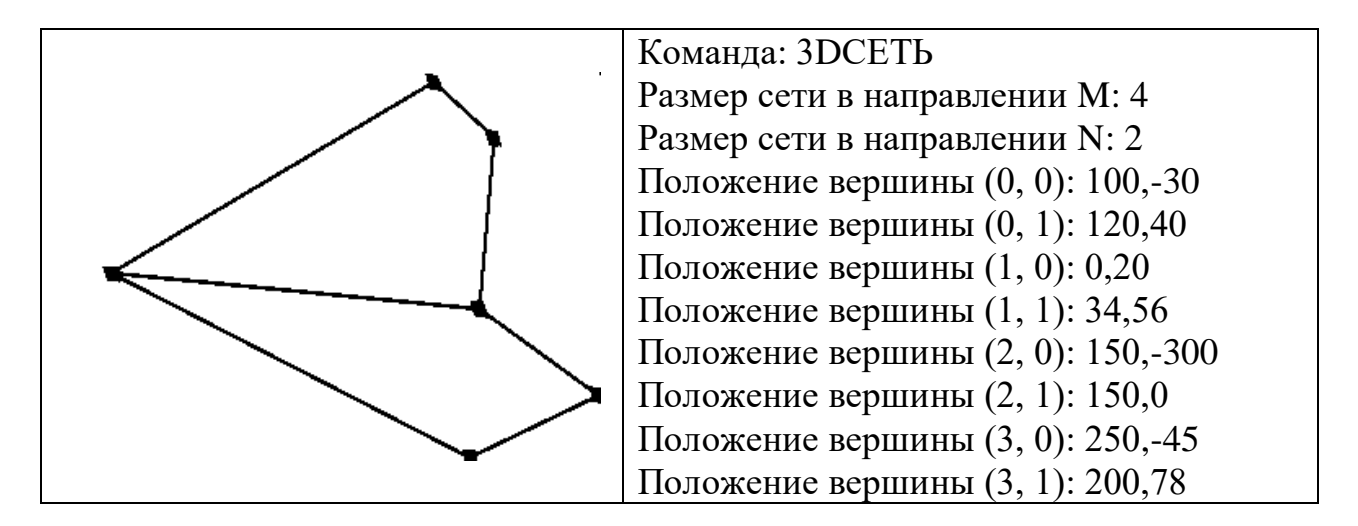

3) **Сеть по кромкам** (поверхность Кунса) строит многоугольную сеть, натянутую на четыре смыкающиеся кромки, которая проходит не только через угловые кромки, но и касается кромок на всем их протяжении. Кромками

могут быть дуги, отрезки, полилинии, сплайны или эллиптические дуги; они должны образовывать замкнутый контур, попарно смыкаясь в конечных точках. Для точного построения поверхности Кунса необходимо с помощью объектной привязки по конечным точкам обеспечить соприкосновение кромок.

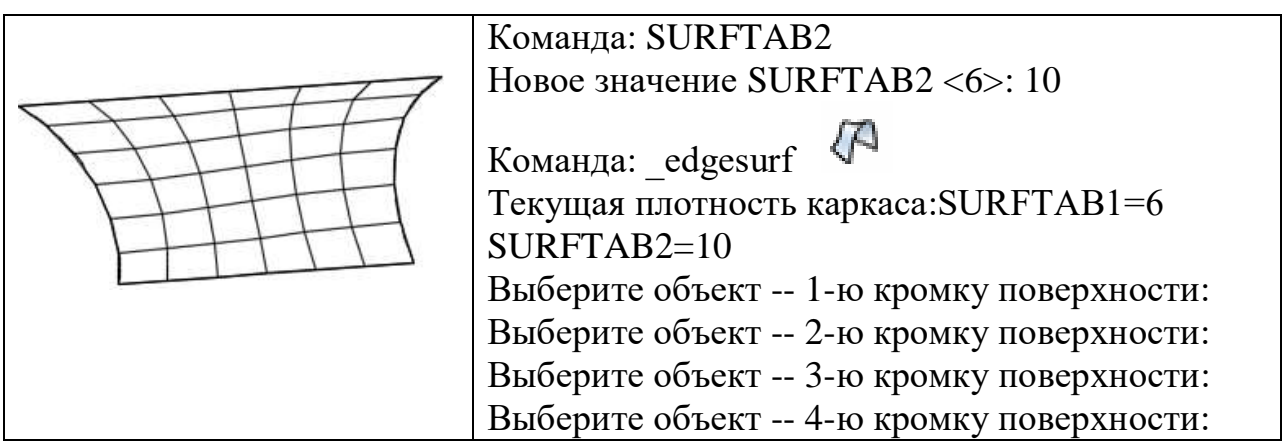

4) **Сеть сдвига** строится в виде многоугольной сети, представляющей собой поверхность сдвига, заданной определяющей кривой и вектором направления. В качестве определяющей кривой можно указать отрезок, круг, дугу, полилинию. Сеть строится из точки кривой, ближайшей к точке указания.

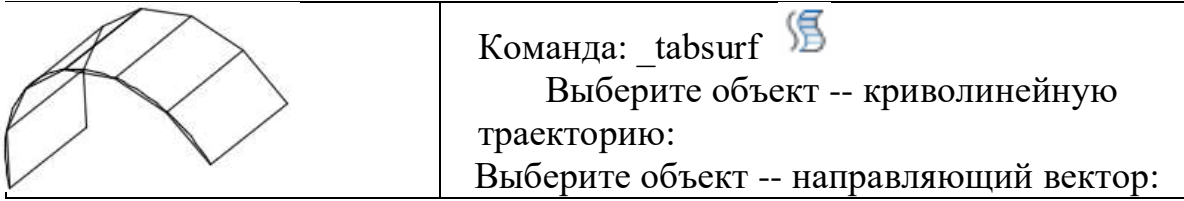

Отличие поверхности, полученной методом сдвига, от поверхностей, полученных заданием высоты в том, что при выдавливании направляющий вектор может иметь любое направление, а не только перпендикулярное к плоскости ХУ, на которой находится исходный контур.

5) **Сеть вращения** создается путем вращения контура объекта (криволинейной траектории) вокруг оси. Команда используется для построения сетей с осевой симметрией. В качестве определяющей кривой может быть использован отрезок, дуга, круг, полилиния. Осью вращения может быть отрезок, незамкнутая полилиния. Начальный угол указывает отступ от определяющей кривой, а центральный – задает угол поворота кривой вокруг оси вращения.

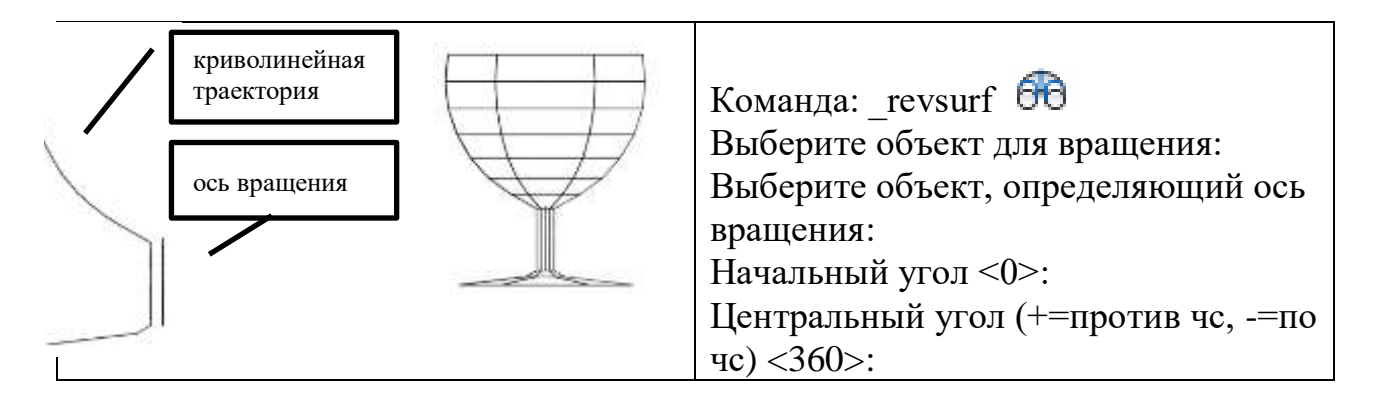

6) **Сеть соединения** создает поверхность при плавном переходе от одной линии к другой. Поверхность соединения натягивается на два заданных примитива, являющихся их границами. Границы могут быть обе разомкнуты или обе замкнуты. Если один из объектов точка, то второй может быть как разомкнутым, так и замкнутым (рис.1.10).

Команда: rulesurf Текущая плотность каркаса: SURFTAB1=6 Выберите первую определяющую кривую: Выберите вторую определяющую кривую:

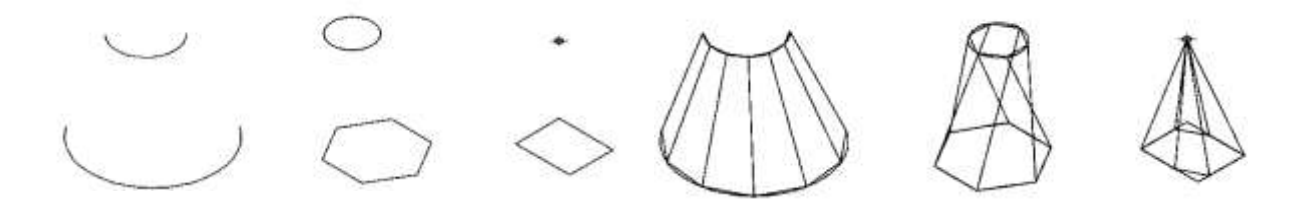

Рисунок 1.10 – Варианты построения сети соединения

### **1.4 Построение твердотельных моделей**

<span id="page-17-0"></span>Твердотельный объект представляет собой изображение объекта, хранящее информацию о своих объемных свойствах.

Трехмерные объекты в AutoCAD создаются на основе базовых пространственных форм, называемых твердотельными примитивами параллелепипедов, конусов, цилиндров, сфер и колец. На основе операций булевой алгебры из этих форм путем их объединения, вычитания и пересечения создаются сложные пространственные тела.

Команды создания твердотельных моделей доступны в панелях Главная – Моделирование, а также Рисование – Моделирование. В твердотельных моделях высота откладывается по оси Z.

Системная переменная ISOLINES определяет число изолиний на изогнутых поверхностях твердотельных моделей. Изолинии – это средство визуальной помощи, подобное точкам сетки. Можно изменить число отображаемых линий. Для этого необходимо ввести в командной строке ISOLINES и указать новую величину этой переменной. Оптимальная величина – 12.

Стандартными телами являются прямоугольный параллелепипед, клин, правильная прямая пирамида (в том числе усеченная), шар, прямой цилиндр (круговой или эллиптический), прямой конус (круговой или эллиптический, в том числе усеченный) и тор.

## 1. **СФЕРА** (SPHERE)

Эта команда рисует самый простой из твердотельных объектов.

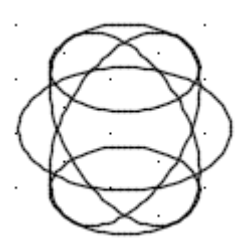

Команда:  $sphere$ Центр или [3Т/2Т/ККР]: 5. Радиус или [Диаметр]:

Опции команды:

**Центр -** Задание центра шара.

При задании центральной точки шар размещается так, чтобы его центральная ось была параллельна оси *Z* текущей ПСК.

**Радиус -** Задание радиуса шара.

**Диаметр** - Задание диаметра шара.

**3Т** (Три точки) - Три заданные точки определяют диаметр шара.

Определяет окружность сферы путем задания трех произвольных точек в 3D пространстве

**2Т** (Две точки) - Построение экваториальной окружности шара по двум точкам.

**ККР** (Касательная, Касательная, Радиус) - Построение шара по заданному радиусу, касательному к двум объектам.

## 2. **ЯЩИК** (BOX)

Команда создает твердотельные модели кубов или прямоугольных параллелепипедов. Изолинии не используются в ящиках, так как они не содержат кривых граней; ящики представлены в кромках.

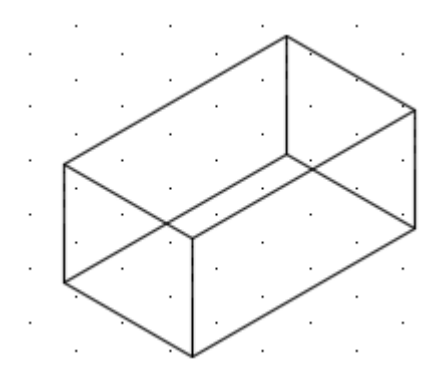

Команда: box Первый угол или [Центр]: Другой угол или [Куб/Длина]: Высота или [2Точки]:

Опции команды:

**Центр -** Определение центра ящика.

**Куб** – Построение ящика, стороны которого имеют равные длины.

**Длина -** Построение ящика с заданными значениями длины, ширины и высоты. Длина соответствует оси Х, ширина оси Y, а высота оси Z.

**Высота –** При вводе положительного значения высоты цилиндр строится в положительном направлении оси Z текущей ПСК. Если значения высоты отрицательно, построение производится в отрицательном направлении оси Z текущей ПСК.

**2Точки –** Задание высоты посредством указания двух точек.

## **3. ЦИЛИНДР (**CYLINDER)

Команда строит модели круглых и эллиптических, ровных и скошенных цилиндров.

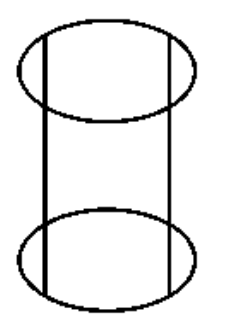

Команда: cylinder Центр основания или [3Т/2Т/ККР/Эллиптический]: Радиус основания или [Диаметр] Высота или [2Точки/Конечная точка оси]

Опции команды:

**Центр основания** - Создает основание цилиндра по заданной точке центра.

**3Т** - Определяет длину окружности основания и базовую плоскость цилиндра с помощью задания трех точек.

**2Т** - Определяет диаметр основания цилиндра путем указания двух точек.

**ККР** - Определяет длину окружности основания и базовую плоскость цилиндра с помощью задания трех точек.

**2Точки** - Указывает, что высотой цилиндра является расстояние между двумя заданными точками.

**Конечная точка оси** - Задает положение конечной точки для оси цилиндра. Эта конечная точка является точкой центра верхней грани цилиндра. Конечная точка оси может быть расположена в любой точке 3D пространства. Конечная точка оси определяет длину и ориентацию цилиндра.

**Эллиптический** - Задает эллиптическое основание цилиндра.

**Радиус основания** - Определяет радиус основания цилиндра.

**Диаметр** - Определяет диаметр основания цилиндра.

## 4. **КОНУС** (CONE)

Команда строит модели прямого и наклонного конусов с круглым или эллиптическим основанием. Основные опции идентичны аналогичным опциям команды Цилиндр.

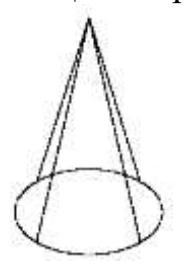

Команда: cone Центр основания или [3Т/2Т/ККР/Эллиптический]: Радиус основания или [Диаметр]: Высота или [2Точки/Конечная точка оси/Радиус верхнего основания]:

Опции:

**Радиус верхнего основания** - позволяет построить усеченный конус, причем его верхнее основание будет параллельно и подобно нижнему основанию.

**2Точки** - Указывает, что высотой конуса является расстояние между двумя заданными точками.

**Конечная точка оси** - Задает положение конечной точки для оси конуса. Конечной точкой оси является верхняя точка конуса или центральная точка верхней грани усеченного конуса (параметр "Радиус верхнего основания"). Определяет длину и ориентацию конуса.

### **КЛИН** (WEDGE)

Команда строит твердотельные модели клиньев с квадратными или прямоугольными основаниями. Основание клина параллельно плоскости XY текущей ПСК, а наклонная грань располагается напротив первого указанного угла основания. Высота клина параллельна оси Z.

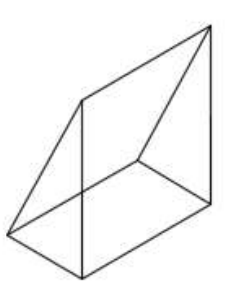

Команда: \_ wedge Первый угол или [Центр]: Другой угол или [Куб/Длина]: Высота или [2Точки]:

Опции команды идентичны аналогичным опциям команды Ящик.

## **5. ТОР (**TORUS)

Команда создает твердотельную модель кольца. При построении тора необходимо указать центр тора, радиус тора и радиус полости (табл. 1.1).

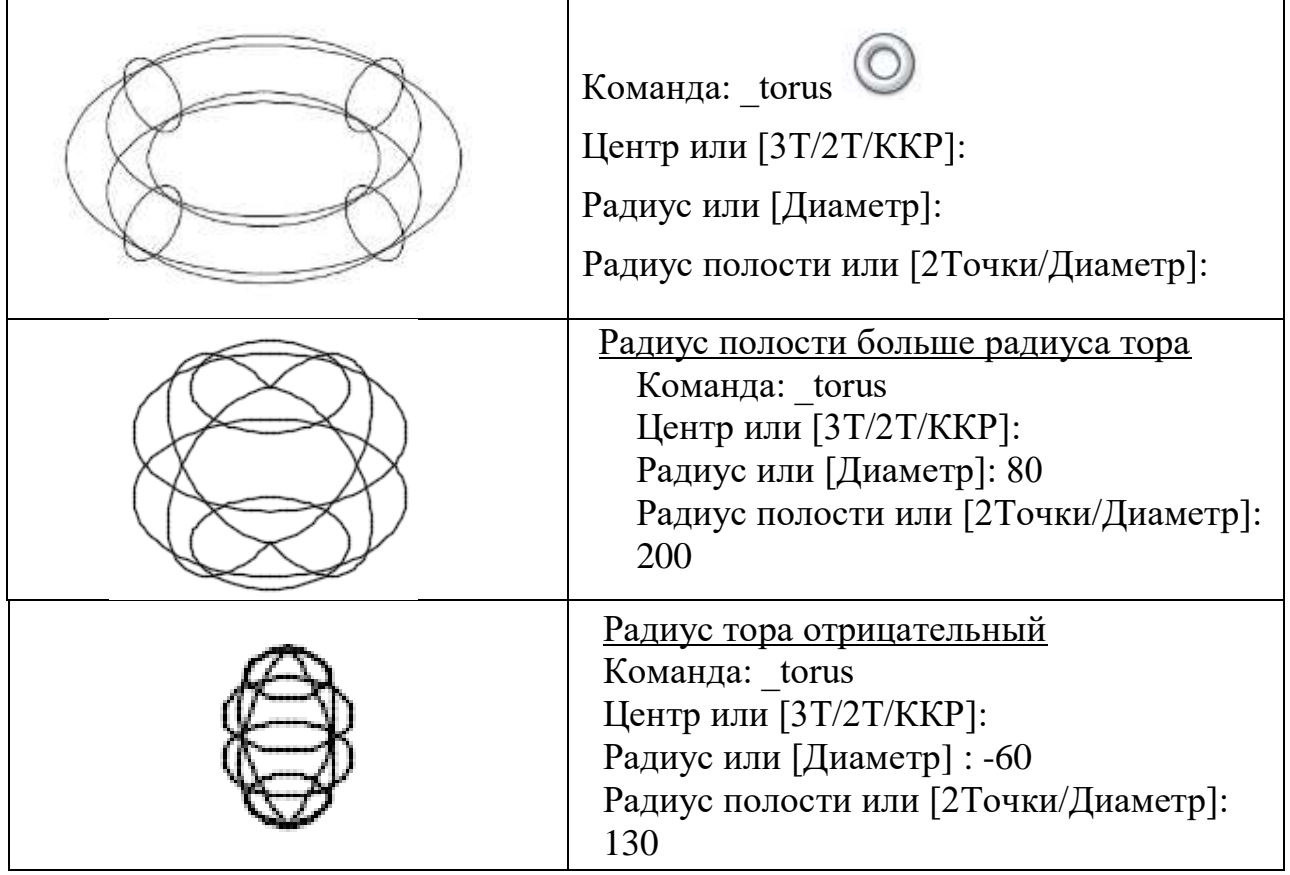

Таблица 1. 1 – Параметры команды построения кольца

# **6. ПИРАМИДА (**PYRAMID)

Пирамида (команда ПИРАМИДА) строится, начиная с основания – правильного многоугольника, число сторон которого задается опцией Стороны. Если задана высота пирамиды, то пирамида располагается так, что ее высота будет параллельна оси Z. Опция Радиус верхнего основания позволя-

ет построить усеченную пирамиду, при этом ее верхнее основание будет параллельно и подобно нижнему основанию. Опция Конечная точка оси позволяет построить пирамиду, произвольно ориентированную в пространстве, причем конечная точка оси будет определять высоту пирамиды. Верхнее основание усеченной пирамиды может быть больше, меньше либо равно нижнему основанию, а также может иметь радиус, равный нулю. Примечание. Если радиус верхнего основания совпадает с радиусом нижнего основания, то такое тело все равно будет являться именно усеченной пирамилой.

#### Опции:

**Центральная точка основания** - Задание центральной точки основания пирамиды.

**Кромка** - Задание длины кромки основания пирамиды путем указания двух точек.

*Пример 1.1.* Построить пирамиду, у которой длина стороны равна 80 (использование опции Кромка)

Команда: \_pyramid

Центральная точка основания или [Кромка/Стороны]: К

Первая конечная точка стороны:

Вторая конечная точка стороны: <Орто вкл> 80

Высота или [2Точки/Конечная точка оси/Радиус верхнего основания]: Р Радиус верхнего основания <0.0000>: 8

Высота или [2Точки/Конечная точка оси]

**Стороны** - Задание количества сторон пирамиды. Введите положительное значение от 3 до 32.

*Пример 1.2.* Построить пирамиду с указанным количеством сторон. Команда: \_pyramid

Центральная точка основания или [Кромка/Стороны]: С

Число сторон  $\leq 4$ >: 6

Центральная точка основания или [Кромка/Стороны]:

Радиус основания или [Вписанный] <80.0000>:

Высота или [2Точки/Конечная точка оси/Радиус верхнего основания]

**Вписанная** - Задание вписывания основания пирамиды (его нанесения) в пределах радиуса основания.

**Описанная** - Задание описывания пирамиды (ее нанесения) вокруг радиуса основания пирамиды.

**2Точки (высота)** - Задание высоты пирамиды как расстояния между двумя выбранными точками.

**Конечная точка оси** - Задание расположения конечной точки для оси пирамиды. Данная конечная является вершиной пирамиды. Конечная точка оси может быть расположена в любом месте 3D пространства. Конечной точкой оси определяются длина и ориентация пирамиды.

**Радиус верхнего основания** - Задание верхнего радиуса пирамиды для создания усеченной пирамиды.

**2Точки** - Задание высоты пирамиды как расстояния между двумя выбранными точками.

**Конечная точка оси** - Задание расположения конечной точки для оси пирамиды. Данная конечная является вершиной пирамиды. Конечная точка оси может быть расположена в любом месте 3D пространства. Конечной точкой оси определяются длина и ориентация пирамиды.

## **1.5 Редактирование и модифицирование тел**

<span id="page-23-0"></span>AutoCAD располагает большим набором специальных инструментов, предназначенных для создания 3D тел из замкнутых двумерных объектов. Эти инструменты находятся на вкладке Главная или на вкладке Тело (рис. 1.11).

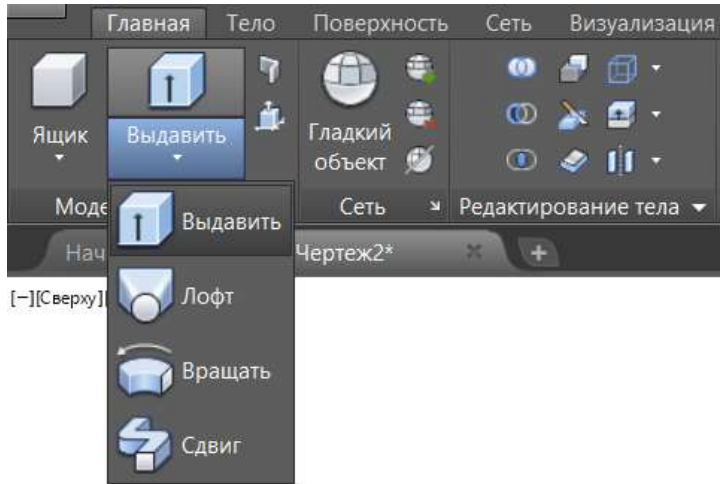

Рисунок 1.11 – Команды создания 3D тела

Команда Выдавить создает тело из замкнутых двумерных объектов методом выдавливания, т.е. добавлением высоты. Направление выдавливания определяется траекторией или заданием глубины и угла конусности.

Команда: extrude

Выберите объекты для выдавливания или [РEжим]: \_MO Режим создания замкнутых профилей [Тело/Поверхность] <Тело>:

Выберите объекты для выдавливания или [РEжим]: завершить выбор

Глубина выдавливания или [Направление/Траектория/Угол конусности/Выражение]:

Опции:

**Режим -** Управление типом выдавливаемого объекта (тело или поверхность).

**Глубина выдавливания -** Выдавливание выбранных объектов в положительном или отрицательном направлении по оси *Z*.

**Направление** - Задание длины и направления выдавливания с помощью двух указанных точек.

**Траектория –** выдавливание по траектории. Траектория не должна принадлежать той же плоскости, что и объект, и не должна иметь участков большой кривизны (рис.1.12).

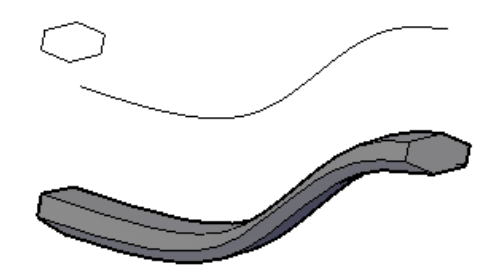

Рисунок 1.12 – Создание тела выдавливанием по траектории

**Угол конусности -** Значение угла конуса для выдавливания. Положительные величины угла сужают объект, отрицательные - расширяют его. На рис.1.13 приведен пример создания тела путем выдавливания с разными значениями глубины и конусности.

**Выражение -** Ввод формулы или уравнения для задания высоты выдавливания.

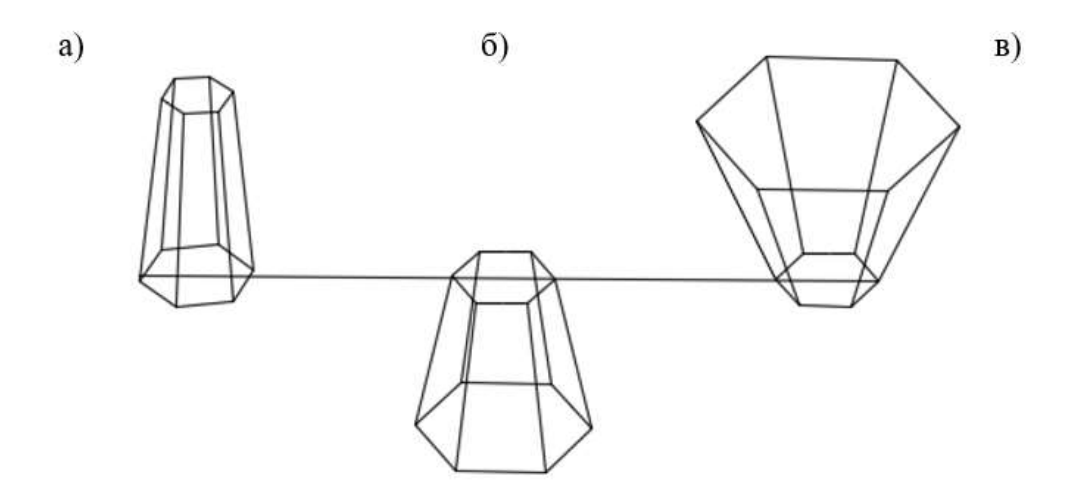

Рисунок 1.13 – Команда Выдавить с разными значениями глубины и конусности:

а - положительная глубина выдавливания и положительный угол конусности;

б - отрицательная глубина выдавливания и отрицательный угол конусности;

в - положительная глубина выдавливания и отрицательный угол конусности

Команда **Лофт -** Создание 3D тела или поверхности в пространстве между несколькими поперечными сечениями. Разомкнутые поперечные сечения создают поверхности, а замкнутые поперечные сечения позволяют создавать тела или поверхности, в зависимости от заданного режима (рис. 1.14).

Команда: \_loft

Выберите поперечные сечения в порядке, требуемом для лофтинга, или [ТОчка/Соединить несколько кромок/реЖим]: найдено: 1

Выберите поперечные сечения в порядке, требуемом для лофтинга, или [ТОчка/Соединить несколько кромок/реЖим]: найдено: 1, всего: 2

Выберите поперечные сечения в порядке, требуемом для лофтинга, или [ТОчка/Соединить несколько кромок/реЖим]: найдено: 1, всего: 3

Выбрано поперечных сечений: 3

Задайте параметр [Направляющие/Траектория/только поперечные Сечения/ПАраметры] <только поперечные Сечения>

#### Опции:

**Поперечные сечения в порядке лофтинга -** Задание разомкнутых или замкнутых кривых в том порядке, в котором через них будет проходить поверхность или тело.

**Точка -** Задание первой или последней точки для операции лофтинга. После выбора параметра "Точка" потребуется выбрать замкнутую кривую.

**реЖим** - Управление типом лофт-объекта (тело или поверхность).

**Направляющие** - Задает направляющие кривые, которые управляют формой лофт-тела.

**Траектория** - Задает одиночную траекторию для лофт-тела.

**Только поперечные Сечения** - Создание лофт-объектов без использования направляющих или траекторий.

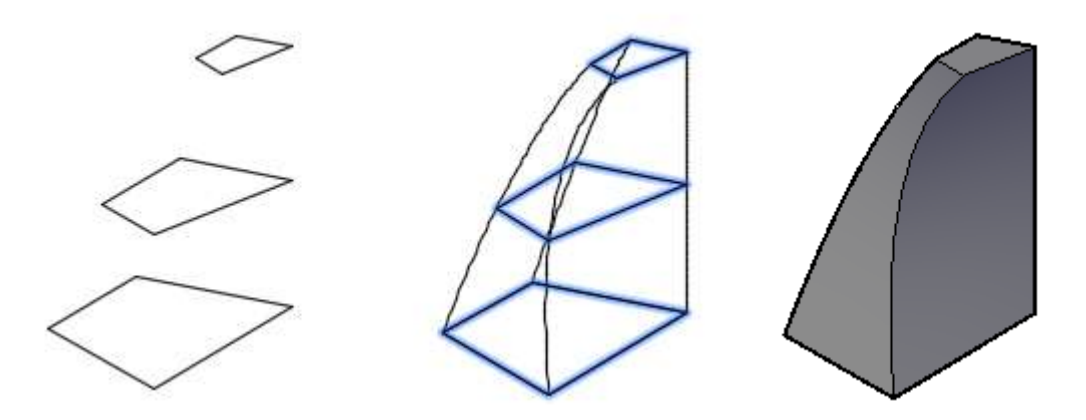

Рисунок 1.14 - Создание 3D тела между несколькими поперечными сечениями командой Лофт

Команда **Вращать –** Создаются тела, образованные вращением существующего двухмерного замкнутого контура на заданный угол вокруг оси X или Y текущей ПСК. В каждый момент времени можно вращать только один профиль вокруг отрезка, полилинии или двух заданных точек. Команда используется для создания тел, имеющих сопряжения, которые трудно воспроизвести, не используя вращение сечений (рис.1.15).

Команда: revolve

Выберите объекты для вращения или [РEжим]: найдено: 1 Выберите объекты для вращения или [РEжим]:завершить выбор Начальная точка оси вращения или [оБъект/X/Y/Z] <Объект>: Конечная точка оси:

Угол вращения или [Начальный угол/оБратить/ВЫражение] <360>:

Опции:

**Режим** - Управление типом (тело или поверхность).

**Объект** – Указание отрезка или прямолинейный сегмент полилинии, используемый в качестве оси.

**X** – В качестве оси вращения выбирается ось Х

**Y** - В качестве оси вращения выбирается ось Y

**Z** - В качестве оси вращения выбирается ось Z

**Начальный угол** - Величина смещения для поворота относительно плоскости вращаемого объекта.

**Обратить** - Изменение направления вращения. Аналогично вводу значения угла со знаком "минус".

**Выражение** - Ввести формулу или уравнение для задания угла вращения.

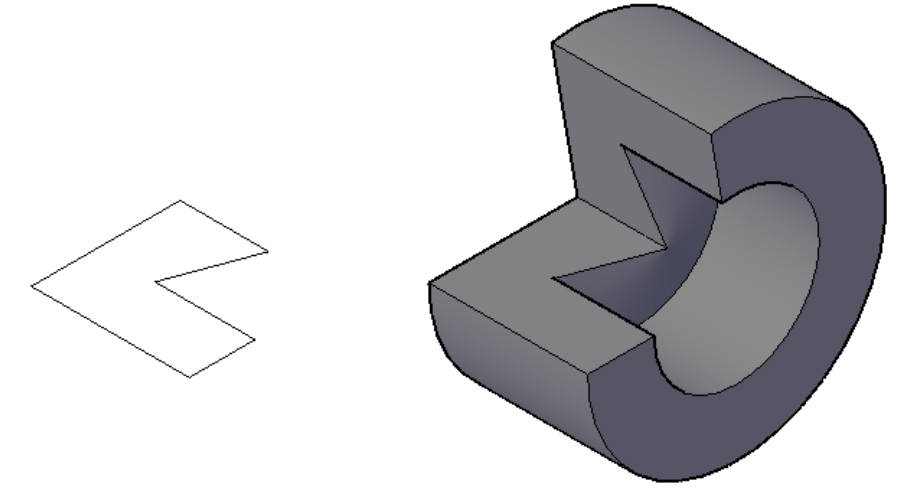

Рисунок 1.15 - Создание тела, образованного вращением замкнутого контура

Команда **Сдвиг -** Создание тела путем сдвига профиля вдоль траектории (рис. 1.16).

Команда: sweep

Выберите объекты для сдвига или [РEжим]: найдено: 1

Выберите объекты для сдвига или [РEжим]: завершить выбор

Выберите траекторию сдвига или [вЫравнивание/Базовая точка/Масштаб/Закручивание]:

#### Опции:

**Режим -** Управление типом объекта, создаваемого в результате операции сдвига (тело или поверхность)

**Выравнивание -** Признак выравнивания профиля по нормали к касательной к траектории сдвига.

**Базовая точка -** Базовая точка для объектов, подлежащих сдвигу.

**Масштаб -** Задание масштабного коэффициента для операции сдвига. Сдвигаемые из начальной в конечную точку траектории объекты масштабируются как единый объект.

**Закручивание -** Задание угла закручивания для объектов, подлежащих сдвигу. Угол закручивания определяет вращение вдоль всей длины траектории сдвига.

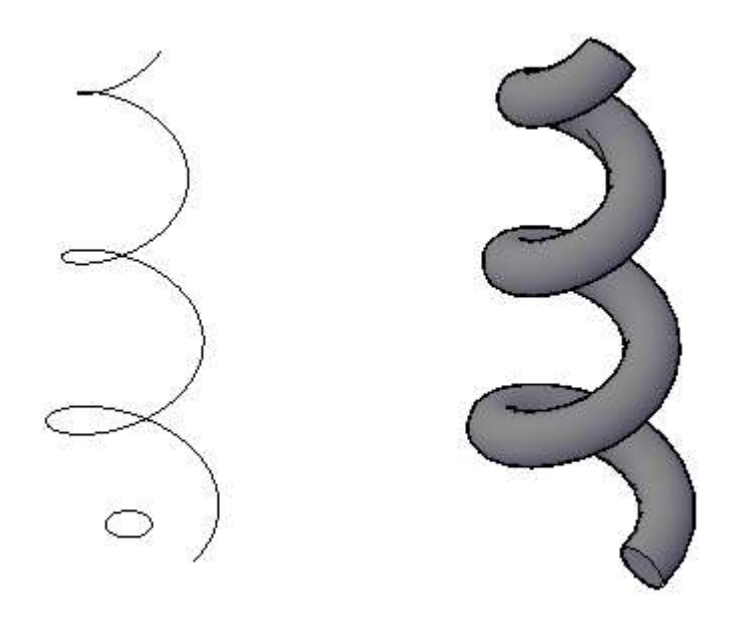

Рисунок 1.16 - Создание тела, созданного сдвигом замкнутого контура

Можно объединять объекты, вычитать один объект из другого и строить модели на основе пересечения объектов.

Команды создания сложных твердотельных моделей при помощи логических операций находятся на вкладке Главная – Редактирование тела или на вкладке Тело – Логические операции (рис. 1.17).

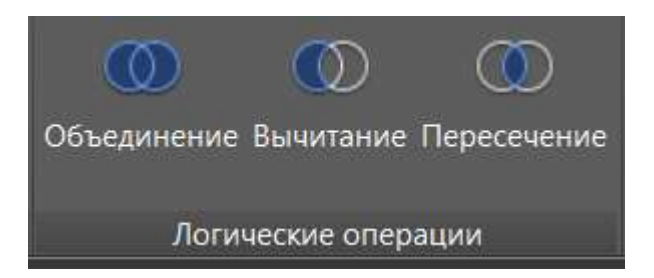

Рисунок 1.17 – Логические операции

- Команда **Объединение** соединяет трехмерные тела в единое тело (рис.1.18).

Команда: union Выберите объекты: найдено: 1 Выберите объекты: найдено: 1, всего: 2

Объединяемые тела необязательно должны соприкасаться или пересекаться.

Исходные тела пересекаются

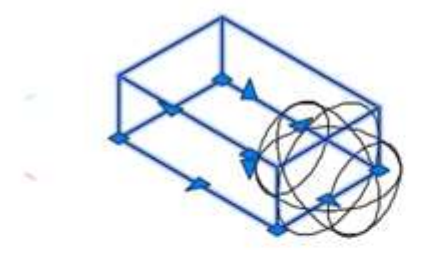

Исходные тела не пересекаются

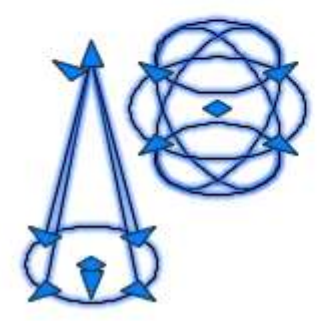

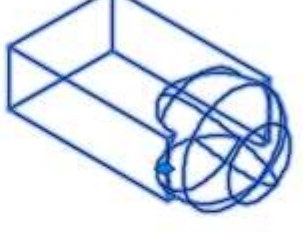

Результат объединения

Результат объединения

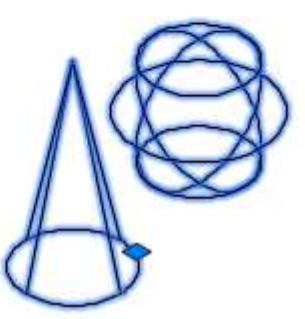

Рисунок 1.18 – Команда Объединение

- Команда **Вычитание** удаляет пересекающиеся части трехмерных твердотельных моделей. Чтобы можно было произвести вычитание, объекты должны пересекаться (рис.1.19). Объекты второго набора вычитаются из объектов первого набора. Создается новое тело.

Команда: subtract

Выберите тела, поверхности и области, из которых будет выполняться вычитание

Выберите объекты: найдено: 1 Выберите объекты: завершить выбор Выберите тела, поверхности или области для вычитания. Выберите объекты: найдено: 1 Выберите объекты: завершить выбор Из ящика вычитается сфера Результат вычитания

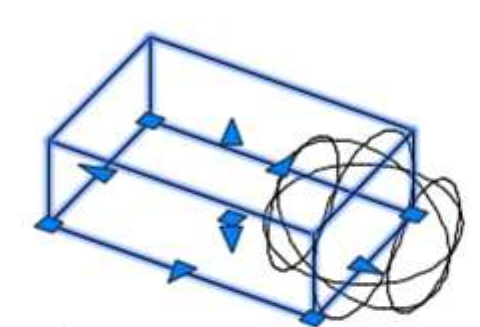

Из сферы вычитается ящик

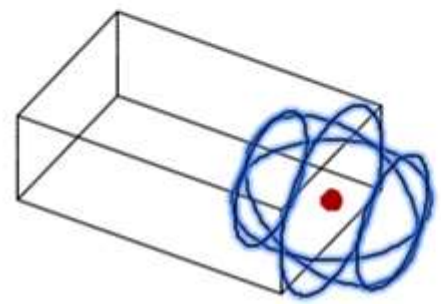

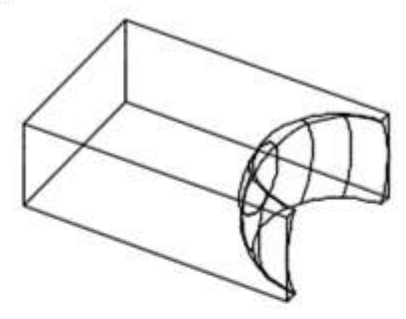

Результат вычитания

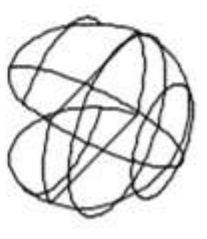

Рисунок 1.19 – Команда Вычитание

- Команда **Пересечение** строит трехмерное тело, занимающее объем, общий для двух или более пересекающихся тел. Непересекающиеся части объемов при этом удаляются из рисунка (рис.1.20). Иногда AutoCAD выдает сообщение – не создано ни одно твердое тело, удалено. Это происходит, если выбраны непересекающиеся объекты.

Команда: \_intersect

Выберите объекты: Противоположный угол: найдено: 2 Выберите объекты: завершить выбор

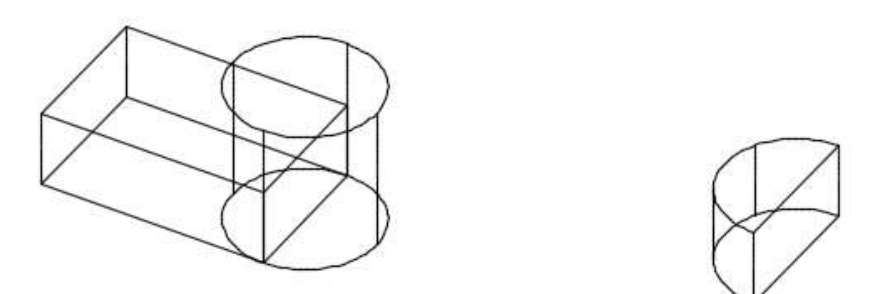

Рисунок 1.20 – Команда Пересечение

Команды модифицирования 3D тел находятся на вкладке Редактировать – 3D операции (рис. 1.21).

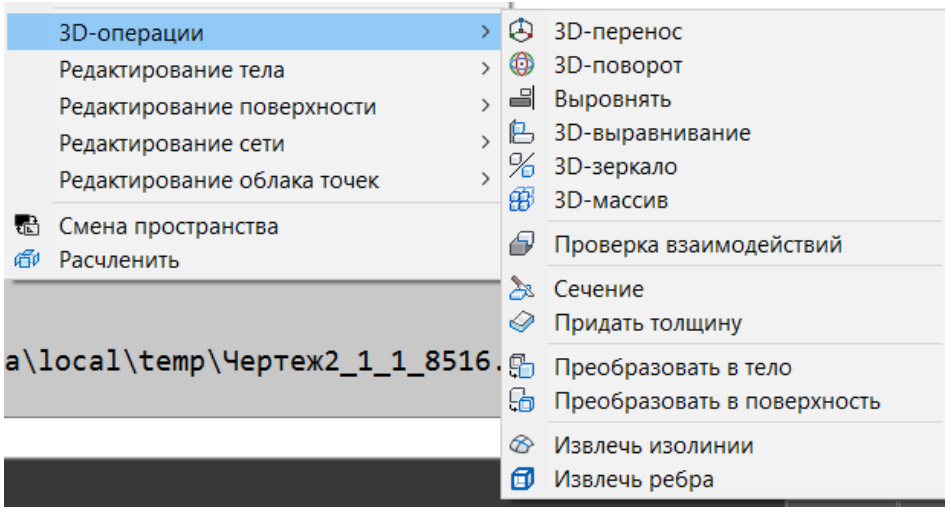

Рисунок 1.21 - Команды модифицирования 3D тел

Команда **3D-перенос** перемещает объекты на указанное расстояние в заданном направлении, при этом отображается инструмент ручки перемещения в трехмерном виде.

Команда: \_3dmove Выберите объекты: найдено: 1 Выберите объекты: завершить выбор Базовая точка или [Смещение] <Смещение>: Вторая точка или <считать смещением первую точку>:

Для переноса 3D-объектов и подобъектов необходимо перетянуть 3Dгизмо в любое место 3D-пространства. Можно использовать 3D-гизмо перемещения для ограничения перемещения в пределах оси (рис. 1.22). Когда курсор наведен на ручку оси на гизмо, отображается выровненный с осью вектор, а цвет указанной оси изменяется на желтый.

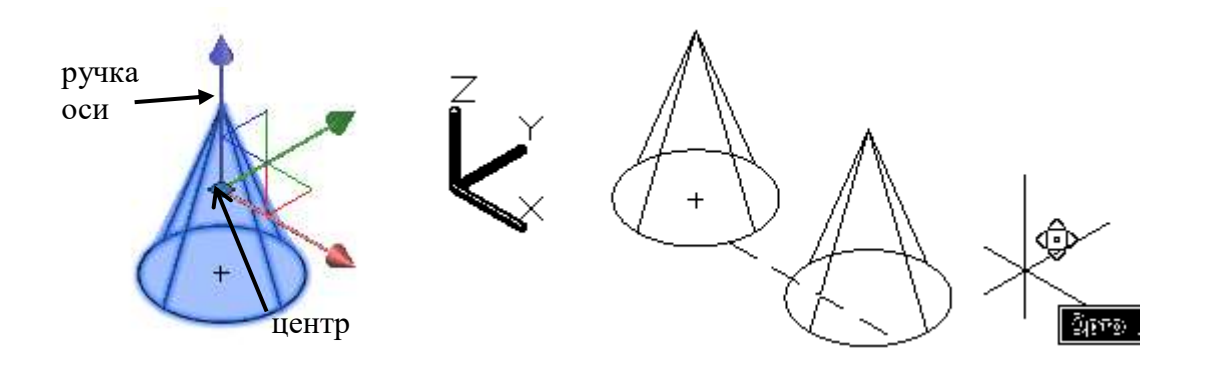

Рисунок 1.22 – Перемещение тела командой 3D-перенос

Команда **3D-поворот** вращает объекты вокруг базовой точки, при этом на трехмерном виде отображается ручка поворота.

Объекты можно поворачивать свободно путем перетаскивания за пределы гизмо. Кроме того, можно указать ось, которой будет ограничена возможность поворота (рис. 1.23).

Если требуется повторное выравнивание центра поворота, можно изменить местоположение гизмо. Для этого используется параметр "Изменить положение гизмо" в контекстном меню.

Команда: 3drotate

Выберите объекты: найдено: 1

Выберите объекты: завершить выбор

Базовая точка:

Угол поворота или [Базовая точка/ Копировать/ОТменить/ ОПорный/выХод]:

Опции команды аналогичны команде Поворот 2D тела.

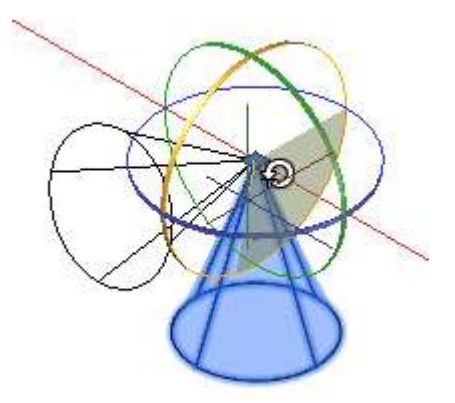

Рисунок 1.23 – Поворот тела вокруг оси

Команда **Выровнять** выравнивает объекты относительно других объектов в пространстве.

Задаются исходные точки на перемещаемом объекте, целевые точки указываются на объекте, относительно которого происходит выравнивание.

Команда: align Выберите объекты: найдено: 1 Выберите объекты: завершить выбор Первая исходная точка: 1 Первая целевая точка: 2 Вторая исходная точка: 3 Вторая целевая точка: 4 Третья исходная точка или <продолжить>: 5 Третья целевая точка: 6

Первая пара точек задает базовую точку выравнивания (1, 2). Вторая пара точек описывает угол поворота (3, 4). При указании трех пар исходных и целевых точек (5,6) выбранные объекты могут быть перемещены и повернуты в пространстве (рис. 1. 24)

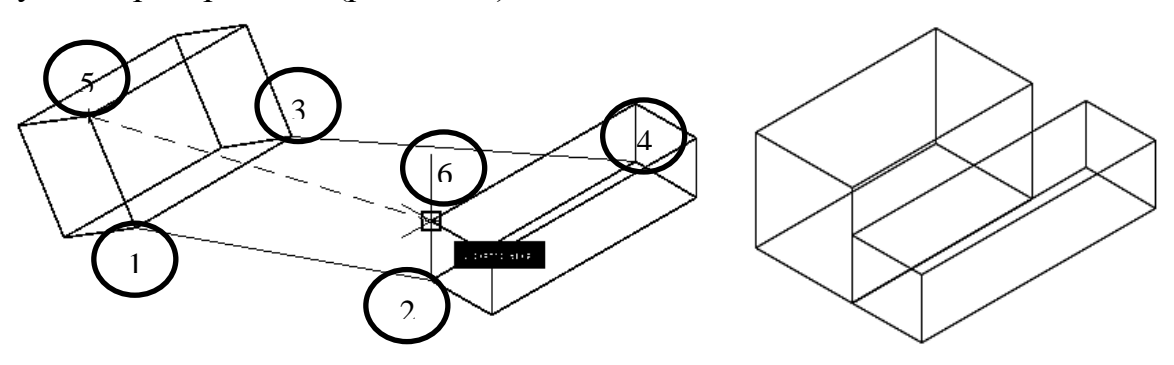

Рисунок 1. 24 – Выравнивание по трем парам точек

Команда: align Выберите объекты: найдено: 1 Выберите объекты: Первая исходная точка: 1 Первая целевая точка: 2 Вторая исходная точка: 3 Вторая целевая точка: 4 Третья исходная точка или <продолжить>: нажать Ввод Масштабировать объекты по точкам выравнивания? [Да/Нет] <Нет>: Д

После ввода второй пары точек отображается запрос на масштабирование объекта (рис.1.25). В качестве опорной длины для масштабирования берется расстояние между первой и второй целевыми точками (2, 4).

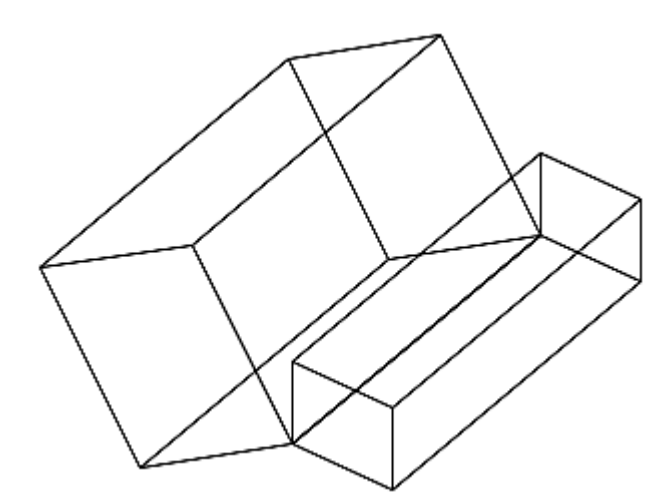

Рисунок 1. 25 - Выравнивание с масштабированием по одному ребру

Команда **3D-выравнивание** осуществляет выравнивание объектов относительно других объектов в пространстве.

Команда работает аналогично команде Выровнять. Только вместо пар исходных и целевых точек указываются три точки на исходном объекте (1, 2, 3) для указания исходной плоскости и три точки на целевом объекте (4, 5, 6) для указания целевой плоскости (рис. 1.26).

Команда: \_3dalign Выберите объекты: найдено: 1 Выберите объекты: завершить выбор Исходная плоскость и ориентация ... Базовая точка или [Копировать]: Вторая точка или [Продолжить] <П>: Третья точка или [Продолжить] <П>: Целевая плоскость и ориентация... Первая целевая точка: Вторая целевая точка или [выХод] <Х>: Третья целевая точка или [выХод] <Х>:

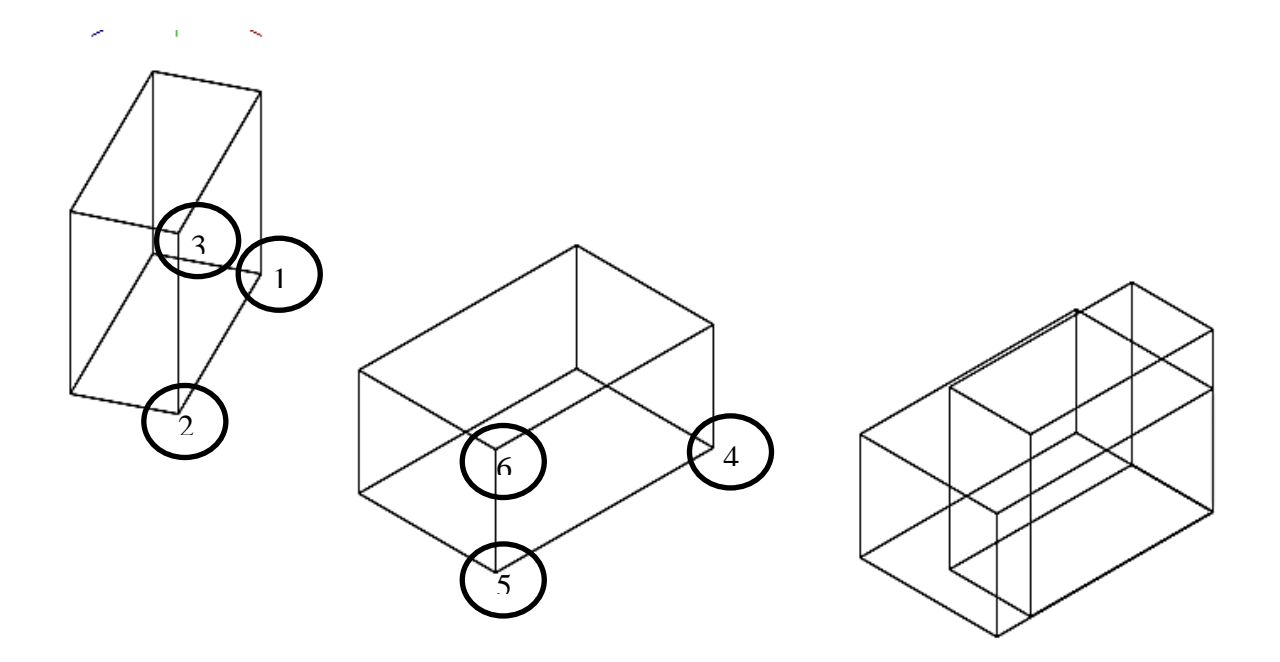

Рисунок 1.26 – Выравнивание объектов с помощью команды 3D- выравнивание

Для масштабирования по двум точкам необходимо выбрать параметр Продолжить после ввода второй базовой точки.

Команда **3D-зеркало** осуществляет зеркальное отображение объектов относительно заданной плоскости (рис. 1.27).

Плоскость отображения может представлять собой:

плоскость построения двумерного объекта;

 плоскость параллельную одной из плоскостей координат (XY ,YZ или XZ) текущей ПСК и проходящую через заданную точку;

плоскость, определяемую тремя указанными точками.

Команда: mirror3d

Выберите объекты: найдено: 2

Выберите объекты: завершить выбор

Первая точка плоскости отражения (3 точки) или

[Объект/Последняя/Zось/Вид/XY/YZ/ZX/3точки] <3точки>:

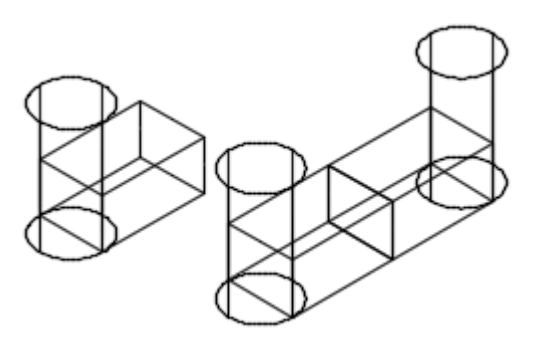

Рисунок 1.27 – Зеркальное отображение 3D тела

Команда **3D-массив** позволяет создавать прямоугольный и круговой массивы объектов в трехмерном пространстве.

Отличие от аналогичной команды, применяемой в двумерном моделировании, состоит в том, что при создании прямоугольного массива объектов кроме количества столбцов и строк запрашивается количество уровней вдоль направления оси Z (рис. 1.28).

Команда: 3darray Выберите объекты: Противоположный угол: найдено: 2 Выберите объекты: завершить выбор Тип массива [Прямоугольный/Круговой] <П>:П Число рядов (---) <1>: 3 Число столбцов (|||) <1>: 4 Число этажей (...) <1>: 2 Расстояние между рядами (---): Вторая точка: Расстояние между столбцами (|||): Вторая точка: Расстояние между этажами (...): Вторая точка:
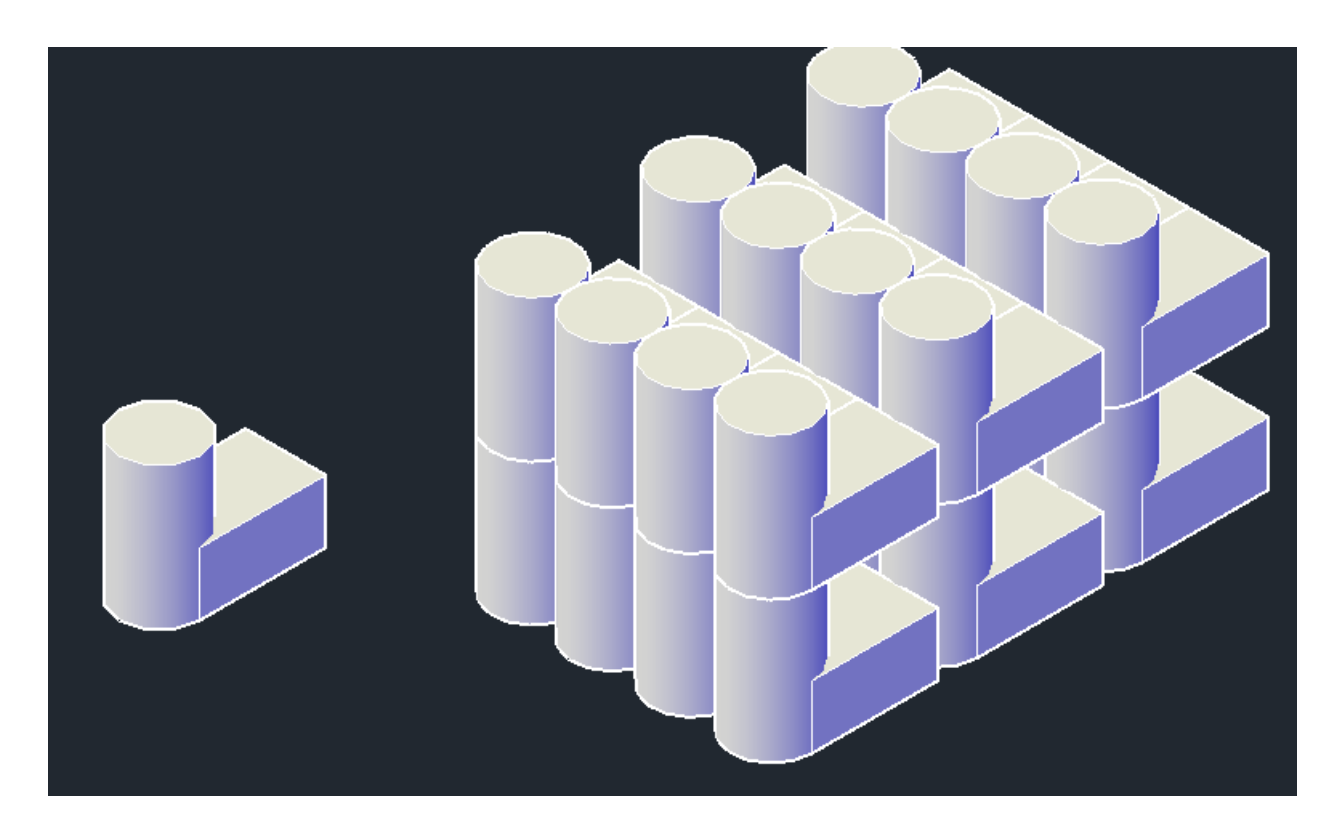

Рисунок 1.28 - Создание прямоугольного 3D массива объектов

При создании кругового массива вместо центра вращения используется ось вращения, начальная и конечная точки которой следует указать в ответ на запросы (рис. 1.29).

Команда: 3darray Выберите объекты: найдено: 1 Выберите объекты: Тип массива [Прямоугольный/Круговой] <П>:К Число элементов в массиве: 5 Угол заполнения (+=против чс, -=по чс) <360>: Поворачивать элементы массива? [Да/Нет] <Д>: Д Центральная точка массива: Выполняется регенерация модели. Вторая точка оси поворота:

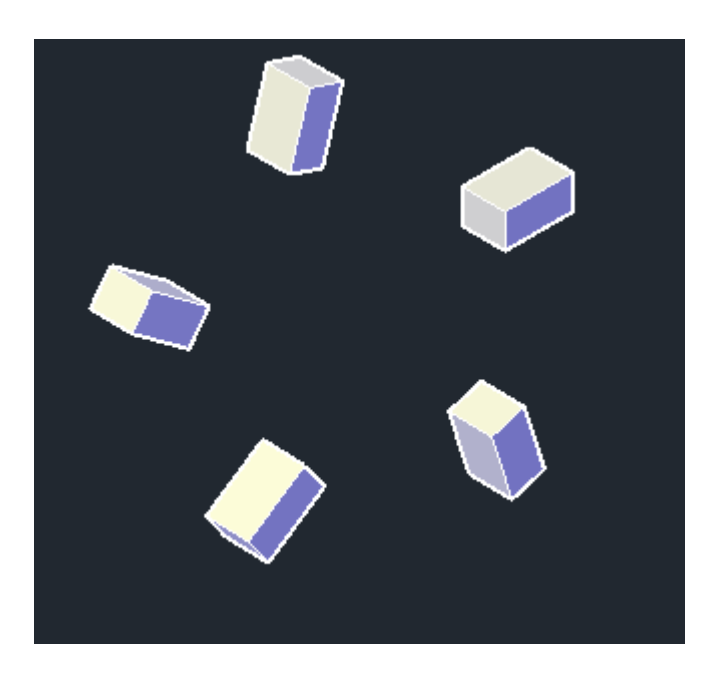

Рисунок 1.29 - Создание кругового 3D массива объектов

Команда **Проверка взаимодействий** осуществляет поиск областей, в которых имеются пересечения 3D тел.

Проверка зон взаимодействия в моделях, состоящих из наборов 3D-тел, осуществляется с помощью команды ВЗАИМОД. Можно сравнить два набора объектов или проверить все 3D тела, имеющиеся на чертеже.

При проверке взаимодействий создаются временные объекты-тела и области пересечения моделей выделяются красным цветом (рис.1.30).

Во время операции проверки в диалоговом окне "Проверка взаимодействий" можно циклически перебирать объекты взаимодействий и выполнять их масштабирование. В этом окне можно также указать, следует ли удалять временные объекты, создаваемые во время проверки взаимодействий.

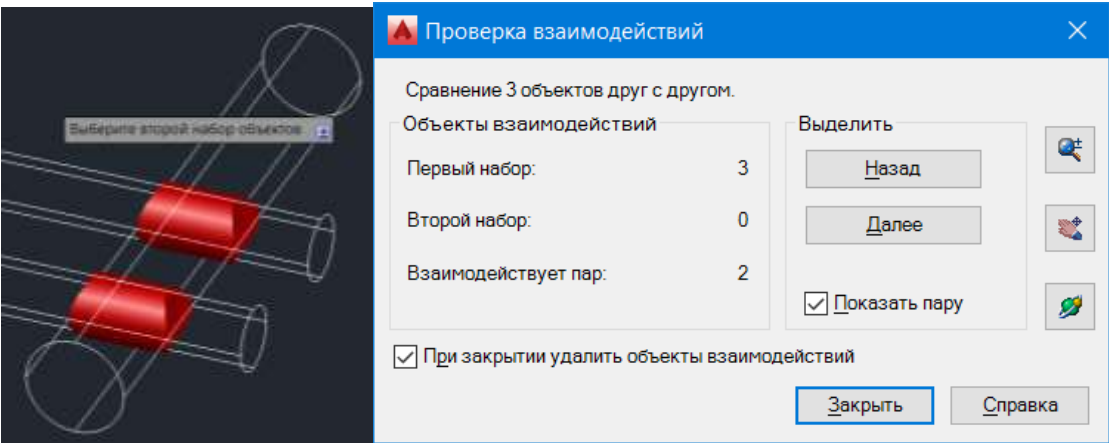

Рисунок 1.30 – Проверка взаимодействий 3D тел

Во время операции проверки в диалоговом окне "Проверка взаимодействий" можно циклически перебирать объекты взаимодействий и выполнять их масштабирование. В этом окне можно также указать, следует ли удалять временные объекты, создаваемые во время проверки взаимодействий.

Команда **Разрез** вносит изменения в геометрическую форму 3D тела для получения нового 3D тела (рис. 1.31).

Команда **Разрез** (Slice) на вкладках переводится как сечение.

Команда slice

Выберите объекты для разрезания: найдено: 1

Выберите объекты для разрезания:

Начальная точка режущей плоскости или [плоский Объект/Поверхность/Zось/Вид/XY/YZ/ZX/3точки] <3точки>: 3

Первая точка на плоскости: <Привязка вкл>

Вторая точка на плоскости:

Третья точка на плоскости:

Укажите точку с нужной стороны или [выберите Обе стороны] <Обе>:

Существует несколько способов определения режущей плоскости. Наиболее распространенные способы – это разрез по трем точкам и разрез любой стандартной плоскостью (XY, YZ, ZX).

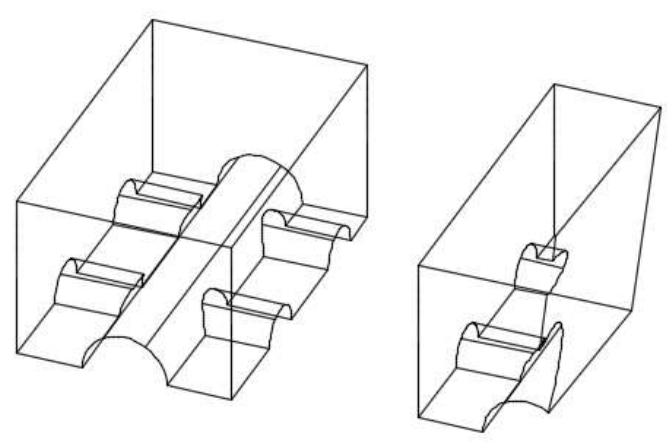

Рисунок 1.31 – Разрез 3D тела

Команды редактирования 3D тел находятся на вкладке Главная – Редактирование тела (рис. 1.32). Здесь можно вызвать команды для редактирования граней и кромок твердотельного объекта.

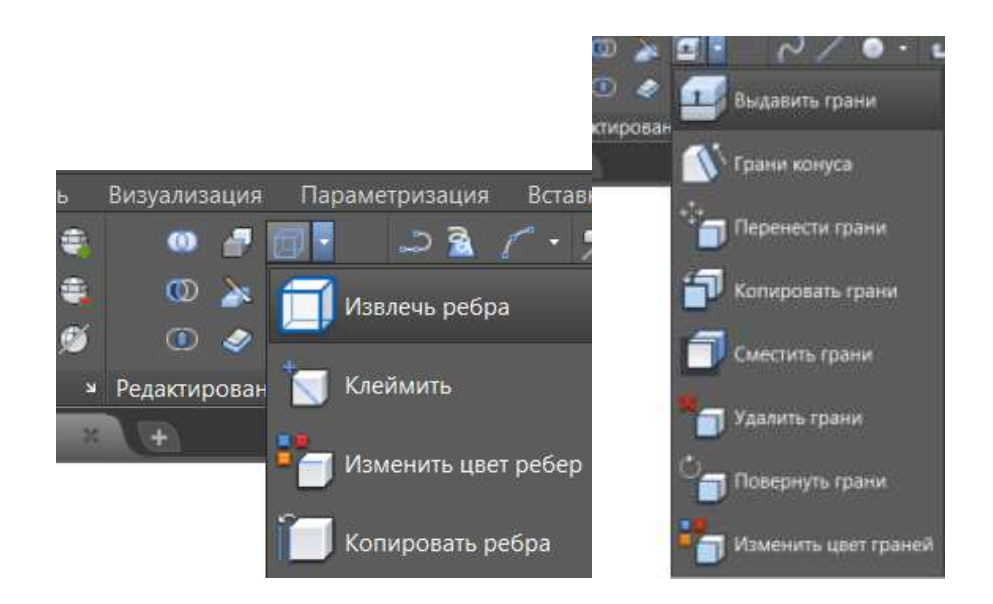

Рисунок 1.32 - Команды редактирования кромок и ребер 3D тел

Можно выдавливать, перемещать, поворачивать, смещать, сужать, копировать, удалять и назначать цвета и материалы граням, а также копировать и назначать цвета краям. При необходимости можно отпечатать, отделить, оболочку, очистить и проверить правильность всего трехмерного твердого объекта (тела).

# 2 ЗАДАЧИ ОПТИМИЗАЦИИ

#### 2.1 Макросы

Для автоматизации повторяющихся задач в Microsoft Excel можно быстро записать макрос. Макрос - это запрограммированная последовательность действий (программа, процедура), записанная на языке программирования Visual Basic for Applications (VBA).

При записи макроса все действия в записи макроса записываются Visual Basic для приложений (VBA) коде. Эти действия могут включать ввод текста или чисел, выбор ячеек или команд на ленте или в меню, форматирование ячеек, строк или столбцов, или даже импорт данных из внешнего источника.

Макросы и средства VBA находятся на вкладке Разработчик.

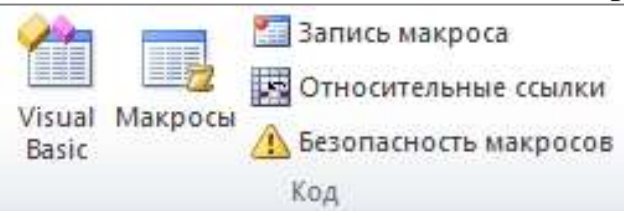

Макросы могут быть опасными. Поскольку при их написании используется язык программирования, с его помощью можно создать настоящий вирус, который способен повредить информацию, а также собирать данные для злоумышленников (особенно опасно, если в таблице есть банковские данные, пароли и так далее).

Перед использованием макросов, сделанных другими людьми, нужно настроить антивирусную программу на их обнаружение. Как правило, эта опция установлена по умолчанию.

Если загружаются документы из сомнительных источников, следует выбрать опцию «Отключить макросы» при их открытии. И не рекомендуется менять настройки, которые выставлены по умолчанию в настройках безопасности Excel.

При нажатии на кнопку Безопасность макросов открывается вкладка Центр управления безопасностью (рис.2.1).

Чтобы Excel смог сохранить и в дальнейшем использовать макрос, нужно пересохранить документ в формате, который поддерживает макросы. Это делается через команду «Сохранить  $k$ ak $\rightarrow$ на главной панели. В появившемся меню нужно выбрать формат «Книга Excel с поддержкой макросов».

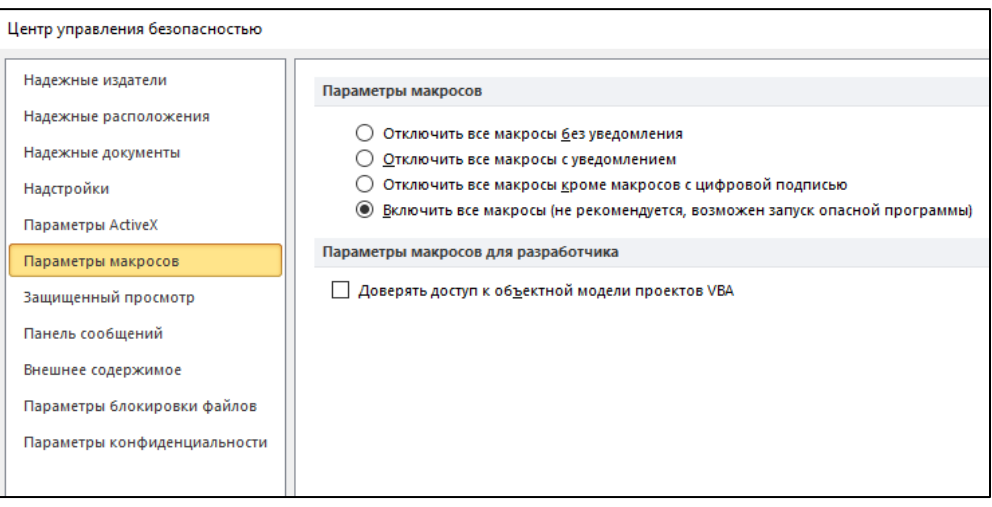

Рисунок 2.1 - Центр управления безопасностью

# Способы создания макросов

Если необходимо автоматизировать простейшие действия и не приходится прописывать никаких условий, переменных, достаточно использовать встроенный инструмент для записи макросов. Просто обычная последовательность действий.

Если же необходимо программировать сложные действия, то тогда придется пользоваться встроенной средой VBA. Например, если необходимо записать в массив все элементы какого-то диапазона значений, определить его длительность, и при условии, что количество элементов массива не превышает определенного числа, выдавать какое-то сообщение.

Способ 1. Запись макросов макрорекордером.

Макрорекордер - это небольшая программа, встроенная в Excel, которая переводит любое действие пользователя на язык программирования VBA и записывает получившуюся команду в программный модуль. Если мы включим макрорекордер на запись, a затем начнем создавать свой еженедельный отчет, то макрорекордер начнет записывать команды вслед за каждым нашим действием и, в итоге, мы получим макрос создающий отчет, как если бы он был написан программистом. Такой способ создания макросов не требует знаний пользователя о программировании и VBA и позволяет пользоваться макросами как неким аналогом видеозаписи: включил запись, выполнил операции, перемотал пленку и запустил выполнение тех же действий еще раз.

Чтобы запись макрос макрорекордером необходимо нажать кнопку Запись макроса на вкладке Разработчик.

Затем необходимо настроить параметры записываемого макроса в окне Запись макроса (рис. 2.2):

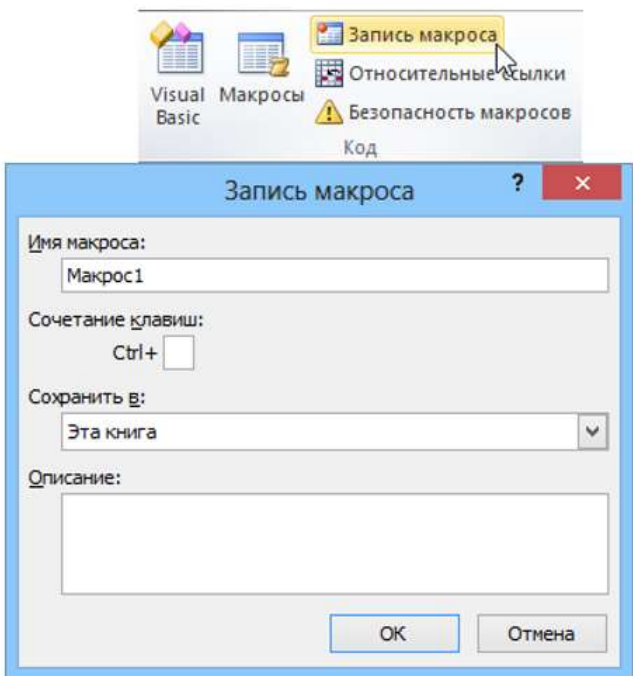

Рисунок 2.2 – Настройка параметров записываемого макроса

 Имя макроса - любое имя на русском или английском языке. Имя должно начинаться с буквы и не содержать пробелов и знаков препинания.

 Сочетание клавиш - будет потом использоваться для быстрого запуска макроса.

 Сохранить в: - здесь задается место, куда будет сохранен текст макроса, т.е. набор команд на VBA из которых и состоит макрос:

 Эта книга - макрос сохраняется в модуль текущей книги и, как следствие, будет выполнятся только пока эта книга открыта в Excel

 Новая книга - макрос сохраняется в шаблон, на основе которого создается любая новая пустая книга в Excel, т.е. макрос будет содержаться во всех новых книгах, создаваемых на данном компьютере начиная с текущего момента

 Личная книга макросов - это специальная книга Excel с именем Personal.xls, которая используется как хранилище макросов. Все макросы из Personal.xls загружаются в память при старте Excel и могут быть запущены в любой момент и в любой книге.

После включения записи и выполнения действий, которые необходимо записать, запись можно остановить командой **Остановить запись** либо нажать на квадратик в нижнем левом углу листа (рис. 2.3).

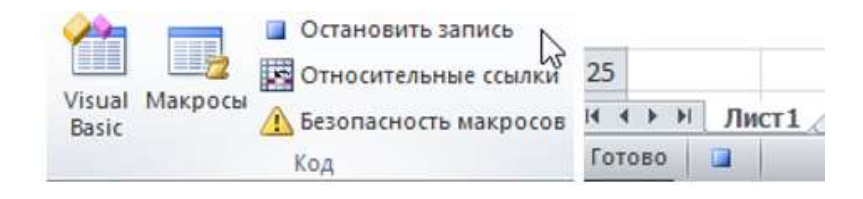

Рисунок 2.3 – Остановка записи

Способ 2. Создание макросов в редакторе Visual Basic.

Для ввода команд и формирования программы, т.е. создания макроса необходимо открыть специальное окно - редактор программ на VBA, встроенный в Microsoft Excel, кнопка Редактор **Visual Basic** (рис.2.4).

|                                                                                                    | Запись макроса<br>Относительные ссылки<br>Visual Макросы<br>Везопасность макросов<br>Basic<br>Код |                          |
|----------------------------------------------------------------------------------------------------|---------------------------------------------------------------------------------------------------|--------------------------|
| 鼀                                                                                                    | Microsoft Visual Basic for Applications - Книга1                                                  | $\Box$<br>×              |
| $\frac{1}{2}$ Eile<br>Edit View<br>■ • 日 ※ ● 亀 船 り (* )<br>: N<br>Project - VBAProject<br>×<br>国国<br>n<br>日 & Sparklines (Sparklines.x<br><b>⊟ &amp; VBAProject (Книга1)</b><br><b>甲 Лист 1 (Лист 1)</b>                                                                                       | Введите вопрос<br>Insert Format Debug Run Tools Add-Ins Window Help<br>▶ Ⅱ ■ M & & P » ⊗<br>F,    | $\overline{\phantom{a}}$ |
| ЭтаКнига<br>$\langle$<br>$\rightarrow$<br>×<br>Properties - Лист1<br>$\overline{\phantom{0}}$<br>Лист1 Worksheet<br>Alphabetic   Categorized                                                                                                    |                                                                                                   |                          |
| Лист 1<br>(Name)<br>Α<br>DisplayPageBreaFalse<br>DisplayRightToL False<br>EnableAutoFilterFalse<br>EnableCalculatid True<br>EnableFormatCdTrue<br>EnableOutlining False<br>EnablePivotTabl False<br>EnableSelection 0 - xlNoRestric<br>Name<br>Лист 1<br>ScrollArea<br>StandardWidth 8,43<br>v |                                                                                                   |                          |

Рисунок 2.4- Редактор Visual Basic

## Создание пользовательской функции на VBA

Создание пользовательских функций или, как их иногда еще называют, UDF-функций (User Defined Functions) принципиально не отличается от создания макроса в обычном программном модуле. Разница только в том, что макрос выполняет последовательность действий с объектами книги (ячейказначениями, диаграммами формулами  $\mathbf{H}$ листами,  $\mathbf{H}$  $T.H.$ ). ми. a пользовательская функция - только с теми значениями, которые мы передадим ей как аргументы (исходные данные для расчета).

Чтобы создать пользовательскую функцию для расчета, например, налога откроем редактор VBA, добавим новый модуль через меню Insert -**Module** и введем туда текст нашей функции (рис. 2.5):

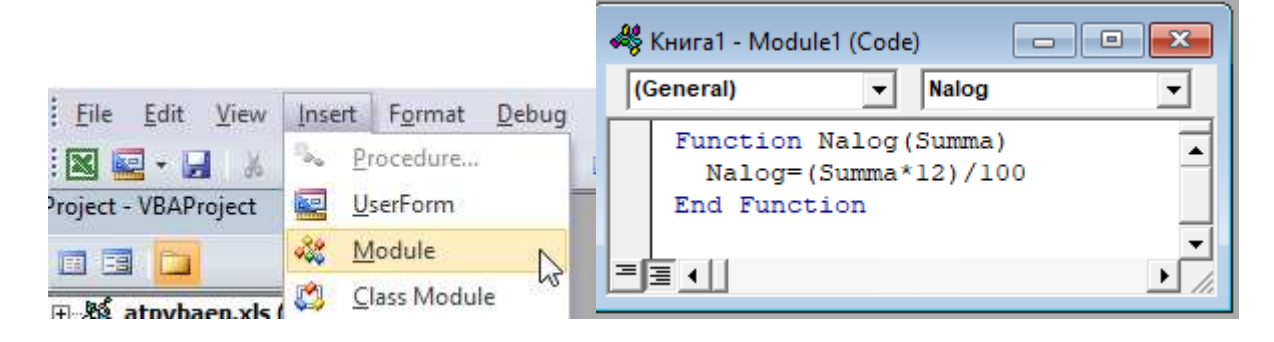

Рисунок 2.5 – Вставка функции

B. отличие  $OT$ макросов функции имеют заголовок **Function** вместо Sub и непустой список аргументов (в нашем случае это *Summa*). После ввода кода наша функция становится доступна в обычном окне Мастера функций (Вставка - Функция) в категории Определенные пользователем (рис. 2.6):

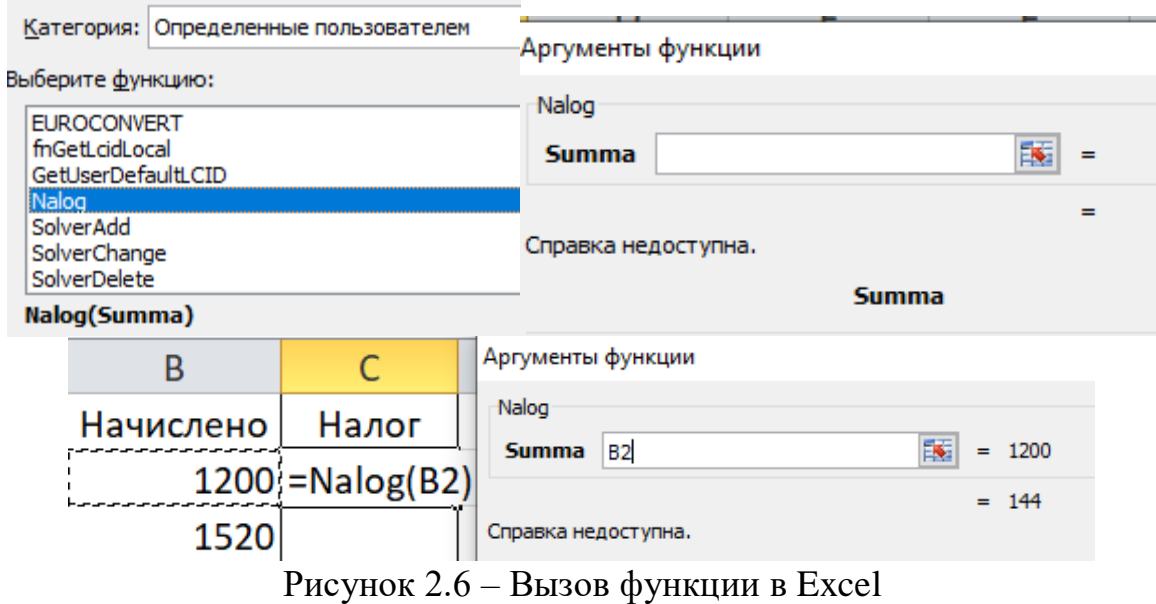

Управление всеми доступными макросами производится в окне, которое можно открыть с помощью кнопки **Макросы** на вкладке Разработчик (рис.2.7):

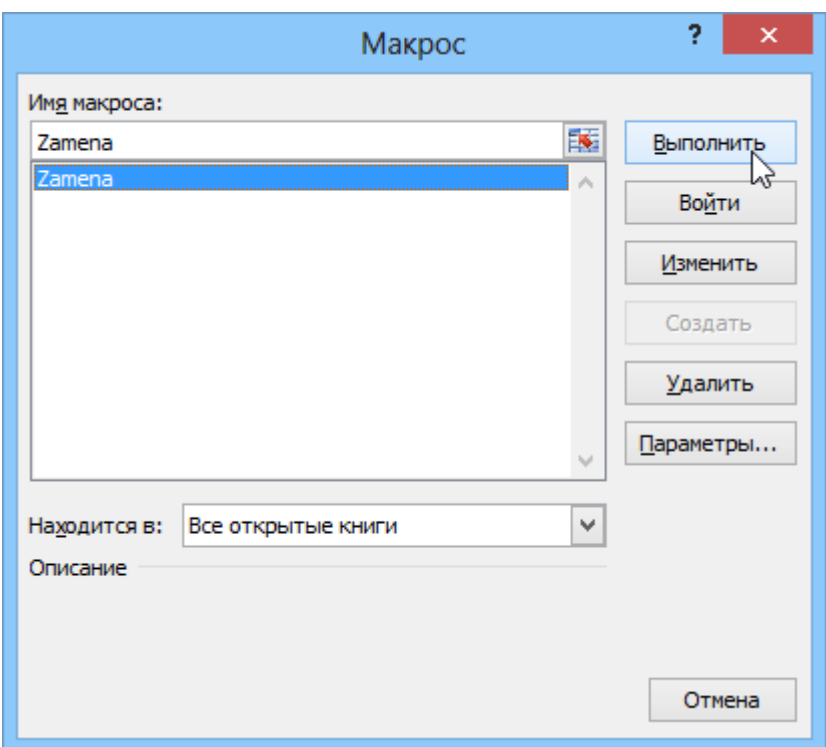

Рисунок 2.7 – Запуск макроса на выполнение

 Любой выделенный в списке макрос можно запустить кнопкой Выполнить

 Кнопка Параметры позволяет посмотреть и отредактировать сочетание клавиш для быстрого запуска макроса.

 Кнопка Изменить открывает редактор Visual Basic и позволяет просмотреть и отредактировать текст макроса на VBA.

# Создание кнопки для запуска макросов

Можно добавить кнопку запуска макроса прямо на рабочий лист, как графический объект. Для этого необходимо открыть выпадающий список Вставить на вкладке Разработчик и выбрать объект **Кнопка** (рис.2.8).

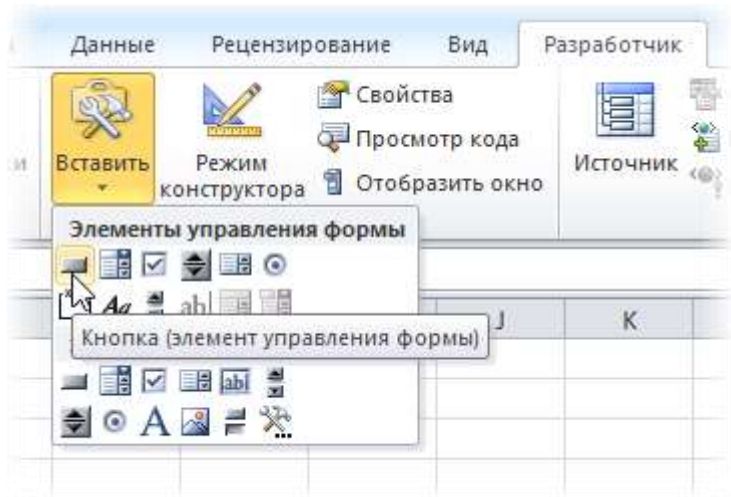

Рисунок 2.8 – Добавление на лист Элемента управления

Затем нарисовать кнопку на листе, удерживая левую кнопку мыши. Автоматически появится окно, где нужно выбрать макрос, который должен запускаться при щелчке по нарисованной кнопке, или в контекстном меню выбрать команду Назначить макрос.

#### 2.2 Задачи оптимизации

Под оптимизацией понимают процесс выбора наилучшего варианта из всех возможных. Методы оптимизации позволяют выбрать наилучший вариант строительной конструкции, наилучшее распределение ресурсов и т.д.

Любой исследуемый объект или процесс характеризуется своими конкретными параметрами (размерами, свойствами, показателями).  $\Pi$ ри математическом моделировании их обычно записывают в виде вектора  $X =$  $(x_1, x_2, \ldots, x_n)$ . Эти параметры всегда бывают связанными между собой и зависят друг от друга.

В процессе решения задачи оптимизации необходимо найти значения параметров, определяющих данную задачу.

Показатель, который характеризует качество выполнения задачи, называется целевой функцией или критерием оптимальности.

Общая задача оптимизации формулируется следующим образом: подобрать переменным  $x_1, x_2, \ldots, x_n$  такие значения, которые обеспечивают экстремум целевой функции.

На языке математики задача оптимизации записывается так:

$$
\text{HaŭTH} \quad \text{max (min) } f(x) = (x_1, x_2, \dots, x_n) \tag{2.1}
$$
\n
$$
\text{Ippi yc.} \quad \text{Jqj} = \sqrt{\varphi_j(x_1, x_2, \dots, x_n)} = b_j, \quad j = \overline{1, k} \tag{2.2}
$$
\n
$$
\varphi_j(x_1, x_2, \dots, x_n) \le (\ge) b_j, \quad j = \overline{k+1, m} \tag{2.2}
$$

Если целевая функция (2.1) и система ограничений (2.2) линейны, то задача оптимизации называется задачей линейного программирования (ЗЛП).

Если среди них имеется хотя бы одна нелинейная функция, то задача нелинейного программирования (НЛП).

В общем случае задача линейного программирования записывается следующим образом:

$$
\text{Haŭrm min } f(x) = \sum_{i=1}^{n} c_i x_i \tag{2.3}
$$

при условиях 
$$
\sum_{i=1}^{n} a_{ji} x_i = b_j,
$$

$$
x_i \ge 0, \qquad i = \overline{1, n}
$$
 (2.4)

Рассмотрим следующую задачу оптимизации производственного планирования.

Пример 2.1. Фирма производит строительные изделия двух видов плиты перекрытий и лестничные марши с последовательной обработкой каждого из них в трех формовочных цехах. Исходные данные сведены в таблицу 2.1.

| Названия цехов   | Нормы затрат времени на 1 изделие,<br>час/сут | Объем ресурсов, |         |
|------------------|-----------------------------------------------|-----------------|---------|
|                  | ПЛИТЫ                                         | лестничные      | час/сут |
|                  | перекрытий                                    | марши           |         |
| Формовочный      | 0,1                                           | 0,2             | 12      |
| цех $N_2$ 1      |                                               |                 |         |
| Формовочный      | 0,2                                           | 0,1             | 10      |
| цех $N2$         |                                               |                 |         |
| Формовочный      | 0,3                                           | 0,3             | 19      |
| цех $N23$        |                                               |                 |         |
| Прибыль на 1 из- | 155                                           | 170             |         |
| делие            |                                               |                 |         |

Таблина 2.1 – Исхолные ланные

Определить количества изделий  $x_i$  плит и маршей, которые необходимо изготовить для достижения максимальной прибыли, т.е. найти оптимальный план суточного выпуска изделий

$$
F = 155 \cdot x_1 + 170 \cdot x_2 \tag{2.5}
$$

Значения  $x_1$  и  $x_2$  не могут быть выбраны произвольно, т.к. существуют ограничения на суточное время работы в цехах. Эти ограничения записываются в виде:

$$
\begin{cases}\n0, 1 \cdot x_1 + 0, 2 \cdot x_2 \le 12 \\
0, 2 \cdot x_1 + 0, 2 \cdot x_2 \le 10 \\
0, 3 \cdot x_1 + 0, 3 \cdot x_2 \le 19\n\end{cases}
$$
\n(2.6)

Кроме того значения  $x_1$  и  $x_2$  не могут быть отрицательными.

Требуется найти такое неотрицательное решение  $x_1$  и  $x_2$  системы линейных неравенств (6), при которых целевая функция (2.5) принимает максимальное решение.

Задачу решаем в приложении Excel. Переносим исходные данные и добавляем столбец Ограничения (рис. 2.9). Записываем формулы, согласно системе ограничений (2.6).

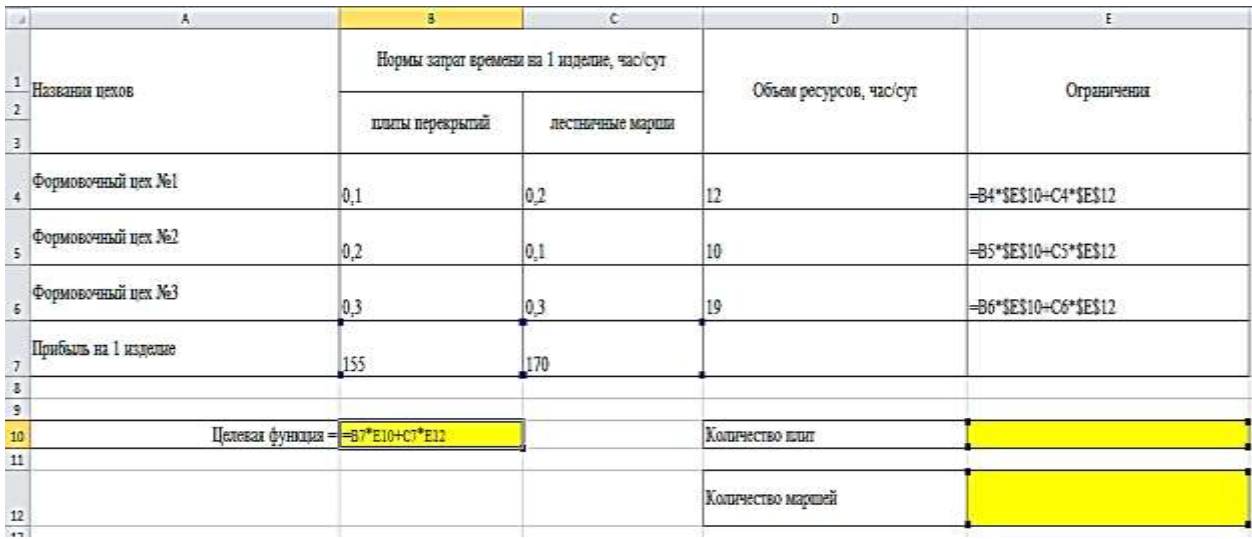

Рисунок 2.9 – Исходные данные

Установив курсор в ячейку с целевой функцией В10, вызываем инструмент Поиск решения, который находится на вкладке Данные, на панели Анализ (рис.2.10).

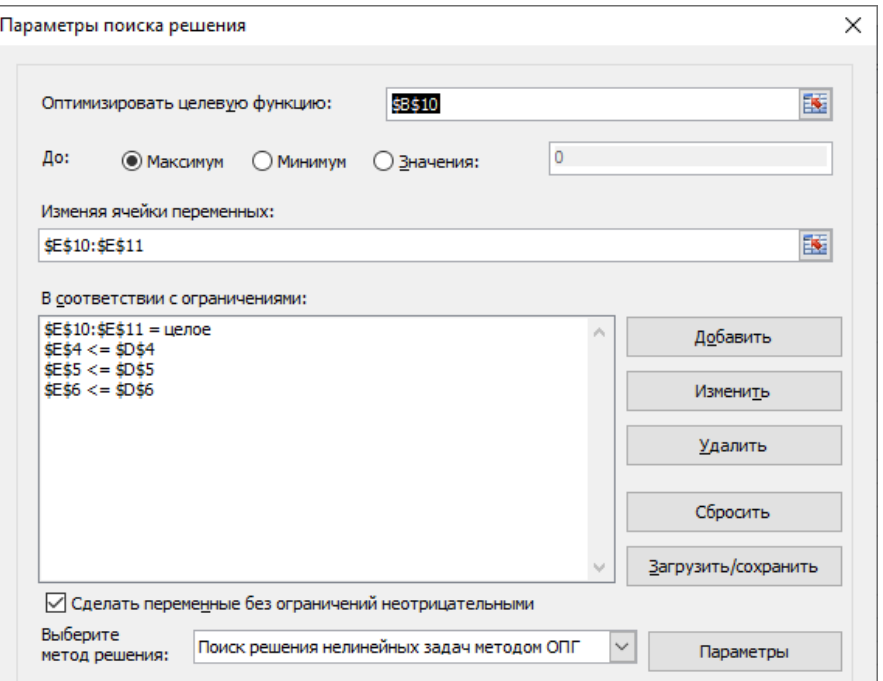

Рисунок 2.10 – Поиск решения

Заполняем параметры окна Поиск решения и, нажимая кнопку Найти решение, получаем результат (рис. 2.11).

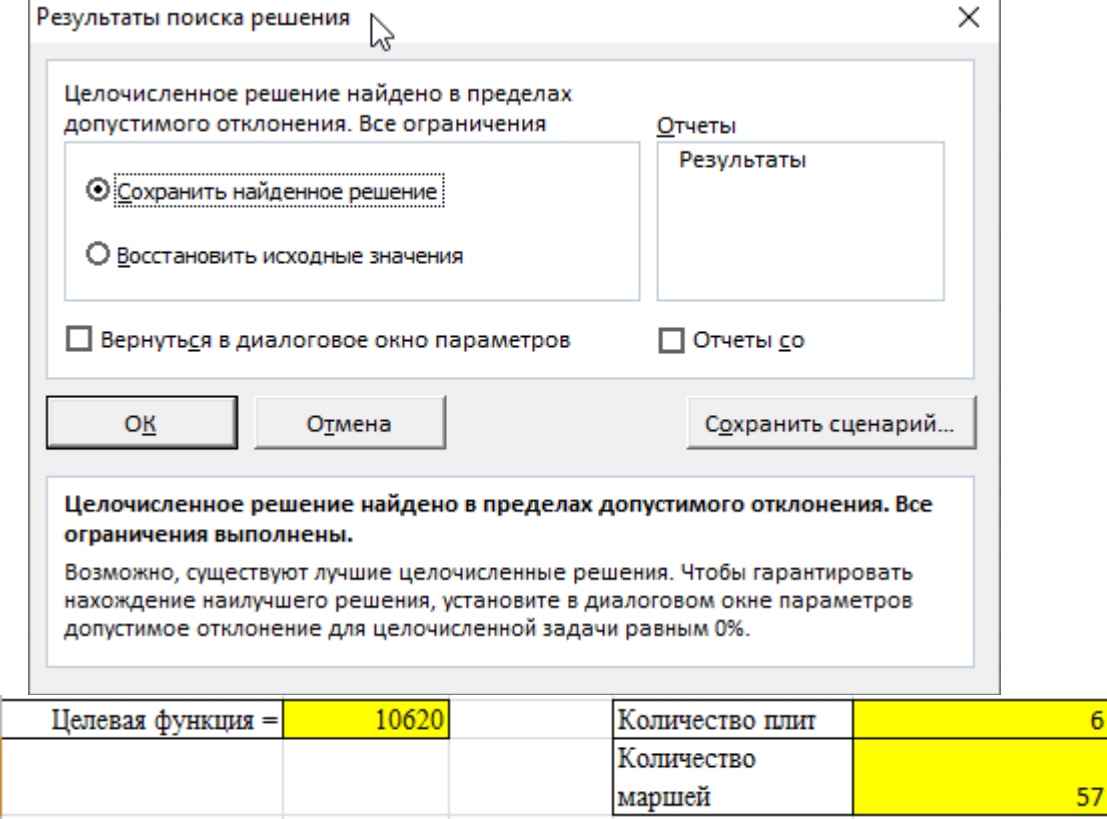

Рисунок 2.11 – Результат решения задачи оптимизации производственного планирования

Постановка транспортной задачи.

Рассмотрим следующую задачу, называемую транспортной задачей.

Имеется m поставщиков  $A_1$ , ...,  $A_m$ , у которых сосредоточены запасы одного и того же груза в количестве  $a_1, ..., a_m$  единиц, соответственно. Этот груз нужно доставить n потребителям  $B_1, \ldots, B_n$ , заказавшим  $b_1, \ldots, b_n$  единиц этого груза, соответственно. Известны также все тарифы перевозок груза с (стоимость перевозок единицы груза) от поставщика А; к потребителю В; . Требуется составить такой план перевозок, при котором общая стоимость всех перевозок была бы минимальной.

Обозначим через  $C_{ii}$  тарифы перевозки единицы груза из пункта отправления і в пункт назначения *ј*. Обозначим через  $A_i$ запасы груза *і*-м пункте отправления, а через  $B_i$  потребности груза *j*-м пункте назначения, а через  $X_i$  количество единиц груза переводимого из пункта отправления *i* в пункт назначения *ј*.

Тогда математическая модель транспортной задачи состоит в определении минимального значения функции Z:

$$
Z = \sum_{i=1}^{m} \sum_{j=1}^{n} c_{i,j} \cdot x_{ij}
$$
 (2.7)

Матрица X с неотрицательными элементами  $x_{ij}$  называется планом пе-Функция Z называется целевой функцией. Математическая ревозок. формулировка транспортной задачи заключается в нахождении плана перевозок  $X = \{x_{ii}\}\;$ , который удовлетворяет системе ограничений (8) и доставляет минимум целевой функции Z.

$$
\begin{cases} \sum_{j=1}^{n} x_{i,j} = a_i, \quad i = 1, 2, ..., m, \\ \sum_{i=1}^{m} x_{i,j} = b_j, \quad j = 1, 2, ..., n \end{cases}
$$
 (2.8)

Обозначим суммарный запас груза у всех поставщиков символом а, а суммарную потребность в грузе у всех потребителей – символом  $b$ . Тогда

$$
a = \sum_{i=1}^{m} a_i \qquad b = \sum_{j=1}^{n} b_j,\tag{2.9}
$$

Транспортная задача называется закрытой, если  $a = b$ . Если же  $a \neq b$ , то транспортная задача называется открытой. В случае закрытой задачи от поставщиков будут вывезены все запасы груза, и все заявки потребителей будут удовлетворены. В случае открытой задачи при  $a < b$  весь груз будет вывезен, однако будут недопоставки груза экономически невыгодным потребителям. При  $a > b$ , наоборот, будут удовлетворены все потребители, но часть груза останется на складах экономически невыгодных поставщиков.

Решение транспортной задачи начинается с выяснения вопроса о том, является ли задача открытой или закрытой. Если задача является открытой, то необходимо провести процедуру закрытия задачи. С этой целью при *a <b* 

добавляем фиктивного поставщика  $A'_{m+1}$  с запасом груза  $a'_{m+1} = b - a$ . Если же  $a > b$ , то добавляем фиктивного потребителя  $B'_{n+1}$  с заказом груза  $b'_{n+1} = a - b$ . В обоих случаях соответствующие фиктивным объектам тарифы перевозок  $c'_{ij}$  полагаем равными нулю. В результате суммарная стоимость перевозок z не изменится.

*Пример 2.2.* Решение транспортной задачи.

Условие транспортной задачи: Для строительства четырех объектов используется кирпич, изготавливаемый на трех заводах. Ежедневно каждый из заводов может изготовить 100, 150 и 50 условных единиц кирпича (предложение поставщиков). Потребности в кирпиче на каждом из строящихся объектов ежедневно составляют 75, 80, 60 и 85 условных единиц кирпича (спрос потребителей). Тарифы перевозок одной условной единицы кирпича с каждого из заводов к каждому из строящихся объектов задаются матрицей транспортных расходов С (10).

$$
C = \begin{pmatrix} 9 & 7 & 3 & 5 \\ 2 & 4 & 5 & 6 \\ 7 & 10 & 21 & 2 \end{pmatrix}
$$
 (2.10)

Требуется составить такой план перевозок кирпича к строящимся объектам, при котором общая стоимость перевозок будет минимальной.

Для решения транспортной задачи с использованием EXCEL необходимо:

1. Ввести исходные данные в ячейки рабочего листа EXCEL;

2. Разметить блоки ячеек на рабочем листе EXCEL, необходимые для моделирования объемов перевозок, а также для формирования элементов математической модели и целевой функции;

3. Сформировать на рабочем листе EXCEL элементы математической модели и целевую функцию;

4. Выполнить команду "Поиск решения".

Исходными данными для решения транспортной задачи являются: матрица транспортных расходов; предложение поставщиков (заводов); спрос потребителей (объектов). Рабочий лист EXCEL с введенными исходными данными для решения транспортной задачи имеет вид (рис. 2.12):

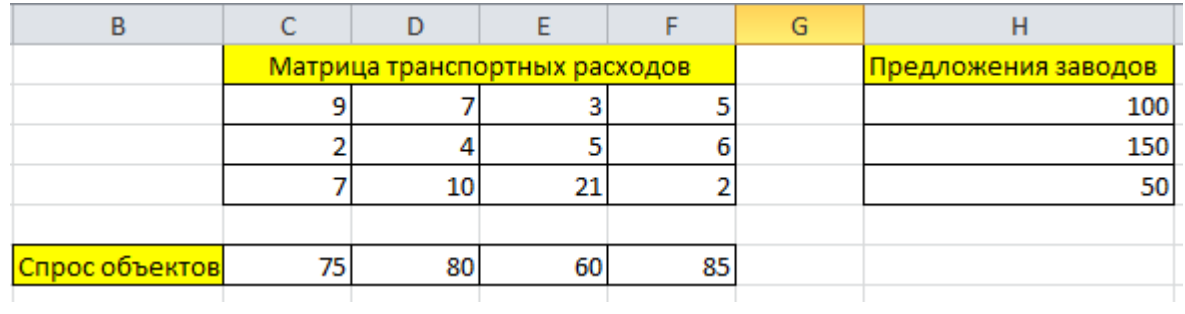

# Рисунок 2. 12 – Исходные данные

Для решения задачи добавляем ячейки, указанные на рис. 2.13.

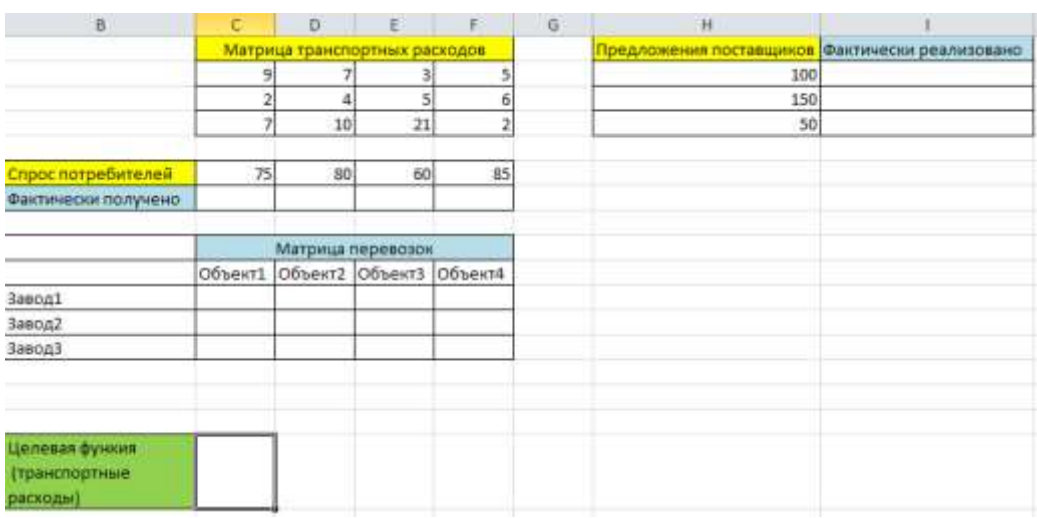

Рисунок 2.13 – Модель для решения задачи

Вводим в ячейки Фактически получено и Фактически реализовано формулы суммы. А в целевую ячейку С17 формулу =СУММПРОИЗВ (матрица расходов; матрица перевозок) (рис.2.14).

|                                                                                                    | А | $\blacksquare$      | c                             | D                    | E                 | F.             | G | H                        |                        |
|----------------------------------------------------------------------------------------------------|---|---------------------|-------------------------------|----------------------|-------------------|----------------|---|--------------------------|------------------------|
|                                                                                                    |   |                     | Матрица транспортных расходов |                      |                   |                |   | Предложения поставщиков. | Фактически реализовано |
| $\frac{1}{2}$                                                                                                    |   |                     |                               |                      |                   |                |   | 100                      | $=CYMM(C11:F11)$       |
|                                                                                                    |   |                     |                               |                      |                   |                |   | 150                      | $=CYMM(C12:F12)$       |
| $\frac{3}{4} - \frac{4}{5} - \frac{5}{6} - \frac{7}{7} - \frac{8}{8} - \frac{9}{10} - \frac{11}{11} - \frac{12}{13} - \frac{13}{14} - \frac{14}{15} - \frac{15}{16}$ |   |                     |                               | 10                   | 21                |                |   | 50                       | $=CYMM(C13:F13)$       |
|                                                                                                    |   |                     |                               |                      |                   |                |   |                          |                        |
|                                                                                                    |   | Спрос потребителей  | 75                            | 80                   | 60                | 85             |   |                          |                        |
|                                                                                                    |   | Фактически получено | $=CYMM(C11:C13)$              | $=$ CYMM $(D11:D13)$ | $=$ CYMM(E11:E13) | =CVMM(F11:F13) |   |                          |                        |
|                                                                                                    |   |                     |                               |                      |                   |                |   |                          |                        |
|                                                                                                    |   |                     |                               | Матрица перевозок    |                   |                |   |                          |                        |
|                                                                                                    |   |                     | Объект1                       | Объект2              | Объект3           | Объект4        |   |                          |                        |
|                                                                                                    |   | <b>Banon1</b>       |                               |                      |                   |                |   |                          |                        |
|                                                                                                    |   | <b>Banon2</b>       |                               |                      |                   |                |   |                          |                        |
|                                                                                                    |   | <b>Banon3</b>       |                               |                      |                   |                |   |                          |                        |
|                                                                                                    |   |                     |                               |                      |                   |                |   |                          |                        |
|                                                                                                    |   |                     |                               |                      |                   |                |   |                          |                        |
|                                                                                                    |   |                     |                               |                      |                   |                |   |                          |                        |
|                                                                                                    |   |                     |                               |                      |                   |                |   |                          |                        |
|                                                                                                    |   |                     |                               |                      |                   |                |   |                          |                        |
|                                                                                                    |   |                     |                               |                      |                   |                |   |                          |                        |
|                                                                                                    |   |                     |                               |                      |                   |                |   |                          |                        |
|                                                                                                    |   |                     |                               |                      |                   |                |   |                          |                        |
|                                                                                                    |   | Целевая функия      |                               |                      |                   |                |   |                          |                        |
|                                                                                                    |   |                     |                               |                      |                   |                |   |                          |                        |
|                                                                                                    |   | (транспортные       |                               |                      |                   |                |   |                          |                        |
| $\frac{17}{2}$                                                                                                    |   | расходы)            | =CYMMΠPOИ3B(C2:F4;C11:F13)    |                      |                   |                |   |                          |                        |

Рисунок 2.14 – Отображение формул

Устанавливаем курсор в ячейке с целевой функцией и вызываем команду Поиск решения (рис.2.15).

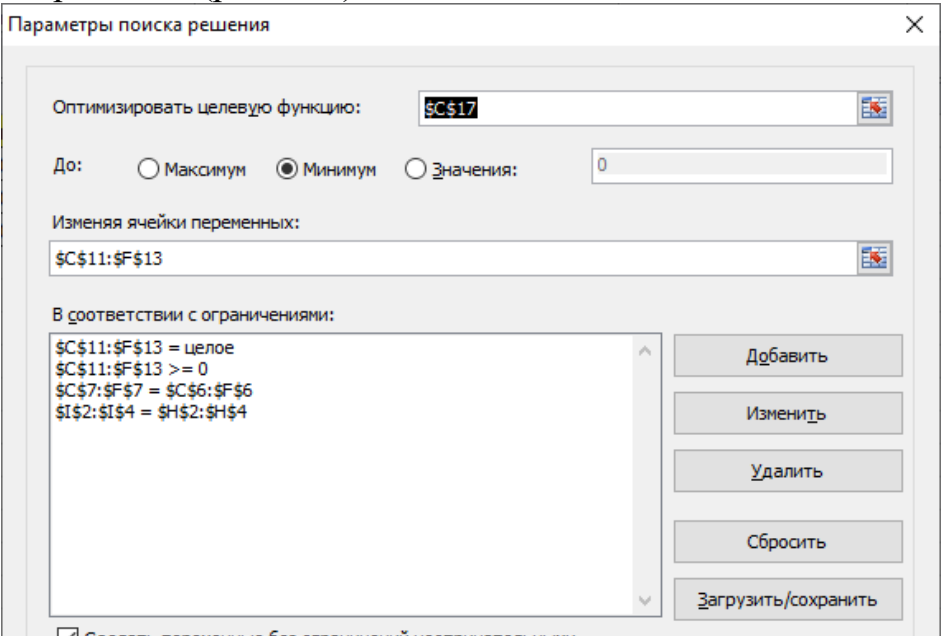

√ Сделать переменные без ограничений неотрицательными

Рисунок 2.15 – Параметры поиска решений транспортной задачи

Целевую функцию оптимизируем до минимума. В поле Изменяя ячейки переменных указываем ячейки матрицы перевозок и добавляем ограничения: Фактически реализовано равно Предложению поставщиков и Фактически получено равно Спросу потребителей. Нажимаем кнопку Найти решение и получаем результат, отраженный в целевой функции и матрице первозок (рис. 2.16).

| Матрица транспортных расходов<br>Предложения по Фактически реализовано<br>100<br>5<br>100<br>з<br>9<br>5<br>150<br>6<br>150<br>4<br>21<br>50<br>10<br>2<br>50<br>Спрос потребителей<br>85<br>75<br>80<br>60<br>85<br>75<br>80<br>60<br>Фактически получено<br>Матрица перевозок<br>Объект4<br>Объект2<br>Объект3<br>Объект1<br>35<br>Завод1<br>5<br>60<br>0<br>75<br>75<br>Завод2<br>0<br>0<br>50<br>0<br>Завод3<br>0<br>0<br>Целевая функия<br>(транспортные<br>940<br>расходы) |  |  |  |  |
|----------------------------------------------------------------------------------------------------|--|--|--|--|
|                                                                                                    |  |  |  |  |
|                                                                                                    |  |  |  |  |
|                                                                                                    |  |  |  |  |
|                                                                                                    |  |  |  |  |
|                                                                                                    |  |  |  |  |
|                                                                                                    |  |  |  |  |
|                                                                                                    |  |  |  |  |
|                                                                                                    |  |  |  |  |
|                                                                                                    |  |  |  |  |
|                                                                                                    |  |  |  |  |
|                                                                                                    |  |  |  |  |
|                                                                                                    |  |  |  |  |
|                                                                                                    |  |  |  |  |
|                                                                                                    |  |  |  |  |
|                                                                                                    |  |  |  |  |
|                                                                                                    |  |  |  |  |
|                                                                                                    |  |  |  |  |
|                                                                                                    |  |  |  |  |
|                                                                                                    |  |  |  |  |
|                                                                                                    |  |  |  |  |

Рисунок 2.16 – Результат решения транспортной задачи

#### 2.3 База данных

Термин база данных в Excel можно применить к любой совокупности связанной информации, объединенной вместе по определенному признаку. Основным назначением баз данных является быстрый поиск содержащейся в них информации. При этом столбцы называются полями, а строки - записями. Столбцам присваиваются имена, которые будут использоваться как имена полей записей

Информация в базах данных имеет постоянную структуру. Каждую строку можно рассматривать как единичную запись. Построение списка следует начать с проектирования его структуры. Существует ряд ограничений, накладываемых на структуру базы данных: - первый ряд базы данных должен содержать неповторяющиеся имена полей и располагаться в одной строке; - в списке не должно быть пустых строк и столбцов; - для имен полей следует использовать шрифт, формат, рамку, отличные от тех, которые используются для данных в записях; - таблицу следует отделить от других данных рабочего листа пустым столбцом и пустой строкой; - информация по полям должна быть однородной, т.е. только цифры или только текст. Работа с любой базой данных заключается в поиске информации по определенным критериям, перегруппировке и обработке информации.

#### Проверка данных при вводе информации

При вводе данных желательно контролировать тип вводимой информации и свести к минимуму ошибки ввода. В Excel выполнение подобных условий проверяется при помощи средства, которое называется проверкой данных. Для этого надо: - Выделить ячейки столбца, для которого устанавливается проверка ввода данных. - На ленте Данные выбрать команду Проверка данных. - На вкладке Параметры в области Условие проверки выбрать Тип данных: Любое значение (используется для отмены проверки ввода), Целое число, Действительное, Список, Дата, Время, Длина текста и Другой (формат, для которого можно задать собственную формулу, например, "м" или "ж"). При выборе значения внизу окна появляются дополнительные поля для ввода условий или ограничений - например, минимального и максимального допустимого значения. - На вкладке Сообщение для ввода можно установить флажок Отображать подсказку, если ячейка является текущей и ввести сообчтобы оно появлялось на экране при вводе шение. данных. He соответствующих условию проверки (рис. 2.17).

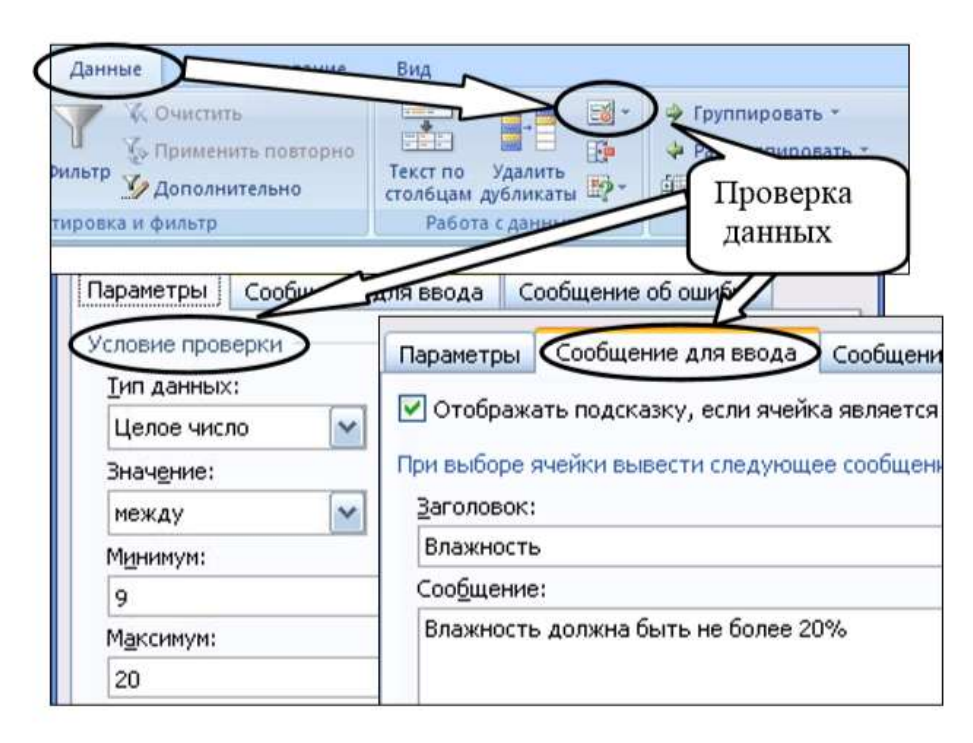

Рисунок 2.17 – Проверка ввода данных

# Сортировка данных

Сортировка позволяет переставить записи в другом порядке на основании значений одного или нескольких столбцов. Записи сортируются возрастанию/убыванию или по выбранному пользователю порядке (например, по дням недели).

Порядок сортировки в списке:

1. Установить курсор в ячейку списка.

2. Выполнить команду Сортировка на ленте Данные в группе Сортировка и Фильтр (рис. 2.18).

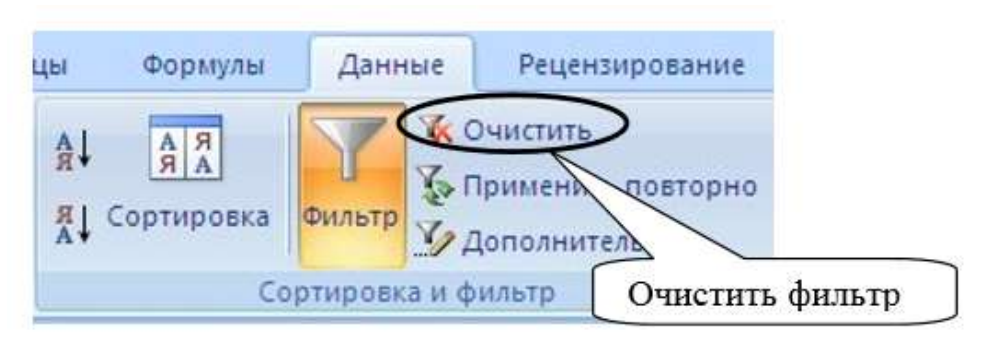

Рисунок 2.18– Команда сортировки и фильтрации данных

3. В диалоговом окне Сортировка выбрать поле, по которому будет происходить сортировка; тип сортировки (по значению, цвет ячейки, цвет шрифта, значок ячейки) и порядок (по возрастанию, убыванию, настраиваемый) (рис. 2.19).

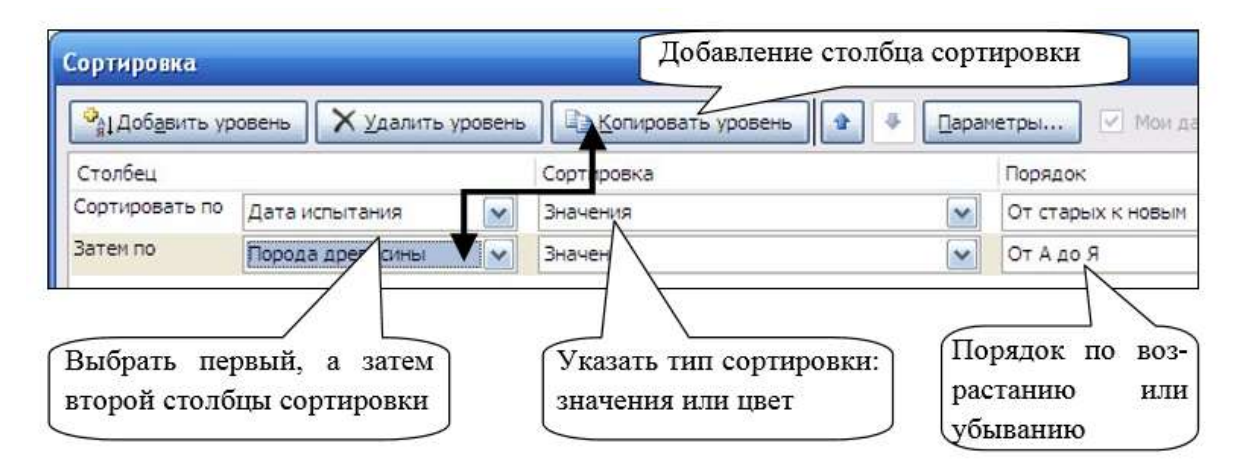

Рисунок 2.19 – Диалоговое окно сортировки данных

### Автофильтр

Отфильтровать список - значит показать только те записи, которые удовлетворяют заданному критерию. Чтобы установить или убрать автофильтр следует на ленте Данные в группе Сортировка и фильтр выбрать команду Фильтр (рис. 2.18). После этого нажать кнопку со стрелкой возле названия какого-либо поля, чтобы раскрыть список его элементов и выбрать отображаемые значения или задать условие отбора (рис. 2.20). На экране появятся только те записи, которые отвечают заданному условию. В случае необходимости можно продолжить фильтрацию, нажимая кнопки со стрелками на других полях.

|                    | ۰<br>▼                                                         | $\sqrt{2}$ |              | v.                                                                        | ٠                    |  |
|--------------------|----------------------------------------------------------------|------------|--------------|---------------------------------------------------------------------------|----------------------|--|
| $A_{\overline{R}}$ | Сортировка от минимального к максимальному                     |            |              | 18                                                                        | 7,29                 |  |
| $\downarrow^R_A$   | Сортировка от максимального к минимальному                     |            |              | 22                                                                        | 4,85                 |  |
|                    | Сортировка по цвету                                            |            |              | 20                                                                        | 6,53                 |  |
| $\mathbf{\bar{K}}$ | Снять фильтр с "Максималь-ное уси"                             |            |              | 10                                                                        | 7,34                 |  |
|                    | Фильтр по цвету                                                | Þ          |              | 15                                                                        | 6,88                 |  |
| √                  | Числовые фильтры<br>(Выделить все)                             | ×          |              | равно<br>не равно                                                         |                      |  |
|                    | 2932<br>3958,5<br>4218,3<br>4380<br>4485,3<br>4883,7<br>5482,5 |            |              | <u>б</u> ольше<br>больше или равно<br>меньше<br>меньше или равно<br>между |                      |  |
|                    | 7724,8<br>OK<br>Отмена                                         | ××         | $\checkmark$ | Первые 10<br>Выше среднего<br>Ниже среднего                               | Настраиваемый фильтр |  |

Рисунок 2.20 - Список дополнительных фильтров

Сводные таблицы. Отчет сводной таблицы представляет собой интерактивный метод быстрого суммирования больших объемов данных. Отчет сводной таблицы используется в случаях, когда требуется проанализировать связанные итоги, особенно для сравнения нескольких фактов по каждому числу из списка обобщаемых чисел.

#### 3 Математические и инженерные вычисления в MathCAD

# 3.1 Основные математические функции и операторы

Этапы развития системы MathCAD и структура программы. Физические вычисления с использованием единиц измерения. Ввод текста. Определение переменных. Константы и переменные. Предопределенные пе-Численные преобразования. Аналитические ременные. выражения. Ранжированные переменные. Определение функций. Форматирование результатов. Решение дифференциальных уравнений. Построение математических моделей технологических процессов, выбор метода решения.

MathCAD - это многофункциональная интерактивная вычислительная система. Отличается простым и удобным интерфейсом, написанием выражений стандартными математическими символами, хорошей двух- и трехмерной графикой, возможностью подключения к распространенным офисным и конструкторским программам, а также к *Internet*. MathCAD обеспечивает вычисление по сложным математическим формулам, имеет большой набор встроенных математических функций, позволяет вычислять ряды, суммы, произведения, интегралы, производные, работать с комплексными числами, решать линейные и нелинейные уравнения.

MathCAD - это мощная и в то же время простая универсальная среда для решения задач в различных отраслях науки и техники, финансов и экономики, физики и астрономии, математики и статистики. Mathcad остается единственной системой, в которой описание решения математических задач задается с помощью привычных математических формул и знаков. Mathcad позволяет выполнять как численные, так и аналитические (символьные) выимеет чрезвычайно числения, удобный математико-ориентированный интерфейс и прекрасные средства научной графики.

Пользовательский интерфейс системы внешне имеет структуру программ MS Office.

Система MathCAD является интегрированной системой, которая ориентирована в основном на проведение математических и инженерно-технических расчётов.

После запуска приложения MathCAD и выбора меню для решения математических задач открывается окно, вид которого представлен на рисунке  $3.1.$ 

| Mathcad - [решение уравнеий]                                                                                                    |                                                                                                    |                                                                                                    |                                                                                                    | كديدي                                                                                                    |
|----------------------------------------------------------------------------------------------------|----------------------------------------------------------------------------------------------------|----------------------------------------------------------------------------------------------------|----------------------------------------------------------------------------------------------------|----------------------------------------------------------------------------------------------------|
| Файл<br>Вставка<br>Формат<br>Правка<br>Вид<br>$\Box \cdot \vec{\boldsymbol{\omega}} =  \mathbf{\boldsymbol{\omega}} \, \mathbf{\boldsymbol{\omega}} \, \mathbf{\boldsymbol{\psi}} $<br>X<br>G<br>睧<br>$\alpha$<br>Мой веб-узел<br>$\bullet$                                                                                                    | <b>Инструменты</b><br>전 등<br>520<br>Normal                                                                                                    | Окно<br>Символьные операции<br>$\mathcal{W}$ D = $\mathcal{R}$ D $\Box$ 100%<br>Символьные                                                                                                    | Справка<br>$-12$<br>Ł.                                                                                        | $\underline{\mathsf{u}} \mid \boxed{\mathsf{m}} \mathsf{m} \equiv \mathsf{m} \mid \mathsf{m} \mid \mathsf{m}$                                                                     |
| Математические<br>$\overline{\mathbf{x}}$<br>B<br>График<br>$\left[\begin{matrix}\begin{matrix}\cdots \end{matrix}\end{matrix}\right]$ $x = \begin{matrix}\begin{matrix}\begin{matrix}\begin{matrix}\alpha \\ \alpha \end{matrix}\end{matrix}\end{matrix}$<br>$\approx$<br>母<br>而<br>涉<br>$\mathcal{F}$<br>2 2 αβ 3<br>0<br>⊕<br>æ,<br>面非性<br>Математический анализ<br>흅<br>ũ<br>ľ,<br>$\frac{1}{4}$<br>$\frac{d}{dx}$<br>$\infty$<br>$\prod_{i=1}^m \quad \lim_{n\to\infty} \quad \lim_{n\to\infty} \quad \lim_{n\to\infty} .$<br>ż<br>$\nabla f$ | $\mathbf{z}$<br>Калькулятор<br>sin cos tan In<br>log<br>″г<br>$\vert \times \vert$<br>nl<br>$e^{x}$<br>$\times^2$<br>$x^Y$<br>$\frac{1}{x}$<br>$\left( \right)$<br>7<br>8<br>9<br>$\pi$<br>÷<br>6<br>5<br>× | $\rightarrow$<br>$\rightarrow$<br>float<br>rectangular<br>solve<br>simplify<br>factor<br>expand<br>collect<br>series<br>laplace<br>fourier<br>invlaplace<br>invfourier<br>$M^{-1} \rightarrow$<br>$M^T \rightarrow$<br>explicit<br>combine | Modifiers<br>assume<br>substitute<br>coeffs<br>parfrac<br>ztrans<br>invztrans<br>$ M  \rightarrow$<br>confrac | z<br>Греческий<br>В<br>δ<br>ε<br>œ<br>θ<br>κ<br>λ<br>μ<br>ξ<br>π<br>ρ<br>$\circ$<br>$\sigma$<br>w<br>Ε<br>B<br>А<br>ω<br>Λ<br>Н<br>Ζ<br>K<br>Θ<br>Λ<br>Ξ<br>P<br>М<br>N<br>Ο<br>П |
| $\bullet$<br>Вычисление<br>Add Line<br>otherwise<br>$fx$ xf xfy $xf_y$<br>break<br>on error                                                                                                    | Программирование<br>$\overline{\mathbf{x}}$<br>if<br>$\leftarrow$<br>for<br>while<br>continue<br>return                                                                                                    | rewrite<br>Матрица<br>$\mathbf{x}$<br>$\left[\begin{matrix} \cdots \end{matrix}\right]$ $\times_n$ $\times^n$ $\left \times\right $<br>耐<br>M <sub>3</sub><br>$M^T$<br>mn<br>第·1 #×1 Σ∪ 499                                                | Булева алгебра<br>$\leq$<br>$\geq$<br>$\oplus$                                                                | Σ<br>Т<br>Y<br>X<br>Ψ<br>Φ<br>Ω<br>$\mathbf{z}$                                                                                                    |

Рисунок 3.1 - Рабочее окно системы MathCAD с развёрнутыми математическими панелями инструментов

Сразу после запуска система готова к созданию документа с необходимыми вычислениями. Окно содержит строку заголовка с именем системы и текущего документа, строку с пунктами меню, открывающими доступ к подменю с различными командами, рабочую область (worksheet), строку состояния, всплывающие или контекстные, меню, диалоговые окна. Панели инструментов разделены на стандартные, обеспечивающие быстрое выполнение наиболее важных команд при работе с системой; инструменты форматирования, обеспечивающие быстрое форматирование текстовых и формульных блоков в документе, и математические панели. При нажатии соответствующих кнопок математических панелей появляются панели математических объектов.

В Mathcad используется привычный способ математической записи. Для создания простых выражений достаточно их просто напечатать. Ввод уравнений облегчается специальным инструментарием. Предусмотрены палитры, содержащие многие более редкие операторы. Формулы могут располагаться в любом месте рабочего документа. Mathcad отображает формулы в точности в том виде, как их печатают в книгах или пишут на доске. Он сам подбирает размеры для дробных черт, скобок и других математических символов, чтобы они выглядели на экране так, как их обычно пишут на бумаге. Mathcad понимает, какую операцию выполнять первой. После ввода знака равенства «=» Mathcad показывает результат. После ввода оператора Mathcad показывает небольшой прямоугольник (выделяющую рамку), называемый полем

ввода. Поле ввода содержит места для ввода чисел и выражений. Введенное число замещает поле ввода в выражении.

После щелчка в любом месте рабочего документа появляется небольшой крестик. Весь ввод с клавиатуры будет размещаться теперь в рабочем документе начиная с места расположения крестика. Многие математические выражения можно создавать, просто печатая последовательность символов. Часть символов – буквы и цифры – служит для ввода чисел и имен функций и переменных, другие символы служат для создания операторов. Клавиши для создания наиболее употребимых арифметических операторов: \* - умножение / - деление \ - корень квадратный  $\wedge$  - возведение в степень.

## 3.2 Символьные операции

## Определение переменных

Имена переменных (идентификаторы) в системе MathCAD могут иметь практически любую длину, и в них могут входить любые латинские и греческие буквы, а также цифры. Однако начинаться они могут только с буквы, например: x, xl, alpha, X, coordinate. Идентификатор не должен содержать пробелов. Строчные и прописные буквы в именах различаются. Имя не должно совпадать с именами встроенных функций. После входа в MathCAD на экране появляется красный крестик, который обозначает место, где будет производиться запись. Переменные должны быть предварительно определены пользователем, т. е. им необходимо хотя бы однажды присвоить значение. В качестве оператора присваивания используется знак :=, тогда как знак = отведен для вывода значения константы или переменной. Попытка использовать неопределенную переменную ведет к выводу сообщения об ошибке переменная окрашивается в ярко-красный цвет.

# Типы данных MathCAD

В системе MathCAD предусмотрены следующие типы данных.

1. Целые.

2. Вешественные.

3. Комплексные. Следует иметь в виду, что при записи мнимой единицы следует использовать специальную кнопку панели Calculus.

4. Строковые. Обычно это комментарии вида: «Вычисление суммы».

5. Системные. Системная константа - это предварительно определённая переменная, значение которой задаётся в начале загрузки системы. Примерами таких констант являются числа «е» или « $\pi$ ».

### Ранжированные (дискретные) переменные

Ранжированная переменная - переменная, которая принимает ряд значений при каждом ее использовании. Для определения ранжированной переменной общего вида используется выражение:

*Имя\_переменной := начальное\_значение, начальное\_значение + шаг .. конечное\_значение.* Если шаг равен 1, тогда ранжированную переменную можно задавать следующим образом:

*Имя\_переменной := начальное\_значение.. конечное\_значение.* 

Задать ранжированную переменную можно при помощи кнопки m..n на панели Матрица, означающей диапазон изменения (от..до включительно).

Любое выражение с ранжированными переменными после знака равенства (=) создает таблицу вывода.

# Создание текстовых областей

1. Указать курсором место создания области.

2. Выбрать команду Текстовая Область из меню Вставка. Появится текстовая рамка.

3. По мере ввода текста текстовая рамка будет увеличиваться. Нажатие клавиши Enter приведёт к переходу на новую строку внутри текста. Чтобы покинуть текстовую область, необходимо щёлкнуть вне границ рамки.

# Создание формул

Формулы – основные объекты MathCAD. Для запуска формульного редактора необходимо установить указатель мыши в любое свободное место окна редактирования и щелкнуть левой кнопкой. На этом месте появится курсор ввода в виде красного креста (+). В математическом выражении курсор приобретает вид синего уголка ( $\lfloor$  или  $\rfloor$ ). Он указывает направление ввода и управляется клавишами перемещения курсора

Элементы формул можно вводить с клавиатуры или с помощью панелей. Буквенные значения задаются с помощью оператора присваивания (он вводится символом ":="). Таким же образом можно задавать числовые последовательности, аналитически определенные функции, матрицы, векторы.

Входной язык – промежуточный математически ориентированный язык визуального программирования, предполагающий при наборе формул заполнение уже готовых системных шаблонов  $\lfloor$ n+n $\rfloor$  $x = \lfloor n \rfloor$  $\sin(\vert \blacksquare)$ (элементы шаблона, подлежащие заполнению, изображаются черными прямоугольниками).

Набор и отображение некоторых символов:

- деление ( / ) отображается дробным выражением;  $2/3 \rightarrow$ 3  $\frac{2}{2}$ ;

- умножение (\*) отображается точкой;  $2*3 \rightarrow 2.3$ ;

- возведение в степень (^) отображается верхним индексом;  $2^3 \rightarrow 2^3$ ;  $2^0(1/3)$  $\rightarrow$  2<sup>3</sup> 1  $2^{\bar{3}}$ .

Математическое выражение – формула, состоящая из операндов, операторов и функций. Набор клавиши равно (=) вызывает вычисление математического выражения с выводом результата на экран: 2+Ln (2.73) = 3.

#### Форматирование результатов

Способ, которым MathCAD выводит числа, называется форматом результата. Формат результата может быть установлен для всего документа (глобальный формат) или для отдельного результата (локальный формат). Глобальный формат устанавливается командой меню Формат→Результат. В диалоговом окне, появляющемся после выбора этой команды, устанавливается выводимая точность числа, диапазон показателя степени (если вывод чисел нужен в форме с плавающей запятой) и точность нуля. Для установки формата отдельного числа нужно: щелкнуть мышью на выражении, результат которого нужно переформатировать; вызвать команду форматирования и проделать вышеописанные действия.

# Определение функций

Функция - выражение, согласно которому проводятся некоторые вычисления с его аргументами и определяется его числовое значение. Функции в пакете MathCAD могут быть встроенные и определенные пользователем. Для ввода встроенных функций используется команда меню Вставка  $\rightarrow$ Функция или кнопка на панели инструментов. В диалоговом окне нужно выбрать Категорию и соответствующую функцию. В таблице 3.1 отражены основные встроенные функции MathCAD.

Пользовательские функции - функции, определённые и запрограммированные пользователем для выполнения периодических вычислений. Чтобы воспользоваться собственной функцией, нужно выполнить следующее:

1. Описать функцию.

2. Вызвать описанную функцию для выполнения. Для определения функции используются идентификаторы: имя функции и имена формальных параметров функции.

Пример 3.1. Пусть требуется определить функцию Dist, которая будет возвращать расстояние заданной точки от начала координат. Использовать эту функцию для вычисления расстояния от точки  $A(1.96, -3.8)$  и  $B(6, 42.5)$  до начала координат. Расстояние от начала координат до некоторой точки  $A(x,y)$ определяется по формуле  $d = \sqrt{x^2 + y^2}$ , где x, y – координаты заданной точки. Эта формула и будет составлять основу функции Dist.

Ниже представлено решение поставленной задачи в программе MathCAD (рис.  $3.2$ ):

> Dist(x,y) :=  $\sqrt{x^2 + y^2}$  $P := Dist(6, 42.6)$   $P = 43.02$  $Dist(1.96,-3.8) = 4.276$ Рисунок  $3.2$  – Решение в системе MathCAD

Основные встроенные функции MathCAD представлены в табл. 3.1

| Тригонометрические функции  |                        |                                  | Гиперболические функции   |  |
|-----------------------------|------------------------|----------------------------------|---------------------------|--|
| sin(z)                      | синус                  | гиперболический синус<br>sinh(z) |                           |  |
| csc(z)                      | косеканс               | csch(z)                          | гиперболический косеканс  |  |
| cos(z)                      | косинус                | cosh(z)                          | гиперболический косинус   |  |
| sec(z)                      | секанс                 | sech(z)                          | гиперболический секанс    |  |
| tan(z)                      | тангенс                | tanh(z)                          | гиперболический тангенс   |  |
| $\cot(z)$                   | котангенс              | $\coth(z)$                       | гиперболический котангенс |  |
| Обратные тригонометрические |                        | Показательные и логарифмические  |                           |  |
|                             | функции                | функции                          |                           |  |
| asin(z)                     | обратный тригонометри- | exp(z)                           | экспоненциальная функция  |  |
|                             | ческий синус           |                                  | $(e^z)$                   |  |
| acos(z)                     | обратный тригонометри- | натуральный логарифм<br>ln(z)    |                           |  |
|                             | ческий косинус         |                                  | (по основанию е)          |  |
| atan(z)                     | обратный тригонометри- | log(z)                           | десятичный логарифм       |  |
|                             | ческий тангенс         |                                  | (по основанию 10)         |  |

Таблица 3.1 - Встроенные функции MathCAD

**Пример 3.2.** Требуется получить таблицу значений функции  $f(x) = \frac{x}{1+x^2}$  на интервале [a,b] с шагом h. Решение задачи можно свести к выполнению следующих шагов.

2. Задать a, b, h.

3. Задать переменную t при помощи кнопки Переменная-диапазон, принимающую значение из промежутка на интервале [a,b] с шагом h.

4. Получить таблицу значений функции для переменной t (рис.3.3):

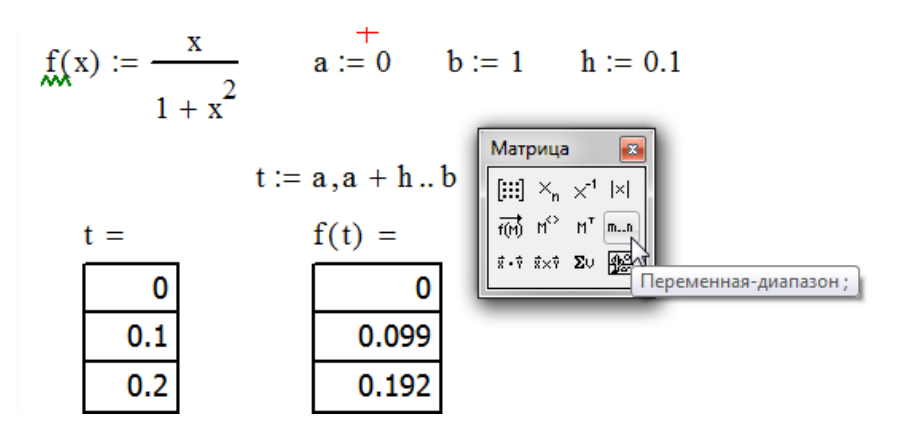

Рисунок 3.3 - Создание функции и таблицы значений

# Простые вычисления в MathCAD

Результат арифметического выражения отображается, если после него стоит знак «=» или знак «→». В первом случае результат представляется в численном виде, а во втором – в символьном. Передвигаться по формуле удобно при помощи клавиши «пробел».

*Пример 3.3.* Символьное вычисление в MathCAD (рис. 3.4):

$$
\frac{2.45}{6.342} + \frac{3}{56} - 45 - \frac{6}{86} \rightarrow -44.629882547505372
$$

Рисунок 3.4 - Символьное вычисление в MathCAD

Результат арифметического выражения отображается, если после него стоит знак «=» или знак «→». В первом случае результат представляется в численном виде, а во втором – в символьном. Передвигаться по формуле удобно при помощи клавиши «пробел».

С помощью пункта Символы главного меню вызывается падающее меню символьных средств (рис. 3.5), из них часть содержит свои подменю.

| Символьные        |                            | $\vert x \vert$   | Окно<br>Справка<br>Символьные операции |                          |
|-------------------|----------------------------|-------------------|----------------------------------------|--------------------------|
|                   |                            |                   | Вычислить                              | Shift+F9<br>Аналитически |
| $\rightarrow$     | $\blacksquare \rightarrow$ | <b>Modifiers</b>  | M <sub>2</sub><br>Упростить            | С плавающей точкой       |
| float             | rectangular                | assume            | <b>Развернуть</b>                      | В комплексных числах     |
| solve             | simplify                   | substitute        | Факторизовать                          |                          |
| factor            | expand                     | coeffs            | Сборка                                 |                          |
| collect           | series                     | parfrac           | Полиномиальные коэффициенты            |                          |
| fourier           | laplace                    | ztrans            | Переменная                             |                          |
| invfourier        | invlaplace                 | invztrans         | Матрица                                |                          |
| $M^T \rightarrow$ | $M^{-1} \rightarrow$       | $ M  \rightarrow$ | Преобразование                         |                          |
| explicit          | combine                    | confrac           | Формат вычислений                      |                          |
| rewrite           |                            |                   |                                        |                          |

Рисунок 3.5 - Меню символьных средств

Символьные операции можно выполнять двумя способами:

- Непосредственно в командном режиме (используя операции команды меню **Символьные операции**);

- С помощью операторов символьного преобразования, используя па-

литру инструментов **Символьные** .

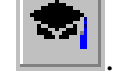

Выделение выражений для символьных вычислений

Чтобы символьные операции выполнялись, процессору необходимо указать, над каким выражением эти операции должны производиться, т. е. надо выделить выражение. Для ряда операций следует не только указать выражение, к которому они относятся, но и наметить переменную, относительно которой выполняется та или иная символьная операция. Для выполнения операций с символьным процессором нужно выделить объект (целое выражение или его часть) синими сплошными линиями.

#### Операции с выделенными выражениями

Если в документе есть выделенное выражение, то с ним можно выполнять различные операции, представленные ниже.

**Вычислить (Solve)** - преобразовать выражение с выбором вида преобразований из полменю:

- Символические - выполнить символьное преобразование выделенного выражения:

- С плавающей запятой - вычислить выделенное выражение в вещественных числах;

Комплексные - выполнить вычисления в комплексном виде;  $\sim$ 

Упростить (Simplify) - упростить выделенное выражение с выполнением таких операций, как сокращение подобных слагаемых (рис.3.6), приведение к общему знаменателю, использование основных тригонометрических тождеств и т.д.

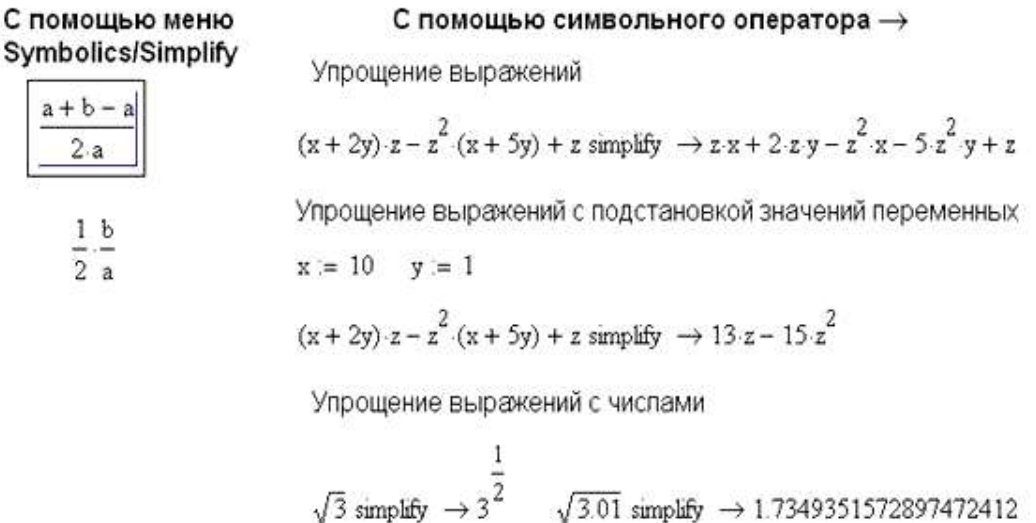

### Рисунок 3.6 – Упрощение выражений в приложении MathCAD

**Развернуть (Expand)** - раскрыть выражение, например, для  $(X + Y)$  (X - Y) получаем  $X^2$ - Y<sup>2</sup> (рис. 3.7). В ходе операции символьного разложения раскрываются все суммы и произведения, а сложные тригонометрические зависимости раскладываются с помощью тригонометрических тождеств.

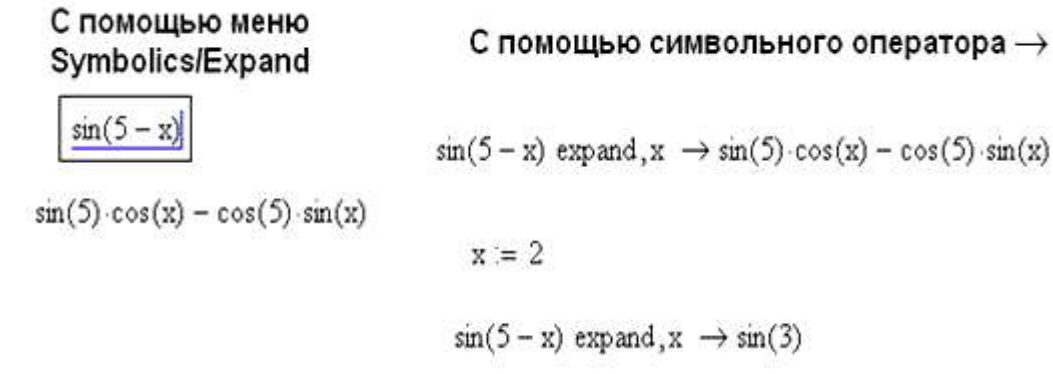

Рисунок 3.7 – Раскрытие выражений в приложении MathCAD

**Факторизовать (Factor)** - разложить число или выражение на множители (рис. 3.8). Эта операция позволяет разложить полиномы на произведение более простых полиномов, а целые числа – на простые сомножители.

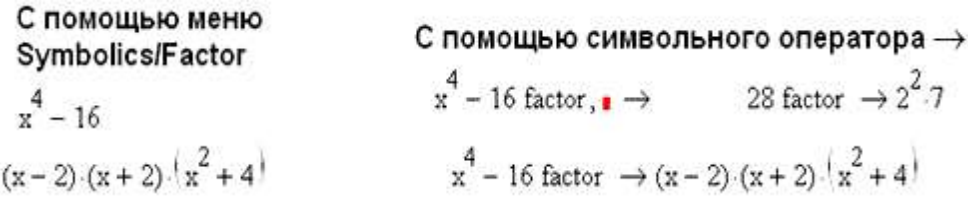

Рисунок 3.8 – Разложение выражений на множители

В вышеприведенном примере местозаполнитель после ключевого слова factor надо удалить.

**Сборка (Collect** ) - собрать слагаемые, подобные выделенному выражению (рис. 3.9), которое может быть отдельной переменной или функцией со своим аргументом (результатом будет выражение, полиномиальное относительно выбранного выражения).

Symbolics/Collect

 $(x+2-y) \cdot z - z^2 \cdot y \cdot (x+5 \cdot y) + z$  $-5z^{2}y^{2} + 2z - z^{2}x^{2}y + zx + z$ 

С помощью символьного оператора →

$$
(x+2-y) \cdot z - z^2 \cdot y \cdot (x+5-y) + z \text{ collect}, y \to -5z^2 \cdot y^2 + (2z - z^2 \cdot x) \cdot y + z \cdot x + z
$$
  

$$
(x+2y) \cdot z - z^2 \cdot y \cdot (x+5y) + z \text{ collect}, x \to (z - z^2 \cdot y) \cdot x + 2z \cdot y - 5z^2 \cdot y^2 + z
$$
  

$$
(x+2y) \cdot z - z^2 \cdot y \cdot (x+5y) + z \text{ collect}, x, y, z \to (z - z^2 \cdot y) \cdot x + 2z \cdot y - 5z^2 \cdot y^2 + z
$$

Рисунок 3.9 – Привести подобные в приложении MathCAD

**Коэффициенты Полинома (**Polynomial Coefficients **)** - по заданной переменной найти коэффициенты полинома (рис. 3.10), аппроксимирующего выражение, в котором эта переменная использована.

С помощью меню С помощью символьного оператора → **Symbolics / Piynomial Coefficients** 

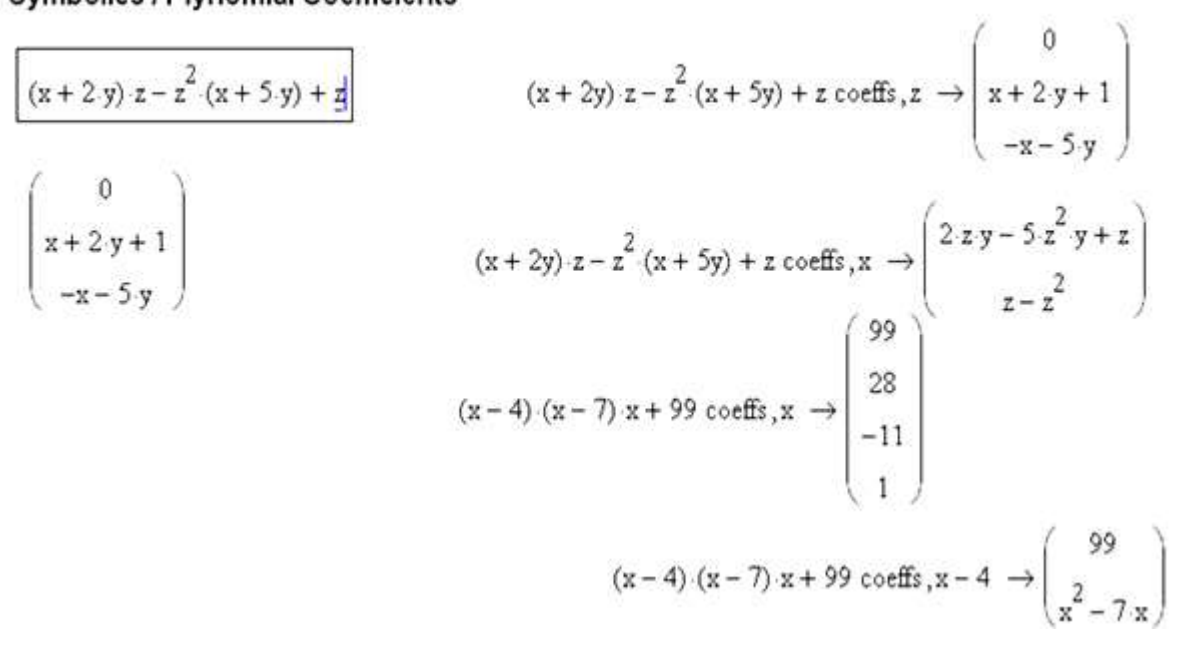

Рисунок 3.10 – Нахождение коэффициентов полинома

### Операции с выделенными переменными

Для ряда операций надо знать, относительно какой переменной они выполняются. В этом случае необходимо выделить переменную, установив на ней маркер ввода. После этого становятся доступными следующие операции команды меню **Символьные операции Переменные** (рис. 3.11)**:**

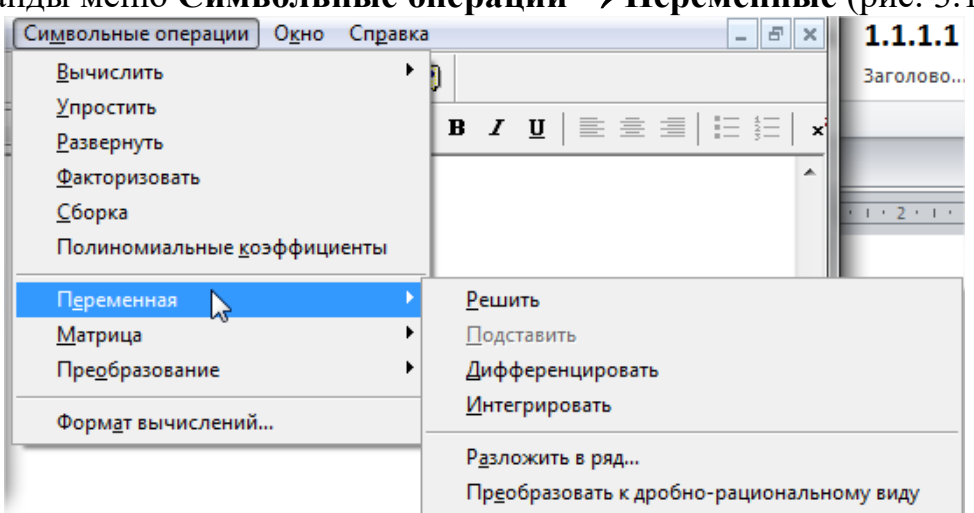

Рисунок 3.11 – Команды меню Символьные операции

**Решить (Solve)** - найти значения выделенной переменной, при которых содержащее ее выражение становится равным нулю;

Подставить (Substitute) - заменить указанную переменную содержимым буфера обмена;

Дифференциалы (Differentiate) - дифференцировать выражение, содержащее выделенную переменную, по этой переменной (остальные переменные рассматриваются как константы);

Интеграция (Integrate) - интегрировать все выражение, содержащее переменную, по этой переменной;

Разложить на составляющие (Expand to Series) - найти несколько членов разложения выражения в ряд Тейлора относительно выделенной переменной;

Частичные (Convert Преобразование  $\mathbf{B}$ Доли to **Partial Fraction**) - разложить на элементарные дроби выражение, которое рассматривается как рациональная дробь относительно выделенной переменной.

# Операции с выделенными матрицами

Операции с выделенными матрицами представлены командой меню Символы  $\rightarrow$  Матрицы, которая имеет свое подменю со следующими операниями:

Транспонирование - получить транспонированную матрицу;

Инвертирование - создать обратную матрицу;

Определитель - вычислить детерминант (определитель) матрицы.

# Операции преобразования

В позиции Конвертировать содержится раздел операций преобразования со следующими возможностями:

Фурье - выполнить прямое преобразование Фурье относительно выделенной переменной;

Фурье Обратное - выполнить обратное преобразование Фурье относительно выделенной переменной;

Лапласа - выполнить прямое преобразование Лапласа относительно выделенной переменной (результат - функция переменной s);

Лапласа Обратное - выполнить обратное преобразование Лапласа относительно выделенной переменной (результат - функция переменной t);

 $Z$  - выполнить прямое  $Z$  - преобразование выражения относительно выделенной переменной (результат - функция переменной z);

**Обратное Z** - выполнить обратное Z - преобразование относительно выделенной переменной (результат - функция переменной n).

# Стиль представления результатов вычислений

На наглядность вычислений влияет стиль представления их результатов. Следующая команда позволяет задать тот или иной стиль: Символы → Стиль вычислений (рис. 3.12).

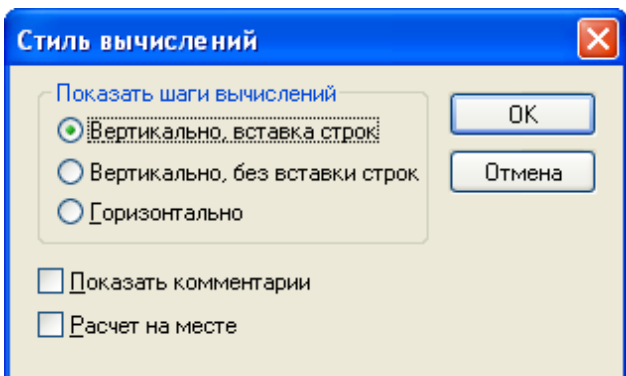

Рисунок 3.12 – Команды меню Стиль вычислений

 В этом окне можно установить три типа вывода результата символьных преобразований:

– вертикально, вставка строк – расположение результата под основным выражением с включением пустых строк справа;

– вертикально, без вставки строк – расположение результата прямо под основным выражением;

– горизонтально – расположение результата рядом (по горизонтали) с основным выражением.

На рисунке 3.13 приведены примеры символьных вычислений в MathCAD.

$$
\frac{\sqrt{-3}}{1}
$$
  
\n3.14159265359  
\n
$$
\frac{1}{1 \cdot 3^2}
$$
  
\n
$$
\frac{d}{dx}cos(x)^2 \to -2\cos(x)\cdot sin(x)
$$
  
\n
$$
\int sin(2 \cdot x) dx \to -\frac{1}{2} \cdot cos(2 \cdot x)
$$
  
\n
$$
cos(4 \cdot x) exp and, x \to 8 \cdot cos(x)^4 - 8 \cdot cos(x)^2 + 1
$$
  
\n
$$
cos(4 \cdot x)
$$
  
\n8·cos(x)<sup>4</sup> - 8·cos(x)<sup>2</sup> + 1  
\n√3.01 simplify → 1.7349351572897472412  
\nPucynok 3.13 – CUMBODIHBIE BHUICIEHIAB B MathCAD

#### Вычисления суммы и произведения ряда

Оператор суммирования вычисляет сумму выражений по всем значениям индекса. Оператор произведения работает аналогичным образом вычисляет произведение выражений по всем значениям индекса.

После выбора знака суммирования с пустыми полями - поле ин-

 $\sum_{n=1}^{100\text{ GHz}}$  высора знака судание совмения индекса, поле конечного значения индекса, поле конечного значения заполняются следующие поля:

- в поле имени индекса вводится имя переменной, которая является индексом суммирования,

- в поле начального и конечного значений индекса - целое число или любое выражение, принимающее целое значение.

- в поле выражения вводится выражение, которое необходимо просуммиро-

вать. Обычно это выражение включает индекс суммирования  $\sum_{n=0}^{10} x + \cos(x)$ .

Для группировки элементов выражения их заключают в скобки. Используется апостроф ('), чтобы создать пару круглых скобок вокруг поля. Аналогично создается оператор произведения. На рисунке 3.14 приведены некоторые примеры использования операторов суммы и произведения.

Найти произведение ряда  $\frac{1}{i+1}$  для n=1..10 Найти сумму ряда n+1 для n=1..20  $\prod_{i=1}^{10} \frac{1}{i+1} = 2.505 \times 10^{-8}$  $\sum^{20}$  (n + 1) = 231 Найти сумму ряда  $\frac{x + n}{x!}$  для n=1..20, x=5<br>x:= 5 k:= 20 Найти сумму ряда n<sup>m</sup> для n=1..20, m=1..10  $\sum_{n=1}^{20} \sum_{m=1}^{10} n^m = 2.554 \times 10^{13}$  $\sum_{1}^{k} \frac{x + n}{x!} = 2.625$ 

Рисунок 3.14 - Примеры использования операторов суммы и произведения

Пример 3.4. Рассчитать расход цемента по формуле:

$$
U = \frac{V_T - B_{a\partial}}{1,02 \cdot \left[\frac{1}{\rho_{\nu\mu}} + K_{\mu z} \cdot (X - 0.293)\right]}, \text{ kr}, \tag{3.1}
$$

 $\rho_{\mu\nu}$ – истинная плотность цемента, кг/м<sup>3</sup>, составляет примерно 0,8 от где плотности цемента 3,1;

 $K_{\mu}$  – коэффициент нормальной густоты цемента (принимается в промежутке 0.22...0.28):

*Вад* – количество воды, адсорбированной поверхностью заполнителей (принимается в промежутке 0,018…0,030);

*Х* – относительное водосодержание цементного теста (изменяется от 0,876 до 1,65, т.е. в переделах структурной связности цементного теста);

 $V<sub>T</sub>$  – объем цементного теста, который рассчитывают по формуле

$$
V_T = \frac{m_{\text{CM}} + 0,000013 \cdot S_{\text{CM}}}{1 + 0,000013 \cdot S_{\text{CM}}}, \text{ M}^3
$$
 (3.2)

где *mсм* - пустотность смеси заполнителей (принимается в промежутке  $0,1...0,2;$ 

*см S* - общая площадь поверхности смеси заполнителей (принимается в промежутке 3000…8000).

На рисунке 3.15 отображен листинг программы MathCAD с решением поставленной задачи.

$$
m_{xx} := 0.15 \quad \text{S}_{xx} := 5000
$$
\n
$$
\text{W}_{xx}(m, S) := \frac{m + 0.000013S}{1 + 0.000013S} \qquad V(m, S) = 0.202
$$
\n
$$
B := 0.019 \qquad p := 0.8 \cdot 3.1 = 2.48 \qquad \text{K}_{xx} := 0.27 \qquad X := 1.34
$$
\n
$$
H := \frac{(V(m, S) - B) \cdot 1000}{1.02 \cdot \left[ \frac{1}{p} + K \cdot (X - 0.293) \right]} = 261.39
$$

Рисунок 3.15 - Листинг расчета расхода цемента

#### **3.3 Построение графиков**

Одним из многих достоинств MathCAD является легкость построения графиков. Двумерные и трехмерные графики строятся на основании обработанных данных.

Для построения графика используется команда меню Вставка - График (рис. 3.16). Панель графиков вызывается нажатием кнопки с изображением графиков на математической панели.

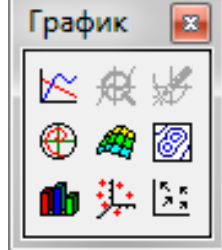

Рисунок 3.16 – Панель График
В MathCAD встроено несколько различных типов графиков, которые можно разбить на две большие группы.

*Двумерные графики*:

- X-Y (декартовый) график (X-Y Plot);
- полярный график (Polar Plot).

*Трехмерные графики*:

- график трехмерной поверхности (Surface Plot);
- график линий уровня (Contour Plot);
- трехмерная гистограмма (3D Bar Plot);
- трехмерное множество точек (3D Scatter Plot);
- векторное поле (Vector Field Plot).

Для построения графиков используются шаблоны. Их перечень содержится в команде меню Вставка $\rightarrow\Gamma$ рафики. Большинство параметров графического процессора, необходимых для построения графиков, по умолчанию задается автоматически. Поэтому для начального построения того или иного вида достаточно задать тип графика.

MathCAD представляет разнообразные средства форматирования графика - изменение толщины и цвета линий, вида осей координат, координатные сетки, текстовые комментарии и др. Для того чтобы изменить вид изображения, нужно щелкнуть дважды по полю графика и установить требуемые параметры в окнах настройки.

Графики любого вида, как любые объекты документа, можно выделять, заносить в буфер обмена, вызывать их оттуда и переносить в любое новое место документа. Их можно и просто перетаскивать с места на место курсором мыши, а также растягивать по горизонтали, по вертикали и по диагонали, цепляясь за специальные маркеры выделенных графиков курсором мыши.

*Порядок действий при построении* всех графиков одинаков. После выбора шаблона построения графика в рабочем документе открывается поле построения графика с помеченными для ввода позициями, которые нужно заполнить для определения графика.

Когда график определен (заполнены все помеченные позиции), то для построения графика при автоматическом режиме вычислений достаточно щелкнуть мышью вне поля графика.

Заполнение шаблона для разных типов графиков имеет свои особенности.

Можно начертить *несколько кривых на одном* и том же чертеже. Чтобы представить графически несколько выражений по оси ординат относительно одного выражения по оси абсцисс, введите первое выражение по оси ординат, сопровождаемое запятой. Непосредственно под первым выражением появится пустое поле. Введите туда второе выражение, сопровождаемое другой запятой, чтобы получить пустое поле, и т. д.

#### Форматирование графиков

Чтобы изменить *формат графика*, необходимо дважды щелкнуть мышью в области графика.

Если строим график в декартовой системе координат, то появится следующее диалоговое окно для форматирования графика (разные типы графиков имеют разный вид диалоговых окон, но аналогичную технологию форматирования).

Форматирование оси графика можно также произвести, выполнив на ней двойной щелчок.

В MathCAD можно делать следующие надписи на чертеже:

- заголовок выше или ниже графика;
- названия осей, чтобы описать, что отложено на каждой оси;
- имена кривых, идентифицирующих отдельные графики;
- переменные выражения, определяющие координаты.

Чтобы надписать одну или обе оси графика, необходимо указать название осей в поле Метки осей.

Можно построить до 16 разных графиков. Каждому графику соответствует строка в прокручивающемся списке, который откроется, если в диалоговом окне для форматирования графика щелкнуть по вкладке Traces (Трассировка). На этой вкладке можно изменить параметры: тип, цвет, толщину линии.

По мере появления новых графиков MathCAD ставит в соответствие каждому одну из этих строк.

# Построение графика функции  $y = f(x)$

Для построения графика используется команда меню Вставка - Графики. Для создания декартового графика:

1. Установить визир в пустом месте рабочего документа.

2. Выбрать команду Вставка - График, или нажать комбинацию клавиш

Shift+ $@$ , либо щелкнуть кнопку  $\leq$  панели Графики. В результате появится шаблон декартового графика (рис. 3.17):

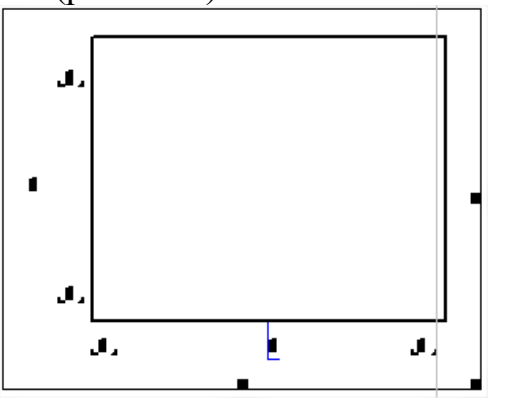

Рисунок 3.17 – Шаблон графика

3. Ввести в средней метке под осью Х первую независимую переменную, через запятую – вторую и так до 10, например:  $x1, x2, ...$ 

4. Ввести в средней метке слева от вертикальной оси Y первую независимую переменную, через запятую – вторую и т. д., например:  $y1(x1)$ ,  $y2(x2)$ , ..., или соответствующие выражения;

5. Щелкнуть за пределами области графика, чтобы начать его построение. Можно построить несколько зависимостей на одном графике. Для этого нужно ввести соответствующие функции у вертикальной оси (оси ординат). Чтобы разделить описания функций, вводить их нужно через запятую.

**Пример 3.5.** Построение графиков функций  $y = f(x)$  и  $g(x)$  приведено на рис. 3.18.

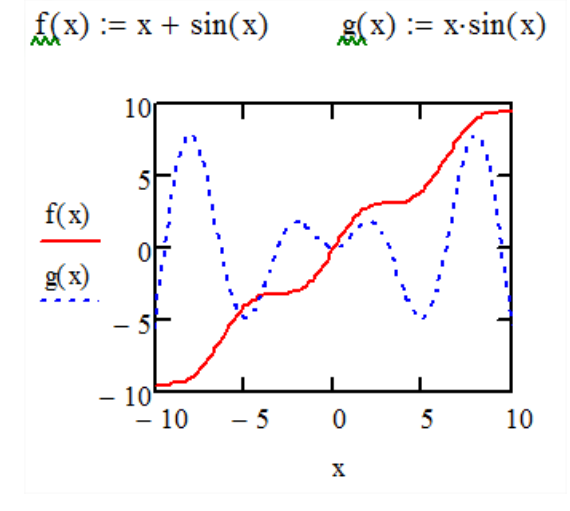

Рисунок 3.18 – Построение двух графиков на одной диаграмме

# Построение кривой, заданной параметрически

Построение кривой, заданной параметрически, осуществляется аналогично. Отличие состоит в том, что в позиции аргумента и функции вводятся выражения или имена соответствующих функций.

Пример 3.6. Построение кривой, заданной параметрически, приведено на рис.3.19.

## Графики в полярной системе координат

В полярной системе координат каждая точка задается углом ф и модулем радиуса-вектора r(ф). График функции обычно строится в виде линии, которую описывает конец радиуса-вектора при изменении угла ф в определенных пределах, чаще всего от 0 до  $2\pi$ . Опция Полярные координаты (Polar Plot) выводит шаблон таких графиков в форме окружности с шаблонами данных.

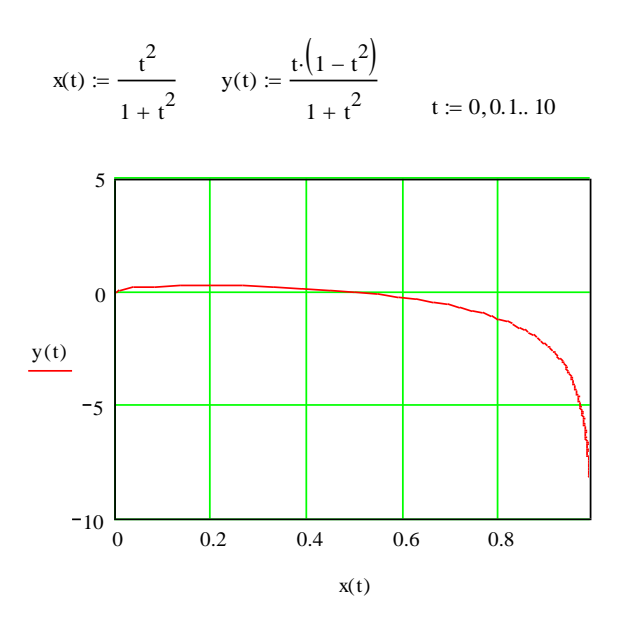

Рисунок 3.19 - Построение кривой, заданной параметрически

Для создания полярного графика необходимо:

1. Установить визир в пустом месте рабочего документа;

2. Перед построением таких графиков надо задать значения переменной  $\varphi$  и функцию  $r(\varphi)$ .

3. Выбрать команду Вставка - График Х-У график, или нажать комби-

нацию клавиш Ctrl +7, или щелкнуть кнопку **Ф** панели Графики

4. Появится шаблон полярного графика. В указанные метки ввести значения переменной  $\varphi$  и функцию  $r(\varphi)$ .

*Пример 3.7.* Построение полярного графика отражено на рис. 3.20.

$$
a := 10 \t mw := 4
$$
  

$$
\phi := -\pi, -\pi + \frac{\pi}{120} \cdot \pi \t r(\phi) := a \cdot \cos(m \cdot \phi)
$$

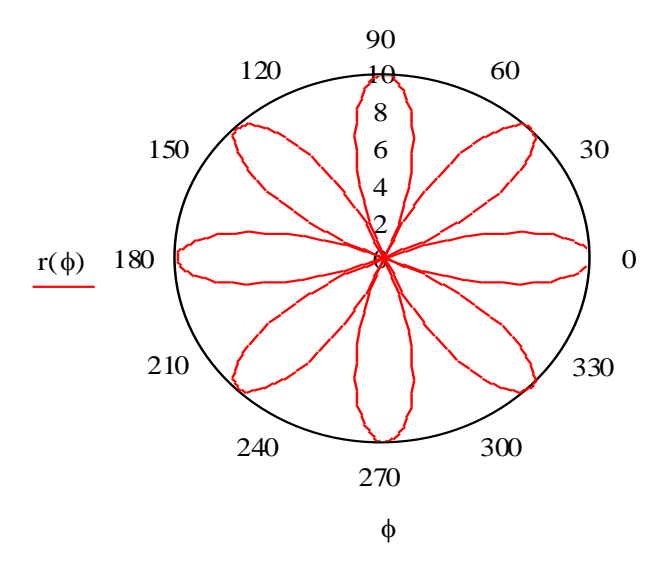

Рисунок 3.20 - Построение полярного графика в MathCAD

#### Графики поверхностей

Чтобы создать трехмерный график, нужно нажать кнопку с изображением каждого из типов трехмерных графиков на панели инструментов Graph (Графики). В результате появится пустая область графика с тремя осями и единым заполнителем в нижнем левом углу. В этот заполнитель ввести или имя  $z$  функции  $z(x, y)$  двух переменных для быстрого построения трехмерного графика, или имя матричной переменной z, которая задает функцию  $z(x, y)$  на плоскости *XY* (рис.3.21).

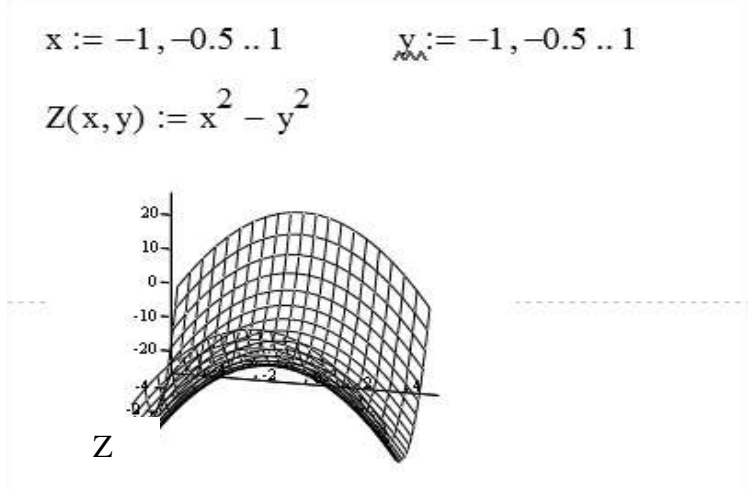

Рисунок 3.21 – Построение трехмерного графика в MathCAD

При построении трехмерных графиков в MathCAD поверхность можно определить математически или применить функцию MathCAD CreateMesh.

Функция CreateMesh(F (или G, или f1, f2, f3), x0, x1, y0, y1, xgrid, ygrid, fmap) - создает сетку на поверхности, определенной функцией F.

 $x0, x1, y0, y1 - \mu a \pi a$ зон изменения переменных; xgrid, ygrid - размеры сетки переменных; fmap - функция отображения.

Функция CreateMesh по умолчанию создает сетку на поверхности с диапазоном изменения переменных от -5 до 5 и с сеткой  $20\times20$  точек.

Пример 3.8. Построение графиков поверхности двумя способами приведено на рис. 3.22.

Нередко поверхности и пространственные кривые представляют в виде точек, кружочков или иных фигур. Такой график создается операцией Вставка  $\rightarrow$  График  $\rightarrow$  3D Точечный, причем поверхность задается параметрически - с помощью трех матриц  $(X, Y, Z)$ .

Для определения исходных данных для такого вида графиков используется функция CreateSpace.

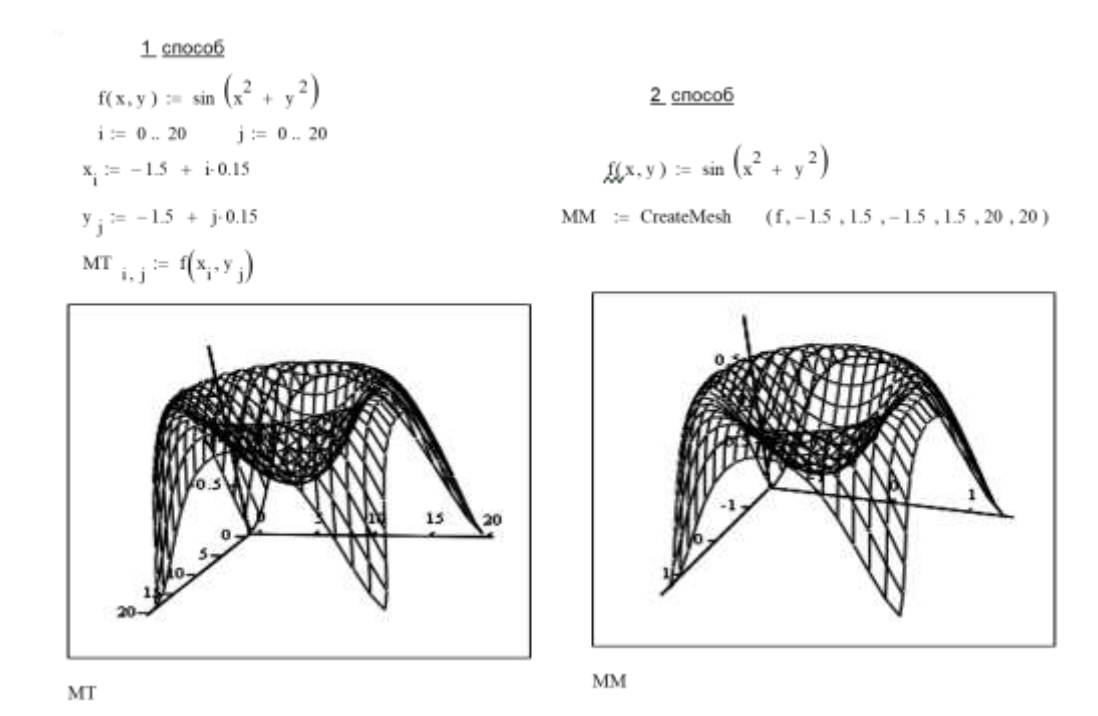

Рисунок 3.22 - Построение поверхности при помощи функции CreateMesh

Функция CreateSpace (F, t0, t1, tgrid, fmap) - возвращает вложенный массив трех векторов, представляющих х, у, и z - координаты пространственной кривой, определенной функцией F. t0 и t1 - диапазон изменения переменной, tgrid – размер сетки переменной, fmap – функция отображения.

Пример 3.9. Построение точечного графика двумя способами приведено на рис. 3.23.

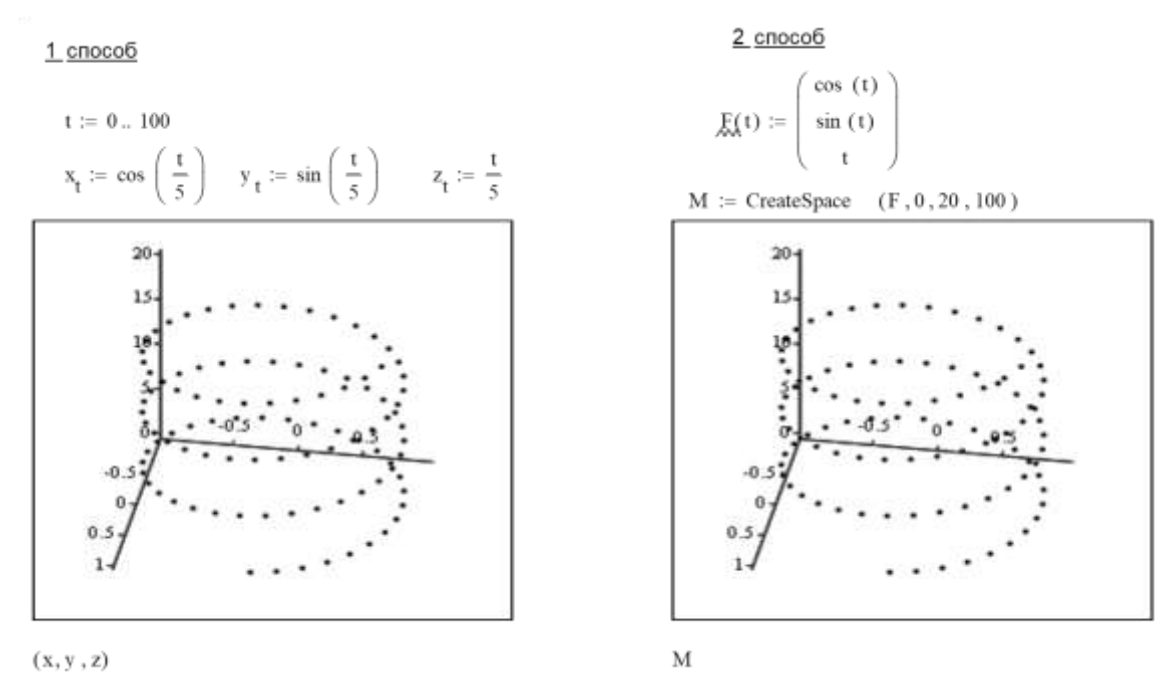

Рисунок 3.23 - Построение точечного графика

# Построение пересекающихся фигур

Существует возможность построения на одном графике ряда разных фигур или поверхностей с автоматическим учетом их взаимного пересечения (рис. 3.24). Для этого надо раздельно задать матрицы соответствующих поверхностей и после вывода шаблона 3D-графика перечислить эти матрицы под ним с использованием в качестве разделителя запятой.

$$
x := 0.. 20 \qquad y := 0.. 20
$$

$$
f1(x, y) := -\sin\left(x^2 + y^2\right) \qquad f2(x, y) := x^2 + y^2 - 5
$$
  
\n
$$
M1_{x, y} := f1\left(\frac{x - 10}{5}, \frac{y - 10}{5}\right) \qquad M2_{x, y} := f2\left(\frac{x - 10}{5}, \frac{y - 10}{5}\right)
$$

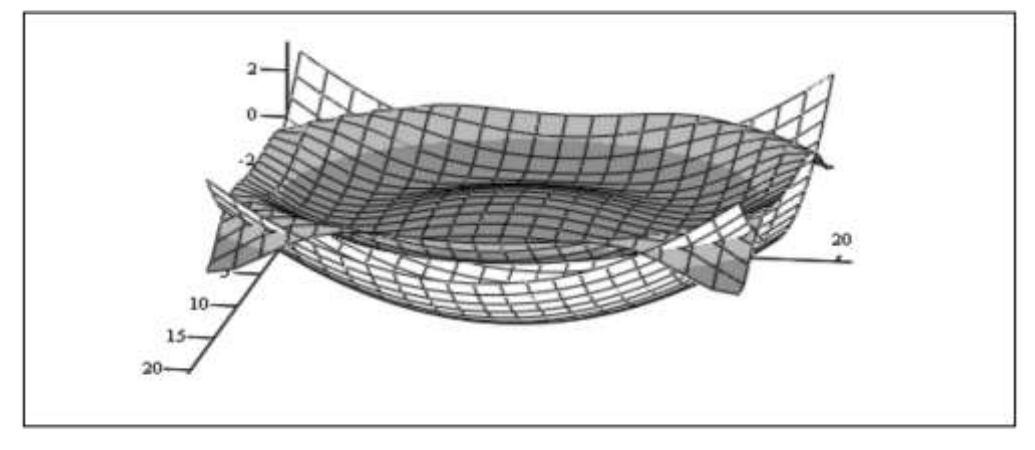

 $M1, M2$ 

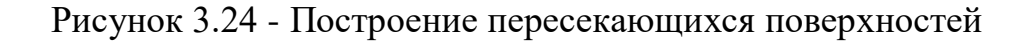

## **3.4 Векторы и матрицы**

Матричное исчисление играет важную роль в компьютерной математике. Практически все численные методы сводятся к решению систем линейных алгебраических уравнений, которое часто производится матричными методами. Векторы могут рассматриваться как матрицы, состоящие из одного столбца (или строки).

С помощью встроенных функций MathCAD матрицы можно объединять, выделять в них подмассивы, определять размеры массивов, максимальные, минимальные значения, нахождение собственных чисел и векторов. Обращаться к отдельным элементам вектора или матрицы можно используя нижний индекс. Для элемента матрицы указываются два индекса, один - для номера строки, другой - для номера столбца. В таблице 3.2 представлены команды панели инструментов Матрицы.

За нумерацию элементов векторов и матриц в MathCad отвечает переменная ORIGIN, принимающая значения 0 или 1. По умолчанию ORIGIN=0.

Чтобы ввести нижний индекс, нужно нажать клавишу [после имени матрицы или выбрать команду  $\frac{X_n}{n}$  на панели Матрицы. Номер столбца матрицы отображается как верхний индекс, который заключен в угловые скобки, для чего используется кнопка Column на панели инструментов Matrix.

Обращаться к отдельным элементам вектора или матрицы можно используя нижний индекс. Для элемента матрицы указываются два индекса, один - для номера строки, другой - для номера столбца.

#### Создание матриц

Рассмотрим два способа создания матриц.

**1-й способ***.* Записать оператор присваивания, для введения правой части использовать команду Вставка  $\rightarrow$  Матрица или на панели инструментов Матрица. В диалоговом окне указать размерность матрицы, т. е. количество ее строк m (Rows) и столбцов n (Columns). Далее на экране появится шаблон, в который нужно ввести значения элементов массива.

*Пример 3.10*. Создание матрицы А(3х4) при помощи команды Вставка  $\rightarrow$  Матрица приведено на рис.3.25.

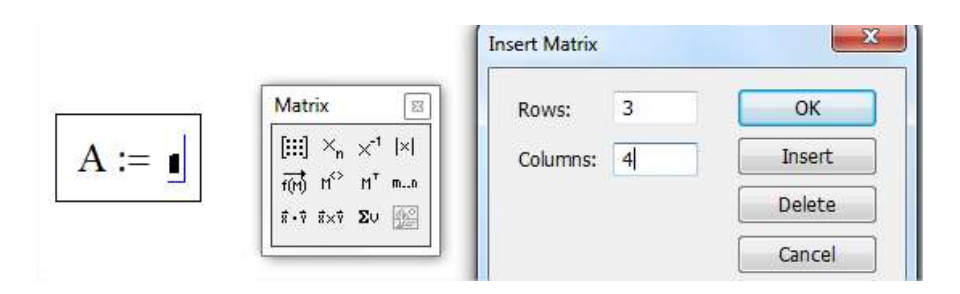

$$
A := \begin{pmatrix} 1 & 1 & 1 \\ 1 & 1 & 1 \\ 1 & 1 & 1 \end{pmatrix} A := \begin{pmatrix} 5 & 89 & -3 & 0 \\ -2 & 3 & 6 & 11 \\ 8 & 9 & 0 & -1 \end{pmatrix} A = \begin{pmatrix} 5 & 89 & -3 & 0 \\ -2 & 3 & 6 & 11 \\ 8 & 9 & 0 & -1 \end{pmatrix}
$$

Рисунок 3.25 - Создание матрицы при помощи панели Матрица

**2-й способ**. Использование ранжированной переменной. Ранжированная переменная используется для определения индекса (номера) элемента массива.

*Пример 3.11*. Создание матрицы В, состоящую из 2 строк и 3 столбцов, с использованием ранжированной переменной (рис.3.26).

> $ORIGIN = 1$  а́ё̀ начальный индекс массива равным 1  $i = 1..2$  і - количество строк  $\mathrm{j} \coloneqq 1..3$  ј - количество столбцов  $B_{i,j} = i + j$  Элементы матрицы рассчитываются<br> $B_{i,j} = i + j$  по заданной формуле B 2 3 3 4 4 5  $\Big($  $\setminus$  $\bigg)$  $=\begin{pmatrix} 2 & 1 \\ 3 & 4 \end{pmatrix}$

Рисунок 3.26 - Создание матрицы с ранжированной переменной

Команды панели инструментов Матрицы представлены в табл. 3.2.

Таблица 3.2 – Команды панели инструментов Матрицы

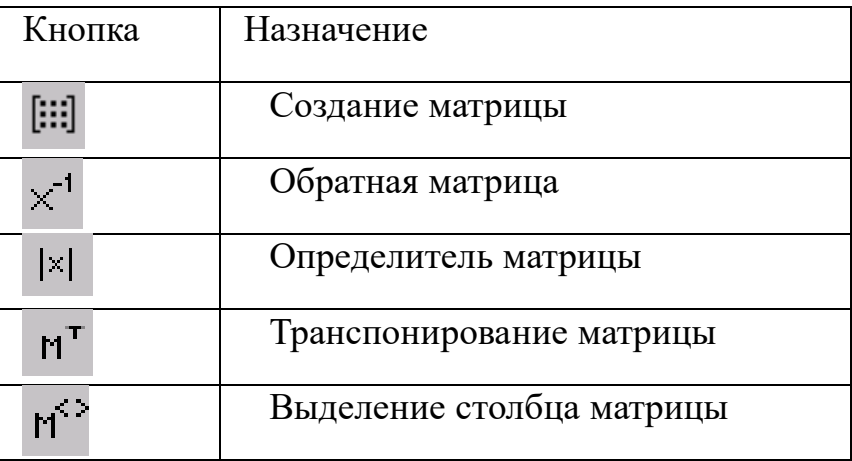

Фрагмент документа MathCAD с использованием команд панели инструментов Матрицы представлен на рисунке 3.27.

$$
\lim_{\Delta x \to \infty} \left( \begin{array}{ccc} 1 & 2 & 3 \\ 4 & 5 & 6 \\ 3 & 8 & 9 \end{array} \right) \qquad A^{T} = \left( \begin{array}{ccc} 1 & 4 & 3 \\ 2 & 5 & 8 \\ 3 & 6 & 9 \end{array} \right) \qquad |A| = 12
$$
\n
$$
2 \cdot A = \left( \begin{array}{ccc} 2 & 4 & 6 \\ 8 & 10 & 12 \\ 6 & 16 & 18 \end{array} \right) \qquad A^{-1} = \left( \begin{array}{ccc} -0.25 & 0.5 & -0.25 \\ -1.5 & 0 & 0.5 \\ 1.417 & -0.167 & -0.25 \end{array} \right) \qquad A^{\langle 1 \rangle} = \left( \begin{array}{c} 1 \\ 4 \\ 3 \end{array} \right)
$$
\n
$$
A \cdot A^{-1} = \left( \begin{array}{ccc} 1 & 0 & 0 \\ 0 & 1 & 0 \\ 0 & 0 & 1 \end{array} \right)
$$

Рисунок 3.27 - Примеры матричных вычислений в MathCAD

## Функции для работы с векторами и матрицами

Представим некоторые из них (V должен быть вектором, А может быть вектором либо матрицей):

 $length(V)$  - возвращает число элементов в векторе v;

last(V) - возвращает индекс последнего элемента;

- возвращает максимальный по значению элемент;  $max(A)$ 

- возвращает минимальный по значению элемент.  $min(A)$ 

#### Матричные функции

Для работы с матрицами также существует ряд встроенных функций:

augment(M1, M2) - объединяет в одну матрицы M1 и M2, имеющие одинаковое число строк;

identity(n) - создает единичную квадратную матрицу размером  $n \times n$ , (n размер матрицы (число));

stack(MI, M2) - объединяет две матрицы M1 и M2, имеющие одинаковое число столбцов, сажая М1 над М2;

diag(V) - создает диагональную матрицу, элемент главной диагонали которой - вектор V;

cols(M) - возвращает число столбцов матрицы M;

rows(M) - возвращает число строк матрицы М;

rank(M) - возвращает ранг матрицы М;

tr(M) - возвращает след (сумму диагональных элементов) квадратной матрицы М;

mean(M) - возвращает среднее значение элементов массива M;

median(M) - возвращает медиану элементов массива M;

eigenvals(M) - возвращает вектор, элементами которого являются собственные значения матрицы М (М должна быть квадратной матрицей.);

submatrix(M,ir,jr,ic,jc) - возвращает подмассив, состоящий из всех элементов, которые содержатся в строках с ir по jr и столбцах с ic по jc массива М.

*Пример 3.12*. Требуется сформировать диагональную квадратную матрицу С(6x6). Значения элементов главной диагонали должны совпадать с номером строки/столбца.

Для получения диагональной матрицы в системе предусмотрена функция diag, которая имеет один параметр – вектор диагональных элементов. Поэтому формирование матрицы начинается с создания вспомогательного вектора, в который занесем элементы для диагонали. Для формирования этого вспомогательного вектора (например, с именем s), воспользуемся вспомогательной переменной, которая будет играть роль индекса (например, i). Тогда формирование диагональной матрицы может быть получено в результате операций, как это показано на рисунке 3.28.

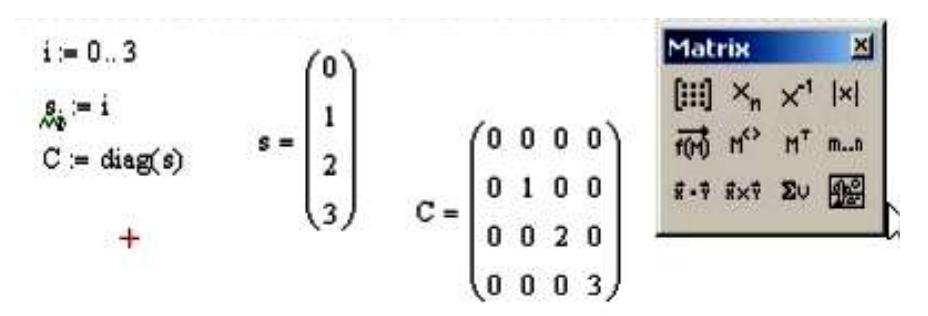

Рисунок 3.28 - Формирование диагональной матрицы

*Пример 3.13*. Даны две матрицы А и В с размерностями  $4\times3$  и  $4\times2$  соответственно. Требуется объединить эти матрицы в одну матрицу C(4×5), причем, первыми столбцами новой матрицы должны быть столбцы матрицы А, а справа от этих элементов следовать столбцы матрицы В (методом «дописывания справа»). Для соединения двух матриц в одну матрицу можно использовать функцию augment (рис. 3.), параметрами которой будут являться имена соединяемых матриц.

|                      |                                                             |                |                                               |  |                                                       | Matrix                                                                                                    |  |
|----------------------|-------------------------------------------------------------|----------------|-----------------------------------------------|--|-------------------------------------------------------|----------------------------------------------------------------------------------------------------|--|
|                      | A = $\begin{pmatrix} 2 & 2 \\ 2 & 2 \\ 3 & 3 \end{pmatrix}$ | $\mathbf{B}:=$ |                                               |  |                                                       | $\left[\begin{matrix} 1 & 1 \\ 1 & 1 \end{matrix}\right]$ $X_n \times$ <sup>1</sup> $\left \times\right $   |  |
|                      |                                                             |                |                                               |  |                                                       | $\overrightarrow{f(t)}$ $\overrightarrow{n}$ $\overrightarrow{n}$ $\overrightarrow{n}$ $\overrightarrow{n}$ |  |
| $=$ augment $(A, B)$ |                                                             |                |                                               |  | $\mathbb{R} \cup \mathbb{R}$ is fixed in $\mathbb{R}$ |                                                                                                    |  |
|                      |                                                             |                | $C = \begin{bmatrix} 2 & 2 & 5 \end{bmatrix}$ |  |                                                       |                                                                                                    |  |
|                      |                                                             |                |                                               |  | $\left(3\;3\;5\right)$                                |                                                                                                    |  |

Рисунок 3.29 - Объединение двух матриц слева направо

*Пример 3.14.* Даны две матрицы A с размерностью 2×3 и В с размерностью 3×3. Требуется объединить эти матрицы в одну матрицу С(5×3), так чтобы в новой матрице в качестве первых строк располагались строки матрицы А, а за ними должны следовать строки матрицы В.

Для соединения двух матриц в одну матрицу по правилу «друг под другом» можно использовать функцию stack (рис. 3.30), параметрами которой будут являться имена соединяемых матриц.

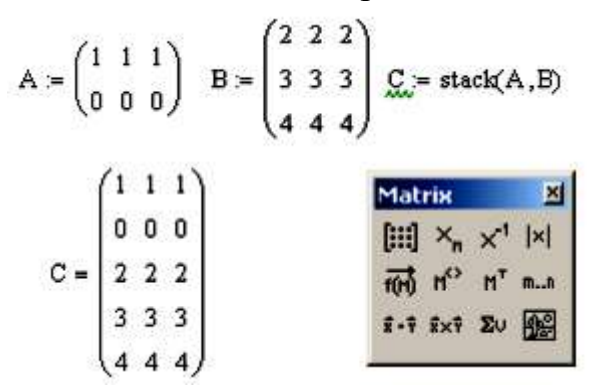

Рисунок 3.30 - Объединение двух матриц «друг под другом»

*Пример 3.14.* Дана матрица A с размерностью 5×5. Требуется получить из этой матрицу подматрицу, в которую включить элементы, расположенные в строках, начиная с номера 2 по номер 4, и столбцах, начиная с номера 0 по номер 5.

Для выделения подматрицы с номерами столбцов и строк представленными граничными значениями предусмотрена функция submatrix (рис. 3.31). Эта функция имеет пять параметров: имя матрицы, из которой производится выбор; начальный номер строки выбора; конечный номер строки выбора; начальный номер столбца выбора; конечный номер столбца выбора.

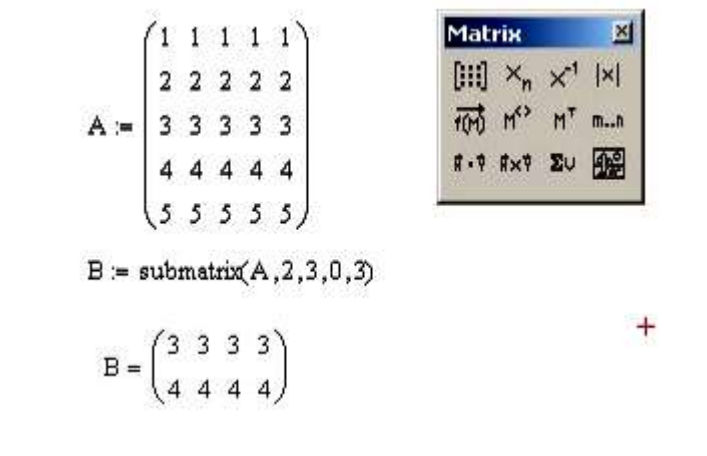

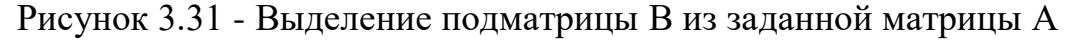

*Пример 3.15.* Дана матрица: A(4×4). Требуется получить вектор, элементы которого будут представлять суммы элементов в столбцах матрицы. Для решения требуется подготовить вспомогательный вектор-строку из единичных элементов и выполнить умножение (рис. 3.32).

$$
A := \begin{pmatrix} 1 & 2 & 3 & 4 \\ 1 & 2 & 3 & 4 \\ 1 & 2 & 3 & 4 \\ 1 & 2 & 3 & 4 \end{pmatrix}
$$
  
\n
$$
E = (1 \ 1 \ 1 \ 1)
$$
  
\n
$$
C = E \cdot A
$$
  
\n
$$
C = (4 \ 8 \ 12 \ 16)
$$

Рисунок 3.32 - Вычисление суммы элементов в столбце матриц

Для решения уравнений используются встроенные функции, вызываемые командой Вставка - Функция - Решение уравнений (рис. 3.33).

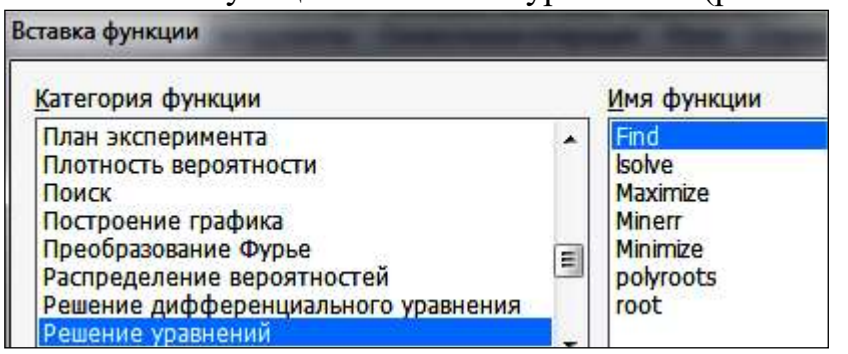

Рисунок 3.33 – Окно Вставка функции

Численное решение нелинейного уравнения

Численное решение уравнения f(x)=0 осуществляется в два этапа.

На первом этапе производится отделение корней на основе построения графика (рис. 3.34), т.е. установление интервалов, в каждом из которых находится только один корень. Пусть уравнение имеет вид:  $f(x) = 3x^2 + 2x - 7$ . На интервале [-2,2] уравнение имеет три действительных корня. За начальное приближение к корню можно взять любое значение х, наиболее близкое к истинному значению корня, принадлежащему одному из подинтервалов.

$$
x := -2, -1.8...2
$$
  

$$
f(x) := 3x^{2} + 2 \cdot x - 7
$$
  

$$
\begin{array}{c|c}\n10 \\
5 \\
-2 & -1 & 0 & 2 \\
\hline\n-10\n\end{array}
$$

Рисунок 3.34 - Отделение корней на основе построения графика

На втором этапе осуществляется уточнение отделенных корней, т.е. довеление их значений до заланной точности.

Для простейших уравнений вида  $f(x) = 0$  решение в MathCAD находится с помощью функции  $root(f(x), x, a, b)$  (рис.3.35).

Аргументы функции следующие:

 $f(x)$  – функция, определенная где-либо в рабочем документе, или выражение.

х - имя переменной, которая используется в выражении. Этой переменной перед использованием функции root необходимо присвоить числовое значение - начальное приближение при поиске корня.

**a**, **b** - границы интервала.

Чем точнее выбрано начальное приближение корня, тем быстрее будет root сходиться.

 $x := 0$ 

 $root(f(x), x) = 1.23$   $root(f(x), x, 0, 2) = 1.23$ 

Рисунок 3.35 - Функция root с начальным приближением и с указанием границ интервала

## Вычислительный блок Given .. Find

Блок предназначен для приближённого нахождения действительных решений уравнений и систем (рис. 3.36) и имеет структуру:

- набрать начальное приближение - произвольное число x:=1;

- набрать с клавиатуры директиву Given (дано);

- набрать уравнение с жирным знаком = на панели Булева алгебра или неравенство;

набрать выражения с функциями Find.

$$
x := 1
$$
  
Given  

$$
3x3 + 2x2 - 7x = 0
$$
  
Find(x)  $\rightarrow \left(0 \frac{\sqrt{22}}{3} - \frac{1}{3} - \frac{\sqrt{22}}{3} - \frac{1}{3}\right) = (0 \quad 1.23 -1.897)$ 

Рисунок 3.36 - Нахождение корней вычислительным блоком Given .. Find

Пример3.16. Уточнение отделённых корней для уравнения  $2x^3$  - 10  $sin(x) + 3$  приведено на рис. 3.37.

#### Нахождение корней полинома

Для нахождения корней выражения, имеющего вид  $v_0 + v_1 x + ... v_{n-1} x^{n-1}$  $+v_nx^n$ , лучше использовать функцию polyroots, нежели root. В отличие от функции root, функция polyroots не требует начального приближения и возвращает сразу все корни, как вещественные, так и комплексные и вызывается при помощи команды Вставка – Функция – Решение уравнения.

Функция **Polyroots(v)** - возвращает корни полинома степени n. Коэффициенты полинома находятся в векторе *vecto*r длины n + 1. Возвращает вектор длины n, состоящий из корней полинома. Функция **coeffs** на панели Символьные находит полиномиальные коэффициенты функции f(x).

Уточнение корня на интервале [-2, -1.5] при начальном значении равном -2 и ограничении x≤0

 $F(x) := 2 \cdot x^3 - 10 \sin(x) + 3$  $x:=-2$ Given  $F(x) = 0$  $x \leq 0$  $x1 := Find(x)$  $x1 = -1.84783$  $x1 = -1.848$  (с точностью 0.00 Проверка:  $F(xI) = 1.16 \times 10^{-6}$  $x = 1.5$ Given

Уточнение корня на интервале [1.2, 2] при начальном значении равном 1.5 и ограничении 1.2≤x≤2

```
F(x) = 01.2 \le x \le 2x2:=Find(x)х2=1.517 (с точностью 0.00
             x2 = 1.51726Проверка: F(x2) = -2.71 \times 10^{-8}
```
Рисунок 3.37 - Уточнение отделённых корней для уравнения *Пример 3.17.* Решить уравнение с применением функции рolyroots (рис. 3.38).

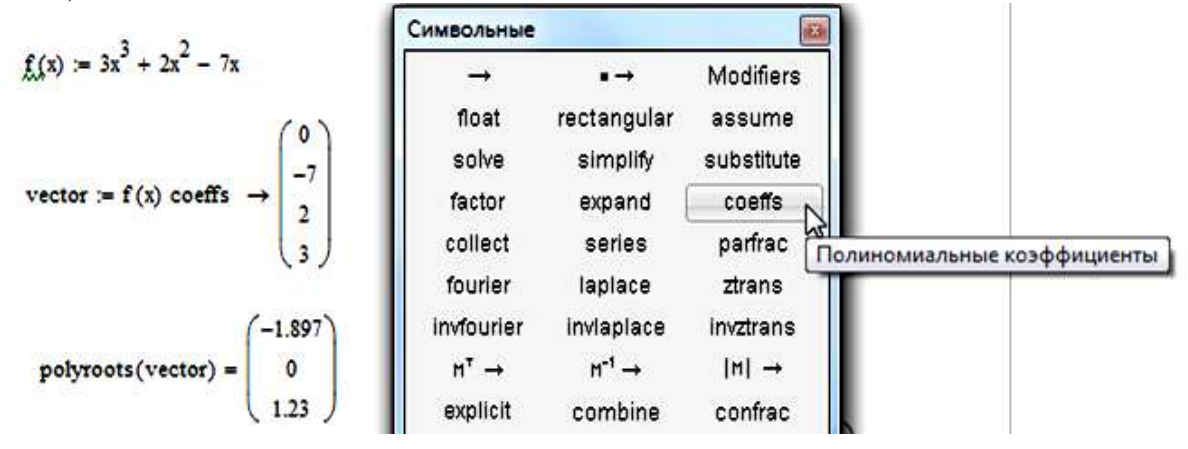

Рисунок 3.38 - Нахождение корней уравнения при помощи функции рolyroots

Имеются некоторые задачи, для которых возможности MathCAD позволяют находить решения в символьном (аналитическом) виде при помощи команды solve панели Символьные.

Решение уравнений в символьном виде позволяет найти точные или приближенные корни уравнения:

- если решаемое уравнение имеет параметр, то решение в символьном виде может выразить искомый корень непосредственно через параметр;

- если нужно найти все комплексные корни полинома со степенью меньше или равной 4, символьное решение даст их точные значения в одном векторе, а также в аналитическом или цифровом виде.

Нет необходимости приравнивать выражение нулю. Если MathCAD не находит знака равенства, он предполагает, что требуется приравнять выражение нулю.

Пример 3.18. Решить уравнение в символьном виде (рис. 3.39).

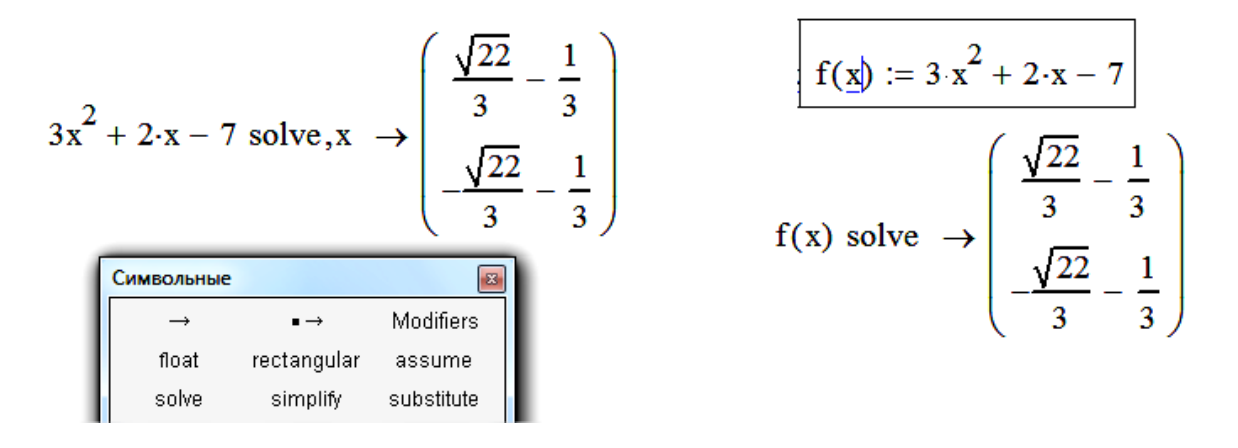

Рисунок 3.39 – Два способа применения команды solve

При численном решении систем линейных уравнений используется вычислительный блок, открываемый служебным словом - директивой Given. Блок имеет следующую структуру:

- 1) Задание начальных приближений
- 2) Given
- 3) Уравнения. Ограничительные условия
- 4) Выражения с функцией find
- 5) После этого будет получен ответ в виде вектора столбца.
- 1. Набрать начальные приближения произвольные числа
- $x:=1$  y:=1 z:=1
- 2. Набрать с клавиатуры директиву given (дано);
- 3. Набрать систему уравнений
- 4. Набрать выражение otvet: =  $find(x,y,z)$
- 5. Напечатать otvet  $=$

На рисунке 3.40 показано решение системы уравнений в MathCAD.

 $x := 1$   $y := 1$   $z := 1$ Given  $3x + 8y - 9z = 12$  $5x - 9y + 2z = 34$ 8x - 6y + 5z = 98<br>Otvet := Find(x,y,z) Otvet =  $\begin{pmatrix} 11.457 \\ 3.913 \\ 5.964 \end{pmatrix}$ 

Рисунок 3.40 - Решение системы уравнений в MathCAD

Чтобы решить систему уравнений в символьном виде, необходимо выполнить следующее:

1. Напечатать ключевое слово Given;

2. Напечатать уравнения в любом порядке ниже слова Given. Проверить, что для ввода знака = используется Ctrl + =;

3. Напечатать функцию Find, соответствующую системе уравнений;

4. Нажать символьный знак равенства  $\rightarrow$ :

На рисунке 3.41 показано решение системы уравнений в символьном виде.

Given

$$
x + 2 \cdot \pi \cdot y = a
$$
\n
$$
4 \cdot x + y = b
$$
\n
$$
\left[\begin{array}{c} 2 \cdot \pi \cdot b - a \\ \hline -1 + 8 \cdot \pi \end{array}\right]
$$
\n
$$
= \left[\begin{array}{c} -4 \cdot a + b \\ \hline -1 + 8 \cdot \pi \end{array}\right]
$$

Рисунок 3.41 - Решение системы уравнений в символьном виде

Команда Символы  $\rightarrow$  Переменные  $\rightarrow$  Вычислить позволяет решить уравнение относительно некоторой переменной и выразить его корни через остальные параметры уравнения.

# Решение систем уравнений матричным методом

Рассмотрим систему n линейных алгебраических уравнений относительно n неизвестных  $x_1, x_2, ..., x_n$ :

$$
\begin{cases}\na_{11}x_1 + a_{12}x_2 + \dots + a_{1n}x_n = b_1, \\
a_{21}x_1 + a_{22}x_2 + \dots + a_{2n}x_n = b_2, \\
\vdots \\
a_{n1}x_1 + a_{n2}x_2 + \dots + a_{nn}x_n = b_n.\n\end{cases}
$$

Система линейных уравнений записывается в матричном виде: Ax = b, где:

$$
A = \begin{bmatrix} a_{11} & a_{12} & \cdots & a_{1n} \\ a_{21} & a_{22} & \cdots & a_{2n} \\ \cdots & \cdots & \cdots & \cdots \\ a_{n1} & a_{n2} & \cdots & a_{nn} \end{bmatrix}, \quad x = \begin{bmatrix} x_1 \\ x_2 \\ \cdots \\ x_n \end{bmatrix}, \quad b = \begin{bmatrix} b_1 \\ b_2 \\ \cdots \\ b_n \end{bmatrix}.
$$

Если det  $A \neq 0$  то система или эквивалентное ей матричное уравнение имеет единственное решение.

Пример 3.20. Решение СЛАУ матричным способом.

$$
\begin{cases}\nx_1 + 2x_2 + 3x_3 + 4x_4 = 30 \\
-x_1 + 2x_2 - 3x_3 + 4x_4 = 10 \\
x_2 - x_3 + x_4 = 3 \\
x_1 + x_2 + x_3 + x_4 = 10\n\end{cases}
$$

Запишем в матричном виде:

$$
A_{\lambda} := \begin{pmatrix} 1 & 2 & 3 & 4 \\ -1 & 2 & -3 & 4 \\ 0 & 1 & -1 & 1 \\ 1 & 1 & 1 & 1 \end{pmatrix} \qquad b := \begin{pmatrix} 30 \\ 10 \\ 3 \\ 10 \end{pmatrix}
$$

$$
X := A^{-1} \cdot b \qquad x = \begin{pmatrix} 1 \\ 2 \\ 3 \\ 4 \end{pmatrix}
$$

Решение систем уравнений с помощью функции Lsolve

Системы линейных уравнений удобно решать с помощью функции Isolve (Вставка – Функция – Решение уравнений).

Функция lsolve $(A, b)$  - возвращает вектор решения х такой, что  $A x=b$ .

**Пример 3.21.** Решение СЛАУ с помощью функции Lsolve.

$$
\mathbf{x} := \text{lsolv}(A, b)
$$
\n
$$
\mathbf{x} = \begin{pmatrix} 1 \\ 2 \\ 3 \\ 4 \end{pmatrix}
$$

Решение системы уравнений методом Гаусса

Метод Гаусса, его еще называют методом Гауссовых исключений, состоит в том, что систему уравнений приводят последовательным исключением неизвестных к эквивалентной системе с треугольной матрицей.

В матричной записи это означает, что сначала (прямой ход метода Гаусса) элементарными операциями над строками приводят расширенную матрицу системы к ступенчатому виду, а затем (обратный ход метода Гаусса) эту ступенчатую матрицу преобразуют так, чтобы в первых n столбцах получилась единичная матрица. Последний, (n + 1) столбец этой матрицы содержит решение системы.

В MathCAD прямой и обратный ходы метода Гаусса выполняет функция  $\text{rref}(A)$ .

Пример 3.22. Решение системы уравнений методом Гаусса в MathCAD приведено на рис. 3.42.

Решение систем уравнений с помощью функции Minner

Для решения системы уравнений с помощью функции Find необходимо выполнить следующее:

Задать начальное приближение для всех неизвестных, входящих  $\mathbf{1}$ . в систему уравнений.

Напечатать ключевое слово Given. Оно указывает MathCAD, что 2. далее следует система уравнений;

3. Ввести уравнения и неравенства в любом порядке. Использовать [Ctrl] = для печати символа = . Между левыми и правыми частями неравенств может стоять любой из символов <, >,  $\geq$  и  $\leq$ ;

Ввести любое выражение, которое включает функцию Minerr например: x:=Minerr(x, y). Функция **Minerr(x1, x2, ...)** - возвращает приближенное решение системы уравнений. Число аргументов должно быть равно числу неизвестных. Между функциями Find и Minerr существует принципиальные различия. Первая функция используется, когда решение реально существует.

$$
\begin{bmatrix} x_1 + 2x_2 + 3x_3 + 4x_4 = 30 \\ -x_1 + 2x_2 - 3x_3 + 4x_4 = 10 \\ x_2 - x_3 + x_4 = 3 \end{bmatrix} \qquad A := \begin{bmatrix} 1 & 2 & 3 & 4 \\ -1 & 2 & -3 & 4 \\ 0 & 1 & -1 & 1 \\ 1 & 1 & 1 & 1 \end{bmatrix} \qquad B_n := \begin{bmatrix} 30 \\ 10 \\ 3 \\ 10 \end{bmatrix}
$$

 $ORIGIN := 1$ 

Формирование расширенной матрицы системы:

$$
AI := augment(A, b)
$$
\n
$$
AI = \begin{pmatrix} 1 & 2 & 3 & 4 & 30 \\ -1 & 2 & -3 & 4 & 10 \\ 0 & 1 & -1 & 1 & 3 \\ 1 & 1 & 1 & 1 & 10 \end{pmatrix}
$$

Приведение расширенной матрицы к ступенчатому виду (прямой и обратный ходы метода Гаусса

Рисунок 3.42 - Решение системы уравнений методом Гаусса в MathCAD

Вторая функция пытается найти максимальное приближение даже к несуществующему решению путём минимизации среднеквадратической погрешности решения. Если в результате поиска не может быть получено дальнейшее уточнение текущего приближения к решению, Minner возвращает это приближение. Функция *Find* в этом случае возвращает сообщение об ошибке.

**Пример3.23.** Решение системы уравнений  $\begin{cases} x^2 + y^2 = 9 \\ y + x = 5 \end{cases}$  с функцией Minerr. Выделим из уравнений у и построим графики (рис. 3.43): x:=-4,- $3.9...4$ ,  $y(x):=5-x$ 

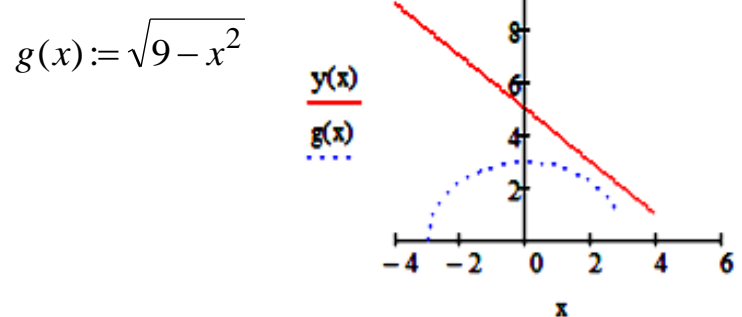

Рисунок 3.43 - Графики системы уравнений

Из рисунка видно, что графики функций не пересекаются, следовательно, система не имеет решений. Но так как графики проходят рядом можно применить функцию *Minner* для решения системы уравнений (рис. 3.44), возвращающую текущее приближение к решению.

x := 1  
\nGiven  
\n
$$
x^2 + y^2 = 9
$$
  
\n $y + x = 5$   
\nMinerr(x, y) =  $\begin{pmatrix} 2.1409908686337347 \\ 2.140990832408714 \end{pmatrix}$ 

Рисунок 3.44 - Применение функции Minner для решения системы уравнений

#### Решение задачи оптимизации технологических процессов

Задача оптимизации - это математическая модель определенного процесса производства продукции, его распределение, хранение и переработки. Решение такой задачи называют планом производства, т.е. это те неизвестные, которые нам надо найти, например, количество продукции, которое даст максимальную прибыль. Задача оптимизации - поиск экстремума, то

есть, максимального или минимального значения определенной функции, которую называют целевой функцией, например, это может быть функция прибыли - выручка минус затраты.

Постановка задачи.

Завод ЖБИ выпускает декоративные плиты двух типов - П1 и П2, затрачивая цветные минеральные наполнители (ЦМН) и цветные минеральные заполнители (ЦМЗ), единовременные ресурсы которых ограничены. Доход от реализации продукции П1 и П2 различен.

Определить сколько плит 1-го и 2-го типов соответственно необходимо выпустить для получения максимального дохода в рублях, т.е. найти оптимальный план выпуска декоративных плит двух типов. Исходные данные отражены в табл.3.3:

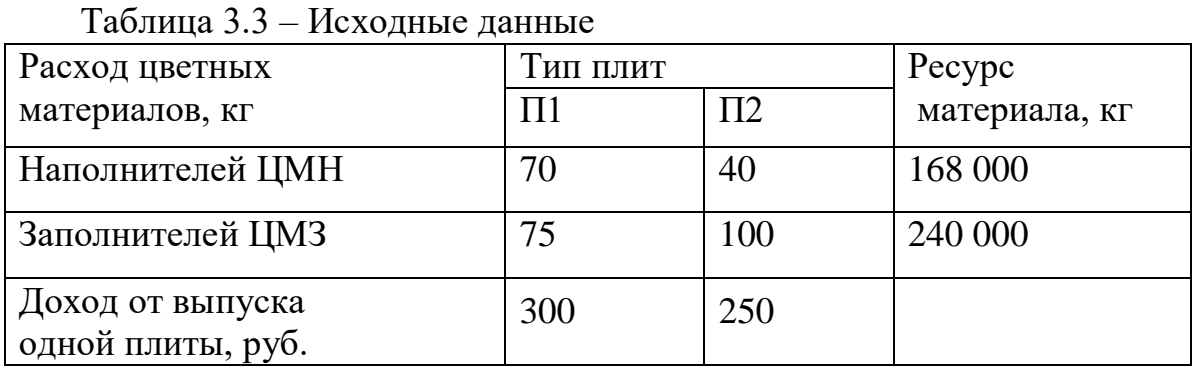

Обозначим через х1 и х2 количество декоративных плит П1 и П2 соответственно.

Целевая функция  $F(x1,x2)=300 \cdot x1 + 250 \cdot x2 -$  максимальный доход от выпуска плит.

Отметим, что значения x1 и x2 не могут быть выбраны произвольно, так как существуют ограничения на ресурсы цветных минеральных наполнителей и цветных минеральных заполнителей.

Эти ограничения записываются в виде неравенств (3.3):

$$
\begin{aligned} \n\int (70 \cdot x1 + 40 \cdot x2 &\le 168000 \\ \n\int (75 \cdot x1 + 100 \cdot x2 &\le 240000 \n\end{aligned} \tag{3.3}
$$

Требуется найти такое неотрицательное значение x1 и x2 системы неравенств (3.3), при котором целевая функция принимает максимальное значение.

Решение задачи представлено на рис. 3.45 (листинг программы Mathcad).

# 3.5 Программирование в Mathcad

Программирование линейных структур.

Реализовать тот или иной алгоритм вычисления в пакете Mathcad можно двумя способами:

вставляя, соответствующие операторы или функции, в текст документа Mathcad. Такой способ называется программированием в тексте документа:

используя так называемые программы-функции, которые содержат конструкции, во многом подобные конструкциям таких языков, как Pascal или Fortran: операторы присваивания, операторы циклов, условные операторы и т. д. Написание программ-функций в Mathcad позволяет решить задачи, которые невозможно решить, используя, только операторы и функции Mathcad. Такой способ называется программированием в программефункции.

```
x1 := 1 x2 := 1Given
70 \cdot x1 + 40 \cdot x2 = 16800075 \times 1 + 100 \times 2 = 240000Find(x1,x2) \rightarrow \begin{pmatrix} 1800 \\ 1050 \end{pmatrix} = \begin{pmatrix} 1.8 \times 10^3 \\ 1.05 \times 10^3 \end{pmatrix}F(x1, x2) := 300 \cdot x1 + 250 \cdot x2
```
Fmax := F(1800, 1050)  $\rightarrow$  802500

Рисунок 3.45 - Решение задачи оптимизации технологических процессов

Без программирования MathCAD позволяла реализовать лишь линейные программы, в основе которых лежит понятие функции.

Mathcad содержит встроенную среду программирования, что значительно расширяет возможности вычислительного пакета. Операторы программирования находятся в меню Математика - Операторы и символы -Программирование (рис. 3.46).

| Программирование<br>× |          |       |           |  |  |  |  |
|-----------------------|----------|-------|-----------|--|--|--|--|
| Add Line              | ←        | if    | otherwise |  |  |  |  |
| for                   | while    | break | continue  |  |  |  |  |
| return                | on error |       |           |  |  |  |  |

Рисунок 3.46 – Панель Программирование

Ниже в таблице 3.4 приведены операторы, находящиеся на кнопках панели программирования.

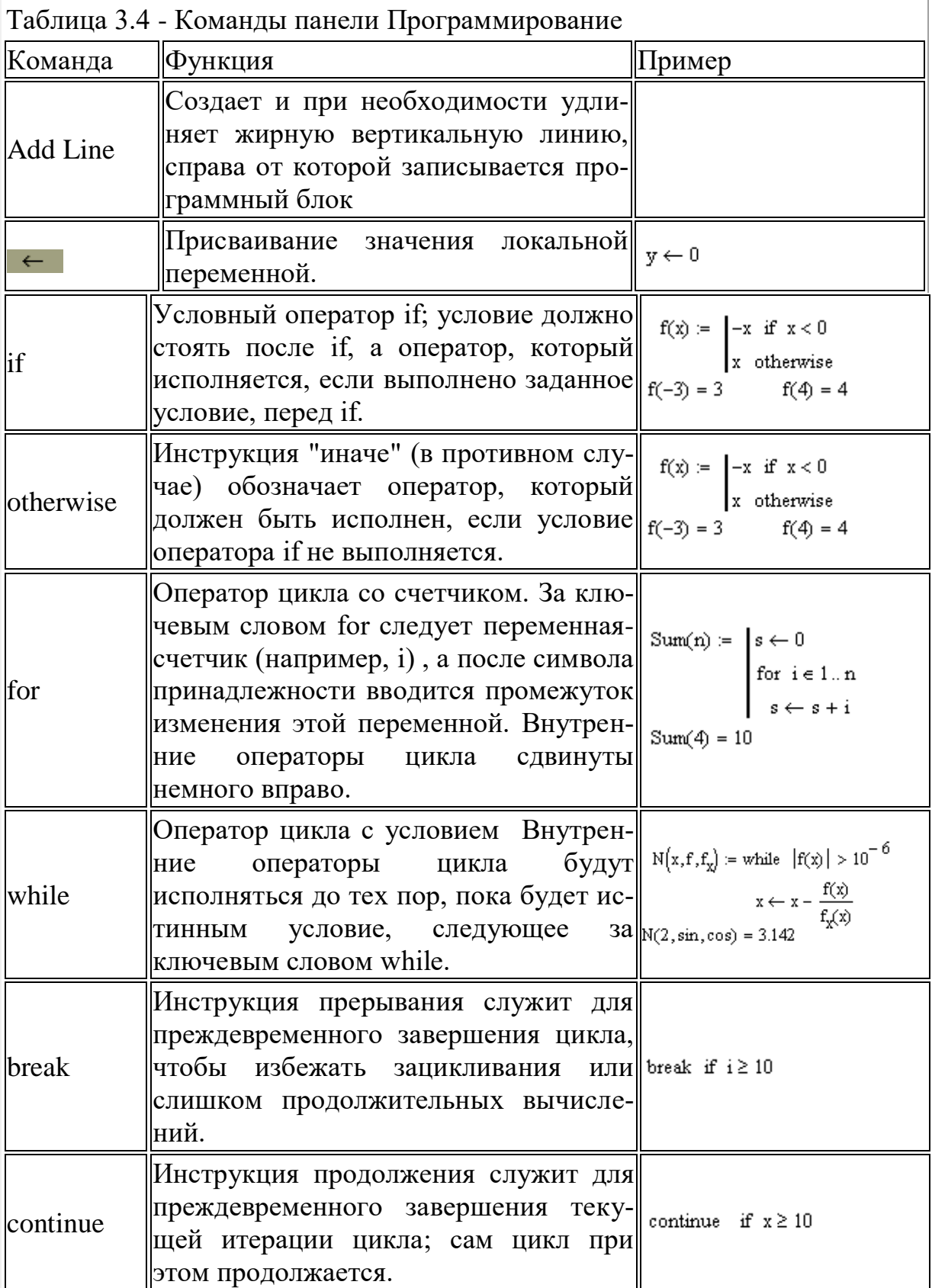

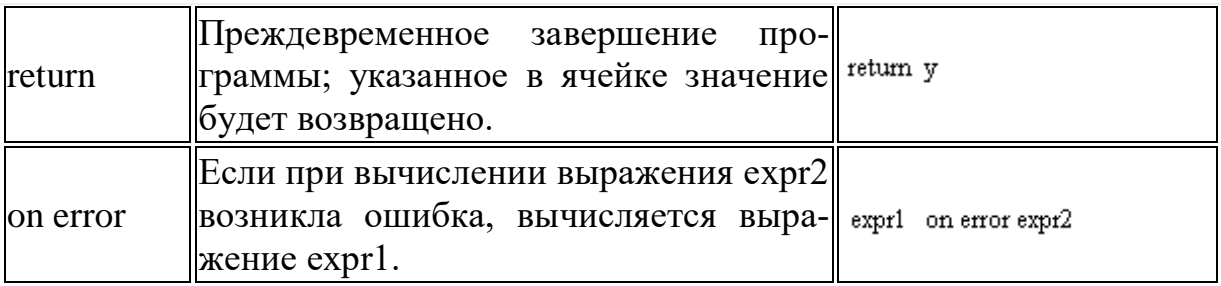

Рассмотрим вычисление следующей функции с помощью разветвляющегося алгоритма на рис. 3.47.

$$
Z(x, y) = \begin{cases} \sqrt{x^2 + y^2}, & \text{ecnu} \quad 0 < x \cdot y < 2\\ x + y, \text{ unique} \end{cases}
$$

Рисунок 3.47 - Вычисление функции с помощью разветвляющегося алгоритма

Сформируем функцию Z(x,y). Для этого набираем Z(x,y): и выбираем на панели Программирование инструкцию Add Line:

$$
Z(x,y) :=
$$

В верхнее поле ввода помещаем условный оператор if и заполняем поля условного оператора, согласно условию задачи:

$$
Z(x,y) := \sqrt{x^2 + y^2} \text{ if } 0 < (x \cdot y) < 2
$$

У нас остались значения, которые принимает функция при невыполнении заданного условия. Для учета этого воспользуемся инструкцией otherwise:

$$
Z(x,y) := \sqrt{x^2 + y^2} \text{ if } 0 < x \cdot y < 2
$$
  
x + y otherwise

Функция сформирована и можно посмотреть ее значения в различных точках:

$$
Z(1,0.5) = 1.118 \qquad Z(3,-3) = 0
$$

Подсчитаем сумму ряда в цикле for.

Вначале обнулим переменную s, в которой будем подсчитывать сумму ряда. Затем на панели Программирование вызываем цикл for. Заполняем поля и для проверки вызываем функцию Sum с конкретным значением (рис. 3.48).

Sum(n) := 
$$
\begin{cases} s \leftarrow 0 & \text{Sum}(n) := \\ \text{for } i \in I \text{ and } \\ \downarrow \end{cases} \quad \begin{cases} s \leftarrow 0 & \text{Sum}(3) = 6 \\ \text{for } i \in 1..n \\ s \leftarrow s + i \end{cases}
$$

Рисунок 3.48 – Использование цикла for

На рис.3.49 представлен листинг работы цикла while

$$
x := \begin{cases} d \leftarrow 0 \\ \text{while } d < 10 \\ d \leftarrow d + 1 \end{cases} \qquad x = 10
$$

Рисунок 3.49 - Оператор цикла while

Иногда необходимо досрочно завершить цикл, т. е. не по условию в его заголовке, а в некоторой строке в теле цикла. Для этого предназначен опера-Top break.

Например, как только значение переменной цикла і достигает 2, цикл, благодаря оператору break в последней строке программного модуля, прерывается. Соответственно, значение переменной х остается равным  $0+1+2=3$  $(pnc.3.50)$ .

$$
x := \begin{cases} z \leftarrow 0 \\ \text{for } i \in 0.. 5 \\ z \leftarrow z + i \\ \text{break } if i = 2 \\ x = 3 \end{cases}
$$

Рисунок 3.50 - Оператор break внутри цикла for

# 3.6 Использование математического анализа при решении задач

Интерполяция - частный случай задачи аппроксимации (приближенного представления), возникающей при замене кривой  $v(x_i)$ , описываемой функцией сложной природы, другой непрерывной функцией f(x), имеющей более простые уравнения.

Эта функция может отвечать в зависимости от задачи разным требованиям:

- Функция  $f(x)$  должна проходить через точки  $(x_i, y_i)$ . В этом случае говорят об интерполяции данных функцией  $f(x)$  во внутренних точках между х<sub>і</sub> или экстраполяции за пределами интервала, содержащего все х<sub>і</sub>.

- Функция  $f(x)$  должна приближать  $y(x_i)$ , не обязательно проходя через точки (x<sub>i</sub> ,y<sub>i</sub>). Это называется регрессией или сглаживанием данных. Задача сглаживания кривой возникает, когда данные, используемые для ее восстановления, определены в результате измерений с некоторой погрешностью. Сглаживание - частный случай фильтрации, основанной на уменьшении шумовой компоненты измерений.

#### Линейная интерполяция

Самый простой вид интерполяции - линейная, которая представляет искомую зависимость  $A(x)$  в виде ломанной линии. Интерполирующая функция состоит из отрезков прямых, соединяющих точки. Для построения линейной интерполяции служит встроенная функция (рис. 3.51) linterp(X,Y,t), где

X - вектор действительных данных аргумента,

У - вектор действительных данных значений того же размера,

t - значение аргумента, при котором вычисляется интерполирующая функция. Элементы вектора Х должны быть определены в порядке возрастания

x1 := (0 1 2 3 4 5 6)  
\ny1 := (4.1 2.4 3 4.3 3.6 5.2 5.9)  
\nx = x1<sup>T</sup>  
\ny := y1<sup>T</sup>  
\nA2(t) := 
$$
line(p(x, y, t)
$$
  
\nA2(t) =  $line(p(x, y, t)$   
\nA2(t) =  $line(p(x, y, t)$ 

linterp  $(x, y, 2.4) = 3.52$ 

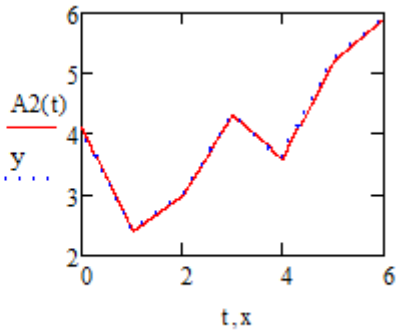

Рисунок 3.51 – Пример линейной интерполяции

Функция A(t) на графике имеет аргумент t, а не х. Это означает, что функция A(t) вычисляется не только при значениях аргумента в семи точках, а при гораздо большем числе аргументов в интервале  $(0,6)$ .

При небольшом числе узловых точек (менее 10) линейная интерполяция оказывается довольно грубой. При ней даже первая производная функции интерполяции испытывает резкие скачки в узловых точках.

#### Кубическая сплайн-интерполяция

На практике желательно соединить экспериментальные точки не ломаной линией, а гладкой кривой.

Гораздо лучшие результаты дает сплайн-интерполяция. При ней исходная функция заменяется отрезками кубических полиномов, проходящих через три смежные узловые точки. Коэффициенты полиномов рассчитываются так, чтобы непрерывными были первая и вторая производные. Линия, которую описывает сплайн-функция, напоминает по форме гибкую лизакрепленную узловых точках (отсюда нейку.  $\overline{B}$  $\overline{M}$ название интерполяции: spline — гибкая линейка).

Для осуществления сплайновой аппроксимации система MathCAD предлагает четыре встроенные функции. Три из них служат для получения векторов вторых производных сплайн-функций при различном виде интерполяции:

 $cspline(X, Y)$  — возвращает вектор S вторых производных при приближении в опорных точках к кубическому полиному;

 $pspline(X, Y)$  — возвращает вектор S вторых производных при приближении к опорным точкам параболической кривой;

 $lsplit(x, Y)$  - возвращает вектор S вторых производных при приближении к опорным точкам прямой.

Наконец, четвертая функция

**interp(S, X, Y, t)** - возвращает значение  $y(x)$  для заданных векторов S, Х, Ү и заданного значения t.

Таким образом, сплайн-аппроксимация проводится в два этапа:

1) На первом с помощью функций cspline, pspline или Ispline отыскивается вектор вторых производных функции y(x), заданной векторами VX и VY ее значений (абсцисс и ординат).

2) Затем, на втором этапе для каждой искомой точки вычисляется значение  $y(x)$  с помощью функции interp.

На рисунке 3.52 приведен пример сплайновой аппроксимации с помощью функций cspline.

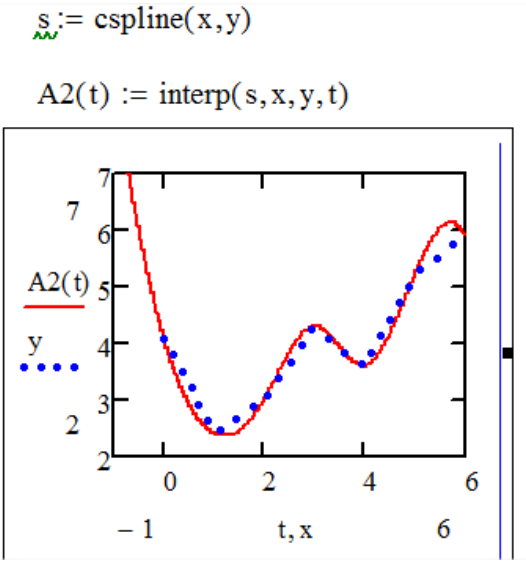

Рисунок 3.52 - Пример кубической сплайновой аппроксимации с помощью функций cspline

Выбор вспомогательных функций существенно влияет на поведение A(t) вблизи граничных точек рассматриваемого интервала.

Найти значение А2 в точке 2.57: А2(2.57)=

На рисунке 3.53 приведен пример кубической сплайновой аппроксимации с помощью функций Ispline

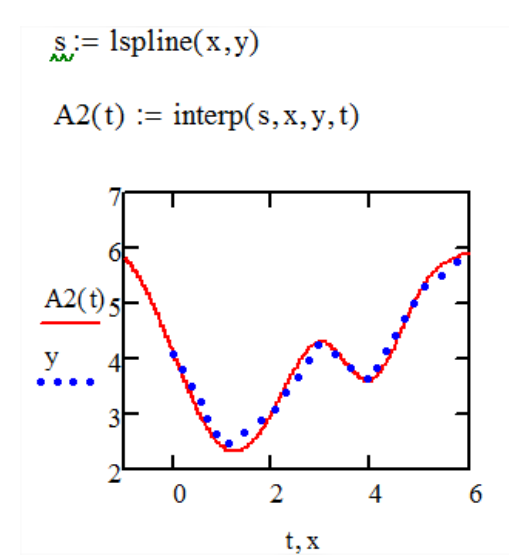

Рисунок 3.53 - Пример кубической сплайновой аппроксимации с помощью функций Ispline

Если на графике задать построение функции  $A(x)$  вместо  $A(t)$ , то будет получено просто соединение исходных точек ломаной. Так происходит потому, что в промежутках между точками вычисления интерполирующей функции не производится. Найти значение А2 в точке 2.57: A2(2.57)=

# Полиноминальная сплайн-интерполяция

В-сплайнами. отличии обычной Интерполяция B  $\overline{O}$ сплайнинтерполяции, сшивка элементарных В-сплайнов производится не в точках х;, а в других точках u;, координаты которых предлагается ввести пользователю. Сплайны могут быть полиномам 1, 2 или 3 степени (линейные, квадратичные или кубические).

**bspline** $(x, y, u, n)$  – вектор значений коэффициентов В-сплайна:

х - вектор действительных данных аргумента;

у - значение аргумента, при котором вычисляется интерполирующая функция;

u - вектор значений аргумента, в которых производится сшивка Всплайнов:

n - порядок полиномов сплайновой интерполяции.

Пример полиноминальной сплайновой аппроксимации приведен на рис.3.54.

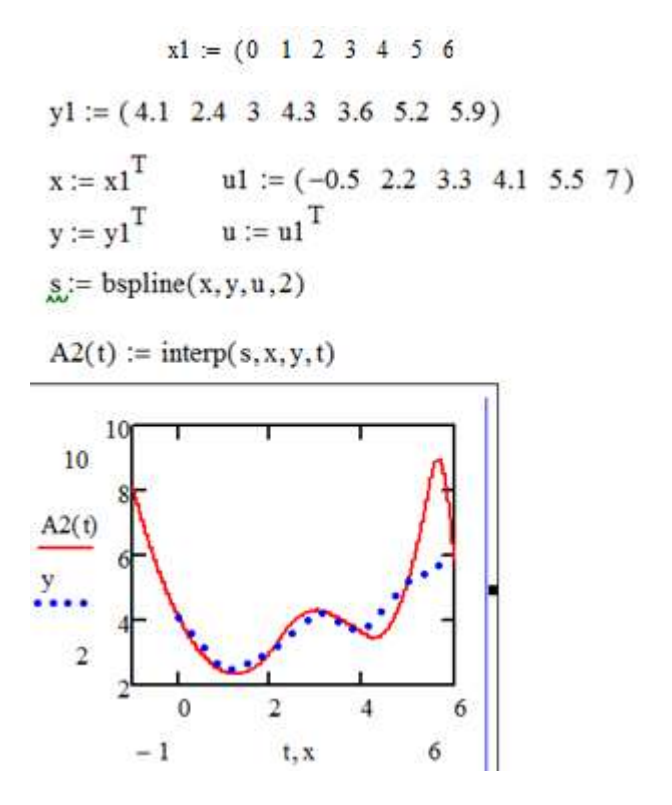

Рисунок 3.54 - Пример полиноминальной сплайновой аппроксимации

#### Функция предсказания

Функция предсказания **ргеdiсt(data,k,N),** где data - вектор данных, k степень полинома регрессии и N – количество элементов вектора предсказаний. Она по ряду заданных равномерно расположенных точек позволяет рассчитать некоторое число N последующих точек, т. е. по существу выполняет экстраполяцию произвольной (но достаточно гладкой и предсказуемой) зависимости (рис. 3.55).

Функция может быть полезна при экстраполяции данных на небольшие расстояния. Вдали от исходных данных результат часто бывает неудовлетворительным.

Если данных мало, то предсказание может оказаться бесполезным.

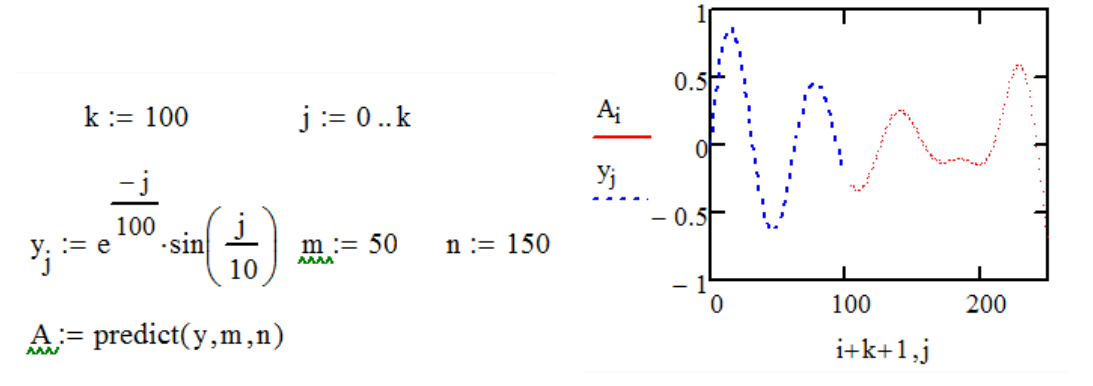

Рисунок 3.55 - Функция предсказания ргеdiсt

# Функции для линейной регрессии

Другой широко распространенной задачей обработки данных является представление их совокупности некоторой функцией у(х). Задача регрессии заключается в получении параметров этой функции такими, чтобы функция приближала облако исходных точек (заданных векторами VX и VY) с наименьшей среднеквадратичной погрешностью. Чаще всего используется линейная регрессия, при которой функция  $y(x)$  имеет вид  $y(x) =$ а + bх и описывает отрезок прямой. К линейной регрессии можно свести многие виды нелинейной регрессии при двухпараметрических зависимостях  $y(x)$ .

Для проведения линейной регрессии в систему встроен ряд приведенных ниже функций (рис.3.56):

 $Line(x, v)$ 

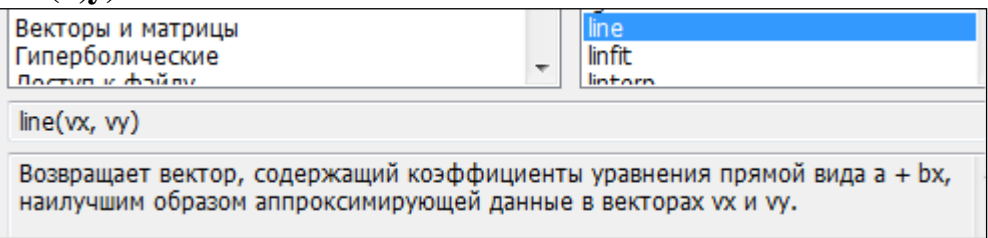

 $interpect(VX,VY)$  - возвращает значение параметра а (смещение линии регрессии по вертикали):

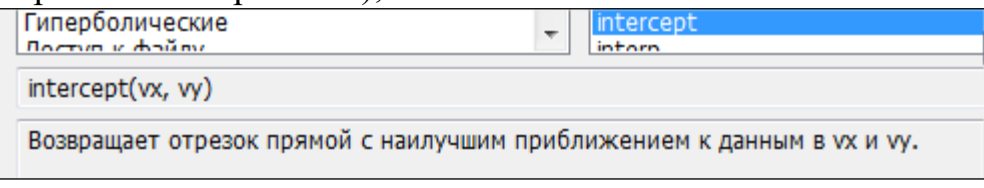

slope(VX, VY) - возвращает значение параметра b (наклона линии регрессии).

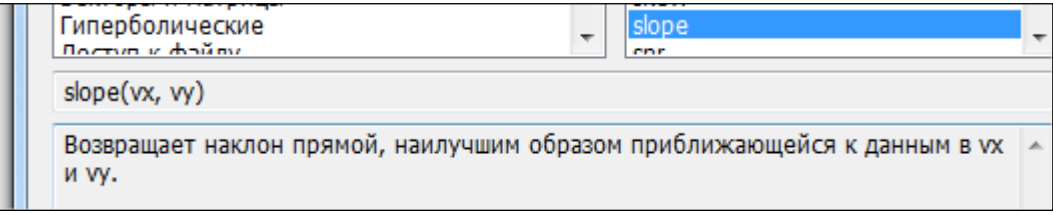

Пример 3.25.

 $x1 := (0 \t1 \t2 \t3 \t4 \t5 \t6)$  $y1 := (4.1 \t2.4 \t3 \t4.3 \t3.6 \t5.2 \t5.9)$  $x := x1^T$   $y := y1^T$ 2 способ 1 способ intercept(x, y) =  $2.829$ line(x,y) =  $\binom{2.829}{0.414}$ slope $(x, y) = 0.414$ 

Рисунок 3.56 – Нахождение параметров а и b с помощью функции линейной регрессии

# Создание анимационных клипов

MathCAD позволяет создавать анимационные ролики и сохранять их в видеофайлах (с расширением \*.avi). Основной принцип анимации в MathCAD - покадровая анимация. Ролик анимации - это последовательность кадров, представляющих собой некоторый участок документа, который выделяется пользователем. Так, если требуется создать анимацию графика, то он должен быть графиком функции, зависящей от номера кадра. Номер кадра задается системной переменной FRAME. Она может принимать только неотрицательные целые значения. Диапазон изменения переменной FRAME задается в диалоговом окне Запись анимации (рис. 3.57).

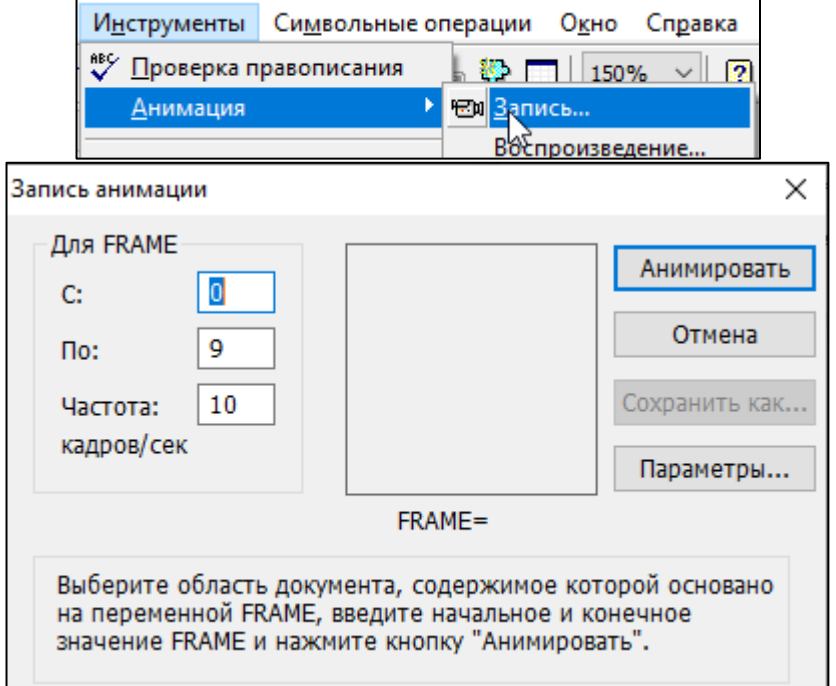

Рисунок 3.57 - Диалоговое окно Запись анимации

Рассмотрим последовательность действий для создания ролика анимации, демонстрирующего перемещение гармонической волны (рис. 3.58). При этом каждый момент времени будет задаваться переменной FRAME.

Введите в документ необходимые выражения и графики, в кото- $1_{-}$ рых участвует переменная номера кадра FRAME. В этом примере подготовка сводится к определению функции  $f(x,t) = sin(x-t)$  и создании ее декартова графика f(x, FRAME).

2. Выполните команду Инструменты - Анимация - Запись.

 $3.$ В диалоговом окне Запись анимации задайте номер первого кадра в поле (От), номер последнего кадра в поле (До) и скорость анимации в поле (Скорость) в кадрах в секунду.

 $\overline{4}$ . Выделите протаскиванием указателя мыши область в документе, которая станет роликом анимации.

 $5<sub>1</sub>$ В диалоговом окне Запись анимации нажмите кнопку Анимировать. После этого в окошке диалогового окна Анимация будут появляться результаты расчетов выделенной области, сопровождающиеся выводом текущего значения переменной FRAME. По окончании этого процесса на экране появится окно проигрывателя анимации.

Запустите просмотр анимации в проигрывателе нажатием кнопки 6. воспроизведения в левом нижнем углу окна проигрывателя.

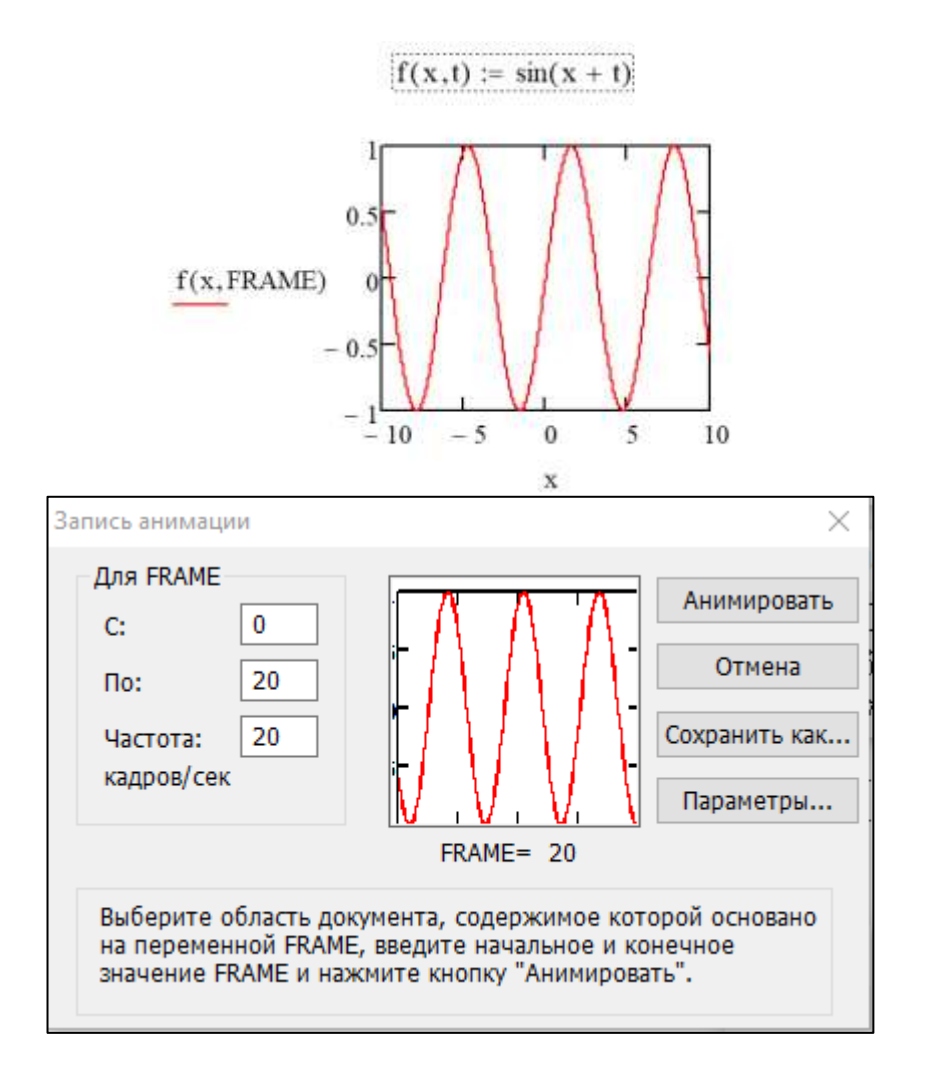

Рисунок 3.58 – Создание анимации в MathCAD

Интегрирование, дифференцирование, как и множество других математических действий, устроено в MathCAD на шаблонах формул.

Оператор производной Mathcad предназначен для нахождения численного значения производной функции в заданной точке. Например, чтобы найти производную х<sup>3</sup> по *х* в точке  $x = 2$ , нужно выполнить следующие действия:

Сначала определить точку, в которой необходимо найти произ- $1<sub>1</sub>$ водную, т.е.  $x:=2$ .

 $2.$ Затем нажать кнопку Производная (рис.3.59).

$$
x := 2
$$

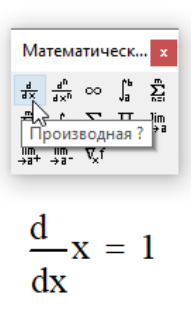

Рисунок 3.59 - Оператор производной Mathcad

Пример дифференцирования функции  $f(x)=cos(x)*ln(x)$  приведен на рис.3.60. Вычислительный процессор MathCAD обеспечивает превосходную точность численного дифференцирования. Но больше всего ценится возможность символьного процессора, который позволяет с легкостью осуществить рутинную работу вычисления производных громоздких функций, поскольку, в отличие от всех других операций, символьное дифференцирование выполняется успешно для подавляющего большинства аналитически заданных функций.

x := 0.01  
\n
$$
\frac{d}{dx} \cos (x) - \ln (x) = 100.041
$$
\n
$$
\frac{d}{dx} \cos (x) - \ln (x) \rightarrow -\sin (1.10^{-2}) \cdot \ln (1.10^{-2}) + 1.10^{2} \cdot \cos (1.10^{-2})
$$

Рисунок 3.60 - Численное и символьное дифференцирование

# Интегралы в MathCad

Оператор интегрирования в Mathcad предназначен для численного вычисления определенного интеграла функции по некоторому интервалу.

Например, определенный интеграл  $sin(x)^2$  от 0 до р/4 может быть вычислен следующим образом (рис. 3.61):

$$
\begin{array}{|c|c|c|}\hline\n\text{Maremarnueck...} & x & & \\
\hline\n\frac{d}{dx} & \frac{d^n}{dx^n} & \infty & \int_a^b \frac{1}{x} & \frac{1}{x^n} \\
\frac{1}{x^n} & \int_{a}^{n} & \sum_{i=1}^n & \prod_{j=1}^n & \lim_{j\neq i} \\
\frac{1}{x^n} & \frac{1}{x^n} & \sum_{i=1}^n & \ell_i & \\
\hline\n\end{array}
$$

Рисунок 3.61 - Математическая панель Интегралы

 $1<sub>1</sub>$ Нажимаем на знак определенного интеграла.

 $\overline{2}$ . Внизу набираем 0, а в верхнем поле р/4. Так задаются верхний и нижний пределы интегрирования.

Затем добавляем выражение, которое нужно интегрировать, т.е. 3.  $sin(x)^2$ .

 $\overline{4}$ . Затем набираем переменную интегрирования, т.е. х, и нажимаем знак «=» для получения результата.

 $\int_{0}^{\frac{\pi}{4}} \sin(x)^2 dx = 0.143$ 

Необходимо сделать следующие замечания относительно численного интегрирования в Mathcad:

- пределы интегрирования должны быть вещественными. Выражение, которое нужно интегрировать, может быть, однако, вещественным либо комплексным;

- кроме переменной интегрирования, все переменные в подинтегральном выражении должны быть определены ранее в другом месте рабочего документа;

- переменная интегрирования должна быть простой переменной без индекса;

- если переменная интегрирования является размерной величиной, верхний и нижний пределы интегрирования должны иметь ту же самую размерность.

Чтобы получить результат интегрирования, следует ввести знак равенства или символьного равенства. В первом случае интегрирование будет проведено численным методом, во втором - в случае успеха, будет найдено точное значение интеграла с помощью символьного процессора MathCAD (рис.3.62). Конечно, символьное интегрирование возможно только для небольшого круга несложных подынтегральных функций.

$$
\int_0^\pi \sin(x) dx = 2
$$

$$
\int_0^\pi \sin(x) dx \to 2
$$

# Рисунок 3.62 - Численное и символьное вычисление определенного интеграла

#### $\overline{4}$ Информационное моделирование зданий в Revit

# 4.1 Введение в Revit и пользовательский интерфейс

Процесс, в результате которого формируется информационная модель здания (сооружения) называется информационным моделированием зданий (от англ. Building Information Modeling, BIM).

ВІМ - это информация о проекте, его началом в виде конструкции и использование до полного завершения жизненного цикла. Это включает в себя конструктивную и связанную с ней информацию, климатические условия, стоимость, данные о земельном участке, производителях, оснащении и много другое. Данная технология позволяет полностью воспроизвести в виртуальном пространстве то, что происходит на реальном участке земли от начала строительства и до сноса объекта.

Информационная модель здания — это виртуальная модель, результат применения компьютерных технологий. В идеале ВІМ - это виртуальная копия здания. На начальном этапе создания модели мы имеем некоторый набор информации, почти всегда неполный, но достаточный для начала работы в первом приближении. Затем введенная в модель информация пополняется по мере ее поступления, и модель становится более насыщенной.

Таким образом, процесс создания ВІМ всегда растянут во времени (нопрактически непрерывный характер), поскольку может **CHT** иметь неограниченное количество «уточнений».

Информационная модель сооружения, технология ВІМ - это новый подход: на компьютере создается полная модель того, что будет строиться. Это приводит к лучшему пониманию проекта, точности проектирования и минимуму ошибок - намного дешевле внести исправления в компьютерную модель, чем обнаружить на стройке, что в проект заложили не те профили или не те панели.

Чаще всего работа по созданию информационной модели здания ведется в лва этапа.

Сначала разрабатываются некие блоки (семейства) - первичные элементы проектирования, соответствующие как строительным изделиям (окна, двери, плиты перекрытий и т.п.), так и элементам оснащения (отопительные и осветительные приборы, лифты и т.п.) и многому другому, что имеет непоотношение средственное зданию, производится рамок  $\mathbf{K}$ HO вне стройплощадки и при возведении объекта не делится на части.

Второй этап - моделирование того, что создается на стройплощадке. Это фундаменты, стены, крыши, навесные фасады и многое другое. При этом предполагается широкое использование заранее созданных элементов, например, крепежных или обрамляющих деталей при формировании навесных стен злания.
Схематически информация, относящаяся к BIM, поступающая в модель и получаемая из модели, показана на рис. 4.1.

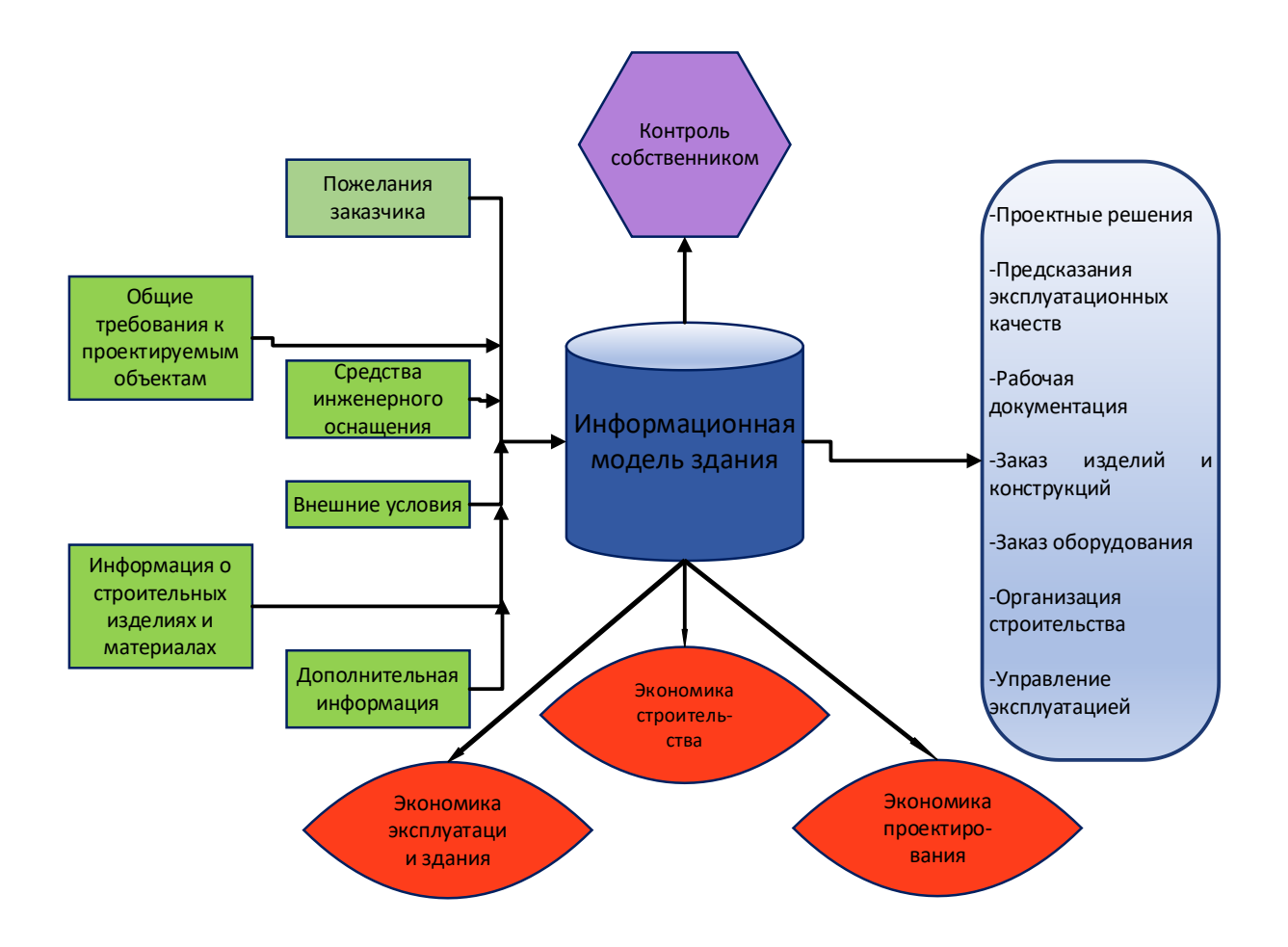

Рисунок 4.1 – Информационная модель здания

Программа Autodesk Revit является уникальной в области архитектурно-строительного проектирования, благодаря своему подходу к комплексному проектированию через информационное моделирование зданий (BIM).

Revit предоставляет пользователям уникальную возможность разработки, управления и документального оформления проектной информации, используя всего один файл. Поскольку все данные находятся в едином файле проекта можно работать с виртуальной моделью, просматривать и редактировать ее через планы, фасады, разрезы, трехмерные виды, спецификации, деталировку графики.

Разработчик моделирует здание, все его строительные инженерные системы и даже окружающую его обстановку, при помощи компоновки более мелких деталей (дверей, стен, окон, трубопроводов и т.д.).

Revit – параметрическая объектная модель. Все объекты и конструкции связанны между собой и ведут себя в зависимости от поведения окружающих их объектов.

Применяемый в Revit пользовательский интерфейс такой же, как и в других программах Autodesk. Также он аналогичен другим работающим под Windows приложениям, например, Microsoft Word. Все они основаны на концепции «ленты», когда многочисленные панели инструментов обозначены кнопкам и на специальной панели, или ленте, содержание которой меняется в зависимости от того, какая команда в настоящий момент активирована.

При создании проекта в модель добавляются параметрические элементы здания. В Revit элементы классифицируются по категориям, семействам и типам.

**Категория** — это группа элементов, используемая для моделирования проекта несущих конструкций или подготовки для него документации.

Все компоненты, из которых состоят модели здания или систем, представляют собой семейства. Семейства – это библиотека компонентов.

**Семейства** бывают трех типов:

- Загружаемые семейства представляют собой неделимые компоненты здания, которые приобретаются отдельно и доставляются на стройплощадку – двери, окна, трубопроводы и другое оборудование. Эти семейства непосредственно в проекте не редактируются.

- Системные семейства представляют собой те компоненты зданий и конструкций, которые собираются непосредственно на стройплощадке – стены, перекрытия, крыши, воздуховоды и т.д. Эти семейства хранятся только в пределах проекта и имеют настройки, которые при необходимости можно менять.

- Контекстные семейства представляют собой уникальные компоненты, созданные для текущего проекта и не предназначенные для использования в других проектах.

Семейства могут содержать в своем составе различные типоразмеры. В таком случае семейство представляет собой серию однотипных компонентов, отличающихся друг от друга некоторыми свойствами. Например, окна из одного семейства могут быть разного размера.

Экземпляр – определенный элемент, размещенный в проекте, характеризуется определенным местоположением на чертеже.

Уровнями называются бесконечные горизонтальные плоскости, которые служат для координации привязываемых к уровням элементов, таких как крыши, перекрытия и балки.

В проектах Revit используется **три типа** элементов:

- Элементы модели представляют фактическую 3D геометрию несущей конструкции. Они отображаются на соответствующих видах модели. Напри-

мер, элементами модели являются несущие стены, перекрытия, пандусы и крыши.

- Элементы базы помогают определить содержание проекта. Например, к элементам базы относятся сетки (координационные оси) колонн, уровни и опорные плоскости.

- Элементы вида отображаются только на видах, на которые они размещены. Они помогают описывать или документировать модели. Например, это могут быть размеры, марки.

При вызове программы Revit загружается окно, в котором можно выбрать открытие существующего проекта или создать новый на базе, например, архитектурного или строительного шаблона (рис. 4.2). Шаблоны могут содержать любые предварительные настройки и любые загруженные модели немного изменяет вид Диспетчера проекта. Файл шаблона имеет расширение \*.rte, файл проекта - \*.rvt и файл семейства - \*.rfa.

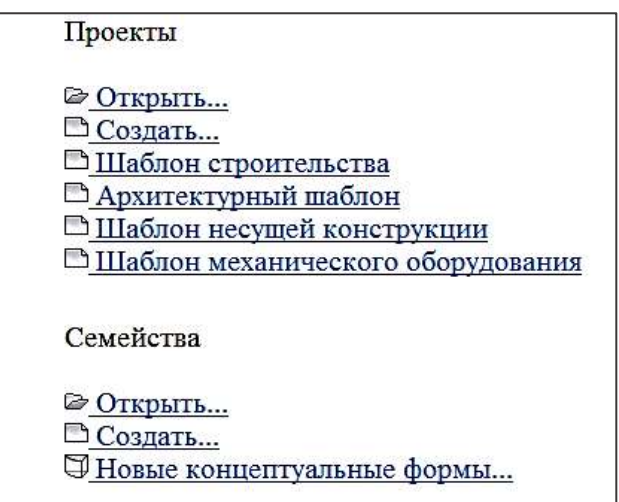

Рисунок 4.2 – Выбор шаблонов при загрузке Revit

## Пользовательский интерфейс

Применяемый в Revit пользовательский интерфейс такой же, как и в других программах Autodesk, в частности AutoCAD, 3ds Max (рис. 4.3). Также он аналогичен другим работающим под Windows приложениям, например, Microsoft Word. Все они основаны на концепции «ленты», когда многочисленные панели инструментов обозначены кнопками на специальной панели, или ленте, содержание которой меняется в зависимости от того, какая команда в настоящий момент активирована.

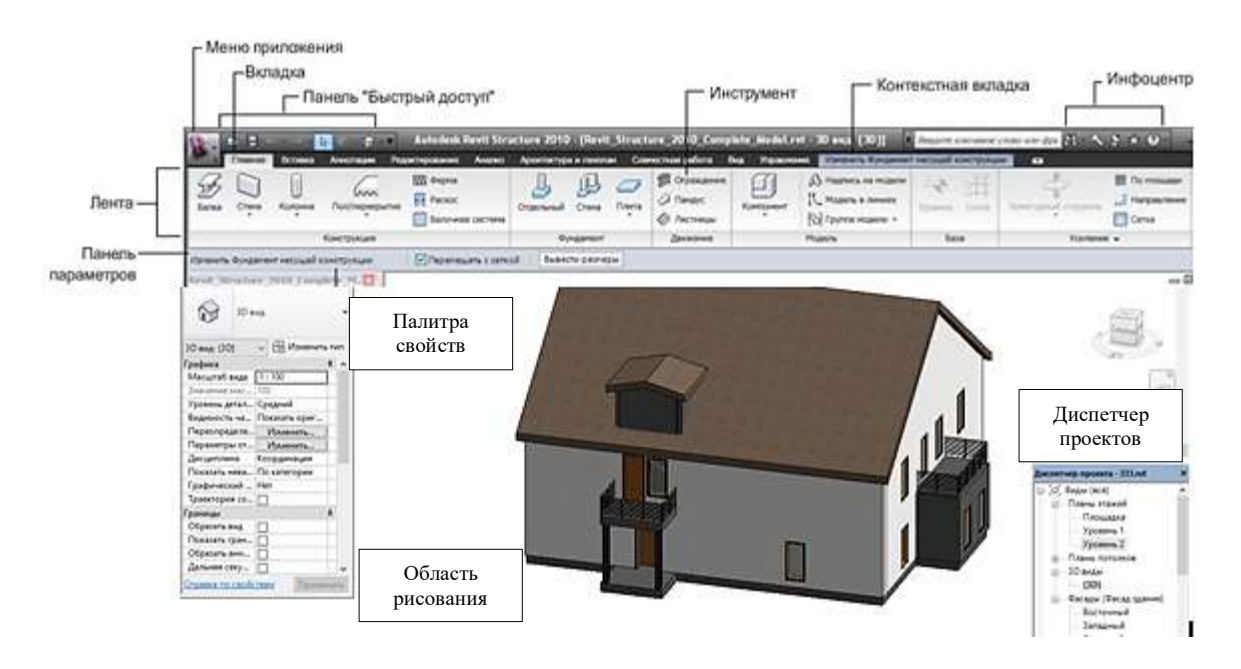

Рисунок 4.3 – Окно программы Revit

Окно этой программы скомбинировано из следующих элементов функционального управления:

**Меню приложения** (рис.4.4) содержит основные стандартные команды для работы с файлом.

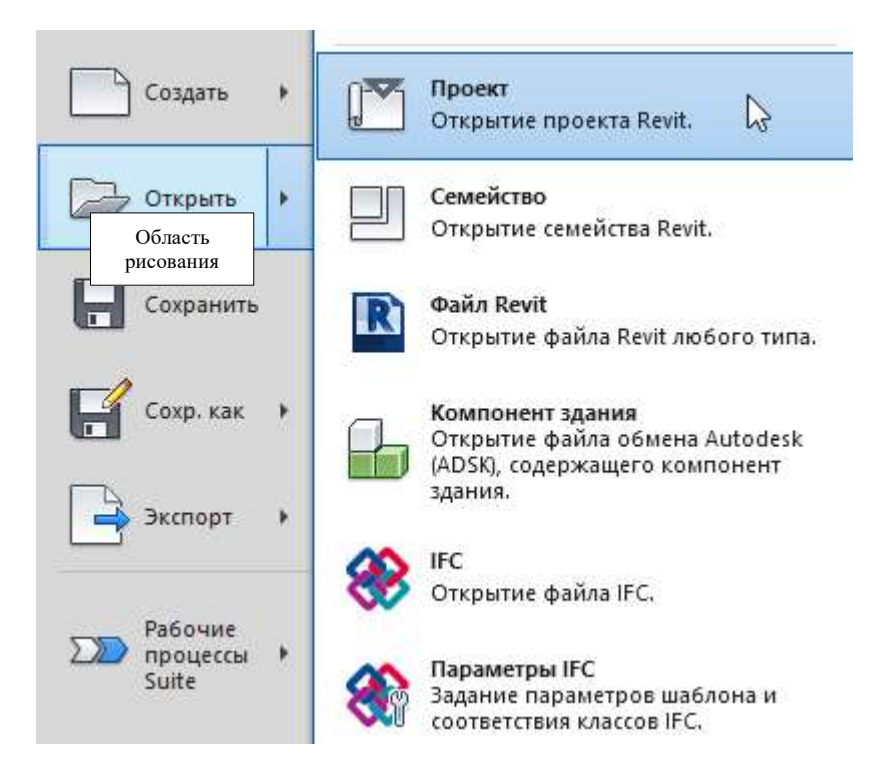

Рисунок 4.4 – Меню приложения

**Панель быстрого доступа** в Revit, как и в других приложениях, содержит часто употребляемые команды.

**Область рисования** содержит четыре знака фасадов, где происходит создание чертежа.

**Панель параметров** в зависимости от вызываемой команды содержит различные параметры.

**Инфоцентр** – вызов справки, лицензии, различные примеры.

**Палитра свойств** (рис. 4.5) – это диалоговое окно, в котором можно просматривать и изменять параметры и тип, определяющие свойства элементов.

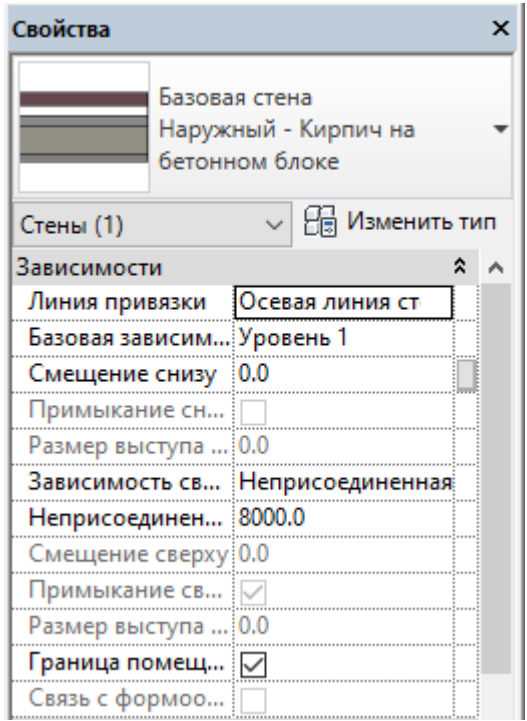

Рисунок 4.5 - Палитра Свойства

**Диспетчер проектов** позволяет быстро перемещаться между видами конструкции. В диспетчере проекта располагаются рабочие документы, а также связанные файлы, используемые в проекте семейства и созданные группы элементов (рис. 4.6).

**Лента** (рис. 4.7) вмещает в себя все самые важные инструменты, которые нужны для работы с этой программой. Инструментальная база удобно рассортирована по тематическим вкладкам.

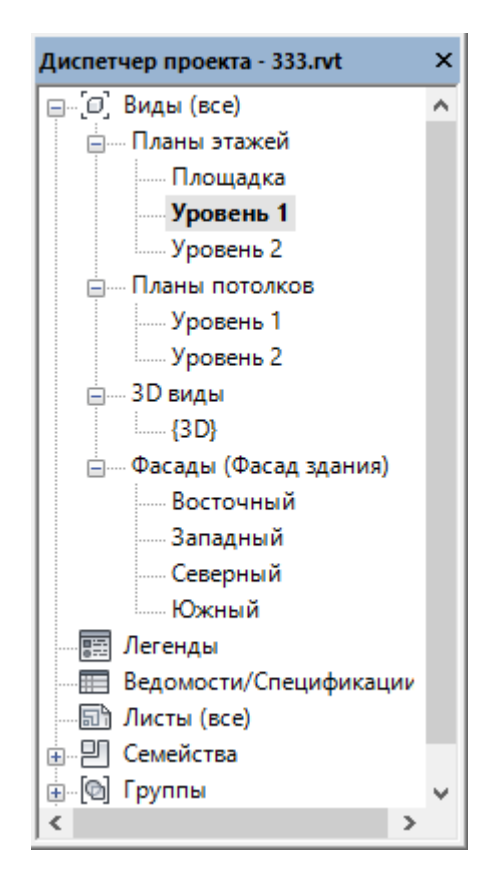

Рисунок 4.6 - Диспетчер проектов

|          |  |  | Архитектура Консеруации |                                   |            |                | Систем Встава Аналидии Анализ Ферны изтеклон Совместная работа Вы Украинение Надпробыл Имеевич.                                                                                                    |  |                |                       |                                     |
|----------|--|--|-------------------------|-----------------------------------|------------|----------------|----------------------------------------------------------------------------------------------------|--|----------------|-----------------------|-------------------------------------|
|          |  |  |                         |                                   |            |                |                                                                                                    |  | 经理工业           |                       | 细型                                  |
|          |  |  |                         |                                   |            |                | A D B Ones D'Apelus - 初 Cremocopisegnes I O D Capital - 图 Desember - A Text segene - 图 Desember - 图 Desember<br>- Cross Alego D Kenniseer - 图 Dereces - ID Cremo proprieteries - A Deste Moder - L. Annes Modern - 图 Pagermente<br>@ Летница + [2] Группа модели + [3] Марка помещения + [3] Марка зоны + правы |  | To lines at    | post.<br><b>Japan</b> |                                     |
|          |  |  |                         | Ronome . G Repropertie . B Pheter |            |                |                                                                                                    |  |                |                       |                                     |
| Barbop - |  |  |                         | <b>Проительство</b>               | Деусковник | <b>Mouston</b> | Помещания и зоны. -                                                                                                    |  | <b>Figures</b> |                       | <b>Скновы   Рабочая плоккость  </b> |

Рисунок 4.7 – Лента

Вкладка **Архитектура** содержит следующие наборы инструментов (рис. 4.8):

- строительство (создание перекрытий, крыш, витражей, вставка окон, дверей);

- движение (инструменты создания лестниц, пандусов и перильных ограждений);

- модель (возможность создания надписи и обычной линии в модели);

- помещения и зоны (вставка помещений, зон и марок);
- проем (создание различных проемов в крыше и стенах);
- основа (построение осей);

- рабочая плоскость (задание опорной и рабочей плоскостей).

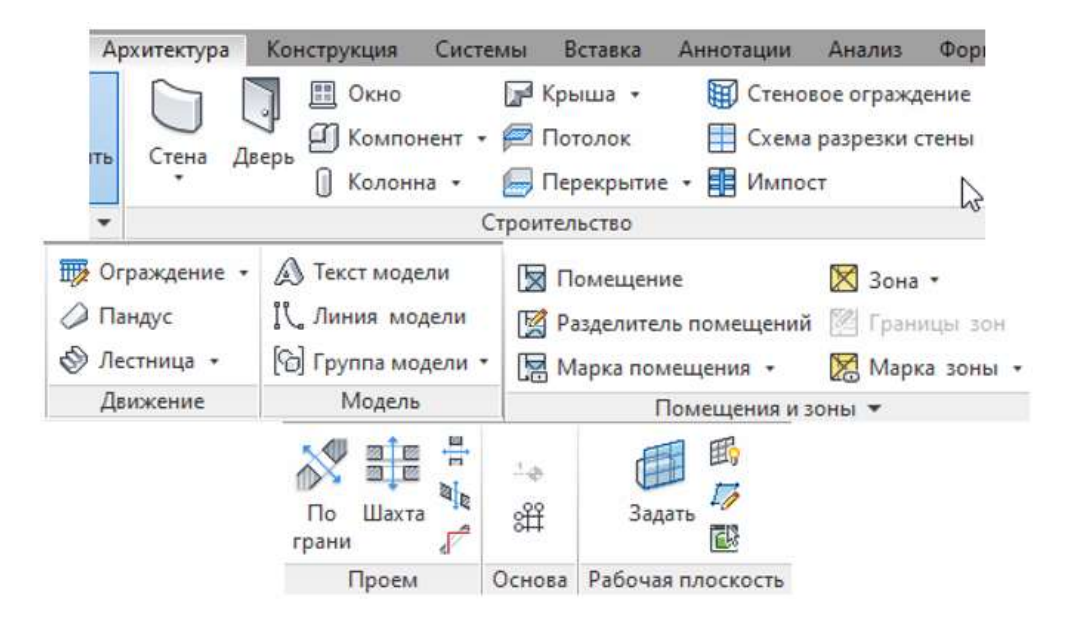

Рисунок 4.8 - Вкладка Архитектура

Вкладка **Конструкция** содержит следующие наборы инструментов (рис. 4.9):

- конструкция (создание балок, колонн, ферм, раскосов и балочных систем);

- соединение (настройки соединений балочных конструкций);

- фундамент (функции создания различных типов фундаментов);

- армирование (работа с арматурой).

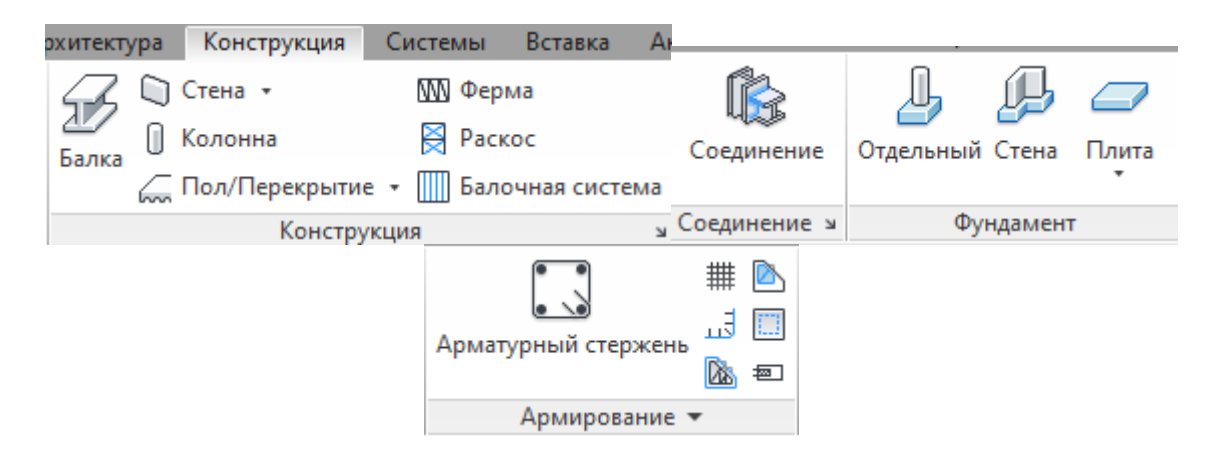

Рисунок 4.9 - Вкладка Конструкция

Вкладка **Системы** содержит наборы инструментов для работы с системами (рис. 4.10):

- ОВК (отопление, вентиляция и кондиционирование воздуха);

- сантехника и трубопроводы;

- электрооборудование.

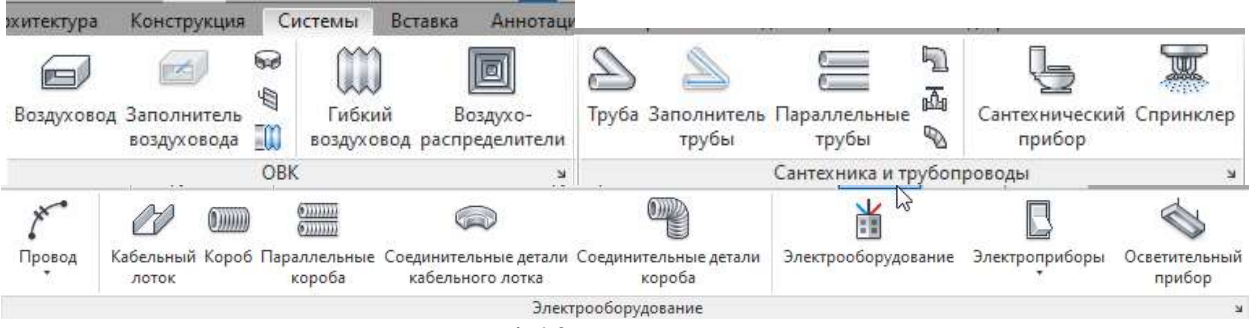

Рисунок 4.10 - Вкладка Системы

Вкладка **Вставка** содержит следующие наборы инструментов (рис. 4.11):

- связь с файлами других приложений;
- вставка изображений и файлов;
- загрузка семейств из библиотеки.

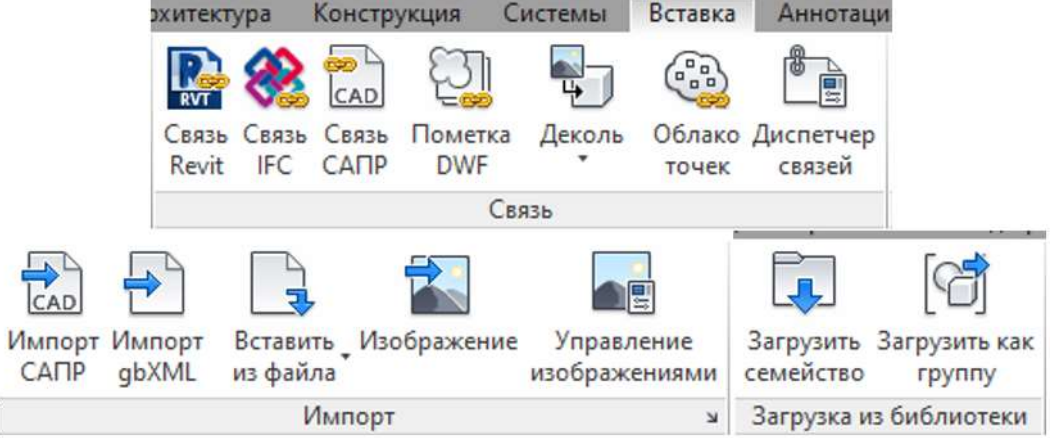

Рисунок 4.11 – Вкладка Вставка

Вкладка **Аннотации** содержит следующие наборы инструментов (рис. 4.12):

- размер (простановка различных размеров);
- текст (работа с текстом);
- марка (маркировка элементов);
- заливка цветом (цветовые схемы оформления легенд).

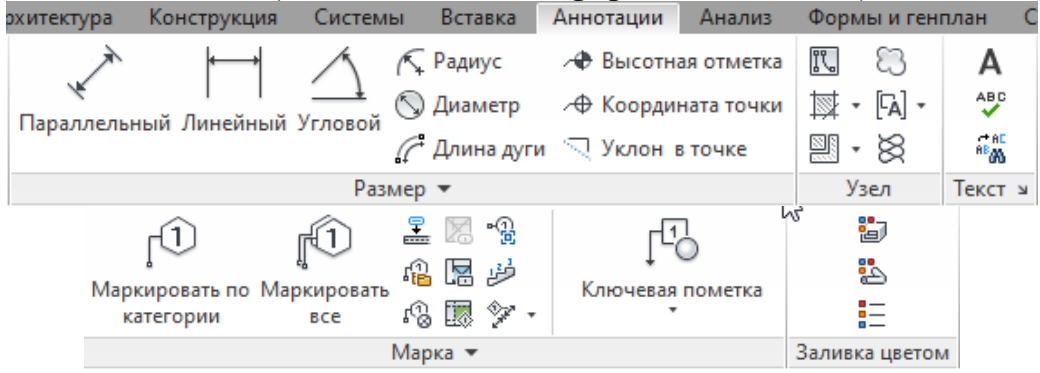

Рисунок 4.12 – Вкладка Аннотации

Вкладка **Анализ** содержит следующие наборы инструментов (рис. 4.13):

- аналитическая модель и инструменты (различные системы нагрузок на элемент);

- пространства и зоны (определение пространств, зон и марок);

- отчеты и спецификации;

- проверка систем воздуховодов, трубопроводов и цепи.

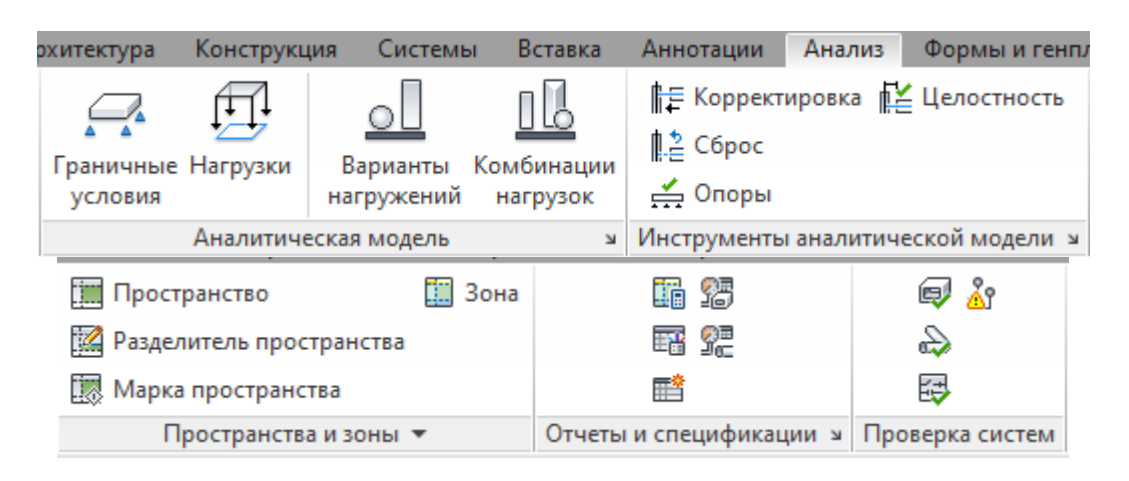

Рисунок 4.13 – Вкладка Анализ

Вкладка **Формы и генплан** содержит следующие наборы инструментов (рис. 4.14):

- концептуальные формы (размещение различных форм в проекте);

- модель по граням (создание стен, крыши, перекрытий по формообразующим);

- создание площадки (вставка и разделение топо-поверхности, вставка компонентов площадки).

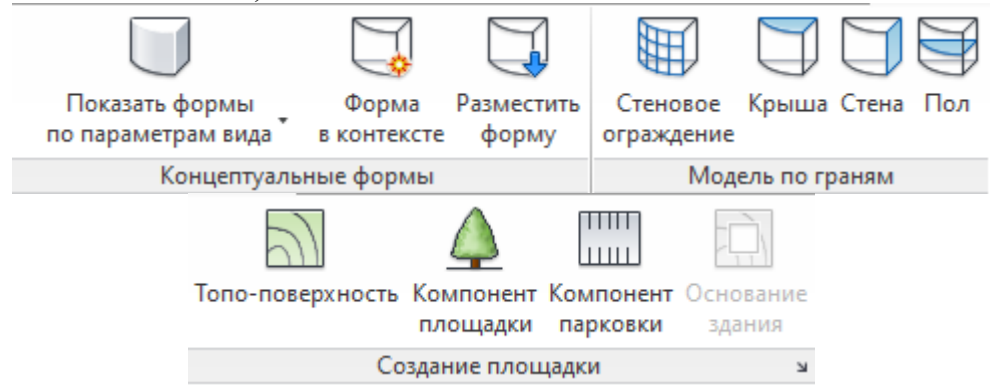

Рисунок 4.14 – Вкладка Формы и генплан

Вкладка **Вид** содержит следующие наборы инструментов (рис. 4.15): - графика (изменить тип и видимость линий);

- создание разрезов, узлов и спецификаций;
- композиция листов (вставка листов в проект);

- окна (вид расположения окон, добавление вспомогательных окон в проект).

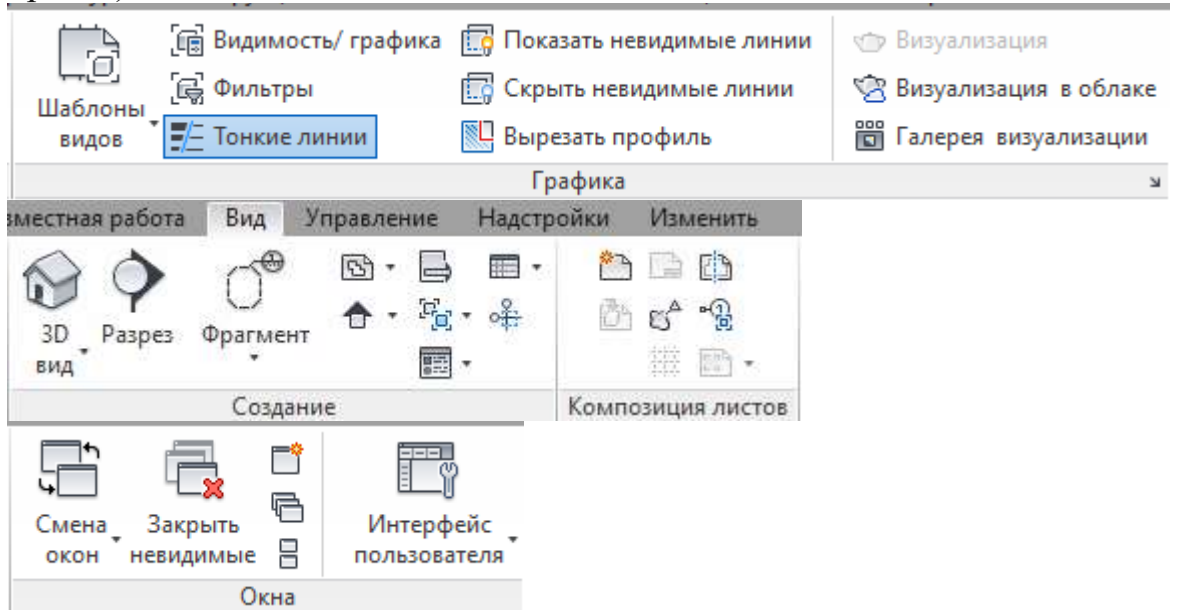

Рисунок 4.15 – Вкладка Вид

Вкладка **Управление** содержит следующие наборы инструментов (рис. 4.16):

- параметры привязки, стили объектов, материалы;

- варианты конструкций (создание основного и нескольких второстепенных вариантов, отличающихся небольшими изменениями);

- управление проектом (связь с другими файлами и изображениями).

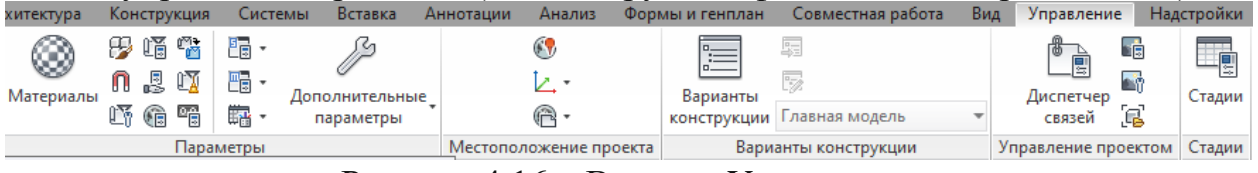

Рисунок 4.16 – Вкладка Управление

Вкладка **Изменить** содержит инструменты для редактирования элементов, для соединения крыш, покраски элементов, вырезки или соединения элементов (рис. 4.17).

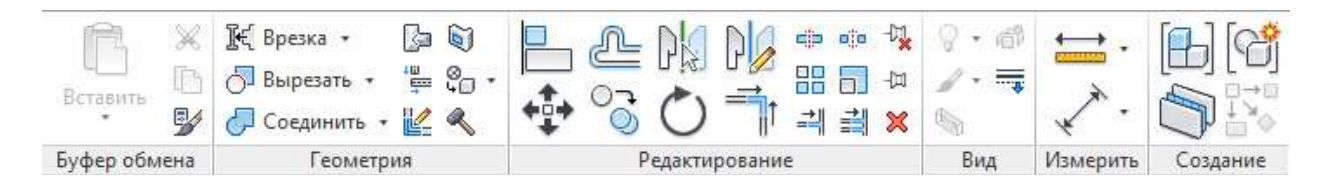

Рисунок 4.17 – Вкладка Изменить

### **4.2 Создание и настройка проекта**

#### Управление видами и определение видимости объектов

В Revit можно создать различные виды модели здания, к которым относятся планы, разрезы, виды фасадов и 3D-виды:

**- Планы этажей**, зеркальное отображение потолка и планы несущих конструкций обеспечивают традиционные методы просмотра модели.

- **[3D виды](https://knowledge.autodesk.com/ru/support/revit/learn-explore/caas/CloudHelp/cloudhelp/2019/RUS/Revit-DocumentPresent/files/GUID-B3354433-8ED8-4DA7-8078-C2514195BEB5-htm.html)** в перспективе и ортогональные. Можно расширять их, добавляя фон, регулируя положение камеры или границ, либо изменяя свойства вида.

- **[Виды фасадов](https://knowledge.autodesk.com/ru/support/revit/learn-explore/caas/CloudHelp/cloudhelp/2019/RUS/Revit-DocumentPresent/files/GUID-12D53643-EE94-4556-9409-5E4B534C1E33-htm.html) –** это модели с нескольких перспектив фасада.

- **[Легенды](https://knowledge.autodesk.com/ru/support/revit/learn-explore/caas/CloudHelp/cloudhelp/2019/RUS/Revit-DocumentPresent/files/GUID-8F1CE188-B15E-4C74-9247-C58F97DF7659-htm.html)** предназначены для вывода списка компонентов здания и аннотаций, используемых в проекте.

- **Ведомости/Спецификации** – создание списка подчиненных компонентов.

- **[Разрез](https://knowledge.autodesk.com/ru/support/revit/learn-explore/caas/CloudHelp/cloudhelp/2019/RUS/Revit-DocumentPresent/files/GUID-D5CF4013-E3B8-4145-97CD-2C61437B2A50-htm.html) (сечение).** Виды этого типа показывают модель в разрезе. Их можно создавать на видах в плане, разрезах, фасадах и видах узлов.

- **[Фрагменты.](https://knowledge.autodesk.com/ru/support/revit/learn-explore/caas/CloudHelp/cloudhelp/2019/RUS/Revit-DocumentPresent/files/GUID-E9929D3A-ED0B-4478-80E4-C8937A8874EF-htm.html)** На фрагменте отображается часть другого вида в большем масштабе. В конструкторской документации фрагменты используются для обеспечения упорядоченной последовательности помеченных видов при повышении уровня детализации.

- **Листы**. Страница для комплектации и вывода на печать документации проекта.

В модели здания каждый лист чертежа, 2D- и 3D-вид, а также спецификация являются представлением информации из одной и той же базы данных.

При внесении изменений в модель здания на одном из видов эти изменения автоматически распространяются средствами Revit на весь проект.

Переопределение параметров видимости и внешнего вида выполняется в диалоговом окне "Переопределения видимости/графики" (рис. 4.18). Здесь можно установить настройку отображения отдельных типов элементов на плане. Каждому из типов объектов модели можно назначить свой стиль линий, штриховки, а также уровень детализации.

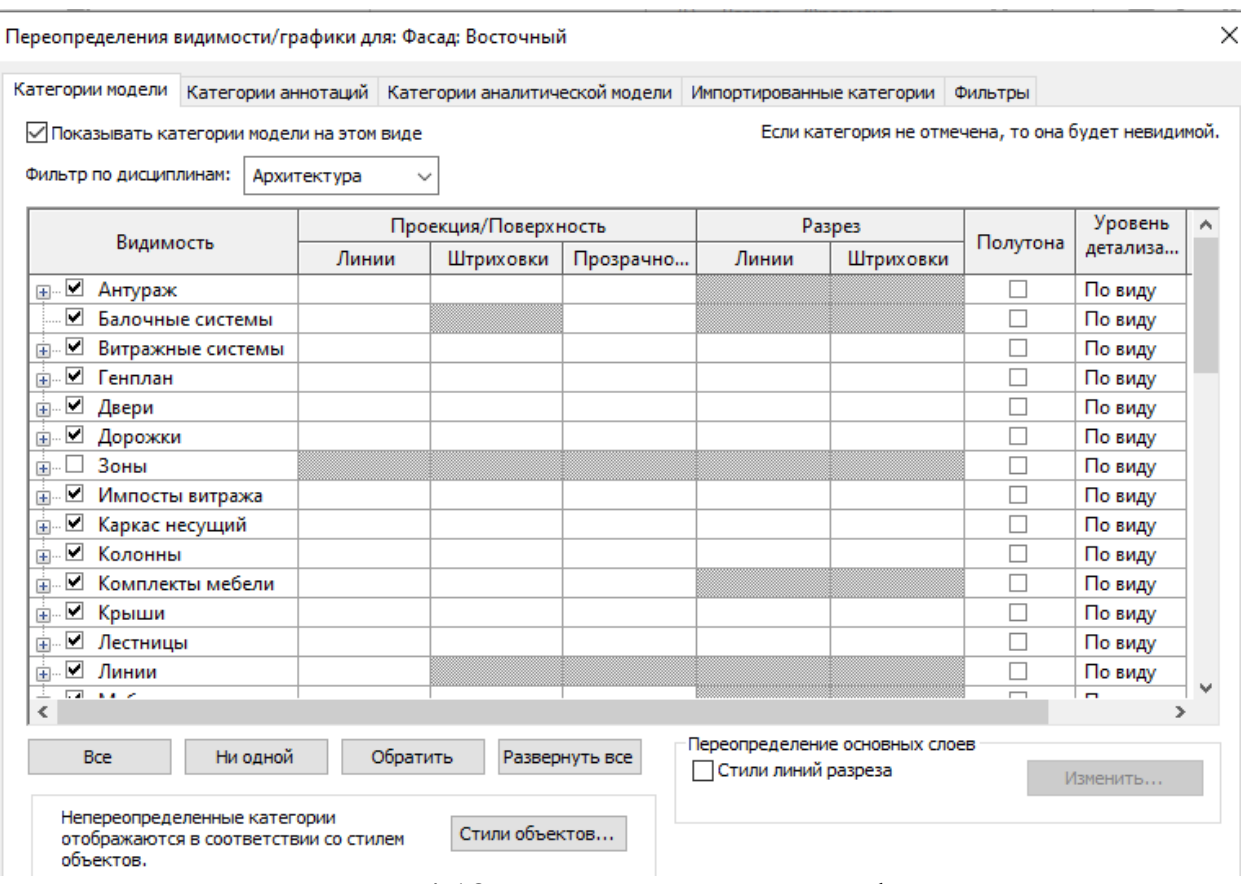

Рисунок 4.18 - Переопределение графики

#### Построение осей

Сетки являются элементами аннотаций, которые помогают структурировать проект (рис. 4.19).

Revit автоматически маркирует каждую из сеток. Для изменения маркировки оси необходимо щелкнуть по числу, ввести новое значение и нажать клавишу ENTER. Линиям сетки можно присваивать буквенную маркировку. При этом все последующие линии автоматически переименовываются в алфавитном порядке. Revit не позволяет пользователям создавать оси с одинаковыми именами.

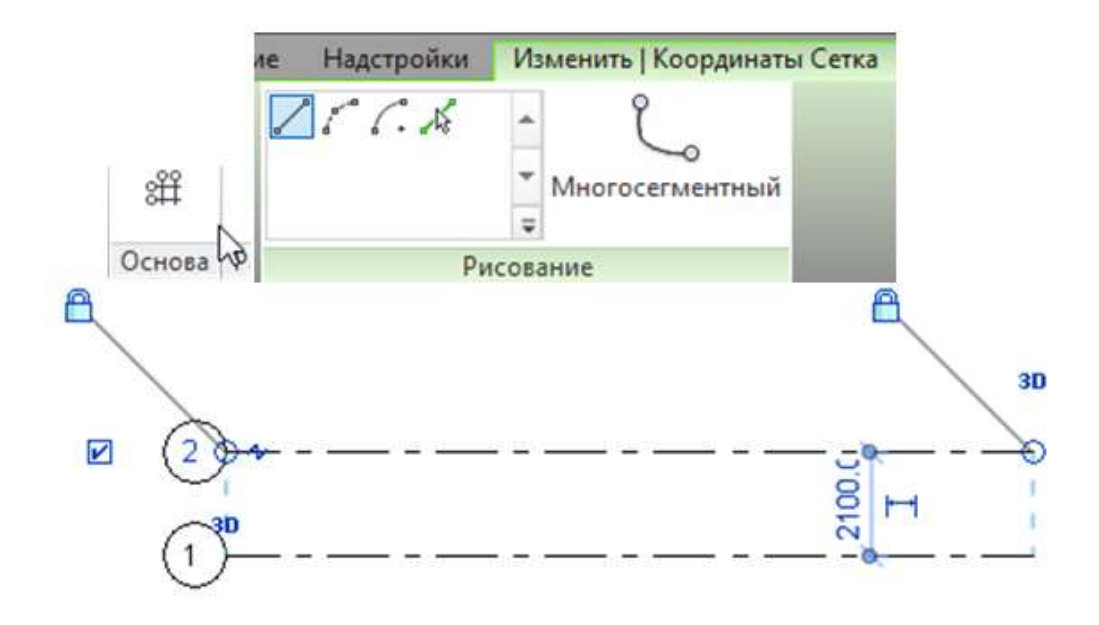

Рисунок 4.19 – Создание осей

При создании координационных осей их концы могут фиксироваться один относительно другого. В этом случае при выборе линии виден значок замка. При смещении сетки все ее линии перемещаются фиксировано.

Если в проекте требуется создавать оси сложной конфигураций, например в форме дуги, то сделать это можно, сменив способ создания оси в графе рисования с прямой линии на дугу.

Можно построить оси при помощи команды Выбрать линии, указав в строке параметров необходимое смещение. Затем навести курсор на построенную ось. Голубая пунктирная линия укажет расположение (сторону) строящейся оси. Для завершения построения нажать клавишу ENTER (рис. 4.20).

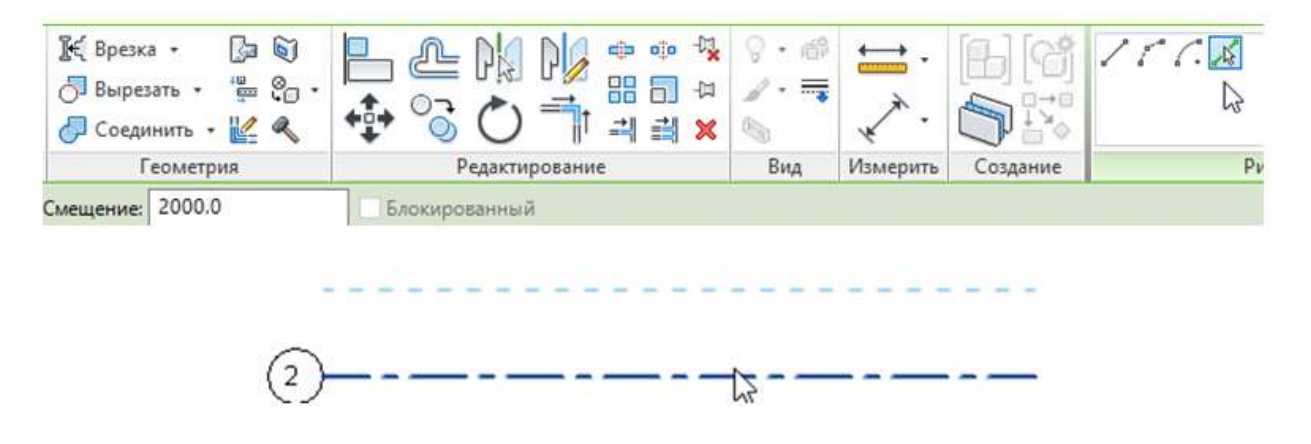

Рисунок 4.20 - Построение оси при помощи команды Выбрать линии

Выделив ось, можно увидеть управляющие символы:

 галочка, отвечающая за видимость графического обозначения оси с одного и другого конца;

обозначение 3D, отвечающее за габаритный размер оси в пространстве;

 обозначение 2D, отвечающее за изменение габаритов оси только для конкретного вида;

 кружок – маркер, за который перетягивается единичная ось или массив осей;

 зигзаг – это отвод, позволяющий сделать "колено" в оси, чтобы кружки с текстом не накладывались друг на друга.

Уровень служит для задания высотной отметки этажа.

При создании проекта в Revit в архитектурном шаблоне автоматически создаются два уровня с отметками "0" и "4000", которые можно увидеть на любом фасаде. И автоматически создаются два плана этажей Уровень1 и Уровень2 (рис.4. 21).

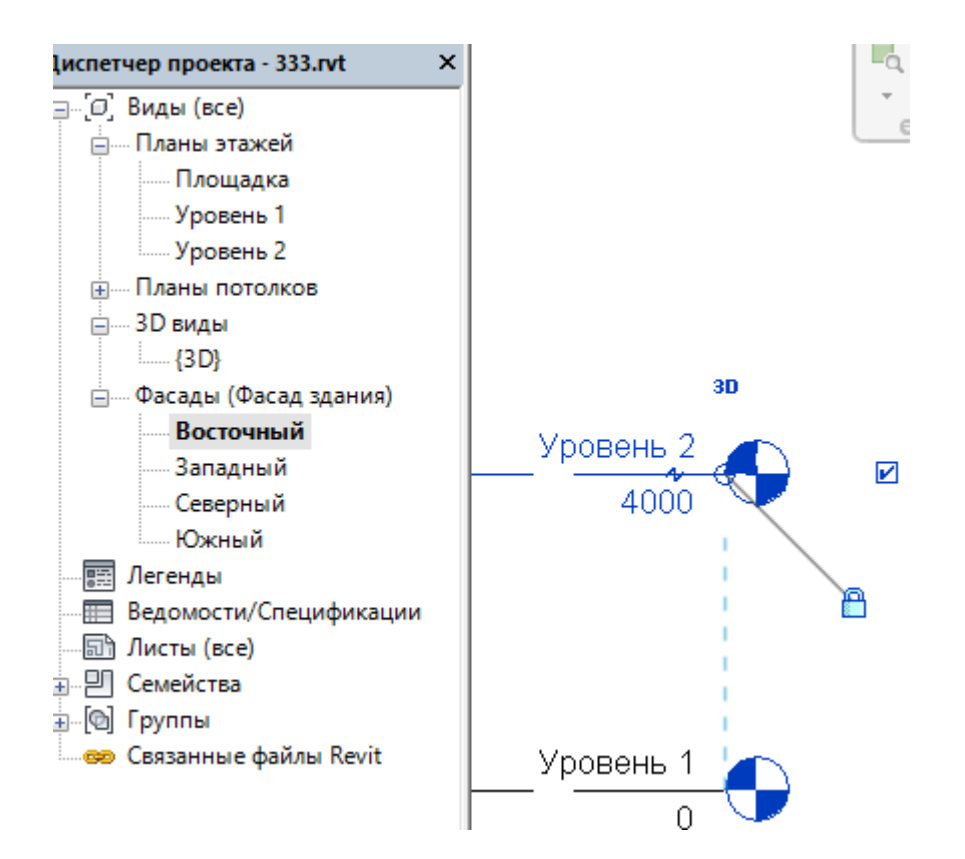

Рисунок 4.21 – Создание уровней

Управляющие символы уровня аналогичны управляющим символам осей.

Удаление линии "Уровня" на фасаде приводит к удалению связанного с ним вида плана этажа.

Новые уровни можно создать командой Архитектура – Основа – Уровень с использованием временного размера.

Если создавать уровень копированием, то в Диспетчере проекта не создается соответствующий вид. Значок уровня при этом на фасаде будет не синего, а черного цвета. Чтобы создать новый вид, соответствующий скопированному уровню, необходимо добавить вид с помощью команды Вид – Виды в плане (рис. 4.22).

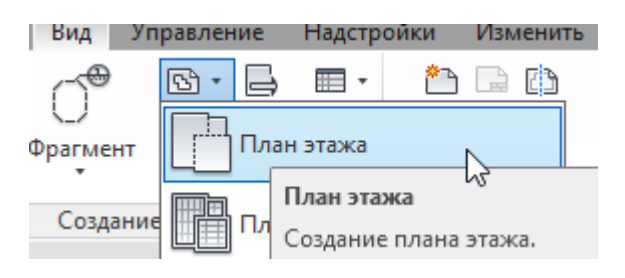

Рисунок 4.22- Создание плана этажа

**Стена** – ограждающая вертикальная конструкция, отделяющая границы помещений.

Инструменты формирования стен доступны по команде Архитектура – Стена. При нажатии на значок возле названия стены открывается список различных типоразмеров стены (рис. 4.23).

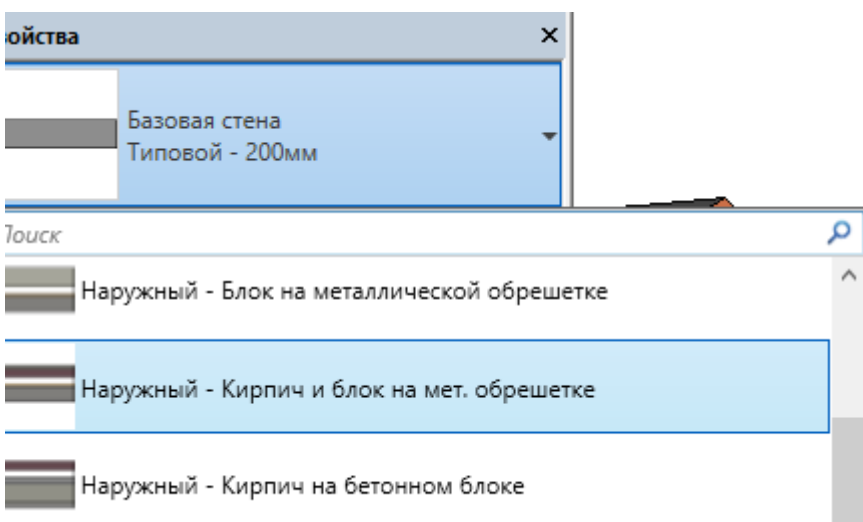

Рисунок 4.23 – Выбор типа стены

Если в готовом списке нет необходимых типов стены, можно нажать кнопку Изменить тип, скопировать существующий тип и внести требуемые изменения (рис. 4.24).

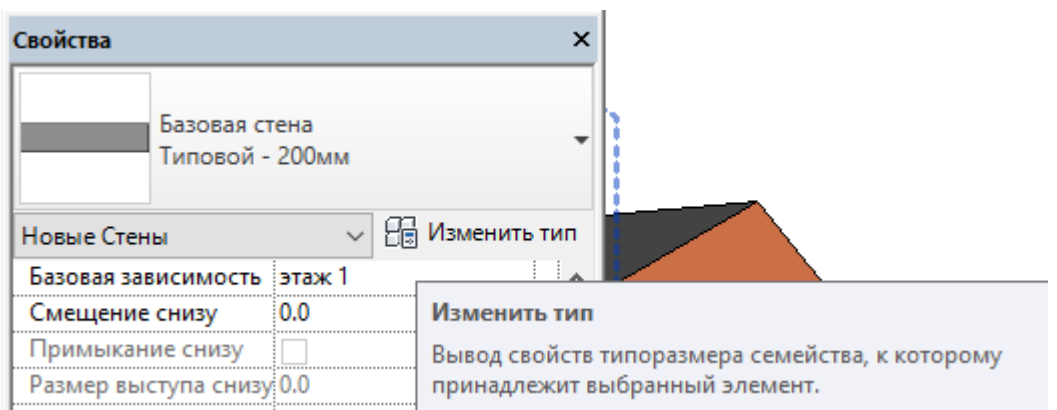

Рисунок 4. 24 – Изменение типоразмера стены

При вызове команды Стена на панели Параметров отображаются различные параметры, которые можно установить перед построением элемента (рис. 4.25).

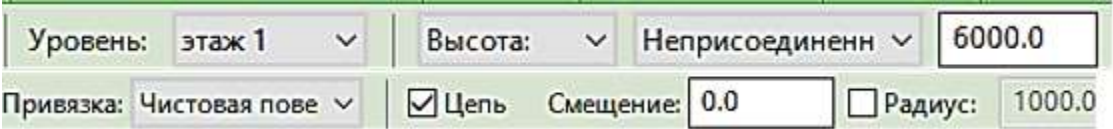

Рисунок 4.25 – Установка параметров стены на панели Параметров

Уровень – устанавливается базовый уровень построения стены.

Высота – указывается глубина или высота, т.е. вверх или вниз будет построена стена.

Неприсоединенная – указывается зависимость стены сверху. Обычно привязка идет к конкретному уровню. Если значение между уровнями увеличивается, то и высота стены тоже. Когда стена не привязана к уровню, устанавливается Неприсоединенная и произвольное значение высоты.

Привязка – стена может привязываться к осевой линии стены, к осевой линии сердцевины, к наружной чистовой поверхности, к внутренней чистовой поверхности, к наружной поверхности сердцевины, к внутренней поверхности сердцевины.

Цепь – формируется сразу цепь стен. Каждый новый участок автоматически соединяется с предыдущим.

Смещение – если в данном поле прописано нулевое значение, то стена формируется по оси. Но если здесь прописать в миллиметрах значение, то стена будет формироваться на заданном удалении.

Радиус – Если включить галочку Радиус и в ставшем активным поле ввода ввести значение радиуса в миллиметрах, то в местах соединения стен вместо угла будет формироваться сопряжение стен с заданным радиусом (рис. 4.26).

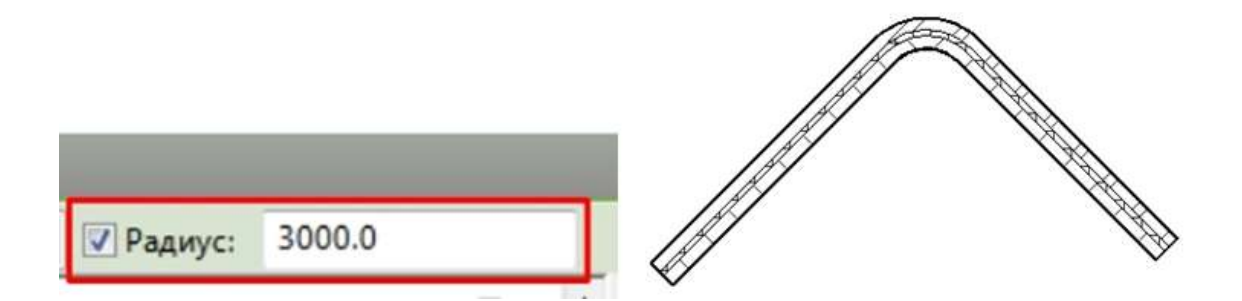

Рисунок 4.26 – Построение стены с радиусом сопряжения

Высоту стены и привязку её элементов к оси построения можно задавать так же и на палитре свойств в таблице Свойства экземпляра (рис. 4.27).

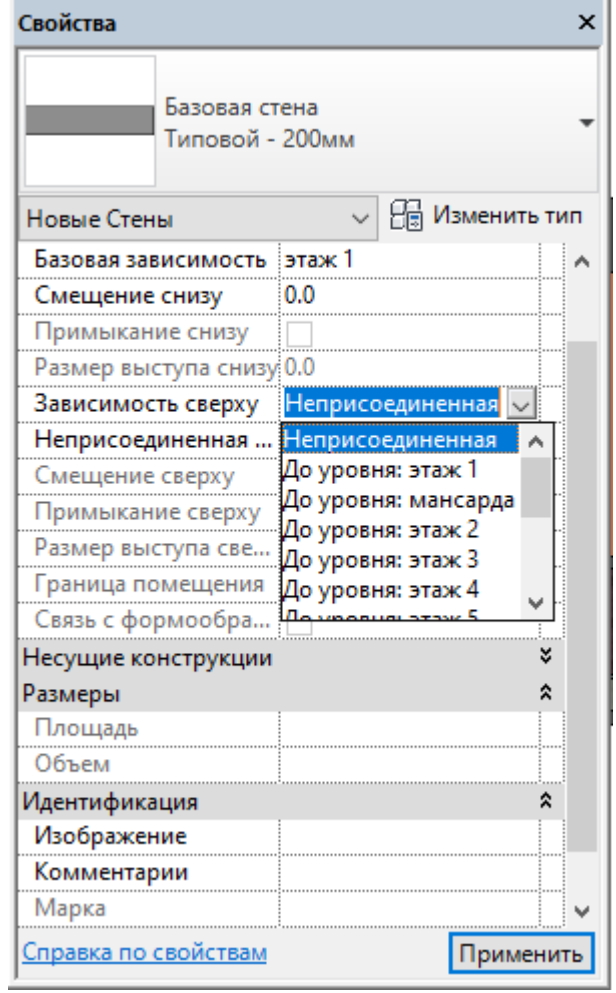

Рисунок 4. 27 – Установка параметров стены на палитре Свойства

#### Создание нового типа многослойной стены

Для создания нового типа стены нажимаем на кнопку Изменить тип (рис. 4.23) и выбираем Копировать типоразмер стены, а затем кнопку Строительство – Структура – Изменить (рис. 4.28).

Всегда следует редактировать только копию существующего типоразмера, а не сам типоразмер. Таким образом, обеспечивается неизменность стандартных типоразмеров в библиотеке Revit. Лишние типоразмеры при необходимости всегда можно будет удалить.

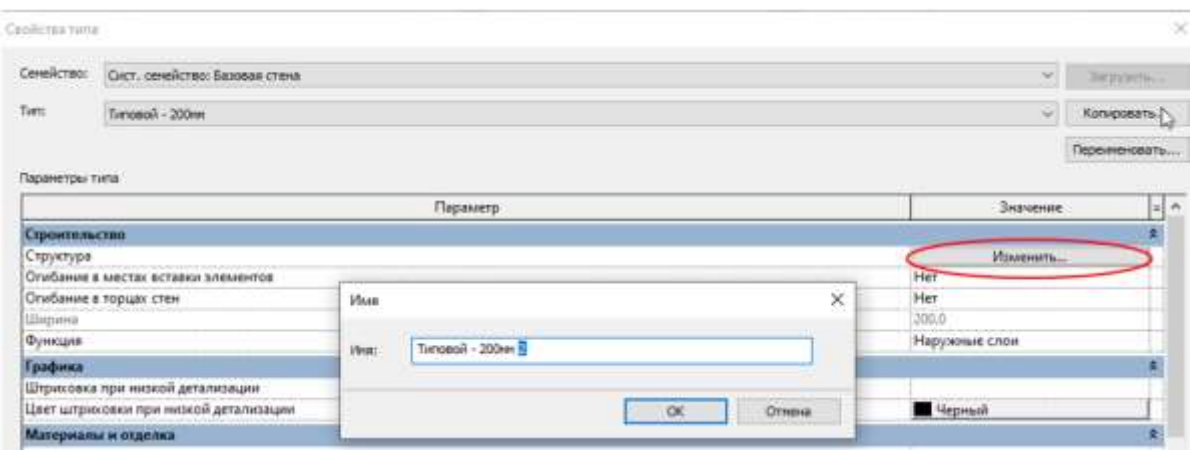

Рис. 4.28 – Вызов команды изменения типа стены

Затем в открывшемся окне Редактирование сборки (рис. 4.29) нажимаем кнопку Вставить и при помощи кнопок Вверх и Вниз передвигаем созданную структуру в нужное положение, желательно за границы сердцевины.

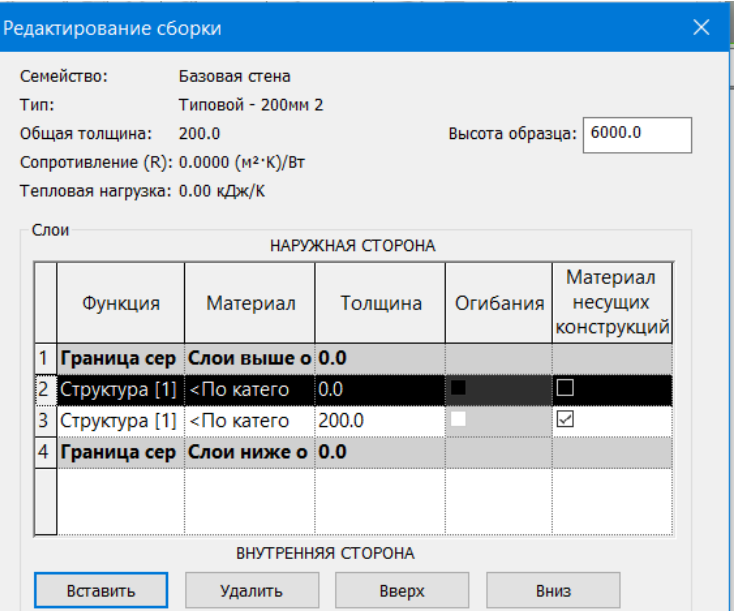

Рисунок 4.29 – Вставка новой структуры стены

Далее в разделе Функция выбираем необходимую категорию, в разделе Материал – термический материал и указываем толщину прослойки (рис. 4.30).

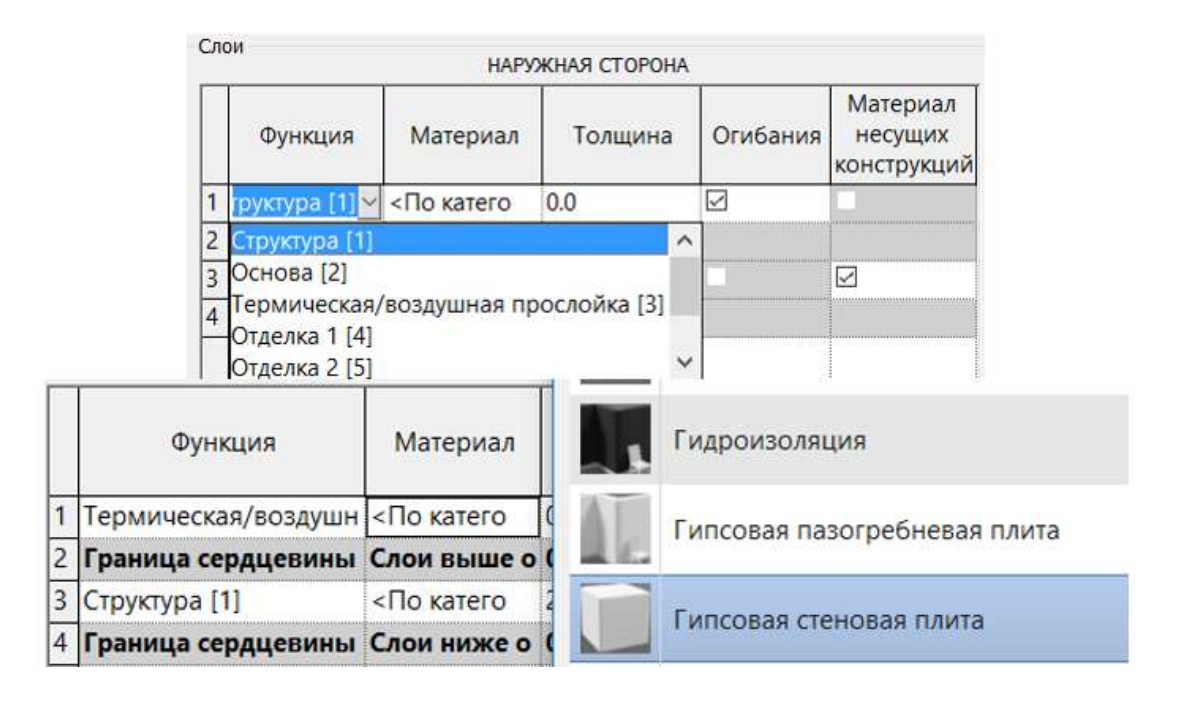

Рисунок 4. 30 – Создание новой наружной стены

Простановка и редактирование размеров

Чертеж любой сложности обязательно имеет размеры.

Временными размерами называют те, которые появляются при создании или выделении геометрии в пространстве Revit. Отображаются они синим цветом и служат для динамического управления перемещений элементов в модели.

При вставке элементов автоматически будут показаны зависимости от других элементов. По окончании построения временные размеры не будут отражаться на чертеже (рис. 4.31).

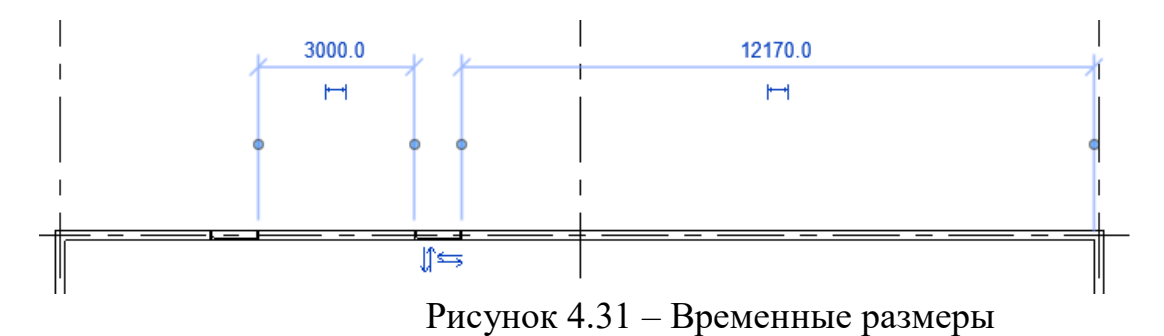

При выделении объекта Revit автоматически определяет зависимости, если нас не устраивает предложенная зависимость, есть возможность ее изменить, потянув за синий маркер в виде шарика и указав нужную часть,

например, наружную поверхность стены. Если размер не привязывается, то при наведении можно нажать клавишу «Tab» до тех пор, пока не подсветится нужный элемент.

Кроме того, временные размеры можно преобразовать в постоянные. Для этого необходимо щелкнуть на значке, который отображается возле временного разм ера, и тогда размер всегда будет отображаться на чертеже.

#### Постоянный размер

Постоянный размер — это характерный только для видов элемент, который документирует измерения в модели.

Все постоянные размеры находятся на вкладке **Аннотации**. На панели параметров необходимо выбрать, от какого элемента начнется проставление размеров, в нашем случае, выбираем ось стены. Затем наносим размер, последовательно выбрав все оси и в свободном месте щелкаем ЛКМ, чтобы закончить построение размера.

При помощи размеров можно отцентрировать, например, вставленные окна (рис. 4.32).

Выбираем параллельный размер и проставляем размеры

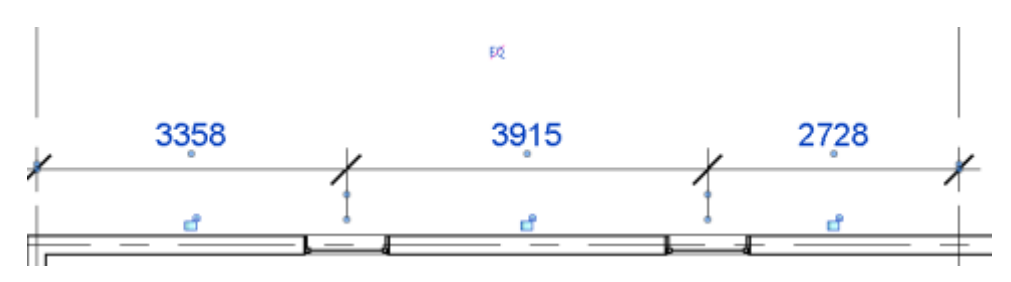

Рисунок 4.32 – Выравнивание окон с помощью размеров

Нажимаем значок равенства EQ. Окна выровнялись, но вместо значения размера появляется значок равенства.

Чтобы убрать значок и проставить полученные значения выделяем полученный размер и на палитре свойств в поле Отображения равенства выбираем Значения (4.33).

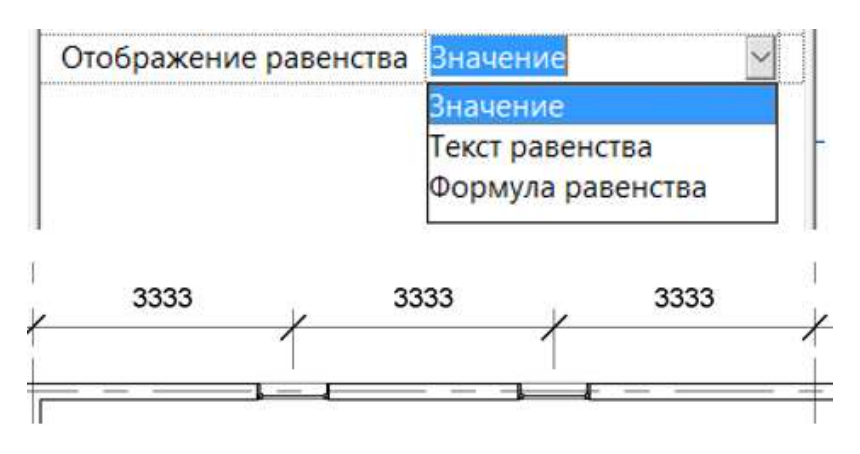

Рисунок 4.33 – Отображение значений в размере на палитре Свойства

Основные команды редактирования над объектами находятся на вкладке Изменить и отображены в табл. 4.1.

| таолица 4.1. - Команды редактирования |           |             |           |          |             |  |  |  |  |  |
|---------------------------------------|-----------|-------------|-----------|----------|-------------|--|--|--|--|--|
|                                       |           |             |           |          | e c<br>n in |  |  |  |  |  |
| Копировать                            | Перенести | Поворот     | Выровнять | Смещение | Массив      |  |  |  |  |  |
|                                       |           | <b>1999</b> |           |          |             |  |  |  |  |  |
| Зеркало                               | Зеркало   | Разделить   | Разделить | Масштаб  | Обрезать    |  |  |  |  |  |
| выбрать                               | построить | элемент     | с зазором |          | до угла     |  |  |  |  |  |
| OCP                                   | OCD       |             |           |          |             |  |  |  |  |  |

 $T_0$ блица  $\hbar$  1.  $V_0$ манди редактирования

Копировать. Копирование элемента или группы элементов с помещением их в заданное место.

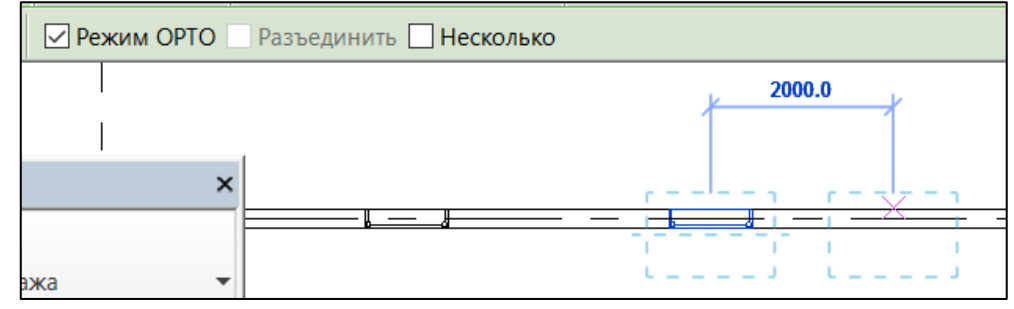

Рисунок 4.34 – Команда Копировать

Перенести. Команда аналогична команде Копировать, но исходный элемент вырезается и переносится в указанное место.

Поворот. Поворот элемента или группы элементов на заданный угол. Центр поворота, маленький синий кружок, можно переместить в любое место с помощью мышки. Для поворота нужно сначала щёлкнуть ЛКМ в месте начала поворота, а потом – в месте, определяющем угол поворота.

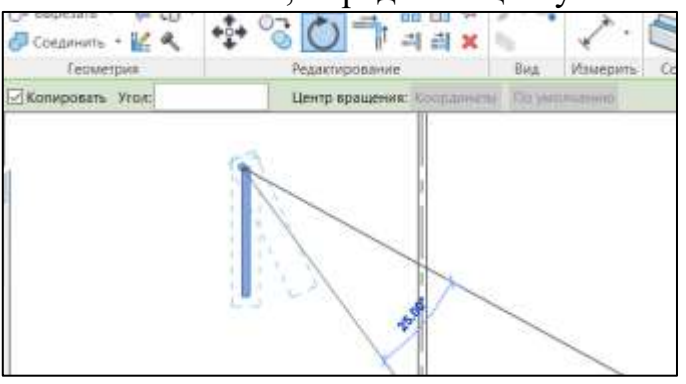

Рисунок 4.35 – Команда Поворот

Выровнять. Выравнивание элементов по выбранному элементу (рис. 4.36). Сначала выбирается элемент, по которому нужно выровнять (опорный), потом – выравниваемый. На панели параметров можно изменить привязку. Можно заблокировать полученную зависимость, закрыв замочек.

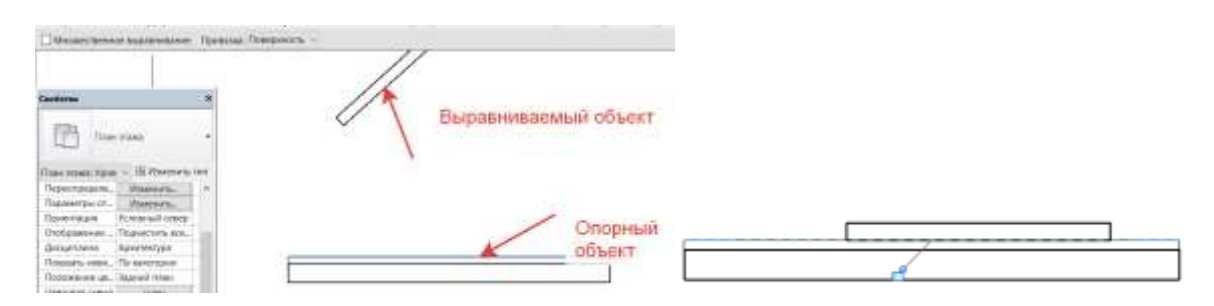

Рисунок 4.36 – Команда Выровнять

Смещение. Копирование или перемещение выбранного элемента. На панели параметров переключателем выбирается способ задания расстояния, на которое переносится или копируется элемент – Графический или Числовой. При числовом способе необходимо задать значение Смещения (рис. 4.37). Для копирования цепи примитивов или стен, цепь нужно выбрать клавишей Tab.

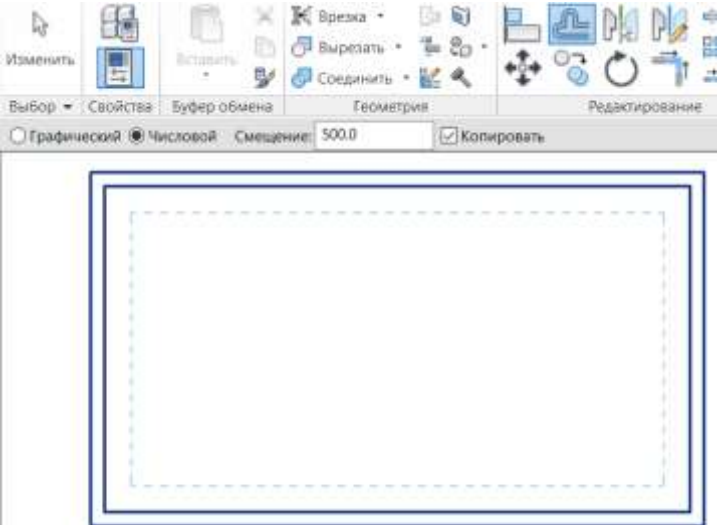

Рисунок 4.37 – Команда Смещение

Массив. Позволяет создавать линей или круговой массив.

Если на панели параметров при создании линейного массива проставить галочку Группирование элементов, то все элементы массива объединятся в группу и элементы массива ведут себя как единый объект. После завершения команды группу можно преобразовать в отдельные элементы.

Если переключатель Размещение включить в положение Расстояние между элементами, то щелчками ЛКМ в области рисования задаётся расстояние между первым и вторым элементами массива, а остальные строятся после второго на том же расстоянии. Доступен Режим ОРТО (рис. 4.38).

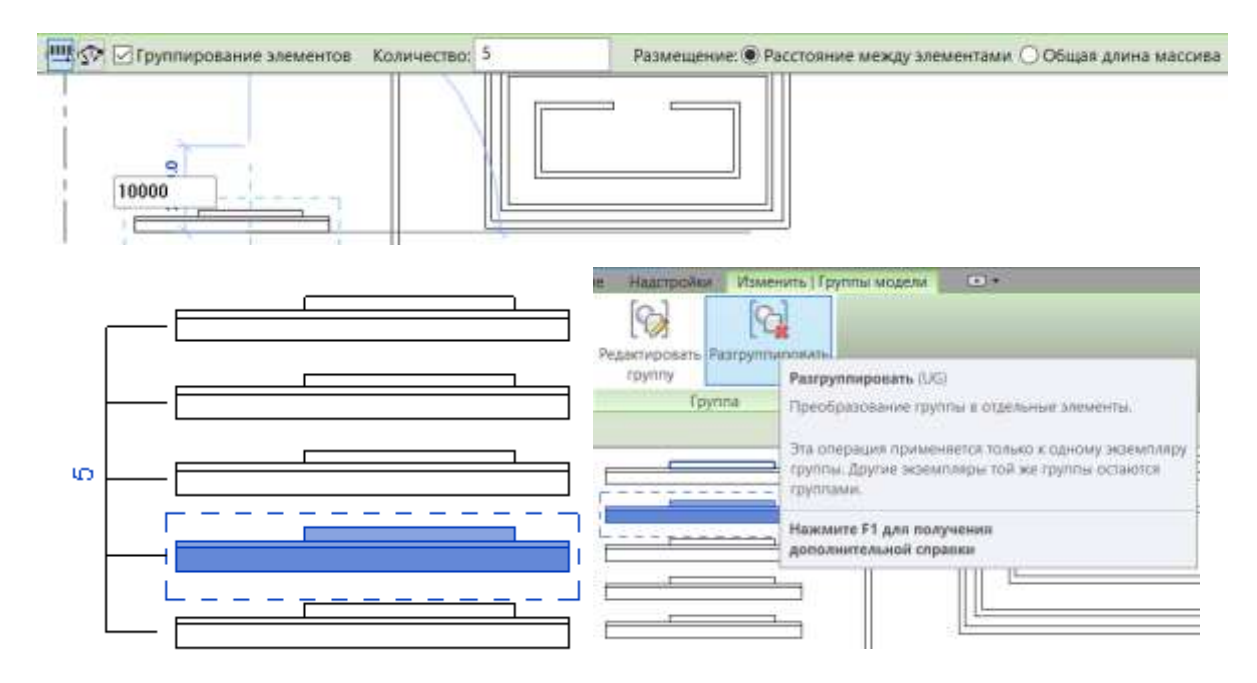

Рисунок 4.38 - Линейный массив

Параметры кругового массива аналогичны параметрам линейного массива. Угол можно задавать на панели параметров вручную в окне Угол (рис.4.39).

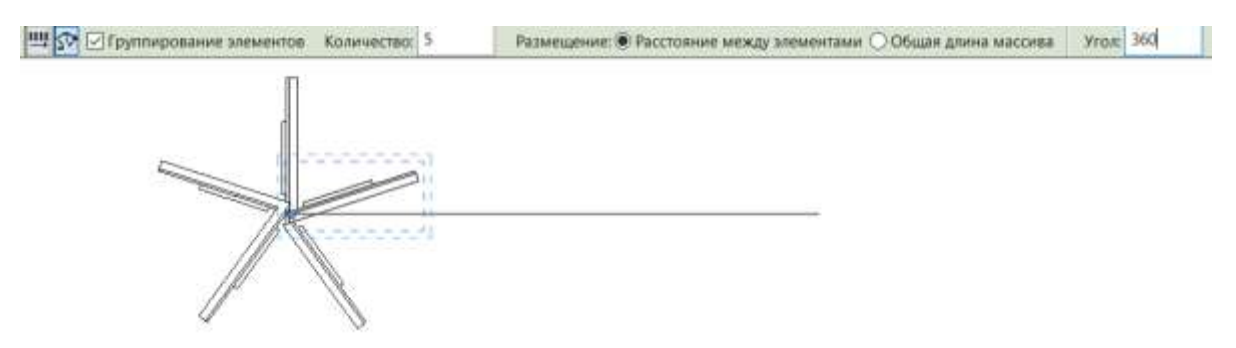

Рисунок 4.39 – Круговой массив

Зеркало – выбрать ось/ Зеркало – построить ось.

Зеркальное копирование или переворот элементов, при котором в качестве оси выбирается существующий элемент Включённая на панели параметров галочка Копировать приводит к копированию, выключенная – отражается только зеркальный объект.

Так же зеркальное копирование или переворот элементов, но временная ось строится в процессе выполнения команды

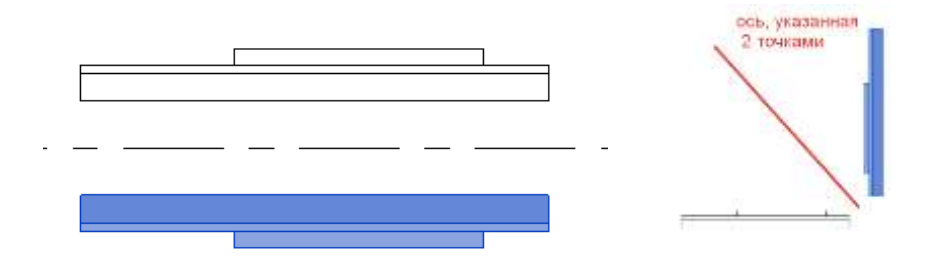

Рисунок 4. 40 – Команда Зеркало

Разделить элемент/ Разделить с зазором

Разрезание элемента или удаление сегмента между двумя точками. Если на панели параметров снять галочку Удаление внутреннего сегмента, то сегмент между точками не будет удаляться

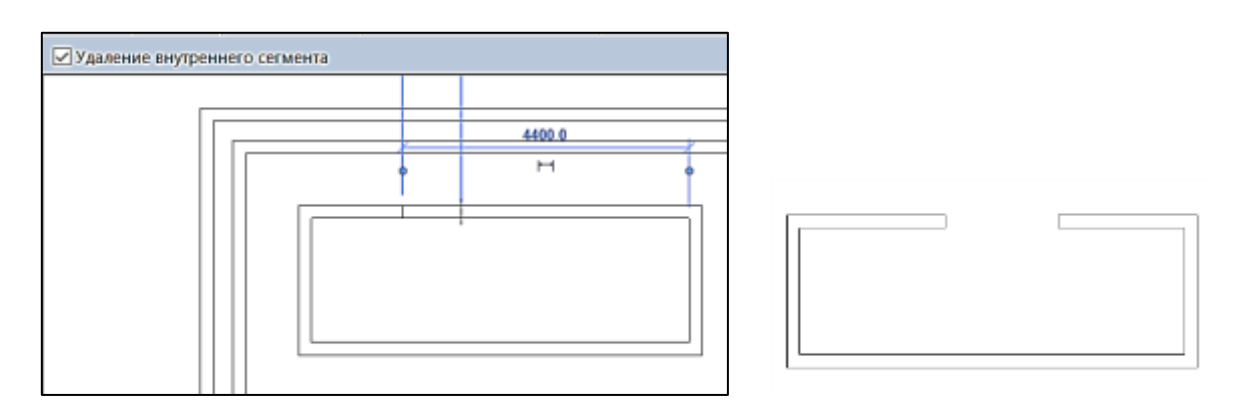

Рисунок 4.41 – Команда Разделить элемент

Разделение стены с зазором. Зазор задаётся на панели параметров (рис.4.42).

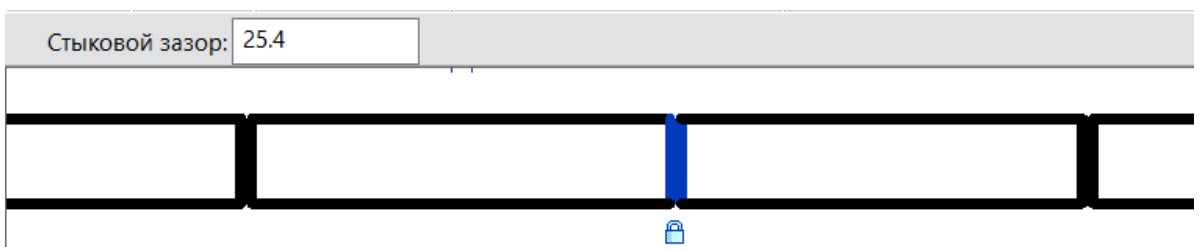

Рисунок 4.42 - Команда Разделить с зазором

## Масштаб

Масштаб изменяет размеры выбранного элемента. Выбрав на панели инструментов пункт Числовой, можно вручную задать коэффициент масштабирования. В этом случае в области рисования нужно будет совершить только один щелчок ЛКМ для задания исходной точки (рис. 4.43).

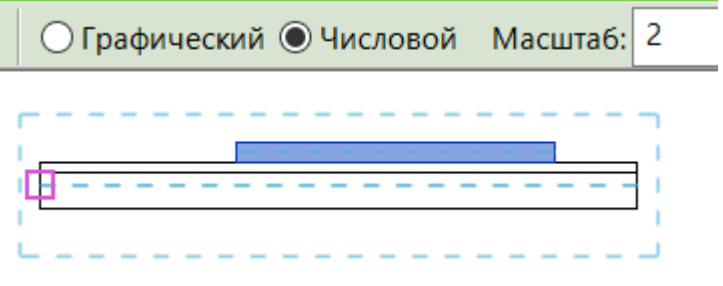

Рисунок 4.43 – Команда Масштаб

Обрезать до угла

Обрезка или удлинение элементов с образованием угла. Необходимо щёлкать ЛКМ нужно по тем частям элементов, которые нужно оставить.

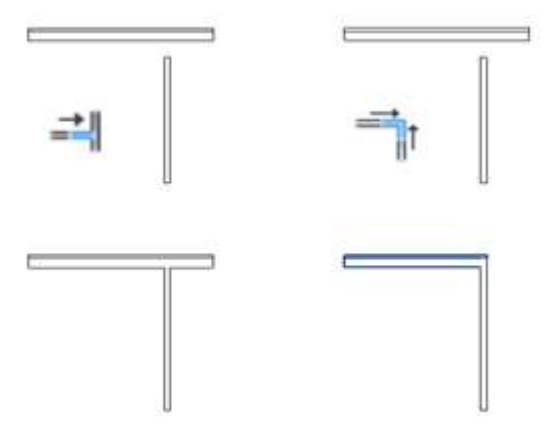

Рисунок 4.44 – Команда Обрезать/Удлинить

# **4.3 Основные элементы конструкции**

Создание перекрытий

Перекрытие – конструктивный элемент, разделяющий внутреннее пространство здания на этажи.

Перекрытия находятся на вкладке «Архитектура» «Перекрытия».

У перекрытий имеется три основных варианта:

 Архитектурные – обычные перекрытия, без указания несущих свойств.

 Несущее – оно сразу имеет свой одноименный параметр, при этом выборе сразу же при проектировании строится аналитическая модель.

 Перекрытия по грани – перекрытия, создающиеся по грани формообразующих.

Перекрытие: архитектурное находится на вкладке Архитектура, панель Строительство,

Перекрытие строится в режиме эскиза.

Чтобы построить перекрытие по существующим стенам, необходимо вызвать инструмент Выбрать стены или нарисовать линии. Перекрытие смещается вниз от уровня, на котором оно создается (рис. 4.45).

Границы перекрытия должны представлять собой замкнутый контур (профиль). Если перекрытие должно содержать проем, то для него следует построить отдельный замкнутый контур. Если перекрытие соприкасается или пересекается со стенами, то Revit спросит, нужно ли их соединить и вырезать перекрывающийся объем. Это следует делать всегда, иначе у нас будут двойные объемы в местах стыка.

В конце нажимаем на зеленую галочку**.**

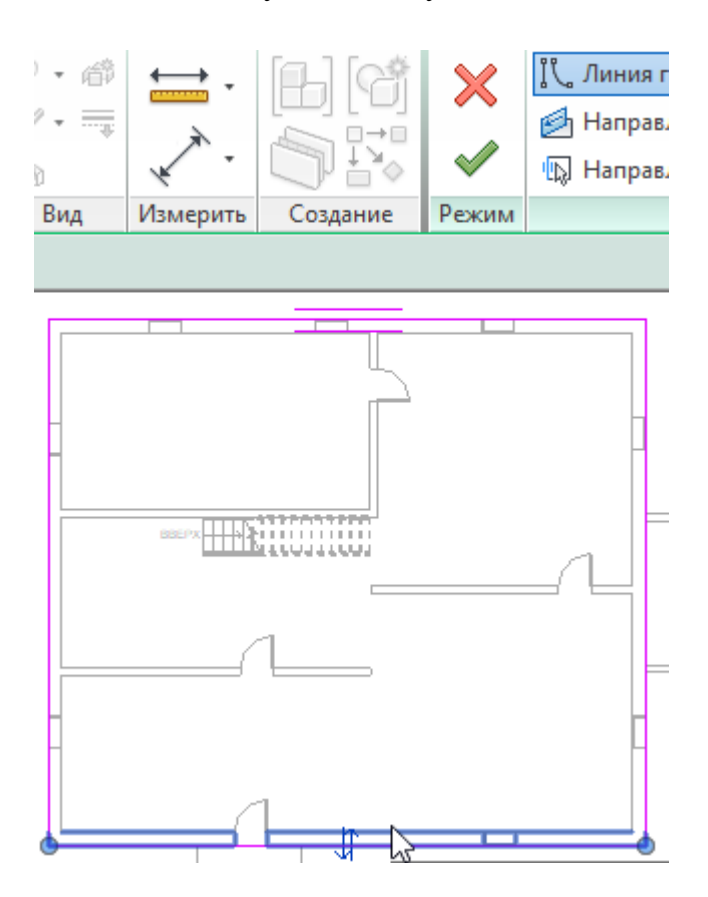

Рисунок 4.45 – Построение эскиза

В модели здания часто применяются проемы в плитах перекрытиях для построения лестниц.

В Revit существуют инструменты (рис. 4.46) для создания вертикального или перпендикулярного проема в крыше, перекрытии или на потолке (например, для размещения дымовой трубы), находящиеся на вкладке Архитектура, панель Проем. Можно вырезать проемы в гранях этих элементов, а можно выбрать элемент в целом и создать вертикальный проем.

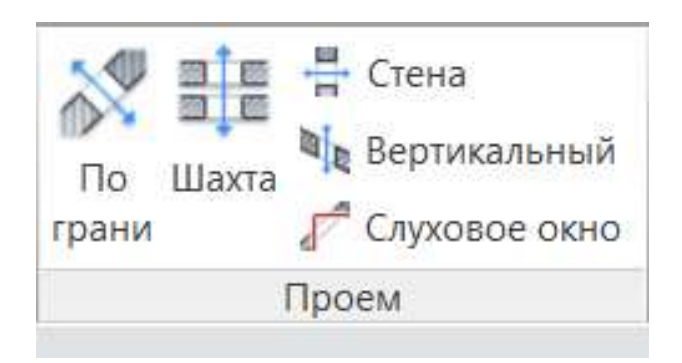

Рисунок 4.46 – Инструменты для создания проемов

Если требуется вырезать проем, перпендикулярный грани, выбираем режим "По грани". Если требуется вырезать проем, перпендикулярный уровню, выбираем режим "По вертикали".

После выбора грани для вырезания Revit переходит в режим эскиза, в котором можно построить проем любой формы. По окончании завершаем эскиз.

## Вырезание прямоугольного проема в стене

1. Открыть фасад, где хорошо видна стена для вырезания проема.

2. На панели Проем выбрать команду  $\frac{m}{n}$  "Стена".

3. Выберите стену, в которой должен быть вырезан проем.

4. Постройте эскиз прямоугольного проема. После указания конечной точки проема, он вырезается из стены.

5. Завершить эскиз проема.

Если нужно внести изменения в проем, на панели проектирования можно нажать "Изменить" и выбрать проем для редактирования.

Размеры и расположение проема регулируются с помощью ручек. Проемы можно перемещать в новое местоположение на той же стене, а также добавлять размеры проемов.

# Вырезание проема для шахты

Инструмент "Шахта" размещает проем, проходящий по всей высоте здания (или через несколько уровней), путем одновременного разрезания поверхностей крыш, полов или потолков. В большинстве случаев проем для шахты строится на виде в плане в элементе основы, например, перекрытии.

Последовательность построения:

- 1. Выбираем на вкладке "Архитектура" панель "Проем" = ("Шахта").
- 2. Рисуем проем для шахты путем построения или выбора линий.

3. Завершаем построение эскиза шахты, выбрав зеленую галочку.

Для задания уровней, разрезаемых данным проемом, выделяем проем и на палитре свойств вносим следующие изменения (рис. 4.47):

- Задаем начальную точку проема для шахты, выбрав в поле уровень для параметра "Базовая зависимость". При необходимости указать смещение снизу.

- Задаем конечную точку проема для шахты, выбрав в поле уровень для параметра "Зависимость сверху". При необходимости указать смещение сверху. И завершаем эскиз для проема шахты.

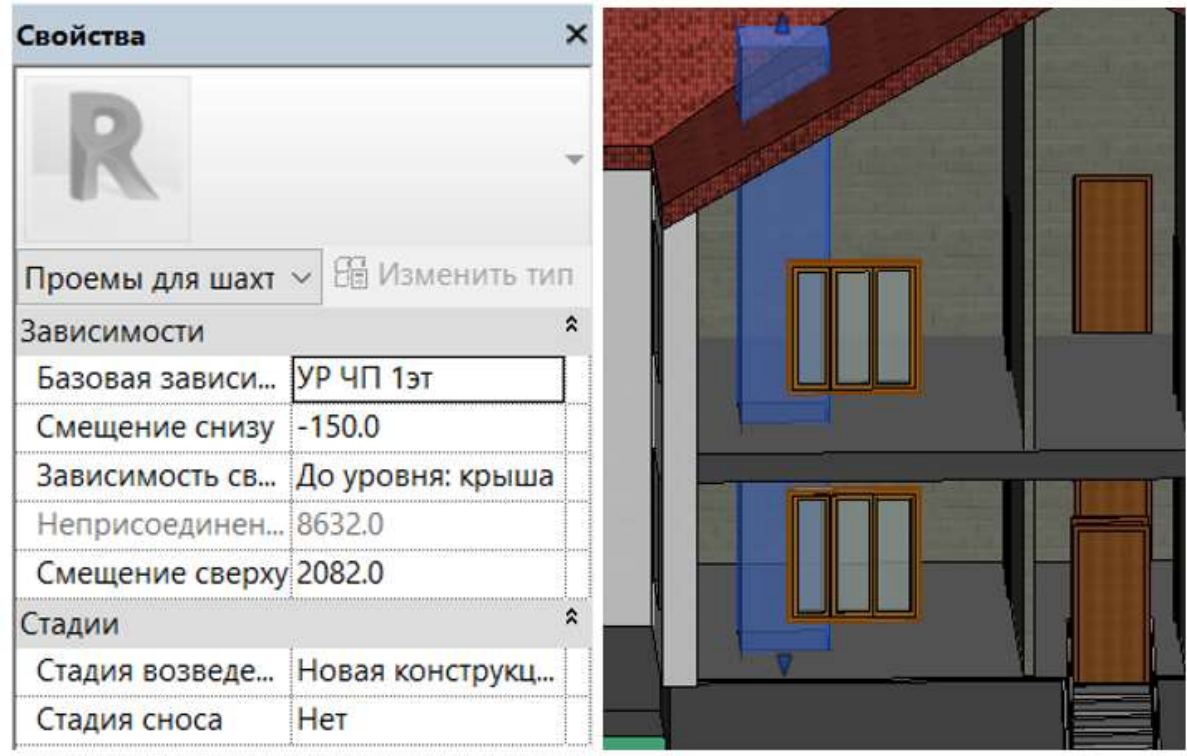

Рисунок 4.47 – Создание проема для шахты

Как видно на рисунке, проем можно редактировать и с помощью ручек.

## Создание крыши

Для построения крыши необходимо перейти на уровень, где она будет создаваться. Если уровень выбран неправильно, Revit предупредит, что создание идет на низком уровне.

Команды для создания крыши находятся на вкладке Архитектура, панель Строительство (рис. 4.48). Основные виды крыш:

- крыша по контуру;
- крыша выдавливанием;
- крыша по грани.

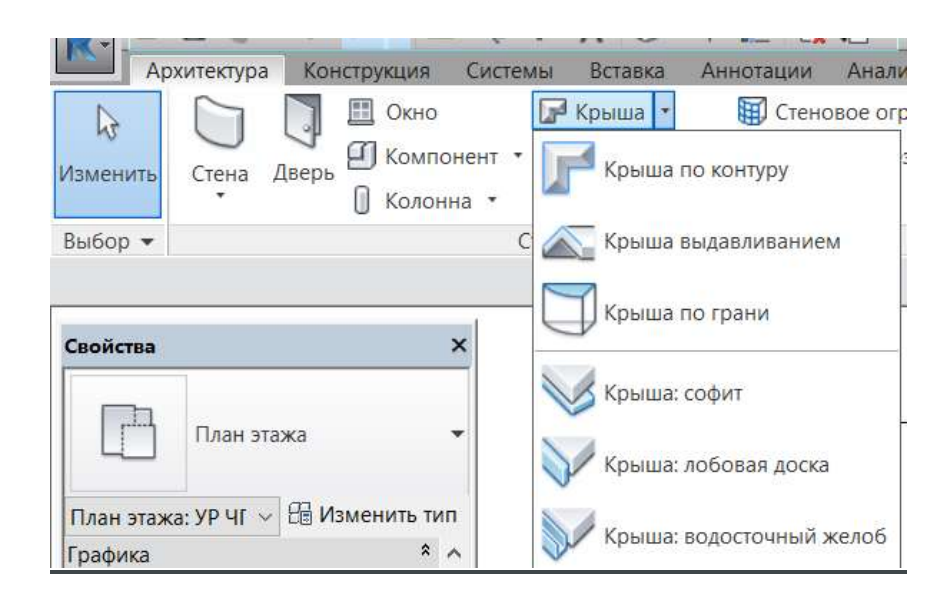

Рисунок 4.48 – Способы построения крыши

### Построение крыши по контуру здания

Само построение происходит по принципу указания контура нашего здания. То есть, как и при работе с перекрытием, необходимо выделить стены. Будущая крыша будет подсвечиваться голубой пунктирной линией. На панели параметров в поле Свес установим 1000 мм. Этот свес мы увидим в виде голубой пунктирной линии за пределами стен (рис. 4.49). На панели Свойства можно указать базовый уровень крыши и смещение от уровня. На панели параметров также можно устанавливать, убирать или менять значение уклона крыши. По окончании построения крыши, нажав на зеленую галочку, завершить эскиз.

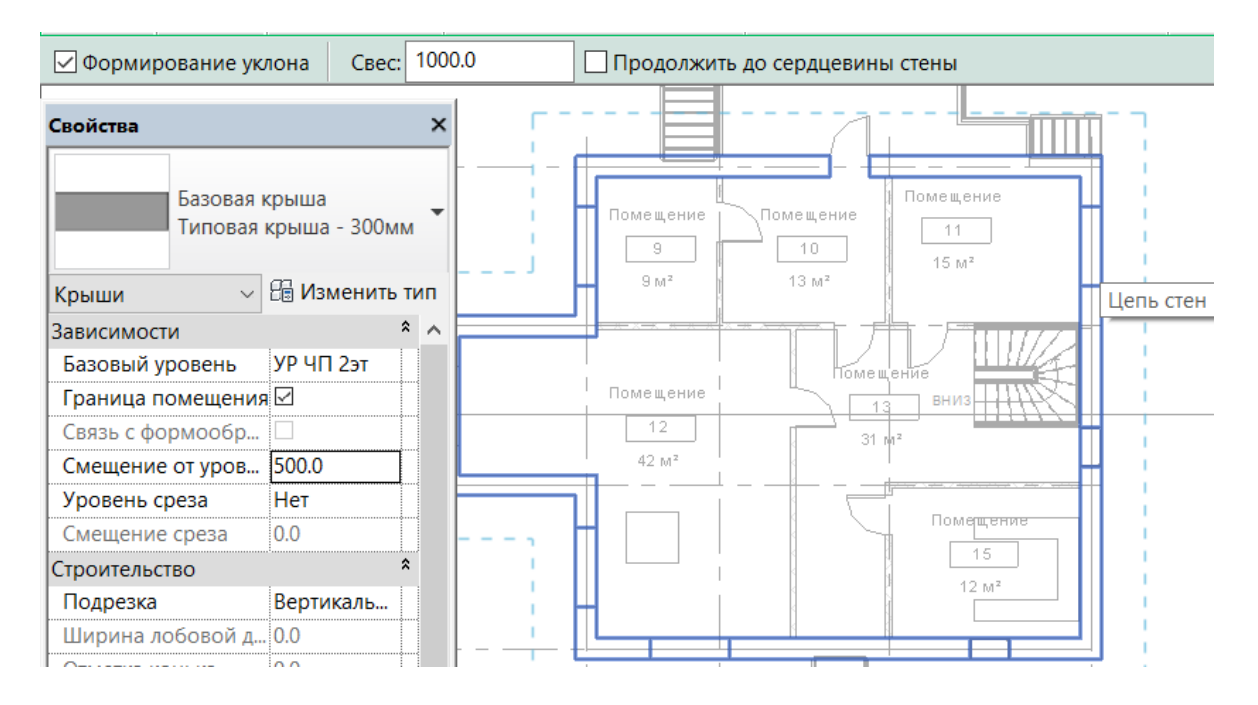

Рисунок 4.49 – Построение крыши по контуру

Для редактирования крышу надо выделить. Изменять некоторые параметры можно и с помощью ручек (рис. 4.50).

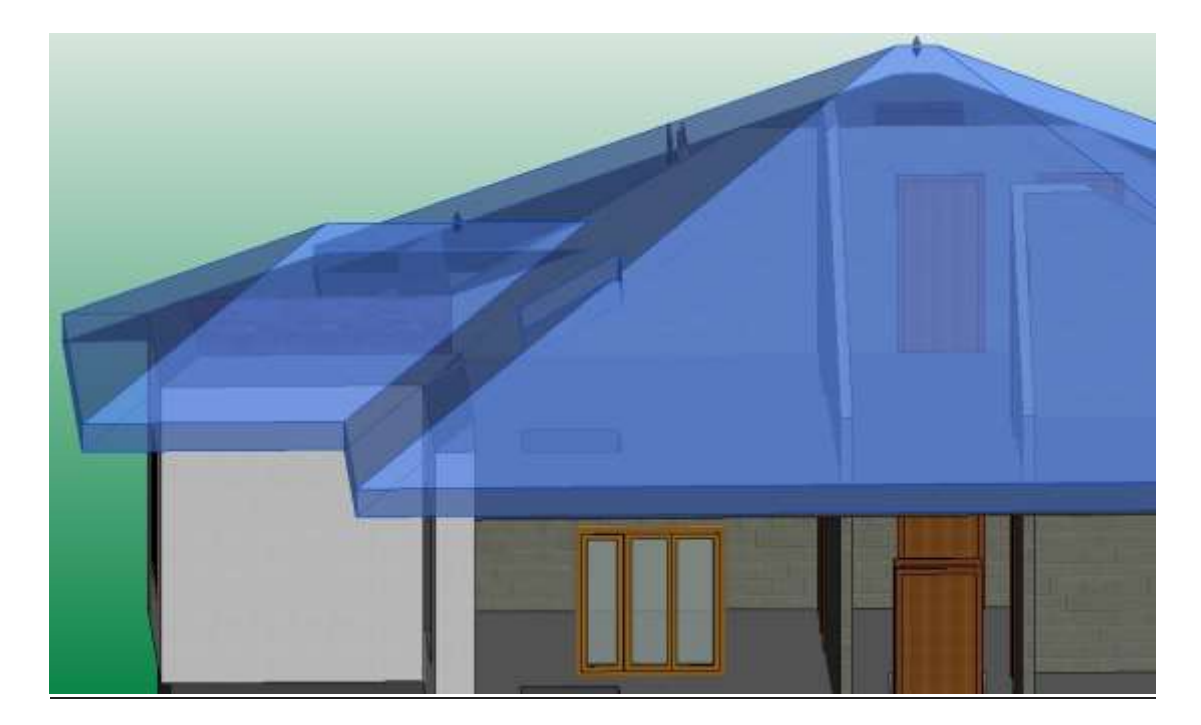

Рисунок 4.50 – Редактирование с помощью ручек

Чтобы внести изменения в эскиз крыши выбираем на ленте вкладку Изменить крыши. На панели Режим выбираем Редактировать проекцию.

Выделяем несколько сторон крыши и убираем на панели параметров Уклон. Нажимаем зеленую галочку для принятия изменений в эскизе крыши (рис. 4.51).

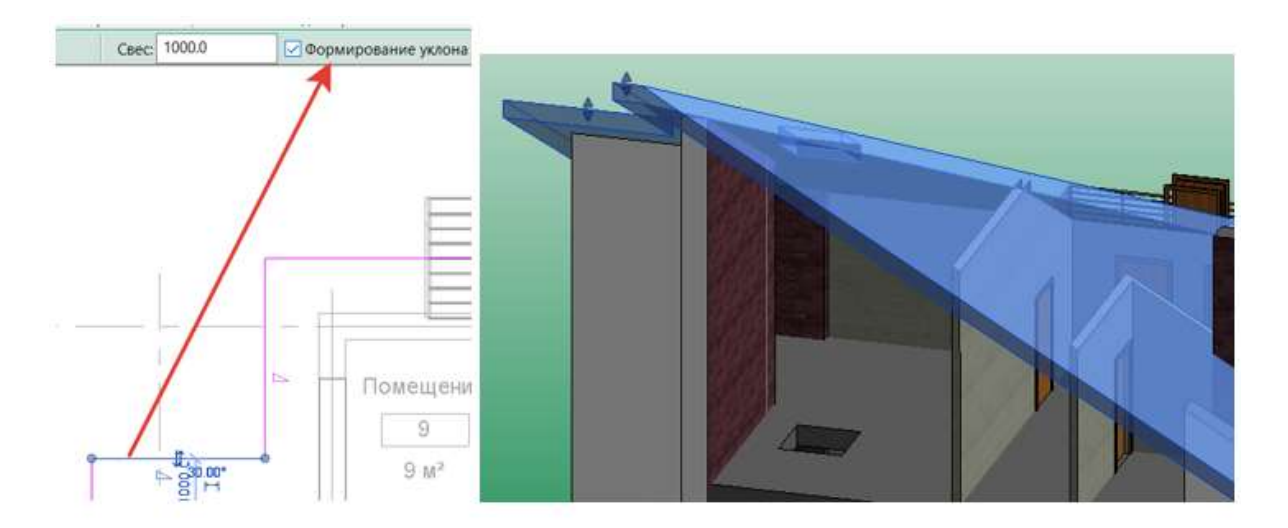

Рисунок 4.51 – Редактирование проекции крыши с удалением уклона

Создание крыши путем выдавливания эскиза профиля Последовательность построения:

1. Перейти на вид фасада или 3D вид.

2. На вкладке Архитектура, панель Строительство в раскрывающемся списке Крыша выбрать Жрыша выдавливанием.

3. Задаем рабочую плоскость, где будет находиться крыша (рис. 4.52). Выбираем стену, где будет создаваться крыша.

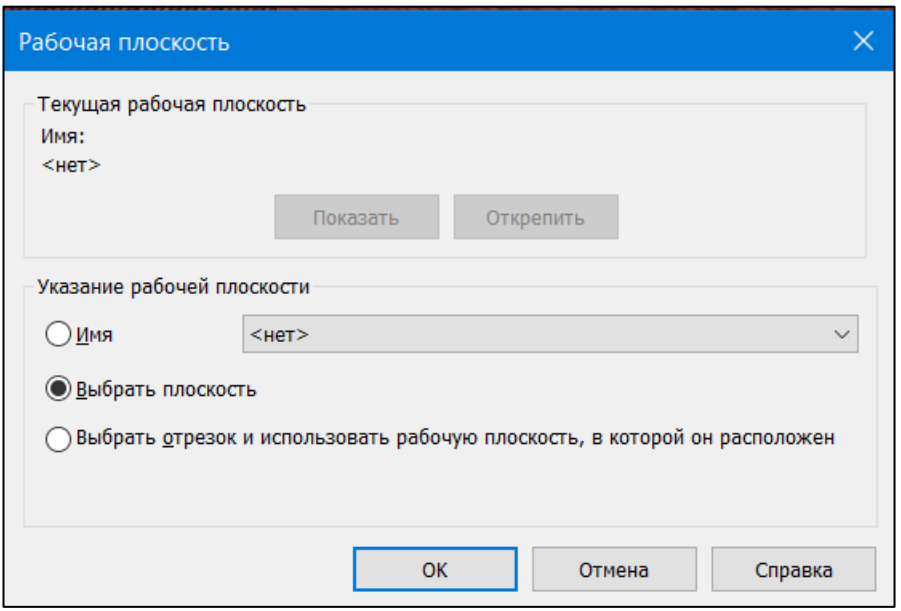

Рисунок 4.52 – Выбор рабочей плоскости

4. В открывшемся окне рисуем эскиз профиля крыши без замыкания контура.

- 5. Щелкаем на значке ("Завершить режим редактирования").
- 6. При помощи ручек изменяем ширину крыши (рис.4.53).

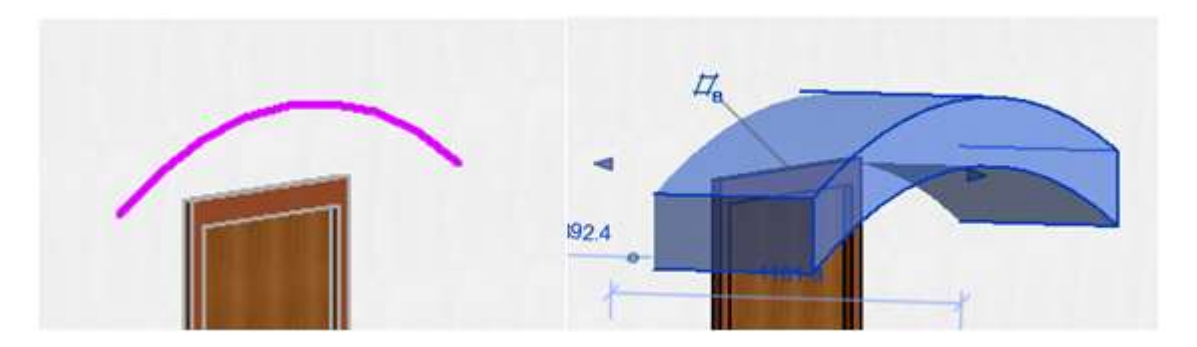

Рисунок 4.53 – Построение крыши выдавливанием

Создание в крыше проема для слухового окна Последовательность построения:

1. Сначала добавим три стены слухового окна. Щелкнем инструмент «Стена», а затем в списке «Выбор типа» выберем стену. На палитре свойств для параметра «Зависимость сверху» укажем значение «Неприсоединенная» и высоту 4000.

2. Добавим три стены на виде в плане. Далее необходимо переместить стены к линии крыши, чтобы создать слуховое окно.

3. Создадим крышу слухового окна, используя только что добавленные стены (рис.4.54).

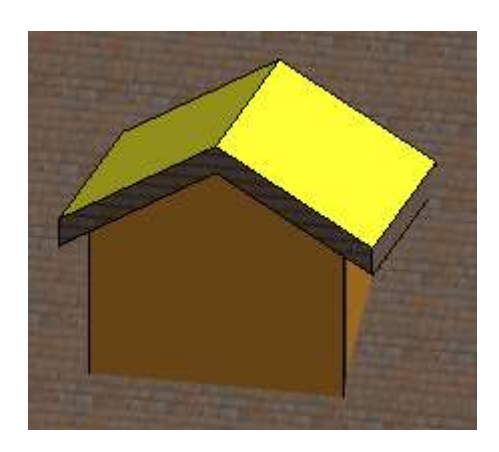

Рисунок 4.54 – Создание стен и крыши для слухового окна

4. С помощью инструмента «Присоединить крышу» соединим крышу слухового окна с главной крышей. На вкладке «Изменить» нажмем кнопку «Присоединить/отсоединить крышу». На 3D-виде выберем одну из задних кромок крыши слухового окна, а затем щелкнем плоскость главной крыши (рис. 4.55).

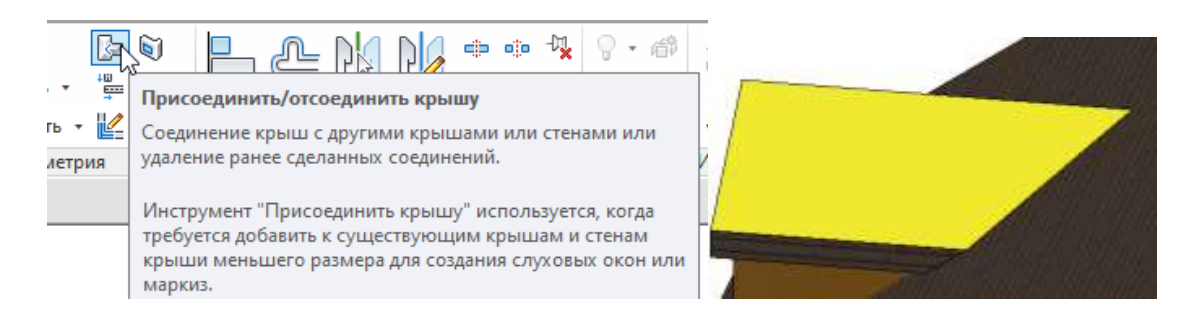

Рисунок 4.55 – Соединение двух крыш

5. С помощью инструмента «Слуховое окно» создадим проем в главной крыше. Выберем главную крышу в качестве элемента, где будет вырезан проем, а затем крышу и стены слухового окна, чтобы создать эскиз проема. На панели «Изменить» выбираем команду Обрезать до угла. Формируем замкнутый контур и завершаем создание проема слухового окна (рис. 4.56).

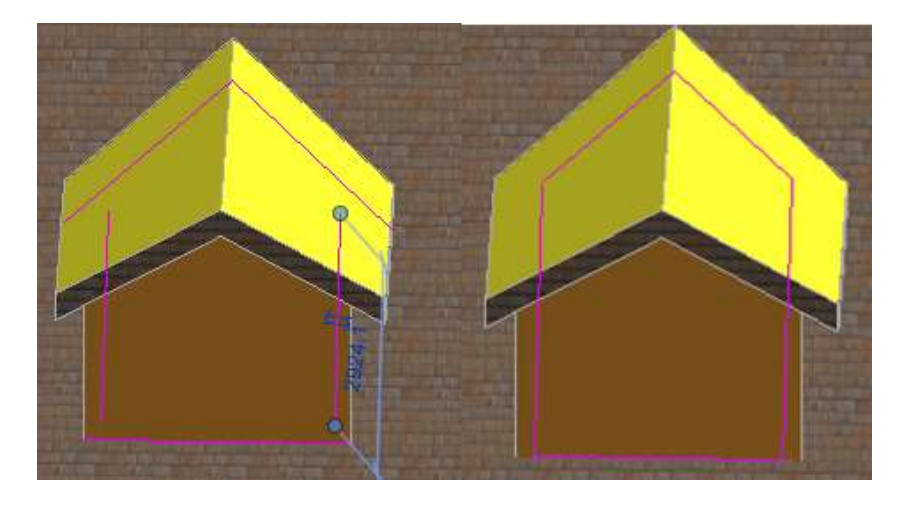

Рисунок 4.56 - Создание проема слухового окна

Создание вальмовой крыши

Порядок создания вальмовой крыши:

1. Перейти на план Площадка, выделить крышу и на вкладке Изменить стены выбрать Редактировать проекцию.

2. В открывшемся эскизе крыши выбираем команду Разделить элемент, убираем галочку Удаление внутреннего сегмента (рис.4.57).

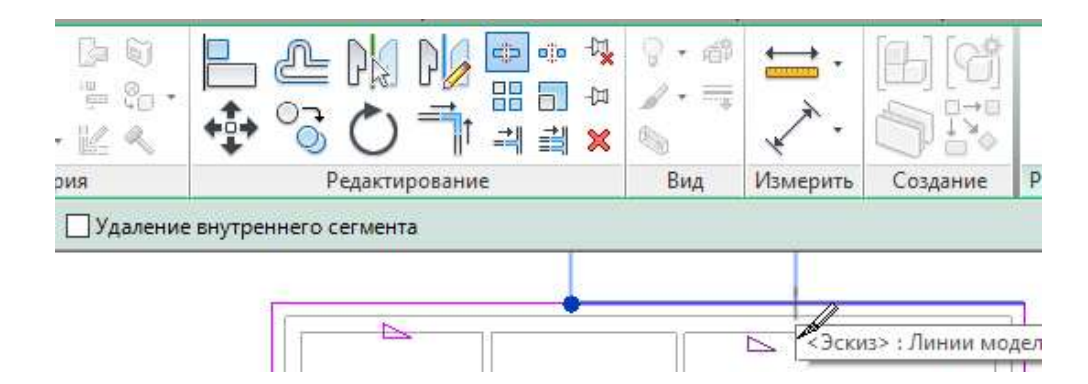

Рисунок 4.57 – Разделение кромки крыши на три элемента

3. На внутреннем отрезке убираем формирование уклона.

4. Вызываем команду  $\mathbb{R}$  Направление уклона и указываем две стрелки из конца отрезков к середине. Завершаем эскиз (рис. 4.58).

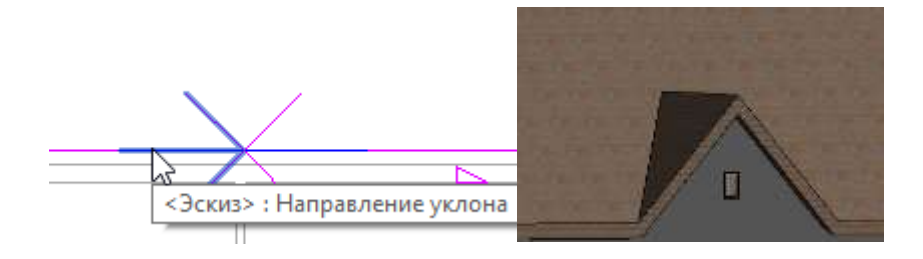

Рисунок 4.58 – Вальмовая крыша

### Присоединение стен к крыше или перекрытию

По аналогии с привязкой к уровню стену можно привязать к крыше при помощи команды Присоединить верх/основание (рис. 4.60), которая так же становится доступной на контекстной вкладке Изменить | стены после выделения одного или нескольких участков стены. Для выполнения команды необходимо выбрать один или несколько участков стены, вызвать команду и указать крышу, к которой нужно привязать стену.

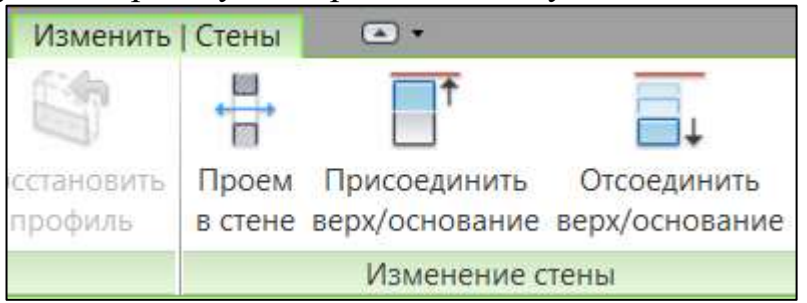

Рисунок 4.60 - Команда Присоединить верх/основание

## Способы создания и редактирования лестниц и ограждений

Инструмент создания лестниц находится на вкладке Архитектура, панель Движение. Рассмотрим два варианта создания лестницы: из компонентов и по эскизу (рис. 4.61).

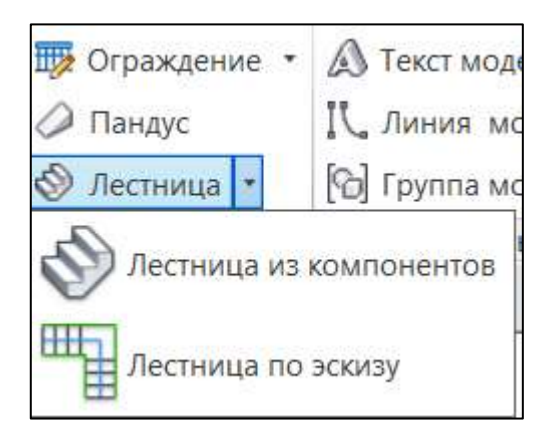

Рисунок 4.61 – Способы создания лестниц

Лестница на основе компонентов может быть создана в нескольких вариантах, отображенных на рис. 4.62.

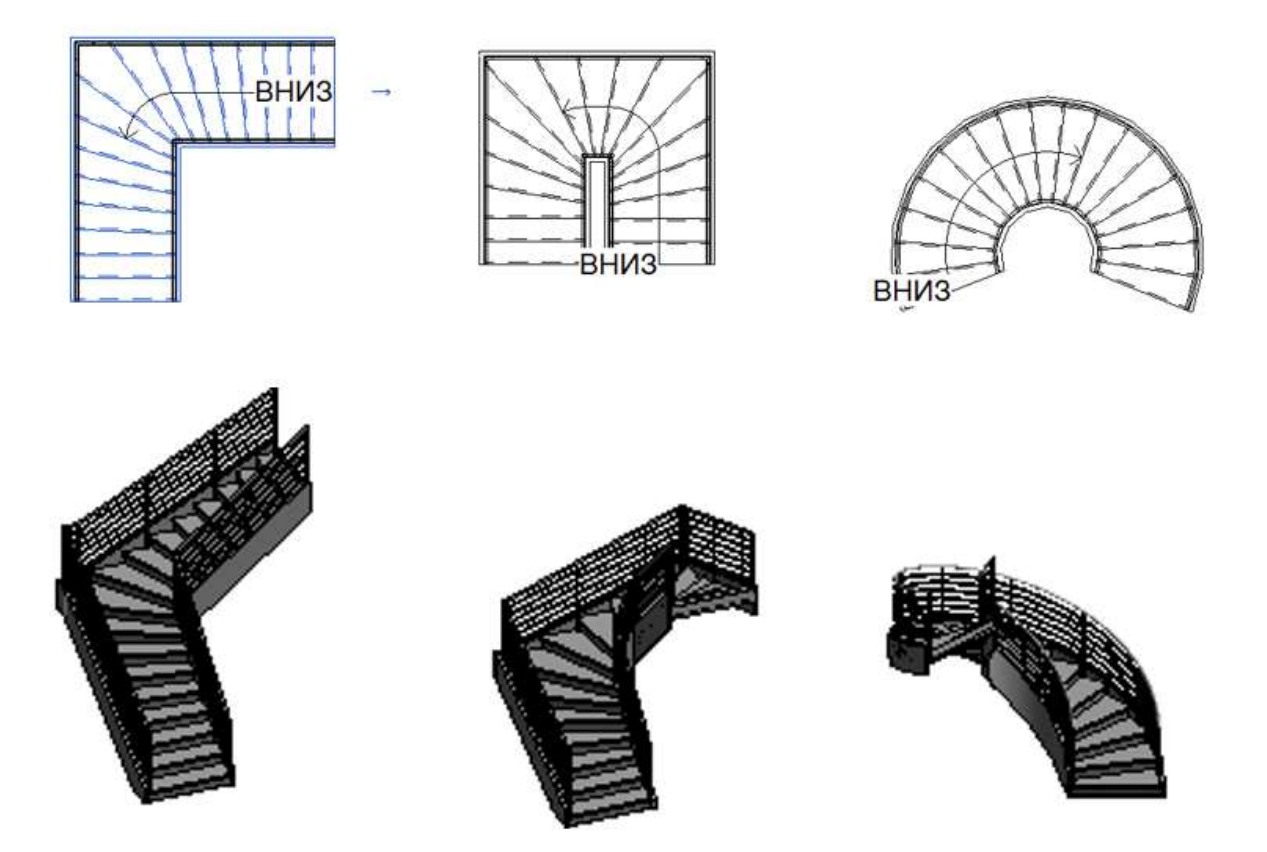

Рисунок 4.62 - Лестница Г-образная, П-образная и винтовая

При вызове команды Лестница из компонентов в режиме эскиза выбираем тип марша и указываем пролет.

При создании лестницы Revit автоматически рассчитывает необходимое количество ступеней (от текущего этажа до следующего с учетом текущей ширины проступи и высоты подступенка). При создании лестничного марша программа в полутонах будет писать количество созданных ступеней и необходимое количество ступеней, которое еще необходимо создать.

Синяя направляющая отвечает за длину марша. При выборе этой направляющей, на концах линии появляются синие "ручки", при перемещении которых мы меняем длину марша и текущее количество ступеней (рис. 4.63).

Лестничные площадки создаются автоматически между маршами, путем выбора двух маршей или путем создания пользовательского эскиза площадки.

Опоры (боковые и центральные) создаются автоматически вместе с маршами или путем выбора края марша или площадки

Ограждение создается автоматически в процессе создания или размещается позднее.

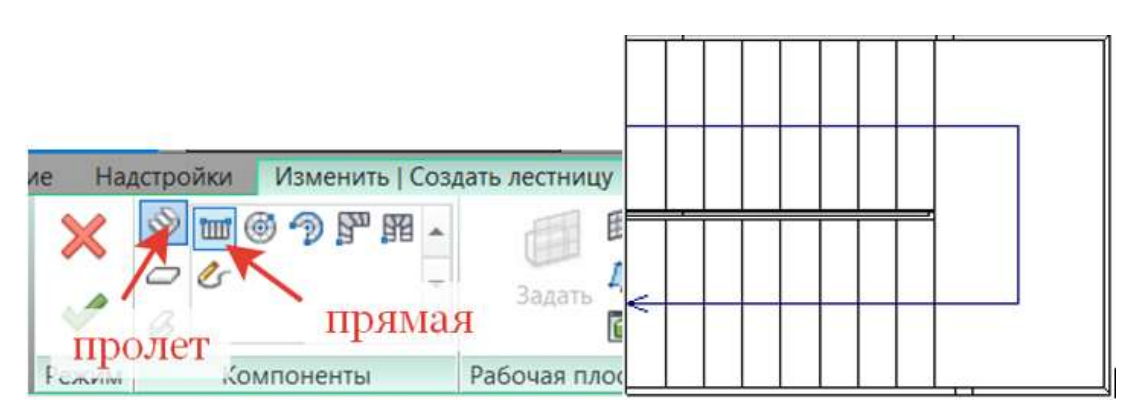

Рисунок 4.63 – Создание лестницы из компонентов

Лестница создается для этажа индивидуально, т.е. с первого и на второй этаж, а не с первого и на последний этаж. Чтобы продлить лестницу, необходимо на палитре Свойств в поле Многоэтажная вместо Нет установить уровень, на котором должна заканчиваться лестница.

На палитре свойств (рис. 4.64) можно изменить тип лестницы, базовый и верхний уровни, количество подступенков, ширину подступенка, смещение от уровня, многоэтажность лестницы.

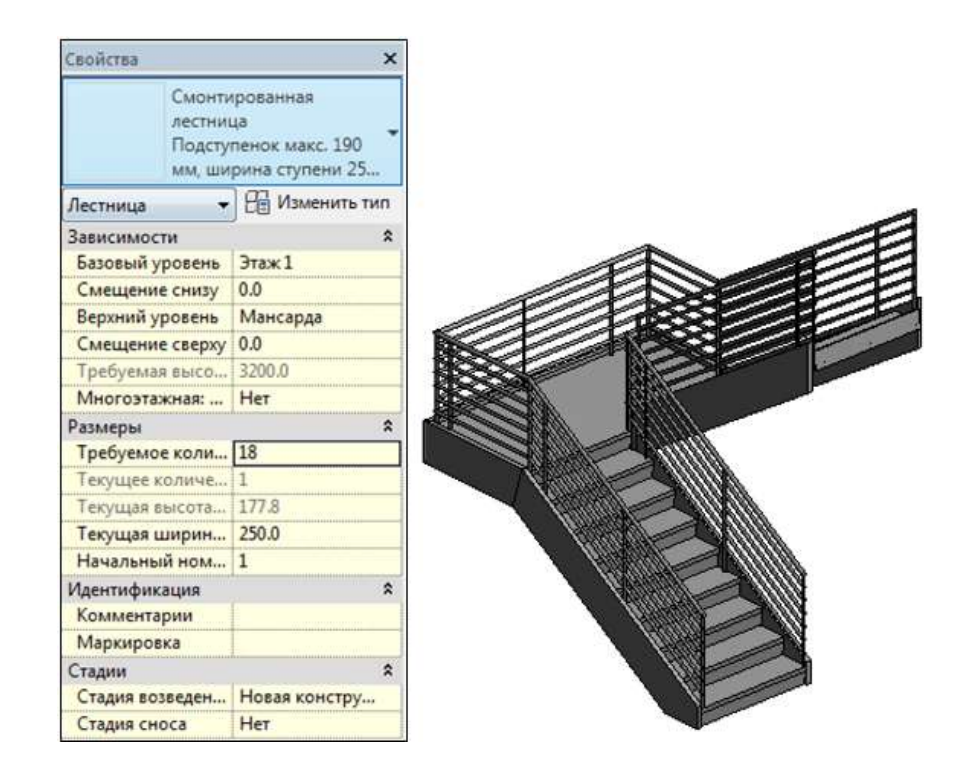

Рисунок 4.64 – Изменение параметров лестницы на панели Свойства
Построение лестницы по эскизу в Revit Более сложные лестницы можно сделать по эскизу. Для этого необхо-冊 димо выбрать инструмент "Построение по эскизу" .

Прежде чем начать построение, задаем высотные отметки будущей лестницы. Далее следует начертить границу будущей лестницы (на рисунке граница отображается зеленой линией). Затем чертятся подступенки и указывается направление марша (Рис. 4.65).

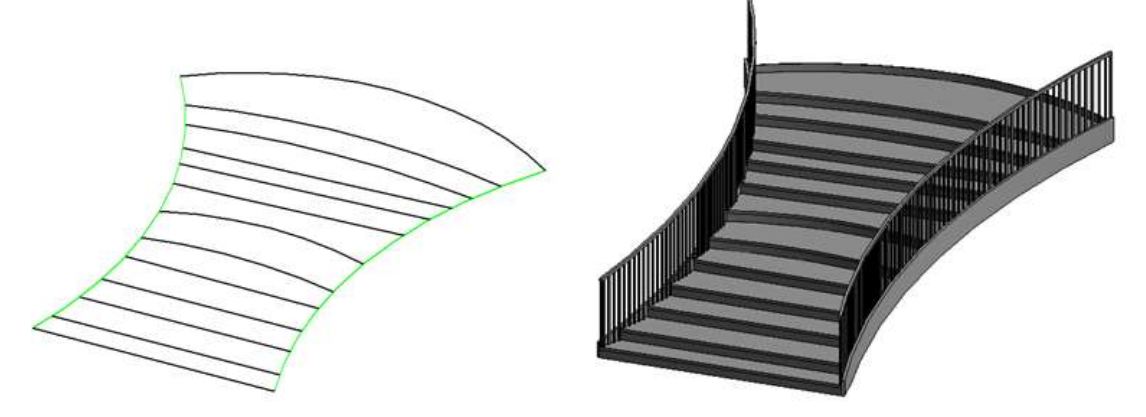

Рисунок 4.65 - Построение лестницы по эскизу

# Ограждения

Можно создавать автономные ограждения или ограждения, прикрепленные к таким основам, как полы, пандусы или лестницы.

Команда создания ограждения находится на вкладке "Архитектура" панель "Движение" - раскрывающийся список "Ограждение". Создается путем построения траектории ограждения.

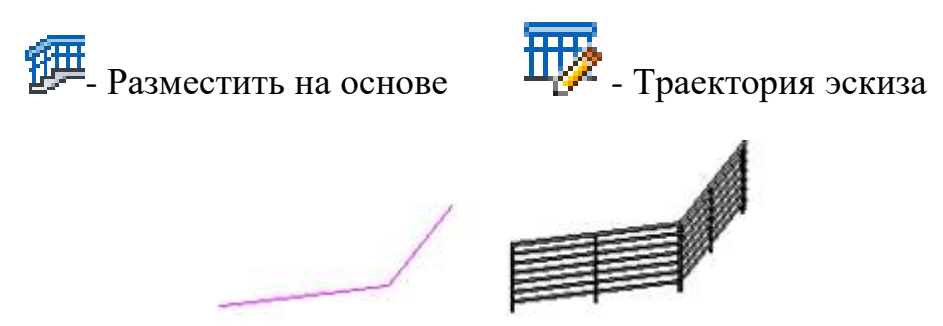

Рисунок 4.66 – Построение ограждения

### Набор вариантов

Используя варианты конструкции, проектный коллектив может построить, оценить и изменить отдельные конструктивные компоненты и помещения в рамках одного файла проекта.

Одни разработчики могут заниматься проектированием главной модели, другие - вариантами конструкции отдельных компонентов.

Варианты конструкции позволяют изучить несколько конструкций в ходе работы над проектом. На любой стадии работы над проектом можно иметь в распоряжении несколько наборов вариантов конструкции. Обычно каждый набор вариантов конструкции относится к некоторой области проекта или определенной зоне. После выбора окончательной конструкции выбранные варианты можно включить в главную модель, а альтернативные варианты - удалить.

Команда Варианты **находится на вкладке Управление** – панель Варианты конструкции.

При создании набора вариантов конструкции в Revit автоматически создается основной вариант. Эта процедура позволяет добавлять в набор один или несколько второстепенных вариантов конструкции.

Один из вариантов конструкции всегда можно принять основным (рис. 4.67).

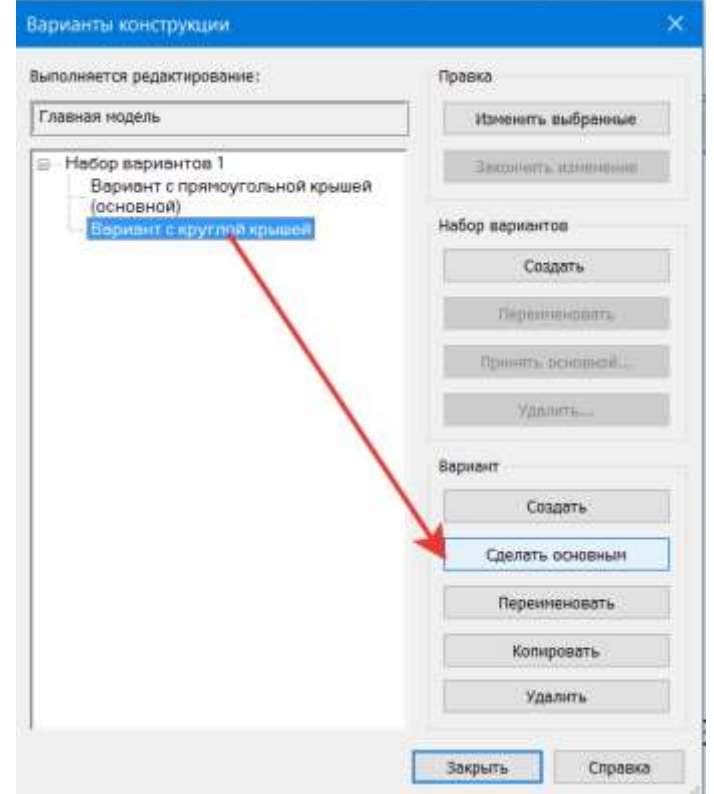

Рисунок 4.67 – Выбор основного варианта конструкции

### Работа с субэлементами

Инструмент "Изменить субэлементы" используется, если нужно выполнить операции с одной или несколькими точками/ребрами на выбранном перекрытии. Для вызова команды необходимо вначале выделить перекрытие и выбрать на панели Изменить|Перекрытия – Изменить субэлементы

(рис.4.68). Затем выбрать точки для изменения высоты перекрытия и на панели параметров в поле Отметка ввести нужное значение. При необходимости можно добавить точку не по краям грани, а в любом месте.

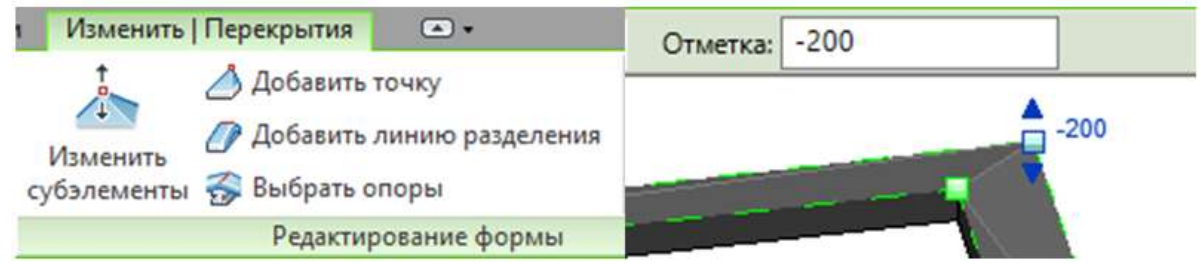

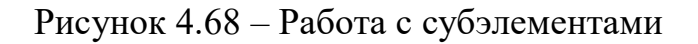

## Создание вида узла

Можно создать фрагмент из вида в плане, разреза или фасада, а затем добавить в него компоненты узла. В качестве основы при этом используется геометрия модели.

Для активизации инструмента создания вида выполните следующие действия:

- Выберите вкладку "Вид" панель "Создание" "Фрагмент".
- В списке "Выбор типа" укажите тип "Вид узла: Узел".

 Для создания фрагмента следует построить прямоугольную область.

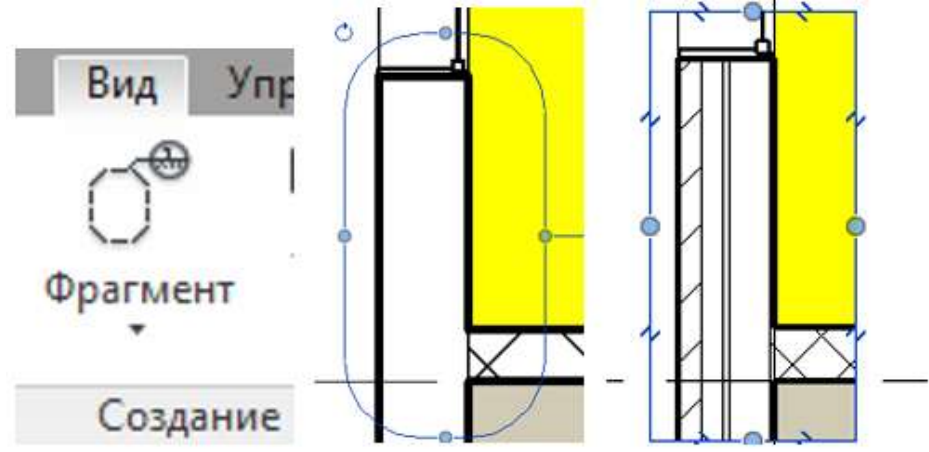

Рисунок 4.69 – Создание фрагмента

После завершения работы с фрагментом создается новый вид плана Этаж $1 - \Phi$ рагмент $1$ .

Построение разреза Для построения разреза необходимо:

- перейти на вид, для которого планируется строить разрез и выбрать инструмент Вид – Разрез;

- поставить курсор в начальной точке, провести через чертеж и для завершения кликнуть кнопкой мыши в конечной точке разреза.

После построения в активном окне появляется выделенная линия разреза и область, на глубину которой будет виден разрез. При необходимости можно изменить размеры области, выполнив перемещение синих ручек управления. Можно зеркально перевернуть разрез, нажав на значок двойных стрелок.

Построенный разрез не имеет обозначения, исправить это необходимо в свойствах типа разреза, выбрав в выпадающем списке позицию «с именем» (рис. 4.70). Далее необходимо задать наименование вида. Для этого в диспетчере проекта находим раздел «Разрезы», нажимаем по нашему разрезу ПКМ и переименовываем разрез.

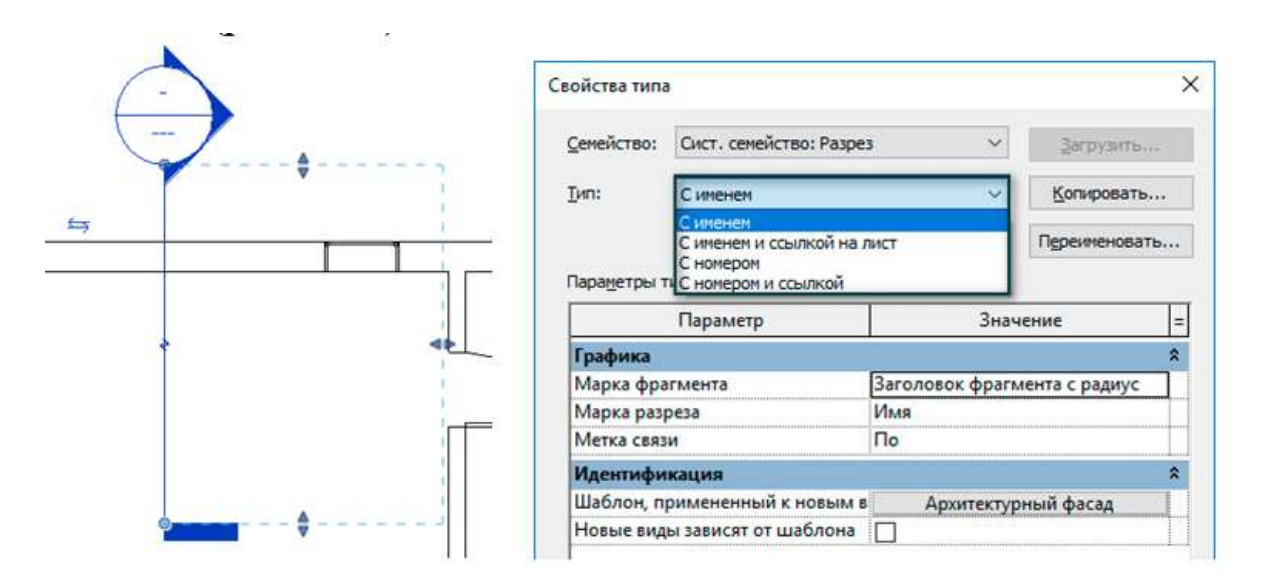

Рисунок 4.70 – Построение разреза

Часто встречаются случаи, когда необходимо разрез сделать ступенчатым для получения большей информации. Инструмент «Разделить сегмент» (рис. 4.71) изменяет вид разреза, это дает возможность отображать несоизмеримые части модели без отдельного вида для каждой из них. Для его построения необходимо:

- выделить разрез и перейти на вкладку **Изменить | Виды – Разделить сегмент**, после чего курсор принимает форму ножика;

- кликнуть в то место на линии разреза, где нужно сделать ступеньку и задать глубину разреза;

двойное нажатие ЛКМ по разрезу приведет к завершению операции.

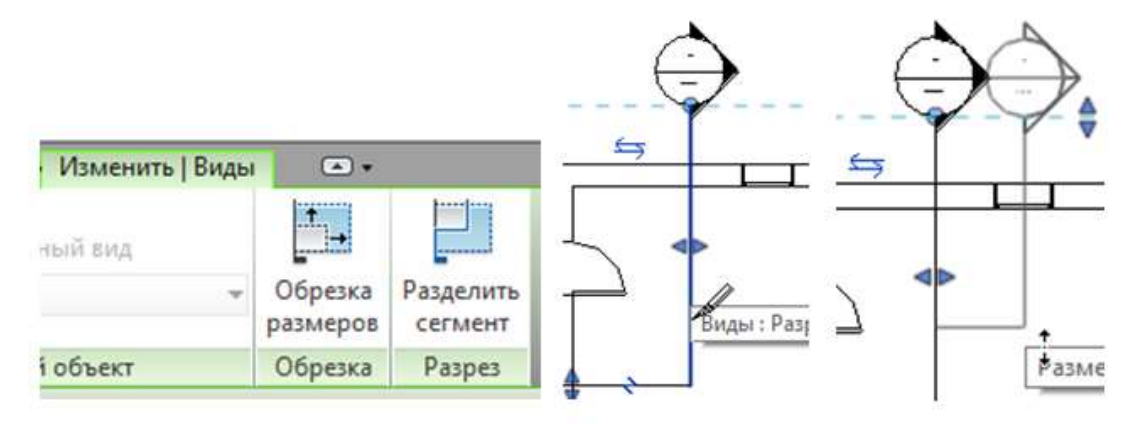

Рисунок 4.71 - Ступенчатый разрез

3D Разрез отображает определенный разрез, фасад, а также планы или другие 3D виды. Чтобы его построить, необходимо:

- перейти на 3D вид;

- найти в правом верхнем углу видовой куб, у которого в правом нижнем углу есть незаметная стрелка вниз (рис. 4.72);

- при нажатии на стрелку отобразиться контекстное меню с выпадающим списком, где есть возможность ориентировать 3D вид по построенному Разрезу.

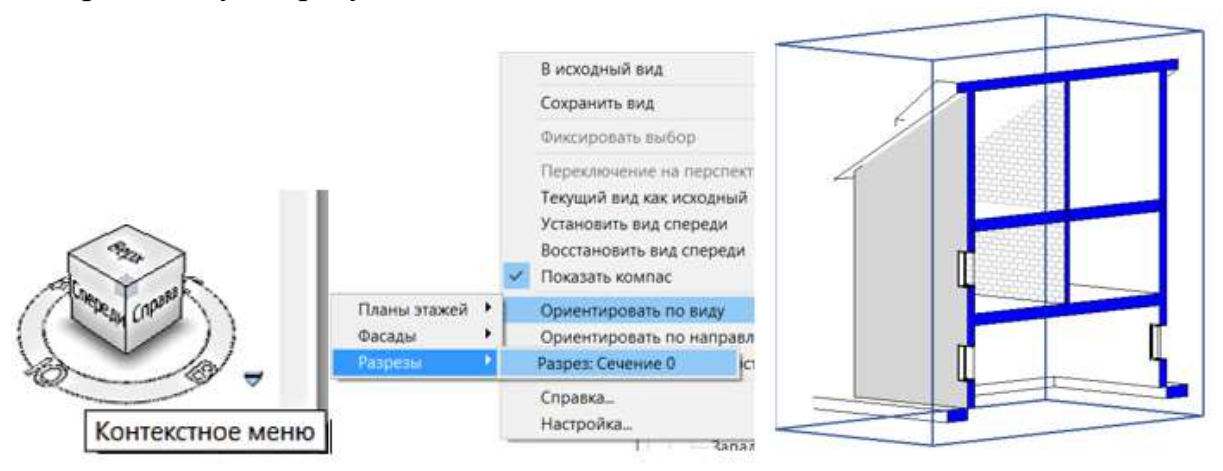

Рисунок 4.72 – Построение 3D разреза

### Вывод результата на листы

Создание страницы для комплекта документации. Находится на вкладке Вид, панель Композиция листов. Для оформления рамки и штампа в Autodesk Revit присутствует функция создания листов. На листах в Revit может размещаться несколько чертежей или спецификаций (рис. 4.73). Когда мы создаем листы в Revit они добавляются в диспетчере проекта, а именно в разделе листы.

При перетаскивании планов и фасадов на лист создаются видовые экраны, в которых можно менять масштаб, тип (без названия, только название, название с линией).

Видовой экран можно подрезать. Для этого выделяем ВЭ, выбираем Активировать вид. Внизу на панели управления выбираем Показать область обрезки, уменьшаем до нужного размера экран. Далее скрываем область подрезки и деактивируем вид.

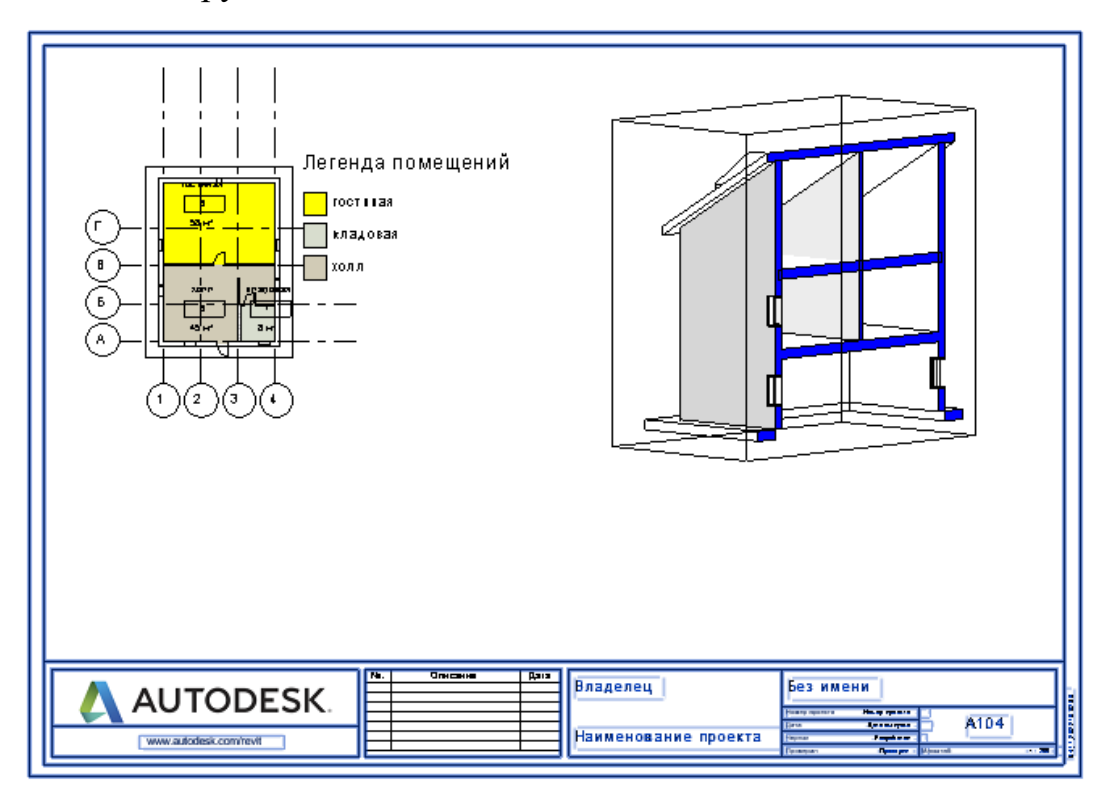

Рисунок 4.73 - Вывод результата на листы

### Создание помещения

Помещение - это часть пространства в модели здания, при определении которой используются такие элементы, как стены, полы, крыши и потолки. А также это инструмент для архитекторов, с его помощью можно получить геометрические данные комнат и задать имена и номера. Помещения можно собрать в спецификацию, вывести номера, имена и площади, тем самым получить экспликацию помещений.

Для размещения помещений в модели здания необходимо:

1. Открыть вид в плане.

2. Вызвать команду Архитектура – Помещения и зоны - Помещения;

3. На палитре свойств можно изменить тип марки (номер) помещения или на панели Изменить/Помещение отключить команду Марки при размещении (рис.4.74);

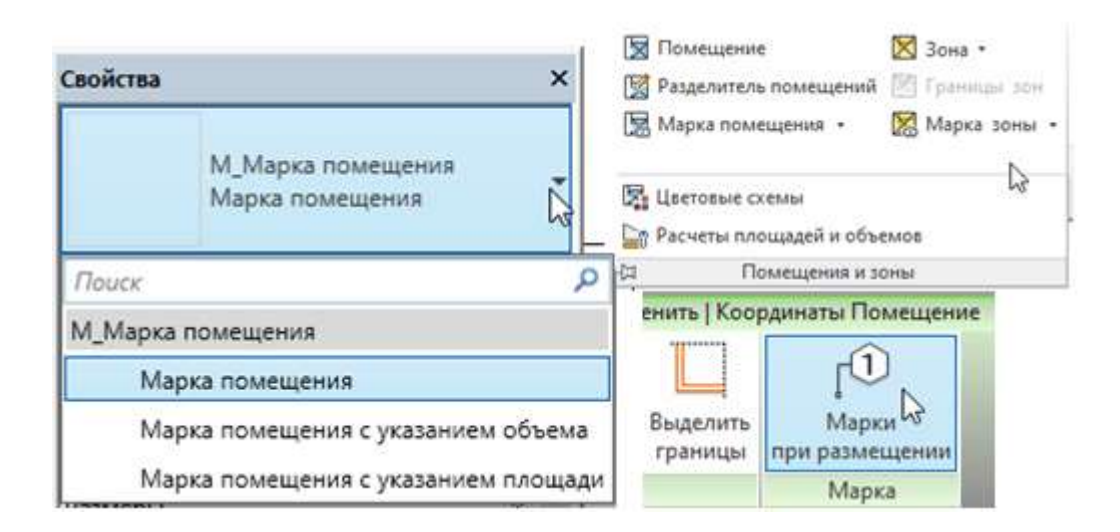

Рисунок 4.74 – Команда Помещение с маркой

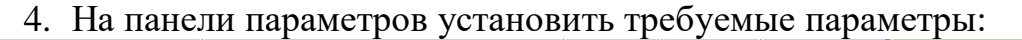

4000.0 Верхний предел: Уровень 1 ~ Смещение: Е Горизонта ∨ Выноска Помещение: Создание\_1

Верхний предел показывает, от какого уровня отсчитывается верх помещения. По умолчанию здесь будет тот уровень, на котором расставляются помещения.

Смещение показывает верхнюю границу помещения, отсчитанную от верхнего предела.

Установка ориентации марки помещения. Марка помещения может располагаться вертикально или горизонтально.

Выноска - включение линии выноски в марку помещения.

5. Разместить комнату щелчком мышки в области рисования. В Revit помещение не размещается в пространстве, ширина которого меньше 306 мм. Чтобы вручную не расставлять помещения, можно вызвать команду Автоматически разместить помещения на вкладке Изменить/помещения (рис. 4.75). Помещения размещаются во всех замкнутых и ограниченных областях на текущем уровне.

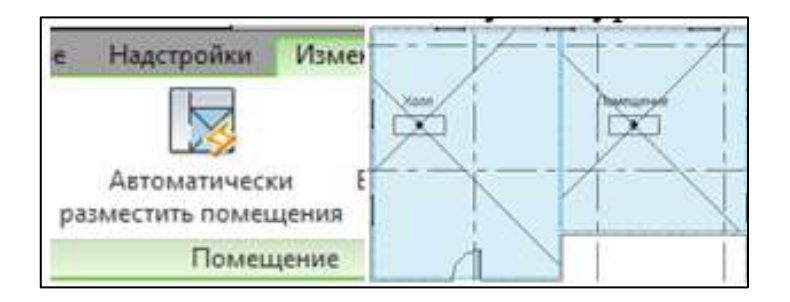

Рисунок 4.75 – Расстановка помещений

В марке комнаты можно изменить текст, щелкнув на тексте комнаты для его выделения, и заменить на имя комнаты.

Для визуального деления помещений можно включить цветовую заливку, или легенду помещений. Ещё она называется цветовой схемой. Вызвать команду можно либо в свойствах вида, либо в блоке кнопок с помещениями (рис.4.74). Раскройте панель, нажав по её имени в ленте, и нажмите на команду «Цветовые схемы». Выбираем категорию Помещения, и все помещения окрашиваются в разные цвета согласно цветовой схеме (рис.4.76).

| Редактирование цветовой схемы |                |                   |                   |         |              |                                      |         |              |
|-------------------------------|----------------|-------------------|-------------------|---------|--------------|--------------------------------------|---------|--------------|
| Схемы                         |                |                   | Определение схемы |         |              |                                      |         |              |
| Категория:                    |                | Название:         |                   |         |              | • Значение:                          |         |              |
| Помещения<br>$\checkmark$     |                | Легенда помещений |                   | Имя     | $\checkmark$ | Изменить формат<br><b>О Диапазон</b> |         |              |
| Имя                           |                |                   | Значение          | Видимые | Цвет         | Образец заливки                      | Образец | Используется |
| Отделение                     | <sup>+</sup> E |                   | Гостинная         | U       |              | RGB 156-185 Сплошная залив           |         | Да           |
|                               |                |                   | Детская           | ⋉       |              | <b>РАNTONE 3 • Сплошная залив</b>    |         | Да           |
|                               | <b>+E</b>      | 13                | Помещение         | ▽<br>   |              | <b>РАNTONE 6 • Сплошная залив</b>    |         | Да           |
|                               | 4              | 4                 | Санузел           | ⋉       |              | RGB 139-166 Сплошная залив           |         | Да           |
|                               |                |                   | Спальня           | ▽       |              | <b>РАNTONE 6 • Сплошная залив</b>    |         | Да           |
|                               | $\equiv$       | 16                | <b>IXолл</b>      | ▽       |              | RGB 096-175 Сплошная залив           |         | Да           |

Рисунок 4.76 – Создание цветовой схемы

После назначения цветовой схемы создадим легенду (Аннотация – Заливка цветом). Щелчком мыши располагаем легенду в любом месте. Выбираем поля Назначения пространства и установленную выше Цветовую схему (рис. 4.77).

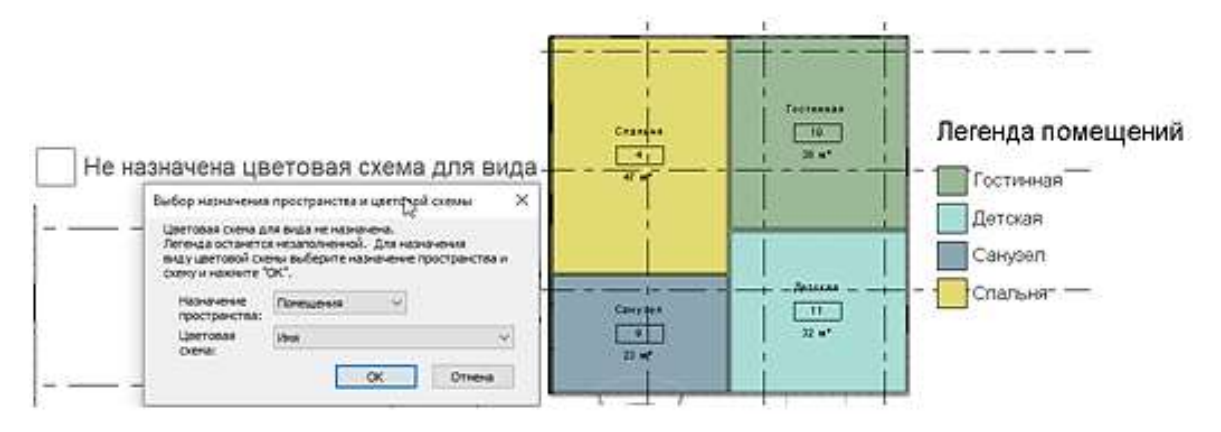

Рисунок 4.77 – Создание легенды

Например, нужно выделить желтым цветом комнаты, площадь которых не превышает 25 м<sup>2</sup>. Для этого устанавливаем курсор на названии легенды и вызываем команду Редактировать схему (рис. 4.78). Переключатель устанавливаем в точке Диапазон и в поле Не менее указываем значение 25.000.

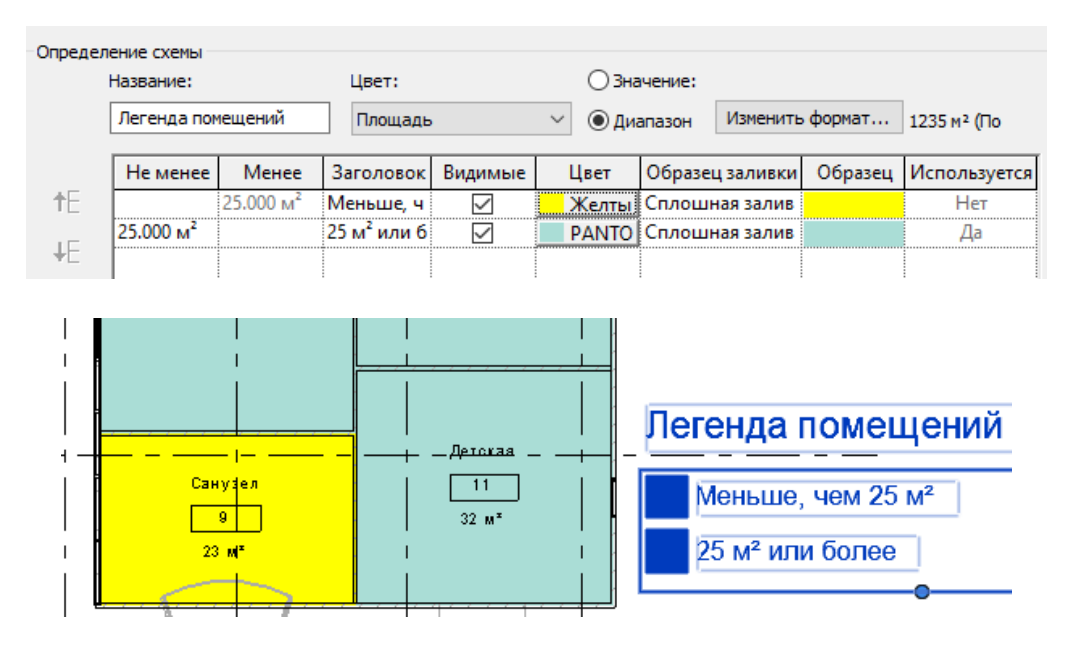

Рисунок 4.78 – Создание легенды с условием

### **4.4 Схематический дизайн**

### Спецификации

Спецификация - это таблица, в которой содержатся данные, извлеченные из свойств элементов проекта. Таблица спецификации может содержать список всех экземпляров выбранного типа элементов, либо несколько экземпляров могут быть помещены в одну строку на основе заданных критериев группирования.

Создавать спецификации можно в любой момент, по мере необходимости. Если в проект вносятся изменения, затрагивающие данные в спецификации, спецификация автоматически обновляется. Спецификации можно добавлять на чертежные листы.

Существует возможность экспорта спецификации в другие приложения, способные работать с электронными таблицами.

Все спецификации автоматически обновляются при внесении изменений в проект. Например, при перемещении стены значение площади в спецификации комнат обновляется соответствующим образом.

При изменении свойств компонентов здания в проекте соответствующая спецификация обновляется автоматически.

Можно выбрать в проекте дверь и изменить для нее свойство изготовителя. Это изменение отразится в спецификации дверей.

Можно создавать следующие типы спецификаций:

- Ведомости/Спецификации

- Ключевые спецификации

- Ведомости материалов

- Спецификации с аннотациями

### **Создание спецификации**.

1) На вкладке Вид, панель Создание выбираем команду Ведомости/Спецификации

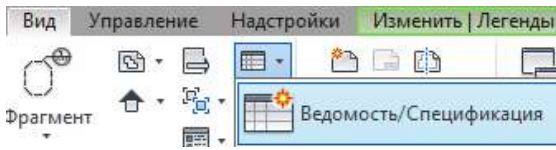

2) В диалоговом окне "Новая спецификация" выбираем компонент из списка "Категория". В текстовом поле "Имя" появляется имя спецификации по умолчанию, которое можно при необходимости изменить.

3) Выбираем параметр "Спецификация компонентов здания и указываем стадию (рис. 4.79).

4) Добавить поля: имя, номер, площадь, уровень.

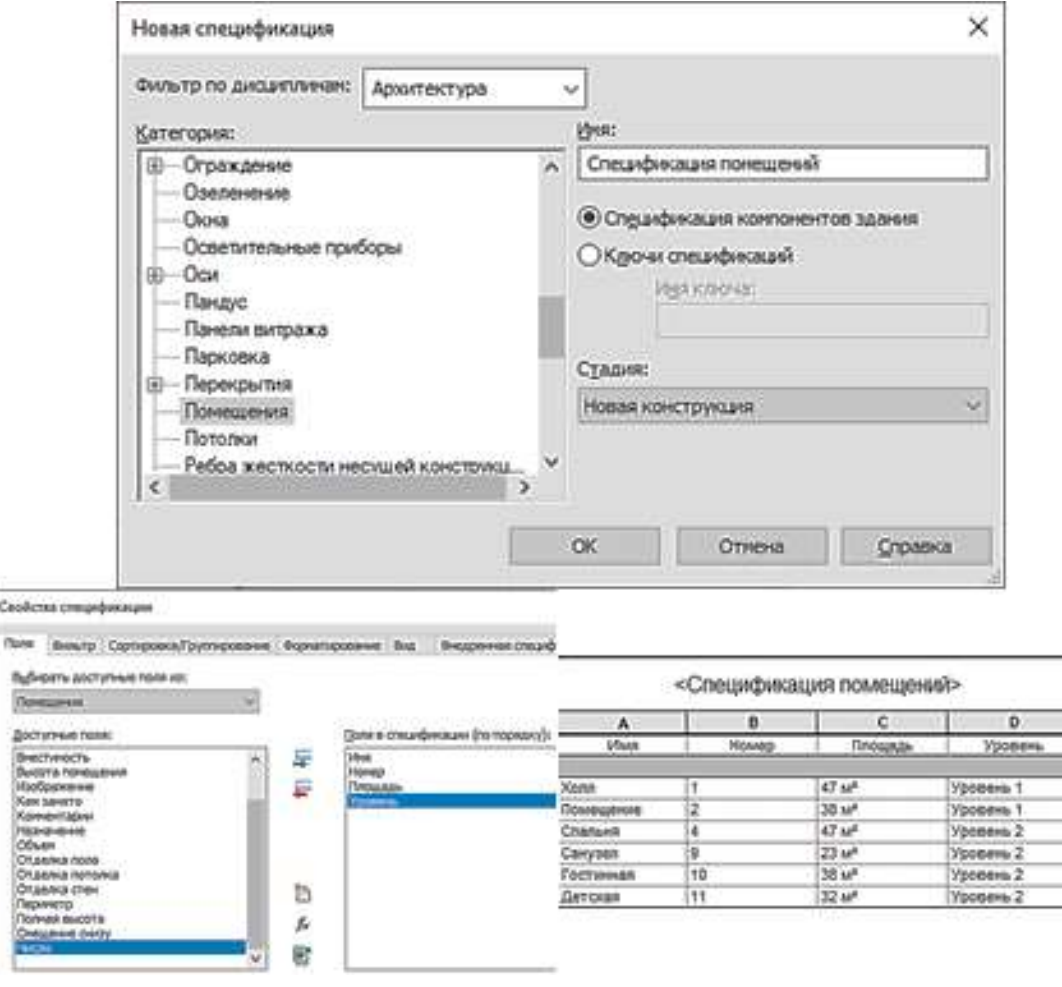

Рисунок 4.79 – Создание спецификации помещений

На палитре свойств можно изменять следующие поля спецификации: поля, фильтр, сортировка, форматирование, нажав на кнопку Изменить. На рис. 4.80 приведен пример спецификации с сортировкой.

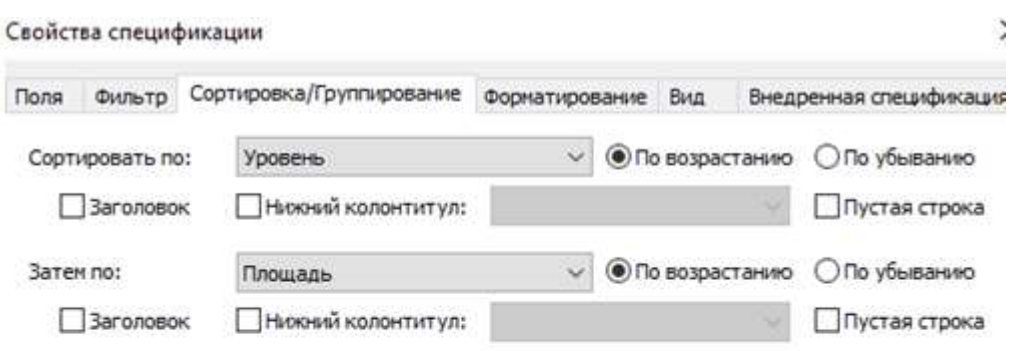

<Спецификация помещений>

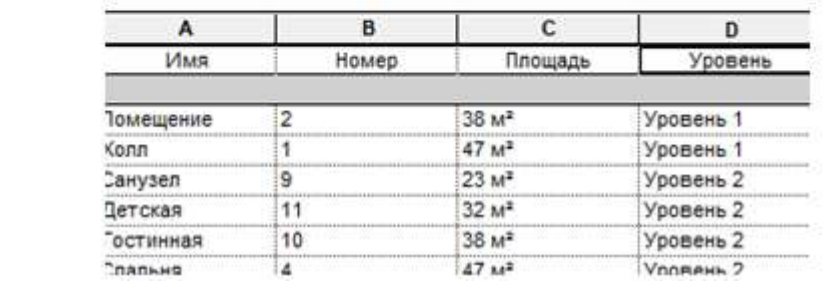

Рисунок 4.80 – Сортировка по уровню и площади

На рис. 4.81 приведен пример спецификации с сортировкой по площади.

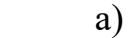

 $\bar{\Sigma}$ 

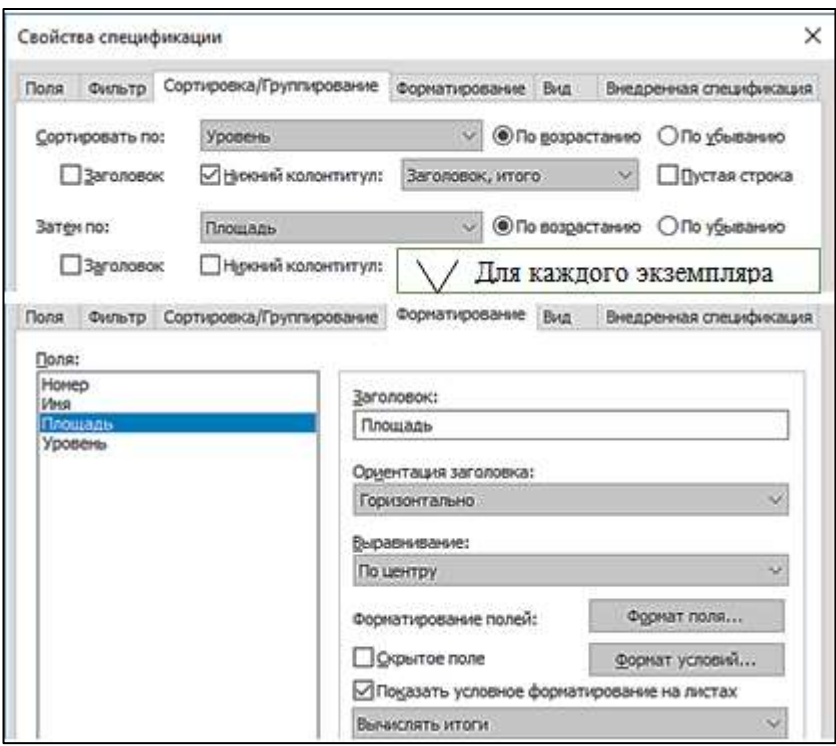

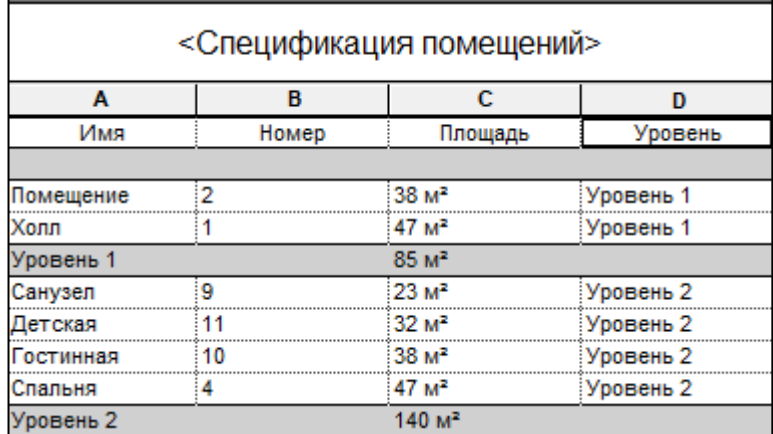

156

Рисунок 4.81 – Спецификация помещений с сортировкой по площади: а – установка параметров; б - результат

### Построение генплана в Revit

В Revit для создания генплана и топографии вокруг проектируемого объекта существуют 3 основных способа создания топо-поверхностей:

- 1. Использование файла с топографическими данными.
- 2. Использование CAD файла с изолиниями.
- 3. Размещение точек на определенных высотах.

Первые две способа используют файлы,уже созданные вдругих приложениях.

Третий способ создания топо-поверхностей происходит непосредственно в Revit с использованием непосредственных инструментов. Для начала стоит определить, что топо-поверхность – это поверхность, созданная на основе топографических данных об участке, на котором будет построено здание.

Топо-поверхность

Способ размещения точек на определенных высотах заключается в том, чтобы искусственно создать топографические точки на плане вокруг здания. Для этого необходимо перейти в диспетчере проекта на **Площадку**, так как только на этом виде мы сможем увидеть категорию элементов генплана. После чего перейти на вкладки **Формы и генплан – Топо-поверхность**  (рис.4.82).

б)

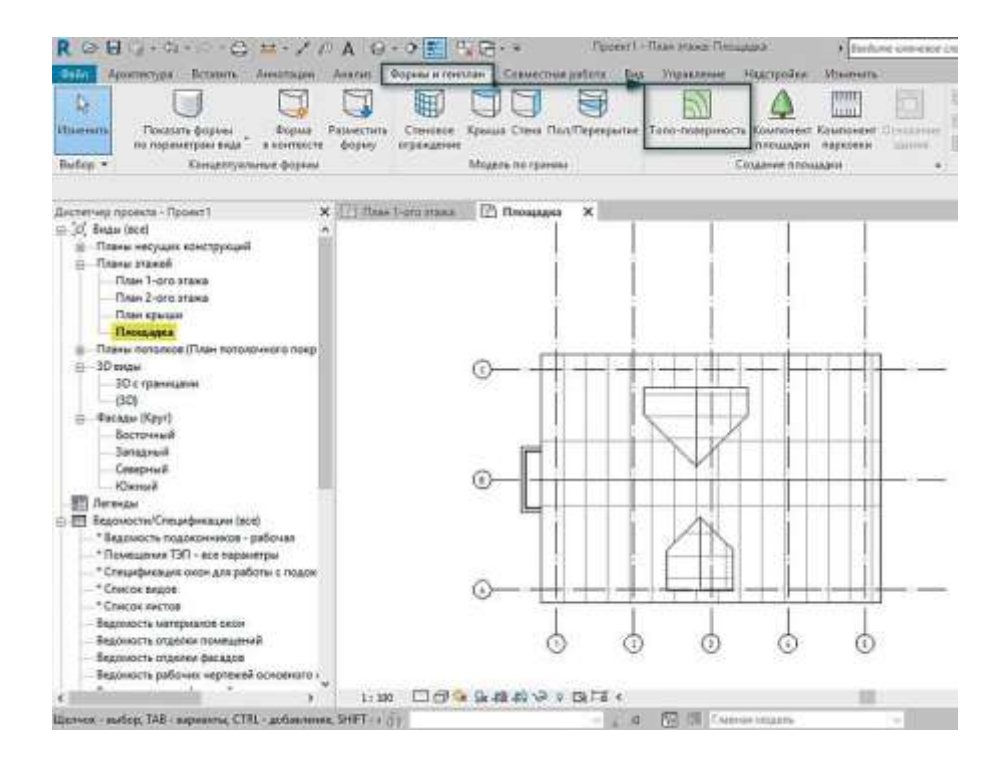

Рисунок 4.82 – Создание топо-поверхности

Поверхность создается в режиме эскиза. На панели инструментов выбираем инструмент **Разместить точку (рис. 4.83)**. Значения первого ряда точек указываем нулевыми – они будут являться уровнем земли, после чего можно изменять значения абсолютной высоты, задавая возвышенности (положительные значения) и низменности (отрицательные значения). По завершению нажимаем зеленую галочку и выходим из режима редактирования.

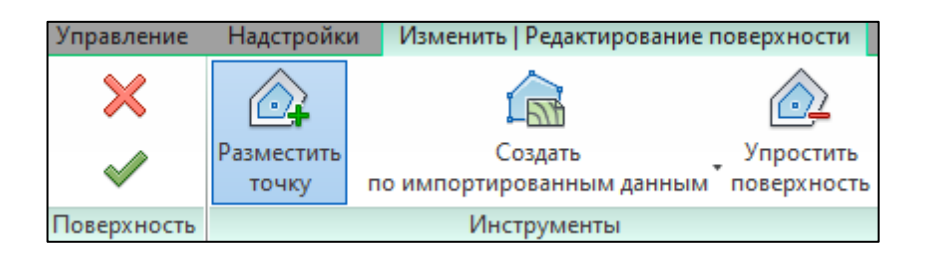

Рисунок 4.83 – Инструменты для редактирования поверхности

Перейдем на фасад, чтобы посмотреть, как отображается созданная топо-поверхность, зададим ей соответствующий материал и штриховку поверхности через свойства типа (рис. 4.84).

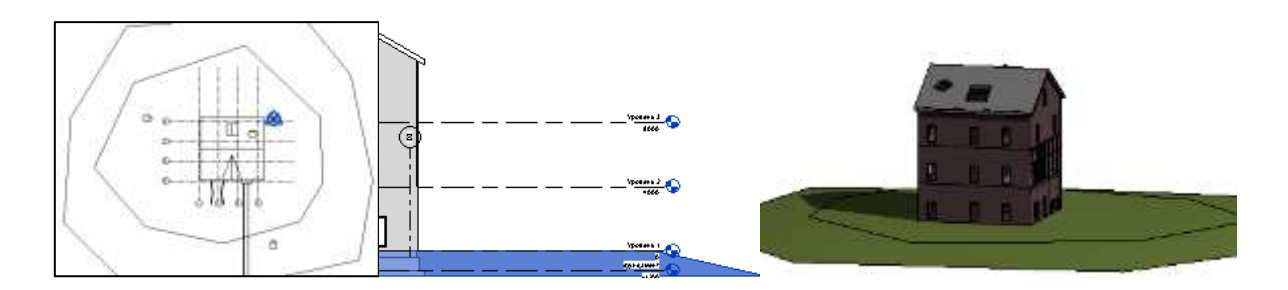

Рисунок 4.84 – Созданная поверхность с применением материала

На панели команд **Формы и генплан** есть возможность редактирования созданной площадки. Перейдем на вкладку **Разделить поверхность**, начертим с помощью инструментов рисования в 3D виде произвольный прямоугольник. Выделим все точки на построенном прямоугольнике, укажем для них отметку 0 и завершим редактирование (рис. 4.85).

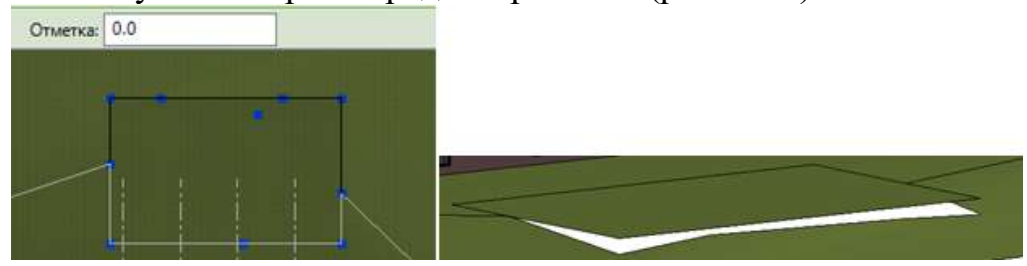

Рисунок 4.85 – Построение площадки при помощи команды Разделить поверхность

Теперь надо подтянуть основную поверхность до построенной площадки. Выделяем большую поверхность, выбираем Редактировать поверхность. Затем выделяем мышкой область с проемом и в поле Отметка ставим 0 (рис. 4.86). Завершаем редактирование.

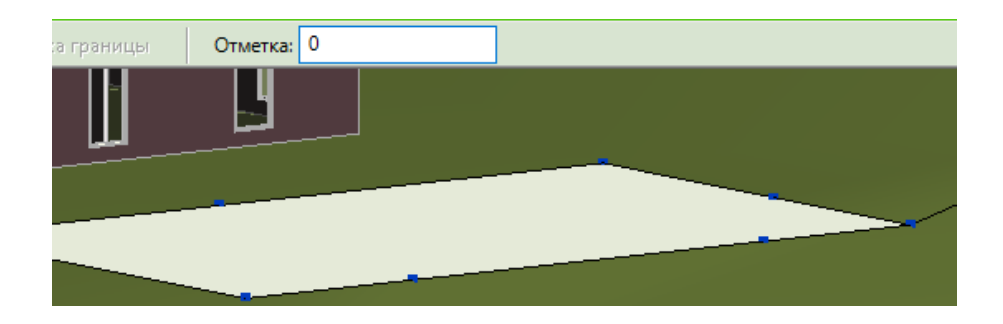

Рисунок 4.86 – Редактирование основной топо-поверхности

После редактирования можно совершить обратное действие – **Объединить поверхности** и завершить редактирование.

#### Компонент площадки

Кроме того, Revit позволяет разместить растительность на топоповерности, для этого на панели команд **Формы и генплан – Компонент площадки**, выбираем на палитре свойств подходящий типоразмер элемента и расставляем его на плане. На экране появляются автоматические зависимости размеров, которые можно корректировать вручную для более точного расположения.

Можно подгружать различные элементы окружения, свои собственные материалы для топо-поверхности и визуальные образы элементов озеленения, после чего вставлять их в проект (рис. 4.87).

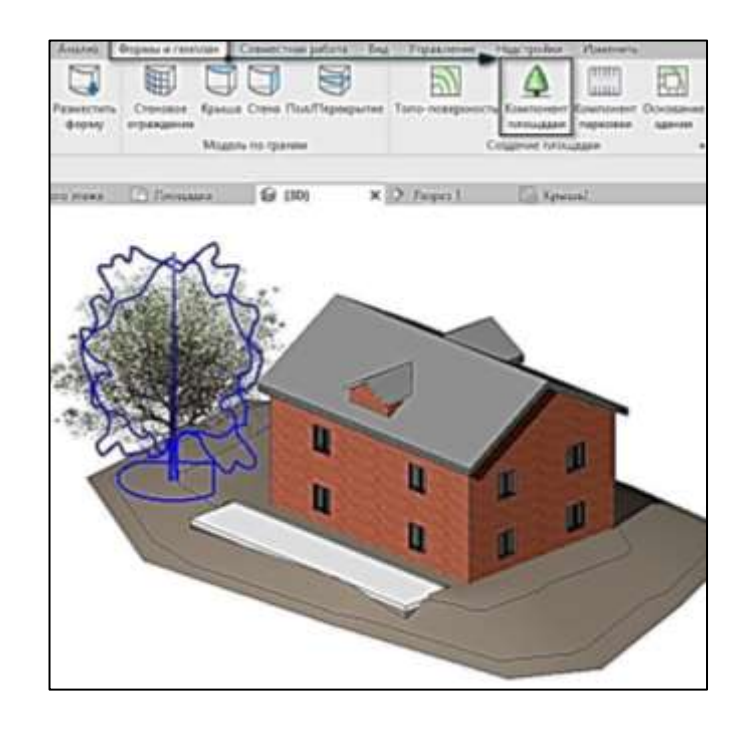

Рисунок 4.87 – Вставка компонента площадки

# Инструмент Revit "Концептуальные формы"

Формообразующие – это специальный инструмент, который сначала позволяет нарисовать линиями плоскую форму, а затем её выдавить «как из пластилина». Более того, потом у этой формы можно любые части редактировать, двигать грани, двигать точки, изменять поверхность.

**Концептуальные формы** – инструмент, который позволяет создать любой по сложности объем будущего здания и разделить его на уровни.

Далее на основе "формы" можно автоматически построить ограждающие конструкции для придания реалистичного облика. Главным отличием от 3D редакторов является построение конструкций, связанных с формой. При внесении изменений конструкции заново перестраиваются, сохраняя свои параметры и настройки. Все внесенные корректировки мгновенно отражаются на созданных видах и спецификациях.

В полученной модели можно достраивать дополнительные конструкции, создавать планировки и дополнять модель необходимыми элементами. При изменении объема "формы", созданные в проекте дополнительные элементы остаются на своих местах.

Формообразующие элементы позволяют выполнять различные задачи:

- Создание контекстных или основанных на семействах экземпляров формообразующих элементов, характерных для индивидуальных параметров проекта.

- Создание семейств формообразующих элементов, связанных с часто используемыми объемами зданий.

- Изменение материалов, форм и соотношений между формообразующими элементами, которые представляют главные компоненты здания, а также разработка вариантов конструкции.

- Теоретическое представление проекта на различных стадиях завершенности.

- Компоновка сложных формообразующих элементов из библиотеки стандартных семейств формообразующих элементов.

- Создание перекрытий, крыш, стеновых ограждений и стен из экземпляров формообразующих элементов при управлении категориями, типоразмерами и значениями параметров. При изменениях формообразующего элемента обновление этих элементов полностью контролируется.

Создать концептуальную форму можно на основе специального шаблона «Метрическая система, формообразующий элемент», он доступен по умолчанию во всех версиях Autodesk Revit. Или же в самом проекте – вкладка Формы и генплан – панель Концептуальные формы (рис. 4.88).

При создании концептуальной формы открывается доступ к дополнительным инструментам, отсутствующим при создании проектов или семейств Revit. Но в основном это стандартные и знакомые архитектору инструменты, использующиеся во многих 3D редакторах:

- Создание объемной формы из замкнутого контура.
- Создание формы на основе профиля и траектории.

Инструмент «Гизмо» – значок, отображающий цветные оси X, Y, Z и плоскости между ними – XOY, XOZ, YOZ. Позволяет зафиксировать направление или плоскость для выполнения некоторых операций (например, переноса). Значок активируется при выборе объекта (например, вершины, ребра или грани). Фиксации направления/плоскости осуществляются при наведении курсора на ось (оранжевую, красную или синюю) или на значок плоскости (квадратный уголок между парами осей – синий, оранжевый и зеленый). Операция перемещения осуществляется, пока удерживается нажатой левая кнопка «мышки».

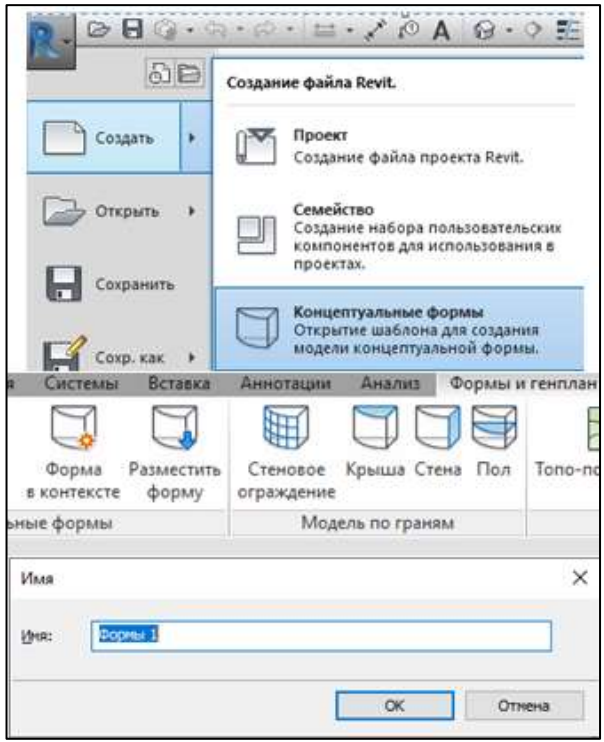

Рисунок 4.88 – Создание формы в контексте

### Стандартные методы построения

- «Выдавливание» контура на указанную высоту. На текущем уровне «рабочей плоскости» стандартными командами рисования создается замкнутый контур. Значение выдавливания задается в «панели параметров» (при создании) или в «Свойствах» (при редактировании).

Нарисовать замкнутый контур, а затем создать форму (рис.4.89). При построении можно изменить высоту выдавливания.

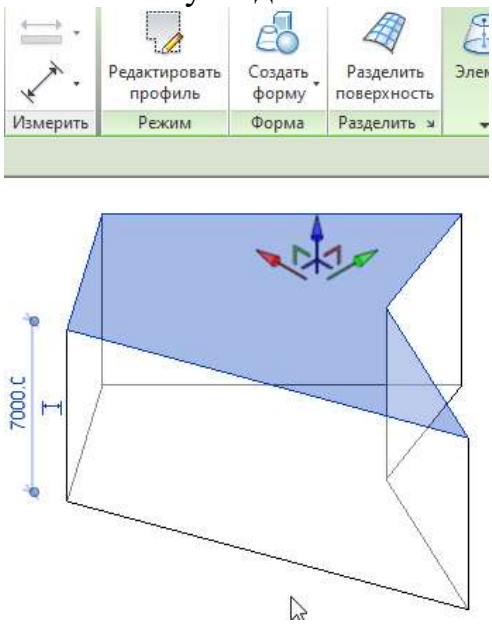

Рисунок 4.89 - Выдавливание контура на указанную высоту

161

- «Сдвиг» контура по траектории.

Траектория задается (рисуется) на указанной рабочей плоскости, например на плоскости стены. Также траекторию можно привязать к существующим граням объектов. Выдавливаемый профиль может быть выбран/загружен из стандартных вариантов или создан вручную, командами редактирования профиля. Рабочая плоскость для профиля автоматически задается в середине первого сегмента траектории.

- Элемент «перехода» (рис. 4.90). Первый контур по умолчанию создается на уровне текущей «рабочей плоскости». Для создания второго контура – команда «Редактировать верх». Уровень «верха/низа» можно задать в «Свойствах» (параметр «Конечная / Начальная точка») после завершения создания/редактирования их геометрии.

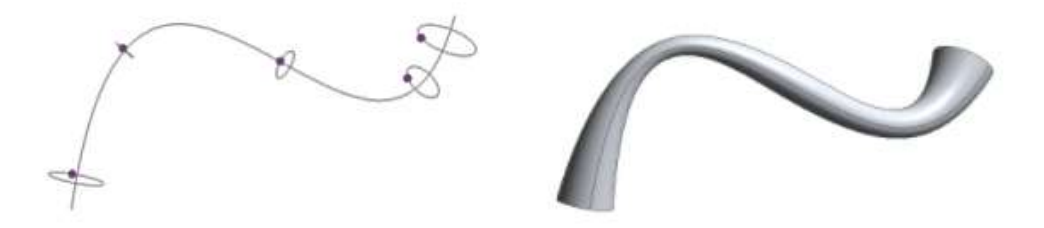

Рисунок 4.90 – Создание объемной формы из замкнутого контура

Есть и дополнительные инструменты редактирования готовой формы:

- Добавление кромок и профилей (рис. 4.91)
- Изменение кромок и профиля

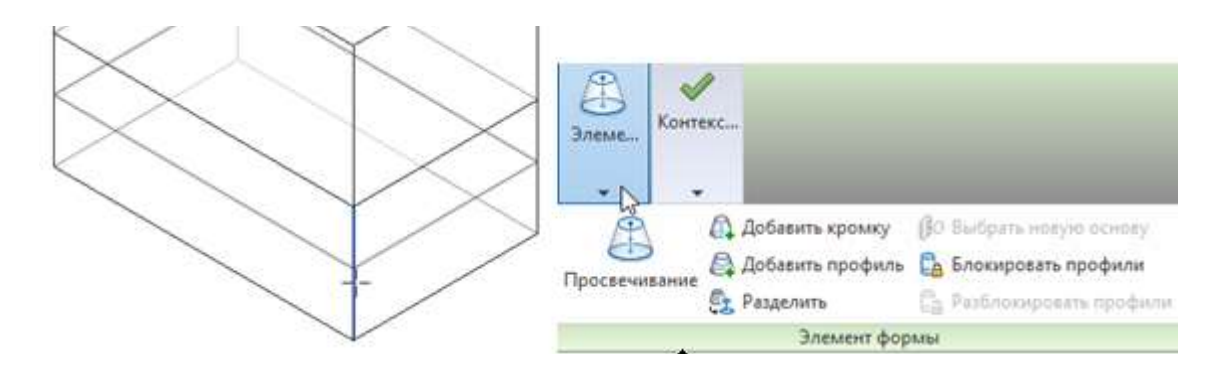

Рисунок 4.91 – Добавление профиля в форму

*Пример 4.1.* Создание здания по концептуальным формам. Создаем на фасаде пять этажей через 4 метра. На плане рисуем произвольно две пересекающиеся оси.

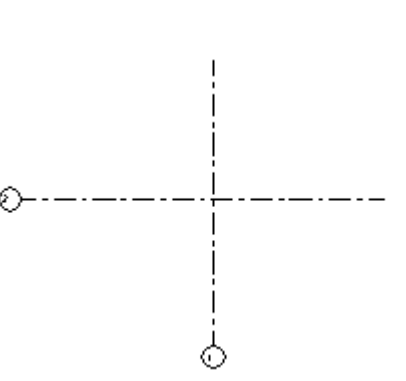

Вызываем команду Форма в контексте (рис. 4.86).

Выбираем инструмент Модель, эллипс. Строим эллипс 14 м на 8 м (рис. 4.92).

| <b>BKa</b> | Вид    | Управление Надстройки                                       | и                                         |  |
|------------|--------|-------------------------------------------------------------|-------------------------------------------|--|
|            | Модель |                                                             | $/$ $\Box$ $\odot$ $\odot$ $\odot$ $\sim$ |  |
|            |        |                                                             |                                           |  |
|            |        | $\frac{1}{2}$ Плоскость $\frac{1}{2}$ (3) $\frac{1}{2}$ (3) |                                           |  |

Рисунок 4.92 – Построение эллипса

Чтобы создать Форму выделяем построенный эллипс и выбираем инструмент Создать Форму. В 3D выбираем верхнюю грань и устанавливаем размер 4 м до второго уровня (рис.4.93).

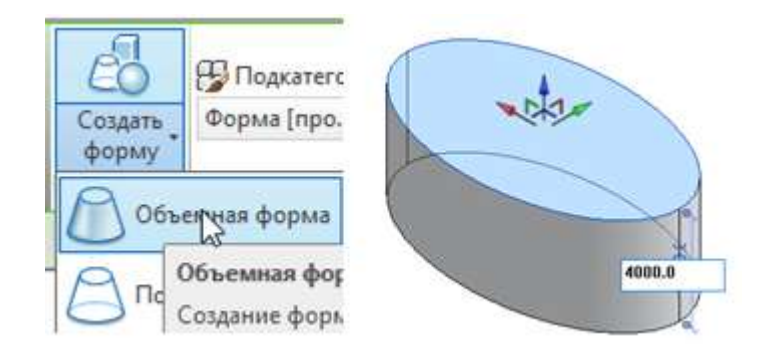

Рисунок 4.93 – Создание объемной формы из эллипса

Вызываем команду Рабочая Плоскость, указываем нашу верхнюю плоскость. Вызываем команду Модель. Рисуем отрезок, чтобы обозначить центр. Затем модель – Эллипс и на метр меньше (13х7).

Удаляем среднюю линию.

Из построенного эллипса создаем форму (рис. 4.94). Эта форма пойдет до пятого уровня. Переходим на фасад и подтягиваем ее.

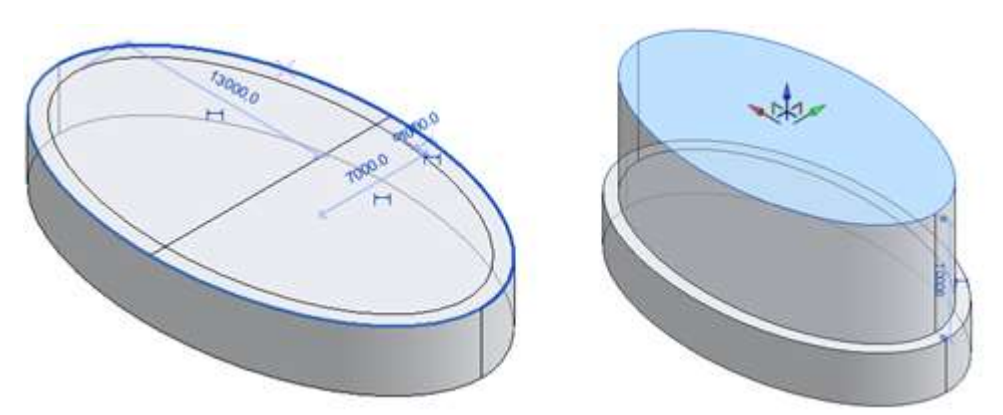

Рисунок 4.94 – Создание второго эллипса

Теперь на фасаде растягиваем нашу форму влево и вправо на разные углы.

Для этого подводим курсор мыши к концу отрезка, курсор при этом преобразуется в голубую точку (рис. 4.95). После щелчка мыши появляются оси для растягивания.

Нажимаем на красную стрелку и тянем в сторону на нужное расстояние.

Завершаем эскиз.

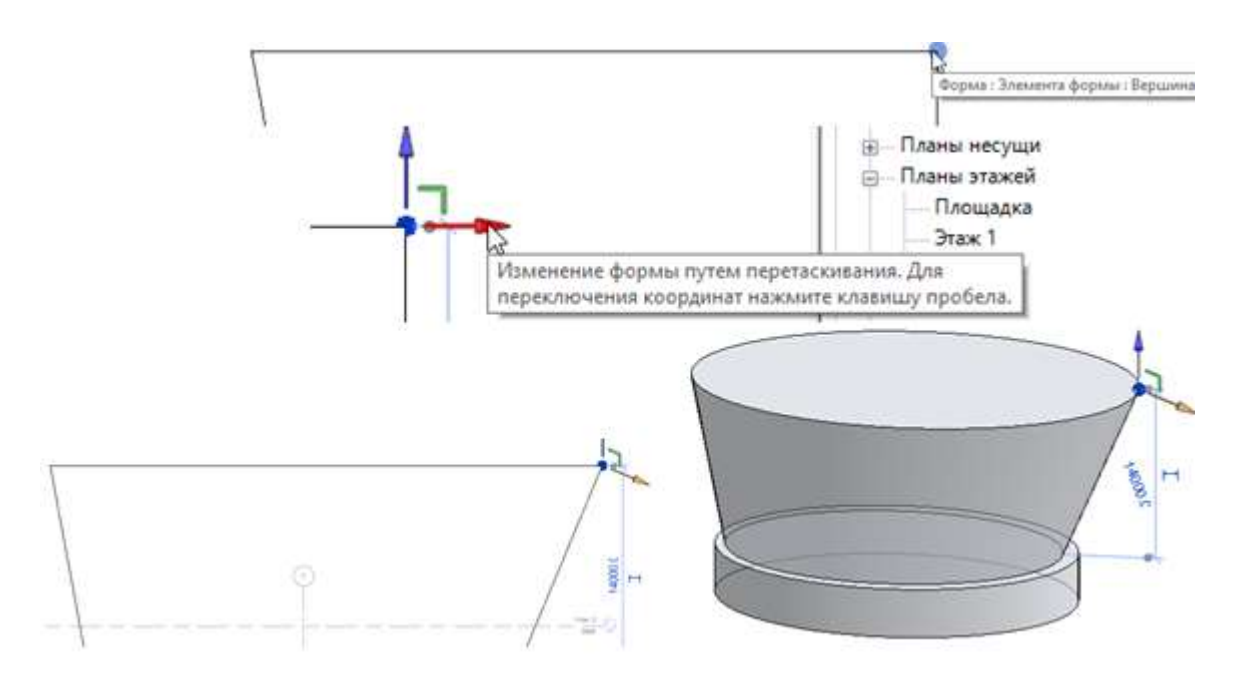

Рисунок 4.95 – Растягивание формы за точки вершин

Создадим формообразующие перекрытия.

Выделяем полученную форму. Щелкаем по кнопке Формообразующие элементы перекрытия, в окне выбираем пять уровней (рис.4.96). Нажимаем ОК.

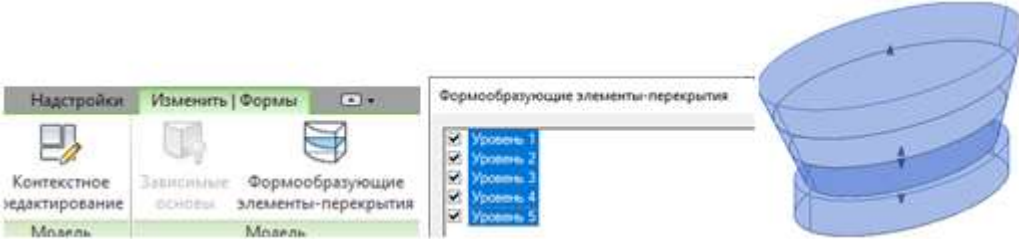

Рисунок 4.96 - Создание формообразующих перекрытий

Перекрытие по грани. Преобразование формообразующего элементаперекрытия в этажное перекрытие модели здания. Выделяем формообразующие перекрытия и вызываем команду Пол (4.97).

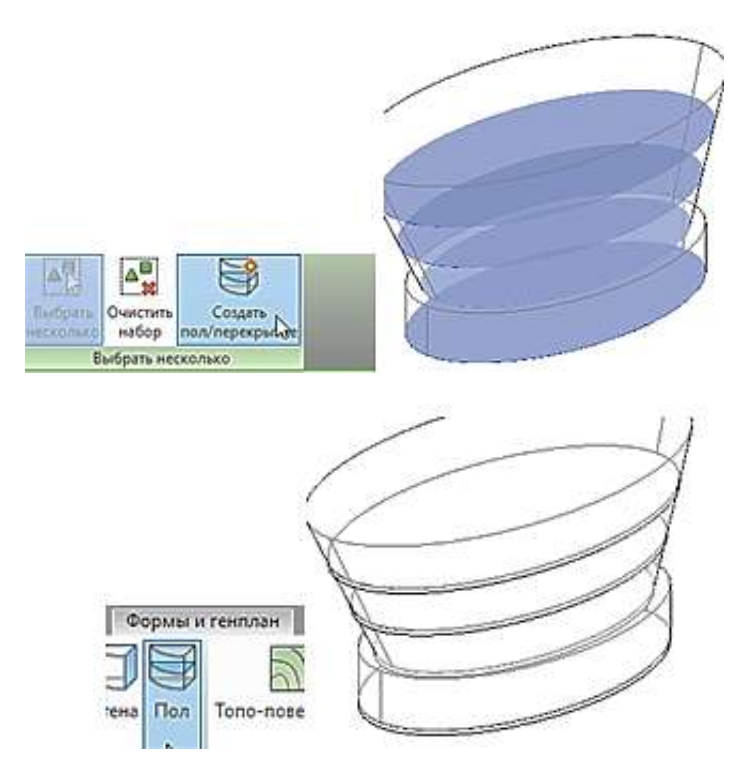

Рисунок 4.97 – Создание этажных перекрытий

Создание стен по грани с использованием граней формообразующего элемента.

На панели Модель по граням вызываем команду Стена. Выбираем тип стены и указываем одну грань формы (рис.4.98).

Выбираем вторую грань и устанавливаем тип Стеновое ограждение.

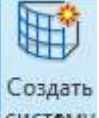

Нажав на кнопку Создать систему систему создаем стеновые ограждения из выбранных граней формообразующего элемента.

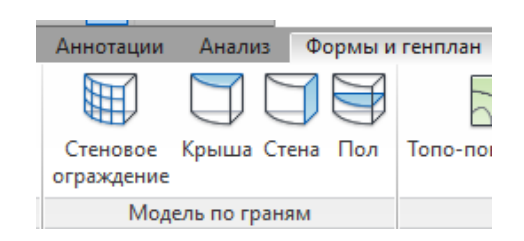

Рисунок 4.98 – Создание стен

В конце аналогичным образом создаем крышу. На рис. 4.99 представлен результат создания здания с помощью формы.

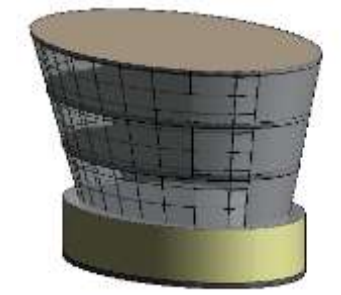

Рисунок 4.99 – Форма и элементы здания

Выделив весь чертеж, вызываем Фильтр. Оставляем выделенными только формы и удаляем их, или делаем невидимыми (рис. 4.100 - 4.101).

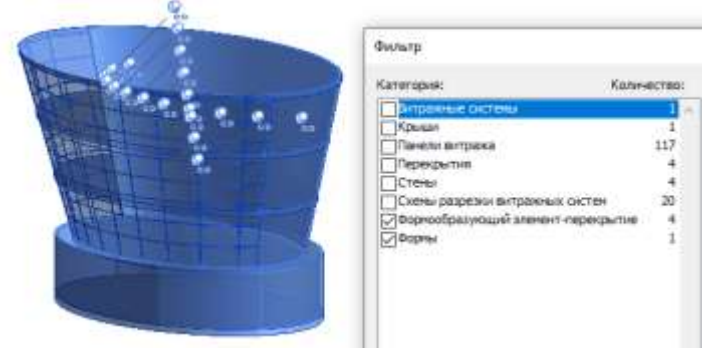

Рисунок 4.100 – Удаление формы

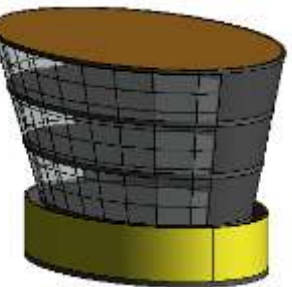

Рисунок 4.101 - Результат построения здания с помощью форм

166

# **5 РАЗДЕЛ 2. ПРАКТИЧЕСКИЙ РАЗДЕЛ. МЕТОДИЧЕСКИЕ УКАЗАНИЯ К ЛАБОРАТОРНЫМ РАБОТАМ ПО ДИСЦИПЛИНЕ "АВТОМАТИЗАЦИЯ ТЕХНОЛОГИЧЕСКОГО ПРОЕКТИРОВАНИЯ"**

# **5.1 Лабораторная работа №1**

# **"ИЗОМЕТРИЯ. КАРКАСНОЕ МОДЕЛИРОВАНИЕ"**

*Цель работы*: изучить структуру 3D пространства графической системы AutoCAD. Научиться пользоваться различными компонентами окна программы AutoCAD и плоскостями изометрии, использовать при построении объектов различные системы координат и визуальные стили.

## **Методика выполнения работы**

При выполнении работы использовать следующие темы лекционного курса:

- Трехмерное представление объектов
- Системы координат в пространстве
- Изометрическое черчение
- Указание уровня и высоты
- Навигация и визуальные стили.

# **Задание 1**

1. Перейти в тип привязки ИЗОМЕТРИЯ.

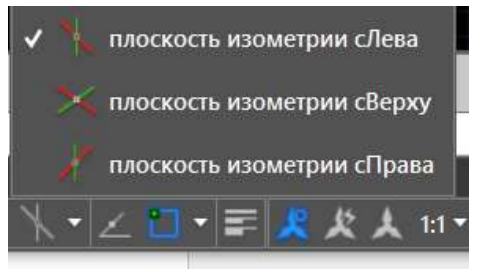

2. Построить в изометрии (ОРТО вкл.) чертеж, не проставляя размеров, переключаясь между поверхностями клавишей F5 либо кнопками на панели Режимы рисования. Начинать построение с точки Р1 в левой плоскости.

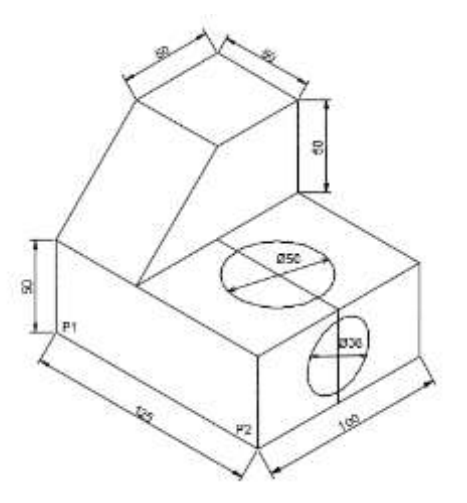

3. Скопировать полученный чертеж. Перенести верхнюю окружность за центр на боковую грань. При помощи команд редактирования сделать выемку в фигуре.

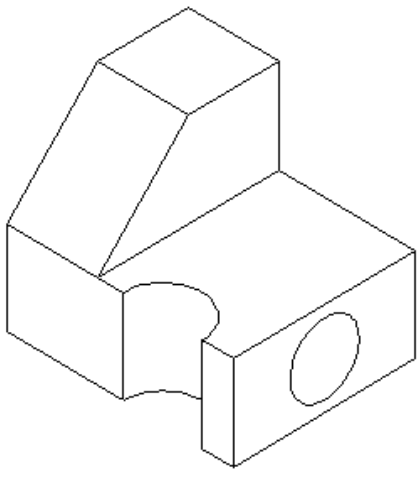

**Задание 2**

Нарисовать три окружности радиусами 50, 100, 150. Скопировать их в сторону, чтобы они не перекрывали друг друга.

Уровень - (центр Z) и высоту – (ширину) можно изменять в команде СВОЙСТВА, выделив предварительно окружность.

В первом наборе установить окружности (R100) уровень 60, а окружности (R50) уровень 120.

Во втором наборе установить окружности (R100) высоту 60, а окружности (R50) высоту 120.

#### **Задание 3**

Построить каркасную модель в новом файле, установив Формат-Лимиты чертежа 9х12.

Перейти в пространство 3D моделирование.

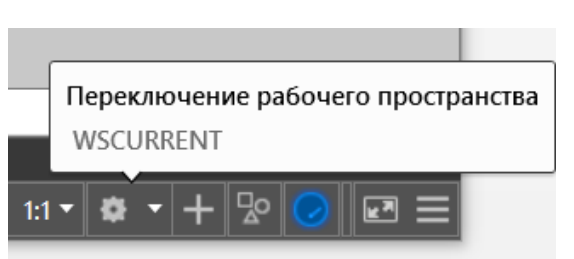

Нижнее основание начинать рисовать отрезками из точки 0,0 в ЮВизометрии.

Перенести квадрат 2х2 на уровень 1.5.

Чтобы нарисовать грань высотой 0.5, перейдите на вид справа.

При построении эллипса на наклонной плоскости повернуть ПСК, используя параметр 3Т.

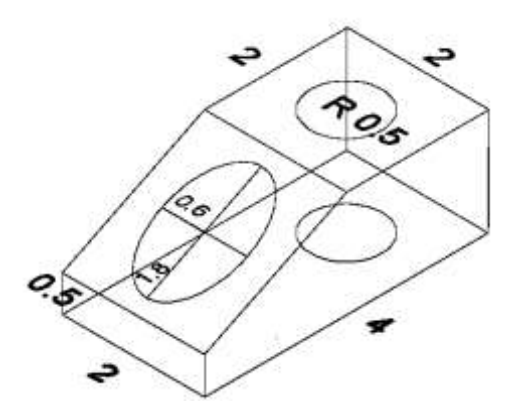

Создать поверхность, указав 4 точки на узкой грани.

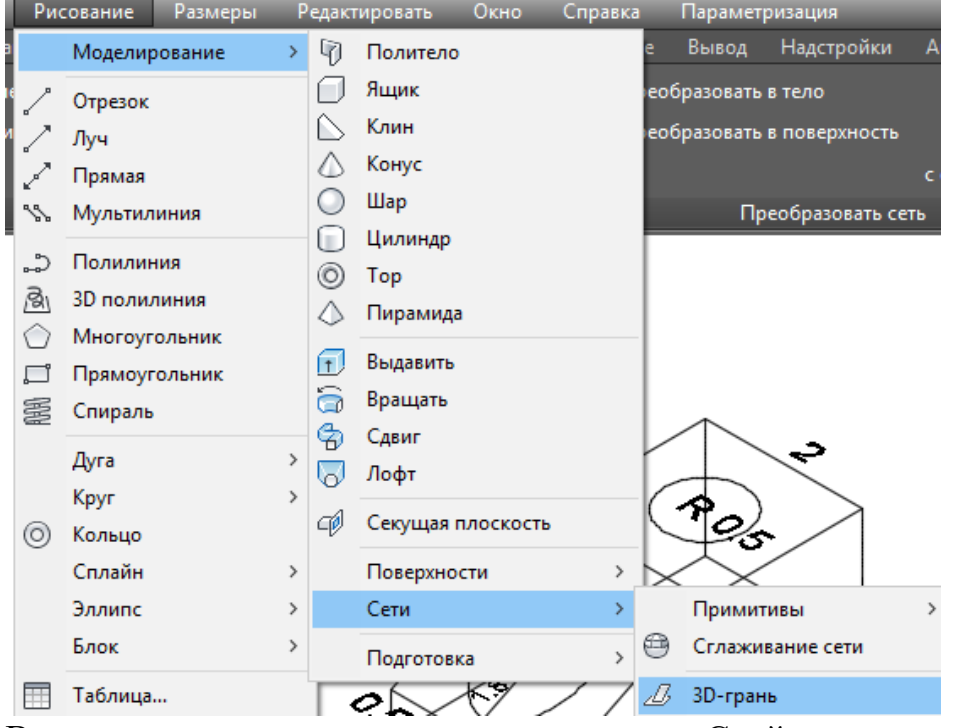

Выделить полученную грань и в команде Свойства изменить ее цвет. Для просмотра установить Реалистичный вид (вкладка Визуализация).

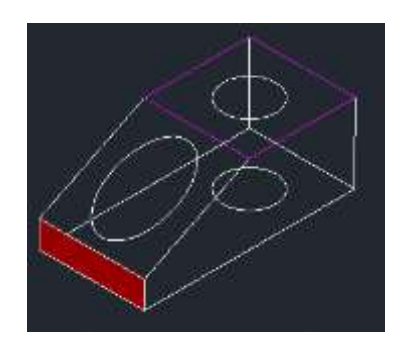

# **Задание 4**

Нарисовать каркасную модель трехмерного здания, используя линии и направление.

Открыть новый файл. Нарисовать в начале координат пол линиями 50x30.

Перейти в Виде на План слева.

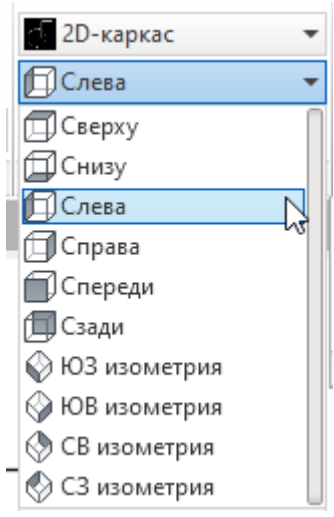

Нарисовать от конца отрезка вертикальный отрезок высотой 12 единиц. От конца нарисованного отрезка нарисовать отрезок длиной 16 единиц под углом 15<sup>0</sup>. При построении использовать относительные координаты.

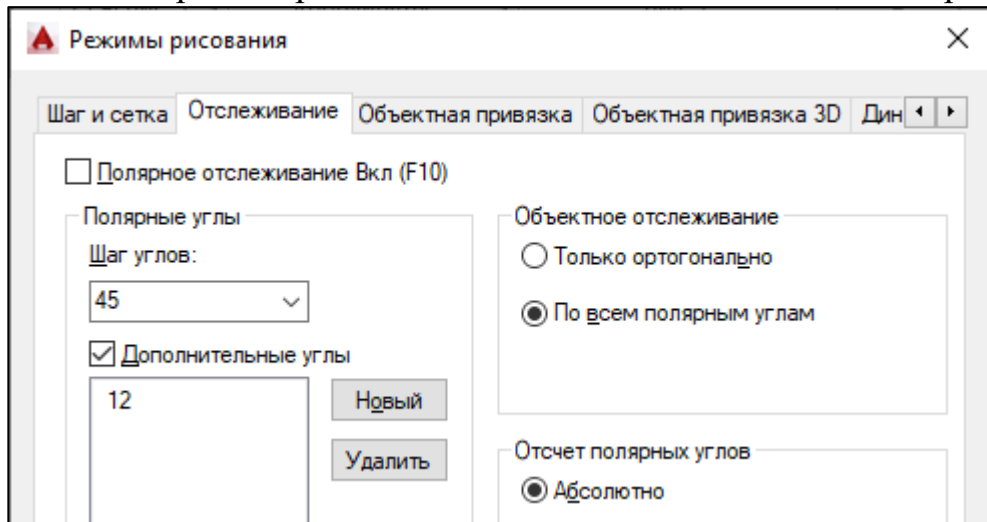

Отразить два отрезка зеркально, относительно середины горизонтальной линии.

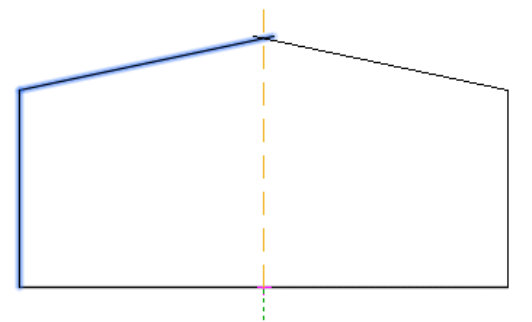

Завершить создание гребня крыши сопряжением двух линий с радиусом 0 или использовать команду Обрезать.

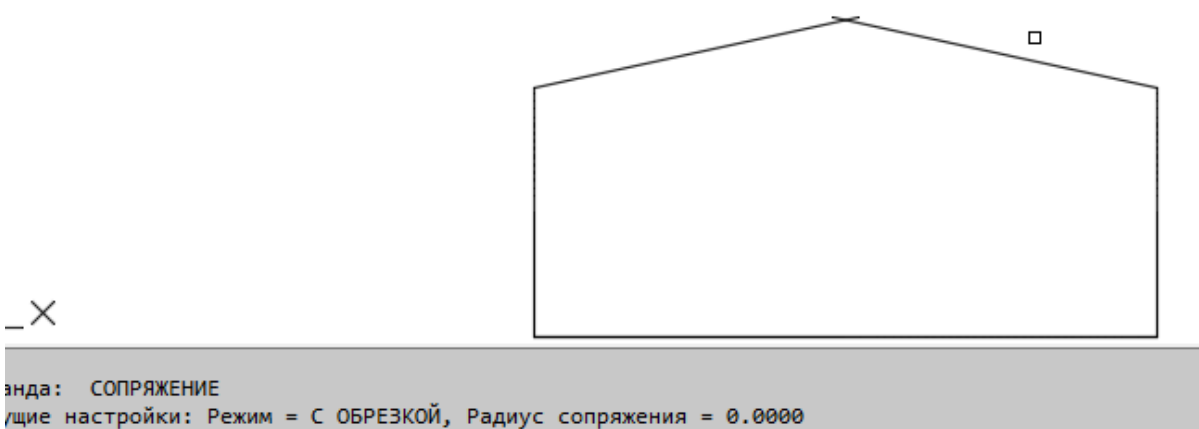

с **СОПРЯЖЕНИЕ** Выберите первый объект или [оТменить полИлиния раДиус обрезка Несколько]:

Перейти в СВ изометрию. Скопировать секцию торцевой стены в другую часть здания.

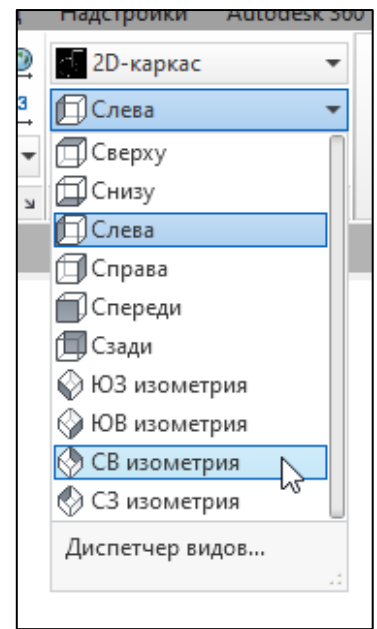

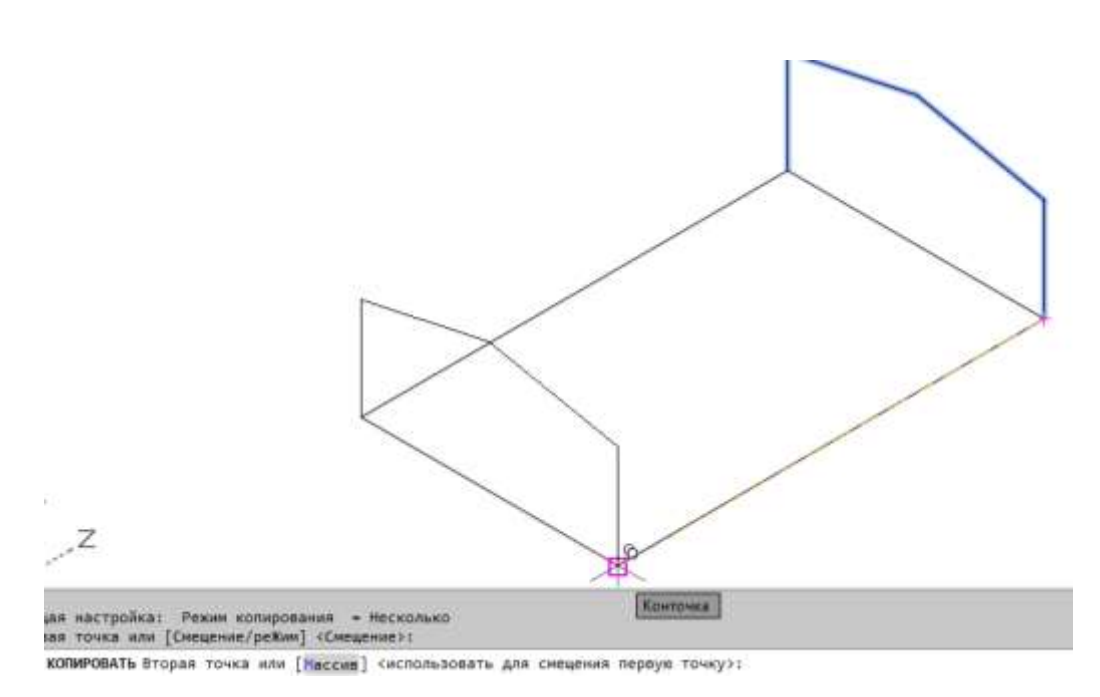

Создать кессоны крыши, три раза копируя нарисованную линию.

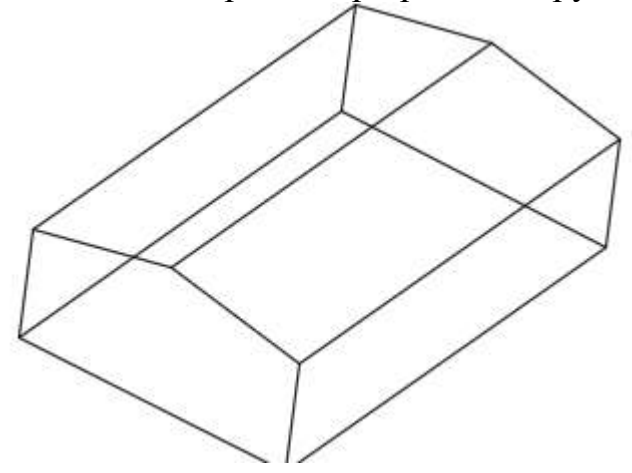

Изменить ПСК. указав 3 точки (1 - начало координат, 2 – на оси Х, 3 – на оси У).

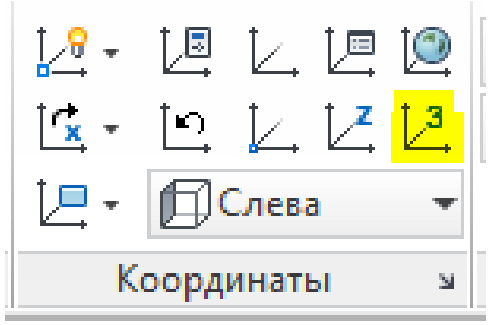

Начало ПСК или [Грань/ОБъект/преДыдущая/Вид/Мир/X/Y/Z/ZОсь] <Мир>: \_3

Новое начало координат <0,0,0>:

Точка на положительном луче оси X <-861.9353,12.0000,-2584.1208>:

Точка на положительном луче оси Y в плоскости XY ПСК <- 862.9353,13.0000,-2584.1208>:

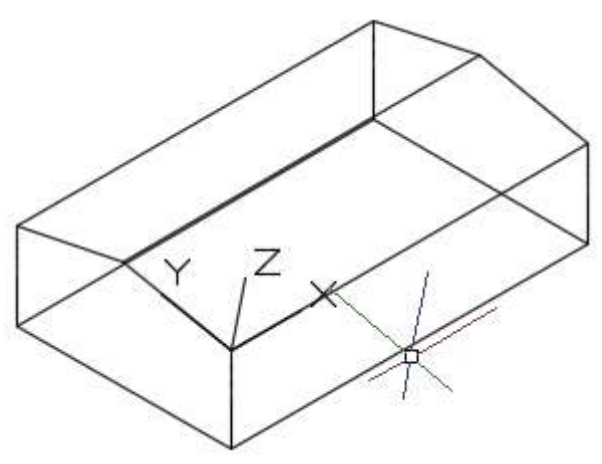

Чтобы завершить создание балок крыши, надо разместить копию крайней линии на оси У по половине крыши. Для этого использовать команду прямоугольный (Массив: строки -1, столбцы - 25, отступ столбцов = 2).

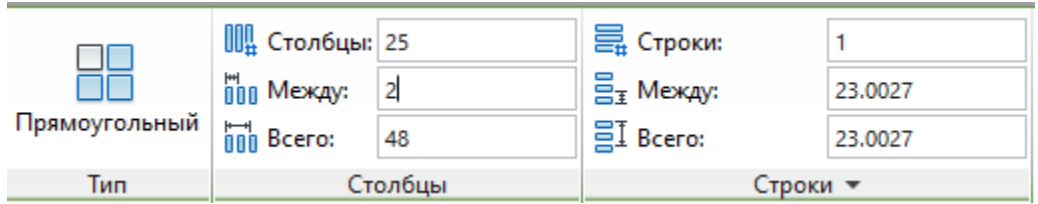

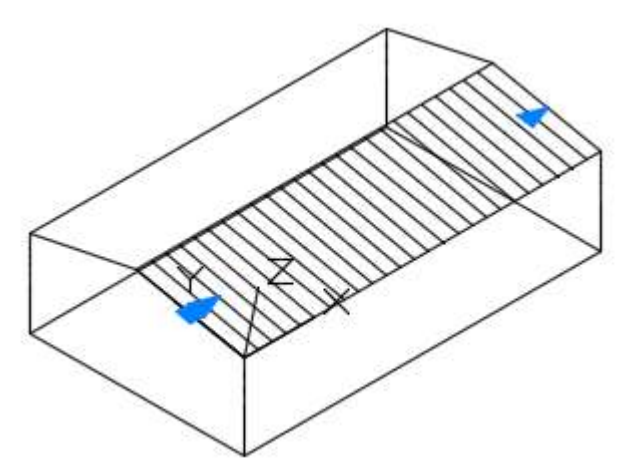

Перейти на вид сверху и зеркально отразить балки.

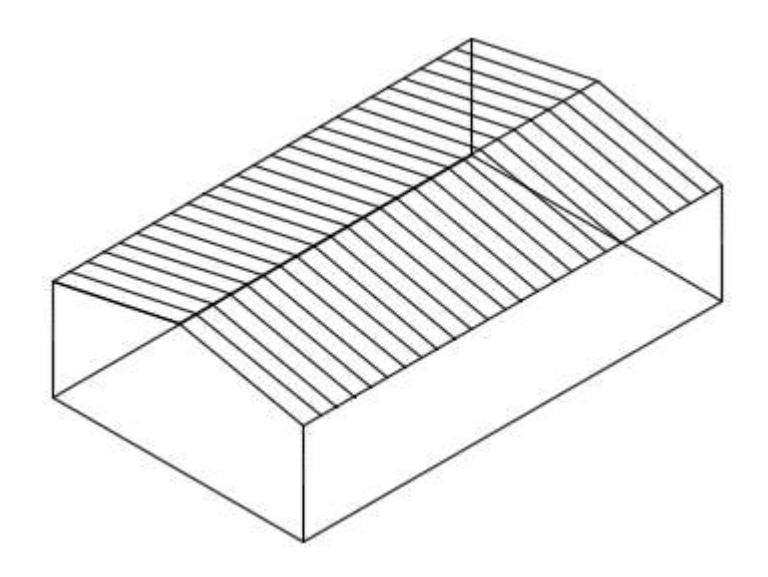

Переместить ПСК, указав 3 точки: начало координат, ось Х и ось У.

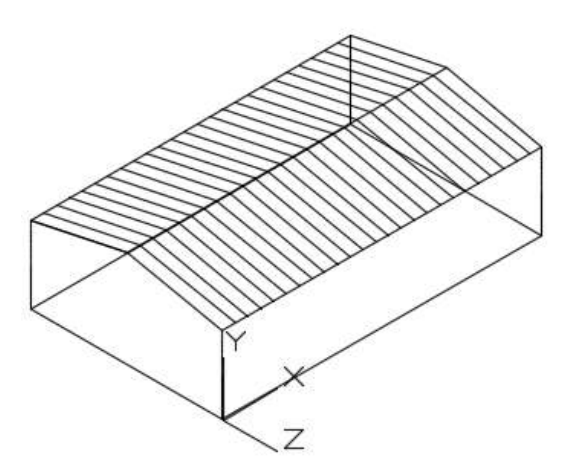

Нарисовать на стене при помощи привязки вспомогательную линию. Используя команду прямоугольник, относительные координаты и объектную привязку, нарисовать окна и двери любой формы.

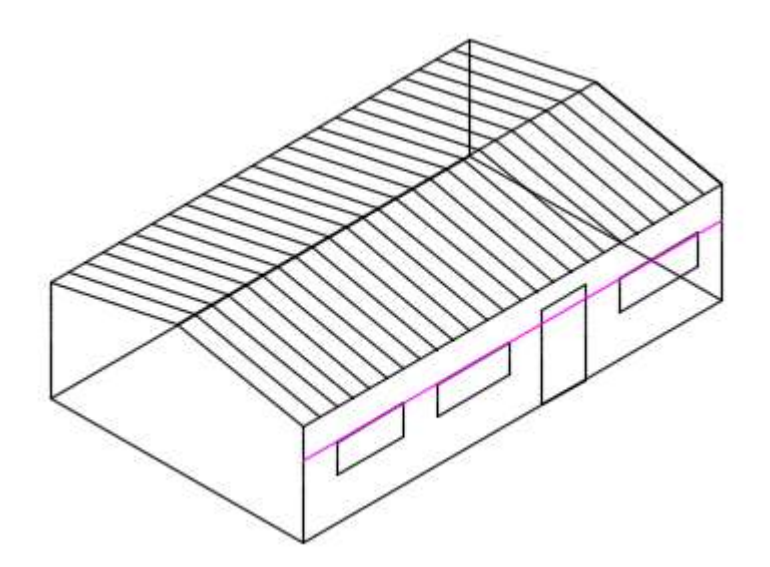

Создать 4 видовых экрана.

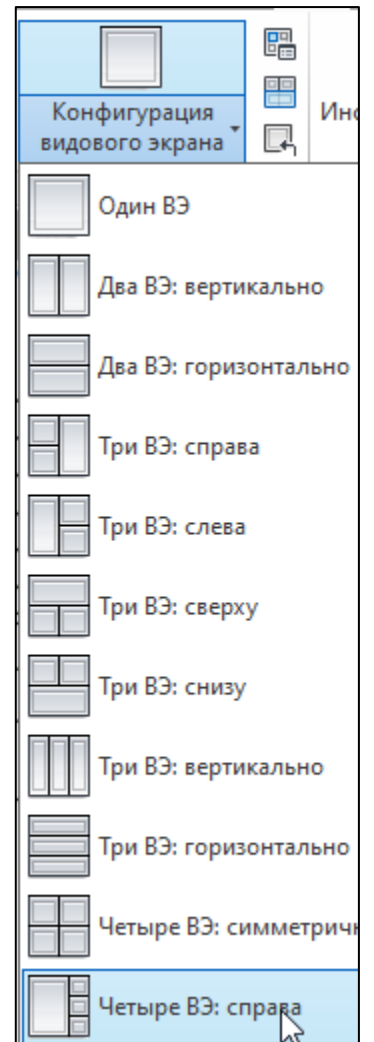

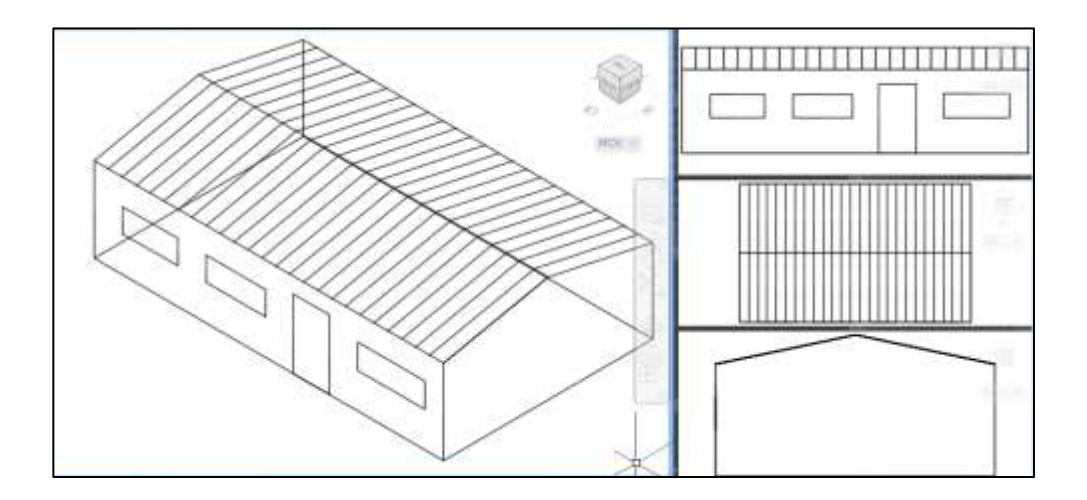

# **5.2 Лабораторная работа №2 "ПОСТРОЕНИЕ СЕТЕЙ"**

*Цель работы*: изучить теорию построения сетей, системные переменные и визуальные стили. Научиться изменять и создавать ПСК, пользоваться интерактивными командами просмотра модели.

## **Методика выполнения работы**

При выполнении работы использовать следующие темы лекционного курса:

- Построения сетей
- Пользовательская система координат
- Интерактивные команды просмотра модели.
	-

 $\overline{\phantom{0}}$ 

# **Задание 1**

1. Изучить теорию построения сетей:

- по кромкам;
- сдвига;

- вращения;

- соединения.

2. Перенести слои в файл или создать новые с разными цветами (4). Все поверхности создавать в разных слоях.

3. Присвоить системным переменным значение = 20.

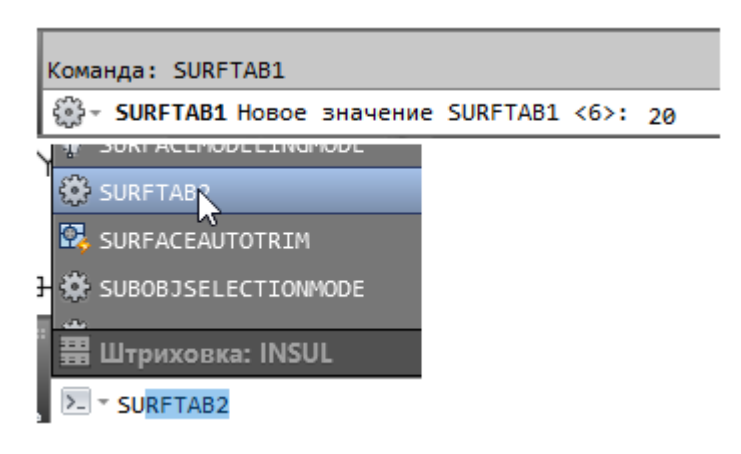

4. Установить вид сверху. Построить столешницу при помощи команд Отрезок и Дуга (начало, конец, радиус).

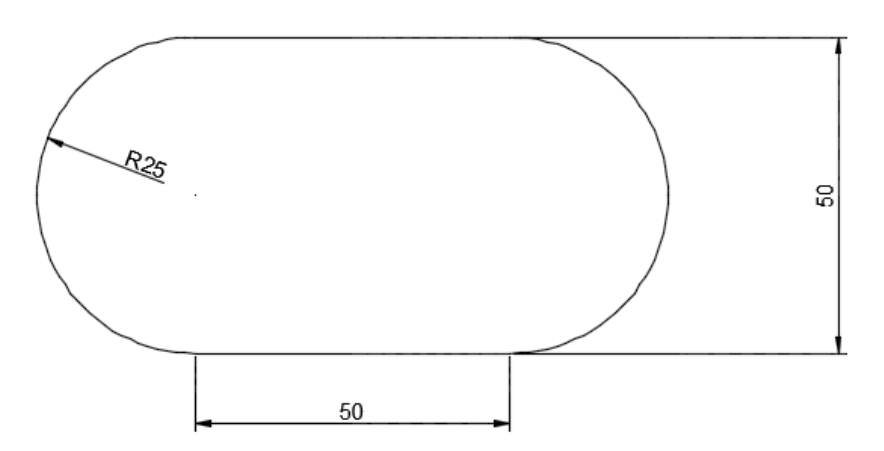

5. Скопировать ее вправо. При помощи команды Рисование-Контур преобразовать в единый объект.

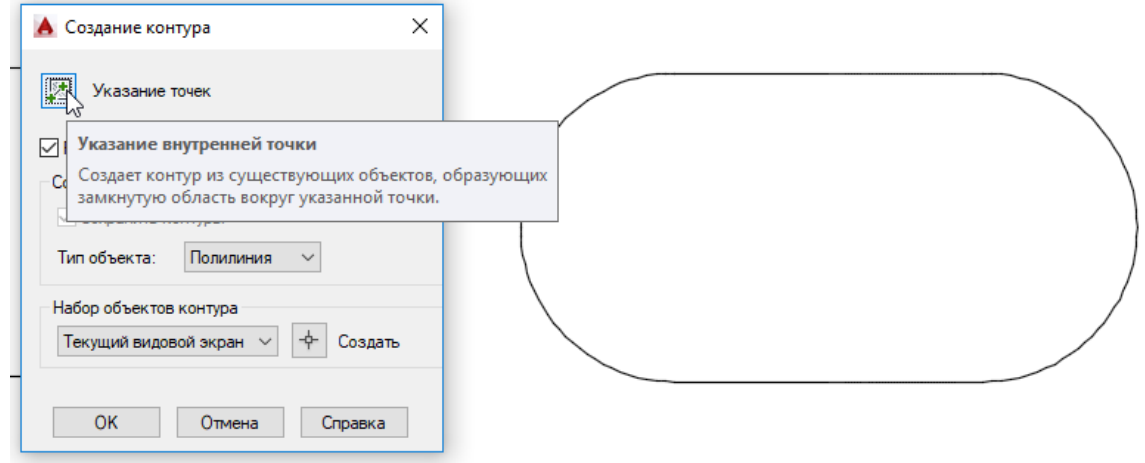

6. Перейти на вид Спереди и построить отрезок =12.

7. Перейти в ЮЗ изометрию и на вкладку СЕТЬ.

8. Выбираем сеть по кромкам **8. Види и указываем по очереди че-**

тыре примитива первой столешницы.

9. Копируем полученную сеть и задаем другой цвет.

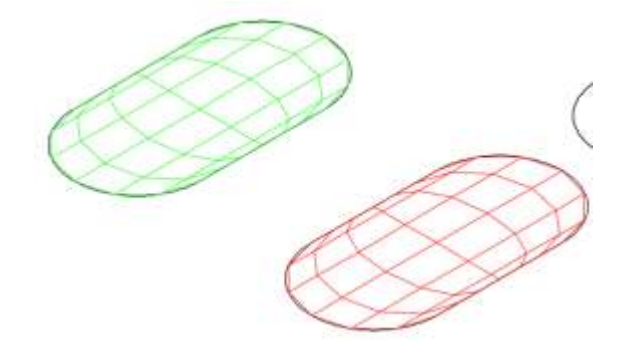

10. Вызываем сеть Сдвига. Указываем образующую и вектор.

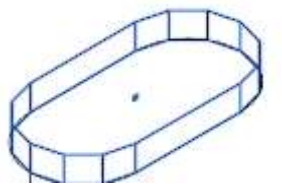

11. Соединяем столешницу путем переноса трех построенных сетей.

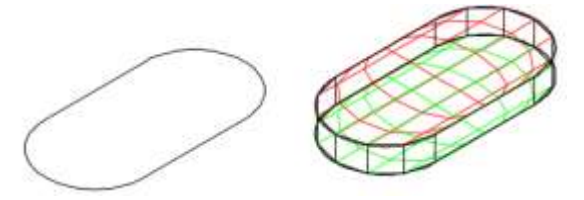

12. Переходим на вид Спереди. Строим отрезок = 80. Рядом Полилинией строим образующую.

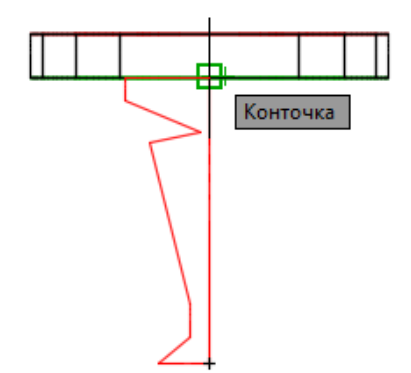

13. Строим сеть вращения. Отключая и включая видимость слоев переносим ножку в центр нижнего основания.

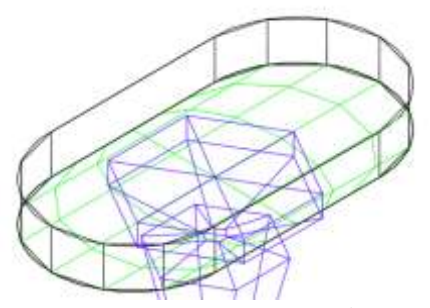

14. Далее строим четыре окружности небольшими радиусами. Указываем трем из них разный уровень. И соединяем их попарно сетью Соединения.

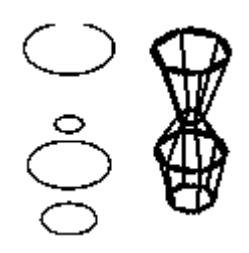

15. Строим две дуги из одной точки с параметром 3 точки. Верхней дуге устанавливаем уровень=20.

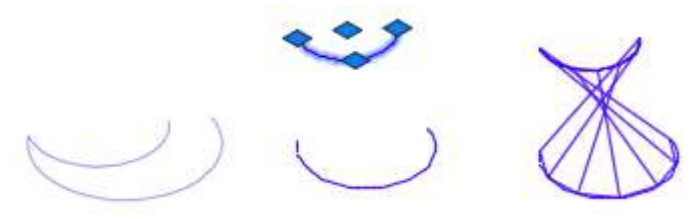

 Строим сеть соединения, указывая точки на одной дуге слева, на другой – справа.

16. Устанавливаем Реалистичный вид и просматриваем модель в Орбите.

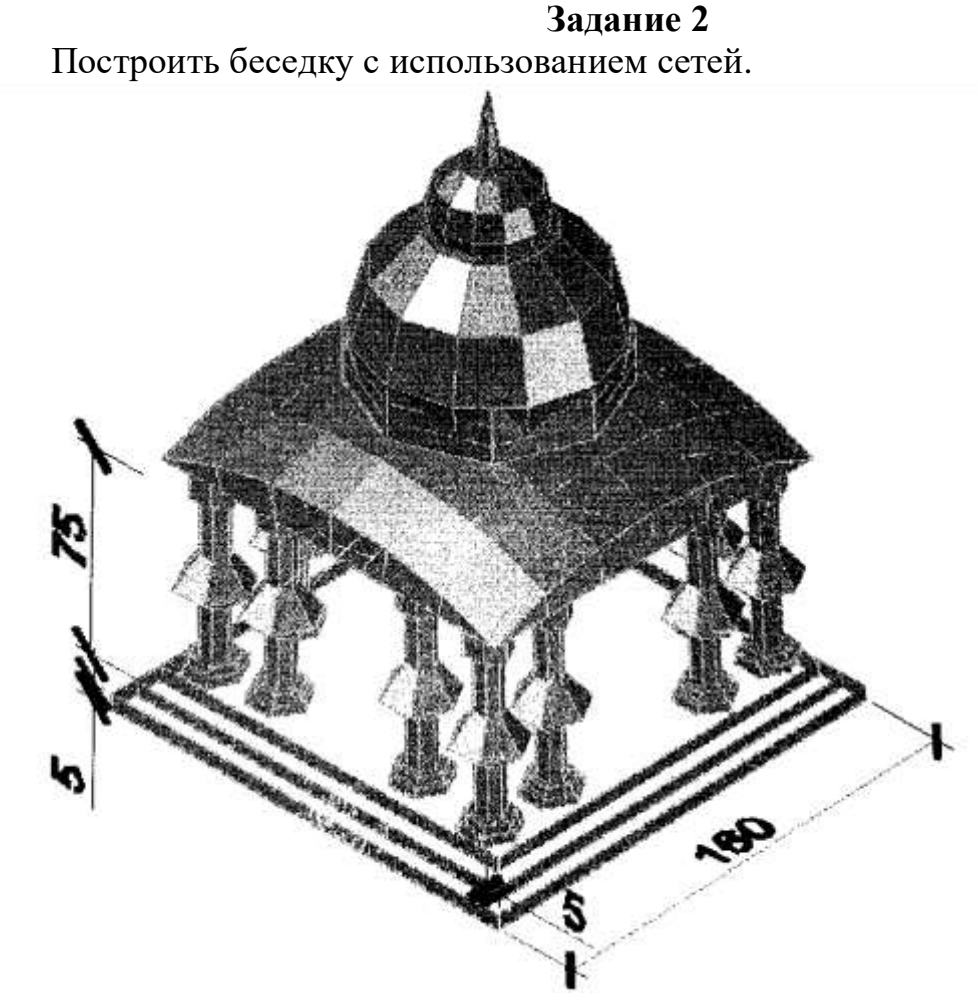

Рисование ступенек

- Нарисовать прямоугольник с координатами вершин 0,0 и 160,160.
- Установить прямоугольнику высоту 5.
- Установить из командной строки Уровень, равный 5.
- Нарисовать прямоугольник с координатами вершин 5,5 и 155,155.
- Установить прямоугольнику высоту 5.
- Установить из командной строки Уровень, равный 10.
- Нарисовать прямоугольник с координатами вершин 10,10 и

150,150.

- Установить прямоугольнику высоту 5.
- На ступеньках создать сети по кромкам.

### Построение крыши

- Установить из командной строки Уровень, равный 95.
- Нарисовать прямоугольник с координатами вершин 10,10 и

150,150.

- Расчленить полученный прямоугольник.
- Перейти на вид Слева.
- Нарисовать дугу по трем точкам высотой 15.
- Меняя виды, создать(скопировать) 4 дуги по сторонам прямо-

угольника.

- Создать сеть по кромкам, используя четыре дуги.
- Создать сеть соединения по дуге и отрезку (четыре раза).

# Построение купола

- Установить МСК.
- Установить начало ПСК в точке с координатами 80,80, 110.
- Построить сеть-конус радиусом 45 и высотой 20.
- Построить сферу диаметром 90 и с центром в точке 0,0,20.
- Построить сферу диаметром 20 и с центром в точке 0,0,75.
- Построить конус с диаметром нижнего основания 10, высотой 30 и координатой центра основания 0,0,80.

# Создание колонн

- Установить уровень, равный 15. Высота=0.
- $-$  Провести горизонтальный отрезок через точки 0,20 и 160,20.
- Размножить массивом через 20 единиц (кол-во 7).
- $-$  Провести вертикальный отрезок через точки 20,0 и 20,160.
- Размножить массивом через 20 единиц (кол-во 7).
- $-$  Нарисовать отрезок по координатам 20,20,15 и 20,20,90.

 Перейти на вид Спереди и нарисовать полилинией произвольную образующую колонны.

- Создать поверхность колонны сетью вращения.
- Скопировать по три колонны на каждый угол.

Купол, крышу, колонны и ступеньки затонировать в разные цвета.

Просмотреть изображение в орбите.

Создать 4 ВЭ в 3D.
## **5.3 Лабораторная работа №3**

## **"ТВЕРДОТЕЛЬНОЕ МОДЕЛИРОВАНИЕ"**

*Цель работы*: изучить построение базовых 3D-тел. Научиться пользоваться командами логических операций.

## **Методика выполнения работы**

При выполнении работы использовать следующие темы лекционного курса:

- Базовые инструменты создания 3D-тел
- Логические операции.

## **Задание 1**

Построить базовые 3D-тела, находящиеся на вкладках Моделирование или Тело.

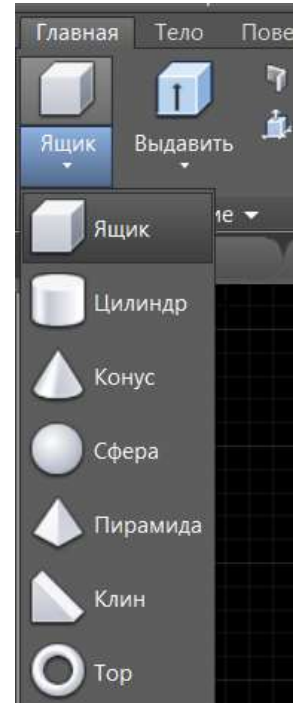

## **1. Ящик**

*Команда: box*

1.1. Построить ящик, указав точку 200,200 для первого угла основания. Размер основания - 120x80, высота ящика - 65.

1.2. Построить ящик, у которого все стороны имеют равные длины -80.

1.3. Построить ящик, у которого длина – 60, ширина – 40, высота - 20.

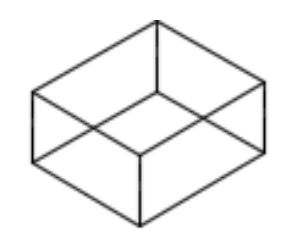

*2.* **Шар**

*Команда: sphere*

2.1. Построить шар с центром в начале координат и диаметром 120.

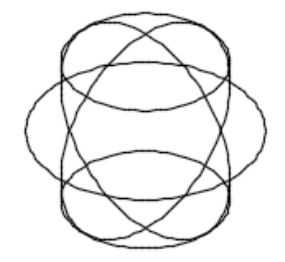

2.2. Установить значение системной переменной Isolines =8. Рядом построить еще один шар. Сделать вывод о назначении системной переменной Isolines.

Команда: ISOLINES V ISOLINES Hoвое значение ISOLINES <4>:

2.3. Построить равносторонний треугольник (длина стороны - 100), используя команду многоугольник (параметр Сторона). Построить внутри треугольника шар, используя параметр 3 точки.

2.4. Построить прямоугольник размером 60x80. Построить шар по двум точкам, используя в качестве точек середины верхней и нижней граней.

## *3.* **Цилиндр**

*Команда: cylinder*

3.1. Построить отрезок длиной 45. Используя параметр 2 точки, построить основание цилиндра по концам отрезка. Задать высоту - 60.

3.2. Построить прямоугольник размером 120x80. Построить цилиндр, указывая в качестве основания - Эллиптический (указать три точки: середины боковых граней нижней грани на прямоугольнике). Указать высоту - 60.

3.3. Построить цилиндр, указывая центром основания правый верхний угол построенного выше прямоугольника. Диаметр основания = 30. Для задания высоты использовать параметр Конечная точка оси. Указать высоту = 100 от середины верхней грани прямоугольника.

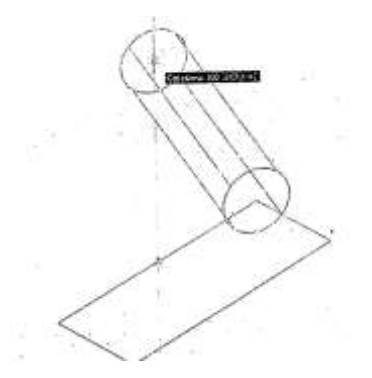

## **4. Конус**

## *Команда: cone*

4.1. Построить шестиугольник диаметром 90. Размножить его вправо 3 раза, используя команду Массив. Расстояние между столбцами указать 300 единиц.

4.2. Построить конус с круговым основанием радиусом 48, указав центром основания центр первого многоугольника. Высота = 70.

4.3. Построить конус с эллиптическим основанием на базе второго многоугольника. Высота = 60.

4.4. Построить конус с круговым основанием диаметром 60, указав центром основания центр третьего многоугольника. В качестве высоты указать параметр Конечная точка оси. Высоту указать - 80, направление - привязаться к вершине многоугольника.

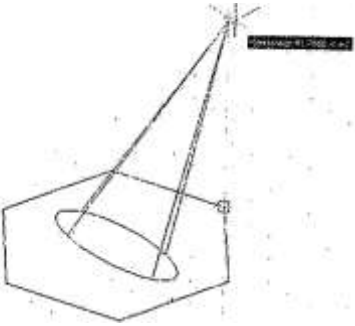

4.5. Построить усеченный конус. Основание конуса построить при помощи параметра 3 точки, указывая середины трех сторон четвертого много угольника. Ради ус при вершине = 20, высота = 80.

## **5. Клин**

*Команда: wedge*

5.1. Построить клин с квадратным основанием (сторона 40, высота = 30).

5.2. Построить клин с прямоугольным основанием: длина = 60, ширина = 30, высота = 50.

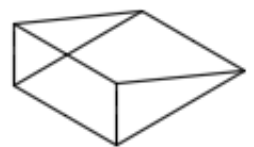

## **6. Тор**

*Команда: torus*

- 6.1. Построить тор, радиуса тора = 60, радиус полости = 30.
- 6.2. Построить гор, радиуса тора =  $-60$ , радиус полости = 80.

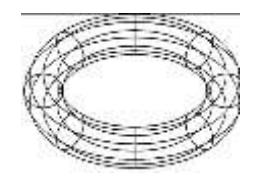

### **7. Пирамида**

## *Команда: pyramid*

7.1. Построить четырехстороннюю пирамиду, каждая сторона основания которой 80, высота - 100 (использовать параметр Кромка).

7.2. Построить прямоугольник с длиной стороны 60. Построить шести стороннюю пирамиду (использовать параметр Сторона). Центральной точкой основания указать середину прямоугольника, радиус пирамиды = 20. В качестве высоты указать параметр Конечная точка высоты. Высоту указать80, направление – привязаться к левой вершине прямоугольника.

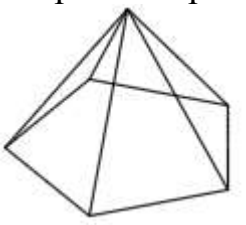

#### **Задание 2**

Изучить назначение логических операций с 3D телами.

Логические операции находятся на вкладке Тело либо на вкладке Главная – Редактирование тела.

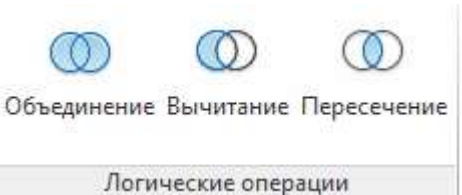

Построить ящик размером 200 - 50 – 40, маленький ящик размером 10- 10-40 и цилиндр с радиусом 25 и высотой 40.

Соединить их, как показано на рисунке, и скопировать рядом 2 раза для последующих операций.

1. Команда Объединение.

Команда: union

Выберите объекты: Противоположный угол: найдено: 4.

На запрос Выберите объекты выбираем все четыре тела и для окончания команды нажимаем Enter.

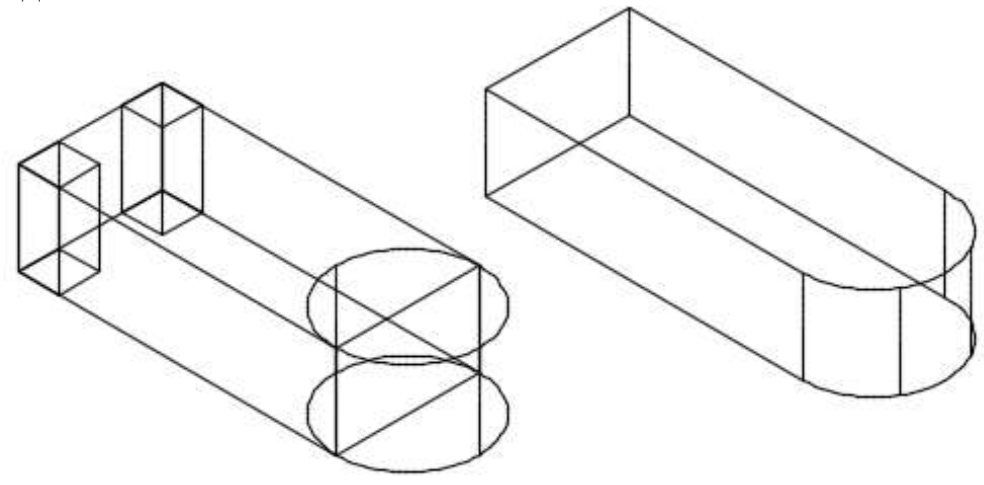

2. Команда Вычитание.

Вначале выбираем объекты, из которых будем вычитать, выбор завершаем Enter. Затем выбираем объекты, которые надо вычесть из модели. Для окончания команды нажимаем Enter.

Команда: subtract Выберите тела, поверхности и области, из которых будет выполняться вычитание.

Выберите объекты: найдено: 1

Выберите объекты:

Выберите тела, поверхности или области для вычитания.

Выберите объекты: найдено: 1

Выберите объекты: найдено: 1, всего: 2

Выберите объекты: найдено: 1, всего: 3

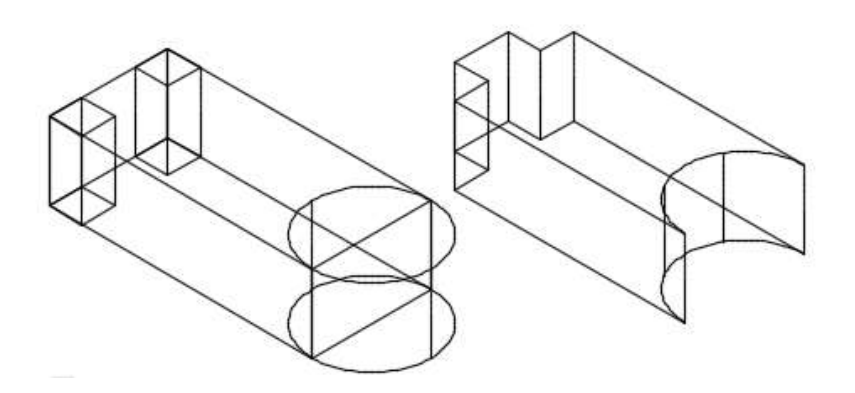

3. Команда Пересечение. Оставляет объекты, занимающие общий объем у двух тел. Если тела не пересекаются, то все объекты будут удалены.

Команда: \_intersect

Выберите объекты: Противоположный угол: найдено: 2 Выберите объекты: завершить выбор.

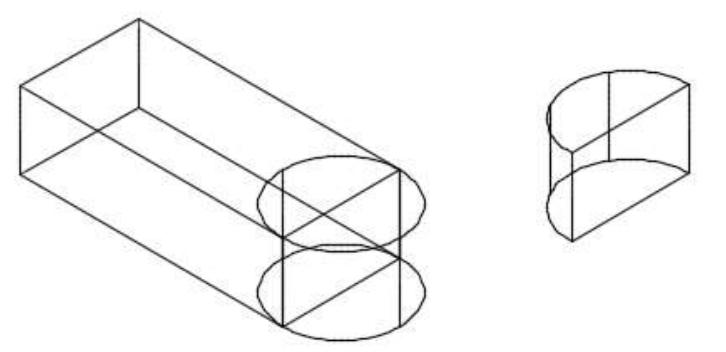

## **Задание 3**

Создайте твердотельную модель, изображенную на рисунке (размеры не проставлять).

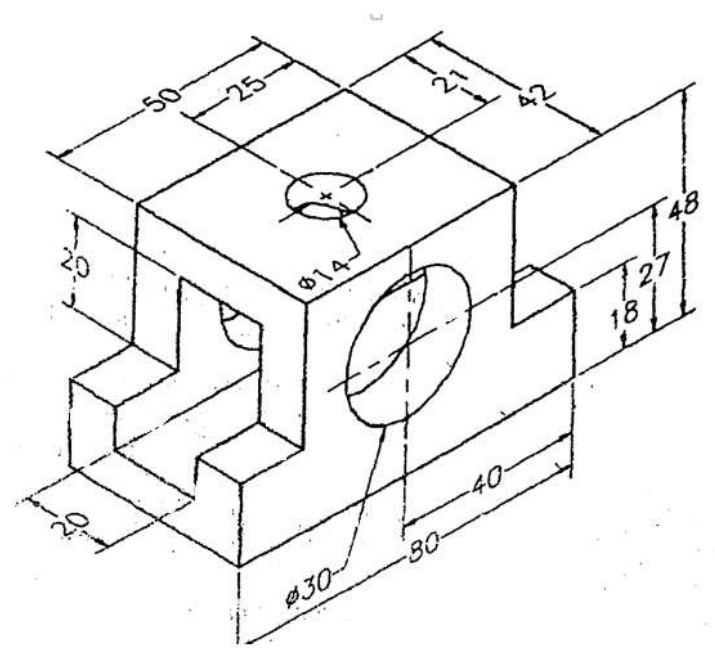

- Изменить в виде точку наблюдения на СВ.
- Построить один Ящик размером 80x42x48 и второй 15x42x30.
- Переместить второй Ящик внутрь первого согласно рисунку.
- Зеркально отразить второй ящик.
- Применить команду ВЫЧИТАНИЕ.
- Построить новый Ящик размером 80x20x29.

 Переместить созданный Ящик таким образом, чтобы он отступал от низа основной модели на 9 единиц.

- Применить команду ВЫЧИТАНИЕ.
- Построить цилиндр радиус -7, высота 10.
- Применить команду ВЫЧИТАНИЕ.

– На панели ПСК выберем Поворот вокруг Х на 90<sup>0</sup> и построим цилиндр с диаметром 30 и высотой 42.

- Вычесть цилиндр из основной фигуры.
- Создать 4 ВЭ.

# **5.4 Лабораторная работа №4 "РЕДАКТИРОВАНИЕ 3D ТЕЛ "**

*Цель работы*: изучить команды редактирования 3D тел. Научиться редактировать тело путем вытягивания основы, вращения, зеркального отображения. Уметь применить на практике редактирование граней и ребер твердотельного объекта.

### **Методика выполнения работы**

При выполнении работы использовать следующие темы лекционного курса:

Команды редактирования 3D тел.

 Модифицирование 3D тел. Работа с редактированием граней и ребер твердотельного объекта.

**Задание 1**

1. Построить:

Замкнутый контур, используя команду Полилиния, по заданным размерам.

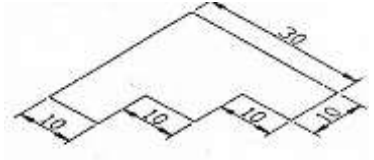

Скопировать его рядом, не проставляя размеры.

Построить тело путем вращения плоского заданного профиля.

– на угол  $360^\circ$ 

на угол 270°.

2. Построить элемент шестерни с осевым отверстием по заданным размерам

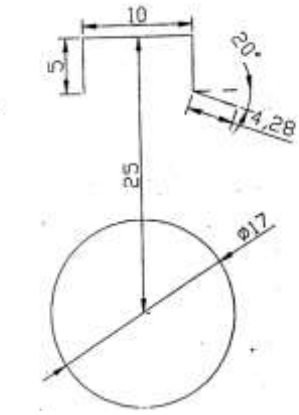

При помощи команды Массив размножить элемент шестерни на угол 360°, указывая количество элементов 9.

Преобразовать объект в область командой Рисование - Контур.

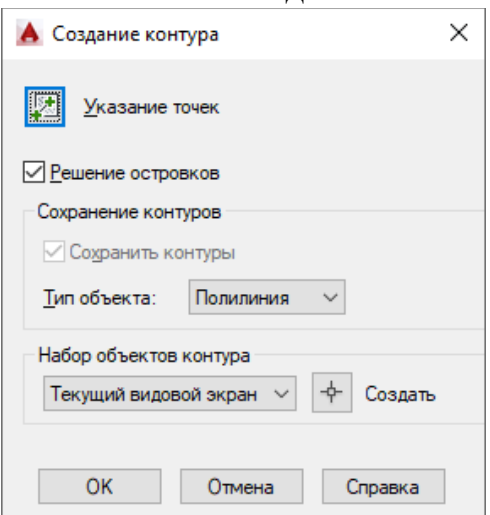

Построить тело путем вытягивания шестерни на высоту 5. Для этого нажмите кнопку мыши в области контура для вытягивания и введите высоту.

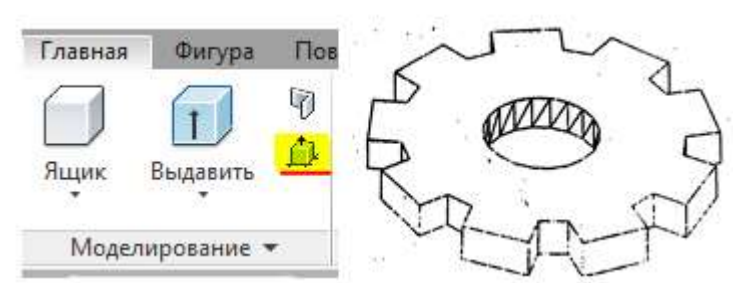

3. Построить:

Клин

Команда: wedge Первый угол или [Центр]: Другой угол или [Куб/Длина]: д Длина <9.1500>: 80 Ширина <15.8500>: 50 Высота или [2Точки] <30.0000>: 30

Переместить шестеренку за центр к середине узкой стороны клина.

 Построить цилиндр, указывая для построения основания 2 точки: первая - середина высокой с стороны клина, вторая - на расстоянии 50 единиц перпендикулярно стороне клина. Высота – 30.

Объединить клин и шестеренку в один объект.

 Размножить полученный объект в количестве шести единиц, используя Круговой массив, указав в качестве центра массива центр нижнего основания цилиндра.

– При помощи команды Масштабирование увеличить цилиндр в 1,5 раза, указывая в качестве базовой точки центр нижнего основания.

Объединить все фигуры в один объект.

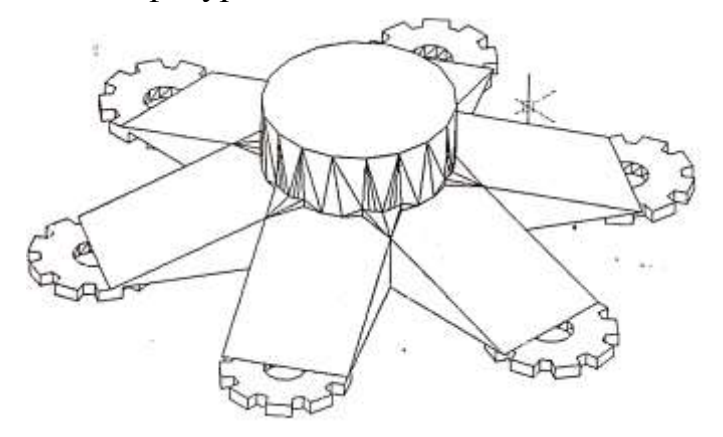

4. Построить:

Первый ящик (длина - 40, ширина - 20, высота - 80).

 Второй ящик (длина - 20, ширина - 40, высота - 10) и расположить их рядом.

Скопировать оба ящика и разместить их правее исходных

 С помощью команды 3DЗЕРКАЛО отразить зеркально первую пару относительно точек 1, 2, 3.

Отразить зеркально вторую пару относительно точек 2, 3, 4.

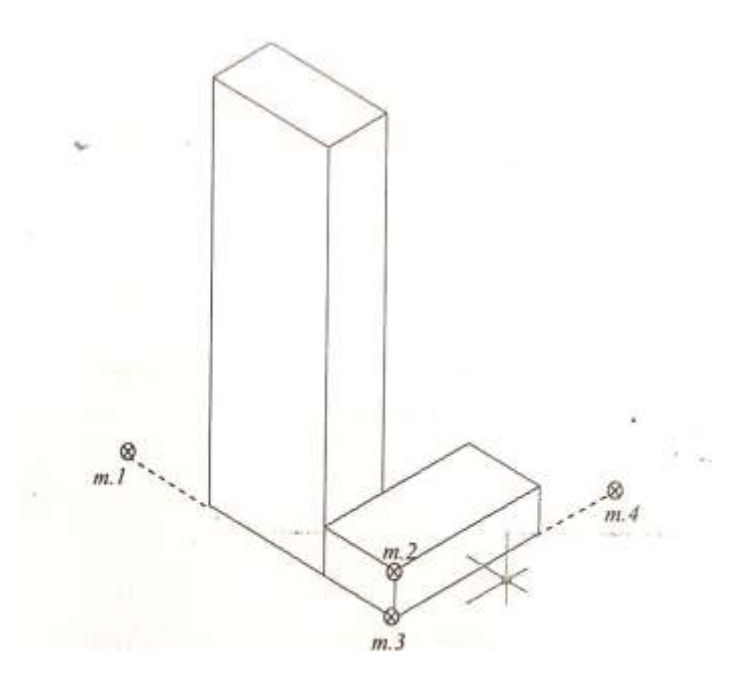

5. Построить:

- Первый цилиндр (радиус 30, высота 120).
- Повернуть ПСК.

 Построить цилиндр с радиусом 10 высотой 80, указав центром основания нижнее основание цилиндра. Скопировать его два раза (см. рисунок).

 Вернуться в МСК и построить наклонный цилиндр с центром в нижнем основании (радиус 15, высота - конечная точка оси 120).

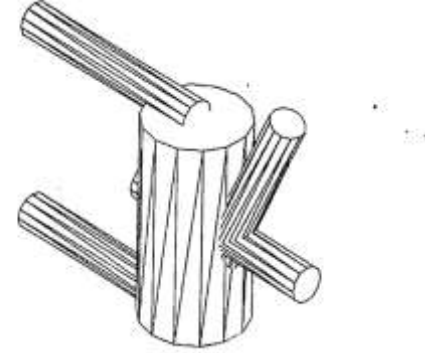

Применить команду (INTERSECT) Проверка взаимодействий

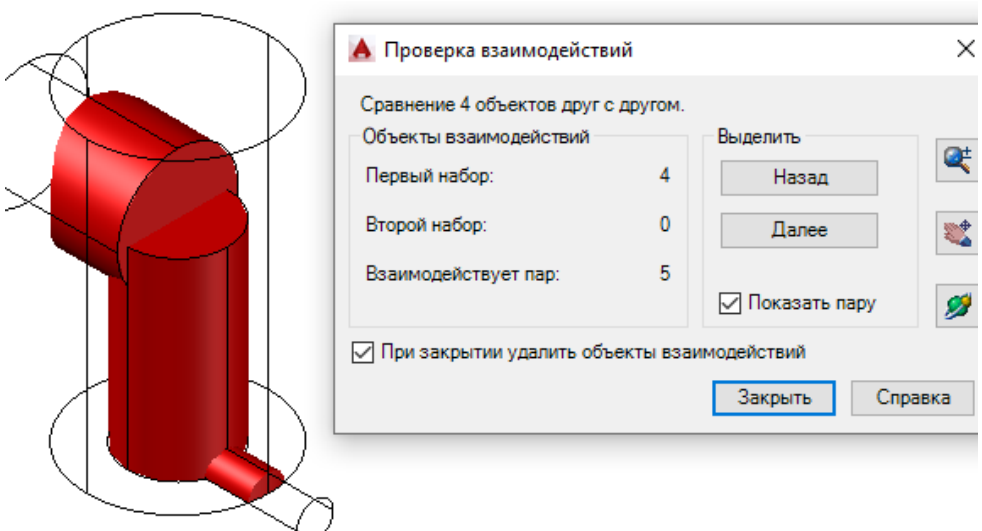

6. Построить:

Отрезок длиной 200.

 Окружность радиусом 50. указывая в качестве центра окружности начало отрезка.

 *Окружность* диаметром 50, указывая в качестве центра окружности конец отрезка.

 Вписанный *шестиугольник* радиусом 30, указывая в качестве центра середину.

6*.*1. Используя команду ВЫДАВИТЬ - EXTRUDE

выдавить первую окружность на высоту 100, угол сужения 45;

выдавить вторую окружность на высоту -80, угол сужения -30;

выдавить многоугольник на высоту 100 без угла сужения.

6.2. Повернуть ПСК относительно х на 90°. Построить пятиугольник радиусом 15, скопировать его рядом. Вернуться в МСК и построить сплайн и отрезок длиной 120, напротив каждого многоугольника.

Выдавить пятиугольник по траектории (сплайну).

 Выдавить пятиугольник по траектории (отрезку) с углом сужения 5, Для этого вначале указать параметр угла, а затем траекторию.

7. Построить:

190

- Спираль (меню Рисование) и маленькую окружность. Применить команду СДВИГ

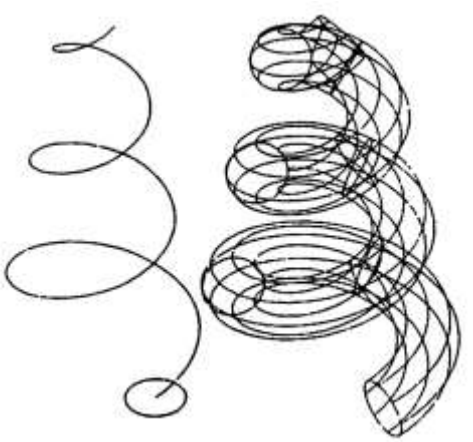

8. Построить:

 Первый цилиндр (радиус основания 15, высота -50) и второй цилиндр (радиус основания 10, высота -50).

- Из первого цилиндра вычесть второй.
- Два ящика 70х10х50 и 50х10х50.
- Соединить три фигуры в одну.
- Построить в месте стыка прямоугольников цилиндр (радиус осно-

вания - 2, высота 50) и зеркально его отразить относительно середины второго прямоугольника.

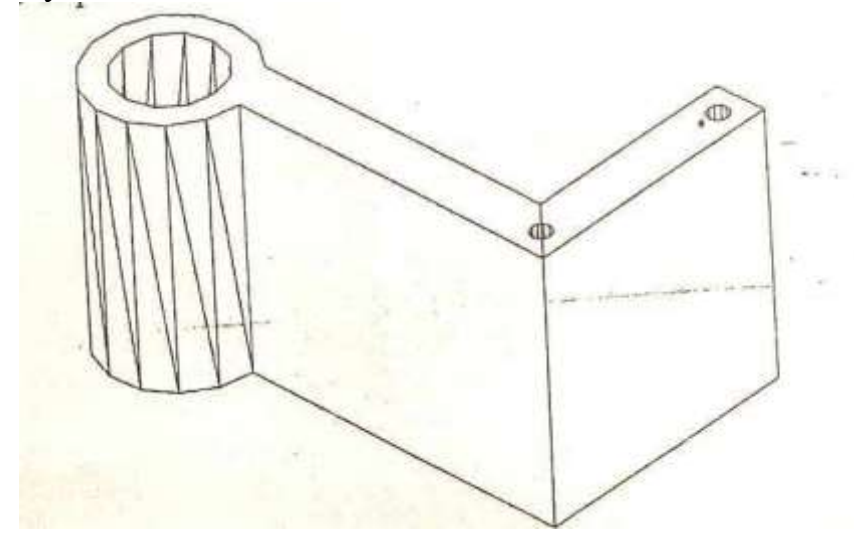

 При помощи команды **Сместить грани** изменить вид первого отверстия в месте стыка, указав расстояние смещения -2.

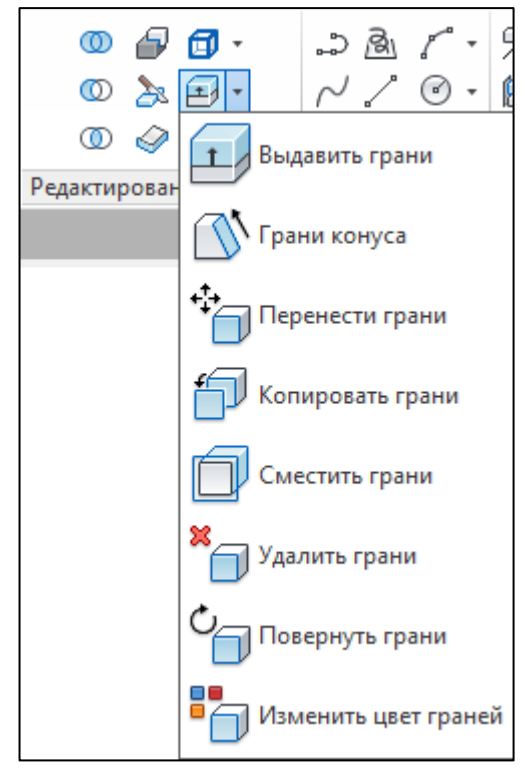

 Используя команду Сопряжение, скруглить указанные грани радиусом 5.

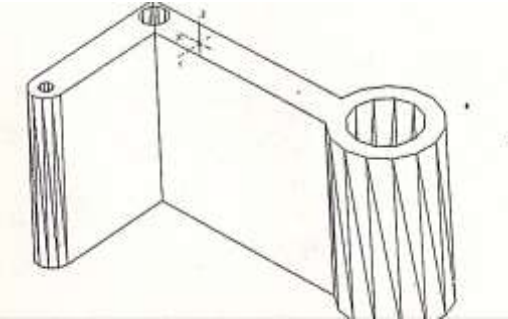

9. Построить ящик (50x30x10) и цилиндр (радиус 10, высота 40). Объединить их и выполнить сопряжение ящика и цилиндра с радиусом

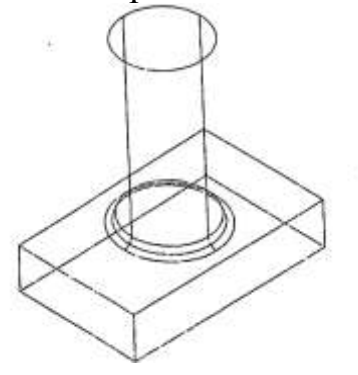

10. Построить:

Куб с длиной стороны 10.

 В центре куба построить цилиндр с радиусом основания 1.25 и высотой 10.

Из куба вычесть цилиндр.

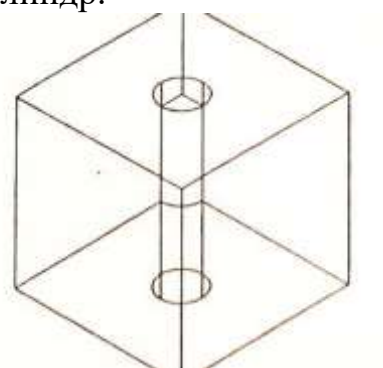

- Применить команду Фаска (Chamfer)
- На первый запрос выделяем указанную грань и нажимаем (ОК).

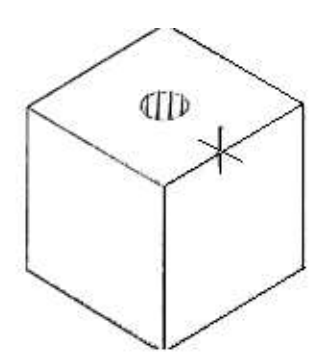

- Затем указываем длину первой фаски 2, и второй.
- После этого на запрос Выбрать *ребро* указываем выделенные ребра и нажимаем ОК.
- В просмотре изменяем точку зрения и видим результат.

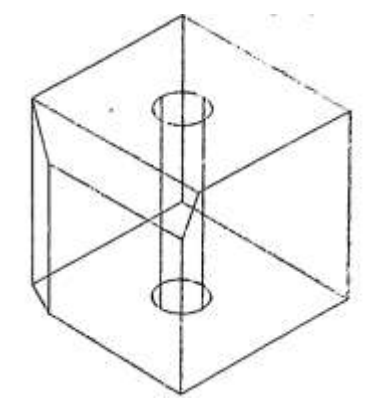

Теперь построим конический зенкер.

 Вызываем команду Фаска и на первый запрос выбираем ребро на верхней грани куба, но не то, с которого была снята фаска. Если выделена не та грань, опцией Следующая (Next) выбираем верхнюю грань. Указываем длину фаски 3,5.

 На следующий запрос Выберите ребро выбираем верх цилиндрического отверстия.

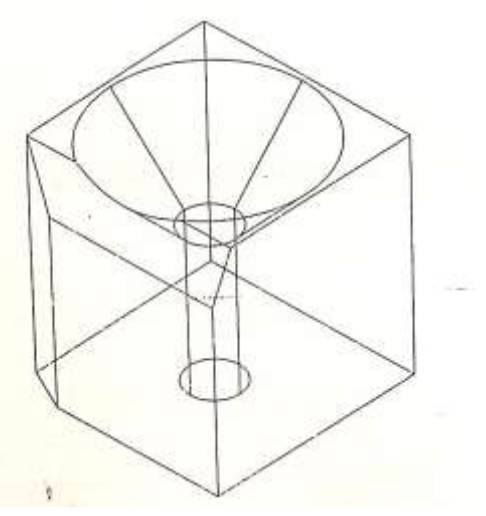

Построить:

 Ящик с длиной стороны 10. Применив команду Сместить грани, перемести верхнюю грань вверх на 15 единиц.

 Построить возле верхнего левого угла полилинию, которая будет траекторией. Используя команду ВЫДАВИТЬ ГРАНЬ, выдавить грань, соприкасающуюся с полилинией, по траектории.

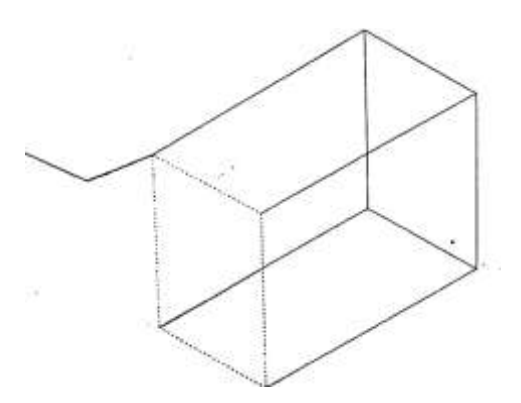

11. Построить ящик 80x40x30 и клин 50x28x18.

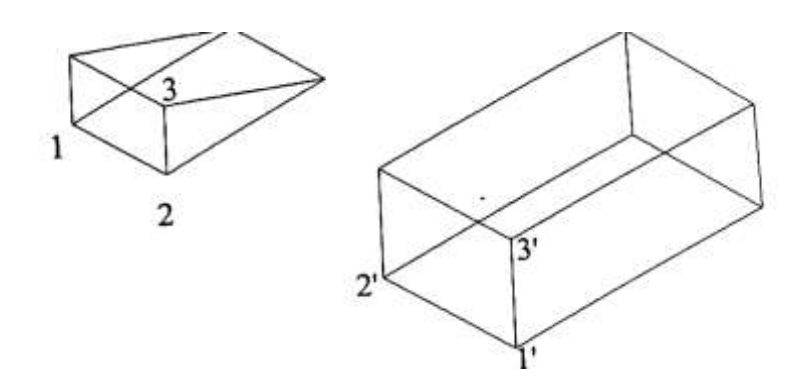

Скопировать построенные объекты и расположить рядом.

Используя команду Выровнять из блока ЗД-операции преобразовать исходные объекты следующим образом:

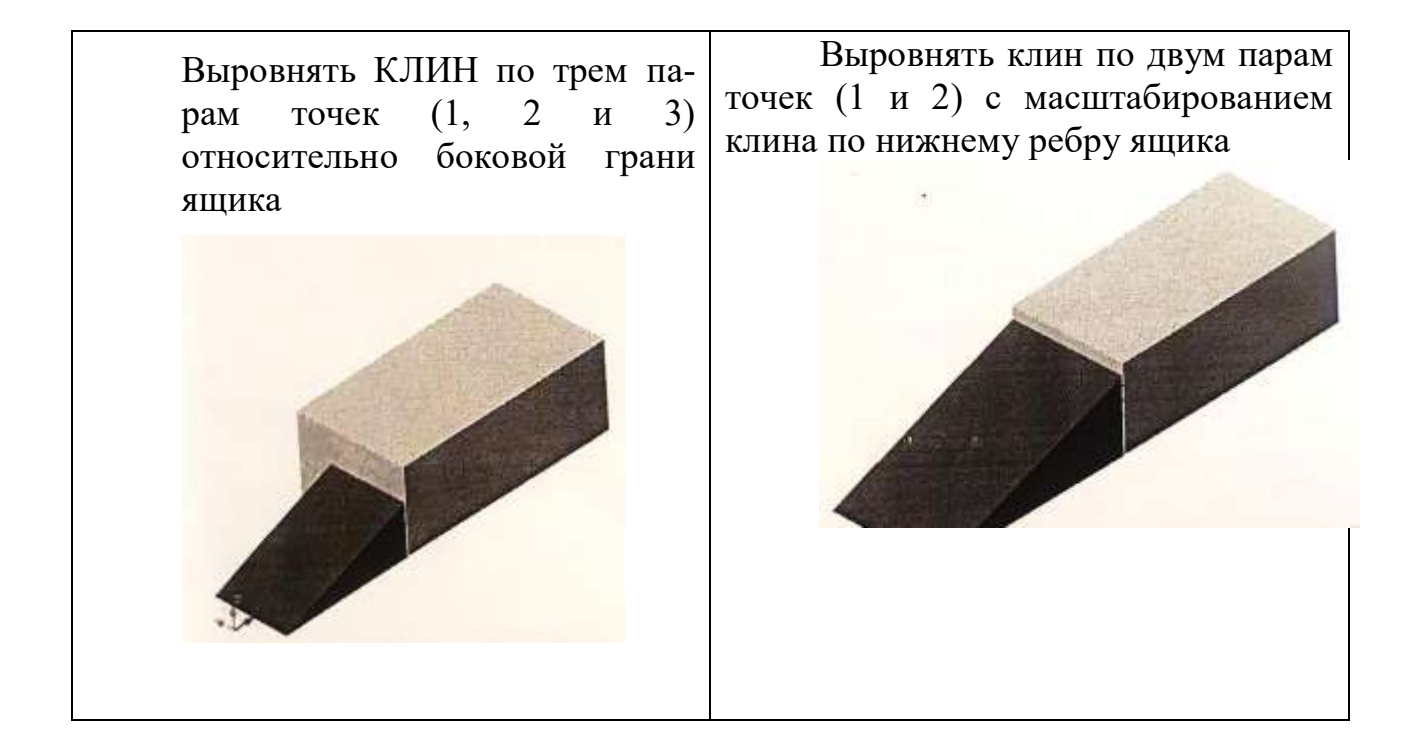

12. Параллельное смещение грани тела.

 На виде сверху построить контур и выдавить его на глубину 50 единиц.

 Построить два цилиндра. Маленький цилиндр диаметром 10 проходит через две грани, вычесть его из фигуры. Большой цилиндр - высота 30, диаметр 20.

 Все объединить в один объект. Сделать сопряжение радиусом 5 указанных на рисунке граней.

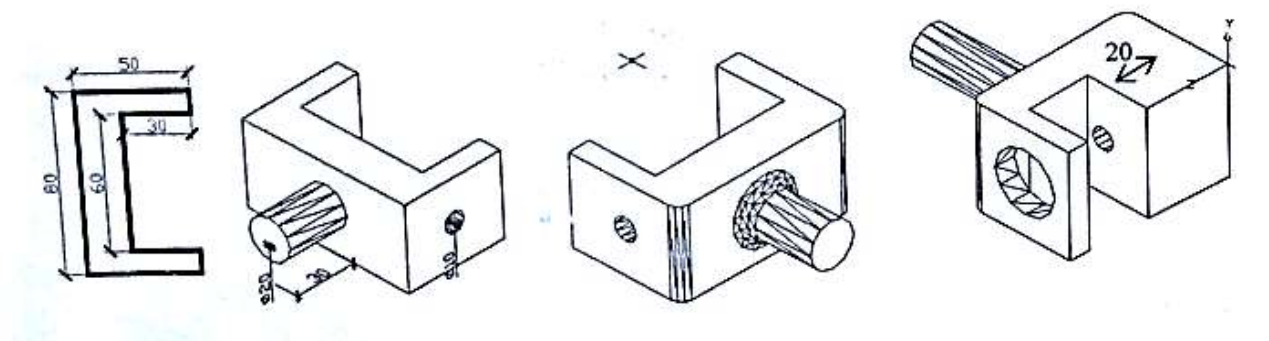

При помощи команды Сместить грани:

Увеличить диаметр одного маленького отверстия на -10 единиц.

 Увеличить толщину плоской стенки на 20 единиц (положительное смещение).

13. Поворот грани тела.

 Выбрать грань для поворота: *выбираем торец цилиндра и нажимаем enter.*

Задать ось поворота грани: т. 1 и т.2.

Задать угол поворота: 45.

Для завершения нажать Enter.

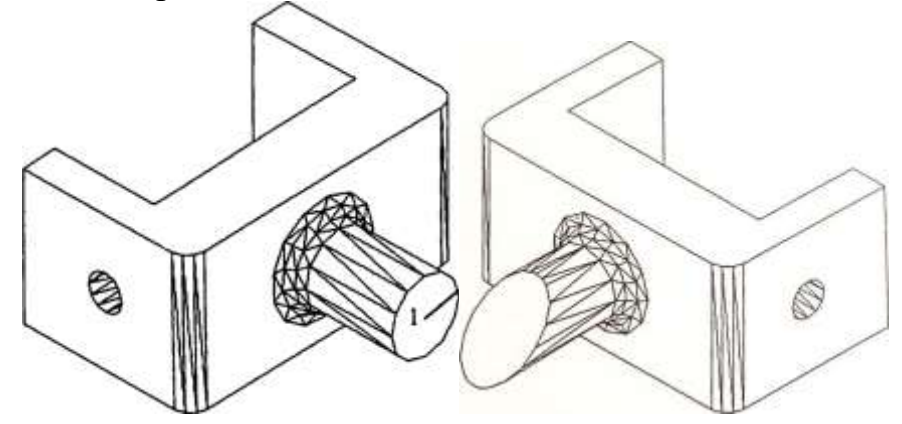

15. Выдавливание грани тела.

15.1. Нарисовать ящик с указанными размерами.

 На верхней грани нарисовать произвольную полилинию и маленький ящик 10x5x40, который затем вычесть из большого ящика.

– В углу ящика нарисовать цилиндр высотой 40 и вычесть его из ящика.

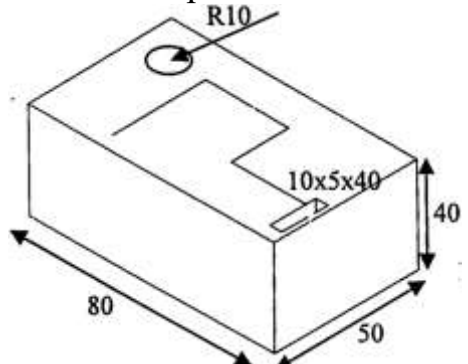

15.2. Выдавить грань, образованную маленьким полилинии при помощи команды Выдавить грань.

 Выберите грани или [Отменить/Исключить] : *выделяются пунктирной линий две грани — верхняя и грань вычтенного ящика.*

 Выберите грани или [Отменить/Исключить/Все]: вводим параметр *и*

 Выберите грани для исключения или [Отменить/Добавить/Все]: указываем верхнюю грань для исключения из набора и нажимаем Enter.

 Глубина выдавливания или [Траектория]: выбираем параметр Траектория и указываем мышкой

Полученный рисунок скопировать и разместить рядом.

15.3.Затем выдавить боковую грань на глубину 10 единиц с углом сужения 20. Действия аналогичны верхнему алгоритму, за исключением 4 пункта.

- Глубина выдавливания или [Траектория]: 10
- Угол сужения для выдавливания <0>: 20

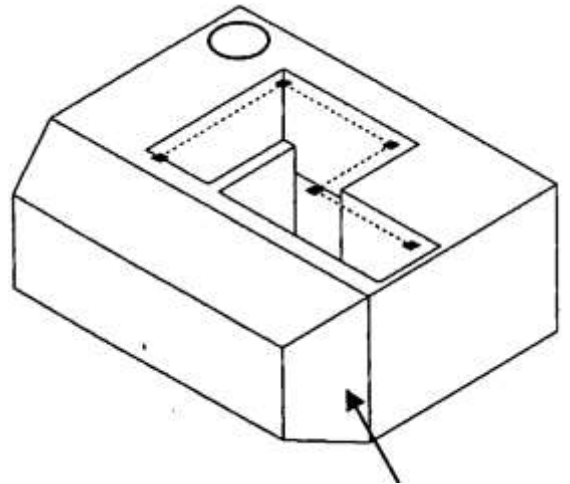

16. Перенос грани тела.

- Перенести круглую грань в новое положение.
- Перенести указанную горизонтальную грань влево на 15 единиц.

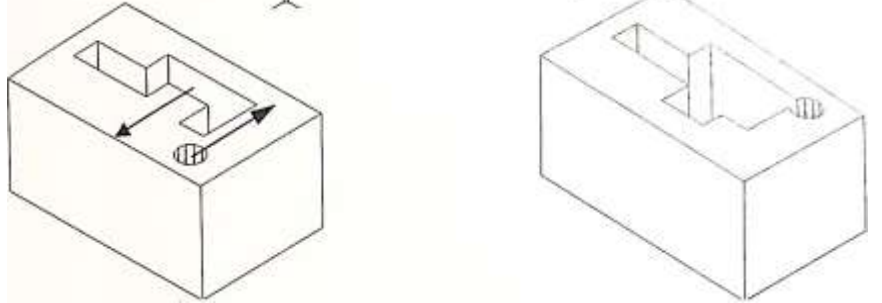

17. Изменить цвет внутренних граней тела на красный

ние тел 1 4 口图中中省 何 问 同 (

18. Сделать продольный разрез полученной фигуры, оставляя на экране часть фигуры с отверстием.

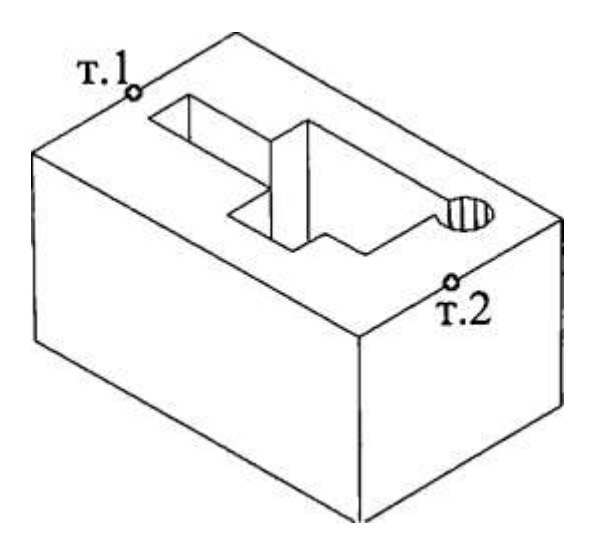

19. Свести грани на конус.

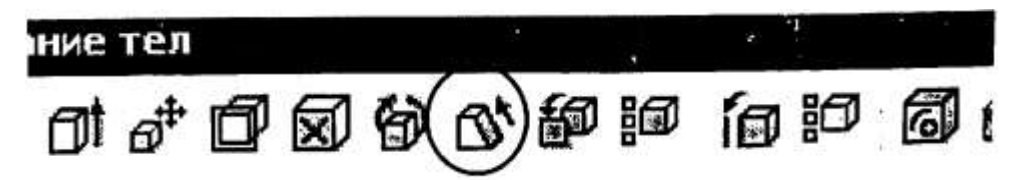

Построить ящик 50x80x40. Свести выделенную грань на 30°.

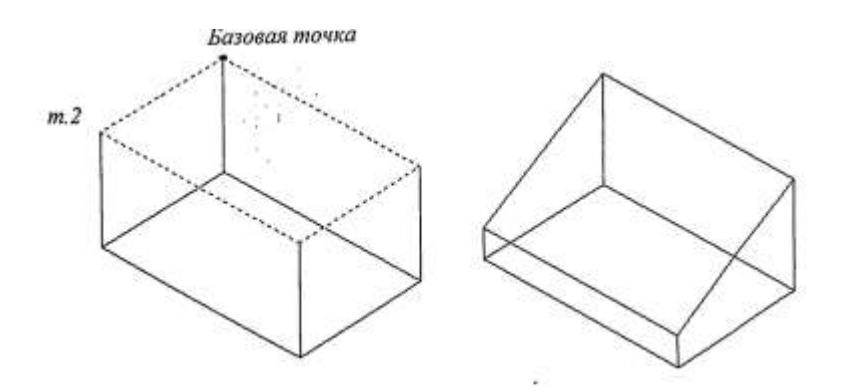

**5.5 Лабораторная работа №5**

## **«ПОСТРОЕНИЕ МАКРОСОВ. ЗАДАЧИ ОПТИМИЗАЦИИ ТЕХНОЛОГИЧЕСКОГО ПРОЕКТИРОВАНИЯ»**

*Цель работы*: научиться управлять безопасностью файлов, создавать макросы несколькими способами, решать задачи технологического проектирования. Изучить методы решения транспортной задачи.

### **Методика выполнения работы**

При выполнении работы использовать следующие темы лекционного курса:

- Безопасность файлов, содержащих макросы.
- Создание макросов

Методы решения задач оптимизации.

## **Задание 1**

1. В параметрах Excel включить макросы.

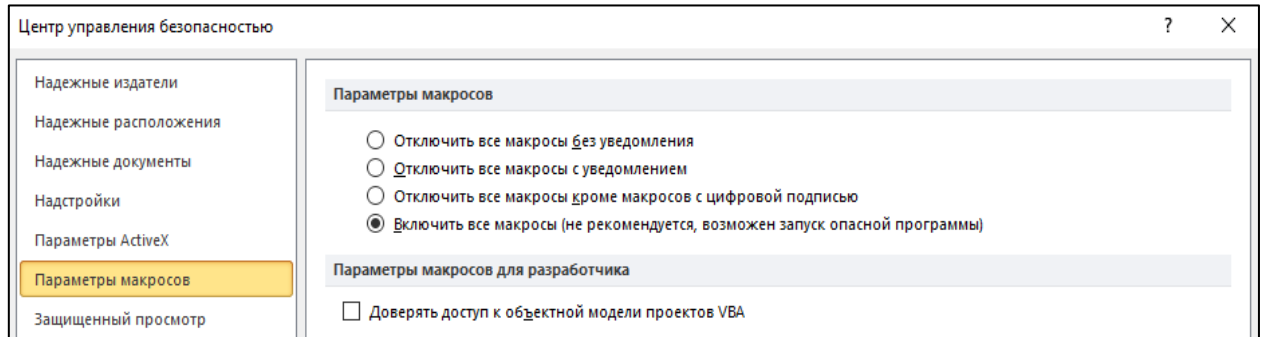

2. Создать макрос построения графика, выданного преподавателем, используя запись макросов макрорекордером.

Создание макросов в редакторе Visual Basic

3. Для расчета суммы создать пользовательскую функцию Ssum в Разработчике (Insert-Module).

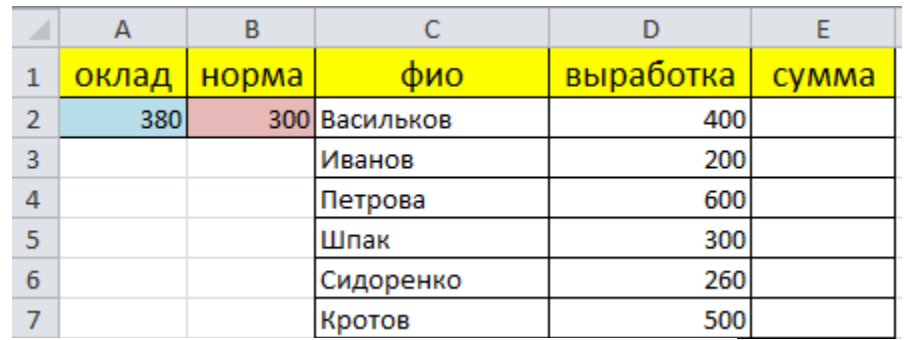

Function Ssum (Oklad, Norma, Vyrabotka)

```
If Vyrabotka < Norma Then
 Ssum = OkladElse
 Ssum = Oklad + (Vyrabotka - Norma)End If
End Function
```
4. Создать пользовательскую функцию **zamena** в Разработчике, заменяющую формулы на значения и меняющую цвет ячейки.

```
Sub zamena ()
Selection. Interior. ColorIndex = 4For Each cell In Selection
cell. Formula = cell. ValueNext cell
MsgBox "Все формулы заменены на значения"
End Sub
оклад | норма |
                  фио
                           выработка сумма
   380300 Васильков
                                   400
                                           480
                                   200
             Иванов
                                           380
             Петрова
                                   600
                                           680
             Шпак
                                   300
                                           380
             Сидоренко
                                   260
                                           380
             Кротов
                                   500
                                           580
```
5. Создать макросы по индивидуальным заданиям в редакторе Visual Basic.

Вариант 1. В заданном диапазоне у всех отрицательных элементов изменить знак на противоположный.

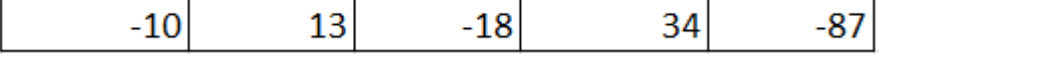

Вариант 2. В заданном диапазоне все числа меньшие среднего арифметического закрасить красным цветом.

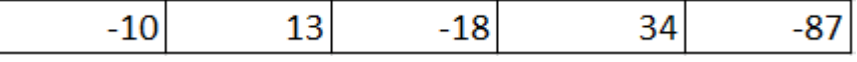

Вариант 3. В заданном диапазоне все числа из интервала от 0 до 10 заменить на 0.

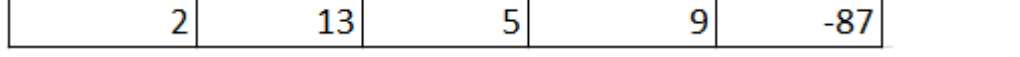

Вариант 4. В заданном диапазоне все ячейки, содержащие отрицательные числа, закрасить зеленым цветом.

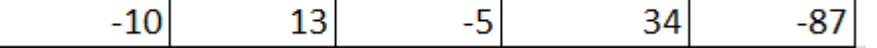

Вариант 5. В заданном диапазоне найти количество нулевых элементов, и заменить первый элемент в диапазоне на это число.

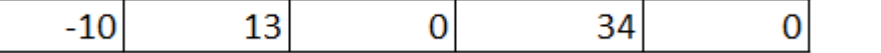

Вариант 6. В заданном диапазоне все ячейки с четными числами закрасить желтым цветом.

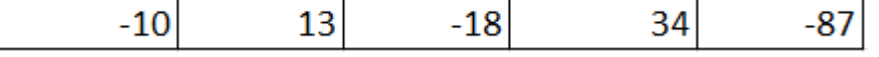

Вариант 7. В заданном диапазоне найти среднее арифметическое среди отрицательных чисел, и заменить нулевые значения на это число.

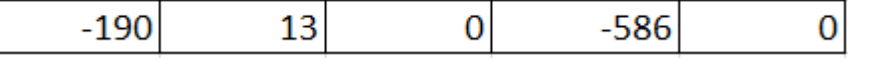

Вариант 8. В заданном диапазоне найти сумму чисел, не попадающих в интервал от 0 до 30.

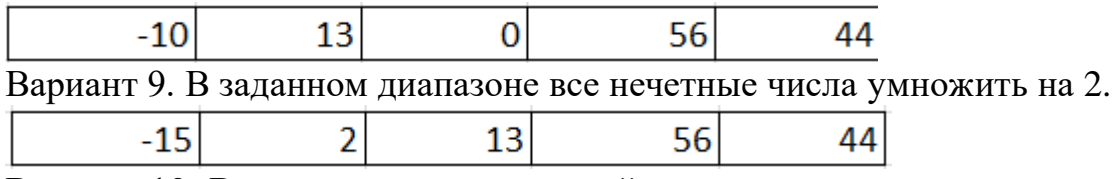

Вариант 10. В заданном диапазоне найти количество чисел, равных по модулю 1, и заменить эти единицы на вычисленное количество.

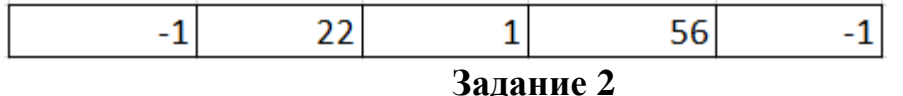

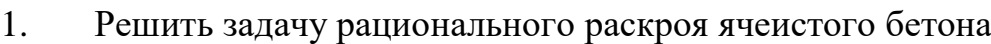

Постановка задачи. При производстве ячеистого бетона по резательной технологии из однородного массива получают готовые мелкие блоки трех типоразмеров (1,2,3), причем возможны 4 варианта раскроя этого массива, приведенные на рисунке с указанием отходов.

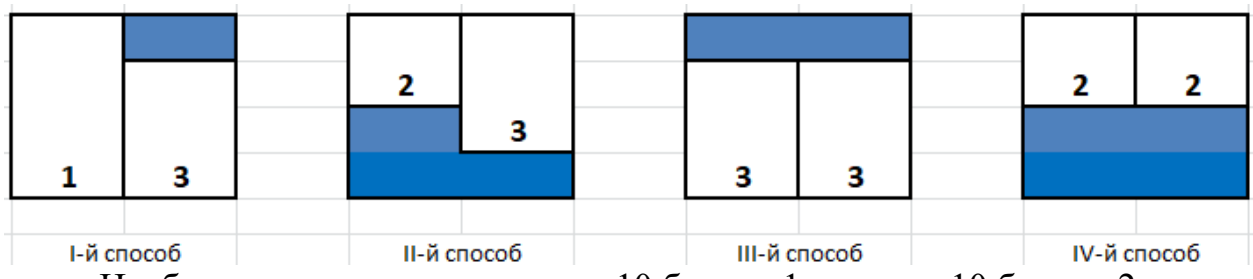

Необходимо получить не менее 10 блоков 1-го типа, 10 блоков 2-типа и 16 блоков 3-го типа в каждой партии раскроя. Число блоков j-ro типа при i-м способе раскроя задается матрицей, в которой в процентах от массы массива представлен объем отходов P<sub>i</sub>. Необходимо соблюсти комплектность блоков и минимизировать отходы ячеисто-бетонной массы. Исходные данные задачи приведены в таблице.

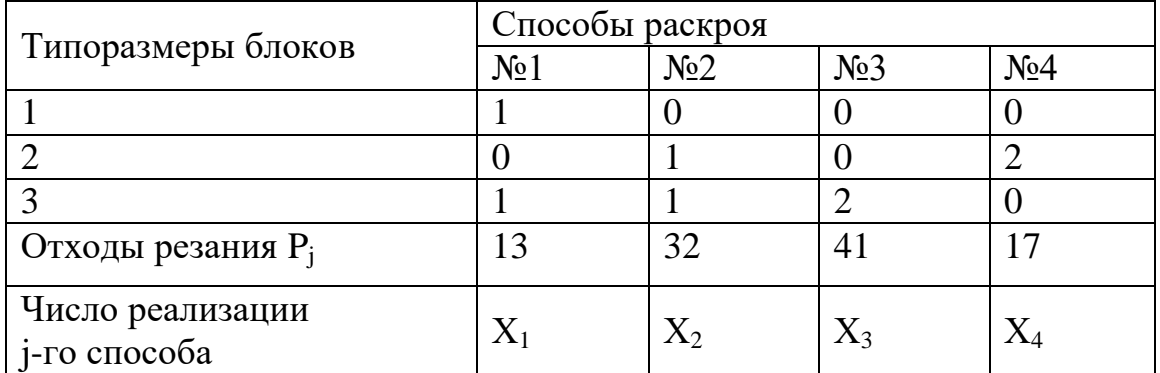

Определить число реализаций каждого способа раскроя  $X_i$  для минимизации отходов ячеисто-бетонной массы.

2. Решить закрытую транспортную задачу.

Постановка задачи. Три оптовых склада (Большая стройка, Глобалстрой, Домострой) поставляют в три магазина розничной сети (Стройматериалы, Сделай сам, Строймир) строительные блоки. Запасы данного товара на складах (шт.), потребности в нем магазинов (шт.) и тарифы на перевозку (в расчете на 1 шт.) приведены в транспортной таблице ниже.

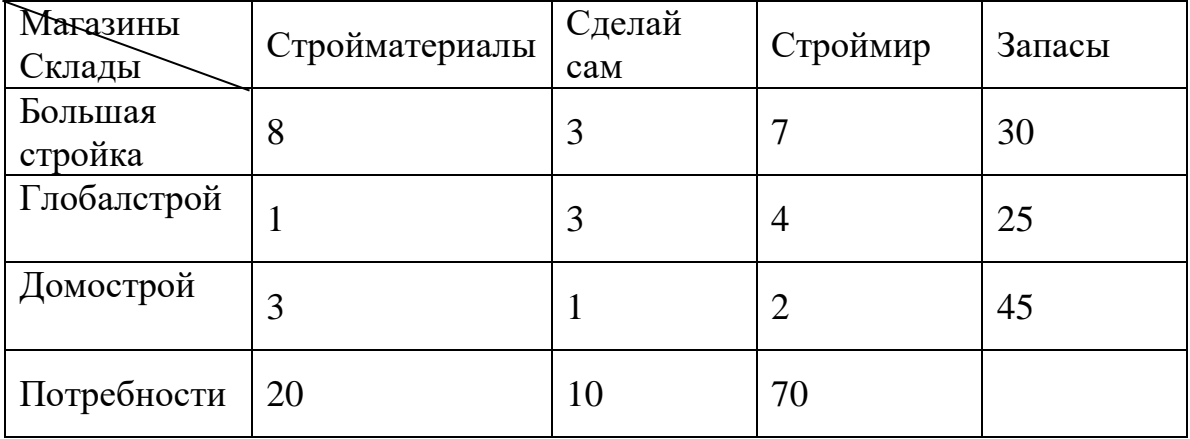

Найти: оптимальный план перевозок, обеспечивающий удовлетворение потребностей магазинов в товаре с минимальными издержками на его транспортировку, а также общие затраты грузоперевозок.

3. Решить открытую транспортную задачу.

9.

Постановка задачи. Три завода выпускают грузовые автомобили, которые отправляются четырем потребителям. Первый завод поставляет 70 платформ грузовиков, второй – 30 платформ, третий – 40 платформ. Требуется поставить платформы следующим потребителям: первому – 70 шт., второму – 30, третьему – 20, четвертому – 40 шт.

Стоимость перевозки одной платформы от поставщика до потребителя указана в таблице.

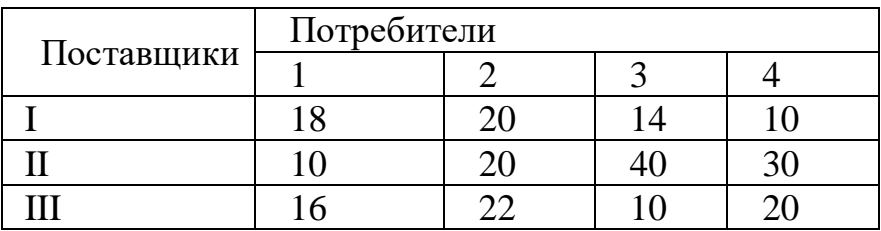

Составьте оптимальный план доставки грузовых автомобилей.

# **5.6 Лабораторная работа № 6 "ОСНОВЫ РАБОТЫ В MATHCAD"**

*Цель работы:* ознакомиться с основными возможностями, изучить главное меню и панели инструментов пакета MathCAD, приобрести практические навыки применения.

#### **Методика выполнения работы**

При выполнении работы использовать следующую тему лекционного курса:

- Основные математические функции и операторы.

### **Задание 1**

Вычислить значение арифметического выражения:

#### Задания для самостоятельной работы

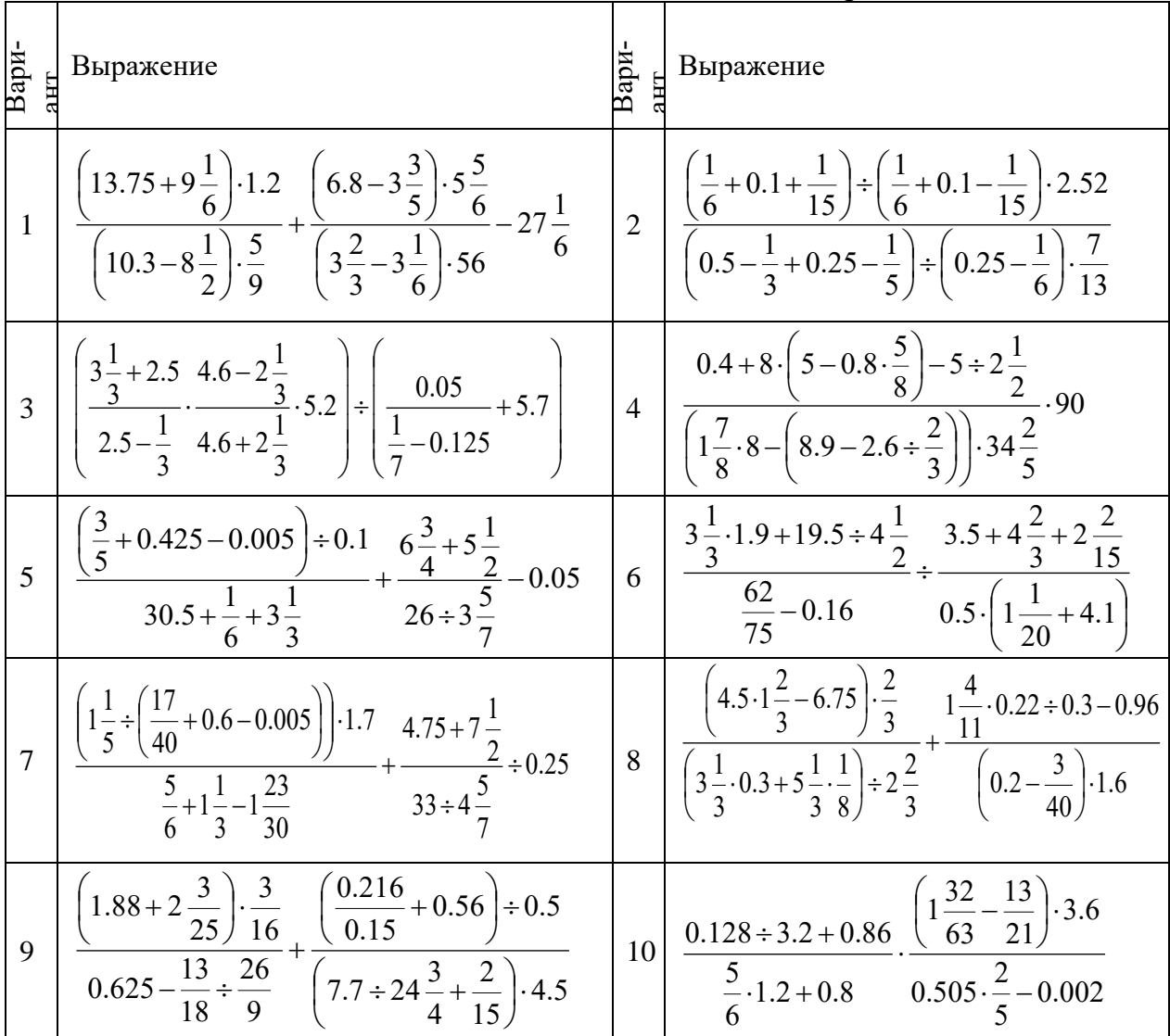

## **Задание 2**

Вычислить значение арифметического выражения. Результат распечатать с точностью 6 знаков после запятой.

| Вариант        | Значения переменных                     | Выражения                                                                             |  |
|----------------|-----------------------------------------|---------------------------------------------------------------------------------------|--|
| $\mathbf{1}$   | $x=3.981$<br>$y=1.925$<br>$c=0.512$     | $h = \frac{\sqrt{c + x^2 \cdot (\cos^5(x) - c) + \sqrt[5]{\sin(x) + \ln(y)}}}{h}$     |  |
| $\overline{2}$ | $x = -6.251$<br>$a=0.827$<br>$z=25.012$ | $b = \frac{x^3 + z}{\cos^2(x) + 1} + tg(x^2) - \sqrt{\sin(x) - a} + \frac{e^x}{3x^2}$ |  |
| 3              | $x=3.251$<br>$y=3.327$<br>$z=0.435$     | $h = \frac{\sin(z) + \cos(2x)}{2x^5 + t\varrho(x)} + \sqrt[3]{3x + 2y}$               |  |
| $\overline{4}$ | $x=0.622$<br>$y=0.827$<br>$z=5.012$     | $\varphi = \frac{(\cos(x) - \sin(x))^3}{\sqrt{t e(\tau)}} + \ln^2(x \cdot y \cdot z)$ |  |
| 5              | $x=17.421$<br>$b=10.365$<br>$=0.821$    | $k = \frac{1 = \sin^3(x)}{a^2} + \cos^2(x) + \frac{\ln^2(x) + b}{b^4}$                |  |
| 6              | $x=2.44$<br>$y=0.82$<br>$z=0.12$        | $g = \left  x^2 - \frac{1}{e^a + 3} \right  - \frac{1 + \sin^3(x)}{a^2}$              |  |
| 7              | $x=0.335$<br>$y=0.087$<br>$z=32.015$    | $t = y^{x+1} + \sqrt{ x  + e^{y}} - \frac{z^{3x} - \sin^2(y)}{y + z^2/(e^{x})}$       |  |
| 8              | $x=3.258$<br>$r=4.005$<br>$z = -0.666$  | $p = \frac{e^x - 2}{z + 3} + \sqrt{\sin^2(x^5)} - \frac{r^3 + 1}{\cos^2(r - 2) + 1}$  |  |
| 9              | $x=0.1$<br>$y=8.27$<br>$z=0.765$        | $y = (1 + y) \cdot \sqrt{\sin^2(z)} - \frac{ y - x }{5}$                              |  |
| 10             | $x=1.542$<br>$a=3.261$<br>$z=8.005$     | $r = \frac{x^2}{a^a} + \frac{1}{2} \cdot \sin^2(z) - \ln(\sqrt{2x})$                  |  |

Залания лля самостоятельной работы

## Залание 3

Определить по заданному выражению функцию пользователя, вычислить значения функции для переменных x, y, и z и показать их в таблице вывода.

Задания для самостоятельной работы

| Вариант | Ранжированная переменная              | Выражения         |
|---------|---------------------------------------|-------------------|
|         | $x=3,3.9.5$<br>$y=5,4.6.1$<br>$z=510$ | $2x^3 - 9x^2 + 1$ |
|         | $x=4,4.9.6$<br>$y=3,1.42$<br>$z=6.11$ | $5x^3 - x^2 + 3$  |

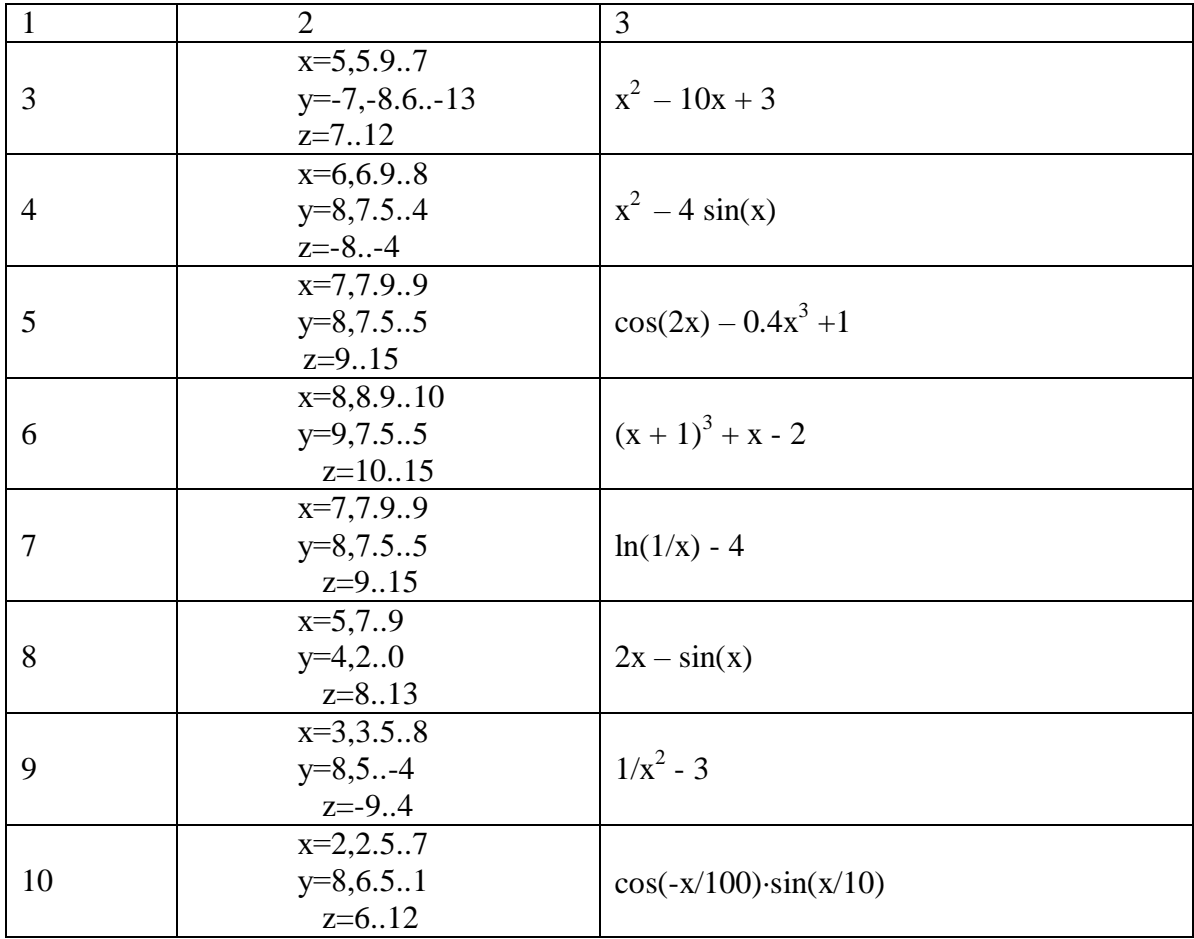

## Задание 4

1. Вычислить значения суммы и произведения ряда в соответствии с вариантом.

2. Вычислить значения сумм и произведений для n=10 и x = 5. После вычислений изменить значение  $x = -0.5$ . Результат должен содержать два знака после десятичной точки.

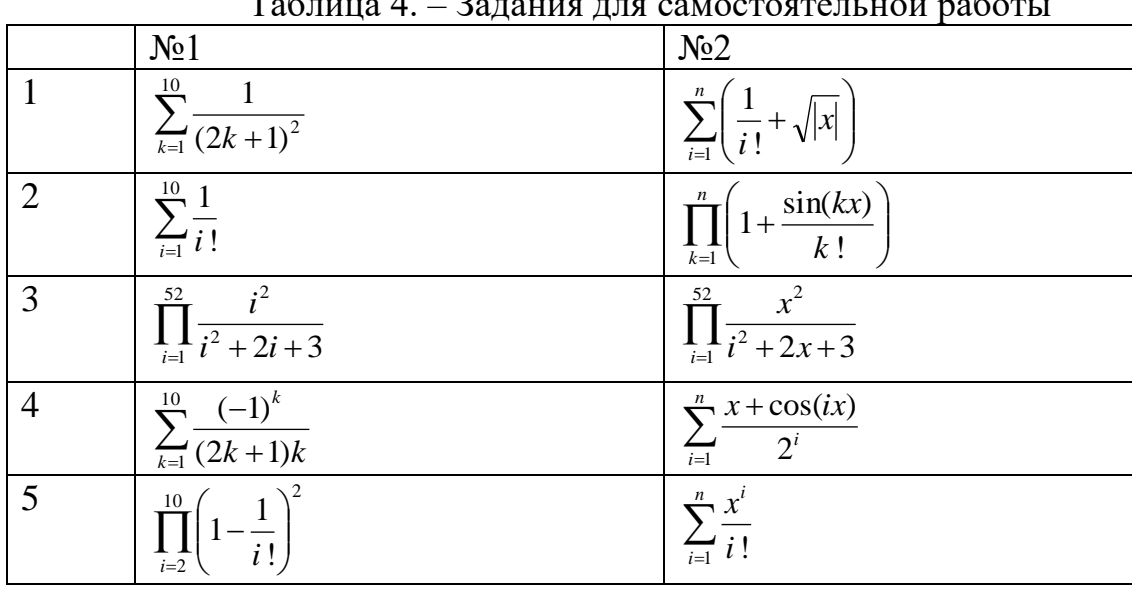

 $T_0$  $\ddot{\phantom{0}}$  $\mathbf{p}$  $-\epsilon$  $\lambda$ 

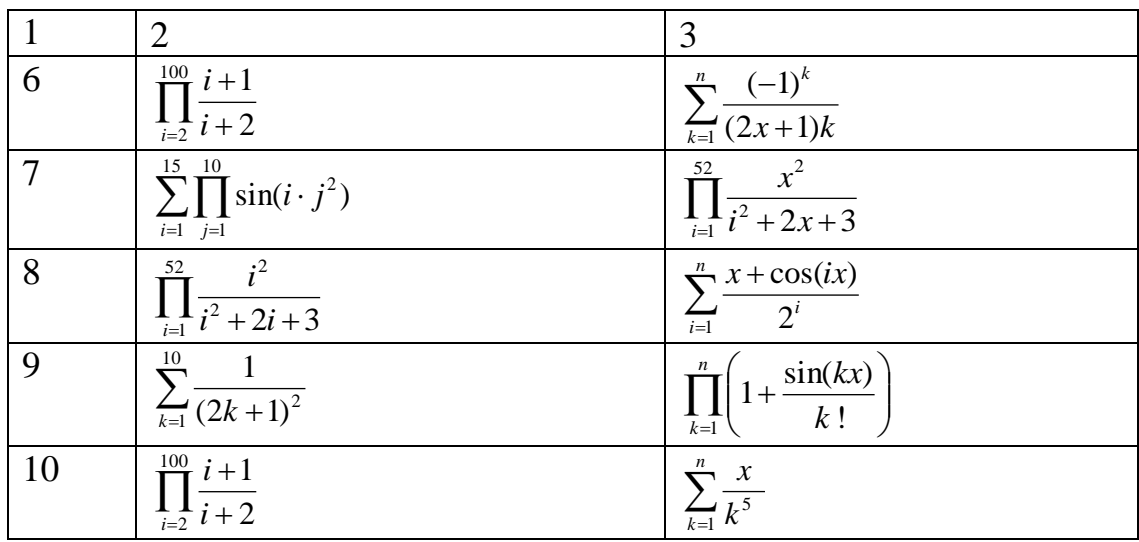

# 5.7 Лабораторная работа № 7 "СИМВОЛЬНЫЕ ВЫЧИСЛЕНИЯ"

Цель работы: изучить основные методы работы с символьной информацией в математическом пакете MathCAD.

#### Методика выполнения работы

При выполнении работы использовать следующие темы лекционного курса:

- Основные математические функции и операторы
- Символьные операции

### Залание 1

Используя операцию Символы  $\rightarrow$  Расчеты  $\rightarrow$  С плавающей запятой..., представить:

- 1) число  $\pi$  в семи позициях;
- 2) число 12,345667 в трех позициях.

#### Задание 2

Вывести следующие числа в комплексной форме, используя операцию  $C$ имволы  $\rightarrow$  Расчеты  $\rightarrow$  Комплексные:

$$
1) \sqrt{-7} \, ; \, 2) \, e^{1 + \frac{\pi}{4} i}
$$

3) для выражения 2) последовательно выполнить операции Вычислить  $\rightarrow$ Комплексные и Символы → Упростить.

#### Залание 3

Для полинома g(x) выполнить следующие действия:

1) разложить на множители, используя операцию Символы  $\rightarrow$  Фактор;

2) подставить выражение  $x = y + z$  в  $g(x)$ , используя операцию Символы $\rightarrow$  Переменные  $\rightarrow$  Замена (предварительно скопировав подставляемое выражение в буфер обмена, выделив его и нажав комбинацию клавиш Ctrl +  $C)$ ;

3) используя операцию Символы  $\rightarrow$  Расширить, разложить по степеням выражение, полученное в 2);

4) используя операцию Символы - Подобные, свернуть выражение, полученное в 3), по переменной z.

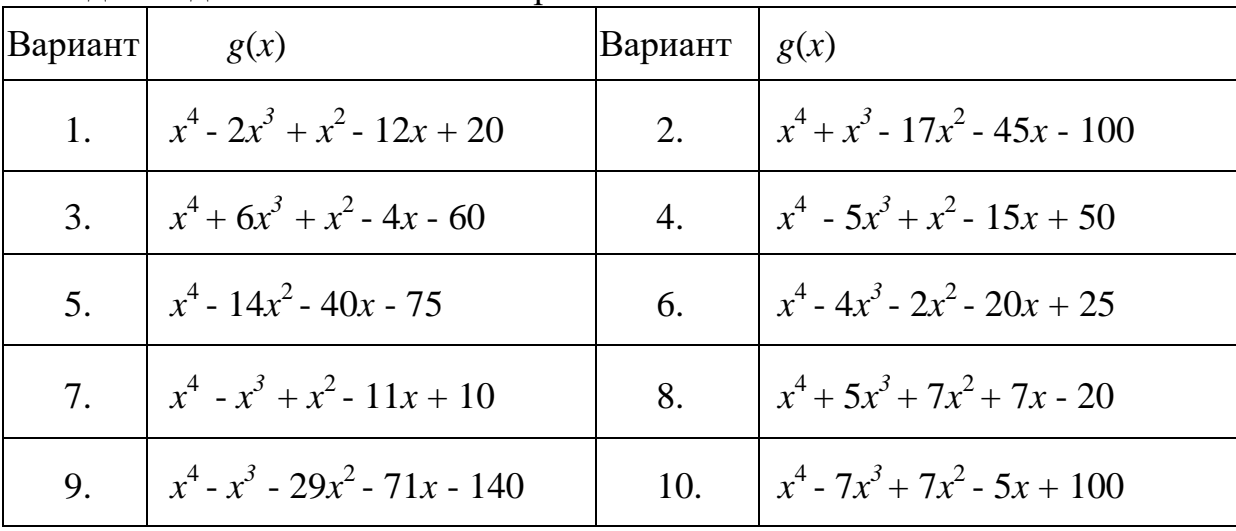

Залания лля самостоятельной работы

#### Залание 4

Разложить выражения на элементарные дроби, используя операцию  $C$ имволы  $\rightarrow$  Переменные  $\rightarrow$  Конвертировать в частичные доли:

Задания для самостоятельной работы

| $6x^2 - x + 1$               | $3x^2-2$                                             |
|------------------------------|------------------------------------------------------|
| 1) $\frac{x^3 - x}{x^2 - x}$ | $\left(x^2+x+1\right)\left(x+1\right)^{\frac{1}{2}}$ |
| 3) $\frac{x+1}{x(x-1)^3}$ ,  | $5x^2 - 4x + 16$<br>$\sqrt{(x^2-x+1)^2(x-3)}$        |

#### Залание 5

Разложить выражения в ряд с заданной точностью, используя операцию  $C$ имволы  $\rightarrow$  Переменные  $\rightarrow$  Разложить...:

- ln (1 + x),  $x_0 = 0$ , порядок разложения 6;  $\left( \frac{1}{2} \right)$
- sin  $(x)^2$ ,  $x_0 = 0$ , порядок разложения 6.  $(2)$

### **Задание 6**

Найти первообразную аналитически заданной функции *f*(*x*) используя команду Символы  $\rightarrow$  Переменные  $\rightarrow$  Интеграция и определить символьное значение первой и второй производных  $f(x)$ , используя команду Символы  $\rightarrow$ Переменные Дифференциалы.

| Вариант        | <b>F</b> 1<br><b>F</b> 1<br>f(x) | Вариант        | f(x)                                       | Вариант | f(x)                            |
|----------------|----------------------------------|----------------|--------------------------------------------|---------|---------------------------------|
|                | $\sqrt{tg(2x+1)}$                | $\overline{2}$ | $x^2 \text{arctg}\left(\frac{x}{3}\right)$ | 3       | $(2x+3)sin x$                   |
| $\overline{4}$ | $\cos x$<br>$\frac{2x+5}{2}$     | 5              | $e^{2x}$ sin 3x                            | 6       | $\frac{\cos 3x}{(1-\cos 3x)^2}$ |
| 7              | $\overline{x\sqrt{x^3+4}}$       |                | $\frac{ctg 2x}{\sin^2 2x}$                 | 7       | $\frac{1}{1+x+x^2}$             |
| 10             | sin x<br>$1+ \sin x$             | 11             | $(x+1)sin x$                               | 12      | $1 + x$<br>$\overline{2+x}$     |

Задания для самостоятельной работы

#### **Задание 7**

Вычислить пределы.

1. 
$$
\lim_{x \to 4} \frac{\sqrt{1+2x}-3}{\sqrt{x}-2}
$$
  
2. 
$$
\lim_{x \to -8} \frac{\sqrt{1-x}-3}{2+\sqrt[3]{x}}
$$
  
3. 
$$
\lim_{x \to 1} \frac{x^2-1}{\ln x}
$$
  
4. 
$$
\lim_{x \to 1} \frac{\sqrt{x^2-x+1}-1}{\ln x}
$$

#### **Задание 8**

Найти производную и упростить выражение.

Haŭти пронзводную и упростить выражен  
1. 
$$
y = \frac{4x+1}{16x^2 + 8x + 3} + \frac{1}{\sqrt{2}} \arctg \frac{4x+1}{\sqrt{2}}
$$
.  
2.  $y = \frac{2}{x-1} \sqrt{2x-x^2} + \ln \frac{1 + \sqrt{2x-x^2}}{x-1}$ .

#### **Задание 9**

Вычислить неопределенные интегралы.

1. 
$$
\int (3x+4)e^{3x} dx
$$
.  
2.  $\int (4x-2)\cos 2x dx$ .

Вычислить определенные интегралы**.**

1. 
$$
\int_{-2}^{0} (x^2 + 5x + 6) \cos 2x dx.
$$
 2. 
$$
\int_{-2}^{0} (x^2 - 4) \cos 3x dx
$$

5.8 Лабораторная работа № 8 "ПОСТРОЕНИЕ ГРАФИКОВ"

Цель работы: изучить основные команды для работы с графическими объектами, научиться создавать и редактировать двухмерные, трёхмерные и специальные графики в пакете MathCAD.

#### Методика выполнения работы

При выполнении работы использовать следующие темы лекционного курса:

- Построение графиков
- Символьные операции

#### Задание 1

Построить графики функций.

Залания лля самостоятельной работы

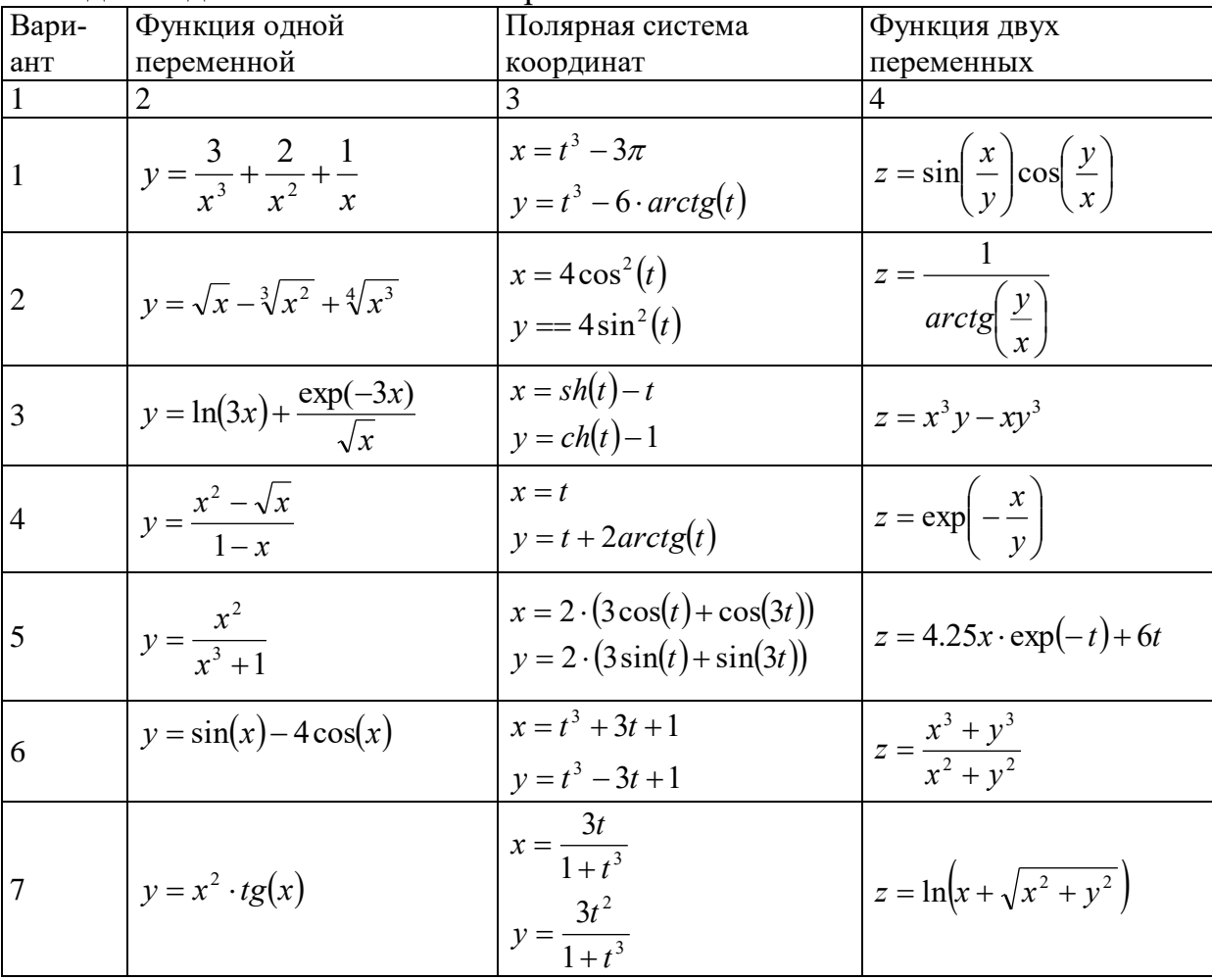

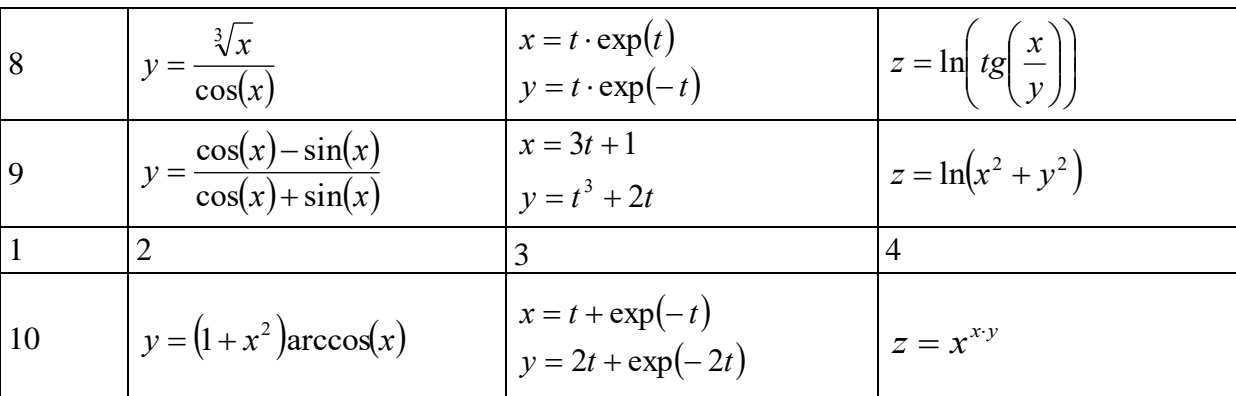

#### Залание 2

Отобразить графически пересечение поверхностей  $f(x, y) := \frac{(x + y)^2}{10}$  и

 $f2(x, y) := 5 \cos \left( \frac{x - y}{3} \right)$ . Матрицы для построения поверхностей задать с

помощью функции CreateMesh.

### Залание 3

Вариант 1, 4, 7. В результате проведенного эксперимента получены следующие данные, где аргумент  $x$  – количество добавки, функция  $y$  – прочность бетона. Найти уравнение, описывающее данный процесс методом наименьших квадратов, построить график и сделать выводы.

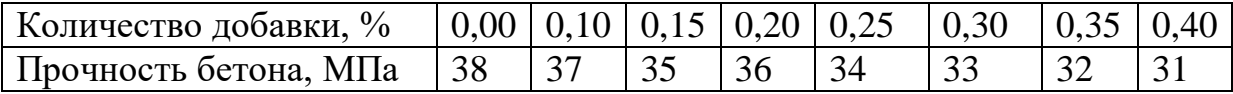

Ланная залача решается метолом наименьших квадратов. заключающийся в том, чтобы сумма квадратов разности экспериментально полученного значения у; для точки х; и рассчитанного по подбираемым величинам коэффициентов а, b, с стремилась к минимальному значению.

Для линейного уравнения  $y = ax + b$  коэффициенты рассчитываются следующим образом:

$$
a = \frac{\sum_{i=1}^{n} (x_i - \overline{x}) \cdot (y_i - \overline{y})}{\sum_{i=1}^{n} (x_i - \overline{x})^2},
$$

где  $x_i$  – *i*-е значение аргумента;

 $y_i$  - i-е значение функции;

 $\bar{x}$  – среднее значение аргумента;

 $\bar{y}$  – среднее значение функции.

 $b = \overline{y} - a \cdot \overline{x}$ 

Для анализа экспериментальных данных используют коэффициент корреляции

$$
r = \frac{\sum_{i=1}^{n} (x_i - \overline{x}) \cdot (y_i - \overline{y})}{\sqrt{\sum_{i=1}^{n} (x_i - \overline{x})^2 \cdot \sum_{i=1}^{n} (y_i - \overline{y})^2}}
$$

Уравнение считается приемлемым, если коэффициент корреляции более или равен 0.7.

Вариант 2, 5, 8, 10. В бетонную смесь вводили добавку ускорителя твердения и определяли прочность бетона в возрасте одних суток. Найти уравнение, описывающее данный процесс методом наименьших квадратов, построить график и сделать выводы.

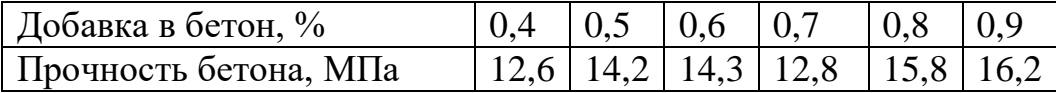

Вариант 3, 6, 9. На предприятии внедряется ультразвуковой контроль прочности бетона. При испытании 10 серий образцов получены значения скорости ультразвука в м/с (x) и, после разрушения образцов, прочности бетона в МПа (у). Зависимость прочности бетона от скорости ультразвука носит экспоненциальный характер. Найти уравнение, описывающее данный процесс методом наименьших квадратов, построить график и сделать выволы.

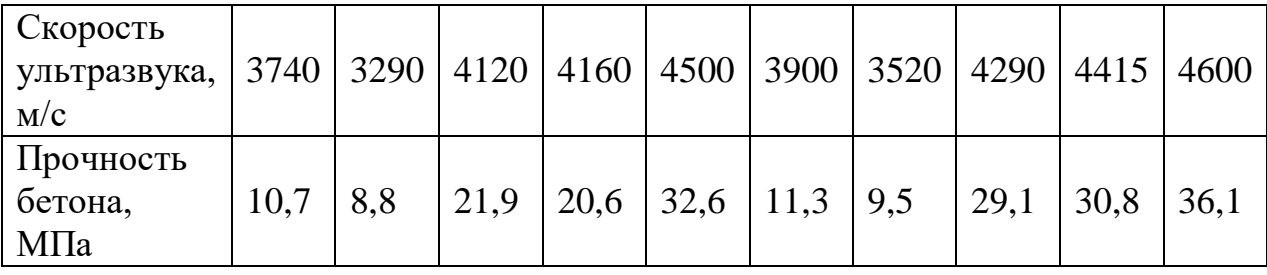

# 5.9 Лабораторная работа №9 "МАТРИЧНЫЕ ОПЕРАЦИИ В МАТНСАД"

Цель работы: изучить основные операторы и функции работы с матрицами и векторами в MathCAD.

### Методика выполнения работы

При выполнении работы использовать следующие темы лекционного курса:

- Векторы и матрицы
- Символьные операции

#### **Задание 1**

Создать квадратные матрицы А(5х5), В(5х5) вторым способом,  $A_{i,i}:=i+n-j$ ,  $B_{i,i}:=i+n+j$ , где n – номер варианта.

- Для матриц A, B найти обратные и транспонированные матрицы.

- Найти определители матриц A, B.

- Для матрицы А увеличить значения элементов в n раз.

- Для матрицы В увеличить значения элементов на n.

- Создать вектор C первым способом, количество элементов которого равно 6.

- Применить к матрицам А, В встроенные матричные функции (всевозможные) из приведенных в пункте "Функции для работы….."

- Применить к вектору С встроенные векторные функции.

- Применить ко всем матрицам и вектору общие встроенные функции.

- Получить вектор, элементы которого будут представлять суммы элементов в столбцах матрицы А.

#### **Задание 2**

Преобразовать матрицы в соответствии с вариантом задания. Значения матриц произвольные.

Вариант 1. Из матрицы Р(5×5) выделить минор, который образуется в результате вычеркивания из этой матрицы 5-й строчки и 1-го столбца.

Вариант 2. Дана матрица Р(6×4). Требуется выделить из матрицы вторую строку по порядку.

Вариант 3. Даны матрицы  $P(4\times4)$  и  $B2(5\times5)$ . Требуется получить из этих матриц два вектора. Первый вектор должен совпадать с четвёртым столбцом матрицы Р, а второй – с нулевым столбцом матрицы B2.

Вариант 4. Из матрицы Р(4×4) выделить минор, который образуется в результате вычеркивания из этой матрицы третьей строчки и второго столбца.

Вариант 5. Требуется сформировать диагональную квадратную матрицу С(5×5). Значения элементов главной диагонали должны совпадать с номером строки.

Вариант 6. Дана матрица Р(3×3). Требуется получить из этой матрицу два вектора. Первый вектор должен совпадать с нулевым столбцом матрицы Р, второй – с 3-им столбцом матрицы Р.

Вариант 7. Даны две матрицы Р(2×2) и В2(4×2). Требуется объединить эти матрицы в одну матрицу С(6×2), причем, в новой матрицы в качестве первых строк должны быть строки матрицы B2, а за ними должны следовать строки матрицы P.

Вариант 8. Даны две матрицы: Р(4×3) и В(4×2). Требуется объединить эти матрицы в одну матрицу C(4×5), причем, первыми столбцами новой матрицы должны быть столбцы матрицы Р, а справа от этих элементов следовать столбцы матрицы В2.

Вариант 9. Требуется сформировать матрицу С(6×6). Требуется найти сумму элементов в пятом столбце матрицы.

Вариант 10. Даны матрицы: Р(4×5) и В2(4×2). Требуется выделить из матрицы P первый столбец по порядку и объединить его с матрицей B2 дописыванием справа.

## **5.10 Лабораторная работа №10 "РЕШЕНИЕ УРАВНЕНИЙ"**

*Цель работы:* изучить основные функции для решения уравнений в математическом пакете MathCAD.

#### **Методика выполнения работы**

При выполнении работы использовать следующие темы лекционного курса:

- Векторы и матрицы

- Символьные операции

#### **Задание 1**

Построить график функции f(x) и приблизительно определить один из корней уравнения. Решить уравнение f(x) = 0 с помощью встроенной функции root.

| Вариант | f(x)                                                                | Вариант | f(x)                              |
|---------|---------------------------------------------------------------------|---------|-----------------------------------|
|         | $e^{x-1}-x^3-x$                                                     |         | $0.25x^3 + x - 2$                 |
|         | $x \in [0, 1]$                                                      |         | $x \in [0, 2]$                    |
| 13      | $\frac{x - \frac{1}{3 + \sin(3.6x)}}{x - \frac{1}{3 + \sin(3.6x)}}$ |         | $\arccos \frac{1-x^2}{1+x^2}$ - x |
|         | $x \in [0,1]$                                                       |         | $x \in [2, 3]$                    |
|         | arccos $x - \sqrt{1 - 0.3x^3}$                                      | 6       | $3x-4ln x-5$                      |
|         | $x \in [0,1]$                                                       |         | $x \in [2, 4]$                    |

Задания для самостоятельной работы

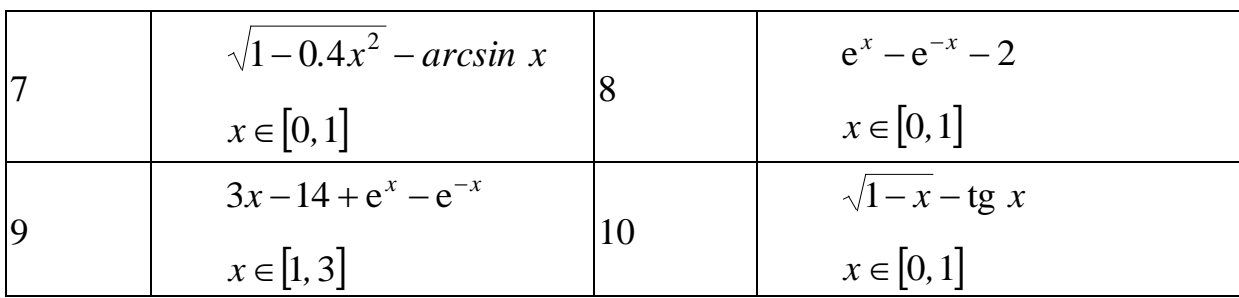

#### Задание 2

Для полинома g(x) выполнить следующие действия:

с помощью команды Символы - Коэффициенты полинома со- $1)$ здать вектор V, содержащий коэффициенты полинома;

решить уравнение  $g(x) = 0$  с помощью функции polyroots;  $(2)$ 

 $3)$ решить уравнение символьно, используя команду Символы -Переменные → Вычислить.

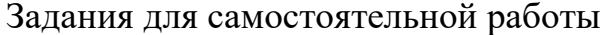

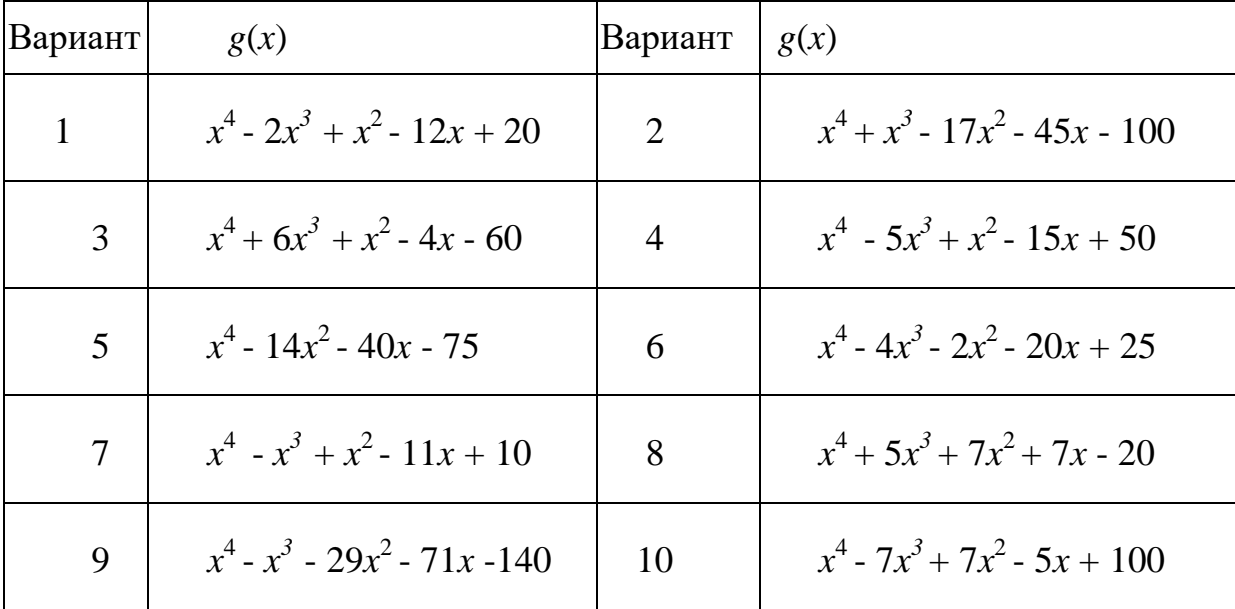

## Задание 3

Решить систему линейных уравнений:

- матричным способом и используя функцию lsolve;

- методом Гаусса;
- используя функцию Find.

| Вариант | Система линейных<br>уравнений                                                                                                    | Вариант | Система линейных<br>уравнений                                                                                                    |
|---------|----------------------------------------------------------------------------------------------------|---------|----------------------------------------------------------------------------------------------------|
|         | $2x_1 + x_2 + 2x_3 + 3x_4 = 8$<br>$3x_1 + 3x_3 = 6$<br>$2x_1 - x_2 + 3x_4 = 4$<br>$x_1 + 2x_2 - x_3 + 2x_4 = 4$                            |         | $2x_1 + x_2 - 5x_3 + x_4 = -4$<br>$x_1 - 3x_2 - 6x_4 = -7$<br>$2x_2 - x_3 + 2x_4 = 2$<br>$x_1 + 4x_2 - 7x_3 + 6x_4 = -2$                       |
| 3       | $x_1 + 2x_2 + 3x_3 + 4x_4 = 22$<br>$2x_1 + 3x_2 + x_3 + 2x_4 = 17$<br>$x_1 + x_2 + x_3 - x_4 = 8$<br>$x_1 - 2x_3 - 3x_4 = -7$              | 4       | $x_1 + 2x_2 + 3x_3 + 4x_4 = 26$<br>$2x_1 + 3x_2 + 4x_3 + x_4 = 34$<br>$3x_1 + 4x_2 + x_3 + 2x_4 = 26$<br>$4x_1 + x_2 + 2x_3 + 3x_4 = 26$       |
| 5       | $\left[9x_1+10x_2-7x_3-x_4\right]=23$<br>$7x_1 - x_2 - 5x_4 = 37$<br>$5x_1 - 2x_3 + x_4 = 22$<br>$4x_1 + x_2 + 2x_3 + 3x_4 = 26$           | 6       | $2x_1 - 8x_2 - 3x_3 - 2x_4 = -18$<br>$x_1 - 2x_2 + 3x_3 - 2x_4 = 28$<br>$x_2 + x_3 + x_4 = 10$<br>$11x_2 + x_3 + 2x_4 = 21$                    |
| 7       | $6x_1 - x_2 + 10x_3 - x_4 = 158$<br>$2x_1 + x_2 + 10x_3 + 7x_4 = 128$<br>$3x_1 - 2x_2 - 2x_3 - x_4 = 7$<br>$x_1 - 12x_2 + 2x_3 - x_4 = 17$ | 8       | $2x_1 - x_2 + 4x_3 + x_4 = 66$<br>$2x_2 - 6x_3 + x_4 = -63$<br>$8x_1 - 3x_2 + 6x_3 - 5x_4 = 146$<br>$2x_1 - 7x_2 + 6x_3 - x_4 = 80$            |
| 9       | $x_1 - 2x_2 + 6x_3 + x_4 = 88$<br>$5x_1 + 2x_2 - 3x_4 = 88$<br>$7x_1 - 3x_2 + 7x_3 + 2x_4 = 181$<br>$3x_1 - 7x_2 + 5x_3 + 2x_4 = 99$       | 10      | $\left[2x_1 - 3x_2 - 2x_4\right] = -16$<br>$ 2x_1 - x_2 + 13x_3 + 4x_4 = 213$<br>$3x_1 + x_2 + 2x_3 + x_4 = 72$<br>$x_1 - 12x_2 - 5x_4 = -159$ |

Задания для самостоятельной работы

## **Задание 4**

Преобразовать нелинейные уравнения системы к виду  $f 1(x) = y$  и f 2 (y)= x. Построить их графики и определить начальное приближение решения. Решить систему нелинейных уравнений с помощью функции *Minerr*.

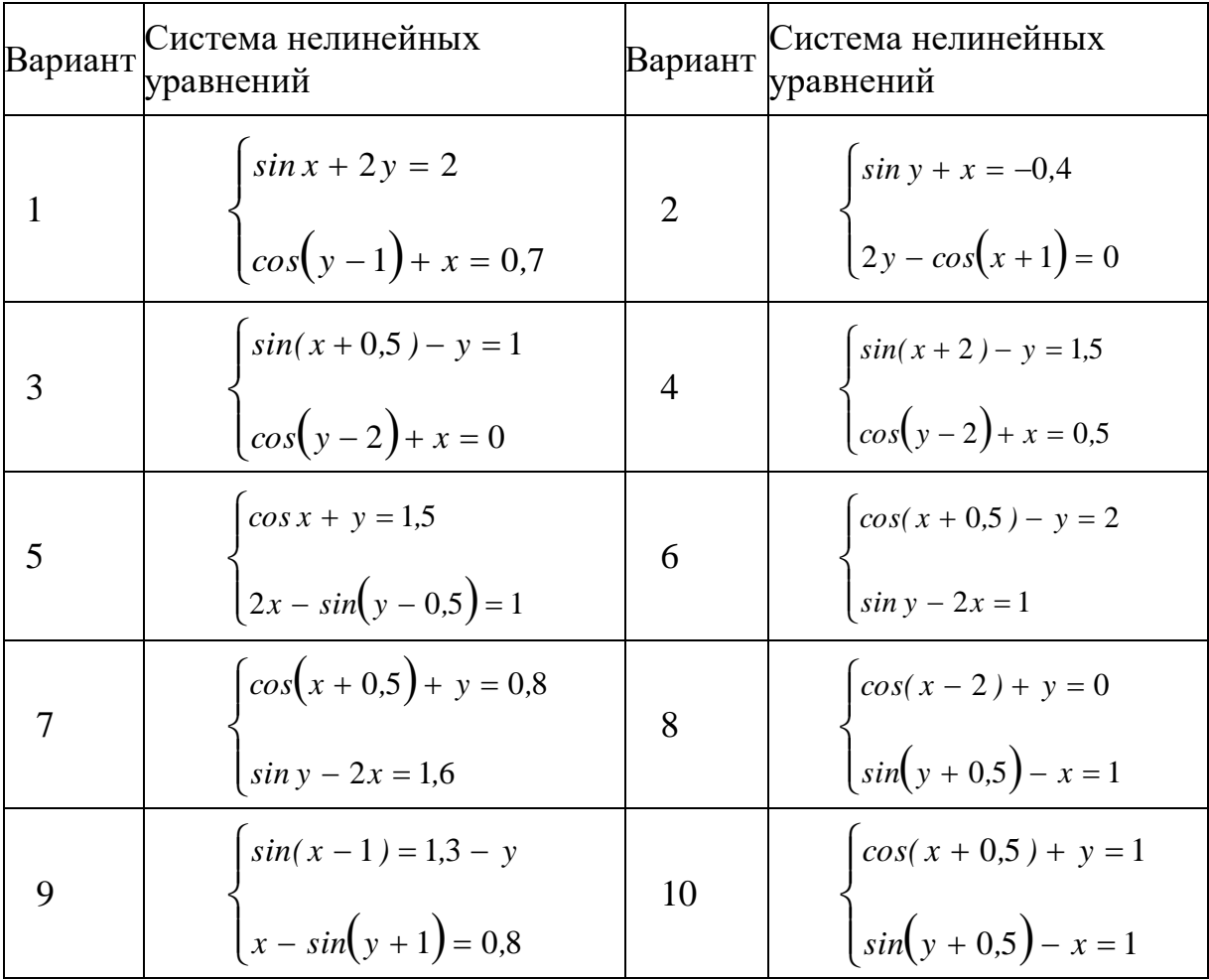

#### Задания для самостоятельной работы

#### **Задание 5**

Символьно решить системы уравнений.

 $\overline{\mathcal{L}}$  $\left\{ \right.$  $\int$  $+ y =$  $+4 \pi y =$  $x + y = b$  $x + 4 \pi y = a$ 2  $3x + 4 \pi$  $\overline{\phantom{a}}$  $\overline{\mathcal{L}}$  $\overline{\phantom{a}}$ ↑  $\overline{ }$  $+ x =$  $-z =$  $-\pi z =$  $y + x = c$  $z - z = b$  $y - \pi z = a$ 3 2 π π

#### **Задание 6**

Для производства строительных изделий А и B используется три вида сырья. На производство единицы изделия А требуется затратить сырья первого вида a1 кг, сырья второго вида - a2 кг, третьего - a3 кг. На производство единицы изделия В требуется затратить сырья первого вида b1 кг, сырья второго вида - b2 кг, третьего - b3 кг. Производство обеспечено сырьем первого вида в количестве t1 кг, второго вида в количестве t2 кг, третьего вида t3 кг. Прибыль от реализации единицы готового изделия А составляет r1 денежных единиц, изделия В - r2 денежных единиц.
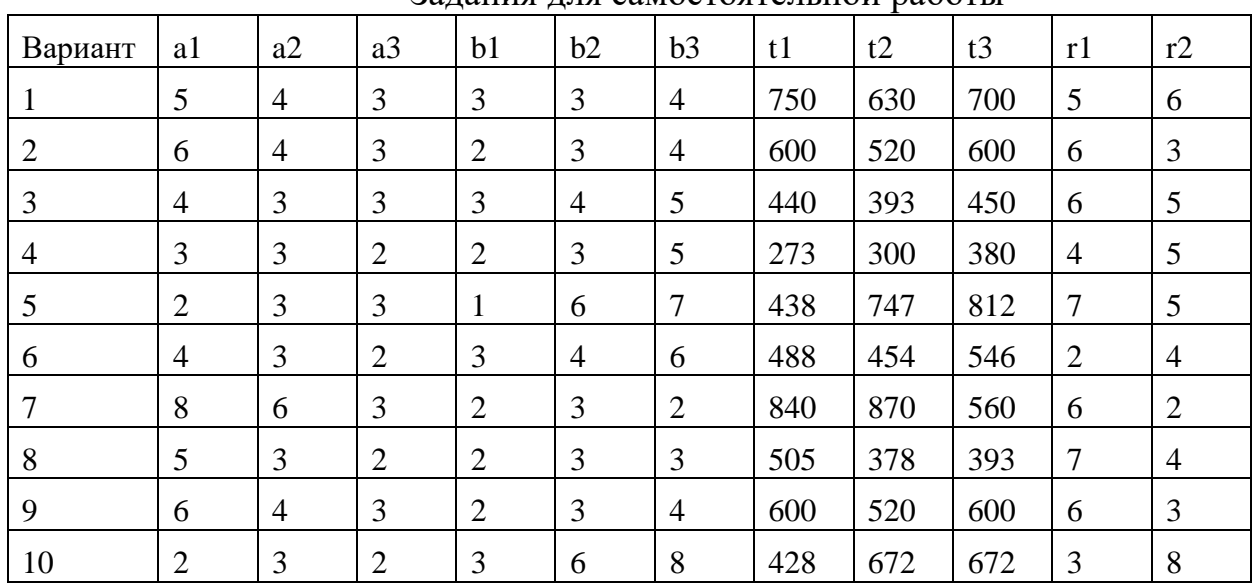

Составить план выпуска изделий, обеспечивающий максимальную прибыль.

Задания для самостоятельной работы

## **5.11 Лабораторная работа № 11**

### **"ИНТЕРПОЛЯЦИЯ И ПРОГРАММИРОВАНИЕ В MATHCAD"**

*Цель работы*: научиться использовать функции математического анализа при решении технологических задач для обработки экспериментальных данных, а также представлять обработанные данные в виде анимационного клипа. Изучить среду программирования в MathCAD и методы решения задач оптимизации.

### **Методика выполнения работы**

При выполнении работы использовать следующие темы лекционного курса:

- Программирование в Mathcad
- Функции математического анализа при решении технологических задач для обработки экспериментальных данных
	- Создание анимационного клипа.
	- Интегрирование, дифференцирование.

### **Задание 1**

1. Изучить операторы на панели Программирование.

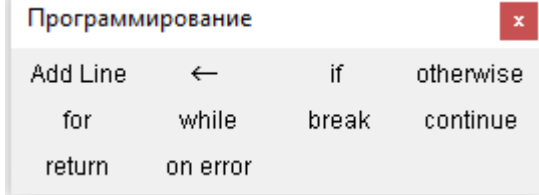

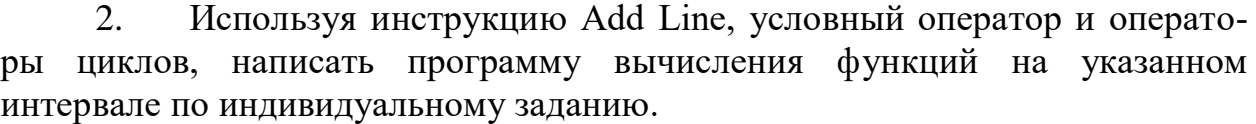

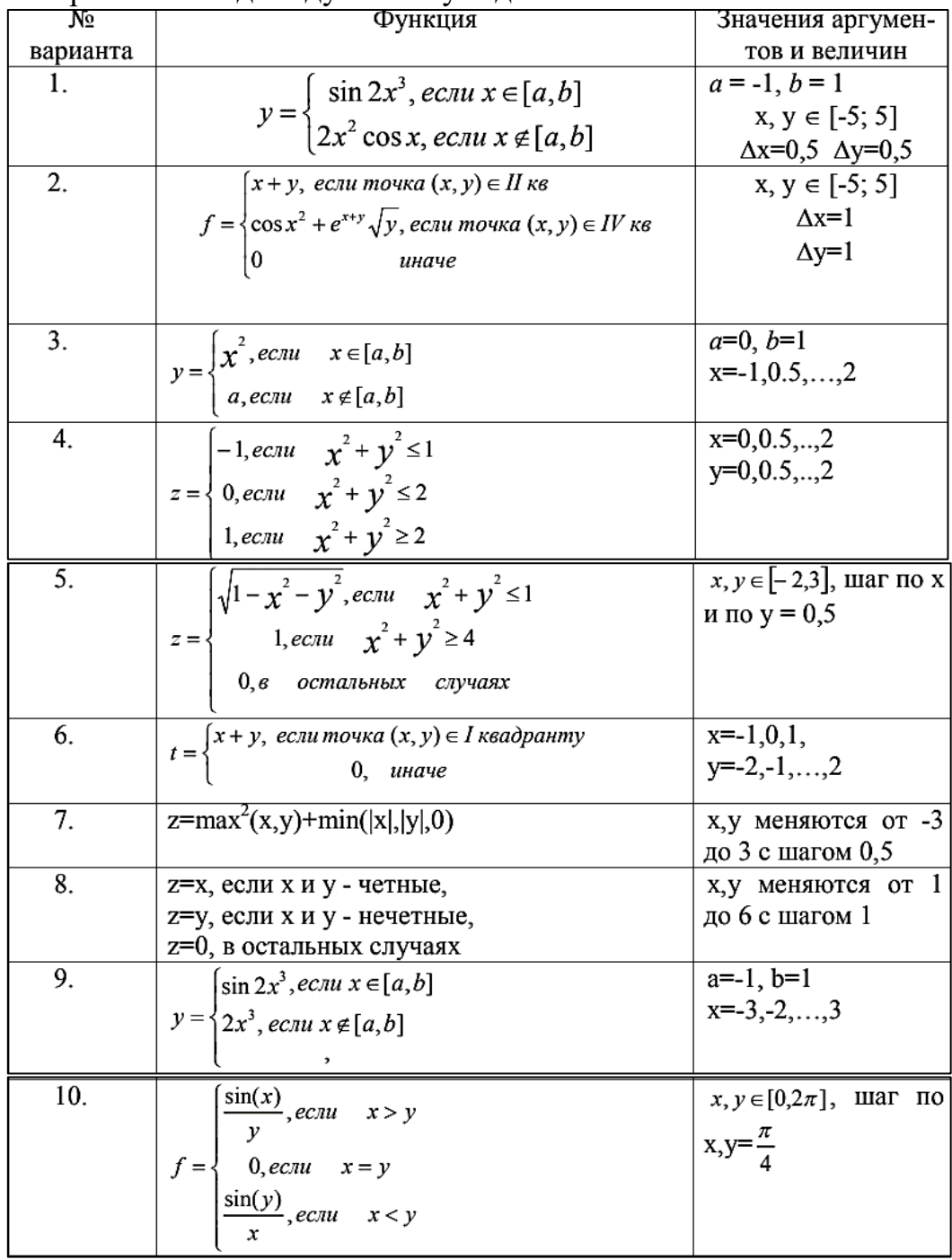

## **Задание 2**

1. Решить задачу оптимизации технологического процесса об оптимальном составе бетонной смеси.

Для приготовления  $b_0$  кг бетонной смеси с заданными свойствами используются вещества A<sub>j</sub>, j=1,2,3. В x<sub>j</sub> кг вещества A<sub>j</sub> содержится a<sub>ij</sub>x<sub>i</sub> кг

химического элемента  $B_i$ , i=1,2. Содержание элемента  $B_i$  в смеси должно заключаться в пределах от  ${\mathsf b}_{{\mathsf i}}'$  до  ${\mathsf b}_{{\mathsf i}}''$  кг. Стоимость 1 кг вещества  ${\mathsf A}_{{\mathsf j}}$  составляет с $_{{\mathsf j}}$ у.е.

Требуется определить такой состав для приготовления смеси, при котором общая стоимость израсходованных веществ была бы минимальной.

|                |          | <b>F.A.</b> | <b>F</b> 1 |          |          | <b>F</b> 1 |        |        |         |         |       |       |                |       |
|----------------|----------|-------------|------------|----------|----------|------------|--------|--------|---------|---------|-------|-------|----------------|-------|
| Вариант        | $a_{11}$ | $a_{12}$    | $a_{13}$   | $a_{21}$ | $a_{22}$ | $a_{23}$   | $b_i'$ | $b_i'$ | $b''_i$ | $b''_i$ | $b_0$ | $C_1$ | C <sub>2</sub> | $C_3$ |
| $\vert$ 1      | 0,1      | 1,0         | 0,6        | 0,1      | 0,5      | 0,4        | 3,2    | 5,0    | 7,0     | 5,2     | 15    | 5     | 14             | 5     |
| $\overline{c}$ | 0.2      | 0,9         | 0,5        | 0,6      | 0,6      | 0,5        | 3,4    | 4,8    | 6,8     | 5,4     | 20    | 6     | 13             | 14    |
| $\beta$        | 0,3      | 0,8         | 0,7        | 0,2      | 0,7      | 0,6        | 3,6    | 4,6    | 6,6     | 5,6     | 25    | 7     | 12             | 6     |
| $\overline{A}$ | 0,4      | 0,7         | 0,4        | 0,7      | 0,8      | 0,7        | 3,8    | 4,4    | 6,4     | 5,8     | 30    | 8     | 11             | 13    |
| 5              | 0,5      | 0,6         | 0,8        | 0,3      | 0,9      | 0,8        | 4,0    | 4,2    | 6,2     | 6,1     | 35    | 9     | 10             | 7     |
| $\mathbf{6}$   | 0,6      | 0,5         | 0,3        | 0,8      | 1,0      | 0,9        | 4,2    | 4,0    | 6,0     | 6,2     | 40    | 10    | 9              | 12    |
| 7              | 0,7      | 0,4         | 0,9        | 0,4      | 0,1      | 1,0        | 4,4    | 3,8    | 5,8     | 6,4     | 45    | 11    | 8              | 8     |
| 8              | 0,8      | 0,3         | 0,2        | 0,9      | 0,2      | 0,3        | 4,6    | 3,6    | 5,6     | 6,6     | 50    | 12    | $\overline{7}$ | 11    |
| 9              | 0,9      | 0,2         | 1,0        | 0,5      | 0,3      | 0,2        | 4,8    | 3,4    | 5,4     | 6,8     | 55    | 13    | 6              | 9     |
| 10             | 1,0      | 0,1         | 0,1        | 1,0      | 0,4      | 0,1        | 5,0    | 3,2    | 5,2     | 7,0     | 60    | 14    | 5              | 10    |

Исходные данные представлены в таблице по вариантам.

#### **Задание 3**

1. Изучите функции математического анализа, рассмотренные в лекции.

2. Введите матрицу координат точек плоскости:

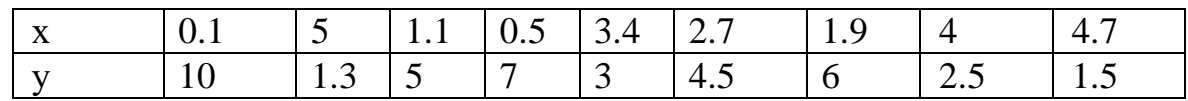

а) Постройте линейную и сплайновую интерполяцию для данного облака точек.

б) Постройте функции линейной, полиномиальной и обобщенной регрессии для этих же точек.

3. С помощью функции **rnd** введите 50 случайных чисел из отрезка [0,2]. Постройте функции сглаживания данных (с помощью различных встроенных функций).

4. С помощью функции **predict** предскажите поведение функции  $f(x)=Sin(2*x)$  на  $[2\pi,4\pi]$ , если предположить, что она задана на отрезке  $[0,2\pi]$ .

5. Построить линейную интерполяции табличных данных:

 $X = (10 \t12 \t13.5 \t15 \t17 \t19 \t20 \t22 \t25 \t30)^T$ 

 $Y = (10 \t11.5 \t12 \t13 \t14.7 \t12 \t12.4 \t15 \t15.8 \t20)^T$ 

- С помощью функций линейной регрессии найти параметры а и b линейного уравнения y=ax+b.

- Вычислить новые значения вектора Y1, подставив полученные параметры в линейное уравнение.

- Построить график с исходными данными X, Y и полученными путем линейной регрессии X, Y1.

#### **Задание 4**

1. Создать анимацию графика функции, зависящей от номера кадра, согласно индивидуальным заданиям.

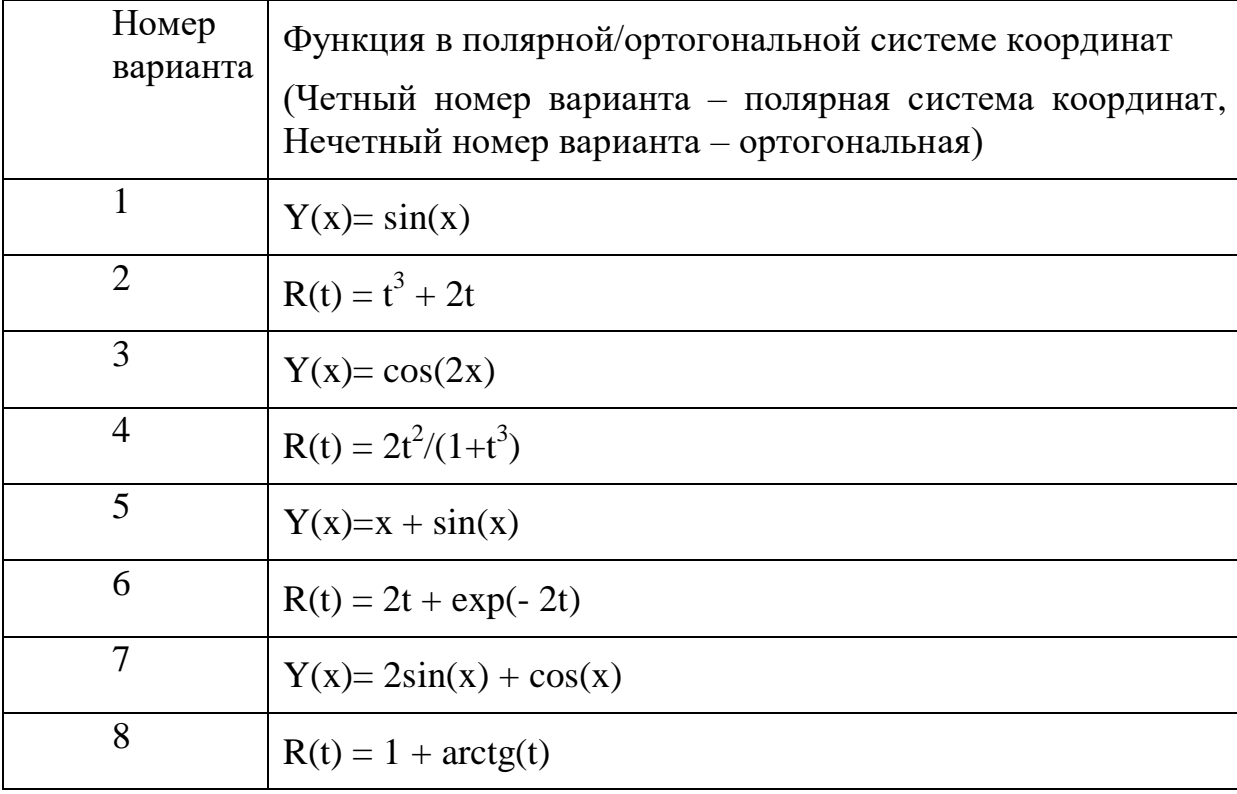

Для создания анимации в Mathcad имеется встроенная переменная FRAME, которая предназначена для создания анимационных клипов. FRAME принимает целочисленные значения от 0 до n и должна быть включена в расчетное выражение так, чтобы с изменением FRAME изменялся вид соответствующего графика.

Порядок выполнения создания анимации:

1. Введите переменную FRAME в математическое выражение, определяющее вид графика.

2. Выберите команду Вид - Анимировать. После открытия диалогового окна анимации курсором выделите нужный фрагмент изображения.

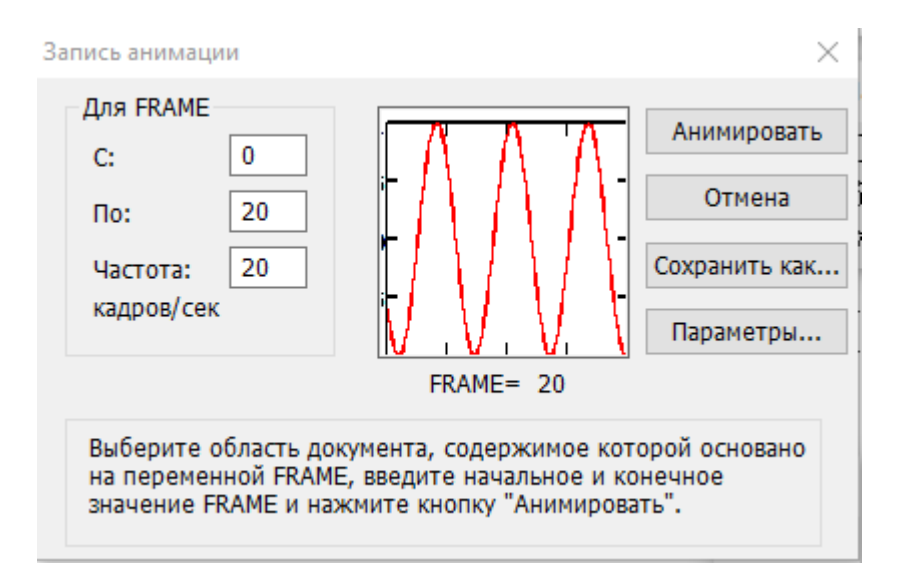

2. В диалоговом окне задать общее число кадров и частоту их воспроизведения. Лучше установить 2 - 3 кадра в секунду.

- 3. Щелкнуть на кнопке Анимация.
- 4. В проигрывателе видеофайлов показать созданный клип.

### **5.12 Лабораторная работа №12**

## **«ПОСТРОЕНИЕ ОСЕЙ, СТЕН. КОМАНДЫ РЕДАКТИРОВАНИЯ В REVIT»**

*Цель работы*: изучить пользовательский интерфейс программы Revit, построение осей и уровней, типоразмеры. Научиться пользоваться инструментами панели Редактирование. Освоить создание стен и перекрытий в режиме эскиза.

#### **Методика выполнения работы**

При выполнении работы использовать следующие темы лекционного курса:

- Пользовательский интерфейс программы Revit
- Построение осей и уровней
- Управление видами и определение видимости объектов
- Инструменты формирования стен
- Основные команды редактирования над объектами

#### **Задание 1**

1. Создайте новый проект:

В области рисования в разделе "Проекты" нажмите кнопку "Создать".

Убедитесь, что в диалоговом окне "Новый проект", в группе "Создать новый" выбрана опция "Проект".

221

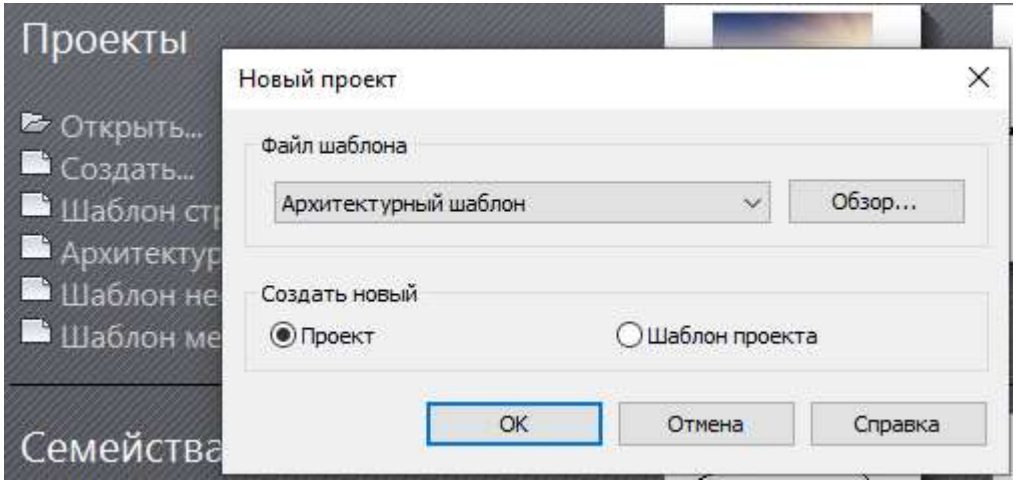

2. Сохраните файл проекта под другим именем: В меню "Файл" выберите "Сохранить".

3. Построить сетку осей 5x5.

 Расстояние между осями указать 3000+№·100, где № - номер рабочего места. Расстояние между 4-й и 5-й осью указать 500. Маркеры с буквами расположить в левой части осей.

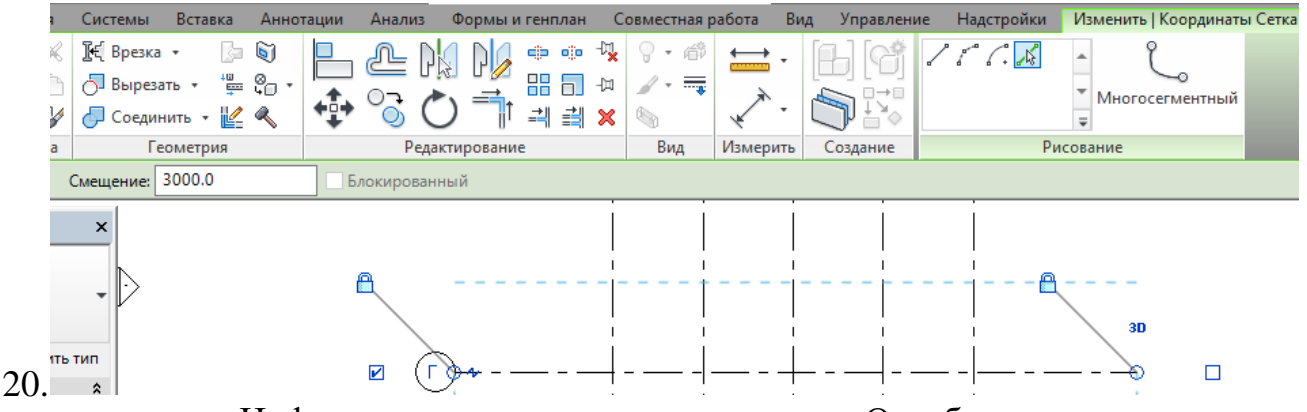

 Цифровые маркеры перенести вверх. Отработать все изменения оси с помощью значков (кружок, замок, галочка, 2D, отвод).

- Проставить размеры на осях. Удалить пятую ось.
- Перейти на фасад и создать четыре уровня с высотой 3200.
- Переименовать уровни.

 Дважды щелкните на тексте "Уровень 1", введите: "Этаж 1" и нажмите ENTER.

 Нажмите "Да" для переименования соответствующих видов. Планы этажей и потолков на уровне "Уровень·1" переименовываются в "Этаж1".

 Проверить наличие сетки осей на всех планах этажей. При необходимости отредактировать.

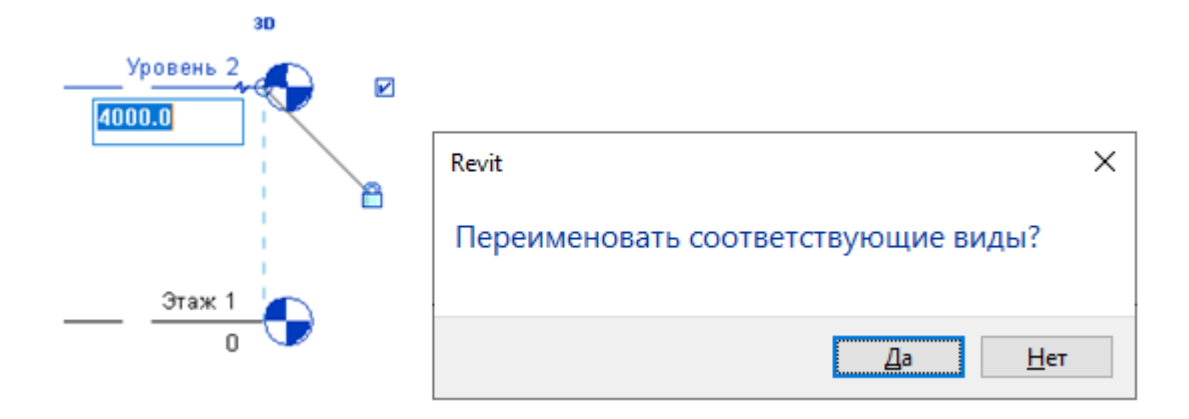

### **Задание 2**

1. По контуру осей нарисовать две стены из кирпича с привязкой ко 2-му уровню.

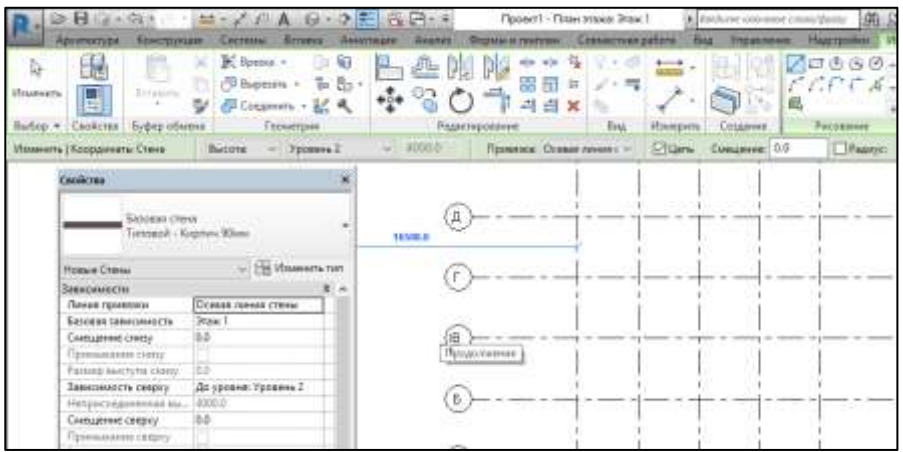

2. Открыть панель инструментов *Редактирование,* расположенную на вкладке *Изменить*.

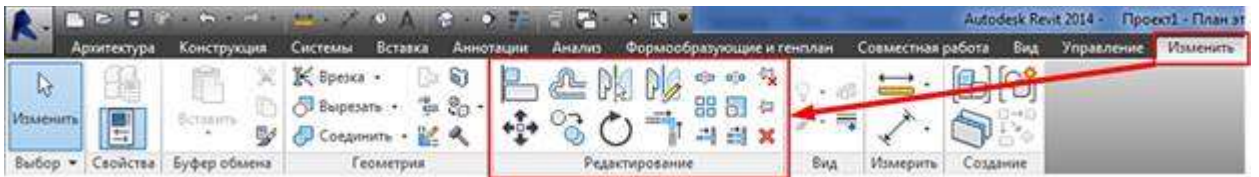

3. Скопировать вертикальную стену на ось 1. Расположение скопированной стены отредактировать с помощью стрелок. Горизонтальную стену зеркально отразить вниз с помощью команды Зеркало.

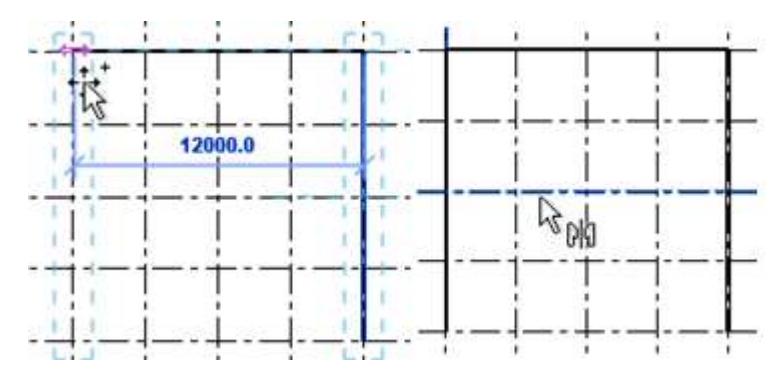

4. В произвольном месте выше осей нарисовать стену, используя параметр Прямоугольник (8000x4000) с радиусом сопряжения 1000. При помощи команды Смещение (расстояние 1000) создать следующий объект. Для циклического выделения контура использовать клавишу Tab.

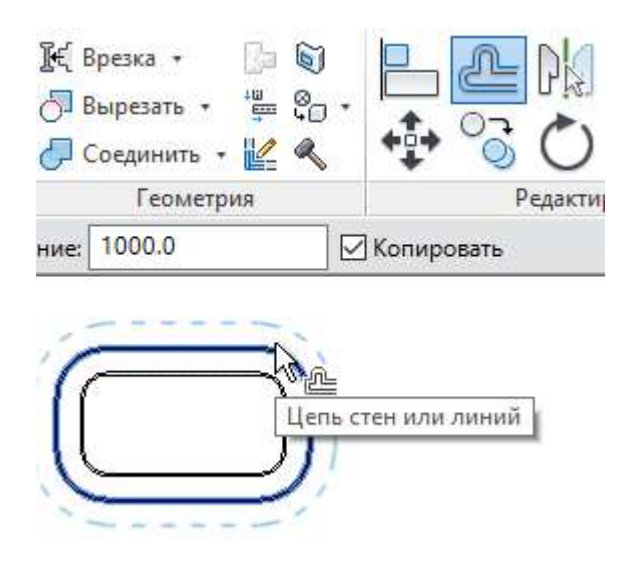

Установить высоту стены (четного контура) с привязкой к третьему уровню (Свойства).

При помощи команды Изменить - Разделить элемент сделать проходы в лабиринте.

5. Нарисовать произвольно две стены и выровнять их по оси Г.

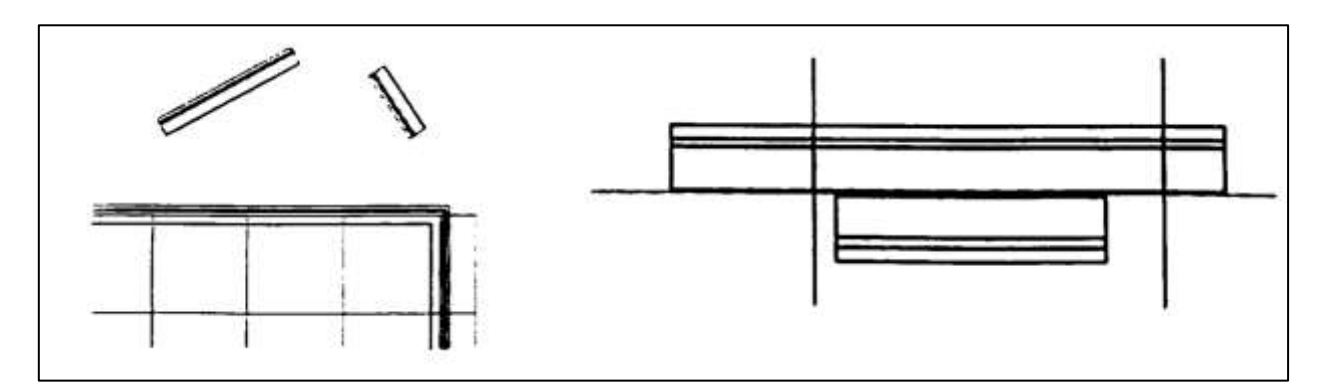

6. Переместить одну из стен на ось В. Верхнюю стену повернуть на угол 12°. Вызвать команду Стена и при помощи Дуги соединить концы стен (радиус 1000).

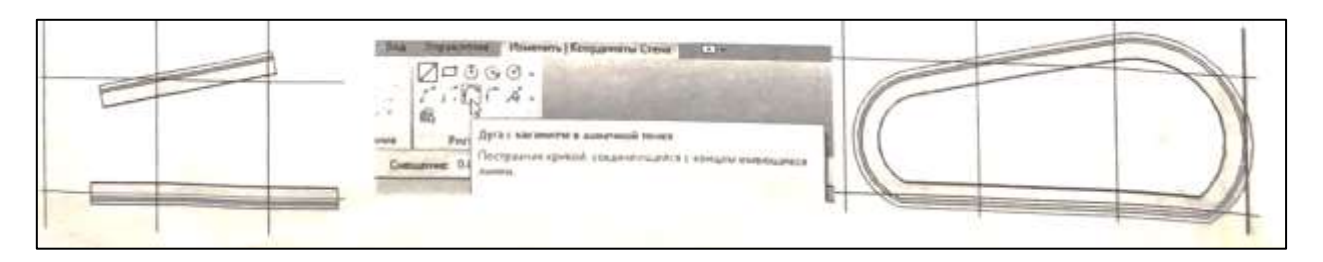

7. Построить заданные стены и модифицировать с помощью команды ОБРЕЗАТЬ/УДЛИНИТЬ ДО УГЛА.

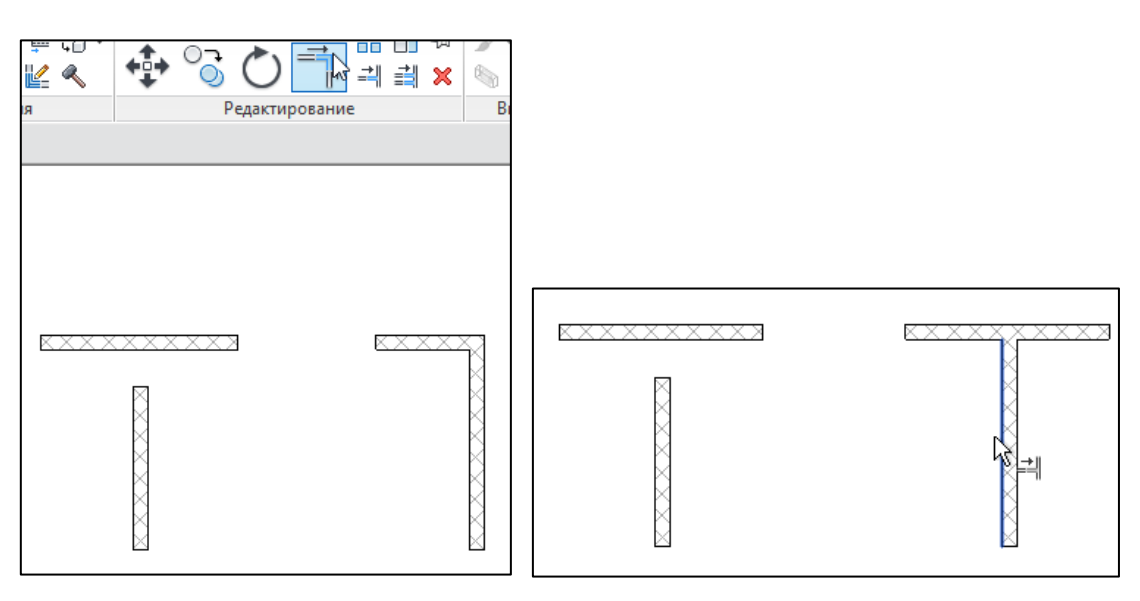

8. Создать новую стену на базе Типовая 300 мм:

Изменить тип - Копировать - Фамилия - Структура - Изменить- Вставить, изоляция100, сердцевина, последняя отделка - штукатурка 20.

9. Нарисовать нижеприведенный рисунок, используя новый тип стены Фамилия, с привязкой к четвертому уровню. Проставить размеры.

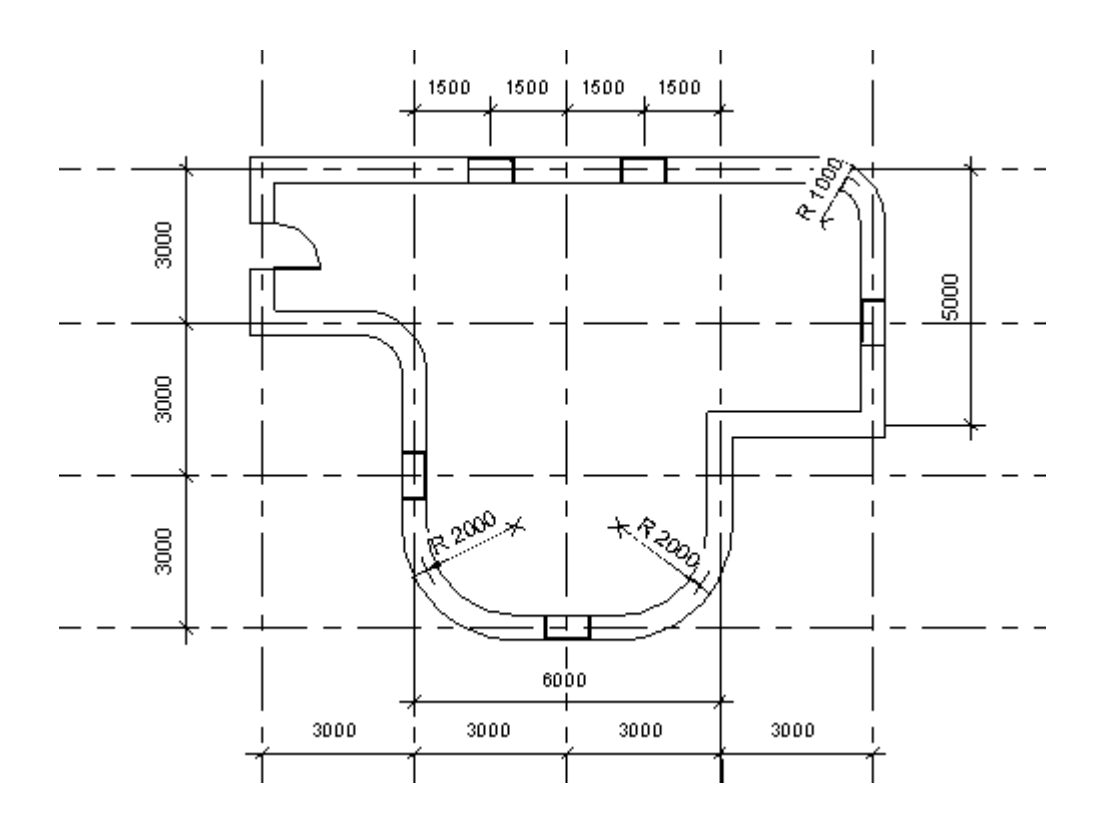

# **Задание 3**

- 1. Вставить окна и двери. Отцентрировать относительно осей.
- 2. На первом этаже сделать перекрытие.

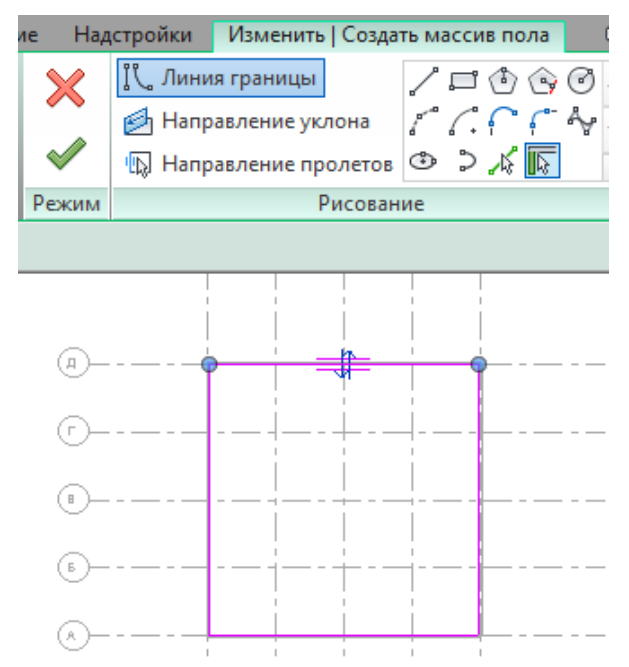

3. Перейти на фасад. При помощи массива размножить стены, перекрытие и окна до 20 этажа.

4. При помощи команды Вид - Вид на плане - План этажей отобразить на планах 20 этажей.

5. Проработать команды визуализации и скрытия элементов на 3Dвиде.

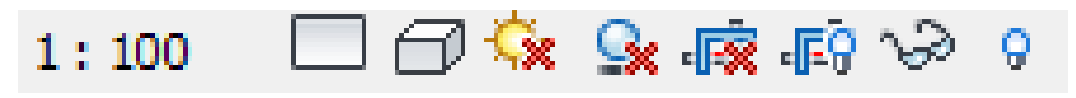

6. Защитить отчет.

## **5.13 Лабораторная работа №13**

# **«РЕДАКТИРОВАНИЕ ПЕРЕКРЫТИЙ. СОЗДАНИЕ ЛЕСТНИЦ, ОГРАЖДЕНИЙ И КРЫШ»**

*Цель работы*: изучить команду редактирование контура. Научиться создавать лестницы из компонентов, крыши по контуру. Уметь присоединять стены к крыше.

### **Методика выполнения работы**

При выполнении работы использовать следующие темы лекционного курса:

- Режим эскиза
- Создание перекрытий, различных видов крыш.
- Вырезание проема для шахты
- Построение крыши по контуру здания.
- Создание крыши путем выдавливания эскиза профиля.
- Способы создания и редактирования лестниц и ограждений.

## **Задание 1**

Студенту выбрать индивидуальное задание, согласно номеру компьютера (вариант №1 – нечетный номер компьютера, вариант №2 – четный номер компьютера).

Необходимо:

- Выбрать масштаб и начертить планы здания.
- Указать оси на планах и фасадах.
- Перенести существующие размеры на планы здания.
- Толщины стен согласно нормам.
- Построить крыльцо без ступенек со стеклянным ограждением.

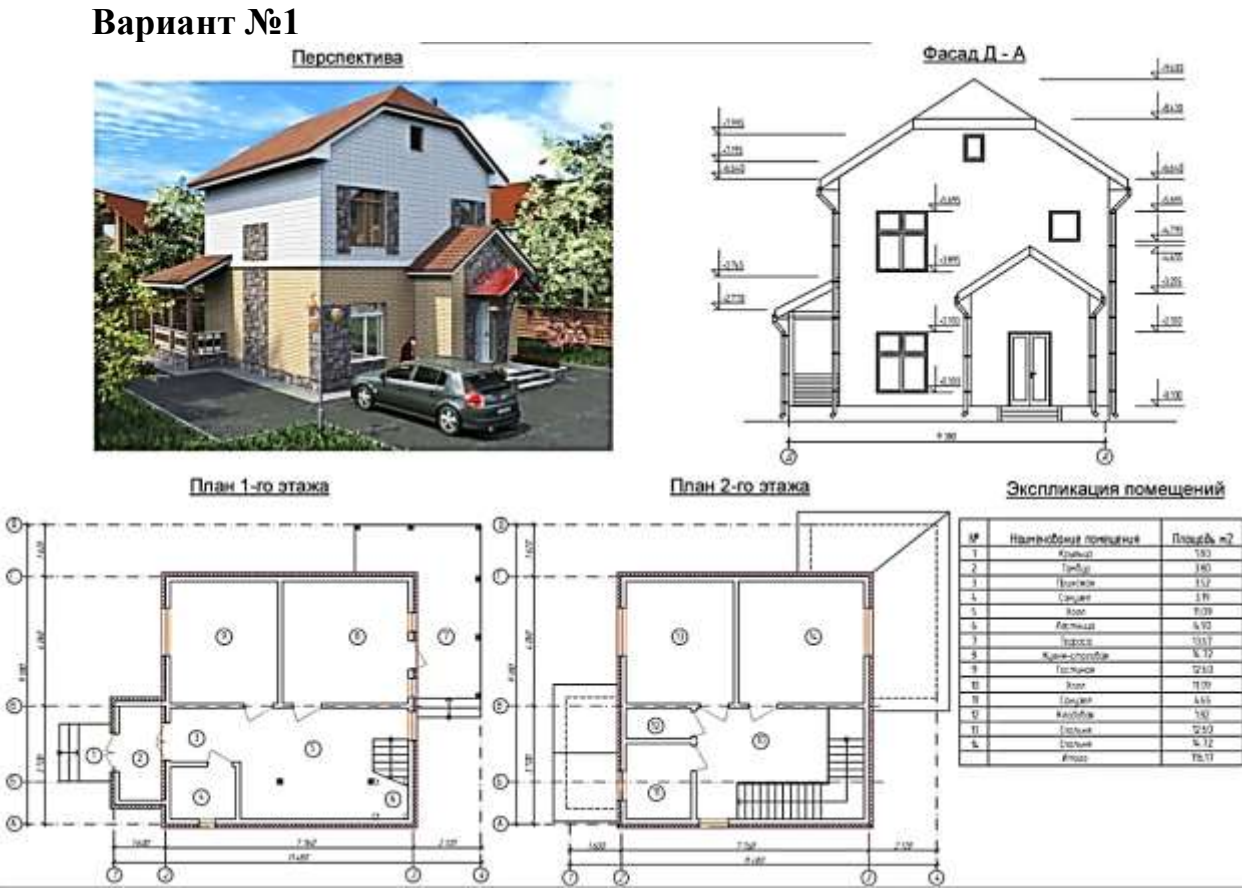

**Вариант №2**

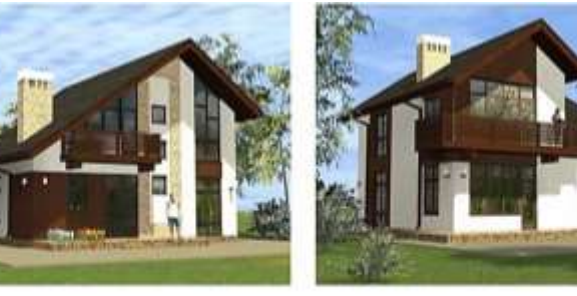

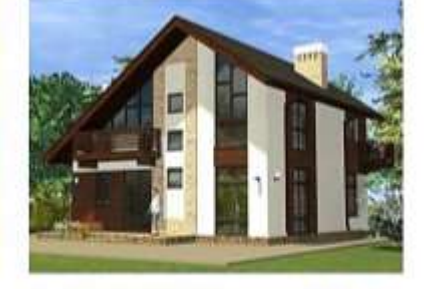

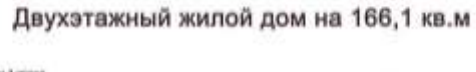

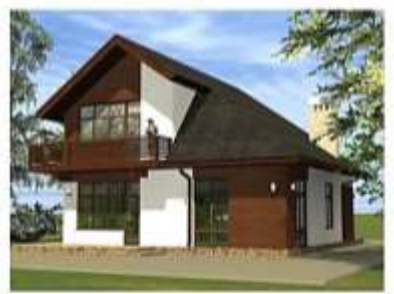

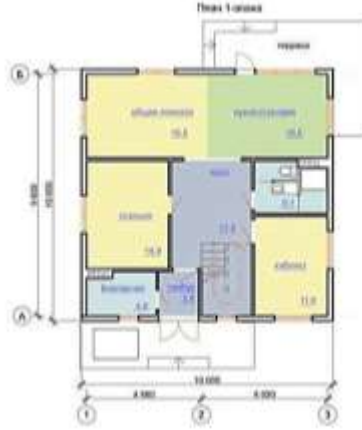

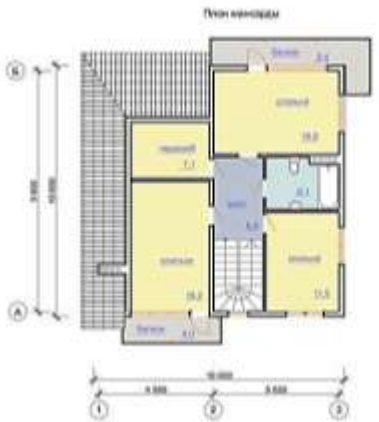

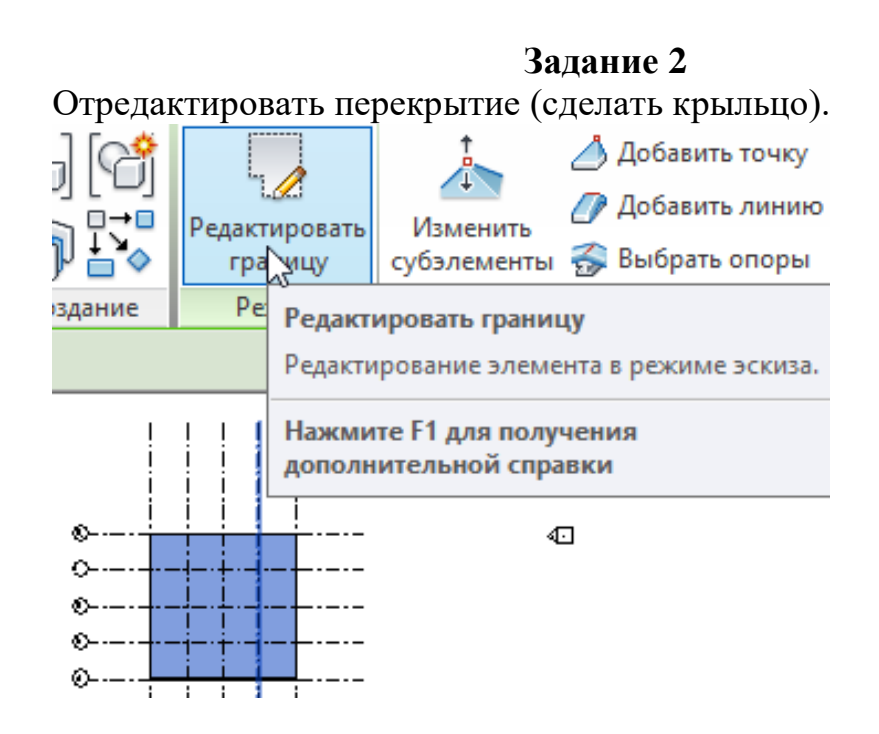

Нарисовать три линии. При помощи команды Разделить элементы убрать произвольный отрезок на крыльце основного перекрытия.

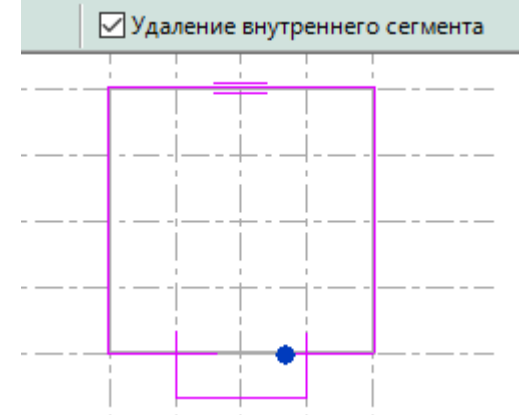

Затем командой Удлинить до угла соединить отрезки и завершить эскиз.

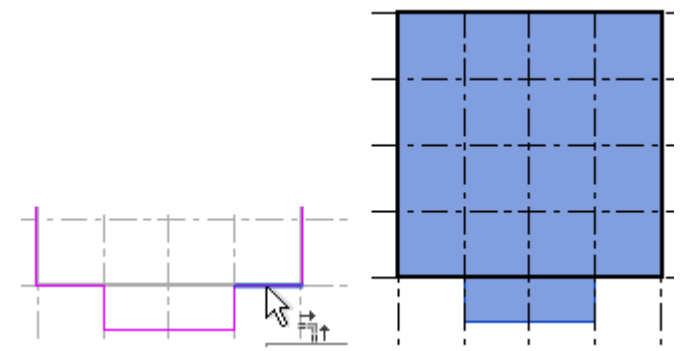

229

# **Задание 3**

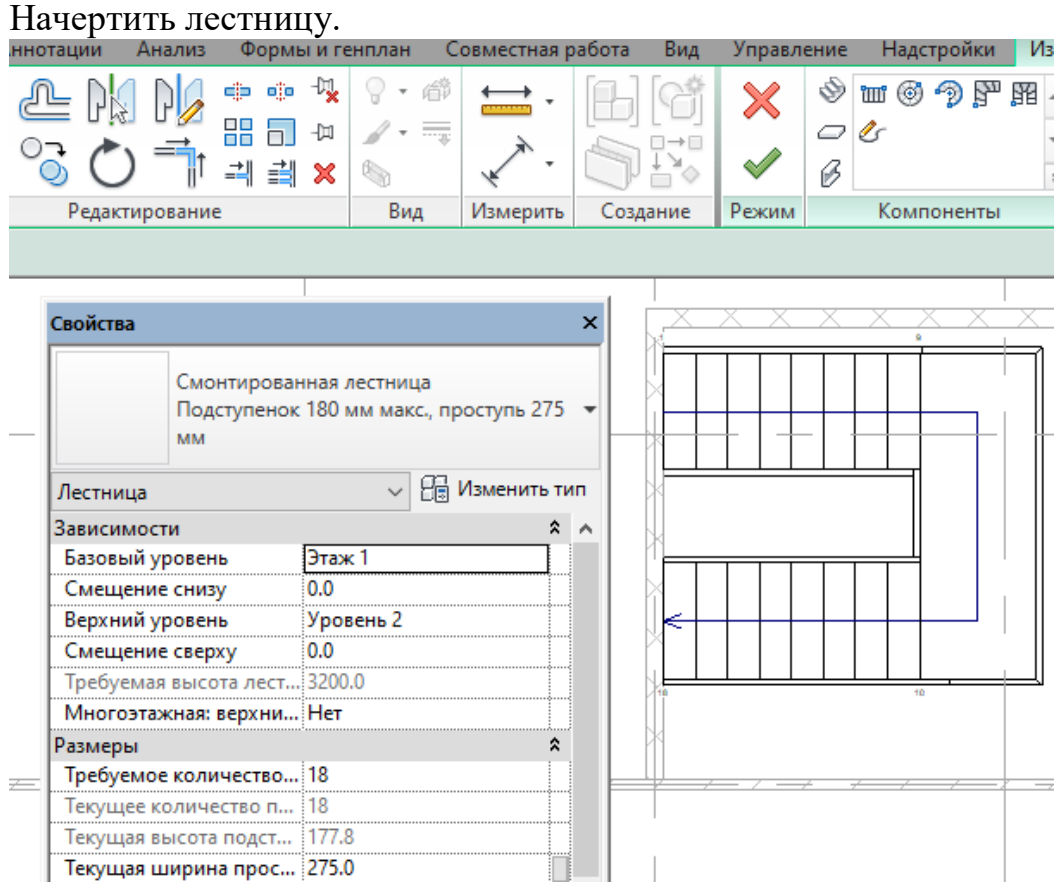

Командой Выровнять присоединить одну сторону лестницы к стене.

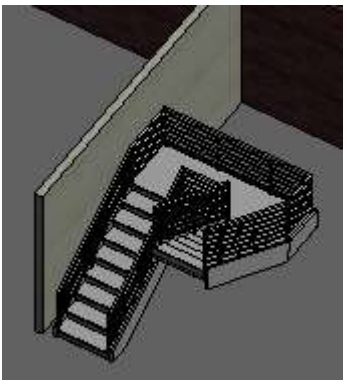

Вставить окна, входную дверь.

Построить террасу со стеклянным ограждением.

#### **Задание 4**

Построить крышу (простую двухскатную).

а) Перейти на уровень 2.

б) Вызвать команду Крыша по контуру.

в) Установить Свес - 400 мм (выступ за стены).

г) Смещение от базового уровня - 500 мм.

д) Убрать Формирование уклона с двух сторон.

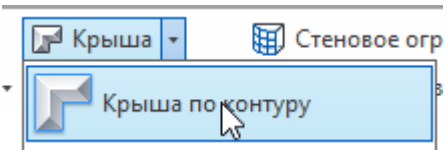

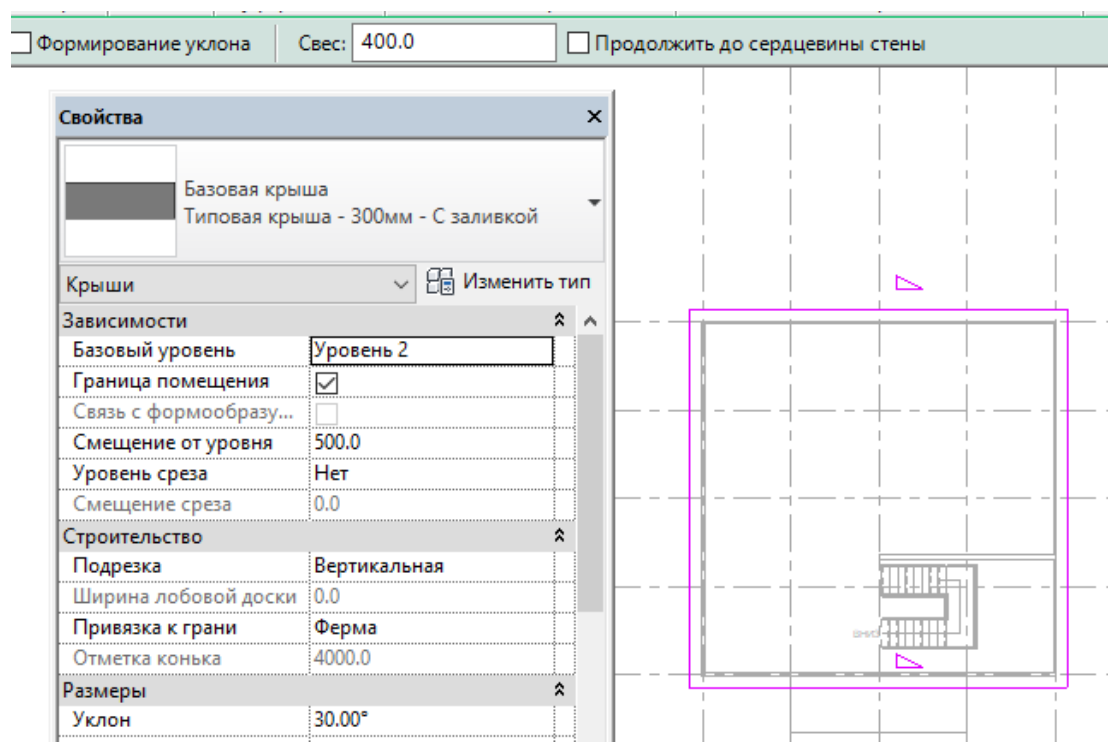

Для редактирования крыши, выделяем ее, и выбираем Редактировать профиль.

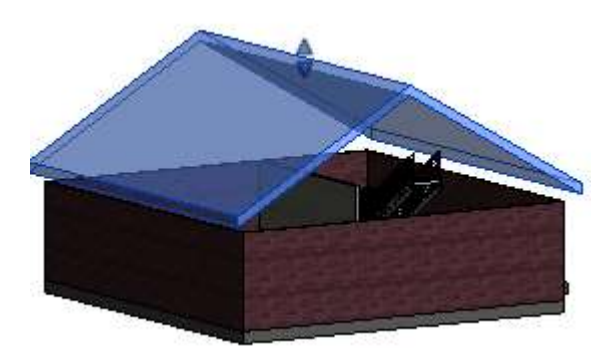

Чтобы стену присоединить к крыше, необходимо выделить стену, выбрать команду Присоединить верх/основание и указать мышкой крышу.

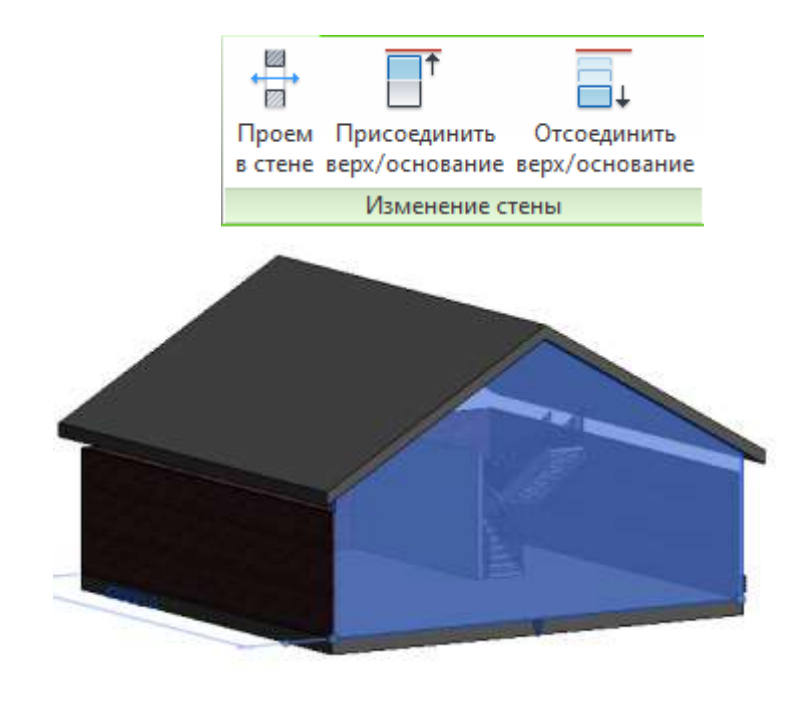

Защитить отчет.

## **5.14 Лабораторная работа №14**

## **"РАБОТА С ЭЛЕМЕНТАМИ МОДЕЛИ"**

*Цель работы*: научиться делать фронтон стеклянным, создавать пандус и лестницу по эскизу, различные проемы. Освоить создание вальмовой крыши и слухового окна.

### **Методика выполнения работы**

При выполнении работы использовать следующие темы лекционного курса:

- Создание пандуса и лестницы по эскизу
- Изменение фронтона
- Создание вальмовой крыши и слухового окна.

### **Задание 1**

1. Перенос крыши со второго уровня на пятый.

- Открыть файл с предыдущей работой.

- На фасаде создать уровни 3-5.

- Связать крышу с новым уровнем 5. На 3Д виде выделить крышу. На панели Свойства в позиции БАЗОВЫЙ УРОВЕНЬ указать уровень5.

- Перейти на фасад, где находится входная дверь. Скопировать окна и перекрытие со второго уровня на третий-пятый.

2. Добавление навесной стены на четвертом этаже

- Открыть план этажа Мансарда.

- Вызвать вставку Стена, тип ВИТРИНА. Базовая зависимость – УРОВЕНЬ 4, Высота – УРОВЕНЬ 5.

- Начертить вертикальную левую стену вдоль оси1, внутри имеющейся стены, снизу вверх.

- Просмотр в 3Д.

3. Сделать весь фронтом стеклянным.

- Для этого надо выбрать стеклянную стену, щелкнув по низу основания (но не по сетке).

- На вкладке ИЗМЕНИТЬ выбрать ПРИСОЕДИНИТЬ ВЕРХ/ ОСНОВАНИЕ.

- Указать крышу.

- Появится сообщение – нажать кнопку Удалить элементы.

4. Продлить лестницу на уровень5.

4.1. Выделить лестницу.

- В свойствах в параметре МНОГОЭТАЖНАЯ указать уровень5.

4.2. Создать шахту с 1-го этажа до пятого. Для задания уровней, разрезаемых данным проемом (шахтой), выберите проем и внесите следующие изменения на палитре свойств.

 Задайте уровень для параметра "Базовая зависимость". Таким образом, задается начальная точка проема для шахты.

 Задайте уровень для параметра "Зависимость сверху". Таким образом, задается конечная точка проема для шахты.

4.3. Построить многоэтажную винтовую лестницу в шахте.

5. Создание цоколя

- Выбрать фасад ЮЖНЫЙ.

- Создать уровень, смещение 1200. Изменить- Выбрать линии. Указать положение уровня ниже первого этажа.

- Переименовать созданный уровень в Фундамент.

Добавим цокольные стены:

- Перейти в 3Д вид.

- Выбрать Стена- фундамент – бетон 300мм.

- Рисование – Выбрать линии.

- В строке параметров выставить: УРОВЕНЬ – Этаж1; ГЛУБИНА – Фундамент, ПРИВЯЗКА – Осевая линия стены.

- Подвести курсор к предполагаемому месту цоколя до появления голубого пунктира.

- Щелкнуть клавишей TAB для появления прямоугольника. Щелкнуть ЛКМ и завершить клавишей ESC.

6. Создание фундамента

- Перейти в планах этажей на Фундамент.

- Конструкция – Фундамент – Стена. Щелкнуть мышью на каждой цокольной стене.

- Проигнорировать предупреждение.

7. Вырезать проем в перегородке на уровне Мансарда, используя инструмент Вертикальный проем.

8. Создать проем с облицовкой в стене первого этажа.

 Откройте вид в плане, на котором можно получить доступ к стене, в которой должен быть вырезан проем.

Перейдите на вкладку "Архитектура" > панель "Формирование" > раскрывающийся список "Компонент"  $\Box$  (Компонент)

 На вкладке "Изменить | Разместить компонент" выберите "Загрузить семейство".

 В диалоговом окне "Загрузить семейство" перейдите в папку "Проемы", выберите файл Passage Opening-Cased (британские единицы) или M\_Passage Opening-Cased.rfa (метрические единицы) и нажмите кнопку "Открыть".

 Щелкните чертеж, чтобы разместить проем в перегородке на первом этаже.

### **Задание 2**

На одной половине скатной крыши сделать вальмовую крышу.

Для создания слухового окна, которое содержит более мелкие крыши без боковых стен, измените эскиз крыши, и используйте стрелки направления уклона.

 Выберите существующую крышу и нажмите кнопку "Редактировать контур".

 Выберите в режиме построения эскиза вкладку "Изменение | Создать контур крыши" > панель "Изменение" > = ("Разделить элемент").

 Разделите одну из линий контура в двух точках, создав средний сегмент линии (сегмент слухового окна), затем нажмите кнопку "Изменить".

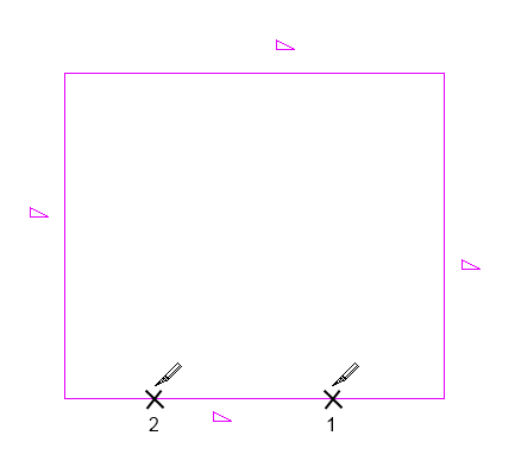

Если сегмент слухового окна определяет уклон  $(\succeq)$ , выберите линию и на палитре свойств снимите флажок "Формирование уклона крыши".

 Выберите вкладку "Изменить | Создать контур крыши" - панель "Изменить" - ("Направление уклона") и нарисуйте эскиз стрелки направления уклона от одного из концов сегмента слухового окна к его середине.

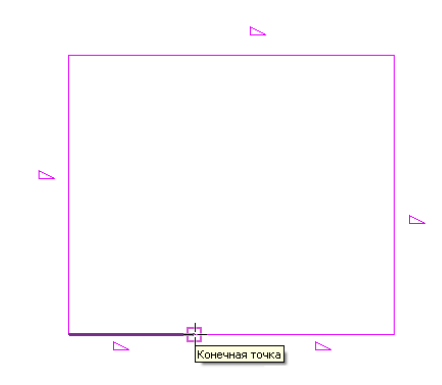

*Правильное положение курсора для построения стрелки уклона*

 Снова выберите "Направление уклона" и постройте эскиз второй стрелки уклона от другого конца сегмента слухового окна к его середине.

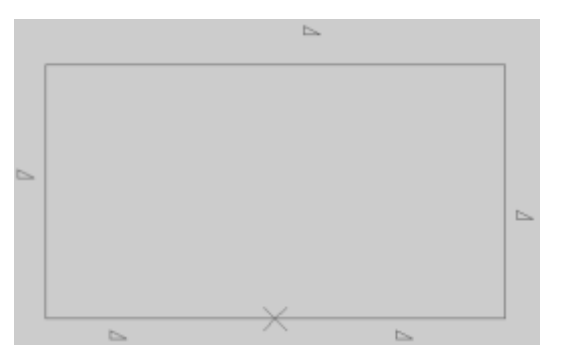

*Правильное построение стрелок уклона*

 Щелкните на значке ("Завершить режим редактирования") и откройте 3D вид для просмотра результатов.

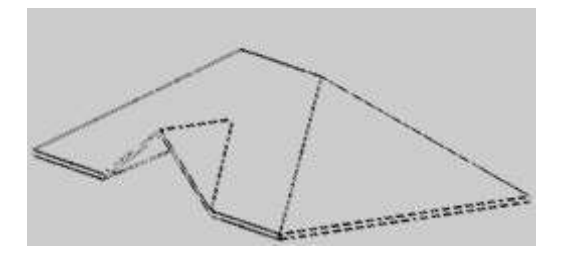

*Вальмовая крыша со слуховым окном*

 Ниже вальмовой крыши вставить в стене слуховое окно, используя команду Архитектура – Окно - Загрузить семейство.

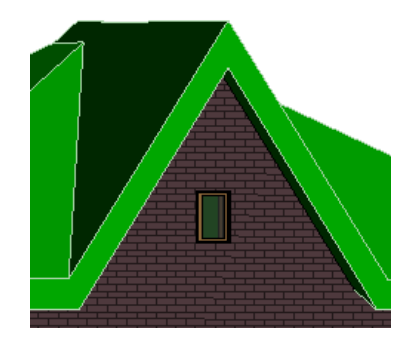

### **Задание 3**

На второй половине скатной крыши построить слуховое окно.

 Перейдите на план этажа "Уровень 2" и для создания крыши по контуру выберите инструмент на вкладке "Архитектура" "Крыша" - "Крыша по контуру".

Перейдите на план этажа "Уровень 2".

Выберите инструмент "Стена" - "Типовой - 200 мм".

 В окне свойств параметру "Зависимость сверху" установите "Неприсоединенная", а параметру "Неприсоединенная высота" введите значение 2000.

– Создайте три стены, как показано на рисунке.

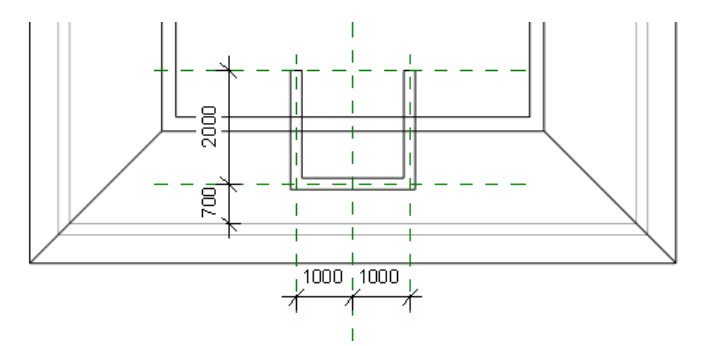

 На плане этажа "Уровень 2" создайте двускатную крышу. Создается она аналогично четырехскатной крыше, созданной ранее, однако имеются отличия:

Смещение от уровня в окне свойств установите 2000.

 В списке типоразмеров выберите типоразмер "Базовая крыша Типовой - 125 мм".

Свес установите 300 мм.

 При создании горизонтальных линий эскиза снимите флажок "Формирование уклона".

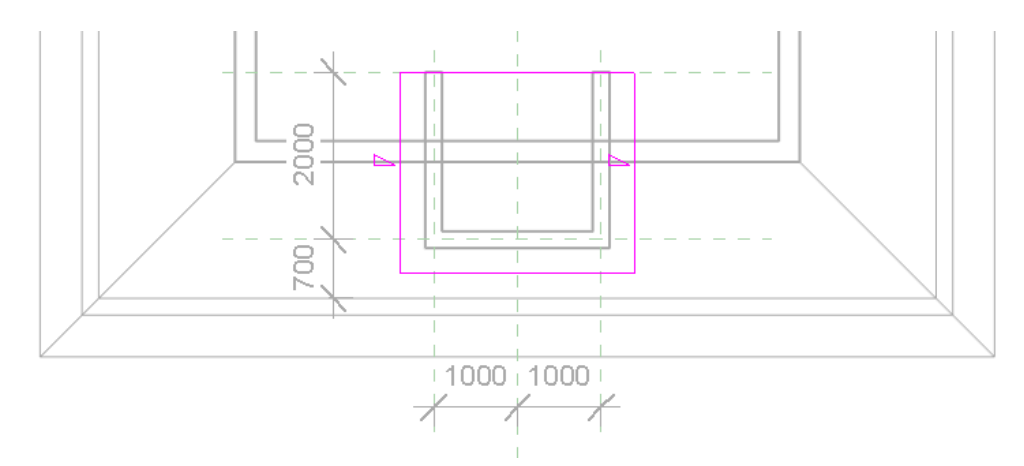

Завершите создание эскиза.

 На вопрос о присоединении стен к крыше нажмите "Да". Стены слухового окна будут присоединены к созданной крыше.

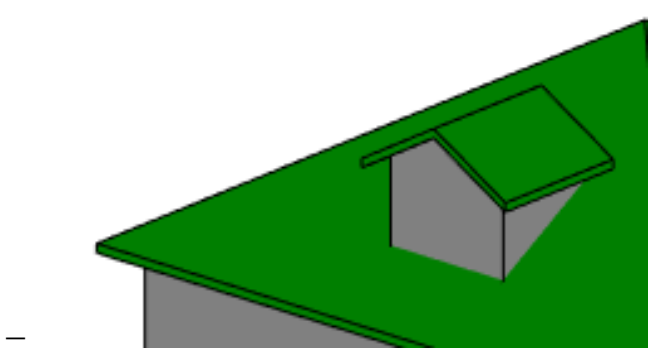

 Для присоединения крыши слухового окна к основной крыше здания выберите инструмент "Присоединить/отсоединить крышу" на вкладке "Изменить"

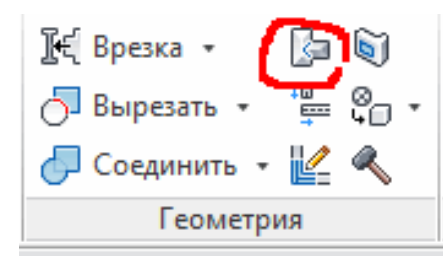

 Выберите сначала дальнюю кромку крыши слухового окна, а затем плоскость крыши основного строения. Крыша будет присоединена.

## **Задание 4**

 Перейдите на 3D вид и на вкладке "Архитектура" выберите инструмент "Слуховое окно" на панели "Проем".

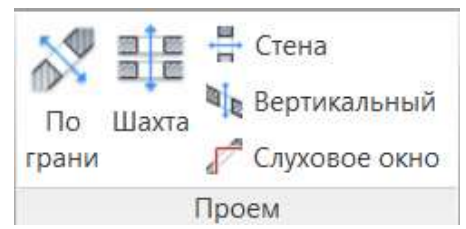

 Укажите крышу основного строения (это крыша, в которой нужно прорезать проем).

 Перейдите на план этажа "Уровень 2" и укажите наружные кромки стен при помощи команды "Выбрать кромки крыш/стен". Полученный контур стен и крыши, розового цвета, будет разорванным.

 С помощью инструмента "Обрезать / удлинить до угла" соедините все углы. В результате должны получить эскиз, показанный на рисунке.

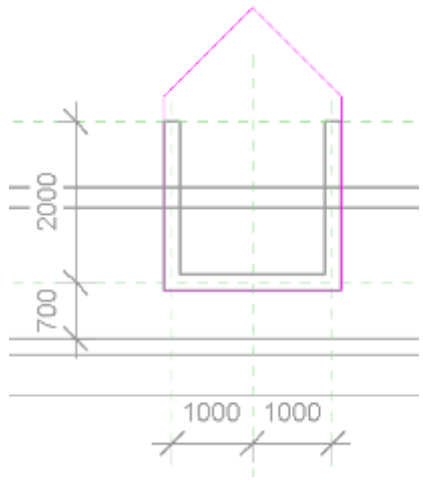

Завершите создание эскиза.

Если боковые стены слухового окна по длине не доходят до скатов крыши, то можно изменить их профиль так, что начинаться они будут от верха крыши.

На 3D виде с помощью видового куба установите вид "Слева".

Скройте крышу слухового окна.

Выберите стену и на появившейся вкладке зеленого цвета "Изменить/| Стены" нажмите кнопку "Редактировать профиль".

#### **Задание 5**

 На стене, противоположной входной двери, сделать симметрично 2 прямоугольных проема в стене размером 900х2100.

 К одному проему построить пандус шириной 1200 и длиной 15000.

 Возле второго проема построить лестницу по эскизу, аналогично той, что была рассмотрена на лекции. Базовый уровень у лестницы и пандуса – Фундамент, зависимость к Уровень1. Для построения эскиза лестницы использовать инструмент Граница – рисует зеленой линией, и Подступенок рисует синей линией (верхний подступенок нарисовать Отрезком).

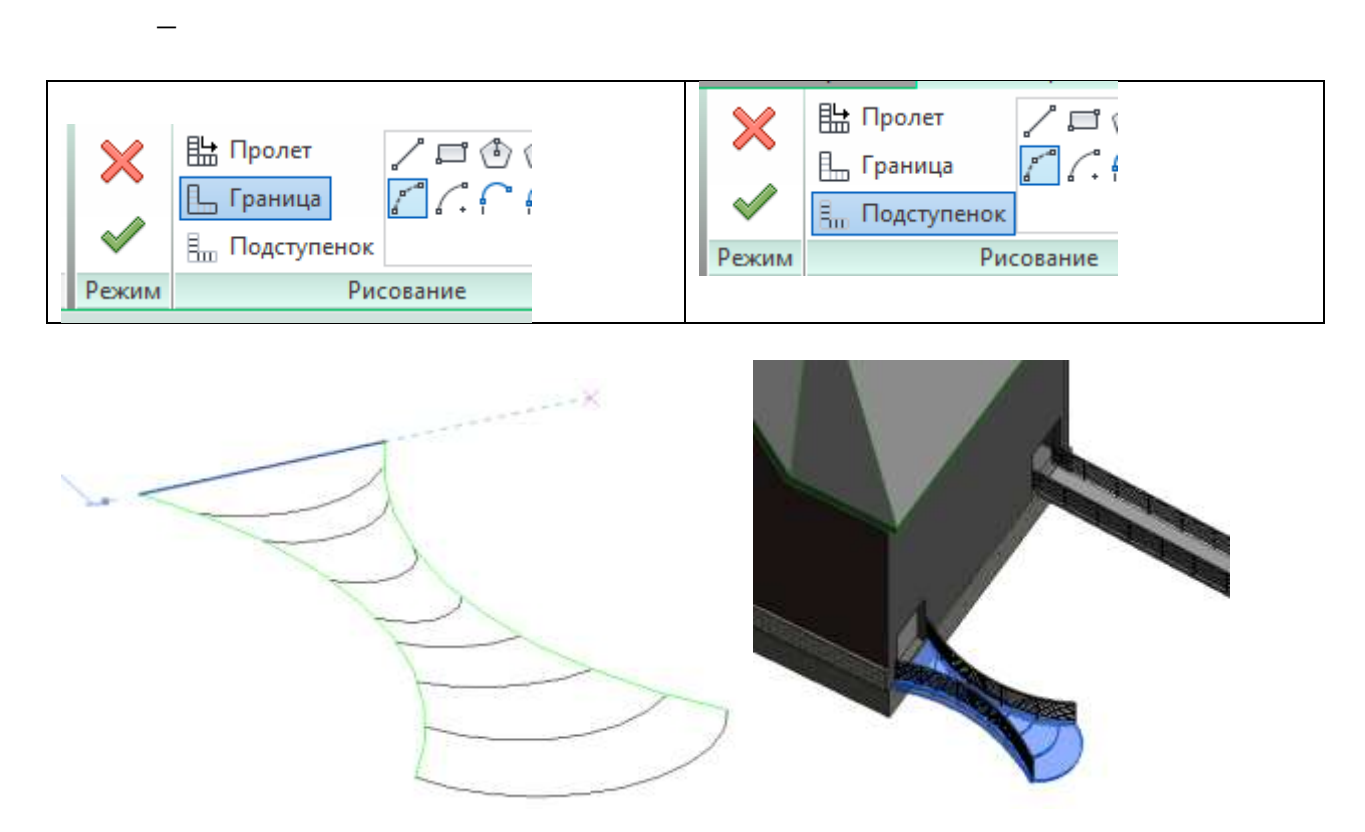

Пример для эскиза лестницы

В процессе построения допускается изменение размеров проемов, лестницы и пандуса. При построении используйте команды Выровнять, Зеркало, Перенос. Просмотр модели осуществляйте и в 3Д и на различных фасадах и планах.

## **5.15 Лабораторная работа № 15**

## **"СОЗДАНИЕ РАЗРЕЗОВ, ПОМЕЩЕНИЙ, СПЕЦИФИКАЦИЙ И ГЕНПЛАНА"**

*Цель работы*: научиться создавать разрезы, фрагменты. Изучить назначение и вставку помещений, листов и спецификаций. Освоить работу с топо-поверхностью.

### **Методика выполнения работы**

При выполнении работы использовать следующие темы лекционного курса:

- Работа с субэлементами
- Узлы и фрагменты

Помещения, спецификации

Топо-поверхность

### **Задание 1**

Работа с субэлементами

1. Создать углубление сверху.

Открыть чертеж дома из предыдущей работы.

Скрыть на 3D виде стены и окна.

 Выделить нижнее перекрытие и скопировать его. У скопированного перекрытия изменить тип перекрытия (предварительно скопировать его и переименовать), установив для сердцевины галочку Переменная ширина.

 Вызвать команду Изменить субэлементы – Добавить линию разделения, нарисовать прямоугольник, выделить его и поставить в строке параметров отметку 0.

 Вызвать команду Изменить субэлементы – Добавить линию разделения, нарисовать внутри прямоугольника квадрат и поставить отметку -150.

2. Отмостка

 Создать **второе перекрытие** со смещением 500 командой **офсе**т, применив скопированный выше тип перекрытия

 Выделить перекрытие по контуру, вызвать команду **Изменить субэлементы** и поставить отметку -200. Выход - Esc

## **Задание 2**

1. Создать узел.

При помощи команды **Вид – Фрагмент** выделить часть стены с окном**.**

2. Создать Разрез.

Открыть вид в плане.

– Выбрать вкладку "Вид" > панель "Создание" >  $\Diamond$  ("Paspes").

Сделать поперечный и продольный разрезы.

3. Создать помещения.

Открыть вид в плане.

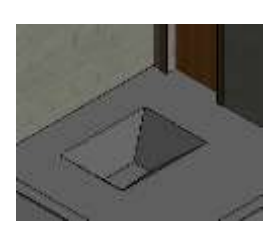

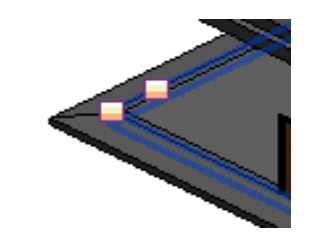

 Перейдите на вкладку "Архитектура" - панель "Помещения и зоны" - ("Помещение").

 Для отображения марки помещения вместе с помещением должен быть выбран режим "Марки при размещении с указанием площади": щелкните вкладку "Изменить | Размещение помещения" панель "Марка"  $\ast$ <sup>®</sup> ("Марки при размещении"). Если при размещении помещения не требуется наносить марку, отключите этот режим.

 Для просмотра элементов, ограничивающих помещение, перейдите на вкладку "Изменить | Разместить помещение" нанель "Помещение" » "Выделить границы".

Щелчком в области рисования разместите комнату.

**Создать легенду**. Аннотация – Заливка цветом.

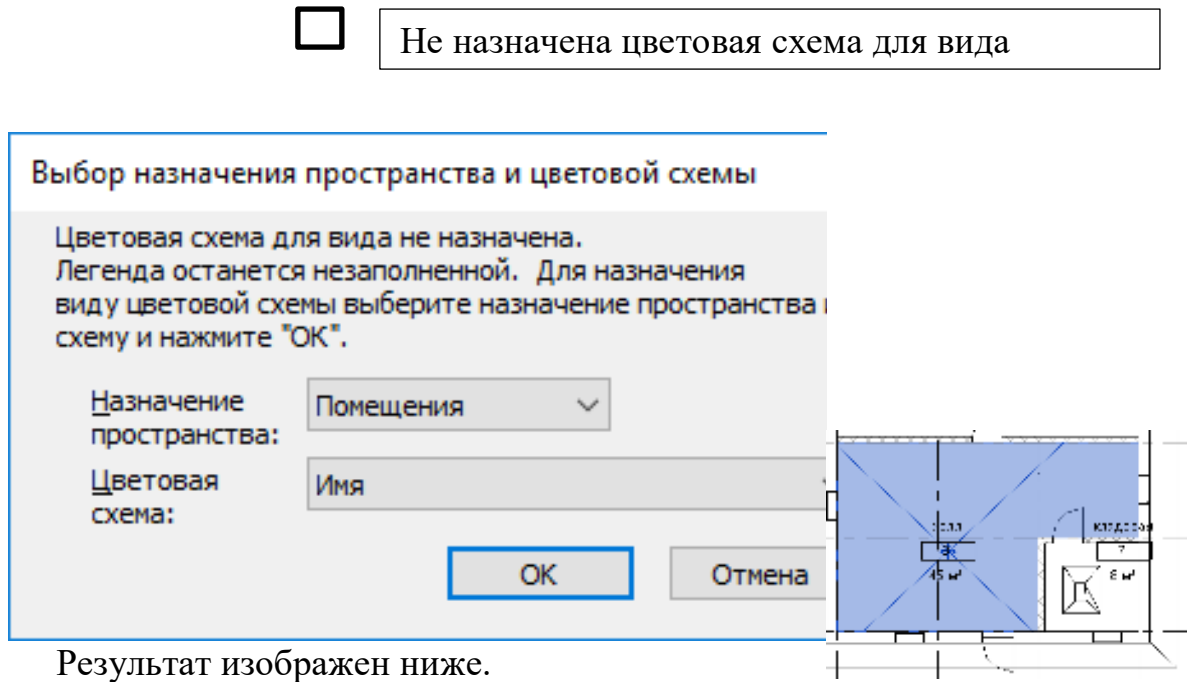

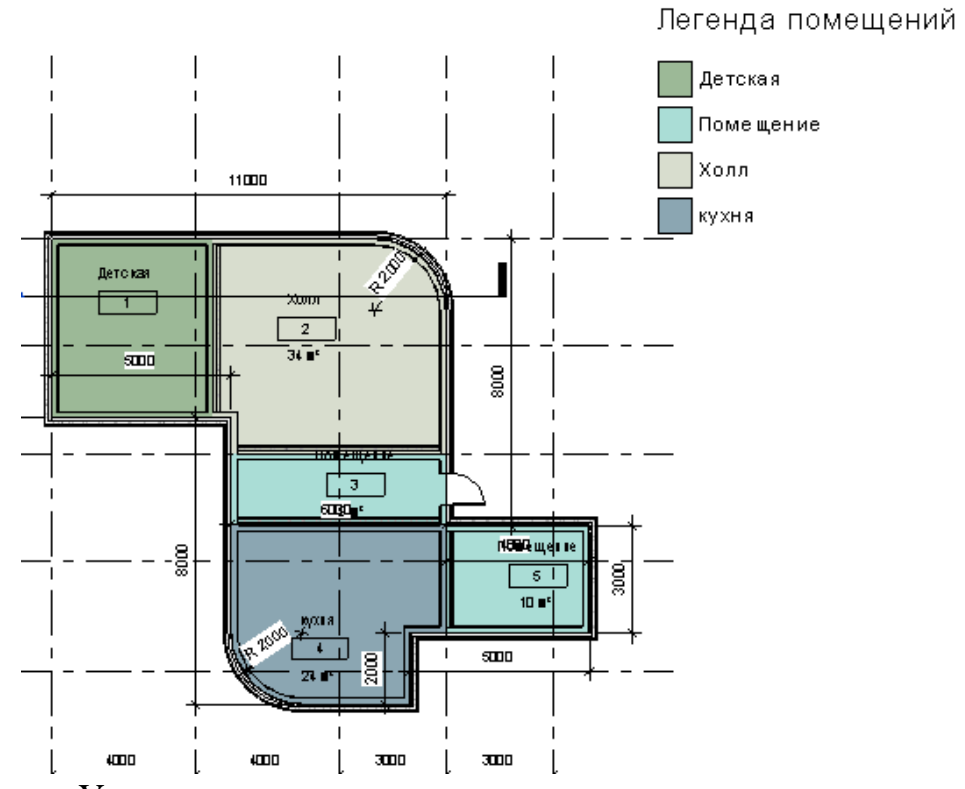

 Установить курсор на названии легенды и вызвать команду Редактировать схему. Установить заливку красным цветом помещений, площадь которых меньше 10кв.м.

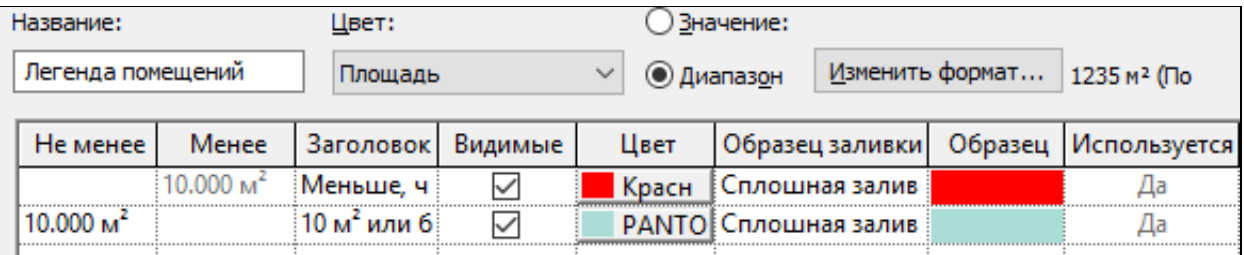

# **Задание 3**

1.Создать ведомость спецификаций Помещения (Вид – Спецификация - Ведомость спецификаций).

- Добавить поля: номер, имя, площадь, уровень.
- Сортировать поля следующим образом:

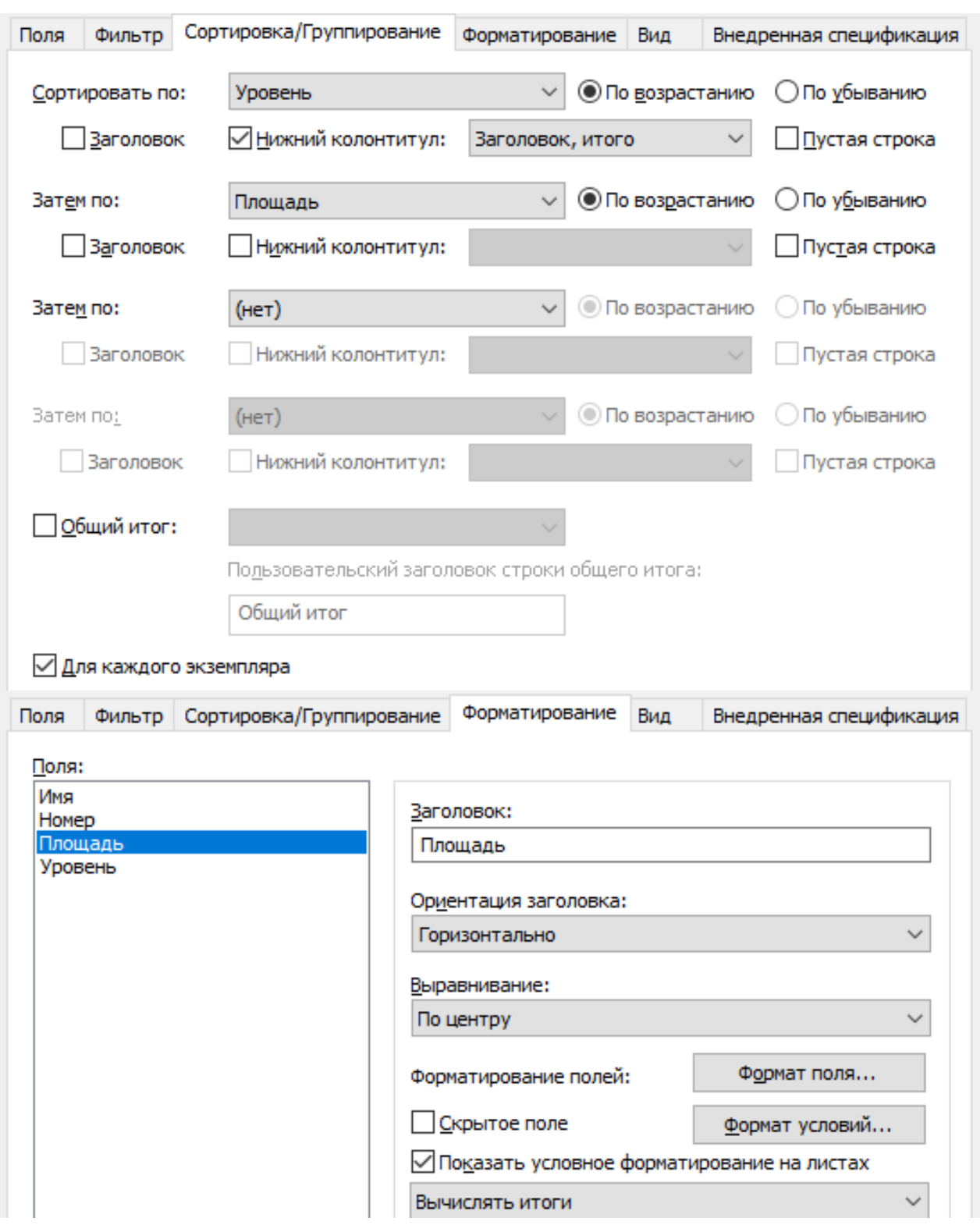

Скрыть столбец Уровень.

# **Задание 4**

- 1. Создать ведомость материалов Стена
- Добавить поля:

# Материал: Имя Материал: Площадь

 Нарисовать стену Кирпич. Изменить тип, внести слой кладка – плитка.

Создать параметр Площадь плитки и указать площадь одной плитки

0.36:

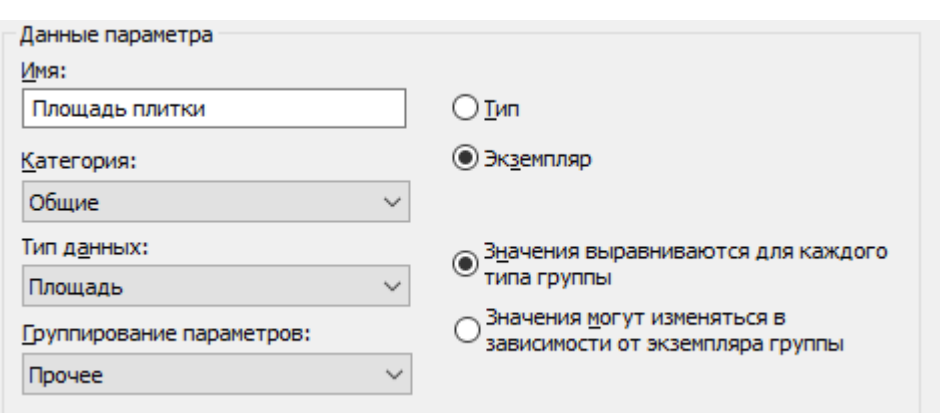

Сортировать по имени и убрать галочку Для каждого экземпляра.

 $\setminus$ 

- Форматирование Материал Площадь Вычислять итоги.
- Создать рассчитанный параметр *f<sup>x</sup>* Количество плитки

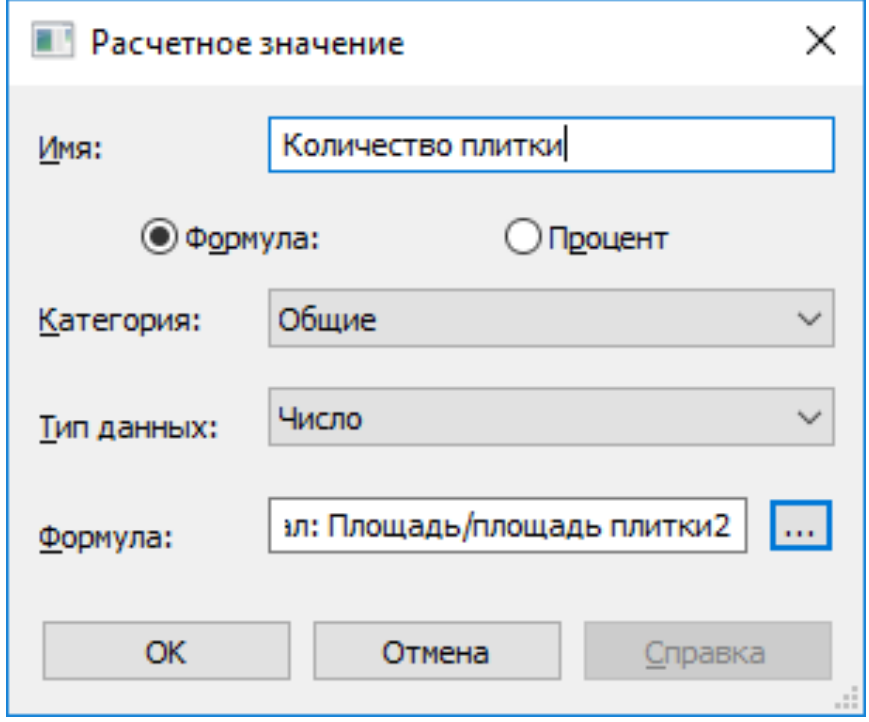

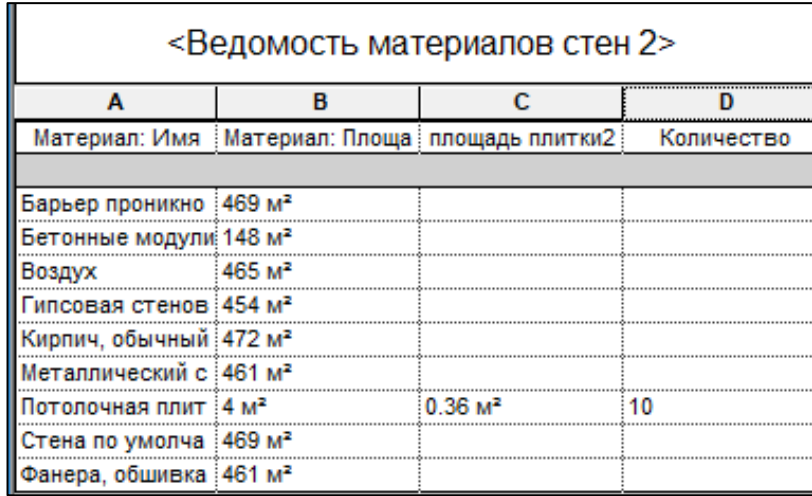

## **Задание 5**

Создание топо-поверхности путем размещения точек

1. Откройте 3D-вид или план стройплощадки.

2. Выберите вкладку «Формы и Генплан» панель «Создание площадки» > M («Топо-поверхность»). По умолчанию инструмент «Разместить точку» на ленте является активным.

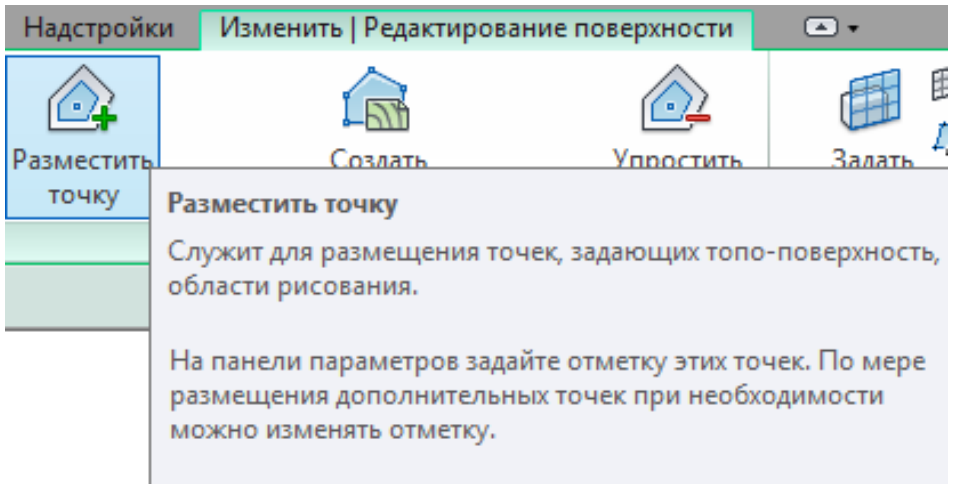

После указания первых четырех точек меняем от метки с -3000 до

-10000.

 Для создания площадки ровной применим команду Разделить поверхность.

Нарисуем прямоугольник закругленный

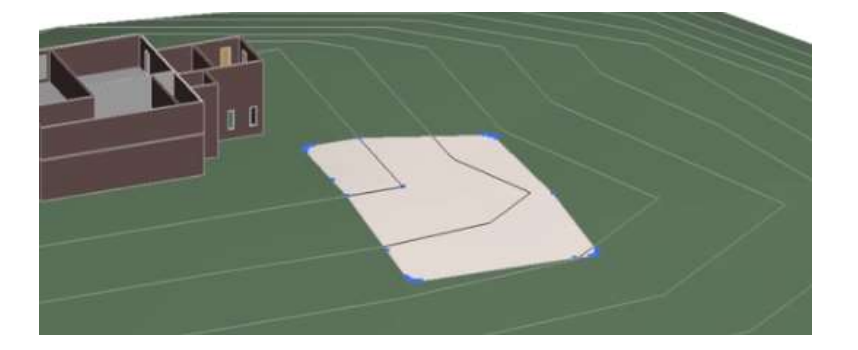

 Завершаем эскиз. Вызываем редактировать поверхность. Выделим прямоугольник и укажем отметку 0. Завершаем эскиз.

 Выделяем большую поверхность, выделяем точки рядом с прямоугольником и указываем отметку 0.

## **Задание 6**

1. Установить видимость графики.

Вкладка "Вид" > панель "Графика" ("Видимость/Графика")

| Если категория не отмечена, то она будет невидим<br>√ Показывать категории модели на этом виде |       |                                       |           |       |                           |          |             |  |  |  |  |
|------------------------------------------------------------------------------------------------|-------|---------------------------------------|-----------|-------|---------------------------|----------|-------------|--|--|--|--|
| Фильтр по дисциплинам:<br><показать все><br>$\check{ }$                                        |       |                                       |           |       |                           |          |             |  |  |  |  |
|                                                                                                |       | Проекция/Поверхность                  |           |       | Разрез                    |          | Уровень     |  |  |  |  |
| Видимость                                                                                      | Линии | Штриховки                             | Прозрачно | Линии | Штриховки                 | Полутона | детализ     |  |  |  |  |
| ⊹⊻ Соединительные д…<br>审                                                                      |       |                                       |           |       |                           |          | По виду     |  |  |  |  |
| ■ Специальное обор<br>÷                                                                        |       |                                       |           |       |                           |          | По виду     |  |  |  |  |
| — ⊠ Спринклеры                                                                                 |       |                                       |           |       |                           |          | По виду     |  |  |  |  |
| ы́. ■ Стены                                                                                    |       | реопределит ереопределить реопределит |           |       | реопределит ереопределить | L.       | По виду [м] |  |  |  |  |
| ☑<br>Телефонные устро                                                                          |       |                                       |           |       |                           |          | По виду     |  |  |  |  |

2. Создать лист для комплектации документации.

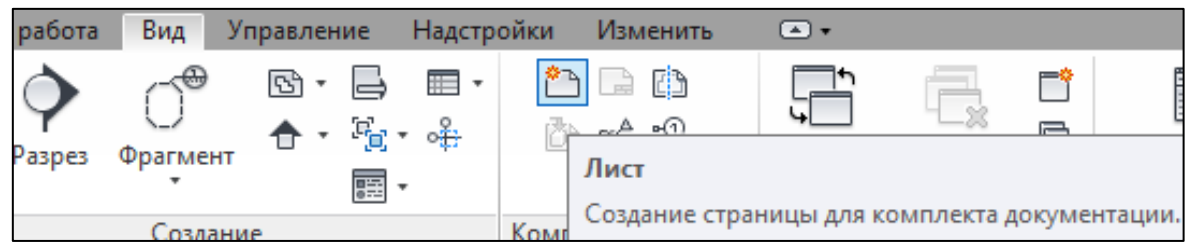

На лист А1 перетянуть виды: этаж1, фасад, 3D вид, сечение, спецификацию. При необходимости изменить масштаб в свойствах. Если возле видового экрана появляется линия с названием, то необходимо в Свойствах изменить тип.

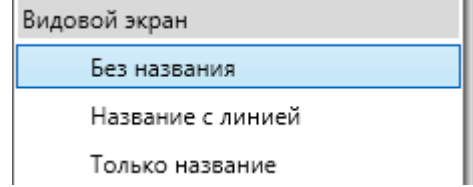

Для редактирования ВЭ на ленте нажать кнопку Активировать вид

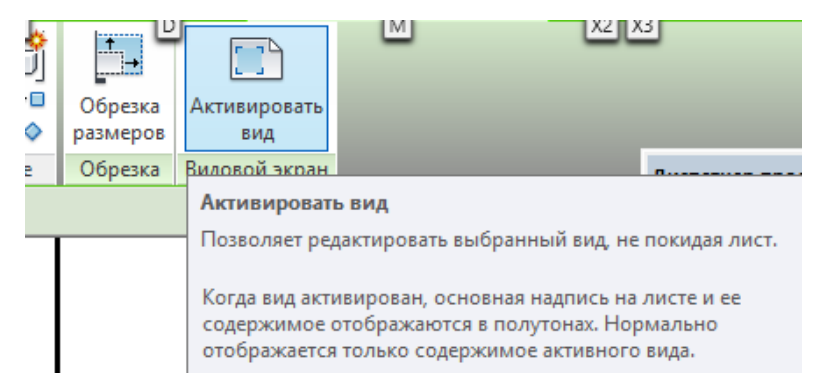

Чтобы вернуться назад на лист, в контекстном меню выбираем Деактивировать вид.

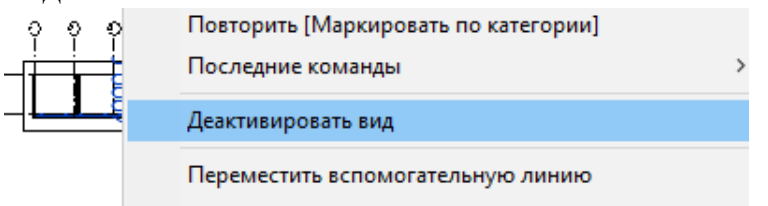

# **5.16 Лабораторная работа № 16**

## **"КОНЦЕПТУАЛЬНЫЕ ФОРМЫ"**

*Цель работы*: научиться создавать формообразующие элементы, перекрытия и крыши по грани, витражную систему. Освоить работу с опорными плоскостями.

### **Методика выполнения работы**

При выполнении работы использовать следующие темы лекционного курса:

- Концептуальные формы
- Стандартные методы построения
- Создание формообразующие перекрытия, крыш и стен
- Работа с опорными плоскостями.

### **Задание 1**

- *I. Построение первой формы*
	- 1. На фасаде создаем пять этажей через 4 метра.

2. Рисуем на первом уровне произвольно две пересекающиеся опорные плоскости Архитектура – Рабочая плоскость – Опорная плоскость.

При построении указываем плоскостям имя. Располагаем плоскости согласно рисунку.

247

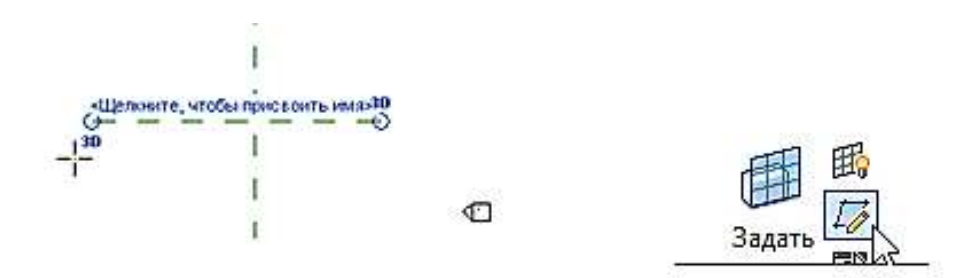

3. На вкладке Формообразующие и генплан вызываем команду Форма в контексте.

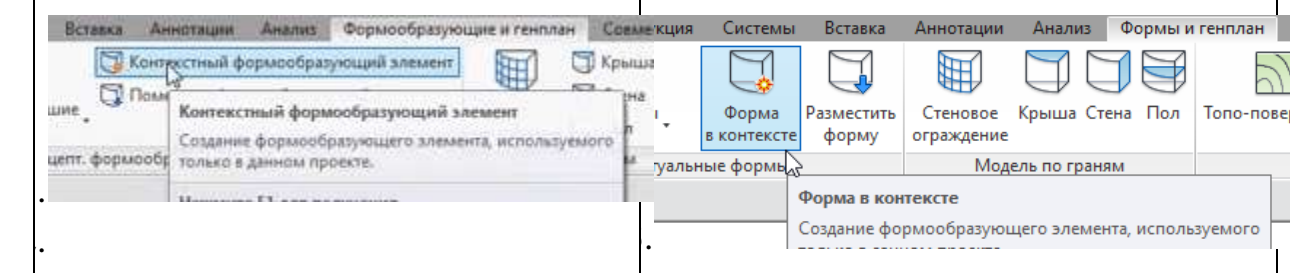

#### Имя оставляем по умолчанию.

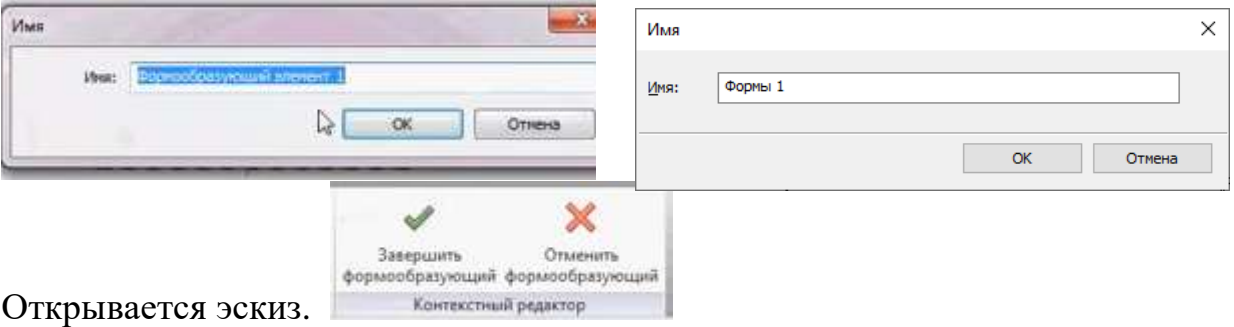

4. Выбираем инструмент Модель, эллипс.

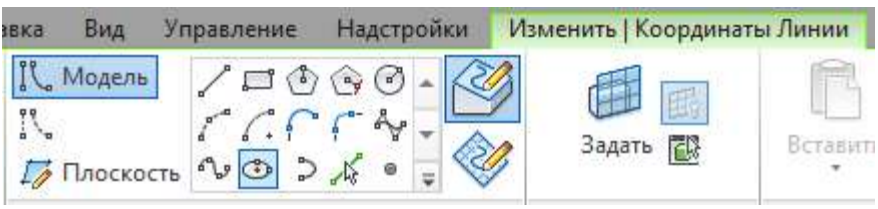

Строим эллипс 1400 мм на 800 мм.

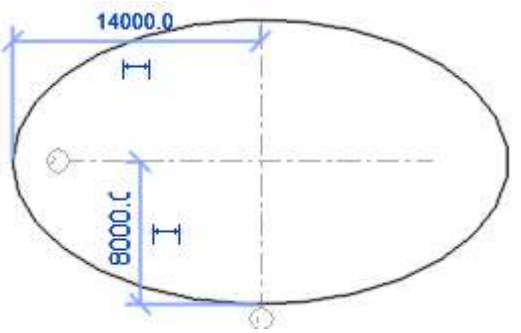

5. Чтобы создать Форму выделяем построенный эллипс и выбираем инструмент **Создать Форму**.

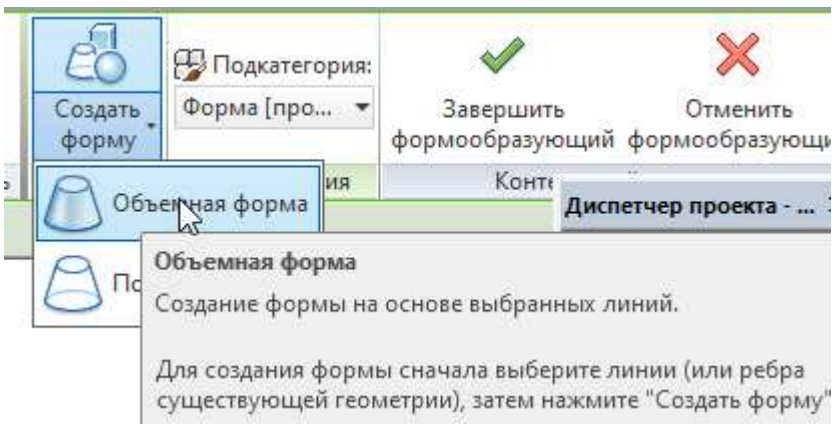

В 3D посмотрим результат.

6. Выбираем верхнюю грань и устанавливаем размер 4000 мм до второго уровня. Проверяем на фасаде, чтобы форма располагалась между первым и вторым уровнем.

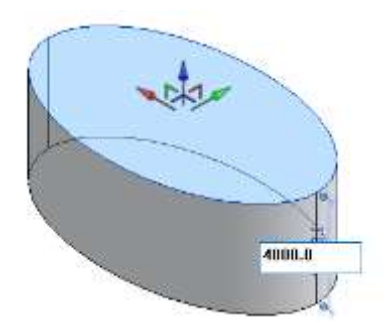

7. Вызываем команду Создание - Задать **Рабочая Плоскость**, указываем нашу верхнюю плоскость. Вызываем команду Модель. Рисуем отрезок, чтобы обозначить центр. Затем Модель – Эллипс и на метр меньше (13х7) рисуем еще один эллипс. Удаляем среднюю линию.

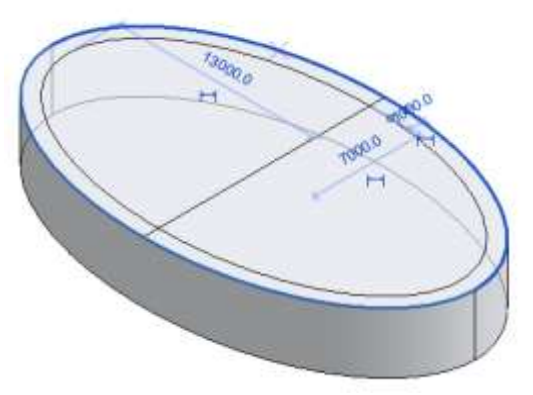

8. Из построенного эллипса создаем форму.

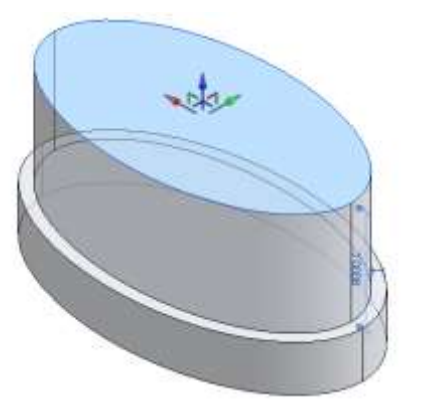

Эта форма пойдет до пятого уровня. Переходим на фасад и подтягиваем ее.

9. Теперь на фасаде растягиваем нашу форму влево и вправо на разные углы.

Для этого подводим курсор мыши к концу отрезка, курсор при этом преобразуется в голубую точку.

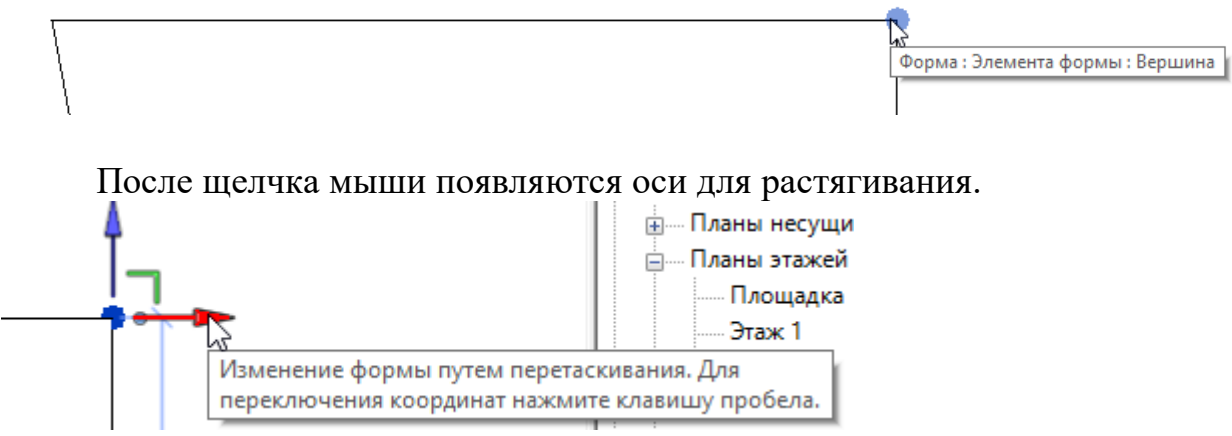

Нажимаем на красную стрелку и тянем в сторону на нужное расстояние.

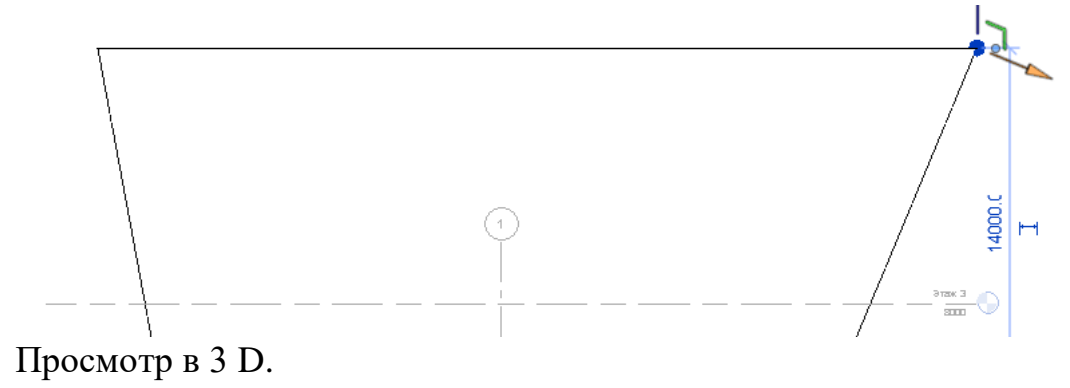

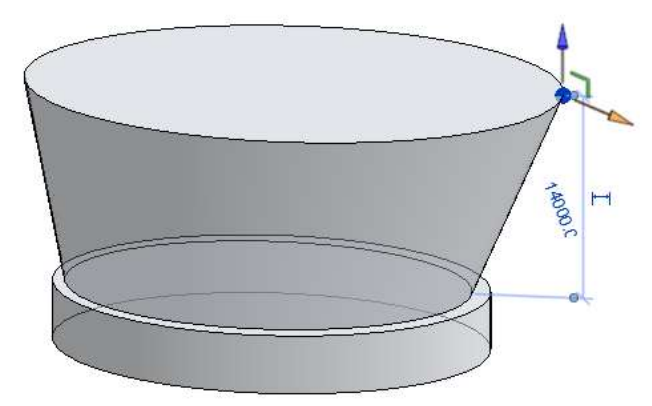

10. Завершаем эскиз.

11. На плане 1 этажа выделяем нижнюю горизонтальную плоскость и смотрим в Свойствах, под каким именем она идет.

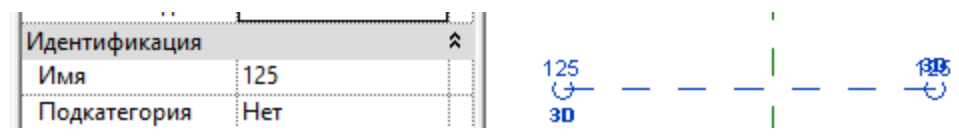

12. Выделяем форму и выбираем Контекстное редактирование.

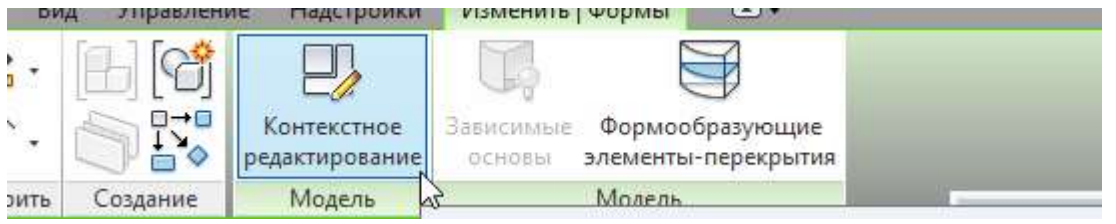

13. Переходим на фасад Южный. Выбираем команду Модель – Отрезок и рисуем тремя отрезками треугольник.

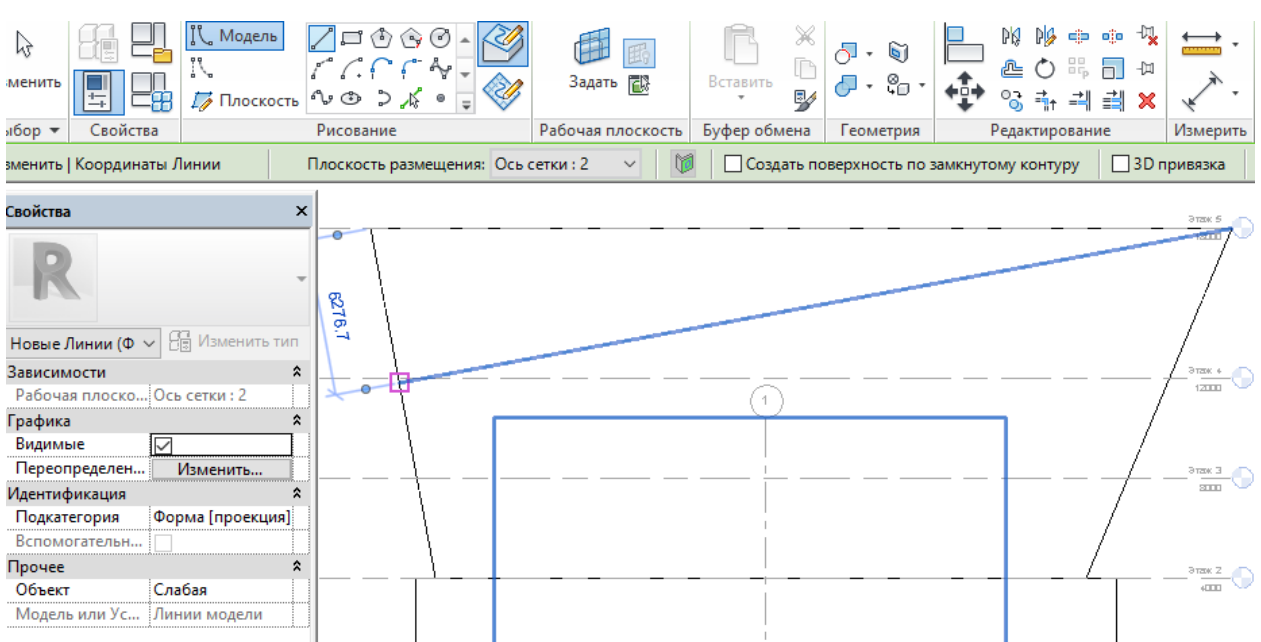

14. Переходим на 3Д. Выделяем треугольник. Создаем форму полую.

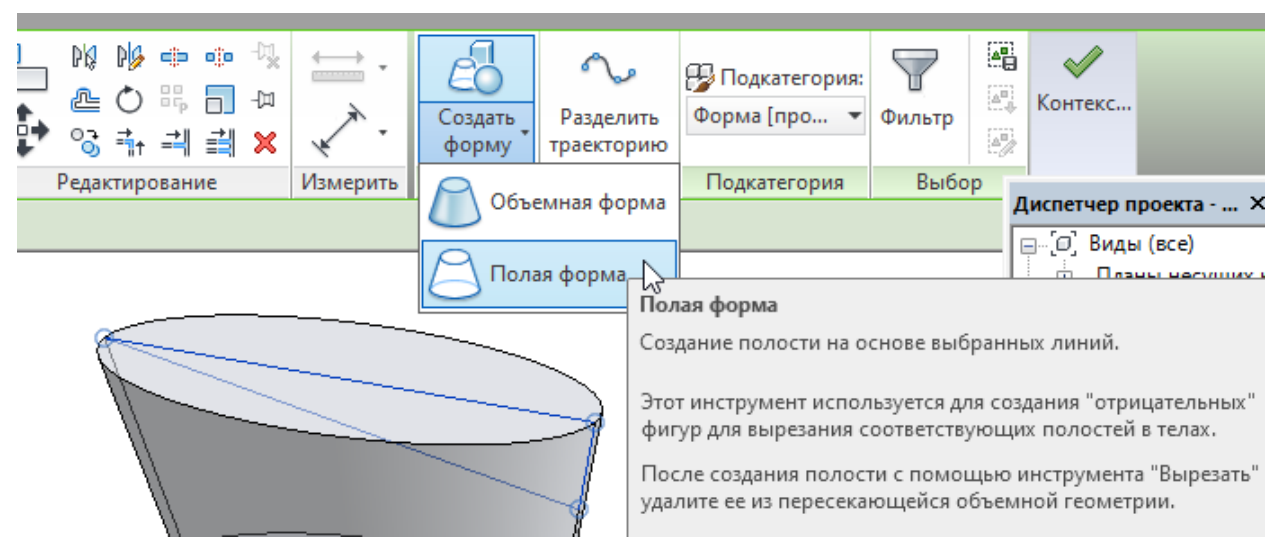

Щелкаем по кромке, которую нужно продлить. Нажимаем на зеленую стрелку и тянем.

Если верхняя часть формы не удаляется, используем команду Вырезать

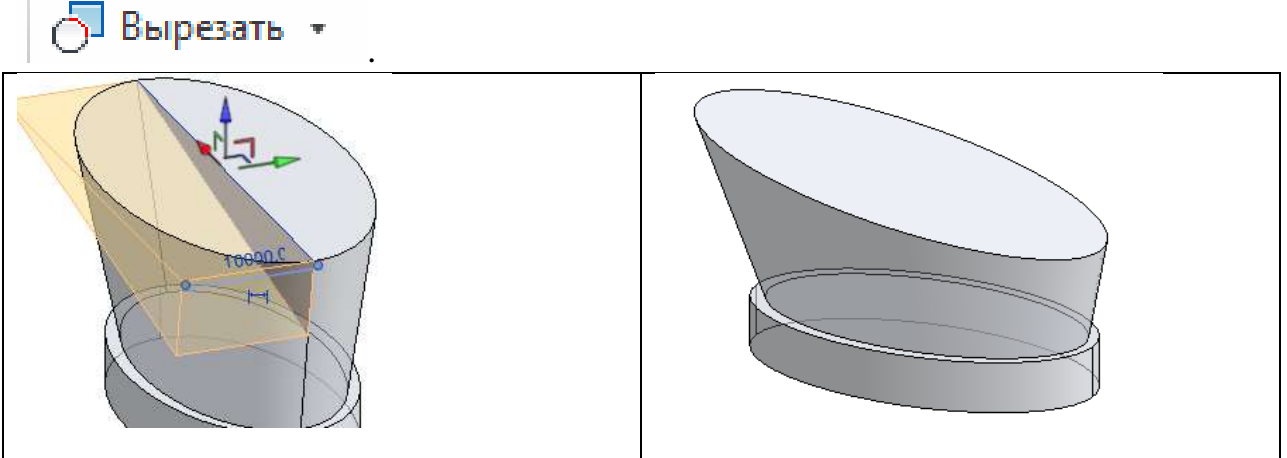

15. Задаем рабочую область, указав на наклонный эллипс. Линией ограничиваем центр.

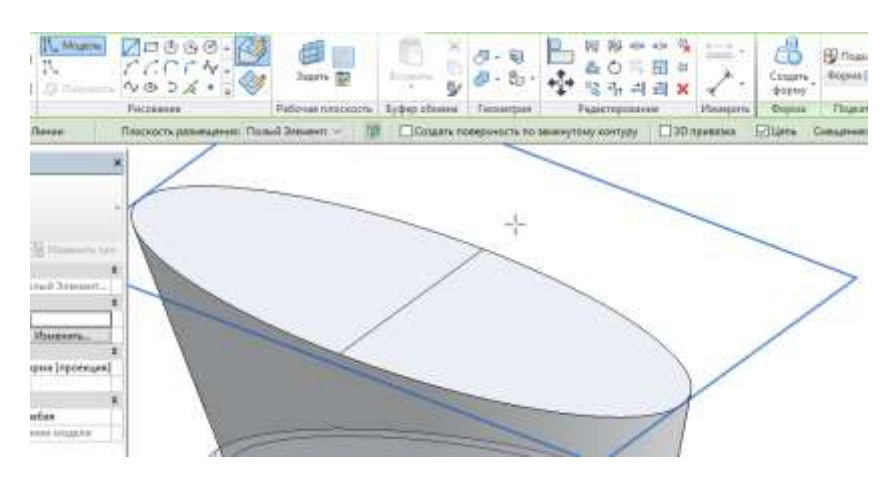
16. Строим овал, чуть больше созданной плоскости. Создаем форму объемную высотой 400 мм. Это будет проект нашей наклонной крыши.

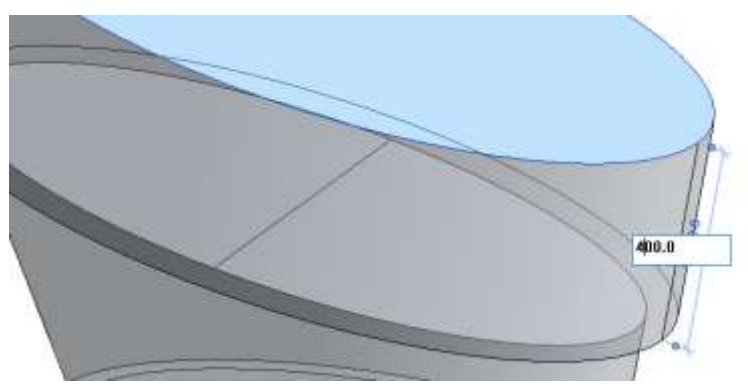

17. Временную линию удаляем. Завершаем создание формообразующего элемента.

# **Задание 2**

II. *Выбираем создание нового формообразующего элемента.*

1. Переходим на план первого этажа. Построим прямоугольник 23х24, выбрав примерно расположение, указанное на рисунке.

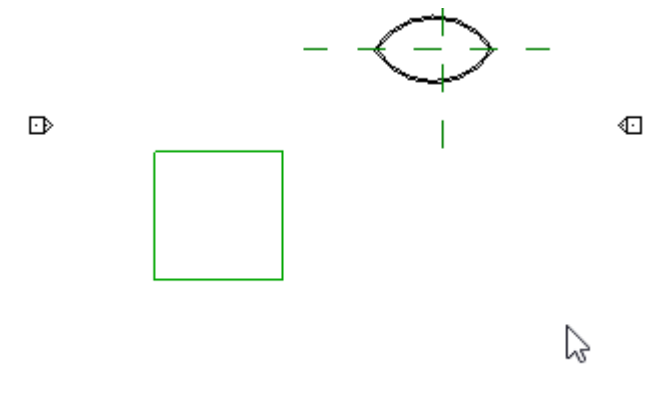

Ô.

2. Создадим объемную форму и на южном фасаде уменьшим высоту до третьего этажа.

3. Построить прямоугольник, отступив слева и справа от низа основного элемента примерно на 2 м, вниз на 9 м, затем произвольную дугу по началу, концу и радиусу.

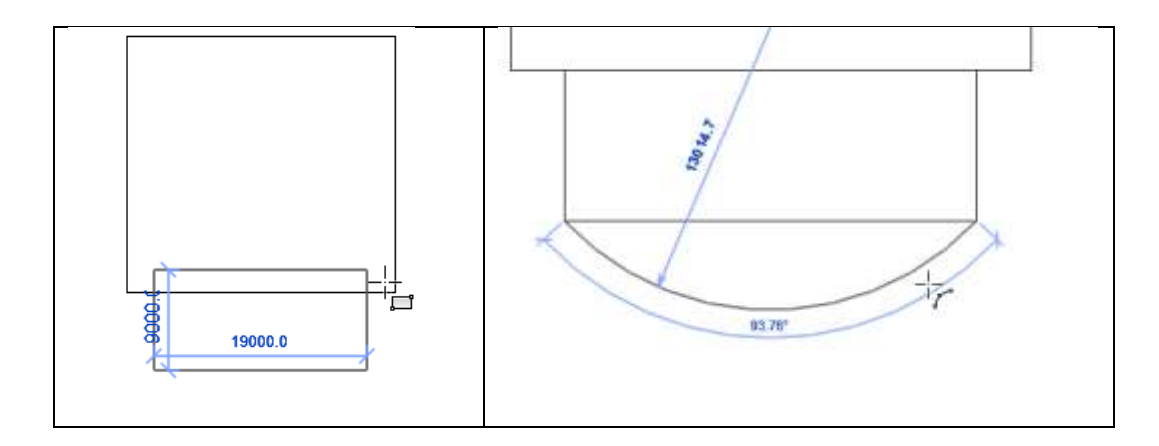

4. Навести мышкой на созданный элемент, дождаться пока не будет выделен контур. Создать форму и продлить ее до пятого этажа.

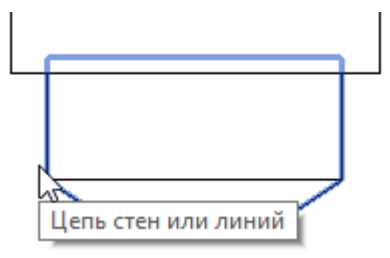

5. Теперь объединим эти две построенные формы.

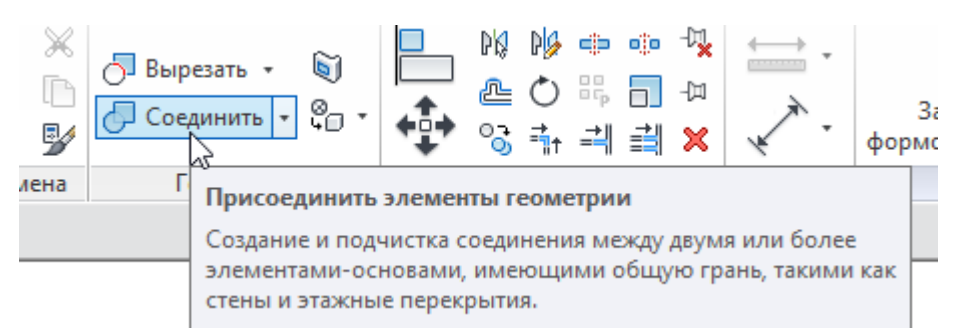

6. Перейдем на план 1 этажа и нарисуем боковые линии на расстоянии 2м от стенки.

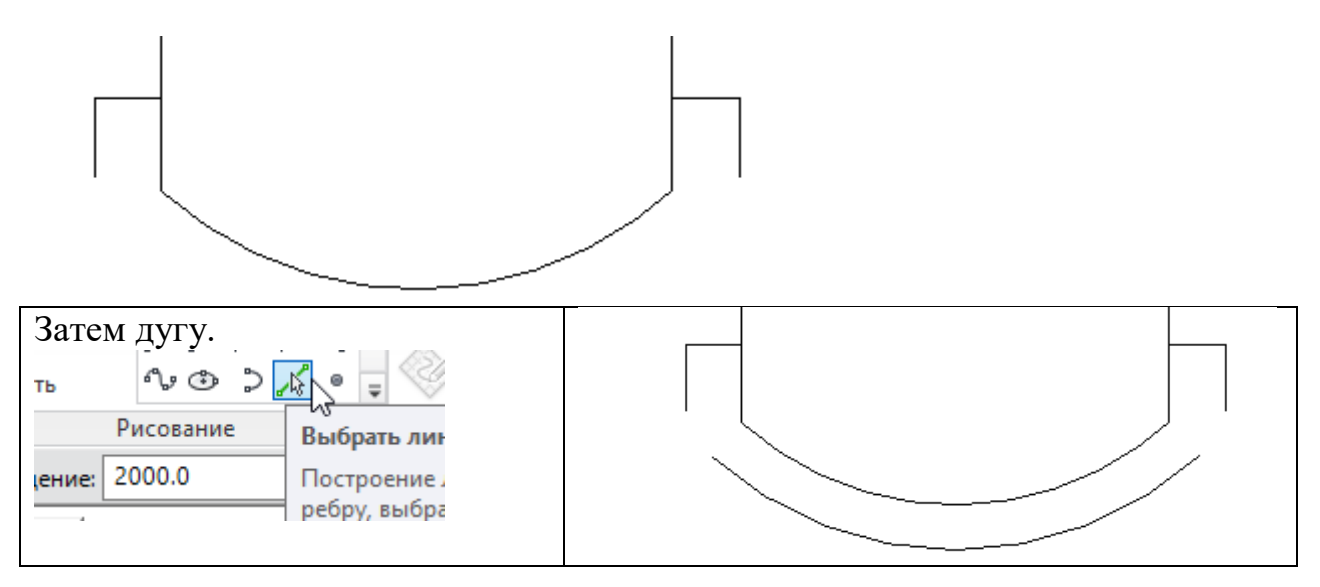

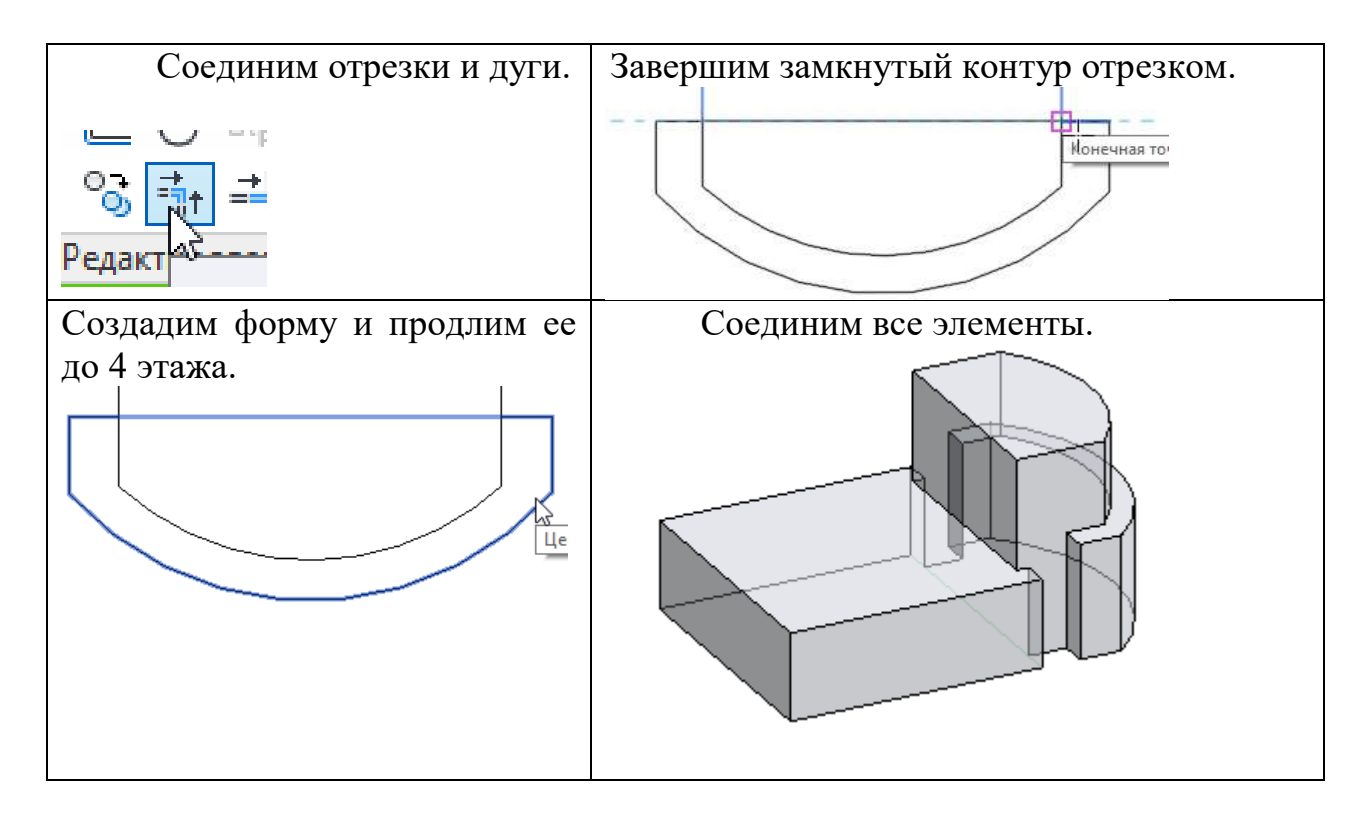

7. Создадим крышу.

Задаем плоскость. Линиями модели и смещением 2000 рисуем контур

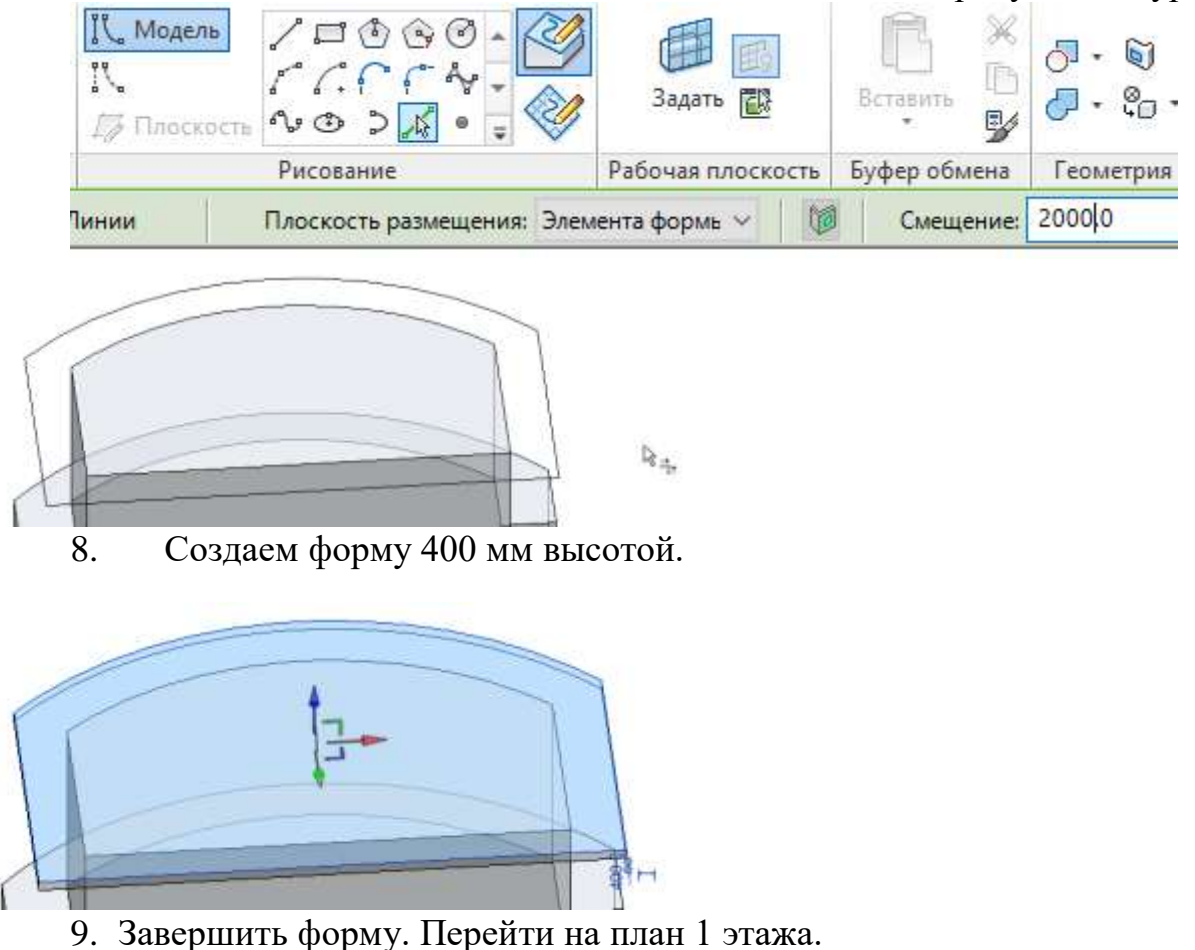

# **Задание 3**

# *III. Создание перехода.*

Выбираем создание нового формообразующего элемента.

1. Рисуем небольшие отрезки от середины двух построенных форм так, чтобы они заходили внутрь форм.

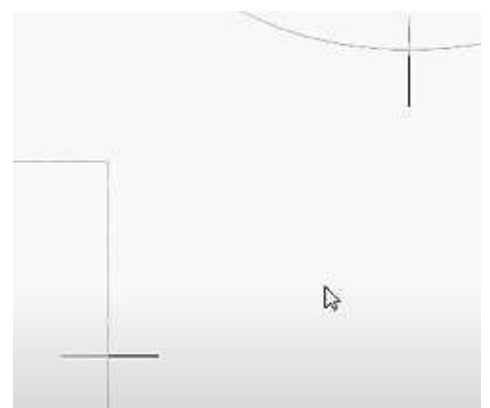

2. Соединяем концы отрезков сплайном.

3. На концах отрезков, находящихся внутри форм, строим точки.

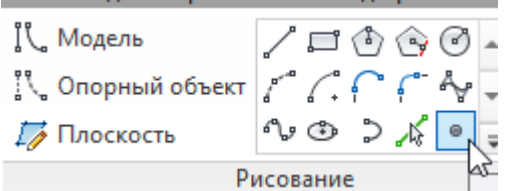

4. Переходим в 3Д. Задаем плоскость в каждой точке отдельно и строим окружности по бокам радиус 3500 и 4000, в центре 6500.

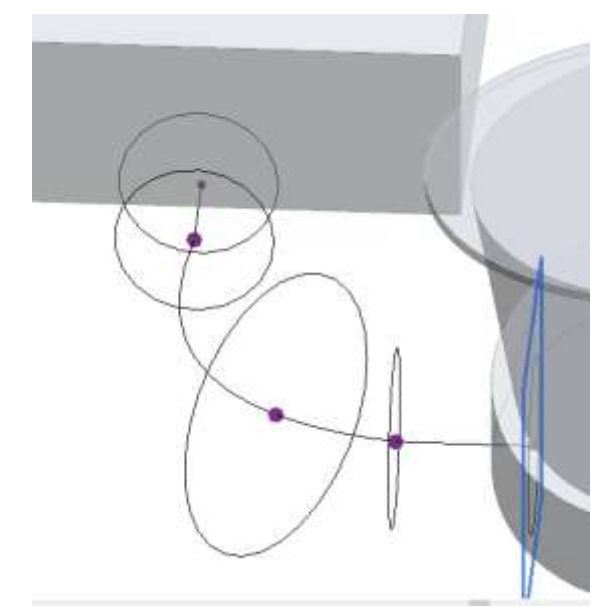

5. Затем выделяем окружности поочередно с нажатой клавишей CTRL и строим форму. Завершаем форму.

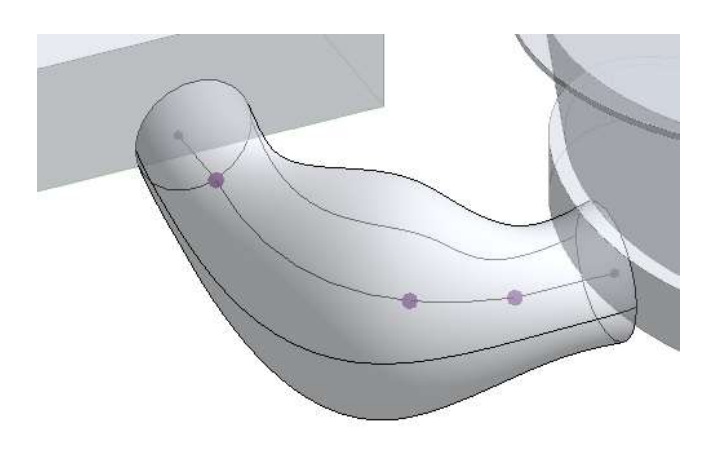

Соединяем ее с другими двумя.

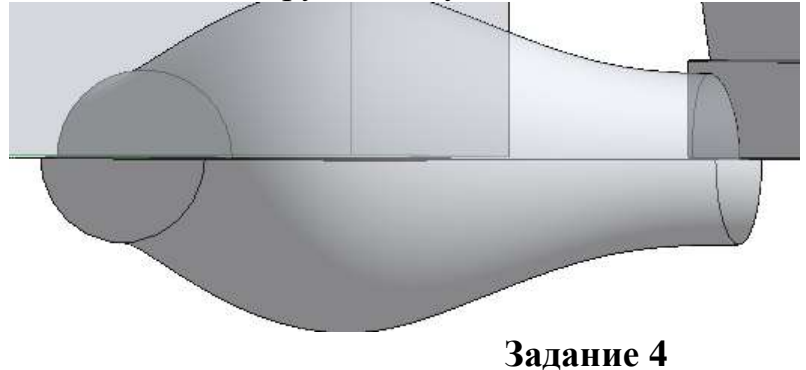

*IV. Формируем перекрытия.*

1. Выделяем вторую форму и выбираем формообразующие перекрытия с 1 по 4 уровень.

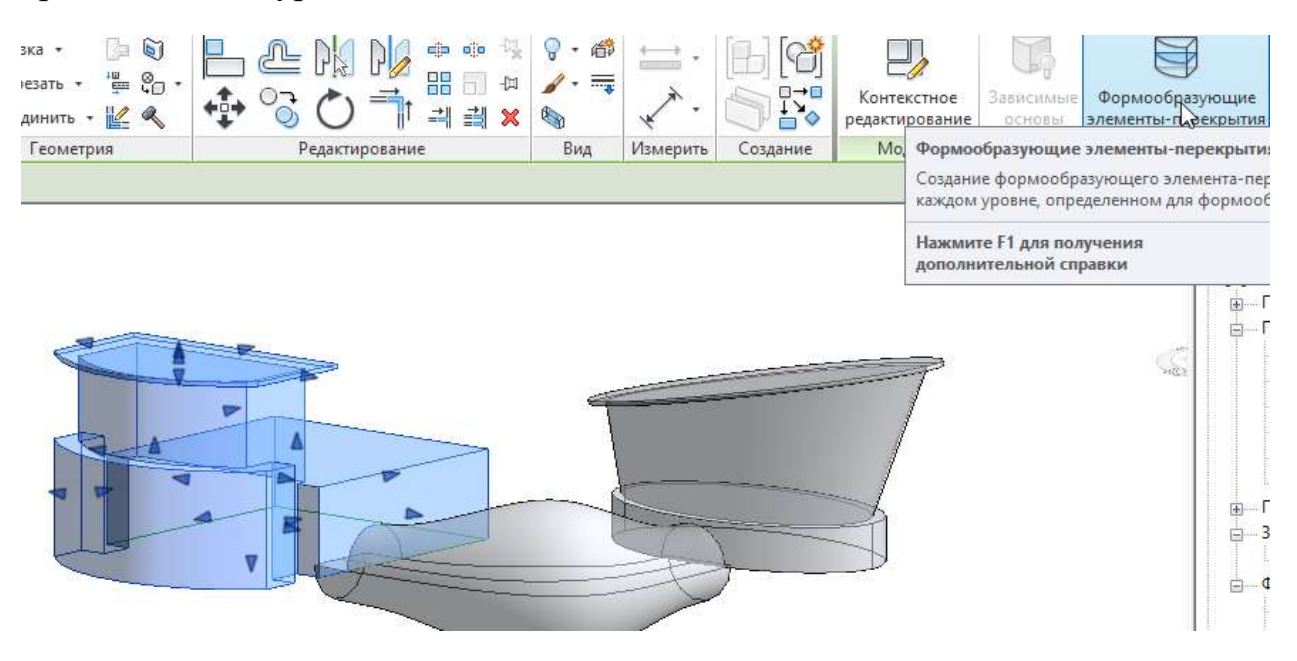

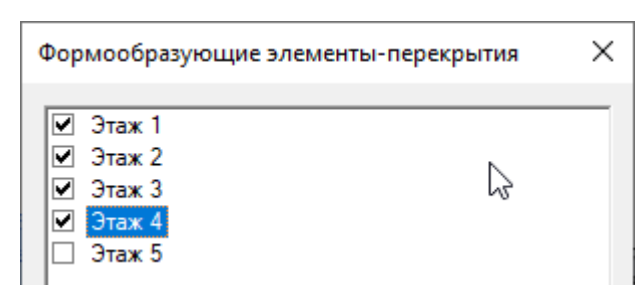

2. Выделяем третью форму и выбираем формообразующие перекрытия первого уровня.

3. Выделяем первую форму и выбираем формообразующие перекрытия с 1 по 3 уровень.

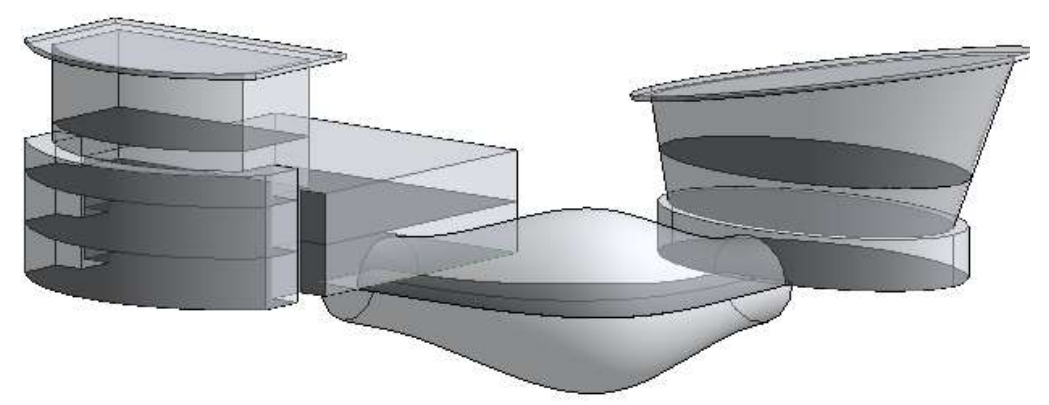

**Задание 5**

*V. Создаем физические перекрытия.*

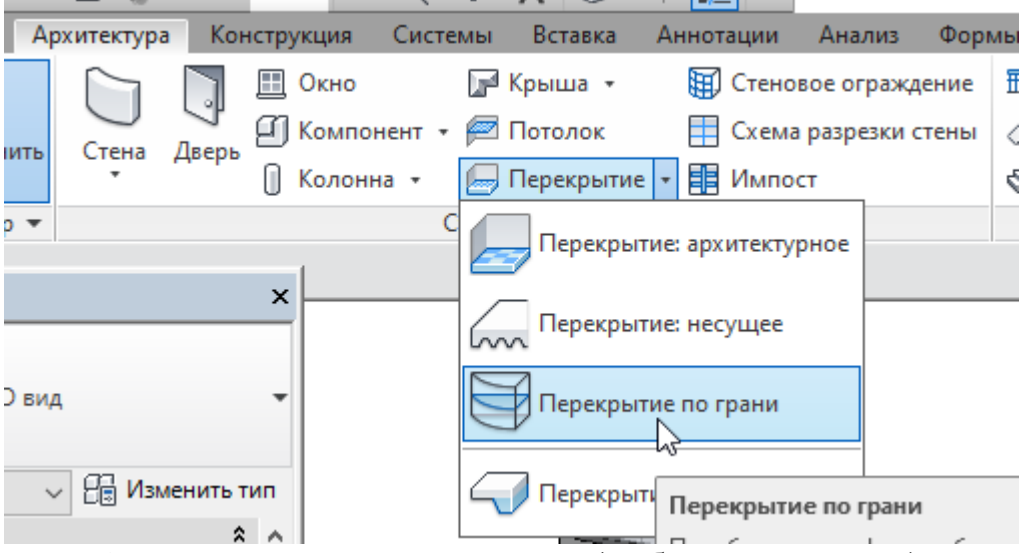

1. Выделяем все перекрытия (выбрать несколько) и нажимаем команду Создать перекрытия.

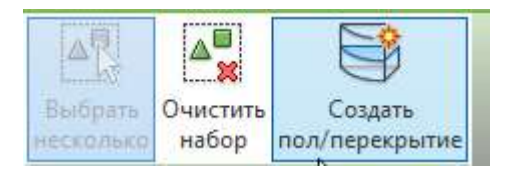

2. Создаем 4 крыши по грани.

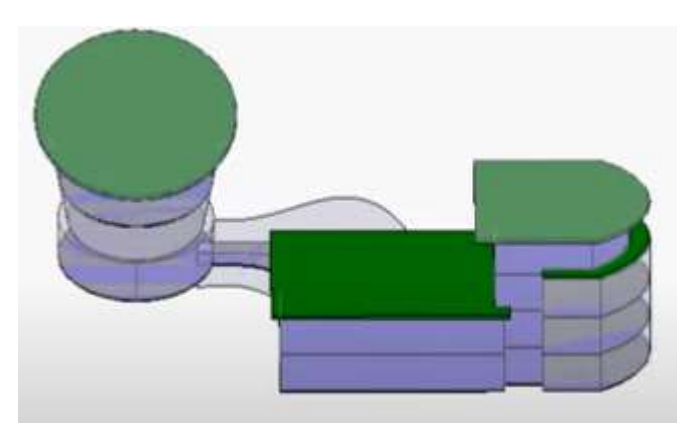

3. У двух крыш меняем смещение уровня в Свойствах.

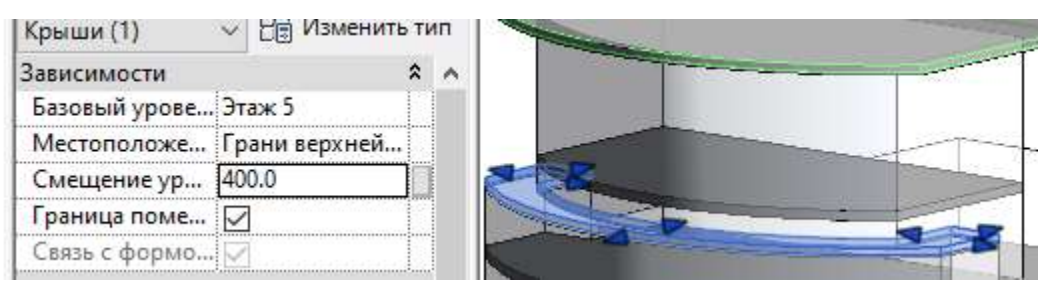

4. Изменяем видимость графики.

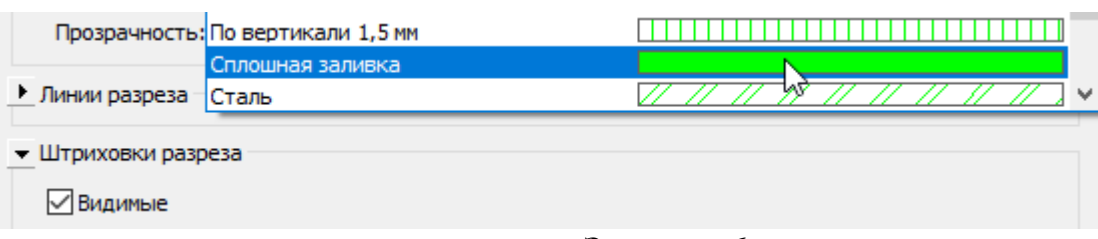

**Задание 6**

# *VI. Построение стен.*

1. Вызываем команду Стена по грани. Выбираем нижнюю часть первой Формы и несколько стен у Второй формы.

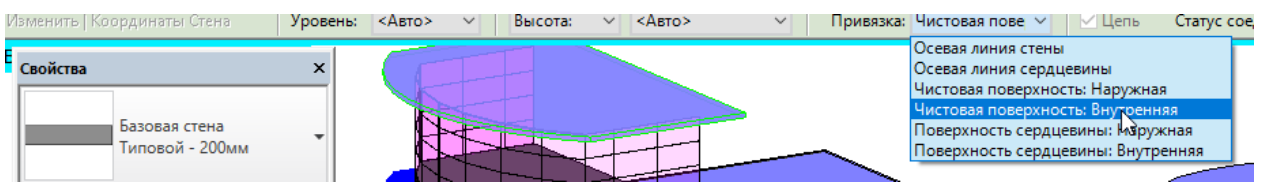

2. Остальные стены строим, используя команду Стеновое ограждение – Создать систему.

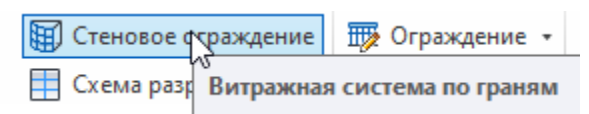

3. Убираем видимость форм. Выделяем их через Фильтр и внизу нажимаем на черные очки.

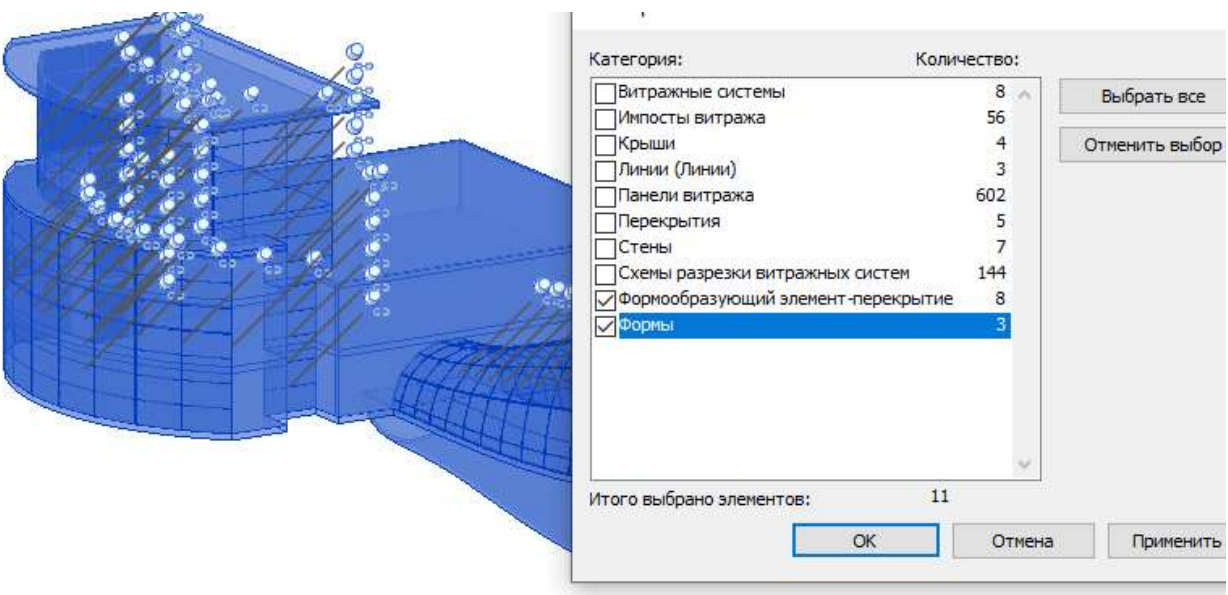

# **6 Раздел 3. КОНТРОЛЬ ЗНАНИЙ**

Вопросы для зачета по дисциплине "Автоматизация технологического проектирования":

- 1. Отличие каркасного моделирования от сетей.
- 2. Преимущества твердотельного моделирования в AutoCAD.
- 3. Способы просмотра трехмерных моделей.
- 4. Различные виды представления трехмерных моделей.
- 5. Понятие уровня и высоты в 3D AutoCAD.
- 6. Принципы построения изометрических чертежей.
- 7. Создание поверхностей по кромкам и вращения.
- 8. Создание поверхностей сдвига и соединения.
- 9. Логические операции при создании твердотельных моделей.
- 10. Базовые инструменты создания 3D-тел.

11. Отличие люфтинга от вытягивания при создании твердотельных моделей.

- 12. Команды редактирования кромок и ребер 3D тел.
- 13. Команды изменения положения 3D тел.
- 14. Команды изменения размера 3D тел.
- 15. Модифицирование объектов в трехмерном пространстве.
- 16. Понятие макросов.
- 17. Безопасность файла при использовании макросов.
- 18. Создание макросов в редакторе VBA.
- 19. Назначение инструмента Поиск решения.
- 20. Проверка данных при вводе информации в базе данных.
- 21. Способы сортировки данных.
- 22. Типы данных в Mathcad.
- 23. Ранжированные переменные.
- 24. Текстовые области.
- 25. Форматирование результатов.
- 26. Создание формул.
- 27. Назначение математической панели.
- 28. Численные и символьные преобразования в Mathcad.
- 29. Операции с выделенными выражениями.
- 30. Способы создания матриц.
- 31. Команды для работы с матрицами.
- 32. Построение графиков функций одной и двух переменных в MathCad.
- 33. Полярные графики.
- 34. Способы решения уравнений.
- 35. Создание анимационных клипов.
- 36. Операторы программирования в Mathcad.
- 37. Решение системы линейных уравнений в Mathcad.
- 38. Решение систем уравнений с помощью функции Minner.
- 39. Назначение функции предсказания.
- 40. Понятие математического анализа при решении технологических задач.
- 41. Функции линейной интерполяции и регрессии.
- 42. Понятие BIM-технологии.
- 43. Построение и функции редактирования осей в Autodesk Revit.
- 44. Информационная модель здания.
- 45. Назначение Revit.
- 46. Основные элементы модели.
- 47. Типы семейств.
- 48. Создание новых уровней.
- 49. Добавление уровней в планы этажей.
- 50. Управление видами в Диспетчере проектов.
- 51. Назначение палитры Свойства.
- 52. Где можно установить параметры при создании стен?
- 53. Установка высоты стены и привязки её элементов.
- 54. Создание нового типа многослойной стены.
- 55. Простановка и редактирование размеров.
- 56. Отличие временных размеров от постоянных.
- 57. Выравнивание элементов с помощью размеров.

58. В каком режиме создаются перекрытия в Autodesk Revit. Можно ли их редактировать?

- 59. Вставка окон, дверей.
- 60. Типы лестниц в Autodesk Revit.
- 61. Принципы создания балок и колонн в Autodesk Revit.
- 62. Команды редактирования.
- 63. Типы и назначение проемов.
- 64. Построение крыши по контуру здания
- 65. Создание крыши путем выдавливания эскиза профиля
- 66. Построение вальмовой крыши.
- 67. Редактирование крыш.
- 68. Соединение двух крыш.
- 69. Построение ограждения.
- 70. Назначение набора вариантов.
- 71. Назначение инструмент "Изменить субэлементы".
- 72. Узлы. Простые и сложные разрезы.
- 73. Вставка помещений.
- 74. Создание спецификаций.
- 75. Построение генплана в Revit. Топоповерхность.
- 76. Компоненты площадки.
- 77. Назначение инструмента Revit "Концептуальные формы"
- 78. Создание Листа для вывода на печать.

# **7 Раздел 4. ВСПОМОГАТЕЛЬНЫЙ РАЗДЕЛ.**

# **7.1 Литература**

### **Основная литература**

1. Толстов Е. В. Информационные технологии в REVIT. Базовый уровень: учебно-методическое пособие / Е. В. Толстов. – Казань: Казанский государственный архитектурно-строительный университет, 2015. – 91 c.

2. Погорелов В.В. AutoCAD 2007. Трехмерное моделирование.- Санкт-Петербург: БХВ-Петербург, 2007. - 426 с.

3. Шуберт, И. М. Моделирование поверхностей с использованием графической системы AutoCAD: учебно-методическое пособие для студентов строительных специальностей / И. М. Шуберт; Белорусский национальный технический университет, Кафедра "Инженерная графика строительного профиля". – Минск: БНТУ, 2018. – 43, [1] с.

4. Гиль С. В. Трехмерное моделирование средствами AutoCAD: учебно-методическое пособие / С. В. Гиль; Белорусский национальный технический университет, Кафедра «Инженерная графика машиностроительного профиля». – Минск: БНТУ, 2020. – 72 с.

5. Дробыш А. А. Язык математического моделирования Mathcad [Электронный ресурс]: учебно-методическое пособие для студентов специальности 1-08 01 01 "Профессиональное обучение (по направлениям)" / А. А. Дробыш, В. А. Новиков; Белорусский национальный технический университет, Кафедра "Технология и методика преподавания". – Минск: БНТУ, 2018.

6. Решение строительно-технологических задач в пакете MathCAD: лабораторный практикум для студентов специальности 1-70 01 01 «Производство строительных изделий и конструкций» / Белорусский национальный технический университет, Кафедра «Строительные материалы и технология строительства»; сост.: О. Б. Сенько, Ж. Л. Зеленковская. – Минск: БНТУ,  $2020. - 77$  c.

7. Луцко, Н. Я. Инженерные расчеты в Mathcad [Электронный ресурс]: учебно-методическое пособие [к лабораторным работам] / Н. Я. Луцко, О. Н. Кавальчук; Белорусский национальный технический университет, Кафедра "Теория механизмов и машин". – Минск: БНТУ, 2018.

# **Дополнительная литература**

1. Габидулин, В. М. Трехмерное моделирование в AutoCAD 2016/ В.М. Габидулин. - М.: "ДМК пресс", 2016.

2. Решение инженерных задач в Excel и Mathcad: лабораторный практикум для студентов специальности 1-43 01 03 «Электроснабжение (по отраслям)» / Белорусский национальный технический университет, Кафедра

«Электроснабжение»; сост.: А. В. Горностай, Я. В. Михайлова. – Минск: БНТУ, 2020. – 105 с.

3. [https://knowledge.autodesk.com](https://knowledge.autodesk.com/)

4. Ланцов А. Л. Компьютерное проектирование зданий. Revit 2015 – Москва: РИОР, 2014. – 664 с.

5. Чикаев М.А. «Программный комплекс AUTODESK REVIT». – Махачкала: ИПЦ ДГУНХ, 2018. – 94 с.

# **7.2 Учебная программа по учебной дисциплине "Автоматизация технологического проектирования"**

# Белорусский национальный технический университет **УТВЕРЖДАЮ**

E.

**Secret States** 

s sa na marang ang pang 

 $\Delta\sim 10^7$ 

 $1 - 3 - 1$ 

 $\sim 10^{-10}$ 

 $\epsilon_{\rm{max}}=100$ 

Проректор по учебной работе Белорусского национального

Аехнического университета Ю.А/Николайчик  $15.06.102$ 

Регистрационный № УД-СФ67 - 29 Ууч.  $\Delta$  , and  $\Delta$  , and  $\Delta$ 

The March 2010

#### АВТОМАТИЗАЦИЯ ТЕХНОЛОГИЧЕСКОГО  $\label{eq:3.1} \frac{d\mathbf{v}}{dt}\frac{1}{4}\left(\frac{1}{2}\left(\frac{d\mathbf{v}}{dt}\right)^2-\frac{1}{2}\left(\frac{d\mathbf{v}}{dt}\right)^2\right).$ and the count **ПРОЕКТИРОВАНИЯ**  $\mathcal{L}^{\text{max}}(\mathcal{L}^{\text{max}}_{\mathcal{L}^{\text{max}}_{$

Учебная программа учреждения высшего образования  $\mathcal{L}_{\mathcal{A}}(\mathcal{A})$  . 2. 经预算成本 по учебной дисциплине для специальности

-1-70-01-01 «Производство строительных изделий и конструкций»

Минск 2022 г.

Учебная программа составлена на основе образовательного стандарта ОСВО 1-70 01 01- 2019 «Производство строительных изделий и конструкций» и учебного плана специальности 1-70 01 01 «Производство строительных изделий и конструкций»

#### **СОСТАВИТЕЛИ:**

Ж.Л. Зеленковская, старший преподаватель кафедры «Строительные материалы и технология строительства» Белорусского национального технического университета О.Б. Сенько, старший преподаватель кафедры «Строительные материалы и технология строительства» Белорусского национального технического университета

#### **РЕЦЕНЗЕНТЫ:**

Т.М. Уласик, и.о. заведующего кафедрой «Геотехника и строительная механика» Белорусского национального технического университета, кандидат технических наук, доцент;

Д. М. Пикус, доцент кафедры «Экономика, организация строительства и управление недвижимостью» Белорусского национального технического университета, кандидат технических наук

#### **РЕКОМЕНДОВАНА К УТВЕРЖДЕНИЮ:**

Кафедрой "Строительные материалы и технология строительства" Белорусского национального технического университета

(протокол №  $\qquad$  от  $\qquad$  2022 г.)

Заведующий кафедрой **деятель по последнительно сервет** С.Н. Ковшар

Методической комиссией строительного факультета Белорусского национального технического университета

(протокол №\_\_\_\_ от \_\_\_\_\_\_\_\_\_\_\_\_ 2022 г.)

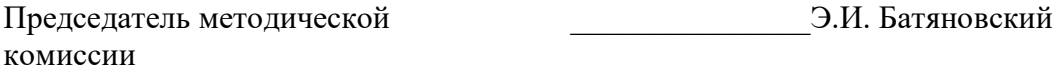

Научной библиотекой БНТУ

Научно-методическим советом Белорусского национального технического университета (протокол № секции № от \_\_\_\_\_\_\_\_\_ 2022 г.)

#### ПОЯСНИТЕЛЬНАЯ ЗАПИСКА

Учебная программа по учебной дисциплине "Автоматизация технологического проектирования" разработана для специальности 1-70 01 01 "Производство строительных изделий и конструкций".

Целью изучения дисциплины является формирование у студентов комплекса знаний по современным методам автоматизации технологического проектирования.

Учебная программа базируется на знаниях, полученных при изучении дисциплин: "Информатика", "Решение технологических задач на ЭВМ".

Задача дисциплины - научить студентов самостоятельно проектировать технологические схемы и применять средства автоматизации проектирования при решении конкретных задач на базе современных достижений в компьютерной технике на всех этапах последующего обучения, в том числе при курсовом и дипломном проектировании.

В результате изучения дисциплины "Автоматизация технологического проектирования" студент должен:

#### знать:

общие принципы о процессе, технологии и организации технологического проектирования с применением современных технических и программных средств;

- способы представления графических объектов и принципы построения графических систем, существующих инструментальных средств машинной графики;

- основные технологические приемы работы в среде MathCAD;

#### уметь:

применять средства автоматизации проектирования для создания проектной документации.

объединять решение отдельных задач в единую проектную систему, используя средства автоматизированного технологического проектирования;

применять навыки решения технологических задач с помощью интегрированных программных пакетов, автоматизирующих математические расчеты;

решать системы линейных уравнений средствами Mathcad;

#### владеть:

- методами использования компьютерных технологий для построения чертежей:

приемами выполнения технологических чертежей;

решать задачи оптимизации технологического процесса;

 численными и символьными преобразованиями, действиями над матрицами для решения системы линейных уравнений.

Освоение данной учебной дисциплины обеспечивает формирование следующей компетенции:

СК-1. Уметь использовать программные средства для решения технологических задач при производстве сборных бетонных и железобетонных изделий и конструкций. Владеть основными программными средствами автоматизации разработки технологической и конструкторской документации.

Согласно учебным планам на изучение учебной дисциплины отведено:

- для очной формы получения высшего образования всего 226 ч., из них аудиторных - 128 часов;

- для заочной формы получения высшего образования всего 226 ч., из них аудиторных - 24 часа.

Распределение аудиторных часов по курсам, семестрам и видам занятий приведено в таблице 1.

Таблица 1.

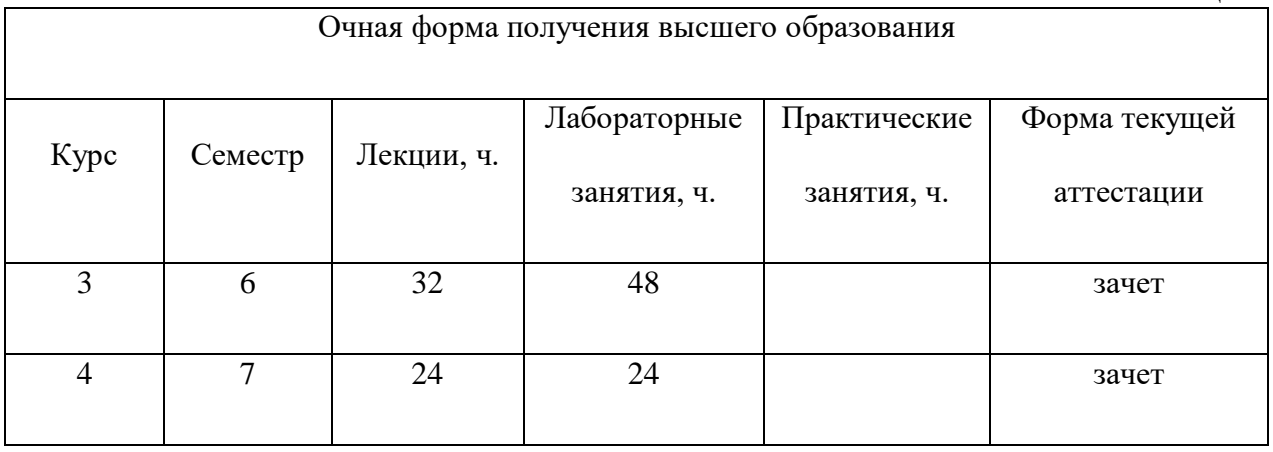

Таблица 2.

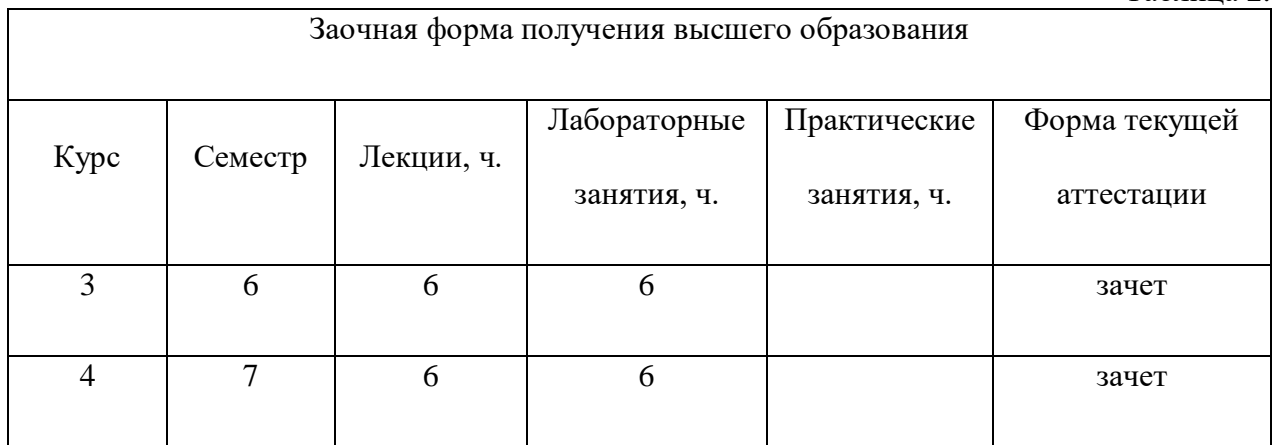

# **СОДЕРЖАНИЕ УЧЕБНОГО МАТЕРИАЛА**

# **Раздел I. ТРЕХМЕРНАЯ ГРАФИКА В AUTOCAD**

#### **Тема 1.1. Трехмерное представление объектов**

Черчение в изометрии. Изометрические оси и плоскости. Установка параметров изометрической сетки. Изображение окружностей в изометрии. Команды изменения точки зрения для ЗD-вида.

#### **Тема 1.2. Каркасное моделирование**

Пользовательская система координат. Каркасное моделирование. Интерактивный просмотр моделей.

#### **Тема 1.3. Моделирование трехмерных поверхностей**

Преобразование каркасных моделей в поверхности. Установка уровня и высоты. Создание поверхностей по кромкам, вращения, сдвига и соединения.

#### **Тема 1.4. Построение твердотельных моделей**

Создание твердотельных моделей при помощи логических операций. Построение твердых тел путем вращения объектов и выдавливания объектов в тела. Построение твердотельных моделей на примере схемы автоматизации процесса подачи цемента в расходные бункеры.

#### **Тема 1.5. Редактирование и модифицирование тел**

Построение сечений и разрезов. Модифицирование объектов в трехмерном пространстве. Управление видами в пространстве. Подавление скрытых линий. Визуальные стили. Тонирование пространственных моделей.

#### **Раздел II. ЗАДАЧИ ОПТИМИЗАЦИИ**

#### **Тема 2.1. Макросы**

Назначение и применение макросов для автоматизации решения технологических задач. Центр управления безопасностью. Запись макросов макрорекордером. Создание макросов в редакторе VBA.

#### **Тема 2.2. Задачи оптимизации**

Математическая модель и компоненты задач оптимизации, решаемых методами линейного программирования. Задача о комплексном использования сырья. Транспортные задачи и их решение.

#### **Тема 2.3. База данных**

Структура базы данных. Проверка данных при вводе информации. Сортировка данных в списке. Автофильтр и расширенный фильтр. Промежуточные итоги. Сводные таблицы.

#### **Раздел III. Математические и инженерные вычисления в MathCAD**

#### **Тема 3.1 Основные математические функции и операторы**

Этапы развития системы MathCAD и структура программы. Физические вычисления с использованием единиц измерения. Ввод текста. Определение переменных. Константы и переменные. Предопределенные переменные. Численные преобразования. Аналитические выражения. Ранжированные переменные. Определение функций. Форматирование результатов. Решение дифференциальных уравнений. Построение математических моделей технологических процессов, выбор метода решения.

#### **Тема 3.2 Символьные операции**

Операции с выделенными выражениями, переменными и матрицами. Операции преобразования.

#### **Тема 3.3 Построение графиков**

Вставка графических шаблонов. Двумерные графики. Построение графиков функций одной и двух переменных в MathCad. Построение кривой, заданной параметрически. Трехмерные графики. Форматирование графиков. Функция CreateMesh.

#### **Тема 3.4 Векторы и матрицы**

Работа с матрицами, нахождение интегралов, экстремумов функций. Операторы для работы с массивами. Вычисление определителей. Обратная матрица. Матричные функции. Решение системы линейных уравнений в Mathcad. Аналитическая геометрия в Mathcad. Решение задач оптимизации технологических процессов.

#### **Тема 3.5 Программирование в Mathcad**

Основы программирования в Mathcad. Панель инструментов Программирование. Функции. Условный оператор. Циклы.

# **Тема 3.6 Использование математического анализа при решении технологических задач**

Интерполирование функций одной и двух переменных. Сплайнинтерполяция. Создание анимационных клипов. Методы обработки данных. Дифференцирование и интегрирование.

#### **Раздел IV. Информационное моделирование зданий в Revit**

#### **Тема 4.1. Введение в Revit и пользовательский интерфейс**

Общие сведения об информационном моделировании зданий. Классификация семейств и объектов. Запуск программы. Обзор и настройка параметров программы. Элементы интерфейса.

#### **Тема 4.2. Создание и настройка проекта**

Управление видами и определение видимости объектов. Способы создания и редактирования уровней и сетки осей. Работа с временными размерами. Способы создания и редактирования стен. Определение уровней. Изменение положения, размеров и стиля стен, добавление бордюра к стилю стены. Создание вертикально-многослойных стен. Простановка и редактирование размеров. Основные команды редактирования над объектами.

#### **Тема 4.3. Основные элементы конструкции**

Создание и редактирование окон. Загрузка готовых библиотек (семейств) в проект. Отображение окон на фасадах. Создание и редактирование дверей, перекрытий, проемов в перекрытии, потолков. Создание и редактирование простой крыши, пальмовой крыши со слуховым окном, цоколя, фундамента. Редактирование многослойных крыш. Удлинение стен до линии крыши. Способы создания и редактирования лестниц и ограждений. Набор вариантов. Работа с субэлементами. Помещения. Разрезы и узлы. Работа с заливкой, видимостью графики. Вывод результата на листы.

#### **Тема 4.4. Схематический дизайн**

Спецификации и генплан. Элементы формы. Опорные плоскости и уровни. Создание и размещение групп. Построение формообразующих непосредственно в проекте. Моделирование формы. Создание этажей по формообразующим. Спецификации формообразующих-перекрытий. Создание плана поточной линии с использованием формообразующей.

# УЧЕБНО-МЕТОДИЧЕСКАЯ КАРТА УЧЕБНОЙ ДИСЦИПЛИНЫ<br>очная форма получения высшего образования

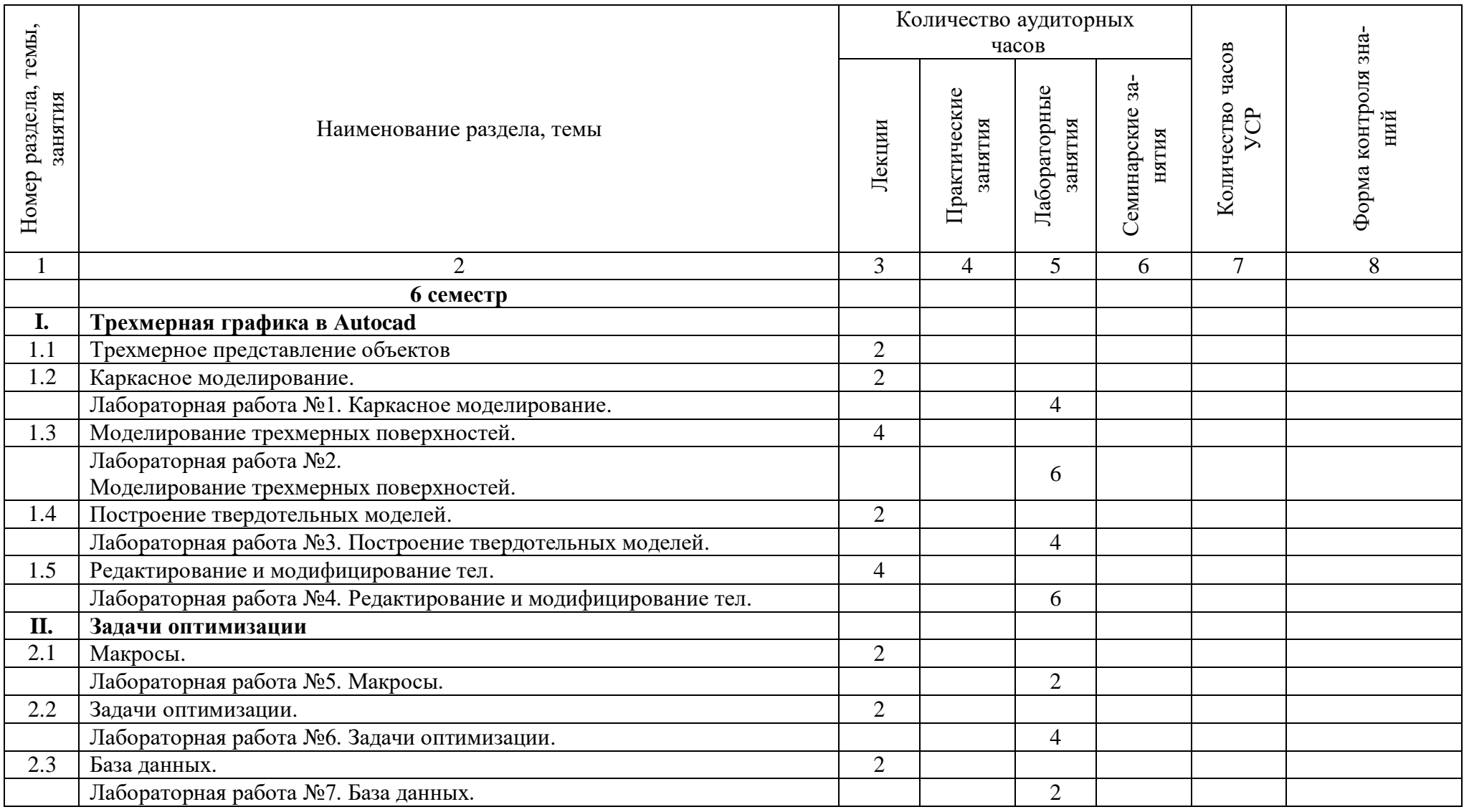

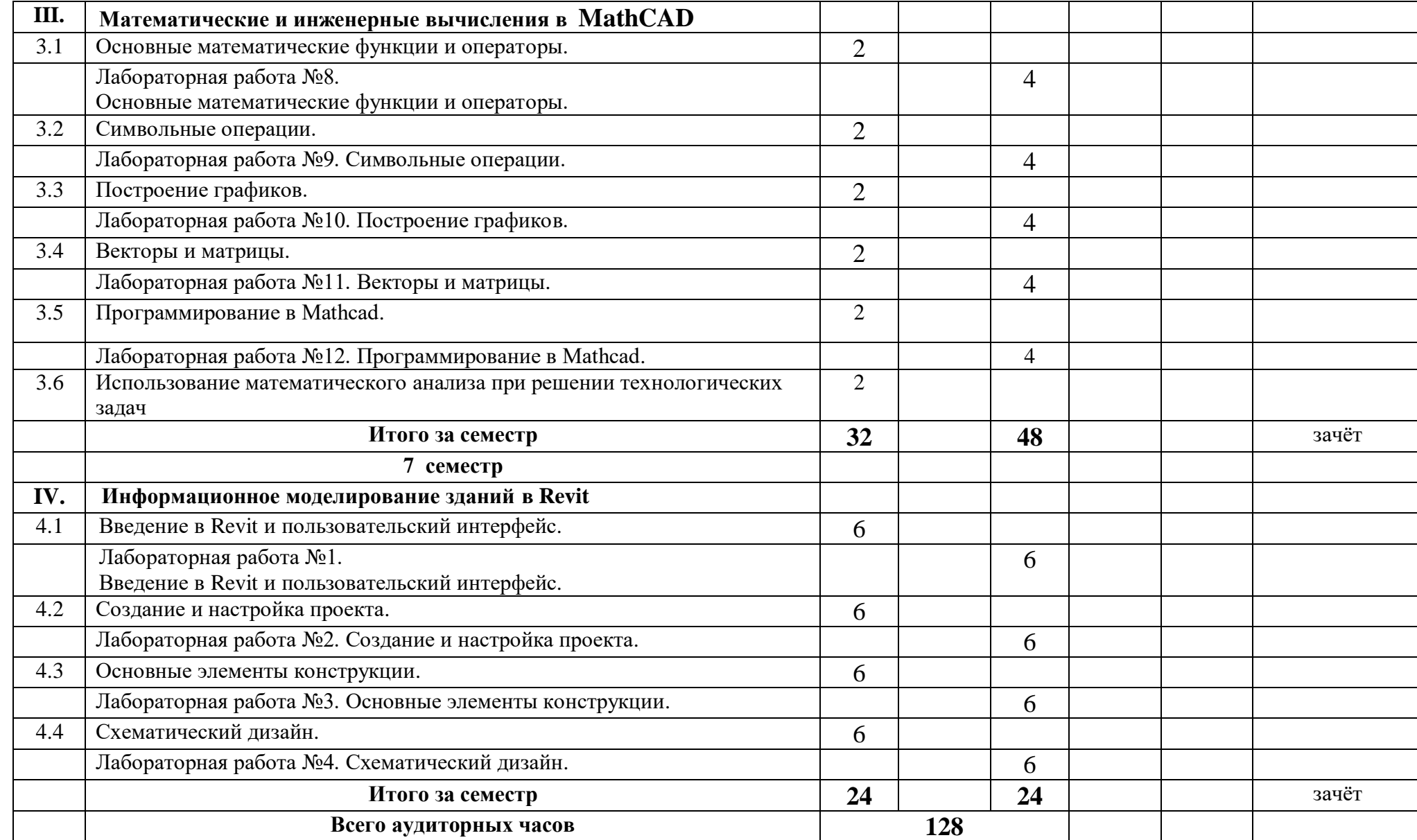

# УЧЕБНО-МЕТОДИЧЕСКАЯ КАРТА УЧЕБНОЙ ДИСЦИПЛИНЫ<br>3аочная форма получения высшего образования\*

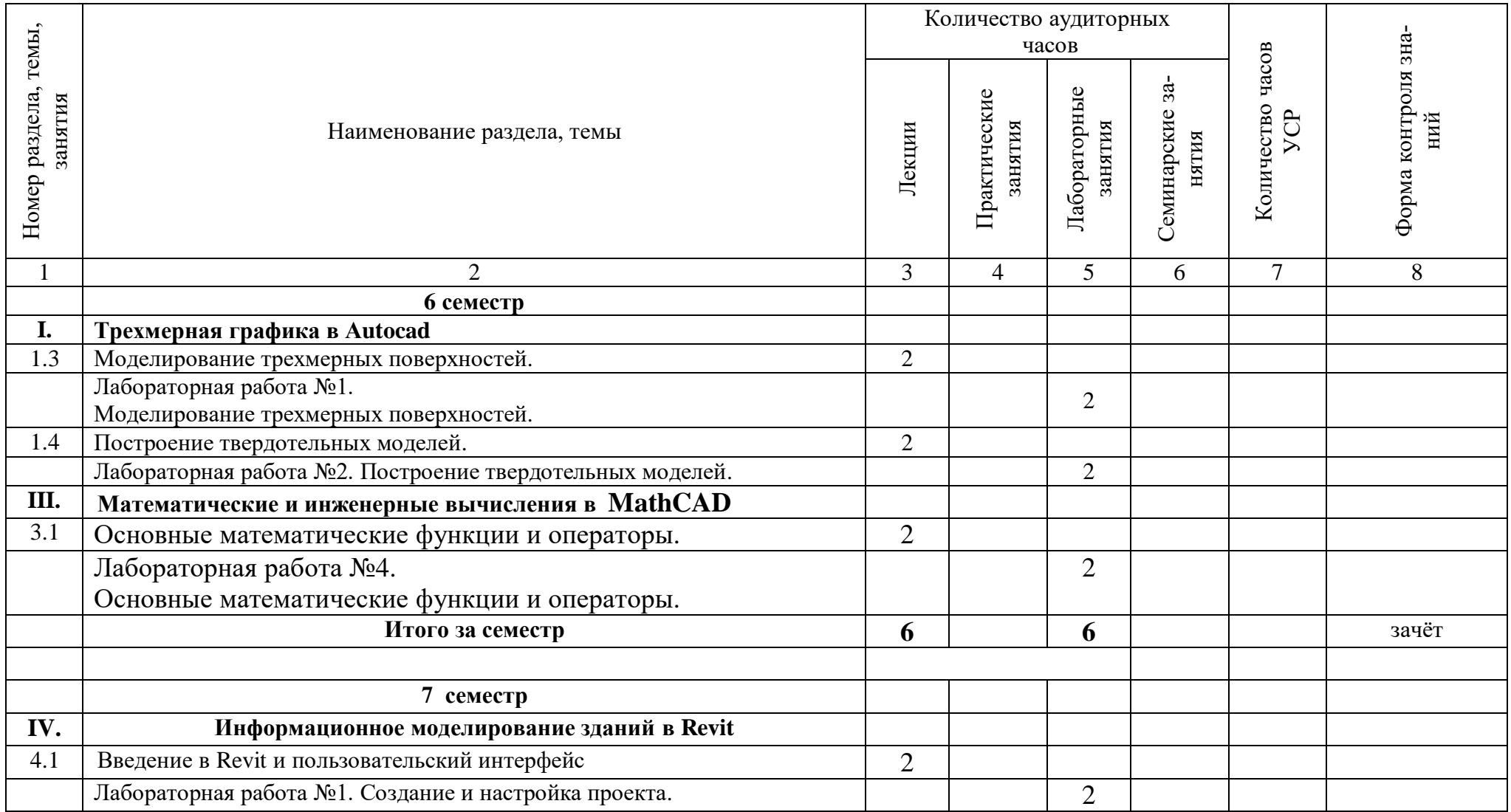

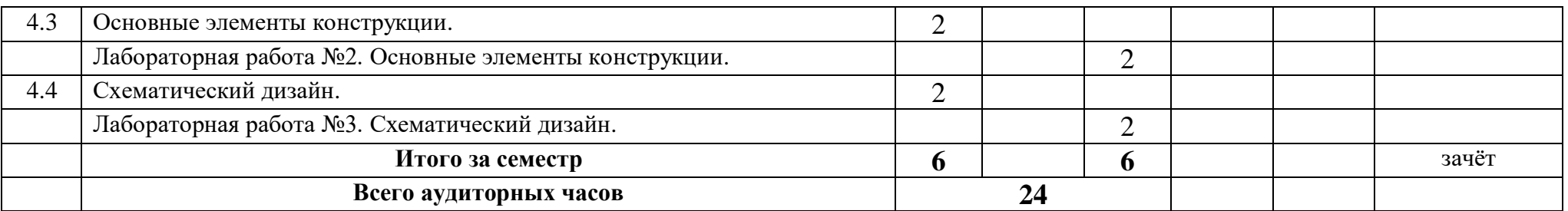

\* Темы учебного материала, не указанные в Учебно-методической карте, отводятся на самостоятельное изучение студентом

# **ИНФОРМАЦИОННО-МЕТОДИЧЕСКАЯ ЧАСТЬ**

#### **Список литературы**

#### **Основная литература**

1. Шуберт, И. М. Моделирование поверхностей с использованием графической системы AutoCAD: учебно-методическое пособие для студентов строительных специальностей / И. М. Шуберт; Белорусский национальный технический университет, Кафедра "Инженерная графика строительного профиля". – Минск: БНТУ, 2018. – 43, [1] с.

2. Гиль, С. В. Трехмерное моделирование средствами AutoCAD: учебно-методическое пособие / С. В. Гиль; Белорусский национальный технический университет, Кафедра «Инженерная графика машиностроительного профиля». – Минск: БНТУ, 2020. – 72 с.

3. Дробыш, А. А. Язык математического моделирования Mathcad [Электронный ресурс]: учебно-методическое пособие для студентов специальности 1-08 01 01 "Профессиональное обучение (по направлениям)" / А. А. Дробыш, В. А. Новиков; Белорусский национальный технический университет, Кафедра "Технология и методика преподавания". – Минск: БНТУ, 2018.

4. Решение строительно-технологических задач в пакете MathCAD: лабораторный практикум для студентов специальности 1-70 01 01 «Производство строительных изделий и конструкций» / Белорусский национальный технический университет, Кафедра «Строительные материалы и технология строительства»; сост.: О. Б. Сенько, Ж. Л. Зеленковская. – Минск: БНТУ,  $2020. - 77$  c.

5. Луцко, Н. Я. Инженерные расчеты в Mathcad [Электронный ресурс]: учебно-методическое пособие [к лабораторным работам] / Н. Я. Луцко, О. Н. Кавальчук ; Белорусский национальный технический университет, Кафедра "Теория механизмов и машин". – Минск: БНТУ, 2018.

#### **Дополнительная литература**

1. Габидулин, В. М. Трехмерное моделирование в AutoCAD 2016 / В.М. Габидулин. - М.: "ДМК пресс", 2016.

2. Решение инженерных задач в Excel и Mathcad : лабораторный практикум для студентов специальности 1-43 01 03 «Электроснабжение (по отраслям)» / Белорусский национальный технический университет, Кафедра «Электроснабжение» ; сост.: А. В. Горностай, Я. В. Михайлова. – Минск: БНТУ, 2020. – 105 с.

#### **Средства диагностики результатов учебной деятельности**

Оценка уровня знаний студента производится по десятибалльной шкале в соответствии с критериями, утвержденными Министерством образования Республики Беларусь.

Для оценки достижений студента рекомендуется использовать следующий диагностический инструментарий:

даний:

- сдача зачета по дисциплине;

# Перечень контрольных вопросов и заданий для самостоятельной работы студентов

- 1. Типы трехмерных объектов в AutoCAD, их различия. Виды отображения объектов. Просмотр трехмерных моделей.
- 2. Отличие уровня от высоты в 3D AutoCAD.
- 3. Создание поверхностей по кромкам, вращения, сдвига и соединения.
- 4. Создание твердотельных моделей при помощи логических операций.
- 5. Модифицирование объектов в трехмерном пространстве.
- 6. Создание макросов в редакторе VBA.
- 7. Задача о комплексном использования сырья.
- 8. Численные и символьные преобразования в Mathcad.
- 9. Операции с выделенными выражениями, переменными и матрицами.
- 10. Построение графиков функций одной и двух переменных в MathCad.
- 11. Матричные функции.
- 12. Способы решения уравнений.
- 13. Решение системы линейных уравнений в Mathcad.
- 14. Использование математического анализа при решении технологических залач.
	- 15. Созлание стен в Autodesk Revit
	- 16. Создание перекрытий в Autodesk Revit
	- 17. Создание окон, дверей и лестниц в Autodesk Revit
	- 18. Создание балок и колонн в Autodesk Revit.
	- 19. Работа с несколькими вариантами.

# Методические рекомендации по организации и выполнению самостоятельной работы студентов

При изучении дисциплины рекомендуется использовать следующие формы самостоятельной работы:

- решение индивидуальных заданий;
- составление тематической подборки литературных источников, интернет-источников;
- проработка тем (вопросов), вынесенных на самостоятельное изучение.

# ПРОТОКОЛ СОГЛАСОВАНИЯ УЧЕБНОЙ ПРОГРАММЫ УВО

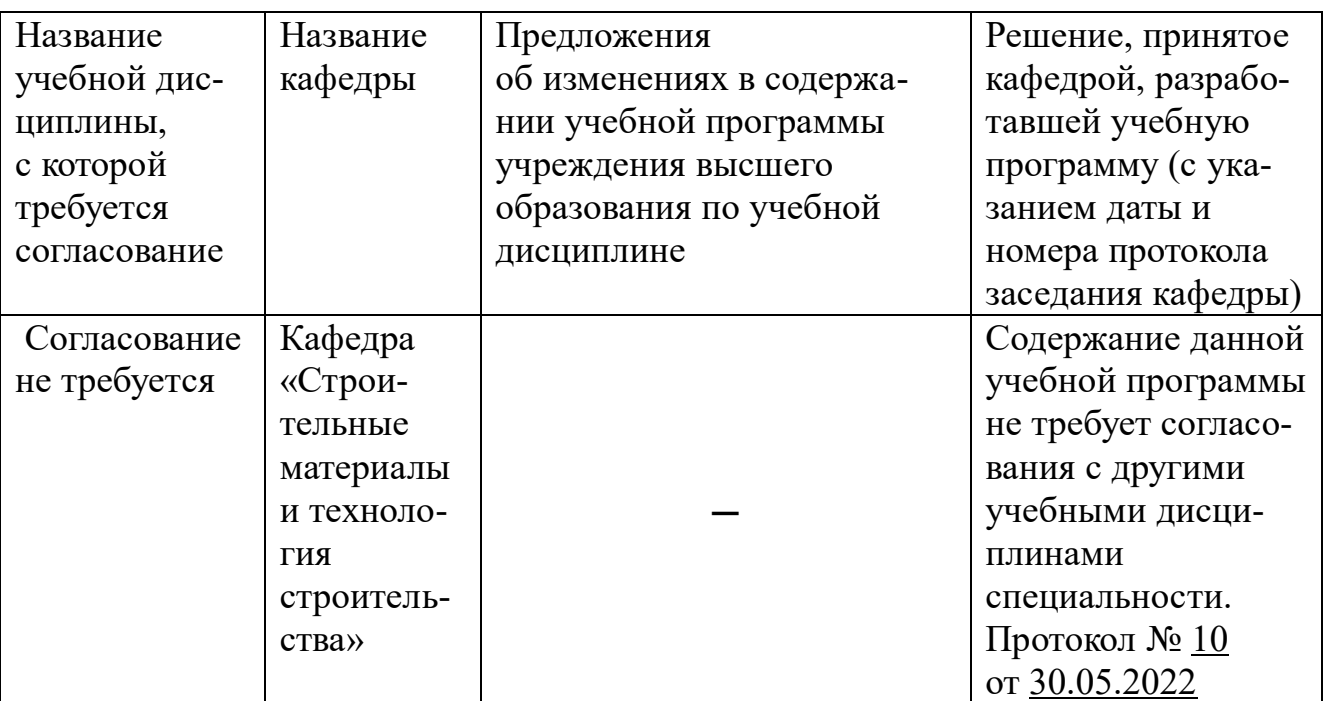